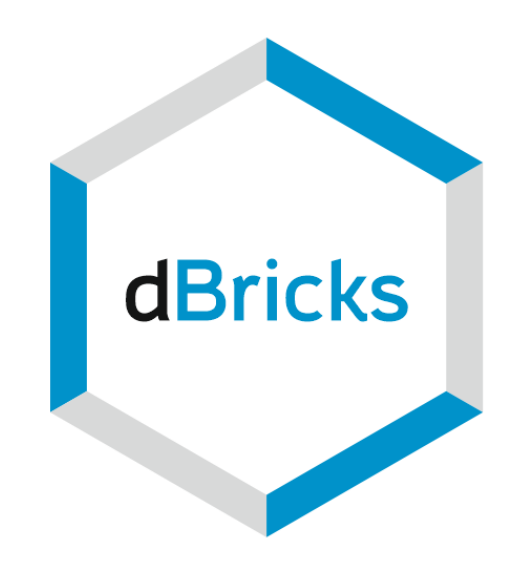

<span id="page-0-0"></span>**Инструмент разработчика сложных электронных систем**

# **"dBricks"**

# **Инструкция пользователя**

**dBr.0006.07**

# Содержание

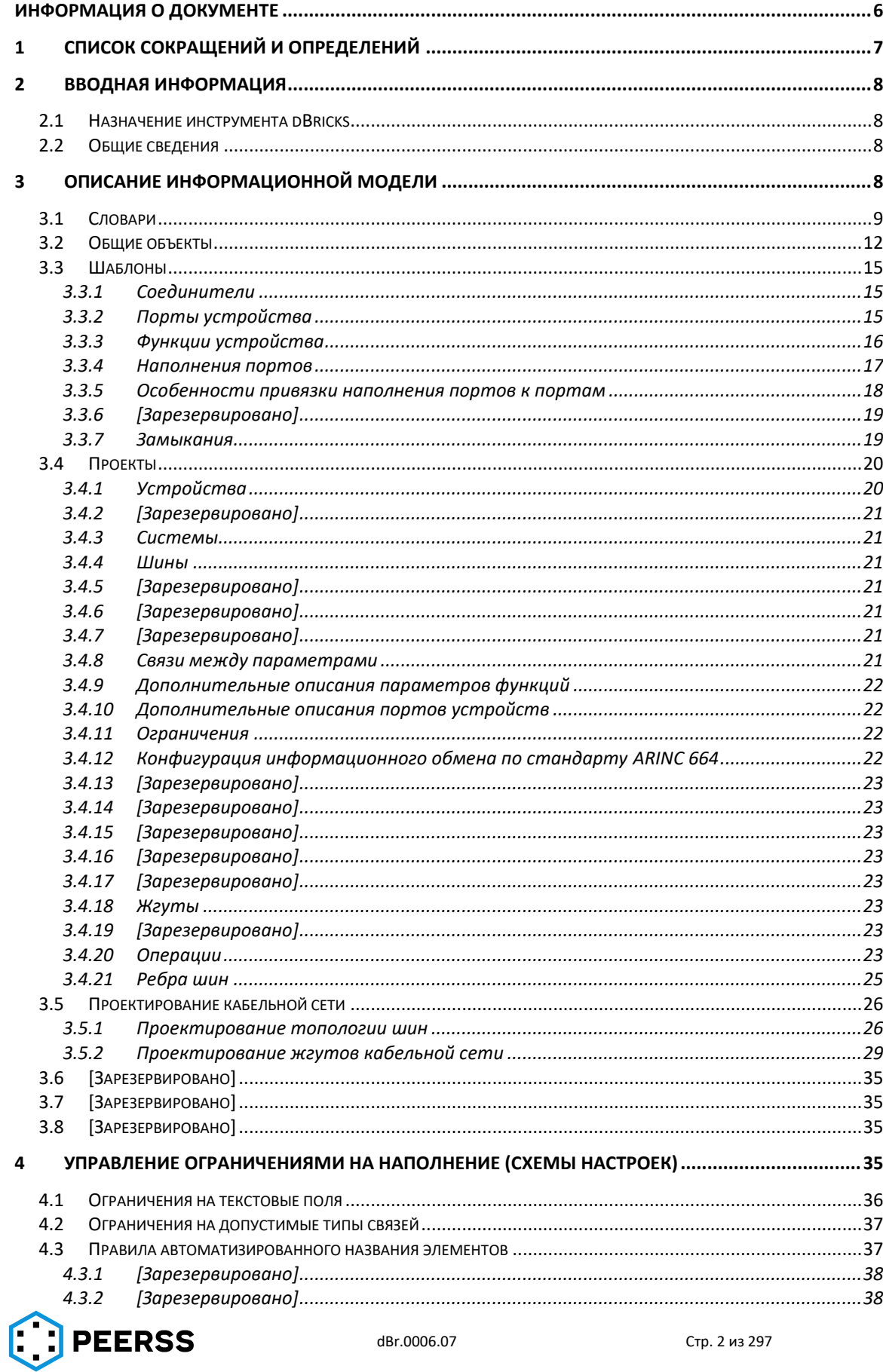

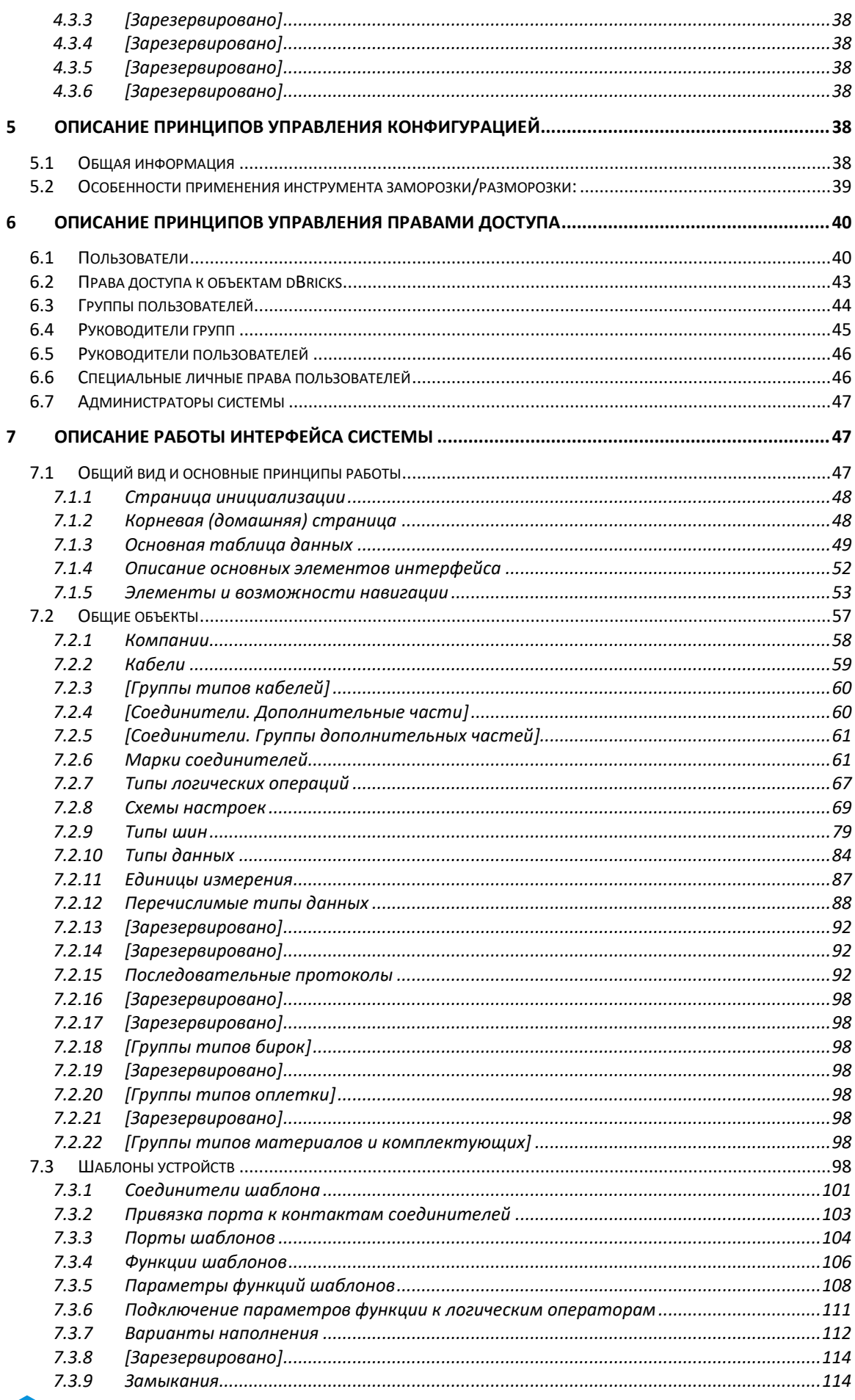

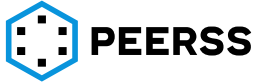

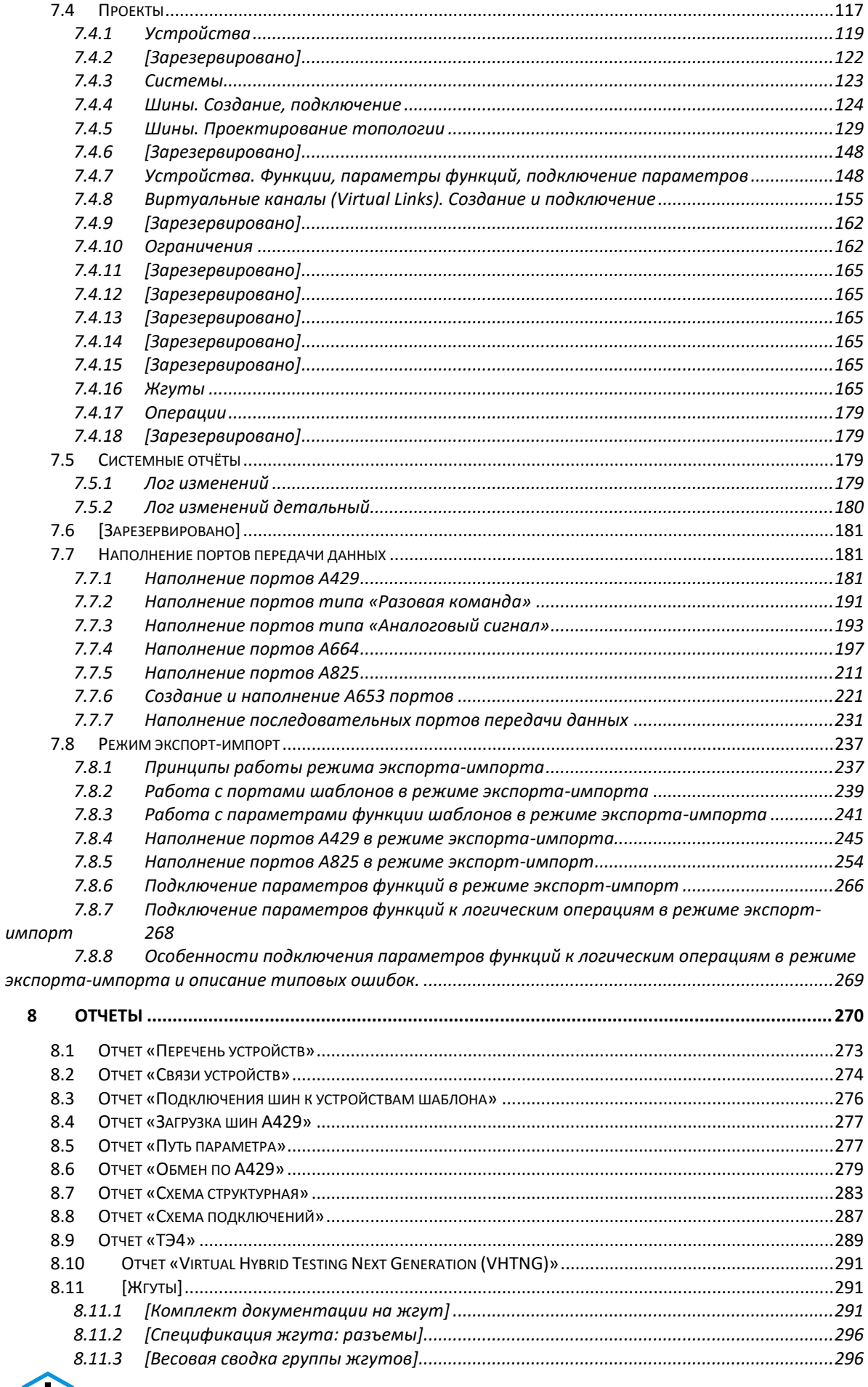

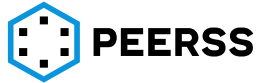

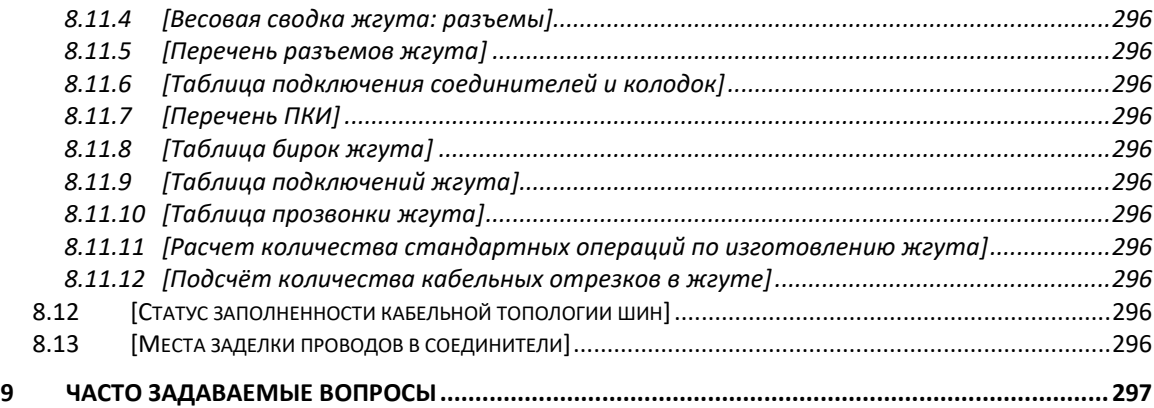

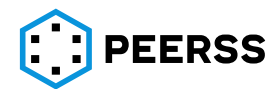

#### <span id="page-5-0"></span>**Информация о документе**

- 1 Документ относится к продукту: ПО "dBricks" версия 21.2.69.0;
- 2 Примеры интерфейса приведены для языка: русский;
- 3 Номер и ревизия документа dBr.0006.07;
- 4 Документ подготовлен 23.09.2021 ООО «ПИРСС»;
- 5 Уведомление об авторском праве: Настоящий документ является собственностью ООО «ПИРСС». Раскрытие и распространение информации возможно только с письменного разрешения ООО «ПИРСС». Копия документа может быть получена в ООО «ПИРСС» по адресу: : 140180, Московская область, г. Жуковский, ул. Лацкова, д.2 корпус 2 или через сайт https://www.dbricks.ru/. Законные владельцы копии документа имеют право использовать содержащуюся в документе информацию полностью или частично в соответствии с условиями распространения и при условии обязательной ссылки на настоящий документ.
- 6 Лист регистрации изменений

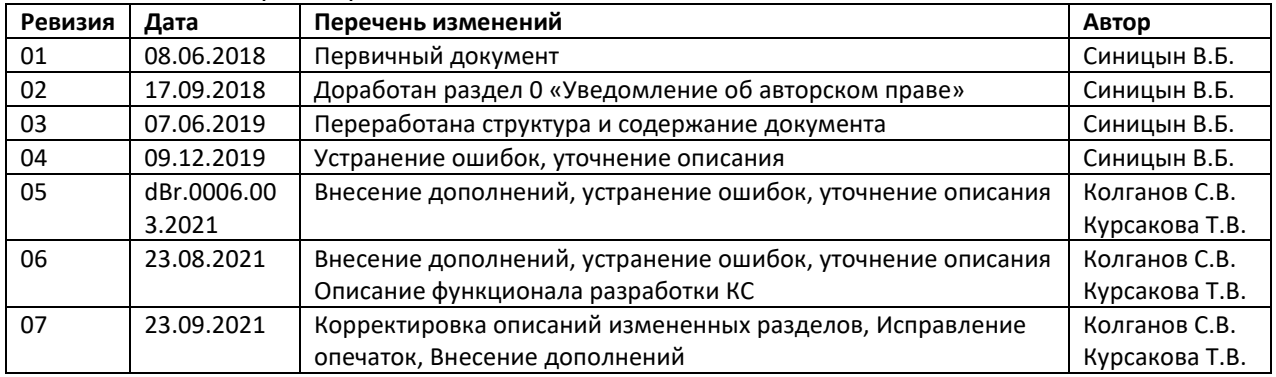

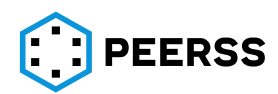

<span id="page-6-0"></span>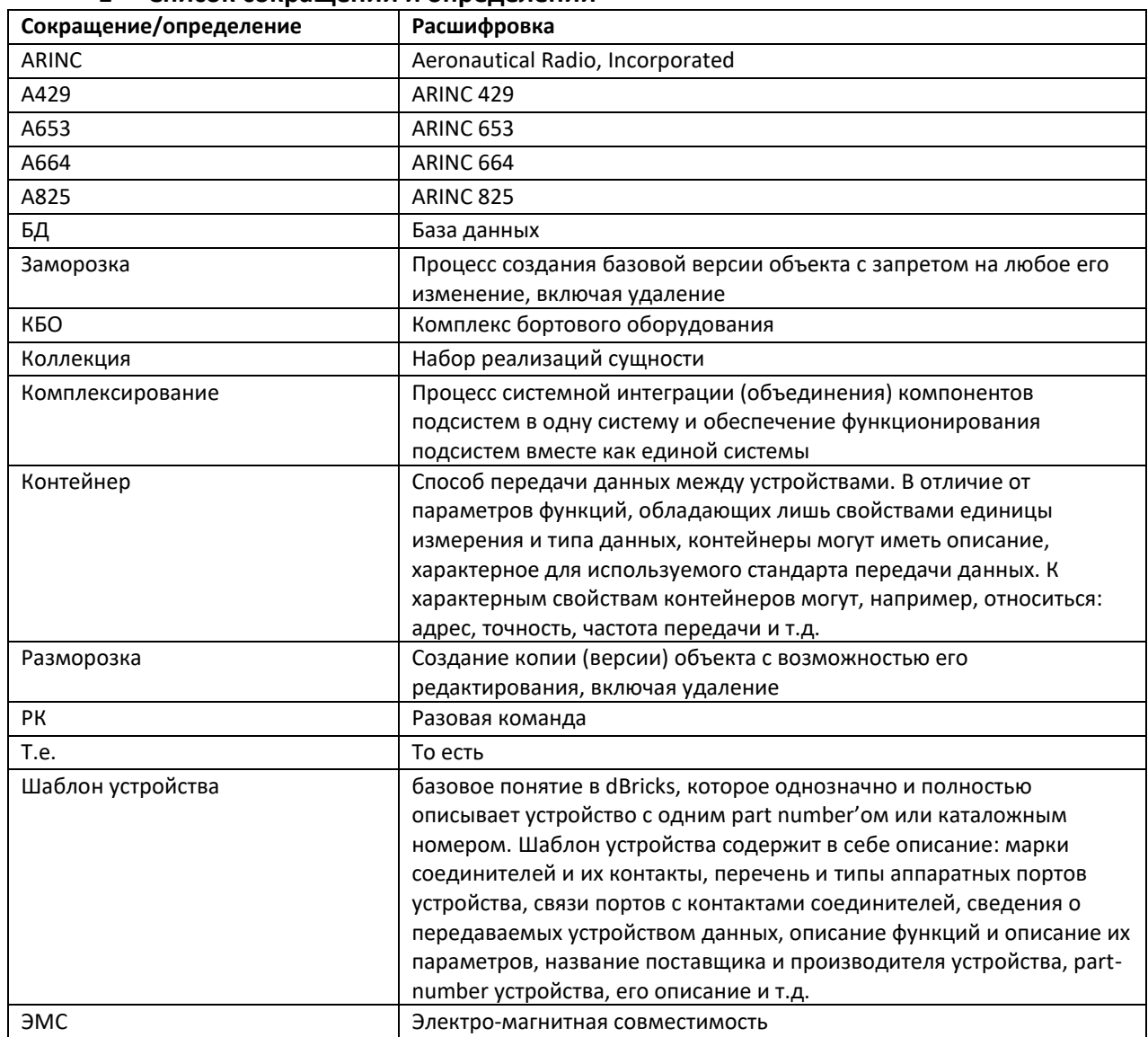

#### Список сокращений и определений  $\mathbf{1}$

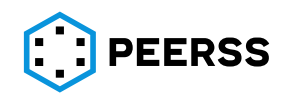

# **2 Вводная информация**

# **2.1 Назначение инструмента dBricks**

<span id="page-7-1"></span><span id="page-7-0"></span>Инструмент dBricks – это программное средство автоматизации разработки и хранения данных о комплексах бортового оборудования, включая их составные части. Под комплексами оборудования понимается бортовое оборудование аэрокосмического направления, что не отменяет применение инструмента dBricks в других отраслях промышленности, связанных с разработкой как отдельных электронных блоков, так и целых систем, поскольку назначением данного инструмента является:

- Автоматизация процесса проектирования информационного взаимодействия оборудования. При этом под проектированием понимаются цели и задачи пользователей, отвечающих за разработку и комплексирование оборудования в проекте.
- Ввод и хранение данных о составе оборудования комплексов оборудования, их подключении, описании информационного обмена между устройствами и прочих данных необходимых и достаточных для проектирования.
- Вывод хранимых в системе данных в виде различных отчетов, таблиц, схем, документов и файлов в машинно-читаемом формате.
- Предоставление удобного и оперативного доступа всем участникам процесса проектирования к данным всех проектов, в которых они принимают участие.
- Сокращение количества ошибок, допускаемых разработчиками.
- Упрощение повторного применения ранее разработанных устройств.
- Хранение и контроль конфигурации различных проектов (модификаций).

# **2.2 Общие сведения**

<span id="page-7-2"></span>Инструмент dBricks представляет собой программное обеспечение, работающее по принципу клиент–сервер.

К серверной части относится сетевое хранилище данных и серверный модуль, реализующий логику работы с данными проекта. Серверный модуль взаимодействует с клиентским модулем в части обработки введенных данных и готовит данные для визуализации в клиентском модуле.

Клиентский модуль – это графическая оболочка, предназначенная для отображения принятых от серверной части данных и удобного доступа к данным. Клиентская часть dBricks выполнена в виде web страницы, доступ к которой осуществляется посредством web-браузера. Работа dBricks гарантируется при использовании браузера Chromium и браузеров, разработанных на его основе, таких как Google Chrome, Opera, Яндекс.Браузер и т.д. При использовании рекомендуемых браузеров никаких дополнительных настроек для работы клиентской части не требуется.

<span id="page-7-3"></span>*Примечание: сетевой адрес для доступа к dBricks определяется в лицензионном договоре.*

# **3 Описание информационной модели**

Данные, характеризующие комплекс оборудования, рассматриваются в dBricks не как единое целое, а как некий объект, состоящий из других объектов и связей между ними. То есть при описании какого-либо элемента системы (комплекса, устройства) указывается ссылка на существующий элемент с уже описанными характеристиками. Такой подход значительно сокращает время, затрачиваемое на наполнение БД информацией, позволяет использовать информацию, которая была заложена и проверена в базе данных ранее, и

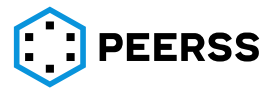

гарантирует отсутствие различий между различными реализациями одних и тех же объектов. Объекты, составляющие проект, в свою очередь также состоят из более мелких объектов и связей между ними. Таким образом, один раз описав и проверив в dBricks, скажем, тип соединителя появляется возможность применения его в различных устройствах в виде ссылок на базовый объект (шаблон), то есть в базе данных не создается новая сущность, в данном случае тип соединителя. При необходимости внесения изменения в базовый объект не требуется вносить изменения во все ссылающиеся объекты, это будет сделано средствами базы данных. Все вводимые изменения имеющихся в dBricks данных проверяются встроенными в систему механизмами проверки соответствия.

В следующих разделах приведена подробная информация о хранящихся в dBricks данных, их взаимосвязях и способах работы с этим данными.

# **3.1 Словари**

<span id="page-8-0"></span>К словарям, то есть справочным данным, относятся простые базовые объекты, не редактируемые пользователями. При этом объекты со сложной структурой могут ссылаться на базовые объекты, в том числе объекты словарей.

Доступ к словарям осуществляется из корневой страницы dBricks (см. раздел [7.1.2\)](#page-47-1).

Входящие в словари объекты являются общими для всех элементов всех проектов, к ним относятся:

- Материалы определяет типы материалов, применяемых в соединителях и контактах разрабатываемых проектов.
- Типы частей соединителей определяет типы геометрических частей соединителей в проектах, либо кабельная, либо блочная часть.
- Типы контактов определяет типы применяемых в проектах контактов:
	- − Pin. Простой контакт с возможностью одиночного подключения;
	- − MultiPin. Контакт с возможностью множественного подключения;
	- − Ground. Контакт внешнего заземления (допускает возможность множественного подключения);

*Примечание: На схемах контакт типа Ground отображается в виде символа заземления.*

− BackShell. Контакт типа корпус соединителя (допускает возможность множественного подключения);

*Примечание: На схемах контакт типа BackShell отображается как корпус соединителя.* 

- Направление портов определяет направление аппаратных портов в проектах:
	- − input (входной);
	- − output (выходной);
	- − duplex (двунаправленный).
- Направление параметров функций определяет возможные направления создаваемых в рамках проектов функциональных параметров:
	- − input (входной);
	- − output (выходной);
	- − internal (внутренний).
- Группы ЭМС определяет типы групп электромагнитной совместимости шин в проектах:
	- − N сигналы нормального уровня;
	- − L особо восприимчивые сигналы;

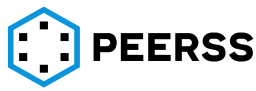

- − P силовые кабели постоянного тока;
- − X силовые кабели переменного тока;
- − A аналоговые линии и аудиосигналы;
- − R коаксиальные кабели.
- Типы функций определяет типы функций устройств в проектах:
	- − Application, приложение или партиция (partition) в терминах ARINC 653;
	- − Regular, обычная функция (для вычислителя, выполненного не по стандарту ARINC 653, или для устройств не имеющих вычислителей);
	- − End System, оконечное устройство в терминах ARINC 664.

Дополнительное описание приведено в разделе [3.3.3.](#page-15-0)

*Примечание: Любое устройство, входящее в проект, имеет собственную функцию или назначение. С точки зрения потоков информации эта функция обязательно обладает входными и/или выходными параметрами. Например, простой тумблер имеет назначение «передавать положение тумблера» и осуществляет это назначение передачей выходного параметра, скажем «положение тумблера».*

- Типы портов функций (АRINC 653) определяет применяемые в проектах типы портов стандарта ARINC 653:
	- − A664\_Comm. Порты в соответствии с ARINC 664 part7 attachment 1;
	- − SAP Service Access Ports в соответствии с ARINC 653;
	- − Raw\_Data порты произвольного формата;
	- − RigSpecific порты выполненные не в соответствии с ARINC 653 в интересах испытательного оборудования.
- Направления портов функций (АRINC 653) определяет направления портов стандарта ARINC 653 применяемых в проектах:
	- − Входной;
	- − Выходной.
- Режимы портов функций (ARINC 653) определяет режимы работы портов стандарта ARINC 653
	- − Queuing. Режим передачи данных, когда данные записываются в очередь;
	- − Sampling. Режим работы порта, когда данные перезаписываются в выделенной области памяти.
- Слои отображения вспомогательные элементы, предназначенные для повышения читаемости данных. Интерфейс пользователя позволяет скрывать и отображать объекты в зависимости от того, к какому слою они относятся. В dBricks предусмотрены следующие слои отображения:
	- − Development, слой «Разработка», основной слой, используемый инструментом;
	- − Service, «сервисный слой», содержит служебные элементы;
	- − Modeling, слой «моделирование», предназначен для описания дополнительных элементов, используемых в моделировании и испытаниях.
- Виды ограничений на связи параметров функций по типу данных. В данном разделе приводятся виды возможных проверок, которые пользователь может применять или не применять при подключении функциональных параметров между собой:
	- − Verification is not carried out;
	- − Links between parameters with different data types are not allowed;
	- − Links between parameters with different data types are not allowed except for the pairs intentionally permitted in settings schema.

Дополнительное описание приведено в разделе [4.2.](#page-36-0)

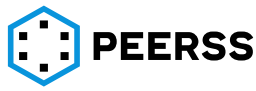

*Пример: В рамках проекта можно разрешить или запретить подключать выходной параметр размерности Double с входным параметром размерности Float.*

- Тип наполнения порта определяет тип варианта наполнения (см. раздел [7.3.7\)](#page-111-0) порта. Доступные варианты:
	- − ARINC 429 (см. раздел [7.7.1\)](#page-180-2);
	- − Discrete or power signals (см. раздел [7.7.2\)](#page-190-0);
	- − Analog signals (см. раздел [7.7.3\)](#page-192-0);
	- − ARINC 664P7 (см. разделы [7.7.4,](#page-196-0) [7.7.6\)](#page-220-0);
	- − ARINC 825 (см. раздел [7.7.5\)](#page-210-0);
	- − Proximity sensors signals;
	- − Serial protocols (см. разделы [7.2.13,](#page-91-0) [7.7.7\)](#page-230-0); − Simple port content.
- [Типы связи параметров функций](https://vrt.dbricks.ru/reference/function_parameter_link_types):
	- − Direct;
	- − Global;
	- − Internal link of template's own parameters;
	- − Internal link of the template's own parameter with the parameter of the embedded device.
- Типы группы опций
	- − Dependent options зависимые опции, для нормального функционирования которых требуется реализация других опций;
	- − Incompatible options несовместимые опции проекта, которые не могут использоваться одновременно.
- Типы связи опций
	- − Incompatible options несовместимые опции проекта, которые не могут использоваться одновременно;
	- − Dependent options зависимые опции, для нормального функционирования которых требуется реализация других опций.
	- − Required options опции, выбор которых необходим для нормального функционирования зависимых опций.
- Геометрии контакта
	- − Pin контакт типа "папа";
	- − Socket контакт типа "мама";
	- − Other прочие.
- Типы устройства
	- − Device устройств электронное оборудование с набором определенных свойств (например, вес, производитель, габариты, замыкание, парт номер, наименование соединителя, перечень контактов и тд). Устройством можем быть как оборудование типа Display Unit, блок управления двигателем, так и муфта сращивания, колодка размножения, заземления ;
	- − Technological connector Технологический соединитель устройство для технологического членений жгутов, с блочной и кабельной частью соединителя.

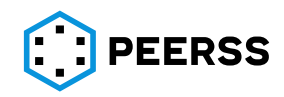

# **3.2 Общие объекты**

<span id="page-11-0"></span>В разделе общие объекты определяется общая для всех создаваемых проектов информация, которая, в отличие от словарей (см. раздел [3.1\)](#page-8-0), может быть изменена, удалена или добавлена пользователями. Описание работы приведено в разделе [7.2.](#page-56-0)

К общим объектам относятся:

• Типы шин – определяет название, тип шины, количество проводов и свойства подключения шин, используемых в проектах. Описание работы приведено в разделе [7.2.1.](#page-57-0)

*Примечание: При создании типа шины рекомендуется учитывать, что для устройств тип шины является и типом порта, а устройства допускается объединять шинами только между портами с одинаковыми типами. Исходя из вышесказанного, к вопросу создания новых типов шин стоит подходить предельно аккуратно.*

*Пример: Нельзя объединять в шины порты типов «РК Разрыв/Земля» и «РК Разрыв/27В». В случае необходимости подключения однотипных портов шинами, возможно, например, создать отдельный тип РК без определения типа разовой команды (дополнительный пример см. в разделе* [9](#page-296-0)*).*

• Кабели – определяет используемые в проектах идентификаторы кабелей , их характеристики (сечение провода, наличие скрутки и экрана), количество жил и их совместимость с типами шин. Описание работы приведено в разделе [7.2.2.](#page-58-0)

*Примечание: При назначении типа провода типу шины учитывается количество проводов типа шины.*

• Группы типов кабелей – определяет возможные группы кабелей. Описание работы приведено в разделе [7.2.3.](#page-59-0)

*Примечание: При создании кабеля ему должна быть присвоена группа. Например, можно выделить группы: силовой кабель, оптоволоконный кабель, кабель и т.д. Название группы будет указываться в спецификации на жгут в идентификаторе кабеля:*

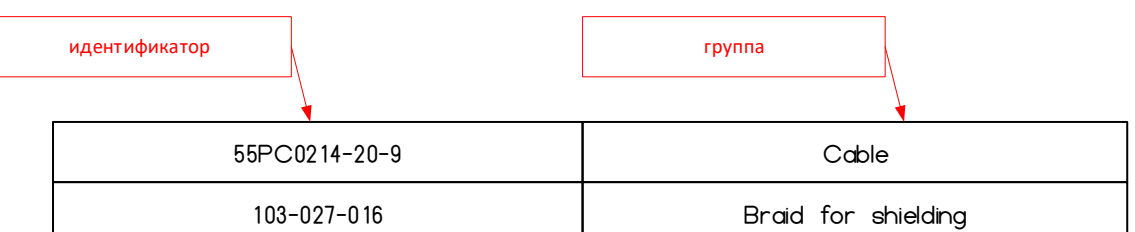

• Соединители. Группы дополнительных частей – определяет возможные типы электронных компонентов соединителя (Например: кожухи, направляющие хвостовика, кабельная часть соединителя и т.д.). Описание работы приведено в разделе [7.2.5;](#page-60-0)

*Примечание: Название группы будет указываться в спецификации на жгут в идентификаторе дополнительной части.*

- Соединители. Дополнительные части определяет перечень идентификаторов используемых дополнительных частей в проектах. Описание работы приведено в разделе [7.2.4;](#page-59-1)
- Марки соединителей определяет используемые в проектах соединители, материалы частей соединителей, варианты исполнения соединителей, материалы контактов, обозначение контактов, количество и типы контактов соединителей, децимальный номер (part number), тип соединителя и производителя, реализации соединителя, дополнительные части соединителя Описание работы приведено в разделе [7.2.6.](#page-60-1)

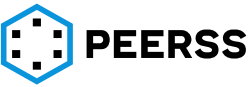

• Типы данных – определяет используемые в проектах типы данных и их характеристики. Описание работы приведено в разделе [7.2.10.](#page-83-0)

*Примечание: Рекомендуется не создавать нестандартные типы данных, поскольку это может затруднить дальнейшую разработку.*

*Примечание: Значения перечислимых (enumerated) типов данных приводятся в отдельном разделе «Общих объектов» - «Перечислимые типы данных».*

• Единицы измерения – определяет используемые в проектах единицы измерения параметров. Описание работы приведено в разделе [7.2.11.](#page-86-0)

*Примечание: Следует внимательно подходить к созданию нестандартных единиц измерения параметров, поскольку это может затруднить дальнейшую разработку.*

• Типы логических операций – определяет набор используемых в проектах логических операций, которые могут выполнять устройства. Описание работы приведено в разделах [7.2.7](#page-66-0) и [7.3.6.](#page-110-0)

*Примечание: Логическая операция представлена в виде модуля («черного ящика») с задаваемым пользователем набором входных портов. У каждой логической операции строго один выходной порт, который определяет значение подключенного параметра функции (см. раздел [7.3.6\)](#page-110-0).*

- Схемы настроек определяют ограничения на заполнение полей, на проверки связей, настройки автоматического индексирования и т.д. Подробное описание ограничений приведено в разделе [3.4.13.](#page-22-0) Описание работы приведено в разделе [7.2.8;](#page-68-0)
- Компании определяет перечень компаний, задействованных в проектах (включая поставщиков и производителей составных частей (изделий) задействованных в проектах). Описание работы приведено в разделе [7.2.1;](#page-57-0)
- Перечислимые типы данных используются для описания значений целочисленных типов данных. В данном разделе определяют соответствие между цифровым и смысловым значением. Описание работы приведено в разделе [7.2.12;](#page-87-0)
- Схемы смены названий типов данных используется для описания соответствия названий типов данных при интеграции инструмента dBricks со сторонними САПР. Описание работы приведено в разделе [7.2.13.](#page-91-0)

*Примечание: В dBricks для обозначения числа с плавающей точкой используется FLOAT, тогда как сторонние САПР могут использовать любое другое обозначение, например real32. Схема смены типов данных позволяет поставить однозначное соответствие между обозначениями типа данных в различных САПР.*

• Схемы смены названий единиц измерения - – используется для описания соответствия названий единиц измерений при интеграции инструмента dBricks со сторонними САПР. Описание работы приведено в разделе [7.2.14.](#page-91-1)

*Примечание: В dBricks для обозначения градуса используется значок «°», тогда как сторонние САПР могут использовать любое другое обозначение, например deg. Схема смены единиц измерения позволяет поставить однозначное соответствие между обозначениями единиц измерения в различных САПР.*

• Последовательные протоколы – определяют протоколы (стандарты) передачи данных, которые используются в шаблонах устройств для создания вариантов наполнений портов последовательной передачи данных, таких как, RS-232, RS-422, RS-485, MIL-STD-1553A/B, USB и т.д. Кроме широко распространенных (стандартизированных) протоколов в данном разделе существует возможность

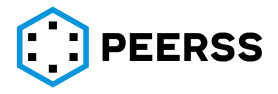

добавления описания собственных стандартов последовательной передачи данных. Описание работы приведено в разделе [7.2.15.](#page-91-2) Описание наполнения последовательных протоколов приведено в разделе [7.7.7;](#page-230-0)

- Бирки проводов определяет перечень используемых в проектах типов бирок. Описание работы приведено в разделе [7.2.16;](#page-97-0)
- Группы типов бирок определяет группы возможных типов бирок. Описание работы приведено в разделе [7.2.18;](#page-97-2)

*Примечание: При создании записи в разделе Бирки проводов указывается к какой группе будет относиться бирка. Например, пользователь может выделить группу бирок, термоусаживаемых бирок и т.д. Название группы будет указываться в спецификации на жгут в идентификаторе бирки;*

- Парт-номера контактов определяет перечень уникальных идентификаторов контактов, задействованных в проектах. Описание работы приведено в разделе [7.2.16;](#page-97-0)
- Типы оплётки определяет перечень уникальных идентификаторов оплеток, задействованных в проектах. Описание работы приведено в разделе [7.2.18;](#page-97-2)
- Группы типов оплетки определяет группы типов оплетки. Описание работы приведено в разделе [7.2.20.](#page-97-4)

*Примечание: При создании записи в разделе Типы оплетки необходимо указать к какой группе будет относиться оплетка. Например, пользователь может выделить группу экранирующих оплеток, защитных оплеток, термоусаживаемых и т.д. Название группы будет указываться в спецификации на жгут в идентификаторе оплетки;*

- Материалы и комплектующие определяет перечень уникальных идентификаторов материалов и комплектующих жгута, задействованных в проектах. Описание работы приведено в разделе [7.2.21](#page-97-5)
- Группы типов материалов и комплектующих определяет все возможные группы материалов и комплектующих. Описание работы приведено в разделе [7.2.22.](#page-97-6)

*Примечание: При создании записи в разделе Материалы и комплектующие необходимо указать к какой группе будет относиться материал. Например, пользователь может выделить следующие группы:*

- *1. перемычка клемм РК;*
- *2. контакт;*
- *3. разделитель клемм РК;*
- *4. противопожарный ввод;*
- *5. клей;*
- *6. клемма заземления РК;*
- *7. термоусаживаемая трубка;*
- *8. шнуровочная лента;*
- *9. силиконовая лента;*
- *10. припоечная гильза;*
- *11. клемма РК;*
- *12. клемма РК силовая;*
- *13. наконечники.*

*Примечание: Название группы будет указываться в спецификации на жгут в идентификаторе кабеля.*

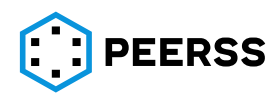

# **3.3 Шаблоны**

<span id="page-14-0"></span>Шаблоны устройств описывают типовые устройства, которые могут быть использованы в качестве составных частей проектов.

*Примечание: рекомендуется создавать шаблон для устройства с одним децимальным номером.*

Каждый шаблон устройства содержит описание типового устройства (название, децимальный номер, текстовое описание, производитель, размеры и т.д.) и следующие коллекции вложенных объектов:

- а) Соединители,
- б) Порты,
- в) Функции,
- г) Наполнения портов
- д) Компоненты,
- е) Замыкания.

Доступ к шаблонам осуществляется из корневой страницы dBricks (см. раздел [7.1.2\)](#page-47-1), Описание работы приведено в разделе [7.2.16.](#page-97-0)

Шаблон может быть создан автоматически для технологических соединителей. Для этого в dBricks реализован дополнительный функционал, который создает шаблон на базе соединителя и его ответной части (автоматическая подборка из коллекции реализаций соединителя) и автоматически замыкает контакты этих двух соединителей друг на друга. Данный шаблон не имеет функций, портов и наполнений. Интерфейс создания шаблона на базе разъема описан в [7.3](#page-97-7)

# **3.3.1 Соединители**

<span id="page-14-1"></span>К свойствам соединителей относится название, децимальный номер (part number), производитель и комментарий. В рамках соединителя с одним part number может быть создано несколько реализаций (исполнений). По умолчанию каждый соединитель имеет одну реализацию. Такой подход позволяет быстро создавать различные варианты исполнений соединителей с различными материалами корпусов или контактов, различными производителями и т.п.

*Например, через создание реализации соединителя можно создать блочный и кабельный вариант исполнения.*

Каждый соединитель содержит коллекцию контактов, которая является общей для всех реализаций соединителя. К свойствам контактов относятся название, тип и комментарий. Описание работы приведено в разделе [7.3.1.](#page-100-0)

# **3.3.2 Порты устройства**

<span id="page-14-2"></span>Порты устройства – это возможности для физического (как правило, с помощью проводов) соединения устройства с другими устройствами в рамках проектов. К свойствам портов относятся:

- а) Название краткое, название полное;
- б) Тип шины (Например, «ARINC 429» или «Питание 28В»);
- в) Направление (вход, выход, дуплекс);
- г) Параметр, определяющий наполнение порта.

*Примечание: Параметр, определяющий наполнение, используется в привязке порта к его транспортному наполнению. Подробнее смотри разделы [3.3.5,](#page-17-0) [3.4.11](#page-21-2)*

Каждый порт может быть привязан к контактам соединителей. Выходные и дуплексные порты, относящиеся к типам, передающим информацию, могут содержать

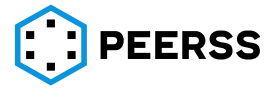

привязку к варианту наполнения (см. раздел 7.3.7). Описание работы приведено в разделе 7.3.3.

### 3.3.3 Функции устройства

<span id="page-15-0"></span>Функции устройства определяют назначение и информационные потоки устройства. Каждая функция описывает одно из возможных назначений устройства. Для устройстввычислителей стандарта ARINC 653 функции устройства тождественны разделам функционального программного обеспечения (partition в терминах стандарта ARINC 653).

Примечание: Своя функция есть у каждого устройства, входящего в комплекс оборудования. Функция определяется собственно смысловым назначением и возможностями взаимодействия с функциями других устройств. В отсутствии назначения устройство становится ненужным. В отсутствии взаимодействия с функциями других устройств функция не должна входить в комплекс.

Каждая из функций относится к одному из типов функций (обычные, приложения или партиции в терминах ARINC 653, оконечные устройства в терминах ARINC 664). Тип функций определяет свойства функции и возможные коллекции.

Функции обычного типа (Regular) описывают функционал простых устройств или устройств, внутреннее устройство которых неизвестно разработчику. К таким устройствам, в частности, относятся: тумблеры, датчики, устройства «с полки», выполненные по стандартам, и т.д. Функции обычного типа обладают следующими свойствами: название краткое и полное на основном и дополнительном языках, комментарий. Функции обычного типа могут содержать коллекцию параметров функций. Каждый параметр функции обладает следующими свойствами:

- а) Название (на двух языках);
- б) Направление входной, выходной, внутренний;
- в) Единица измерения определяет то, в каких единицах измеряется величина, передаваемого параметра, например, метры;
- г) Тип данных способ кодирования параметра, например, целое число, число с плавающей точкой и т.д.;
- д) Значение по умолчанию;
- e) Комментарий предназначен для текстового описания параметра, если это нужно;
- ж) Ссылку на требования текстовое поле, которое может быть использовано для привязки параметра к документам с формальными требованиями.

Каждый выходной или внутренний параметр функции может быть подключен через элемент внутренней логики к другим параметрам функций. Использование этого механизма позволяет описывать внутреннюю логику функций.

Функции, относящиеся к типам «приложение» (Application) в дополнение к свойствам обычных функций обладают свойством

«параметр, определяющий свойство Partition number». Значение этого параметра будет использоваться в определении адресов, назначаемых в обмене по стандарту **ARINC 664.** 

Функции, относящиеся к типам «оконечное устройство» (End system) в дополнение к свойствам обычных функций обладают свойствами:

- а) Ссылка на порт сети А:
- б) Ссылка на порт сети В;

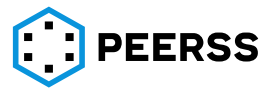

dBr.0006.07

- в) Параметр, определяющий Domain\_Id;
- г) Параметр, определяющий Side\_Id;
- д) Параметр, определяющий Location\_Id.

Ссылки на порты сетей А и В дают привязку оконечного устройства к физическим портам двух сетей, выполненных по стандарту ARINC 664. Значения параметров, определяющих Domain\_Id, Side\_Id и Location\_Id используются для определения адресов, использующихся в обмене по стандарту ARINC 664.

Функции, относящиеся к типам «приложение» и «оконечное устройство», в дополнение к коллекции параметров, обладают коллекцией «порты функций». Порты функций – это программные порты, предусмотренные стандартами ARINC 664 и ARINC 653. Порты различных функций (как одного устройства, так и разных устройств) могут быть связаны как внутри шаблона, так и на уровне проекта. Для определения связей портов функций внутри шаблона используется свойство «порт-источник», используемое для входных портов. На уровне проекта могут быть связаны порты оконечных устройств. Объединение портов на уровне проекта осуществляется через сообщения сети ARINC 664. Порты функций могут иметь привязку к наполнению аналогично портам устройств. Входные порты функций могут быть привязаны к выходным портам функций того же устройства. Описание работы приведено в разделе [7.3.4.](#page-105-0)

# **3.3.4 Наполнения портов**

<span id="page-16-0"></span>Наполнение порта – это описание способа передачи данных между устройствами посредством информационных портов (как портов устройств, так и портов функций). Наполнения портов создаются на уровне шаблонов без привязки к какому - либо порту. Каждое из наполнений может быть подключено к одному или нескольким подходящим портам устройства на уровне проекта (см. раздел [3.3.5\)](#page-17-0). Структура наполнения существенно зависит от типа шины, используемого для передачи. Между тем, есть несколько свойств, общих для всех стандартов передачи данных (типов шин):

> а) В инструменте dBricks хранятся наполнения передающих портов, как выходных в однонаправленных шинах, так и передающих в двунаправленных шинах;

*Примечание: Для нормального информационного взаимодействия устройств необходимо, чтобы структура передаваемых данных совпадала со структурой данных, ожидаемой потребителями. Таким образом, достаточно описывать структуру передаваемых и принимаемых данных в одном месте. В нашем случае – в передатчике.*

- б) Передаваемыми данными являются информационные выходы функций устройств, т.е. выходные параметры функций.
- в) Данные передаются посредством структур данных, называемых контейнерами данных. В отличие от параметров функций, обладающих лишь свойствами единицы измерения и типа данных, контейнеры могут иметь описание, характерное для используемого стандарта передачи данных. К характерным свойствам контейнеров могут, например, относиться: адрес, точность, частота передачи и т.д.

*Примечание: В зависимости от типа шины, способы кодирования параметров могут опираться как на стандартные типы данных, (например, целые числа размером 32 бита, числа с плавающей точкой размером 64 бита) так и на нестандартные типы кодирования (например, числа с фиксированной точкой, целые числа нестандартного размера). В результате при кодировании параметров функций в транспортном слое* 

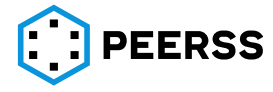

происходит неявное преобразование типа данных. Однако средства настройки ограничений позволяют при желании ограничить возможные комбинации преобразований и избежать неявных ошибок при передаче данных.

> г) Все контейнеры, используемые в информационном наполнении, ссылаются на параметры функций, которые должны передавать. При необходимости добавить в описание информационного обмена контейнер с постоянным значением, нужно использовать следующий механизм: добавить ссылку на параметр функции, имеющий непустое «значение по умолчанию». Во всех отчётах такие параметры выводятся в виде постоянных значений. В тех случаях, когда постоянное значение контейнера меняется в зависимости от места устройства, следует использовать механизм ограничений на значения параметра, передаваемом контейнером (см. раздел 3.4.11).

Примечание: Рассмотрим пример использования механизма на примере идентификатора SDI («Источник/Назначение»), широко используемой в шинах, выполненных по стандарту ARINC 429. Приведенная в примерах технология применима ко всем контейнерам в dBricks.

Пример 1: Для какого-то из слов SDI всегда должен быть равен значению «00» вне зависимости от места и порядкового номера устройства: Контейнер SDI делаем зависимым от параметра, скажем «SDI\_Output» и задаём этому параметру значение по умолчанию, равное «00». На уровне проекта (как в интерфейсе пользователя, так и в отчётах) контейнер SDI всегда будет равен «00».

Пример 2: Предположим, что тот же контейнер SDI должен быть равен «01» для первого устройства, выполненного по шаблону, равен «10» и «11» для второго и третьего устройства соответственно. Для этого создаем «ограничение» на параметр «SDI Output» устройства равное «01», «10», «11» для устройства с номерами 1.2 и 3 соответственно.

Пример 3: Значение контейнера «SDI» меняется со временем в зависимости от внутренней логики. В этом случае не задаем для параметра ни значения по умолчанию, ни ограничений. Во всех отчетах и т.д. контейнер будет определяться как переменный.

Примечание: Механизм ограничений имеет приоритет над механизмом значений по умолчанию. Т.е. если для какого-то параметра задано значение по умолчанию «1» и ограничение в проекте, равное «2», то в отчётах будет выводиться «2».

Примечание: Для упрощения работы с инструментом при создании контейнера пользователь может задать значение, которому должен быть равен контейнер и не давать ссылку на параметр. В таком случае в служебном слое представления будет создан служебный параметр со значением по умолчанию, равным заданной константе.

Описание работы приведено в разделе 7.3.7.

# 3.3.5 Особенности привязки наполнения портов к портам

<span id="page-17-0"></span>Связи между портами и наполнениями портов имеют отношение многие-комногим. Каждое наполнение может быть привязано к одному или нескольким портам, и каждый порт может быть привязан к одному или нескольким наполнениям. Таким способом решаются две задачи:

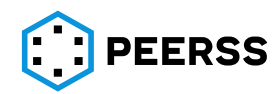

- а) Несколько портов, идентичных по наполнению, могут ссылаться на одно наполнение, что исключает необходимость дублировать наполнение для каждого порта.
- б) Порт, передающий различные данные в зависимости от местоположения устройства в проекте, имеет ссылки на несколько вариантов наполнения. Выбор варианта наполнения, использующегося для конкретного устройства, выполняется на уровне проекта.

Привязка наполнения к порту содержит информацию о значении, которое должен принимать «параметр, определяющий наполнение» порта для выбора указанного наполнения. На уровне проекта выбор нужного варианта наполнения осуществляется путём наложения ограничения на «параметр, определяющий наполнение», равного значению, соответствующему нужному наполнению. В отсутствие ограничения на уровне проекта порту не будет поставлен в соответствие ни один из привязанных наполнений.

Примечание: На уровне проекта выбор наполнения во всех случаях осуществляется через механизм ограничений, даже в случае единственного возможного варианта наполнения. При этом для упрощения работы с инструментом для портов, имеющих единственный вариант наполнения, ограничение создаётся автоматически.

Примечание: Более подробное описание ограничений приведено в разделе 3.4.11.

# <span id="page-18-0"></span>3.3.6 [Зарезервировано]

# 3.3.7 Замыкания

<span id="page-18-1"></span>Замыкание - это запись об объединении контактов устройства в группы. Все контакты, входящие в одну запись электрически объединены. Замыкание необходимо для описания устройств размножения (колодки размножения, муфты сращивания и т.д.) или технологических разъемов.

Рассмотрим замыкания на примере QUICK JUNCTION MODULE фирмы Amphenol (каталог CATALOGUE 02/16 - V1.0 с сайта https://ru.mouser.com/):

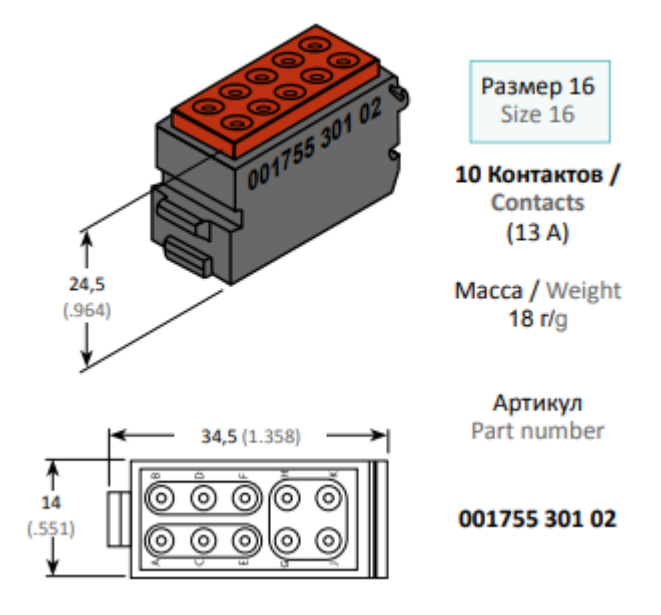

В соответствии с каталогом следующие контакты объединены электрически:

- $a)$   $A/C/E$ ;
- $6)$  B/D/F;

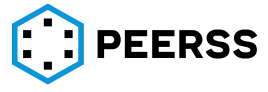

dBr.0006.07

 $B)$   $G/H/J/K$ .

Таким образом для модуля 00175530102 всего 3 замыкания. Назовем их: А/В/С, а цоколь для модуля обозначим как P1. Тогда в dBricks замыкания для данного модуля будут выглядеть:

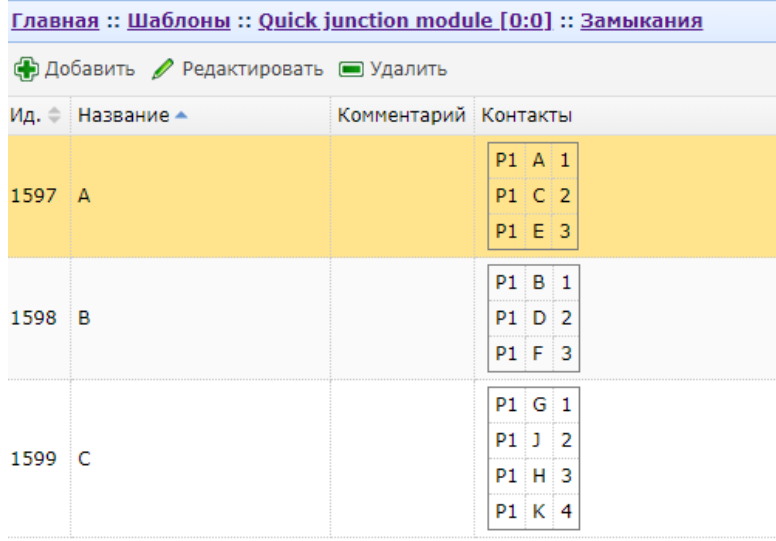

Подробнее об интерфейсе заполнения замыканий см. 7.3.9.

Примечание: На замыкание можно подсоединить только один тип провода одной шины. Подсоединение 2х разных шин в одно замыкание запрещено.

#### $3.4$ Проекты

<span id="page-19-0"></span>Проекты - это объекты базы данных dBricks, содержащие полное описание конкретных комплексов оборудования или системы. Кроме собственных свойств, таких как название, производитель и т.д., каждый проект состоит из следующих коллекций элементов:

- а) Устройства;
- б) Группы устройств;
- в) Системы:
- г) Шины (Связи между портами устройств);
- д) Сети
- е) Связи между параметрами функций устройств;
- ж) Дополнительные описания параметров функций;
- з) Дополнительные описания портов устройств;
- и) Ограничения на значения:
- к) Конфигурация информационного обмена, выполненного по ARINC 664.

Доступ к проектам осуществляется из корневой страницы dBricks (см. раздел 7.1.2). Описание работы приведено в разделе 7.4.

# 3.4.1 Устройства

<span id="page-19-1"></span>Коллекция устройств является одним из основных элементов любого проекта. Каждый элемент коллекции устройств является реализацией объекта «шаблон устройства», т.е. устройства обладают теми и только теми портами, функциями и вариантами наполнения портов, которыми обладает шаблон. При этом каждое устройство

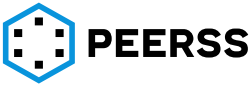

может иметь свои собственные связи (связи параметров, шины, связи информационного обмена ARINC 664), ограничения и дополнительные описания элементов. Описание работы приведено в разделе [7.4.1.](#page-118-0)

Устройства бывают 2-х типов:

- − Электронное устройство;
- − Технологический соединитель.

Электронное устройство может обладать всеми возможными функциями шаблона. Технологические же соединитель создается как устройство с 2мя разъемами, контакты которых замкнуты друг на друга (описание Замыканий см. [3.3.7](#page-18-1) ). Технологический соединитель не может иметь портов и функций.

# <span id="page-20-0"></span>**3.4.2 [Зарезервировано]**

#### **3.4.3 Системы**

<span id="page-20-1"></span>Системы – это совокупности устройств, сгруппированных на основании назначения, производителя или другим принципам, выбранным разработчиком. Использование систем позволяет структурировать сложные системы, например, современных авиалайнеров. Группировка устройств в системы не является обязательным при работе в dBricks. Описание работы приведено в разделе[7.4.3.](#page-122-0)

#### **3.4.4 Шины**

<span id="page-20-2"></span>Шины – это связи между портами устройств. Каждая шина может связывать несколько портов устройств. Шина может связывать только порты с одинаковым типом. Описание работы приведено в разделе [7.4.4](#page-123-0) и [7.4.5.](#page-128-0) Общее описания к подходам проектирования топологии шин приведено в разделе [3.5.1.](#page-25-1)

- <span id="page-20-3"></span>**3.4.5 [Зарезервировано]**
- <span id="page-20-4"></span>**3.4.6 [Зарезервировано]**
- <span id="page-20-5"></span>**3.4.7 [Зарезервировано]**

#### **3.4.8 Связи между параметрами**

<span id="page-20-6"></span>Связи между параметрами функций устройств обозначают направления и состав информационных потоков оборудования. Связи параметров в проекте могут быть выполнены только между входными и выходными параметрами функций. Каждый входной параметр может иметь не более одной связи с параметром-источником. Выходной параметр может иметь несколько связей с параметрами-потребителями. К свойствам каждой связи, кроме указаний на параметр-источник и параметр-потребитель, относятся входной порт устройства-потребителя и контейнер, использующийся для передачи. Заполнение этих свойств необязательно, но необходимо для построения работающего комплекса. Описание работы приведено в разделе [7.4.7.](#page-147-1)

*Примечание: Необязательность заполнения обусловлена тем фактом, что на ранних этапах проектирования не всегда известны порты и контейнеры, использующиеся для передачи информации.*

*Примечание: для обеспечения работоспособности оборудования, как правило, все входные параметры функций должны иметь связи с параметрами-источниками.*

*Примечание: Интерфейс создания связи построен таким образом, что, если контейнер и порт-приёмник можно однозначно установить, они выбираются автоматически.*

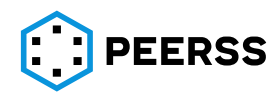

#### **3.4.9 Дополнительные описания параметров функций**

<span id="page-21-0"></span>Дополнительные описания параметров функций используются в тех случаях, когда название параметра оказывается недостаточно информативным для эффективной работы. В частности, дополнительный комментарий необходим для описания однотипных датчиков, собирающих данные разных физических величин, например, одинаковые датчики типа LVDT могут использоваться в гидравлической системе для измерения положения гидроцилиндра, в системе уборки выпуска шасси для измерения положения стойки шасси. Также, с целью обеспечения соответствия ограничениям на допустимые связи параметров с разными единицами измерения, с помощью дополнительного описания можно сменить единицу измерения параметра.

#### **3.4.10 Дополнительные описания портов устройств**

<span id="page-21-1"></span>Дополнительные описания портов устройств используются в тех случаях, когда название порта оказывается недостаточно информативным для эффективной работы. В частности, дополнительные описания портов могут быть использованы для описания портов однотипных блоков, таких как блоков защиты и коммутации питания, у которых, например, первый канал первого блока обеспечивает питание дисплея, а первый канал второго блока – питание пульта управления радиосвязью.

#### **3.4.11 Ограничения**

<span id="page-21-2"></span>Ограничения на значения – это механизм, позволяющий наложить требования на допустимое значение параметра функции в проекте. Описание работы приведено в разделе [7.4.10.](#page-161-1)

Назначением этого инструмента может быть:

- а) Вывод в отчёты, такие как протоколы информационного взаимодействия, постоянных значений для некоторых из контейнеров.
- б) Выбор варианта наполнения порта, используемого в конкретном устройстве.
- в) Указания адресов устройств, участвующих в сложном информационном обмене, таком как ARINC 664.

*Примечание: В реальной жизни такие контейнеры как идентификатор «Источник/Назначение» (SDI) в шинах ARINC 429 формируются на основании переменного параметра функции (назовём его Parameter\_SDI), зависящего от аппаратных перемычек в соединителе устройства. Накладывая ограничение на значение Parameter\_SDI, мы оставляем логику формирования этого параметра за пределами описываемого комплекса, но утверждаем, что, например, для первого устройства значение Parameter\_SDI должно всегда быть равно «01», а для второго – «10»*

*Примечание: Для портов с несколькими подключенными вариантами наполнения пользователь должен выбрать одно при определении устройства в проект.*

#### **3.4.12 Конфигурация информационного обмена по стандарту ARINC 664**

<span id="page-21-3"></span>Для описания информационного обмена по стандарту ARINC 664 инструмент использует следующую модель данных:

Проект содержит коллекцию сетей ARINC 664.

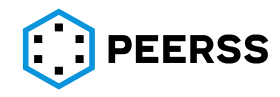

*Примечание: Под сетью понимается совокупность сетей А и В, предусмотренных стандартом ARINC 664 Part 7. Часто в проекте существует всего одна сеть А664, но ничто не запрещает иметь несколько сетей.*

Каждая сеть А664 содержит коллекцию виртуальных каналов. Виртуальный канал имеет в качестве источника приложение (функцию типа application) и оконечную систему (функцию типа End System). Виртуальный канал может быть подключён к неограниченному количеству оконечных устройств-потребителей.

*Примечание: Каждый виртуальный канал может иметь в качестве источника одно и только одно приложение. Подробное описание можно найти в ARINC 664 Part 7.*

Каждый виртуальный канал содержит от одного до четырех подканалов (sub VL).

Каждый подканал содержит коллекцию сообщений (messages). Сообщения – это связи между UDP портами оконечного устройства–источника и UDP портами оконечных устройств-потребителей.

*Примечание: Связи между UDP портами оконечных устройств и приложений выполняются на уровне шаблона.*

Описание работы приведено в разделе [7.4.8.](#page-154-0)

# <span id="page-22-0"></span>**3.4.13 [Зарезервировано]**

<span id="page-22-1"></span>**3.4.14 [Зарезервировано]**

<span id="page-22-2"></span>**3.4.15 [Зарезервировано]**

<span id="page-22-3"></span>**3.4.16 [Зарезервировано]**

<span id="page-22-4"></span>**3.4.17 [Зарезервировано]**

#### **3.4.18 Жгуты**

<span id="page-22-5"></span>Жгут - конструкция, состоящая из изолированных проводов, скрепленных в пучок связыванием (ниткой, лентой) или другим способом, и предназначенная для обеспечения электрической связи между приборами или устройствами.

Жгут состоит из отводов, основного ствола, промежуточных узлов (места ветвления) и оконечных узлов. Каждый отвод «наполнен» набором кабельных отрезков (ребрами шин).

Жгуты могут быть закрыты защитной оболочкой, экранированными и т.д.

Для каждого жгута формируется комплект технологической и конструкторской документации.

<span id="page-22-6"></span>Подробно процессы проектирования жгутов описаны в разделе [3.5.2](#page-28-0), а принципы работы с интерфейсом пользователя разобраны в разделе [7.4.16.](#page-164-5)

# **3.4.19 [Зарезервировано]**

#### <span id="page-22-7"></span>**3.4.20 Операции**

dBricks проводит следующие автоматические операции:

а) Расчет длины рёбер шин.

Операция выполняется для одного или нескольких выбранных жгутов. Операция производит расчёт длин отдельных кабелей, входящих в жгут и имеющих признак автоматического расчета длины. Длина отрезка кабеля равна длине отвода жгута. Операция запускается при выполнении следующий условий:

− Каждый узел жгута связан со всеми другими узлами отводами и, если узлов больше двух, промежуточными узлами;

− Для каждого отвода жгута задана длина.

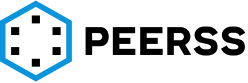

Интерфейс работы с операцией описан в разделе [7.4.11.](#page-164-0)

б) Изменение текстов бирок кабельной сети.

При выполнении операции автоматически формируется текст бирок для выбранной опции в соответствии с правилом, заданном в схеме настроек. Если в форме создания ребра шины не было указано, что текст формировать автоматически, то для таких кабелей/проводов, текст сформирован не будет.

Возможный выбор признаков для автоматического изменения текста:

- − имена рёбер шин;
- − бирки концов рёбер шин;
- − бирки проводов рёбер шин.

Если признак, для которого необходимо автоматически изменить текст не выбран, то текст останется неизменным. Интерфейс работы с операцией описан в разделе [7.4.11.](#page-164-0)

в) Изменение P/N бирок кабельной сети.

Операция выполняется для одного или нескольких выбранных пользователем жгутов. Операция присваивает P/N выбранной бирки на провод или кабель выбранного диапазона сечений кабелей. Операция проводится для каждого P/N бирки отдельно.

*Примечание: в форме запуска операции выбирается P/N бирки, устанавливается признак обновления P/N бирки для кабеля или провода, устанавливается диапазон сечений/диаметров проводов, для которых будет присвоена выбранная бирка и запускается операция. Всем проводам/кабелям проекта, сечения которых не попадают в выбранный диапазон, бирка присвоена не будет. Для этих проводов операция проводится или еще раз с подходящей биркой и соответствующим диапазоном сечений проводов или добавляется дополнительный диапазон. Например,*

- − *Первый диапазон: указывается для бирки большего диаметра TMS-SCE-1/4-2.0 для диаметров провода от 2,31 до 5,46 мм;*
- − *Второй диапазон: указывается для выбранной бирки меньшего диаметра TMS-SCE-3/32-2.0 для диаметров провода от 0,81 до 1,9.*

*Количество диапазонов не ограничено, поэтому запуском одной операцией (или итеративным запуском ) присваиваются бирки для кабелей/проводов всего проекта. Сечения и диаметры, а также единицы измерения мм/дюймы, мм2/AWG пересчитываются автоматически. Для этого достаточно задать хотя бы одно значение пары минимального /максимального значения.*

Если признак автоподбора P/N бирки не установлен в форме создания ребра шины, то бирка не будет подобрана автоматически. Если ребро не принадлежит никакому жгуту, то P/N бирок не будет подобран. Интерфейс работы с операцией описан в разделе [7.4.11;](#page-164-0)

г) Создание стендового жгута.

Позволяет создать жгут с упрощенной топологией, сформированной автоматически, с автоматическим подсчетом длин отводов. Оконечным узлом в жгуте стенда всегда является кабельная часть разъема устройства с одной стороны, а с другой жгут расходится на один или несколько отводов с оконечными устройствами, расположенными в РК. В жгут автоматически попадают все ребра, связанные с оконечным узлом устройства (блока). Схематичный вид стендового жгута:

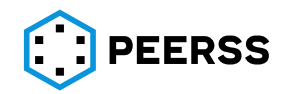

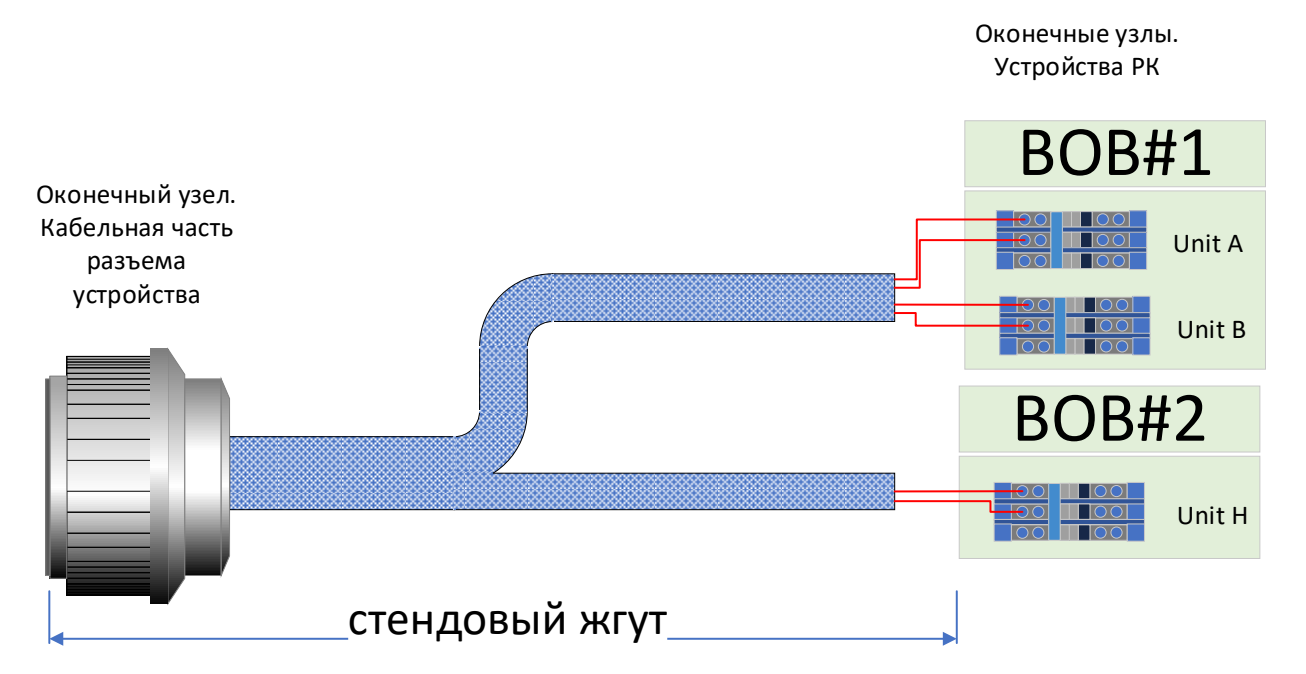

Операция может быть проведена только в том случае, если:

- для указанной опции не существует жгутов, у которых есть узел, подключенный к тому же соединителю;
- − к выбранному соединителю подключено как минимум одно ребро шины с той же опцией, что и создаваемый жгут;
- − устройство, выбранное для создания жгута, привязано к месту размещения и для связи указано расстояние от кабельного ввода;
- − все устройства, к которым подключён выбранный соединитель через рёбра шин с той же опцией, что и создаваемый жгут, привязаны к местам размещения и для каждого подключения задано расстояние от кабельного ввода;
- − между местом размещения выбранного устройства и местами размещения устройств, подключенных к выбранному соединителю, заданы расстояния;
- − длина общего ствола жгута меньше, чем расстояние выбранного устройства от кабельного ввода.

Принципы работы с интерфейсом создания стендового жгута описаны в разделе [7.4.17.](#page-178-0)

# **3.4.21 Ребра шин**

<span id="page-24-0"></span>Ребром шины называется кабельный отрезок, который является физической реализацией шины. Шина может состоять из одного и более кабельных отрезков. Устройства, которыми заканчивается кабельный отрезок называют узлами. Крайние узлы шины принадлежат только одному ребру. Промежуточные узлы шины принадлежат нескольким ребрам.

Свойства ребер шин:

- − название;
- − признак автонаименования;
- − опция;
- − кабель;
- − длина;
- − признак автоподсчёта длины;

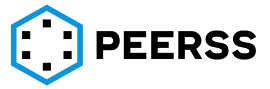

- − Левый и правый узел ребра;
- − Левый/Правый узел. P/N бирки;
- − Левый/Правый узел. Текст бирки;
- − Левый/Правый узел. Признак автонаименования бирки;
- − Подключения проводов слева/справа.

### **3.5 Проектирование кабельной сети**

<span id="page-25-0"></span>Создаваемая в dBricks информационная модель интерфейсов может применяться для проектирования бортовой кабельной сети. Процесс проектирования кабельной сети в dBricks можно разделить на два этапа:

- − Проектирование топологии шин;
- − Проектирование топологии жгутов;

На первом этапе шины, которыми связаны порты устройств в проектах, разделяются на кабельные отрезки, которые называются ребрами шин. Если требуется размножить кабель на несколько потребителей или сделать технологическое членение, то в шину добавляется узел, промежуточное устройство, с помощью которого будет осуществлено деление. Например, узлами шины могут являться:

- − Колодки размножения;
- − Муфты сращивания;
- − Технологические соединители и т.д.

Создание топологий шин является первым шагом перехода из логических связей к физическим элементам. По результатам создания топологии шин по всему проекту получается большое количество отдельно проложенных кабелей по всему объекту, например, самолету. Группировка проводится, исходя из принципов разделения по ЭМС, требований к монтажу в различных зонах объекта, технологического членения, технологичности, удобства монтажа и трасс прокладки, принятых решений и т.д. В связи с этим необходимо определить состав жгутов, их конфигурацию исходя из конструктивных особенностей.

Топология жгутов с отводами может создаваться параллельно с ребрами шин. После создания ребер шин их распределяют среди жгутов проекта. Для этого в каждый жгут в автоматизированном или ручном режимах добавляются ранее созданные ребра шин. Так же в автоматизированном режиме производятся операции расчета длин кабельных отрезков, присвоение бирок и текста бирок. Для формирования готовой документации вводится информация о используемых материалах и комплектующих, таких как длины и p/n оплеток, защитных оболочках, экранах, муфтах и т.д., технических требованиях, номерах документах, и генерируется нужный отчет, нажатием кнопки.

Рассмотрим процессы проектирования бортовой кабельной сети более подробно.

#### **3.5.1 Проектирование топологии шин**

<span id="page-25-1"></span>При проектировании кабельной сети в dBricks устройства называются крайними узлами шины, а колодки размножения, муфты сращивания, технологические соединители и другие элементы технологических разрывов, размножения, сращивания промежуточными узлами шины. Связи между этими узлами называются ребрами шин, или кабельными отрезками.

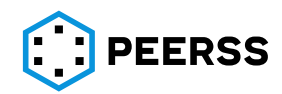

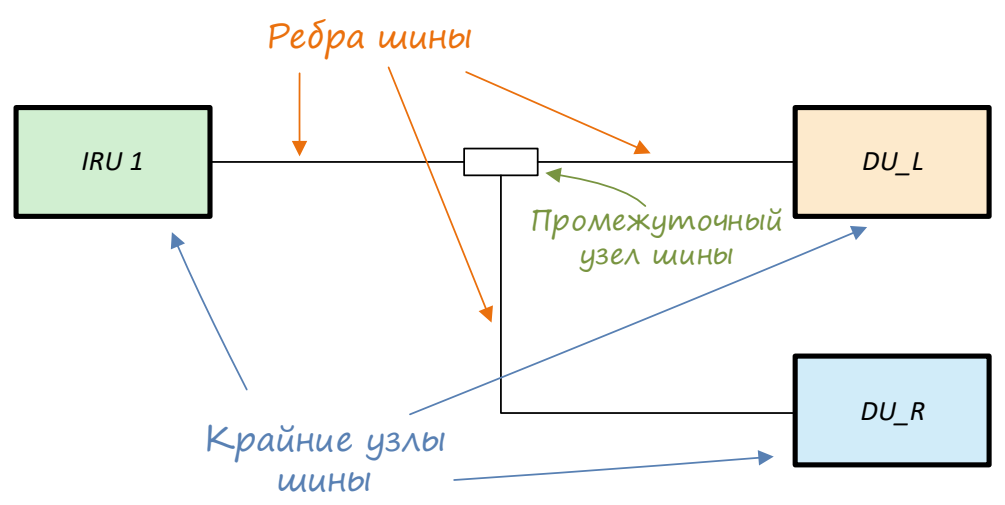

Промежуточные узлы шины не обладают всеми свойствами крайних узлов: промежуточные узлы не могут иметь своих портов, они могут иметь только связь с портами устройств. Свойства промежуточных узлов:

- − Название;
- − Обозначение типа узла;
- − Связи с короткими замыканиями;
- − Стороны узла.

Короткие замыкания узла показывают какие контакты узла замкнуты друг на друга (более подробная информация в разделе [3.3.7\)](#page-18-1).

Такие узлы, как технологические разъемы, муфты сращивания имеют 2 стороны (левая и правая). Как правило разработчик в зависимости от расположения устройств на объекте, топологии объекта, трасс прокладки определяет, какая сторона узла является левой, а какая правой. После того, как левая и правая стороны определены, то в dBricks указывают, какие контакты узла принадлежат левой и правой сторонам (подробнее о интерфейсе привязки контактов к разным сторонам узла см. [7.4.5\)](#page-128-0). В случае, если размножение выполняется с помощью колодки размножения, левая и правые стороны узла можно не указывать. Тогда узел выбирается как «типовой» (см. [7.4.5\)](#page-128-0).

Для проектирования топологии шин исходными данными являются:

- − Наличие подключения (шины) между устройствами в проекте;
- − Требования к прокладке кабелей;
- − Трассы прокладки жгутов;
- − Требования к технологическому разделению кабелей;
- − Ограничительный перечень кабелей;
- − Требования к размножению проводов.

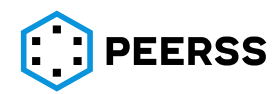

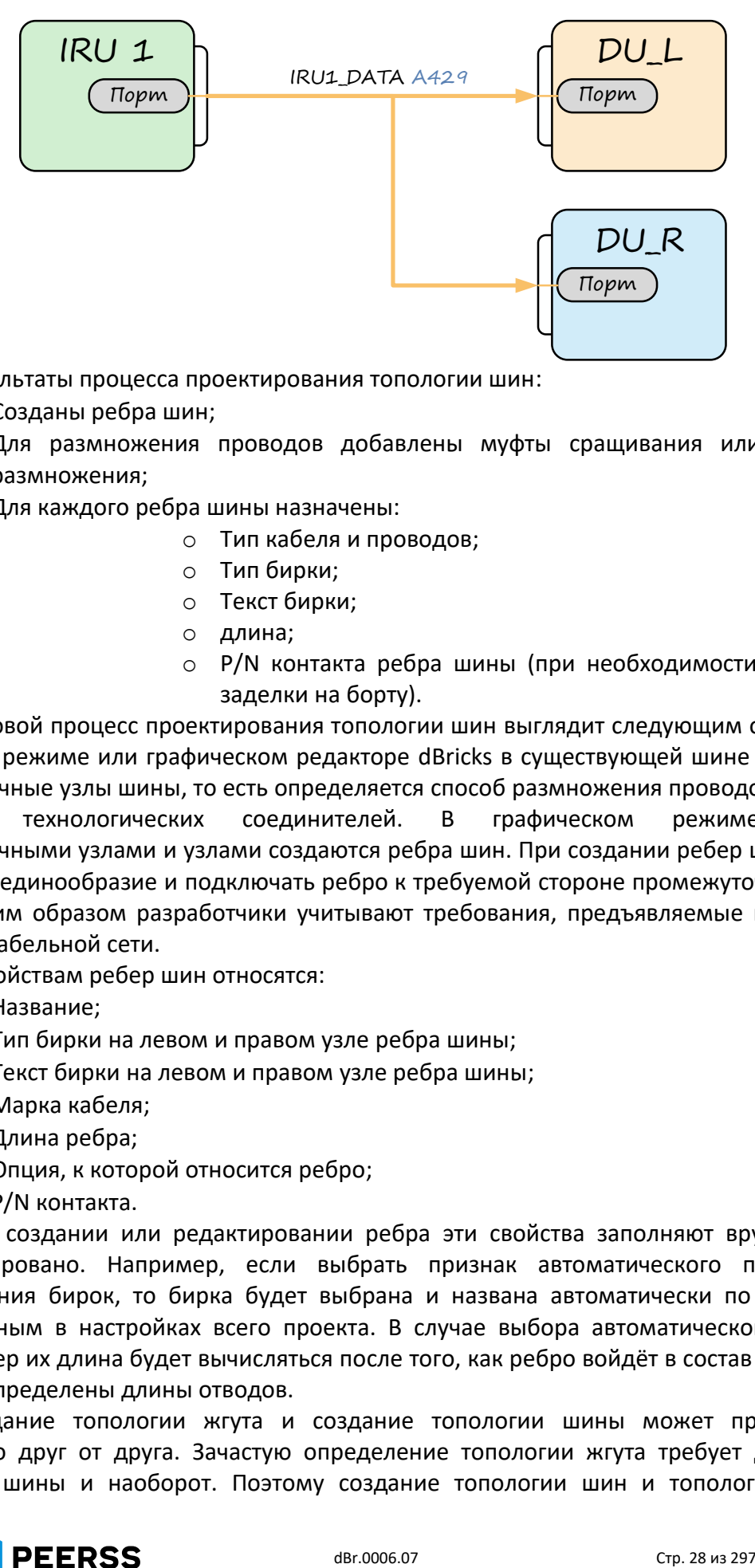

Результаты процесса проектирования топологии шин:

- − Созданы ребра шин;
- − Для размножения проводов добавлены муфты сращивания или колодки размножения;
- − Для каждого ребра шины назначены:
	- o Тип кабеля и проводов;
	- o Тип бирки;
	- o Текст бирки;
	- o длина;
	- o P/N контакта ребра шины (при необходимости, в случае заделки на борту).

Типовой процесс проектирования топологии шин выглядит следующим образом. В табличном режиме или графическом редакторе dBricks в существующей шине создаются промежуточные узлы шины, то есть определяется способ размножения проводов, и место установки технологических соединителей. В графическом режиме между промежуточными узлами и узлами создаются ребра шин. При создании ребер шин важно соблюдать единообразие и подключать ребро к требуемой стороне промежуточного узла шины. Таким образом разработчики учитывают требования, предъявляемые к монтажу бортовой кабельной сети.

К свойствам ребер шин относятся:

- − Название;
- − Тип бирки на левом и правом узле ребра шины;
- − Текст бирки на левом и правом узле ребра шины;
- − Марка кабеля;
- − Длина ребра;
- − Опция, к которой относится ребро;
- − P/N контакта.

При создании или редактировании ребра эти свойства заполняют вручную или автоматизировано. Например, если выбрать признак автоматического подбора и наименования бирок, то бирка будет выбрана и названа автоматически по правилам определенным в настройках всего проекта. В случае выбора автоматического расчёта длины ребер их длина будет вычисляться после того, как ребро войдёт в состав жгута, для которого определены длины отводов.

Создание топологии жгута и создание топологии шины может происходить независимо друг от друга. Зачастую определение топологии жгута требует доработки топологии шины и наоборот. Поэтому создание топологии шин и топологии жгутов

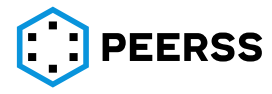

является итеративным процессом. Для удобства пользователя в интерфейсе разработки топологии шин предусмотрена функция привязки ребра шины непосредственно в жгут в случаях, если разработчик проводит корректировку топологии, доработку и уже обладает информацией в какие жгуты должны попасть кабельные отрезки.

Пример спроектированной топологии шины в интерфейсе dBricks:

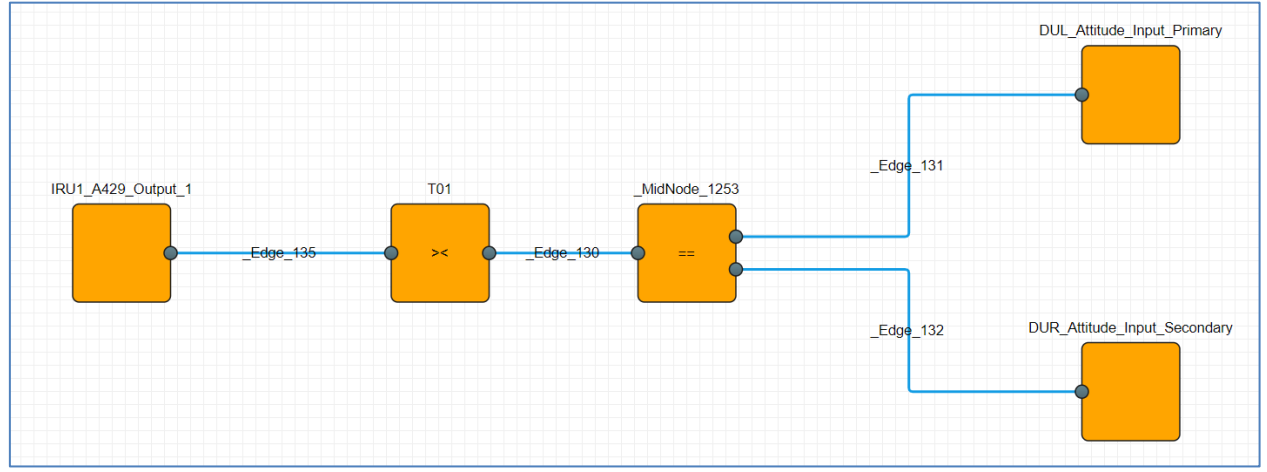

Описание работы приведено в разделах [7.4.5.](#page-128-0)

# <span id="page-28-0"></span>**3.5.2 Проектирование жгутов кабельной сети**

Проектирование жгутов кабельной сети условно можно разделить на подэтапы:

- 1. Создание топологии жгута;
- 2. Наполнение жгута ребрами (включая неразъемные соединения, устройства жгута);
- 3. Определение материалов и комплектующих, оплеток, бирок, экранов и т.д.;
- 4. Оформление графического вида жгута, технических требований и т.д.;
- 5. Оформление результирующих документов.

Для проектирования жгутов исходными данными являются:

- − Спроектированная топология шин;
- − Трассы прокладки жгутов;
- − Требования к длинам жгутов и их отводам;
- − Требования к защите и экранированию жгутов;
- − Требования по разделению по ЭМС;
- − Требования к монтажу в различных зонах объекта;
- − Требования к технологическому членению;
- − Требования к обслуживанию;
- − Специфические требования заказчика.

# **3.5.2.1Создание топологии жгута**

На этом этапе создается «оболочка» жгута, его топология. То есть в этот момент определяется как жгут будет выглядеть, сколько у него буде отводов, его наименование и т.д. Топология создается в табличном режиме или графическом редакторе dBricks:

В жгут добавляются крайние и создаются промежуточные узлы жгута;

− Между добавленными узлами создаются ребра жгута (отводы).

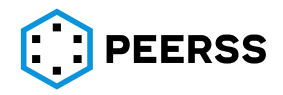

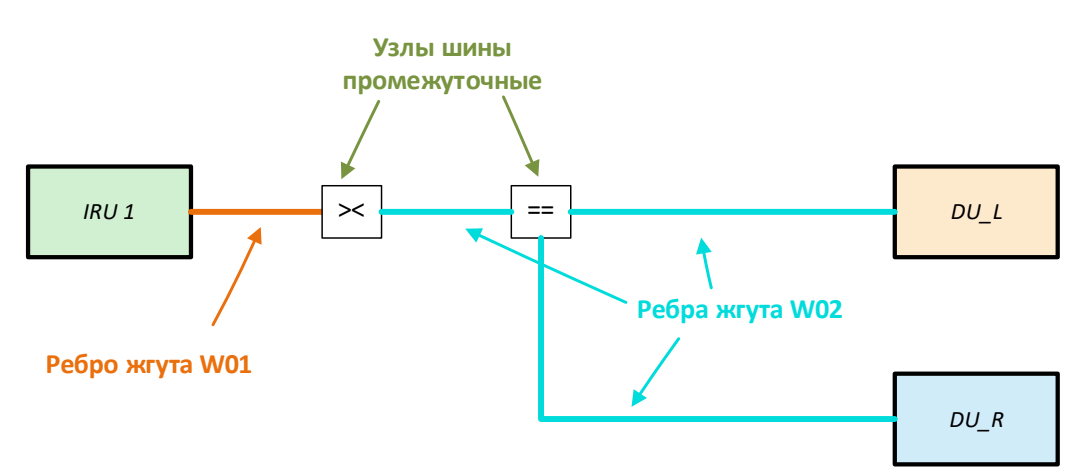

Промежуточные узлы жгута являются местом начала отвода жгута, а крайние узлы (конечные устройства) жгута — это кабельные части соединителей устройств, колодки размножения, минусовые клеммы, технологические соединители и т.д. При этом ответные части соединителей могут не входить в состав жгута, это означает, что жгут будет заканчиваться проводами или проводами с контактами, наконечниками, которые заделываются при монтаже на объекте.

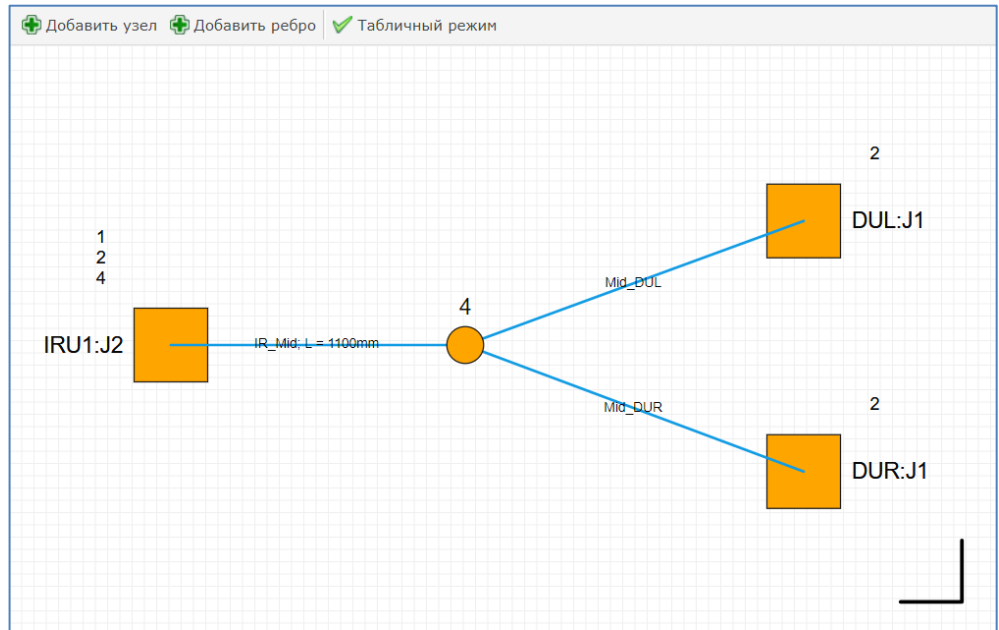

Пример топологии в интерфейсе dBricks:

# **3.5.2.2Наполнение жгута ребрами**

На втором этапе необходимо заполнить «оболочку» жгута кабельными отрезками. Каждый жгут состоит из набора кабельных отрезков (ребер шин) . Количество рёбер шин, входящих в жгут, ограничено конечными устройствами, входящими в жгут. Ребра жгута формируют ствол и отводы. Важно понимать, что если ребро шины, которое необходимо поместить в жгут, имеет в составе устройство - неразъемное соединение (муфта размножения, например), то в жгут должны войти все ребра шины , имеющие данное неразъемное соединение, а в разделе dBricks «Устройства жгута» необходимо добавить данное неразъемное устройство в состав.

При помощи данных о связях узлов шин с ребрами жгута, dBricks автоматически определяет все подходящие кабельные отрезки для данного жгута. При автоматическом добавлении ребер в жгут, в жгут добавляются все подходящие ребра. Соответственно если в проекте есть ребра, которые должны быть в составе нескольких жгутов, то они попадут в

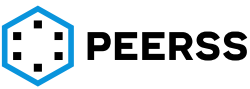

первый же жгут. В случае, если требуется ребро добавить обязательно в определенный жгут, то это сделается вручную, до автоматического распределения ребер по жгутам, или после него, путем переназначения жгута вручную.

На основании данных о длине жгутов и их отводов автоматически определяются длины кабельных отрезков, которые имеют признак автоматического расчёта. Такой пересчет длин выполняется через раздел dBricks «Операции» (см.[7.4.17\)](#page-178-0).

### **3.5.2.3 Определение материалов и комплектующих**

После того, как все ребра определены в составе жгута, указывают материалы и комплектующие жгута, оплетки, бирки, экраны, кожухи, металлические пояски и тд.

В разделе dBricks «Узлы жгута» добавляют партийный номер кабельной части разъема и все аксессуары и дополнительные части для сборки разъема (любые комплектующие и материалы из раздела «Дополнительные части», см. раздел [7.2.4\)](#page-59-1): кожухи, контакты, подмотка, ключи для соединителя и т.д. Данные элементы отобразятся на сборочном чертеже жгута в выноске с указанием позиции согласно спецификации жгута. Пример, сборочного чертежа жгута (фрагмент):

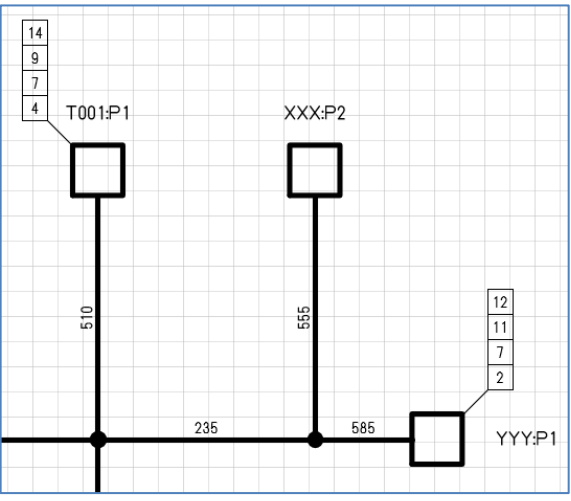

![](_page_30_Picture_161.jpeg)

![](_page_30_Picture_162.jpeg)

В разделе «Отводы жгута» к каждому отводу можно добавить:

− 2 типа оплетки (любые оплетки из раздела «Типы оплетки», см. раздел [7.2.19\)](#page-97-3) с указанием длины;

![](_page_30_Picture_11.jpeg)

- − 2 бирки с указанием партийных номеров на каждый отвод (любые партийные номера бирок из раздела «Бирки проводов», см. раздел [7.2.17\)](#page-97-1);
- − текст бирок.

Все материалы из данного раздела попадут автоматически в спецификацию жгута.

В разделе «Дополнительные бирки» можно добавить дополнительные бирки на отвод. Здесь добавляются, как правило, жгутовые бирки. Бирки из этого раздела попадают в спецификацию жгута.

В разделе «Материалы и комплектующие» можно добавить любые материалы и комплектующие для сборки всего жгута из общих объектов «Материалы и комплектующие», см. раздел [7.2.21.](#page-97-5) Как правило это переходные экранирующие или защитные оплетки, муфты для снятия экранов и т.д.

В разделе «Устройства жгута» указывают устройства, входящие в жгут. Например, если ребро, находящееся в жгуте, содержит элемент неразъемного соединения (муфта сращивания), то этот элемент автоматически не добавляется жгут и его необходимо указать в данном разделе.

В разделе «Документы жгута» указываются номера документов, используемых для сборки жгута. Указанные документы отобразятся в спецификации на жгут. Например:

![](_page_31_Picture_274.jpeg)

После того как определены все возможные материалы жгута проводится несколько автоматических операций по определению длин кабельных отрезков, присвоению партийных номеров бирок на провода или целиком на кабели и присвоению текста бирок (см. раздел [7.4.17\)](#page-178-0):

- − Расчет длины рёбер шин;
- − Изменение текстов бирок;
- − Изменение P/N бирок кабельной сети.

Все характеристики ребер шин (признаки автонаименования, присвоенные P/N бирок, тексты бирок и т.д.) можно проверить в разделе dBricks [«Рёбра шин»](https://vrt.dbricks.ru/projects/496/bus_wiring_edges) (см. раздел [7.4.18\)](#page-178-1), где выведены все ребра шин проекта, а также с помощью отчета «Статус заполненности кабельной топологии шин» (см. раздел [8.12\)](#page-295-11).

*Пример: как правило проверяются следующие параметры можно проверить:*

- o *все ребра проекта нужной опции и принадлежат жгутам;*
- o *P/N бирок присвоены;*
- o *тексты бирок сформированы;*
- o *длины определены.*

C помощью отчета «Места заделки проводов в соединители» (см. раздел [8.13\)](#page-295-12) проводится анализ соответствия требований к проценту заделки проводов на борту.

# **3.5.2.4Оформление графического вида жгута, технических требований**

Графический вид жгута формируется во встроенном графическом редакторе. Разработчики расставляют конечные устройства жгута в том виде, в котором они должны на сборочном чертеже жгута.

![](_page_31_Picture_22.jpeg)

В свойствах жгута можно изменять параметры элементов сборочного чертежа, такие как размер соединителя, размер линии выноски, размер шрифта, размер квадратов ссылок.

Пример отображения простого жгута в графическом редакторе dBricks и в итоговой документации:

![](_page_32_Figure_3.jpeg)

![](_page_32_Picture_4.jpeg)

![](_page_33_Figure_1.jpeg)

#### **3.5.2.5Оформление результирующих документов.**

Перед автоматическим формированием конструкторской документации при необходимости в свойства жгута записывают данные, которые будут отображаться в формируемых документах:

- − Название жгута на двух языках (выводится на сборочный чертеж);
- − Партийный номер жгута (выводится на сборочный чертеж);
- − Технические требования сборочного чертежа (выводится на первую страницу сборочного чертежа);
- − Технические требования спецификации (выводится на первую страницу спецификации);
- − Технические требования таблицы подключений (выводится на первую страницу таблицы подключений);
- − Описание (выводится на первую страницу документации).

В разделе dBricks «Отчеты» «Жгуты» [\(8.11.1\)](#page-290-2) формируется комплект документации на выбранный жгут. При необходимости перед формированием документации заполняются формальные атрибуты жгута (производитель, номер документа, разработчик и т.д.). В результате формируется следующий комплект документов.

- − Конструкторская документация:
	- o Сборочный чертеж жгута/Assembly Drawing for Harness;
	- o Спецификация (объединенный перечень документов, используемых при производстве жгута и перечень ПКИ (Document List и Part List);
	- o Таблица соединений (TABLE OF CONNECTIONS FOR HARNESS).

![](_page_33_Picture_15.jpeg)

- − Технологическая документация:
	- o Таблица прозвонки жгута (HARNESS LINK TEST TABLE FOR HARNESS).

Результаты процесса проектирования жгутов:

- − Создана топология жгутов;
- − Жгуты содержат кабельные отрезки;
- − Если в ребрах шин имеются муфты сращивания, то они добавлены в устройства жгута;
- − Для каждого жгута определены:
	- o Оплетки;
	- o бирки;
	- o материалы;
	- o комплектующие и т.д.;
- − Оформлены технические требования сборочного чертежа, спецификации, таблицы соединений;
- − Оформлен в графическом виде внешний вид жгута, который будет выводится на лист чертежа жгута, расположение отводов, выносок, надписей конечных устройств;
- − Документация на изготовление и проверку жгутов сформирована автоматизировано.

<span id="page-34-0"></span>Подробное описание работы с интерфейсом создания жгутов приведено в разделе [7.4.16.](#page-164-5)

- **3.6 [Зарезервировано]**
- <span id="page-34-1"></span>**3.7 [Зарезервировано]**
- <span id="page-34-2"></span>**3.8 [Зарезервировано]**

# **4 Управление ограничениями на наполнение (схемы настроек)**

<span id="page-34-3"></span>Механизм ограничений на наполнение, реализованный в dBricks предназначен для того, чтобы гарантировать выполнение некоторых правил, установленных для проекта и/или отдельных устройств, входящих в проект. Правила, проверяемые этим механизмом можно разделить на три категории, описание каждой из которых приведено в следующем разделе:

- а) Ограничения на текстовые поля;
- б) Ограничения на допустимые типы связи;
- в) Правила автоматизированного обозначения элементов.

Механизм ограничений работает на основании редактируемых пользователем сводов правил, называемых «Схемы настроек» (раздел «Общие объекты»). «Схемы настроек» могут быть созданы, отредактированы и удалены из раздела «общие объекты». Каждый шаблон устройства и проект должен иметь схему настроек. Одна схема настроек может быть использована для неограниченного количества шаблонов и проектов. Схема настроек не может быть изменена в случае, если существуют элементы, использующие её и не проходящие проверку на соответствие вносимым изменениям. Для каждого шаблона или проекта можно поменять схему настроек, но только в случае, если содержание шаблона или проекта соответствует требованиям новой схемы настроек. Описание работы приведено в разделах [7.2.8](#page-68-0) и [7.4.](#page-116-0)

![](_page_34_Picture_25.jpeg)

#### $4.1$ Ограничения на текстовые поля

<span id="page-35-0"></span>Ограничения на текстовые поля, как правило, используются для названий, обозначений, текстовых идентификаторов и т.д. Ограничения задаются в виде строкиобразца (также называемой «маской ввода»), выполненной с учётом правил регулярных выражений в диалекте PHP. Детали языка регулярных выражений можно найти, например, по адресу https://www.regular-expressions.info/

Пример: В проекте принято положение, предписывающее следующее ограничение на идентификаторы устройств: Идентификатор состоит из 1-4 символов. Допустимые символы: заглавные латинские буквы и цифры. Первый символ должен быть буквой. Для такого правила строка-образец будет иметь следующий вид: «/^[A-Z]{1}([0-9A-Z]{0,3})?\$/»

Примечание: Использование сторонних генераторов строк регулярных выражений может упростить их применение.

Примечание: По адресу https://uiregex.com/ можно найти удобный генератор строк-образцов на основании примеров подходящих строк.

К текстовым полям, на которые можно наложить ограничения, на уровне шаблонов ОТНОСЯТСЯ:

- а) Названия соединителей,
- б) Названия контактов соединителей,
- в) Названия функций на основном языке,
- г) Названия функций на дополнительном языке
- д) Полные названия функций на основном языке
- е) Полные названия функций на дополнительном языке
- ж) Названия параметров функций на основном языке
- з) Названия параметров функций на дополнительном языке

Примечание: Для работы с большим количеством параметров удобно в начале каждого параметра задавать О для выходных и I для входных параметров.

- и) Названия портов функций,
- к) Названия контейнеров в вариантах наполнений портов,
- л) Названия портов на основном языке,
- м) Названия портов на дополнительном языке,
- н) Названия портов на основном языке,
- о) Полные названия портов на дополнительном языке.

К текстовым полям, на которые можно наложить ограничения, на уровне проектов ОТНОСЯТСЯ:

# а) Идентификаторы устройств;

Примечание: Рекомендуется внимательно задавать требования к формату идентификаторов, поскольку они используются при формировании различных отчетов, для отображения в отдельных элементах интерфейса. Хорошим идентификатором считается три-четыре заглавных буквы латинского алфавита и одна-две цифры после.

- б) Названия устройств;
- в) Названия шин на основном языке;
- г) Полные названия шин на основном языке;
- д) Названия виртуальных каналов (Virtual Link);
- е) Названия схем на основном языке;
- ж) Названия схем на дополнительном языке;
- з) Полные названия схем на основном языке;
- и) Полные названия схем на дополнительном языке;

![](_page_35_Picture_33.jpeg)
- к) Названия систем на основном языке;
- л) Названия систем на дополнительном языке;
- м) Полные названия систем на основном языке;
- н) Полные названия систем на дополнительном языке.

### **4.2 Ограничения на допустимые типы связей**

<span id="page-36-0"></span>С помощью схемы настроек можно добавить проверку следующих ограничений на связи внутри проекта или шаблона:

- а) Максимальное количество подключений к шине;
- б) Ограничение на связи параметров, имеющих разные единицы измерения;
- в) Ограничение на связи параметров, имеющих разные типы данных.

Максимальное количество подключений к шине определяется свойствами типа шины, задаваемыми при её создании. Например, стандартом ARINC 429 к каждой шине предусмотрено подключение не более одного источника и до 20 потребителей, шины стандарта ARINC 664 могут иметь не более 2 подключений дуплексных портов. Однако в ряде случаев может потребоваться отключить эту проверку. Соответствующая настройка является частью схемы ограничений.

Включение запрета на связи параметров, имеющих разные единицы измерения, приведёт, например, к невозможности объединения параметра с единицей измерения «метр» и параметра с единицей измерения «килограмм».

Для ограничений связи параметров, имеющих различные типы данных, возможно три варианта ограничений:

- а) Не проводить проверку будут допустимы любые конфигурации связей, даже такие как связь числового параметра с текстовым и наоборот;
- б) Допускать связи лишь для параметров, имеющих одинаковый тип данных;
- в) Допускать связи для параметров, имеющих одинаковый тип данных и конфигурации, описанные как допустимые.

В последнем случае пользователь добавляет в схему настроек допустимые связи, например, LONG может быть источником для DOUBLE. Настройка допустимых связей между параметрами в зависимости от типа данных также используется для определения допустимых связей между параметром и контейнером передачи данных. Например, если связь между типами данных «LONG» -> «DOUBLE» допустима, то и к контейнеру наполнения ARINC 825 типа «DOUBLE» (Код типа данных 12) можно будет в качестве источника подключить параметр типа LONG.

## **4.3 Правила автоматизированного названия элементов**

<span id="page-36-1"></span>Правила автоматического формирования идентификаторов шин определяет формат автоматически создаваемых идентификаторов шин. Автоматически создаваемые имена позволяют избежать ошибок в формировании названий, правила формирования которых определены проектом.

*Примечание: По умолчанию в dBricks реализован следующий механизм наименования: [НАЗВАНИЕ СИСТЕМЫ] - [ИДЕНТИФИКАТОР УСТРОЙСТВА] - [НОМЕР ПОРТА В ПРЕДЕЛАХ УСТРОЙСТВА], например, ADIRS-AID1-109. Для реализации других вариантов надо обратиться к разработчику.*

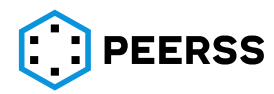

- **4.3.1 [Зарезервировано]**
- **4.3.2 [Зарезервировано]**
- **4.3.3 [Зарезервировано]**
- **4.3.4 [Зарезервировано]**
- **4.3.5 [Зарезервировано]**
- **4.3.6 [Зарезервировано]**

### <span id="page-37-0"></span>**5 Описание принципов управления конфигурацией**

### **5.1 Общая информация**

Под управлением конфигурации в системе dBricks понимается механизм, позволяющий сохранить базовую версию объекта, так называемый процесс «заморозки». В системе dBricks всегда можно получить доступ к состоянию объекта на момент «заморозки» и это состояние никогда не будет изменено пользователем. Для продолжения работ с замороженным объектом требуется произвести его «разморозку», что в терминологии системы dBricks означает создание версии (копии) объекта и всех его данных.

*Пример: Хорошим примером использования принципов управления конфигурацией является процесс разработки нескольких версий ПО одного или нескольких устройства КБО. Так, например, при необходимости создания контрольной версии комплекса КБО все входящие в комплекс объекты замораживаются и версии присваивается идентификационный номер. После создания контрольной версии, входящие в комплекс устройства размораживаются и начинаются работы по созданию следующей версии ПО, при этом влияние на замороженные объекты будет отсутствовать, замороженные данные не изменятся.*

Под управление конфигурации попадают следующие объекты dBricks:

- Шаблоны;
- Проекты;
- Компании;
- Марки соединителей;
- Кабели;
- Логические операторы.

Управление конфигурацией в dBricks характеризуется следующими значениями:

- Признак заморозки. Указатель того, что объект заморожен;
- Автор заморозки. Отображает имя пользователя автора заморозки объекта;
- Дата заморозки. Дата и время заморозки объекта;
- Конфигурационный номер. Номер, который задает пользователь в соответствии с принятой системой нумерации на проекте;
- Описание конфигурации. Комментарий, задаваемый пользователем при заморозке;
- Дата разморозки. Дата и время разморозки объекта;
- Автор разморозки. Отображает имя пользователя автора разморозки объекта;
- Идентификатор «родительского объекта». Идентификатор устройства в dBricks, который является родительским для данного объекта;
- Идентификатор корневого объекта. Идентификатор в dBricks для ускорения поиска

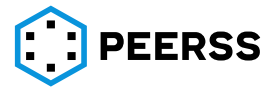

родственных объектов, указывается автоматически при разморозке;

- Номер версии. Данный номер автоматически создается в dBricks для всех замороженных и размороженных объектов. При каждой заморозке объекту присваивается номер версии;
- Номер ветки. Данный номер автоматически создается в dBricks для всех замороженных и размороженных объектов. Для всех размороженных объектов одной версии назначается свой номер ветки.

*Примечание: родственные объекты dBricks можно отличить по уникальному сочетанию версии и ветки*

Версионность объектов может быть прямой, когда объекты связаны единственно с новой версией объекта, и ветвистой, если родственники имеют разные варианты исполнения

*Примечание: Ветвистая версионность применима только к шаблонам и проектам*

Каждая размороженная версия объекта ссылается на предыдущую замороженную версию объекта. На базе одной версии замороженного объекта можно создать несколько версий объекта и заморозить каждую из этих версий в различной конфигурации.

*Пример: После создания контрольной версии комплекса КБО (к примеру конфигурационный номер «версия 1.0») пользователь создал и заморозил следующую версию комплекса (к примеру версия 2.0). Каждой версии автоматически будет присвоены номера версии и ветки [1/1] и [2/1] соответственно. В случае необходимости внесения изменений в версию КБО [1/1], например, была выявлена критическая ошибка, то существует два варианта:*

- *6. вносить изменения в версию 2.0 [2/1], размораживать её и создавать следующую контрольную версию 2.1 [3/1].*
- *7. размораживать версию 1.0 [1/1] и создавать контрольную версию 1.1 [2/2]. В этом случае все изменения и наработки, которые были реализованы в версии 2.0 [2/1] не попадут в версию 1.1 [2/2] и могут развиваться параллельно.*

*Примечание: Количество размороженных версий объектов не ограниченно.*

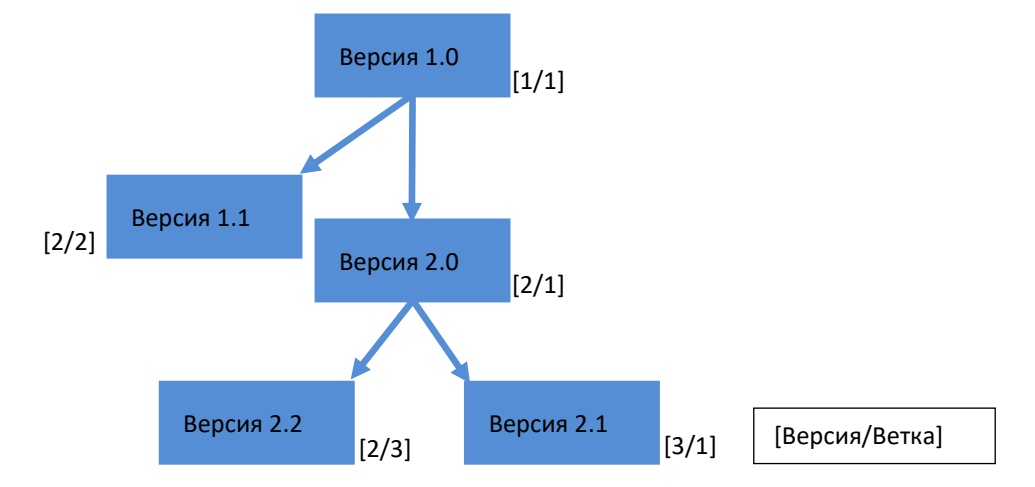

Рисунок: структурное изображение версионности объектов в dBricks

## **5.2 Особенности применения инструмента заморозки/разморозки:**

• Объект dBricks может быть заморожен только в том случае, если объекты, на которые он ссылается, заморожены;

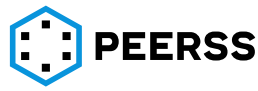

*Примечание: В случае попытки заморозки объекта, ссылающегося на не замороженные объекты, пользователю выдается список ограничений*

- Замороженный объект не может быть изменен;
- Удалять можно только тот замороженный объект, на который не ссылается ни один объект dBricks.

Работа с версиями объектов в системе dBricks:

• В процессе разработки может быть создано значительное количество родственных объектов, в системе dBricks предусмотрены возможности изменения версии объекта, скажем, в проекте;

*Пример: Замена прошивки одного из датчиков комплекса КБО. С точки зрения системы dBricks разные версии одного и того же блока будут являться родственниками с различными версиями ПО.*

• Изменение версии объекта может быть выполнено на любую родственную версию данного объекта.

Различия версий объекта, например, в составе ссылок на элементы словарей или общих объектов для шаблонов, обрабатываются следующим образом:

- Удаление. Если в новом объекте не хватает элемента, который был в старом, то элемент удаляется вместе со всеми связями;
- Добавление. Если в новом объекте есть элемент, которого не было в старом, то он добавляется. Поскольку связей нового объекта нет, то они не добавляются;

*Пример: В новом шаблоне добавлен новый порт, в обновленном проекте, использующем новый шаблон, никаких связей данного порта не будет добавлено*

• Изменение. Если изменение не нарушает ограничения на связи этого элемента, то элемент будет обновлен. В противном случае элемент не будет обновлен и пользователю будет выведено сообщение с объяснениями причин запрета операции.

*Примечание: В такой ситуации возможно только разорвать связь нарушающую действующие ограничения, после чего обновить версию объекта. Рекомендуемый метод работы с обновлением версий шаблонов следующий: разморозить шаблон и, пока размороженный и замороженный шаблоны идентичны, обновить версию устройства в проекте. После чего можно продолжить работу по изменению шаблона.*

## <span id="page-39-0"></span>**6 Описание принципов управления правами доступа**

## **6.1 Пользователи**

Для защиты введенной информации от непреднамеренного ее редактирования, добавления или удаления в dBricks реализована система управления правами доступа пользователей. Права доступа определяются на уровне отдельного пользователя. Права доступа каждого пользователя можно разделить на права доступа к объектам и права на действия вообще.

*Пример: Для редактирования шаблона пользователю необходимо право на редактирование конкретного шаблона. Для создания шаблона пользователю необходимо права на создание шаблонов вообще.* 

Пользователи, на которых есть ссылка в существующих в базе данных объектах, не могут быть удалены из dBricks. Для этого случая предусмотрена возможность деактивировать или активировать учетную запись пользователя. Деактивированный

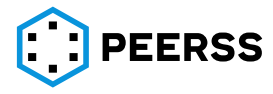

пользователь не имеет доступа к системе, но все его настройки и права сохраняются. Управлять учетной записью пользователя может руководитель пользователя и администратор.

#### Интерфейс доступа к управлению правами доступа:

#### Главная :: Управление правами доступа

Раздел

Пользователи

#### Группы пользователей

#### Общий вид интерфейса управления пользователями:

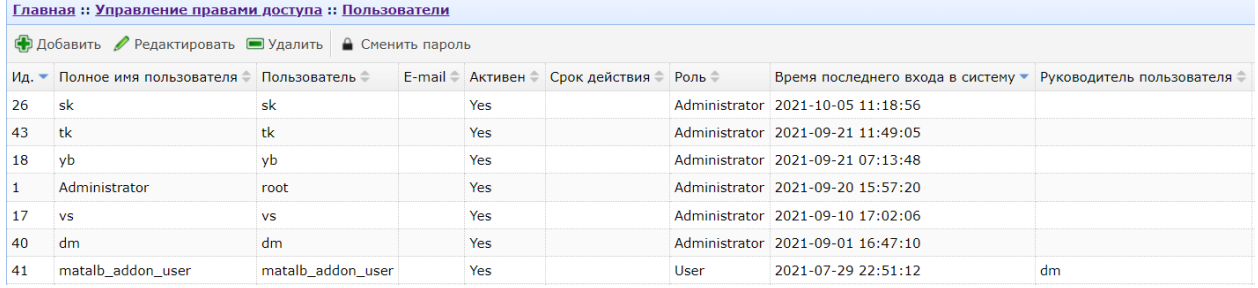

#### Нажатие кнопки «Добавить» вызывает окно добавления нового пользователя:

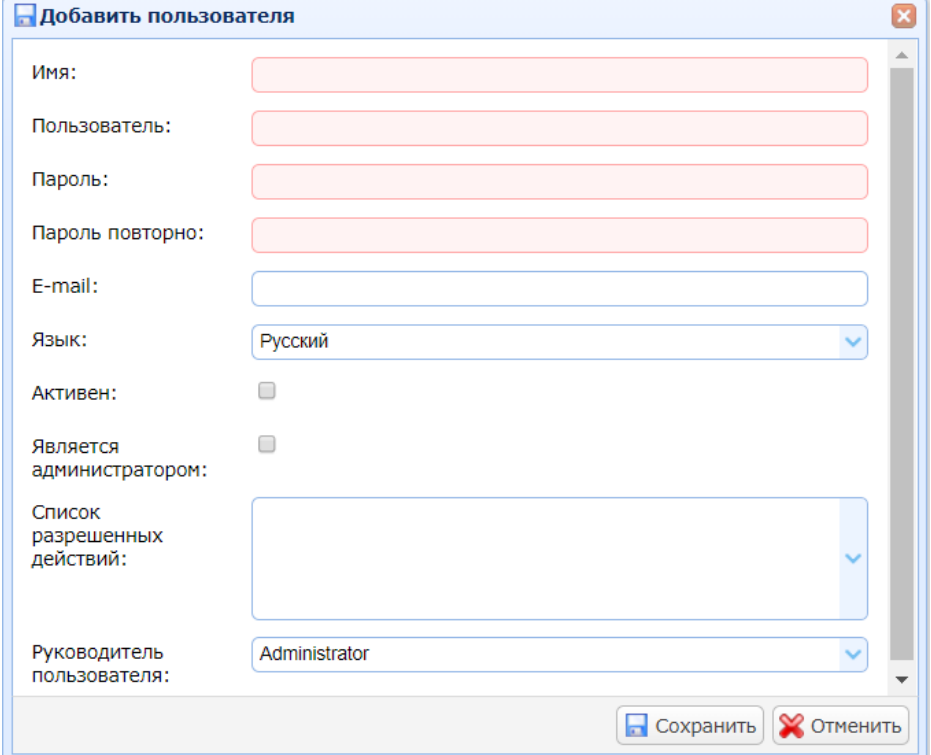

В поле «Имя» вводится имя пользователя. Данное поле не является логином.

В поле «Пользователь» вводится полное имя пользователя. Данное поле является логином (см. раздел [7.1.1\)](#page-47-0).

В полях «Пароль» и «Пароль повторно» вводится пароль пользователя.

*Примечание: Длина пароля должна быть не менее 6 символов, пароль должен содержать английские заглавные и строчные буквы и цифры.*

В поле «E-mail» можно ввести адрес электронной почты пользователя.

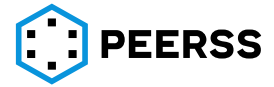

В выпадающем списке «Язык» выбирается язык интерфейса dBricks для создаваемого пользователя.

Настройка «Активен» выбирает деактивировать или активировать учетную запись пользователя.

Настройка «Администратор» выбирает является ли данный пользователь администратором системы (см. раздел [6.7\)](#page-46-0).

В выпадающем списке «Список разрешенных действий» выбираются действия, доступные создаваемой учетной записи. Список доступный действий указан в разделе [6.6.](#page-45-0)

В выпадающем списке «Руководитель пользователя» выбирается имя учетной записи руководителя создаваемого пользователя (см. раздел [6.4\)](#page-44-0).

*Примечание: Для администраторов выбор разрешенных действий и выбор руководителя не доступны.*

Интерфейс редактирования учетной записи пользователя аналогичен интерфейсу создания учетной записи пользователя:

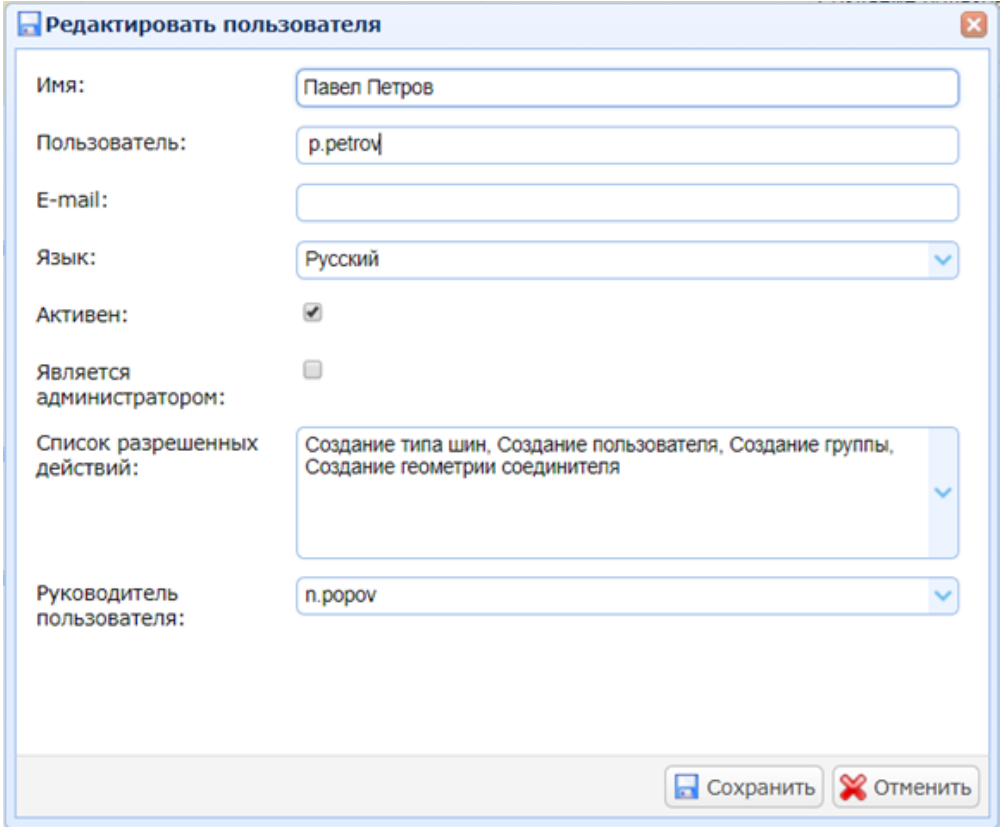

Двойным щелчком по выбранной учетной записи производится переход к просмотру прав доступа пользователя и настройкам связей группами:

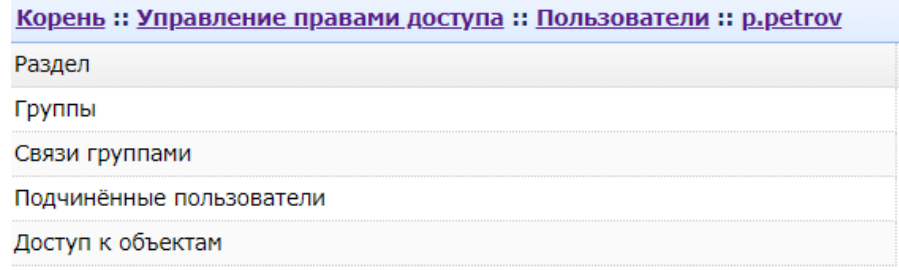

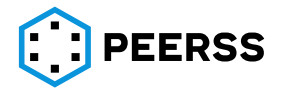

В разделе «Группы» для информации отображаются группы в которых состоит пользователь:

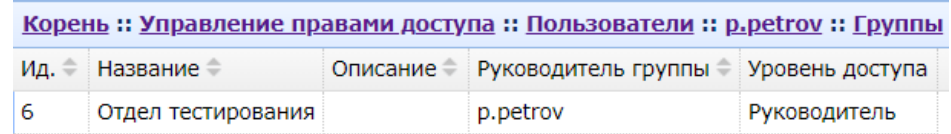

В разделе «Связи с группами» производится добавление и удаление групп, в которых состоит пользователь:

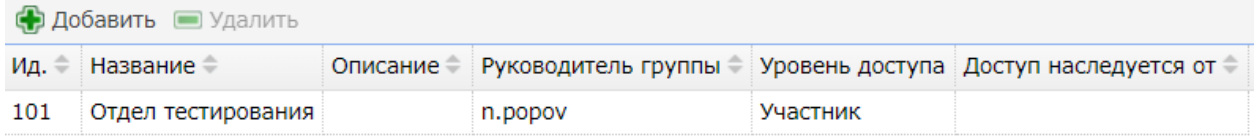

В разделе «Подчиненные пользователи» выводятся все учетные записи пользователей, подчиненных руководителю:<br><u>Корень</u> :: <u>Управление правами доступа</u> :: <u>Пользователи :: п.ророv</u> :: <u>Подчинённые пользователи</u>

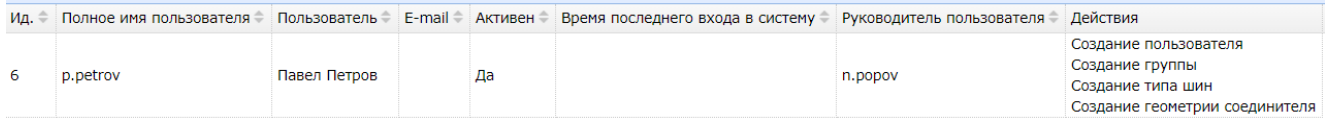

В разделе доступ к объектам отображаются элементы, к которым у выбранного пользователя есть права:

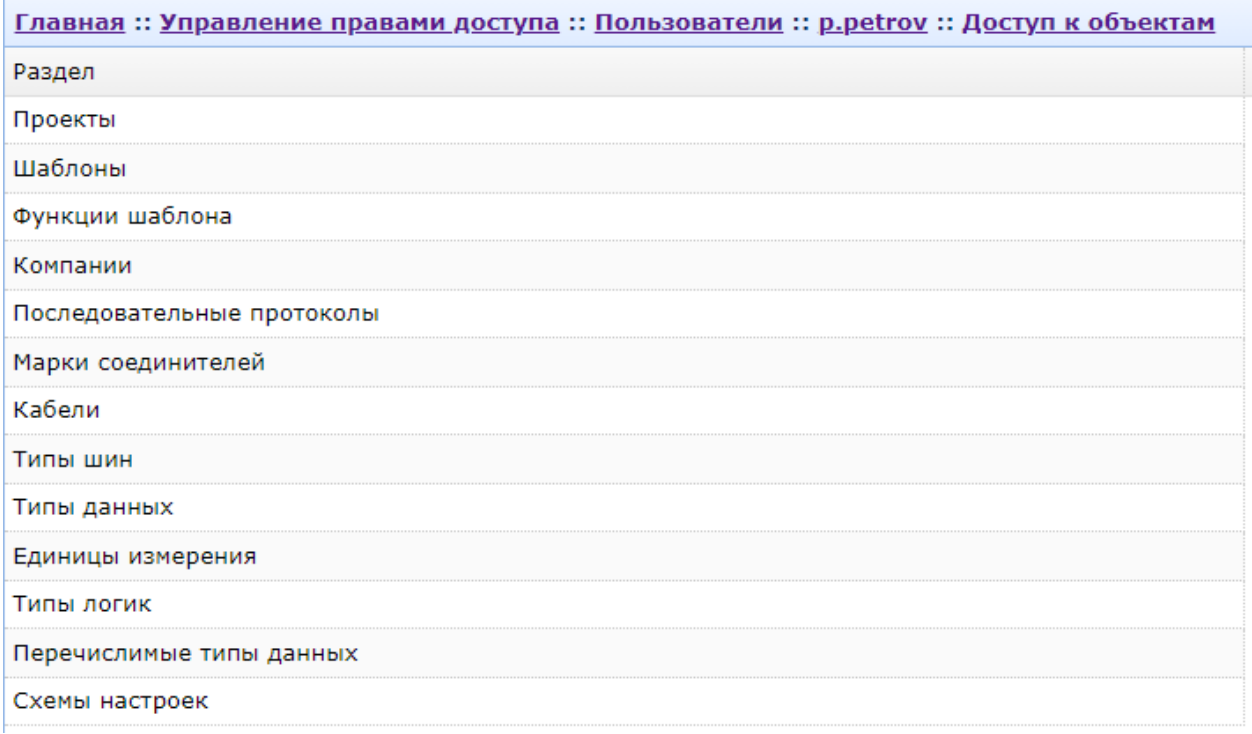

#### **6.2 Права доступа к объектам dBricks**

Для всех пользователей предусмотрены следующие варианты прав доступа к любым объектам dBricks:

а) Чтение;

*Примечание: Доступ на чтение данных dBricks имеют все активные пользователи. Такой подход связан с существенным усложнением администрирования пользователями прав доступа в тех схемах, когда доступ на чтение может быть выдан* 

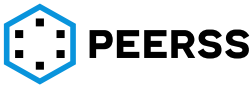

*или не выдан. При необходимости внедрения решения с разделением прав доступа на чтение необходимо обратиться к разработчику dBricks для обсуждения возможных подходов.*

- б) Чтение и изменение;
- в) Чтение, изменение, разрешение на изменение прав доступа.

*Примечание: Ко всем объектам раздела словари все пользователи имеют доступ только на чтение.*

### **6.3 Группы пользователей**

Все пользователи dBricks состоят в группах, по принципу отделов или команд проекта. Каждый пользователь состоит как минимум в одной группе, условно называемой «частной». Частная группа создается автоматически вместе с пользователем и не подлежит редактированию или удалению. Кроме частной группы пользователь может состоять в неограниченном количестве «общественных» групп, которые могут быть созданы любым пользователем, имеющим соответствующие права. Права доступа пользователю назначаются как совокупность прав всех групп, в которых он состоит.

Общий вид интерфейса управления группами пользователей:

Корень :: Управление правами доступа :: Группы пользователей

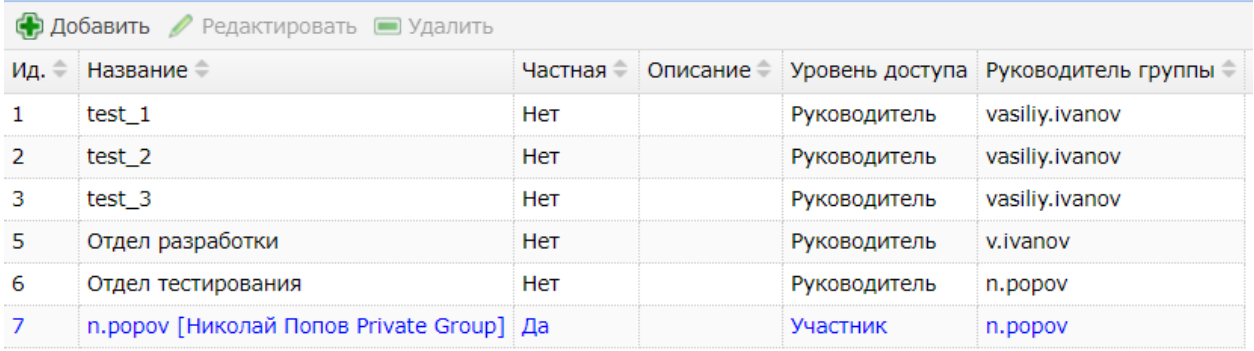

Переход внутрь любой группы предоставляет доступ к следующим элементам управления группой:

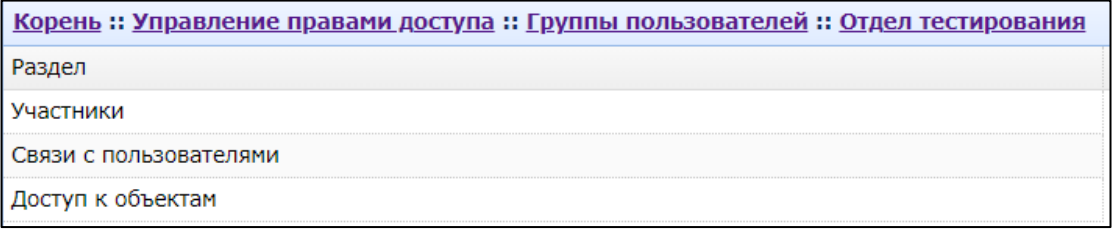

В разделе «Участники» отображаются учетные записи пользователей участников выбранной группы:

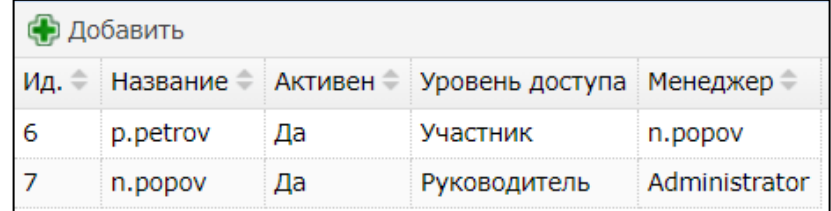

Для удобства кнопкой «Добавить» можно включить в группу дополнительного участника.

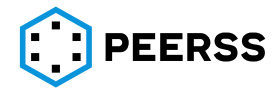

В разделе «Связи с пользователями» производится добавление и удаление участников выбранной группы:

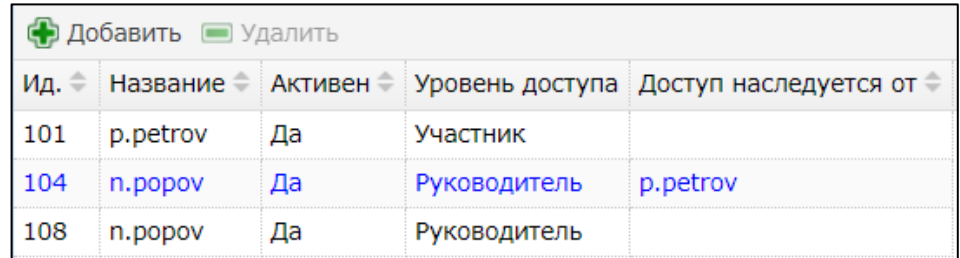

*Примечание: в приведенном примере пользователь n.popov обладает правами руководителя, поскольку является руководителем пользователя p.petrov.*

В разделе «Доступ к объектам» отображаются элементы, к которым у выбранной группы есть права:

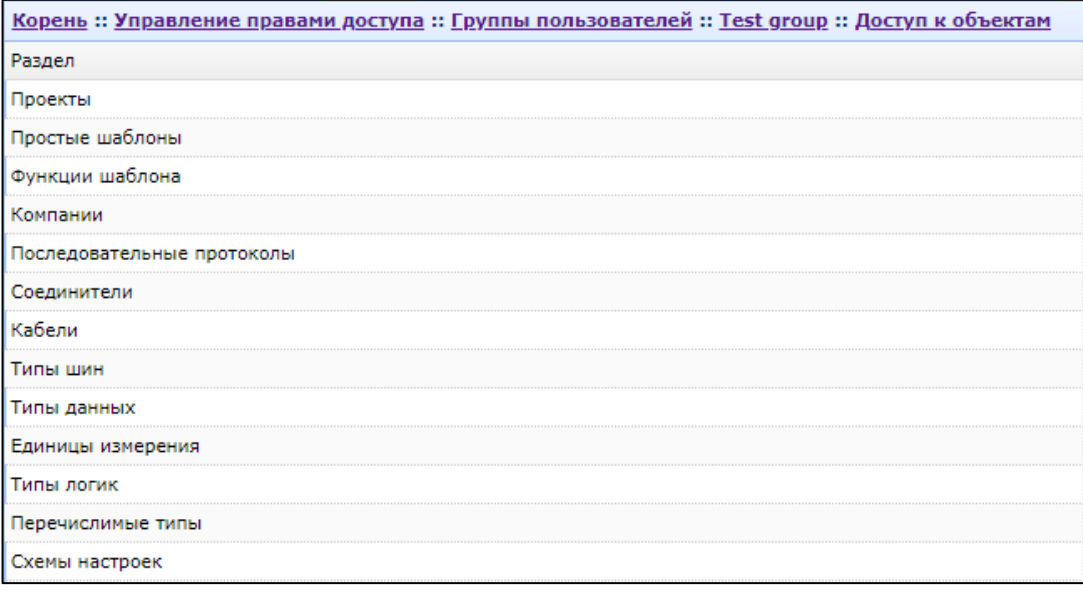

## **6.4 Руководители групп**

<span id="page-44-0"></span>Для каждой группы (частной и общественной) назначается свой руководитель, по умолчанию руководителем группы назначается пользователь создавший её. Руководитель группы может:

- а) Редактировать свойства группы и менять руководителя группы;
- б) Редактировать состав пользователей группы (добавлять и удалять пользователей);
- в) Изменять права группы (отбирать права).

*Примечание: Добавлять права любой группе могут любые пользователи, имеющие права делегировать права на какой-либо объект. Они же могут отнимать права. Руководитель группы может отнимать права у группы на доступ к объекту, даже если у него нет прав на делегирование прав доступа к этому объекту.*

*При смене руководителя группы изначальный руководитель группы становится рядовым её участником.*

Для частной группы руководителем является сам пользователь.

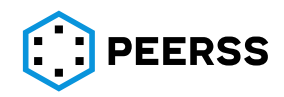

#### **6.5 Руководители пользователей**

У каждого пользователя есть так называемый «пользователь-руководитель». По умолчанию руководителем назначается пользователь, создавший пользователя. Пользователь-руководитель может редактировать свойства пользователя-подчиненного.

*Примечание: Пользователь-руководитель может изменять пользователяруководителя для своего подчиненного, например, при переходе сотрудника в другой отдел в компании.*

Пользователь-руководитель состоит во всех группах, в которых состоят все его подчиненные, включая тех, кто подчинен через одного или нескольких пользователей. Права доступа к таким группам для пользователя руководителя те же, что и для пользователей-подчиненных, через которых пользователь-руководитель получил доступ к группе.

*Примечание: Ситуация, когда пользователь-руководитель обладает меньшими правами, чем пользователь-подчиненный невозможна.*

#### **6.6 Специальные личные права пользователей**

<span id="page-45-0"></span>Кроме прав пользователей, определяемых уровнем доступа к объектам, существуют также специальные личные права пользователей. К таким правам относятся:

- а) Создание простых шаблонов,
- б) Создание проекта,
- в) Создание компании,
- г) Создание типа шин,
- д) Создание кабеля,
- е) Создание единицы измерения,
- ж) Создание типа данных,
- з) Создание типа логики,
- и) Создание перечислимого типа,
- к) Создание пользователя,
- л) Создание группы,
- м) Создание схемы настроек,
- н) Создание геометрии соединителя,
- о) Заморозка компании,
- п) Разморозка компании,
- р) Заморозка кабеля,
- с) Разморозка кабеля,
- т) Заморозка геометрии соединителя,
- у) Разморозка геометрии соединителя,
- ф) Заморозка типа логики,
- х) Разморозка типа логики,
- ц) Заморозка простого шаблона,
- ч) Разморозка простого шаблона,
- ш) Заморозка проекта,
- щ) Заморозка последовательного протокола,
- ы) Создание последовательного протокола,
- э) Разморозка последовательного протокола,
- ю) Разморозка проекта,
- я) Заморозка типа шин,
- аа) Разморозка типа шин,

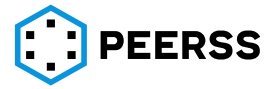

- бб) Заморозка типа данных,
- вв) Разморозка типа данных.

Назначать специальные личные права пользователям может руководитель пользователя. Руководитель не может назначить пользователю специальные личные права, которыми не обладает сам. В случае, если руководитель руководителя назначает пользователю личное право, которым не обладает руководитель пользователя, такое право будет добавлено и руководителю пользователя тоже.

### **6.7 Администраторы системы**

<span id="page-46-0"></span>В dBricks предусмотрены администраторы системы, которые обладают следующими правами:

- а) Полный доступ ко всем объектам системы
- б) Доступ ко всем группам пользователей в качестве руководителя группы
- в) Доступ ко всем пользователям системы в качестве пользователяруководителя
- г) Возможность изменения свойства принадлежности к администраторам системы для любого пользователя

*Примечание: Любой администратор может как назначить администратором любого из пользователей, так и разжаловать любого администратора в рядовые пользователи*

У администратора системы пользователь-руководитель отсутствует. Администратор не может являться руководителем группы и не может состоять ни в одной группе.

*Примечание: В случае необходимости назначения руководителя группы администратором сначала необходимо во всех группах, где данный пользователь является руководителем назначить новых руководителей.*

*Примечание: В случае назначения пользователя администратором пользователь автоматически покидает все общественные группы в которых состоит.* 

## **7 Описание работы интерфейса системы**

Основная рабочая область dBricks представляет собой набор таблиц данных с общепринятыми элементами навигации популярных файловых менеджеров среды Windows.

#### **7.1 Общий вид и основные принципы работы**

Рабочая область dBricks состоит из двух независимых идентичных областей навигации, при этом основной считается левая часть, а правая условно считается дополнительной и может быть свернута. Левая область навигации не может быть скрыта. Переход между рабочими областями доступен по сочетанию Shift + стрелка влево/вправо. Навигация в dBricks осуществляется при помощи клавиатуры и мыши. Интерфейс dBricks устроен таким образом, что большинство операций с данными может быть реализовано при помощи клавиатуры. Некоторые функции, такие как перетаскивание объектов между рабочими областями, могут быть реализованы только при помощи мыши.

Интерфейс dBricks состоит из:

- Страницы инициализации
- Корневой (домашней) страницы
- Основной таблицы данных
- Основных элементов интерфейса

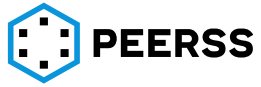

#### <span id="page-47-0"></span>• Элементов навигации

#### **7.1.1 Страница инициализации**

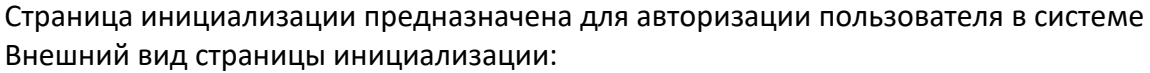

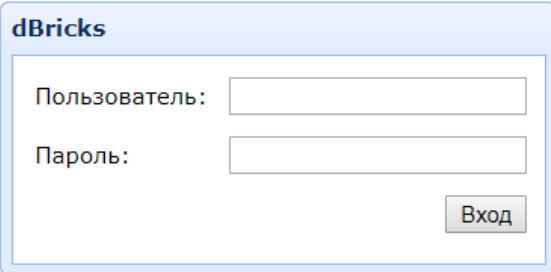

## <span id="page-47-1"></span>**7.1.2 Корневая (домашняя) страница**

Домашняя страница появляется после успешной авторизации пользователя. Внешний вид корневой страницы (по умолчанию экстра панель скрыта):

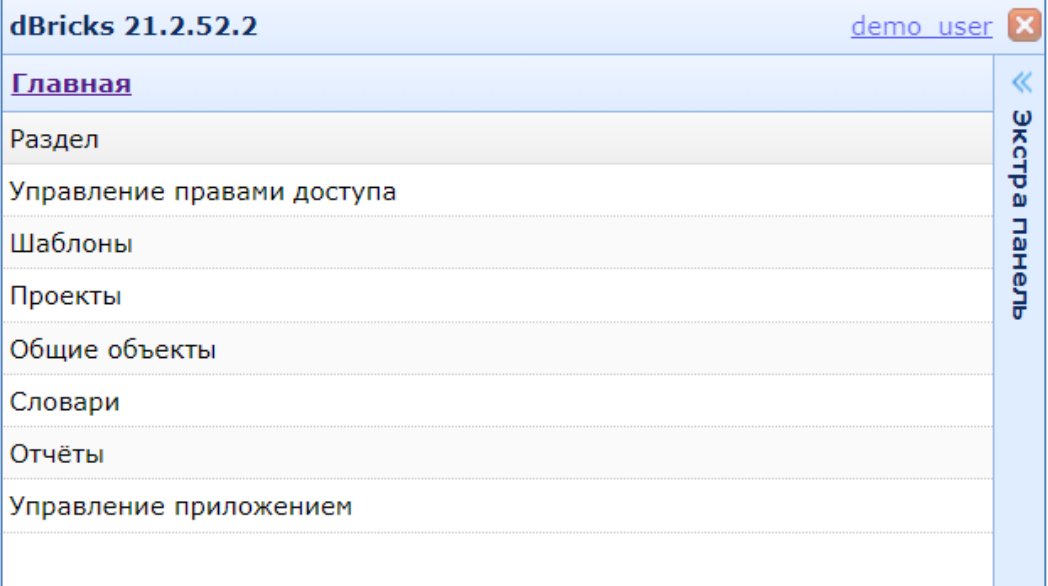

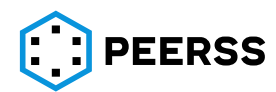

#### Внешний вид корневой страницы с развернутой второй панелью:

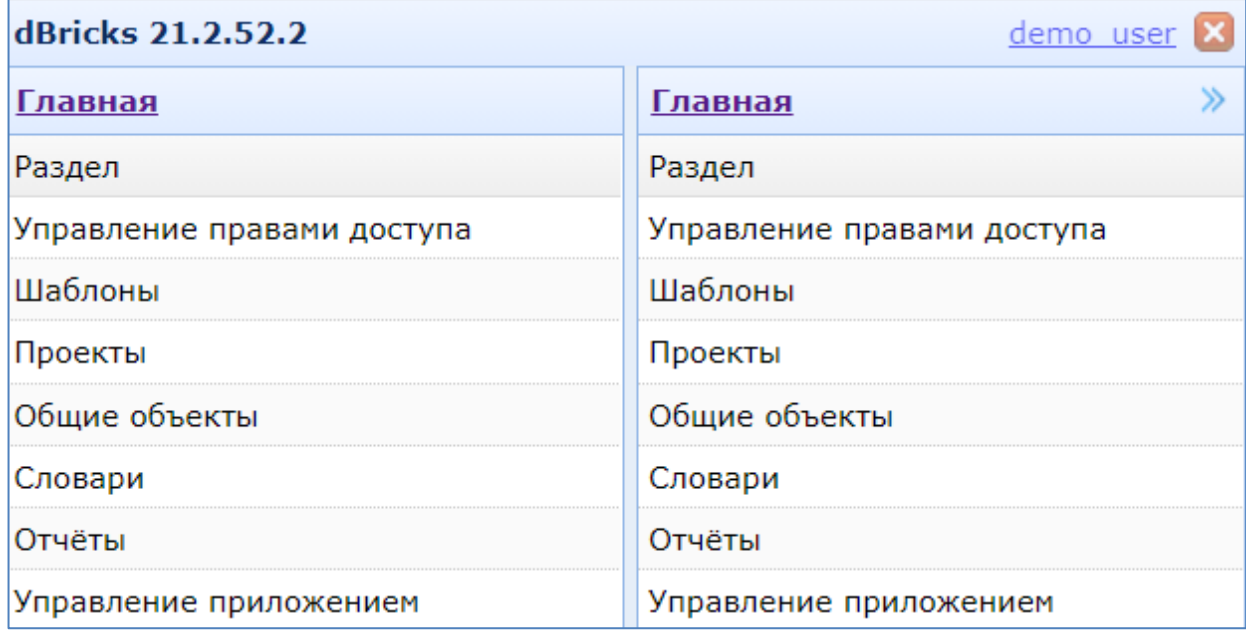

Корневая страница предоставляет доступ к управлению правами доступа, шаблонам, проектам, общим объектам, словарям, управлением приложением.

### **7.1.3 Основная таблица данных**

Основная таблица данных отображает информацию о выбранном элементе. Состав основной таблицы варьируется в зависимости от режима работы.

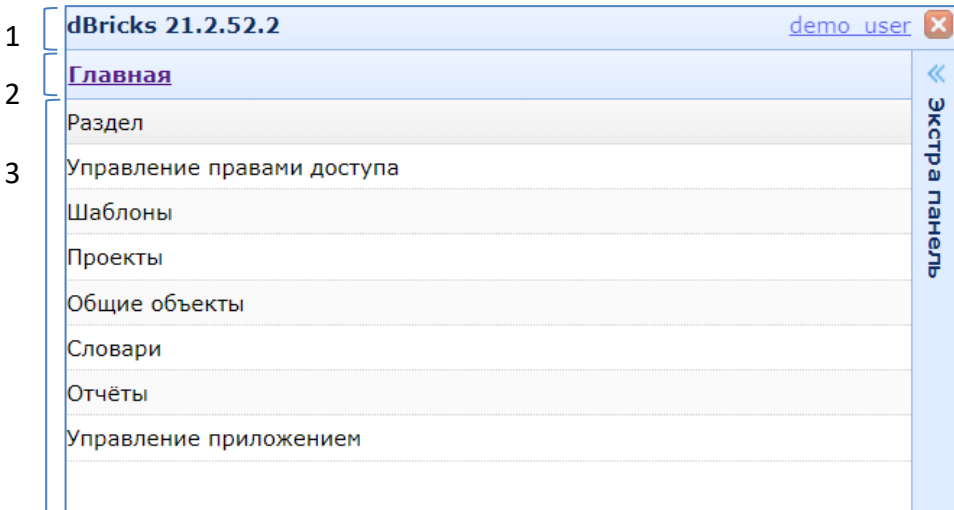

Назначение областей навигации:

1 – отображение названия и версии системы, имени учетной записи пользователя, кнопки выхода из системы и смены пользователя. Данная область постоянно отображается во всех режимах работы системы.

2 – отображение интерактивной навигационной цепочки, так называемые «хлебные крошки». Данная область постоянно отображается во всех режимах работы системы.

3 – основное рабочее поле системы. В данной области в зависимости от режима работы отображаются элементы меню системы, наполненные пользователями данные в различных таблицах и специальных формах.

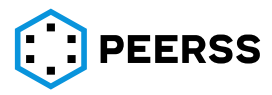

Общие возможности навигации по основной таблице с помощью мыши:

- Выбор элемента кликом левой кнопки мыши
- Двойным кликом левой кнопки мыши происходит переход к содержанию (переход «внутрь») элемента или переход к редактированию записи (в зависимости от выбранного элемента)
- Выделение нескольких элементов «рамочкой»
- Выделение нескольких элементов с помощью клавиши Ctrl. В этом случае элементы выделяются по одному
- Выделение нескольких элементов с помощью клавиши Shift. В этом случае нужно выделить первую и последнюю записи

Общие возможности навигации по основной таблице с помощью клавиатуры:

- Перемещение с помощью клавиш вверх, вниз.
- Перемещение на уровень вверх (до уровня домашней страницы) при нажатии клавиши влево.
- Переход к первой (верхней) и последней (нижней) записью в отображаемой таблице по нажатию клавиш Home и End соответственно.
- Переход внутрь (к содержанию) элемента или переход к редактированию записи (в зависимости от выбранного элемента) по нажатию клавиши Enter или кнопки вправо.
- Ввод данных в элемент «фильтр», для чего надо начать набирать искомое значение на клавиатуре. При нажатии на клавишу Backspace последний введенный символ удаляется из фильтра. Применение фильтра производится по нажатию Enter.
- Переход между рабочими областями (второй панелью) по нажатию Shift и клавиш влево или вправо.

Возможности интерфейса при работе в основной области:

• Сортировка. Заголовки отображаемых записей интерактивные, с возможностью сортировки. При последовательном нажатии на одно поле заголовка происходит сортировка: по возрастанию, по убыванию, без сортировки. Последовательное нажатие на несколько полей заголовка с зажатой кнопкой CTRL комбинирует сортировку по этим полям. Нажатие на поле без зажатия кнопки CTRL включает сортировку по выбранному полю, с остальных столбцов сортировка снимается. *Примеры работы с сортировкой:*

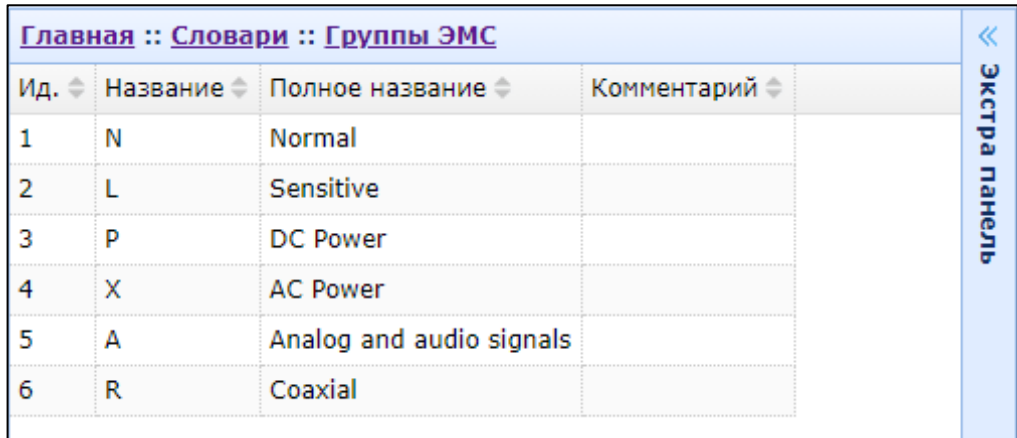

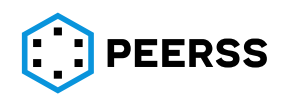

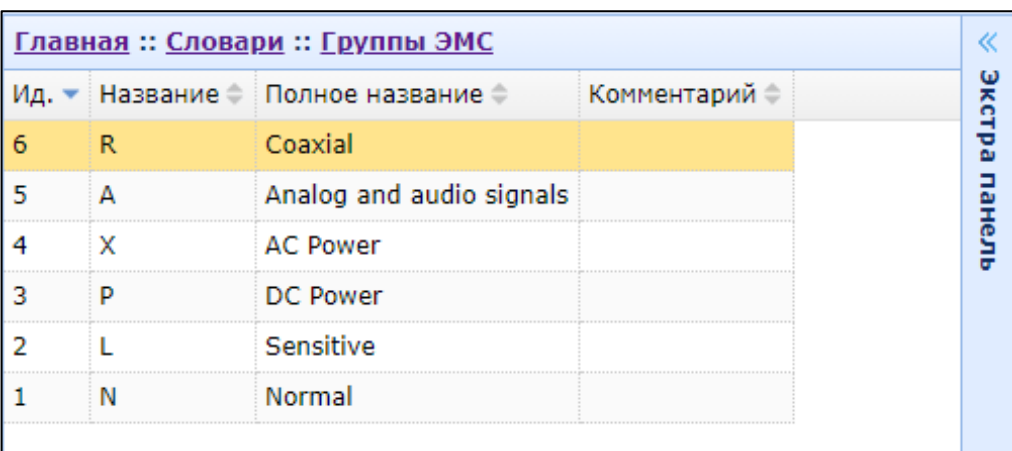

• Настройка отображаемых полей таблиц. По нажатии правой клавиши мыши на любом поле заголовка отображаемой таблицы можно выбрать перечень отображаемых полей таблиц

*Пример: в таблице шаблонов можно скрыть или отобразить полное название шаблона для экономии места в интерфейсе пользователя*

Пример интерфейса выбора полей заголовков таблицы:

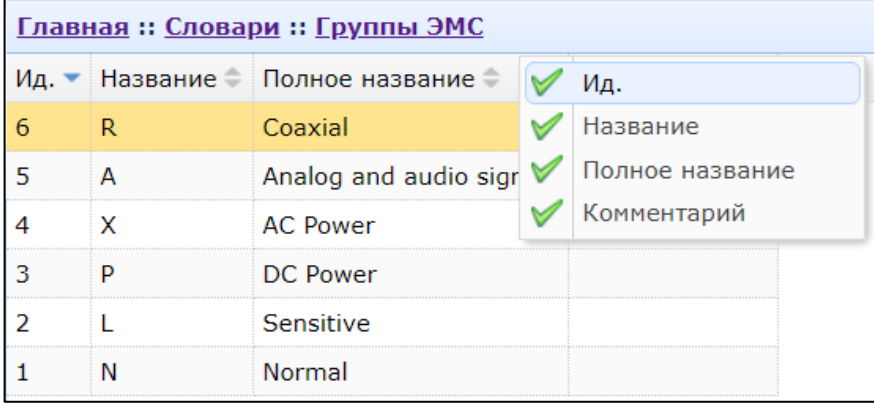

Пример скрытого столбца таблицы в интерфейсе выбора:

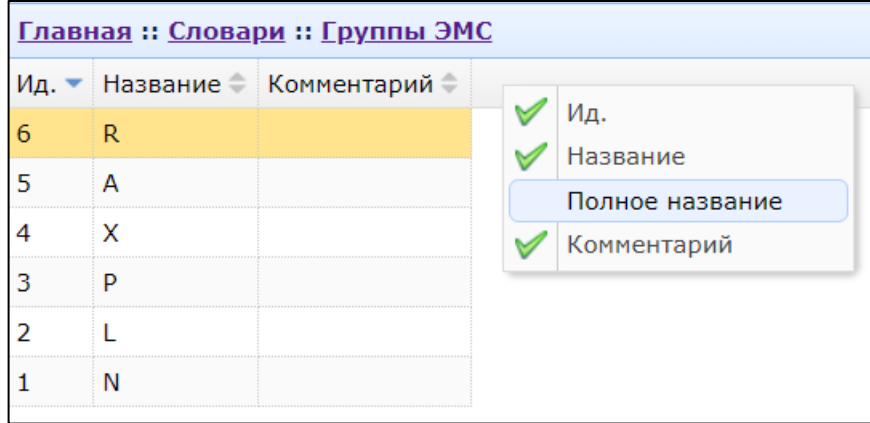

- Изменение размера (ширины). Существует возможность изменения размеров полей основной таблицы при помощи мыши. Для изменения ширины необходимо перевести указатель мыши на границу между двумя заголовками до появления символа  $\leftrightarrow$ , при перетягивании границы будет изменяться ширина левого от указателя столбца.
- Порядок столбцов таблицы можно изменять перетаскиванием. Для изменения

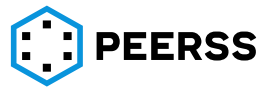

#### порядка следует перетащить заголовок таблицы в нужную сторону:

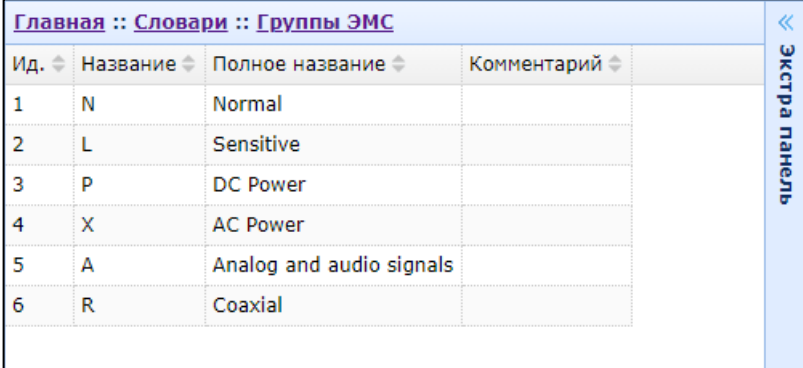

## В результате порядок столбцов будет изменен:

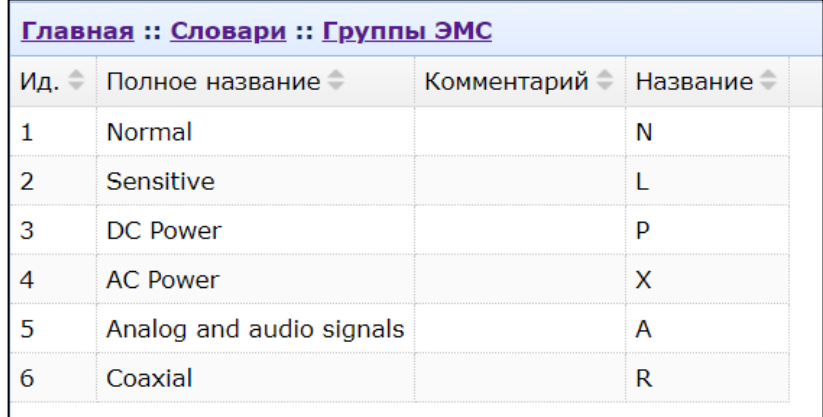

## **7.1.4 Описание основных элементов интерфейса**

Основные элементы интерфейса постоянно отображаются во всех режимах работы dBricks, кроме страницы инициализации:

- $dBricks$  21.2.52.2 название системы и ее версия
	- $\frac{\text{demo user}}{\text{M}}$  имя учетной записи пользователя. Нажатие на имя пользователя вызывает меню изменения учетных данных пользователя, изменения настроек отображаемых слоёв, настроек отображения данных в графическом режиме проектирования и смены пароля:

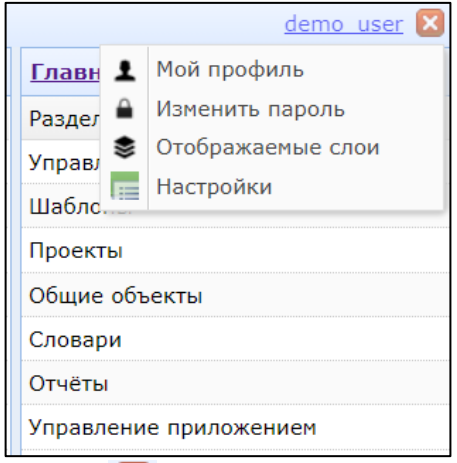

• Кнопка <sup>X</sup> – предназначена для выхода из текущей учетной записи пользователя и для смены пользователя

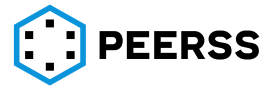

Кнопки  $\mathbb{K}$  и  $\mathbb{K}$  – предназначены для отображения или сворачивания дополнительной панели управления (экстра панель)

#### **7.1.5 Элементы и возможности навигации**

В интерфейсе системы dBricks предусмотрены различные кнопки, интерактивные окна, интерактивные заголовки таблиц, а также специальные элементы сортировки и фильтрации для упрощения работы с данными.

Главная: Проекты: dBDP [0:0] навигационная цепочка (дублирующее меню, так называемые «хлебные крошки»). Данный элемент навигации представляет собой путь от домашней страницы системы до раздела системы, который в данный момент просматривает пользователь. Каждый элемент цепочки активен, по нажатию на который происходит переход в соответствующий раздел. При нажатии на Главная происходит переход на корневую страницу (см. раздел [7.1.2\)](#page-47-1). Обозначение проекта выводится с указанием ветки и версии в соответствии с принципами управления конфигурацией (см. раздел [3.4.13\)](#page-22-0);

• - элемент «фильтр». Для удобства работы с данными предусмотрено поле поиска-фильтрации отображаемых на странице записей. Если поле содержит данные, то в элементе «основная таблица» выводятся только те строки, которые содержат введенный элемент в любом из столбцов. Для использования фильтра достаточно начать вводит текст без перевода курсора в поле ввода;

*Примечание: Поиск совпадений происходит по отображаемым полям выбранного раздела. По нажатию Enter все записи, не совпадающие с искомым значением, скрываются* 

- Настройки проекта | позволяет настроить отображаемые опции проекта;
- Кнопки управления. В зависимости от выбранного раздела в системе dBricks доступны различные кнопки управления данными; Вид и назначение основных кнопок dBricks:

(<mark>+</mark>) Добавить - кнопка добавления объекта в dBricks. По нажатию на эту кнопку появляется диалоговое окно, с набором полей соответствующим характеристикам добавляемого элемента. Горячая клавиша: Insert;

Редактировать - кнопка вызова диалогового окна редактирования свойств объекта в dBricks. Горячая клавиша: F2;

■ Удалить

- кнопка удаления объекта, хранящегося в dBricks. Горячая клавиша:

Del;

# Заморозить

– кнопка «заморозки» выбранного объекта;

азморозить – кнопка «разморозки» выбранного объекта;

Выполнить миграцию – кнопка изменения ссылки устройства в проекте на другую версию шаблона (см. раздел [7.4.1\)](#page-118-0);

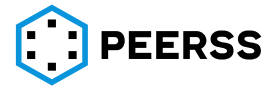

√ Экспорт

– кнопка экспорта содержимого системы для работы с данными в режиме «экспорт-импорт»;

√ Импорт – кнопка импорта таблицы данных в систему для работы с данными в режиме «экспорт-импорт»;

≙ Права

– кнопка назначения прав доступа (см. раздел [6](#page-39-0)) на выбранный объект;

Просмотр прав – кнопка просмотра доступных прав доступа к объекту;

– кнопка вызова диалогового окна редактирования текущей учетной записи пользователя;

• Изменить пароль - кнопка вызова диалогового окна изменения пароля текущей учетной записи пользователя;

Лересчитать идентификаторы

– включает пересчет автоматически создаваемых названий шин после изменения признака автонаименования (см. раздел [7.4.4\)](#page-123-0);

• Диалоговые окна, сообщения об ошибках, предупреждающие сообщения. Диалоговые окна предназначены для ввода и редактирования содержимого dBricks. Обязательные для заполнения поля диалоговых окон отмечены красным цветом. В случае, если перед нажатием на кнопку сохранения изменений пользователь: а) не ввел данные в поля, обязательные к заполнению; б) введённые данные противоречат действующим ограничениям для данной записи; в) изменения противоречат прочим ограничениям, то появится сообщение об ошибках или предупреждающее сообщение с описанием причин отказа в сохранении данных, а незаполненные поля и поля, заполненные неверно, будут выделены цветом. При попытке удаления объектов, на которые есть ссылки из других объектов, будет выводиться сообщение, содержащее причины отказа в удалении объекта. Сообщения об ошибках, предупреждающие сообщения или запросы подтверждения действий появляются в виде всплывающих окон.

*Пример: В случае успешного создания записи в нижнем правом углу появляется подтверждающее всплывающее сообщение.*

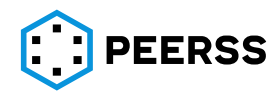

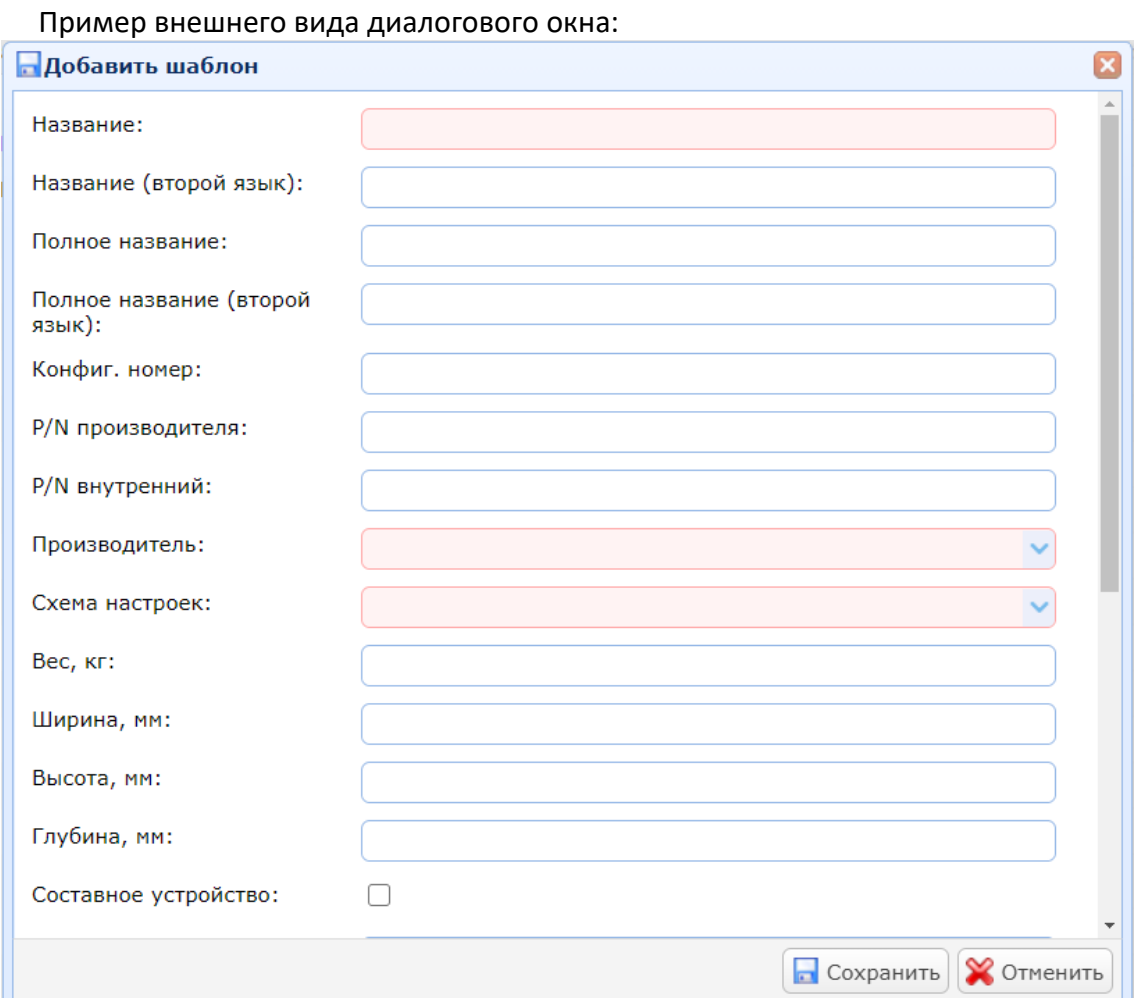

# Пример всплывающего сообщения:

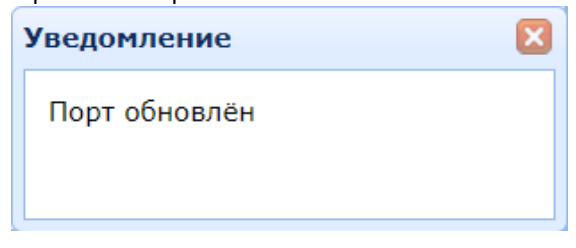

#### Пример предупреждающего сообщения:

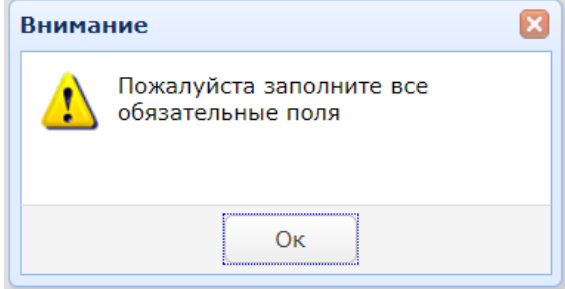

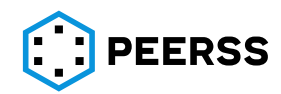

Пример запроса подтверждения действий:

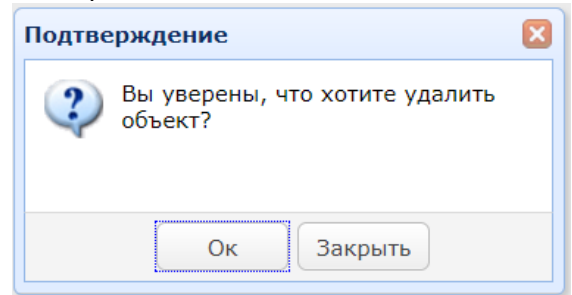

• Открытие объектов в соседней рабочей области или вкладке. Некоторые элементы dBricks, как правило составные объекты, могут быть открыты в соседней рабочей области или отдельной вкладке web-браузера. Для этого необходимо нажать правой клавишей мыши на открываемом объекте (записи dBricks) и выбрать необходимое действие:

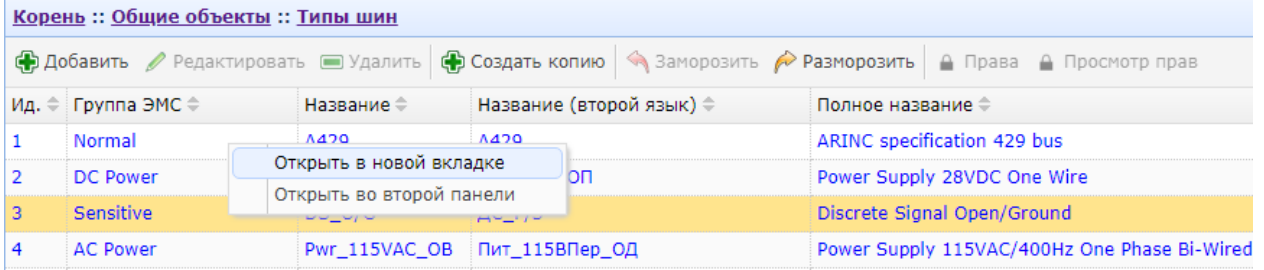

• Создание шин данных перетягиванием. Между рабочими областями можно объединять порты устройств, создавая тем самым шину или присоединяя порт к ранее созданной шине, для чего подключаемый порт из одной рабочей области следует перетянуть на порт в соседней рабочей области с нажатой клавишей Ctrl (желтым подсвечивается подключаемый порт, полупрозрачным подсвечивается подключаемый порт в процессе перемещения в вторую вкладку, зеленым подсвечивается порт, к которому ведется присоединение):

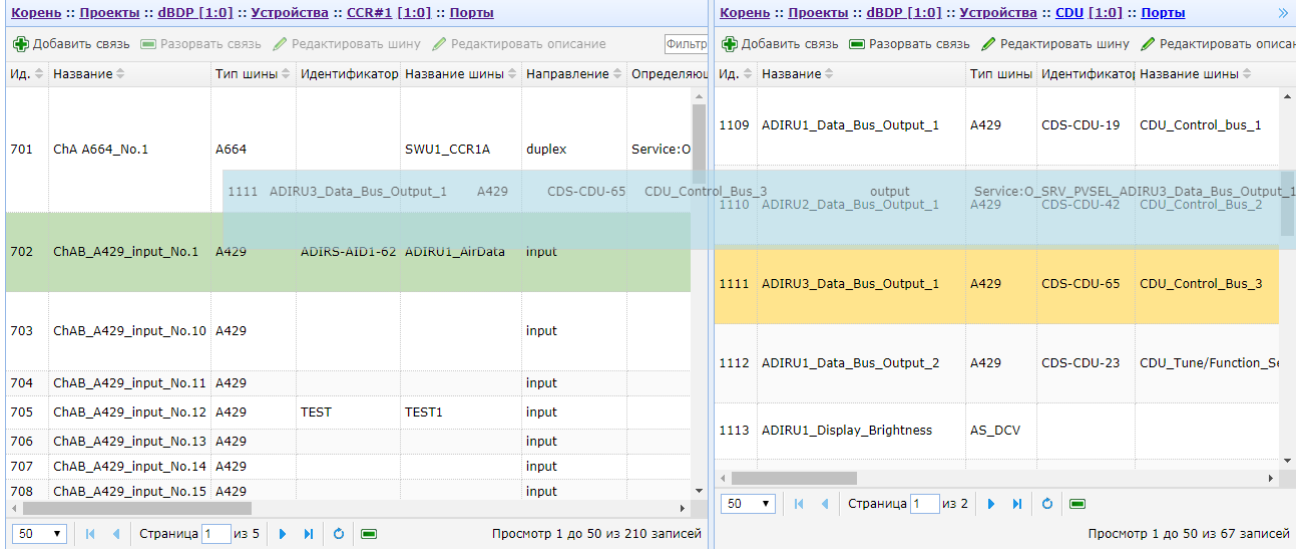

После чего появится диалоговое окно создания шины (см. раздел [7.4.4\)](#page-123-0).

*Примечание: При использовании данной возможности действуют те же правила и ограничения по подключению портов, что при использовании кнопок создания подключения.*

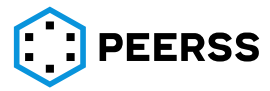

• Для удобства отображения большого количества записей, данные разделяются в пользовательском интерфейсе на страницы. В нижней части системы имеется строка управления страницами:

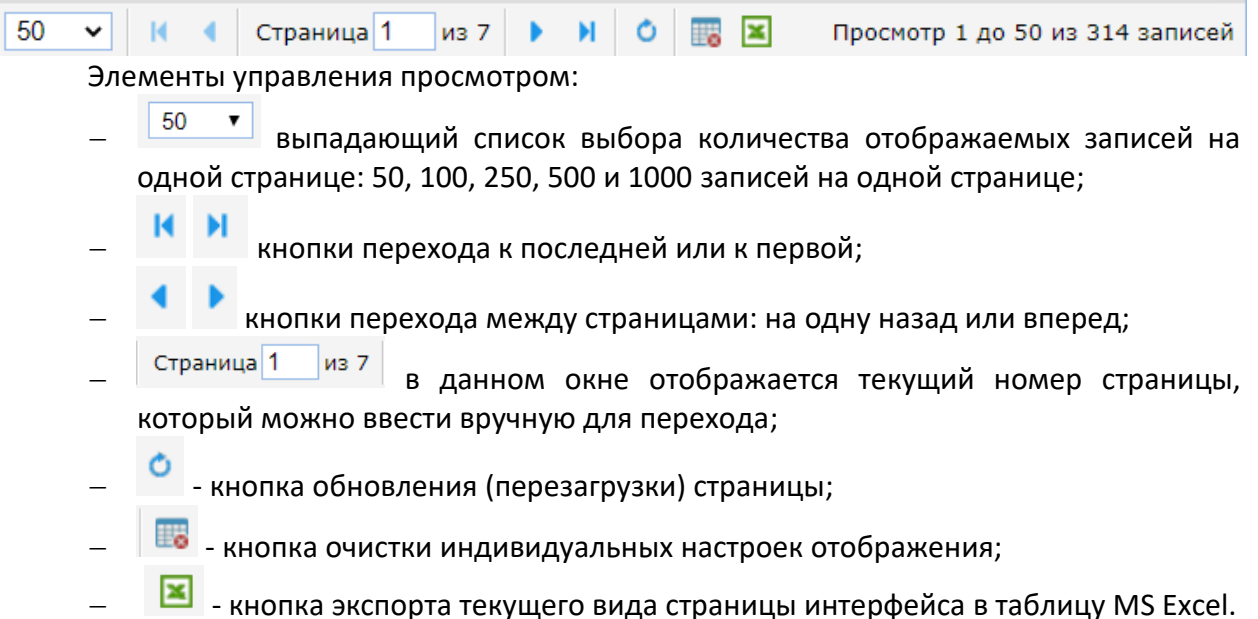

## **7.2 Общие объекты**

В разделе общие объекты определяется общая для всех создаваемых проектов информация, которая, в отличие от словарей (см. раздел [3.1\)](#page-8-0), может быть изменена, удалена или добавлена пользователями в процессе жизненного цикла проектов.

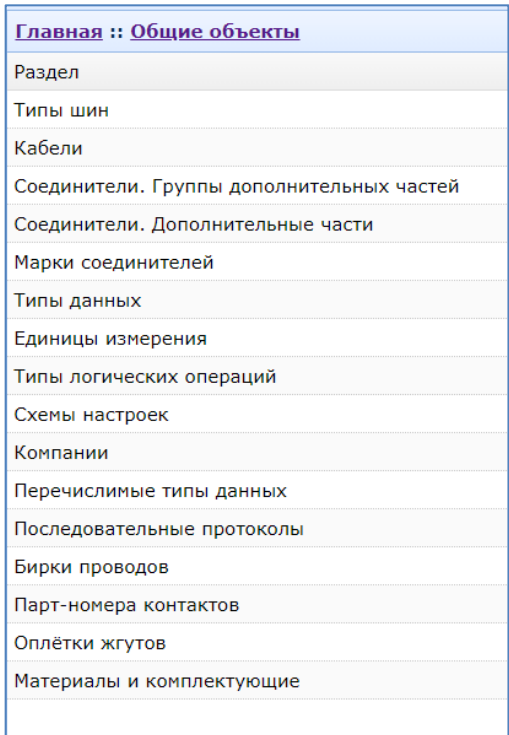

Доступ к общим объектам осуществляется из корневой страницы dBricks (см. раздел [7.1.2\)](#page-47-1).

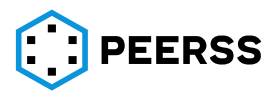

<span id="page-57-0"></span>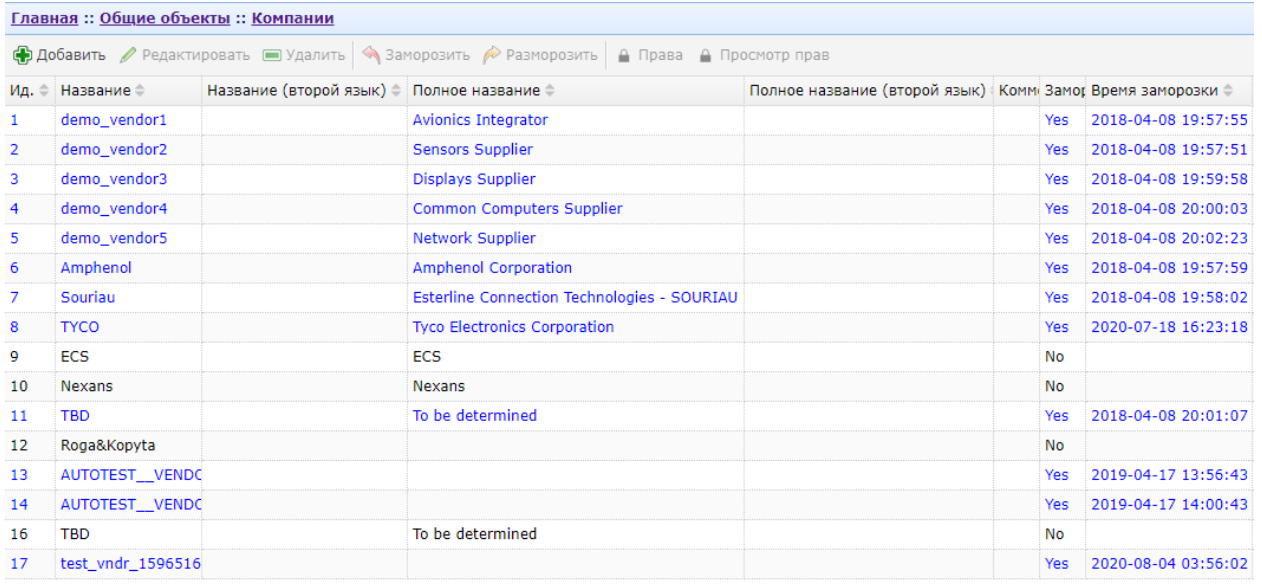

## **7.2.1 Компании** Общий вид интерфейса добавления компаний:

Нажатие кнопок «Добавить/Add» или «Редактировать/Edit» вызывает интерфейс создания или редактирования компании:

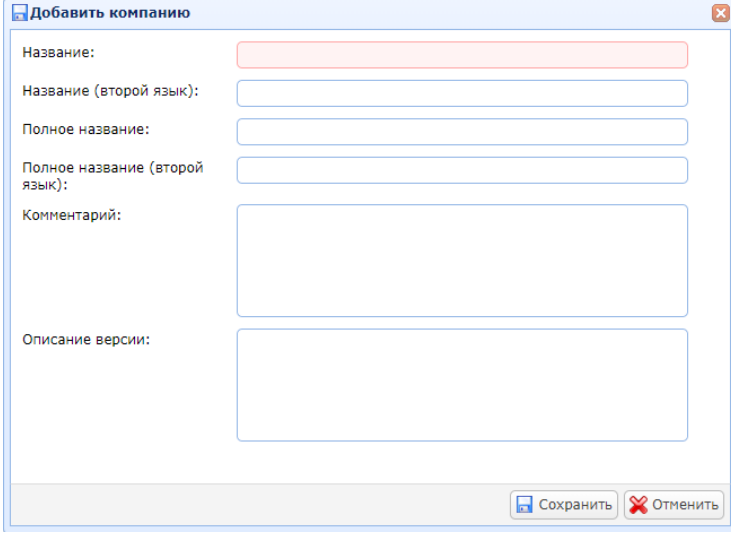

В поле «Название/Name» вводится название компании.

В поле «Название (второй язык)/Second name» вводится название компании на дополнительном языке.

В поле «Полное название/Full name» вводится полное (расширенное) название компании на основном языке.

В поле «Полное название (второй язык)/Second full name» вводится полное название компании на дополнительном языке.

В поле «Комментарий/Comment» можно указать текстовое описание компании.

В поле «Описание версии/Version Description» можно указать текстовое описание версии компании.

*Например, можно описать изменения после «разморозки» компании (см. раздел [5\)](#page-37-0).*

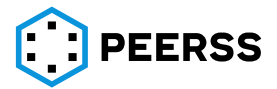

## **7.2.2 Кабели** Общий вид интерфейса добавления кабелей:

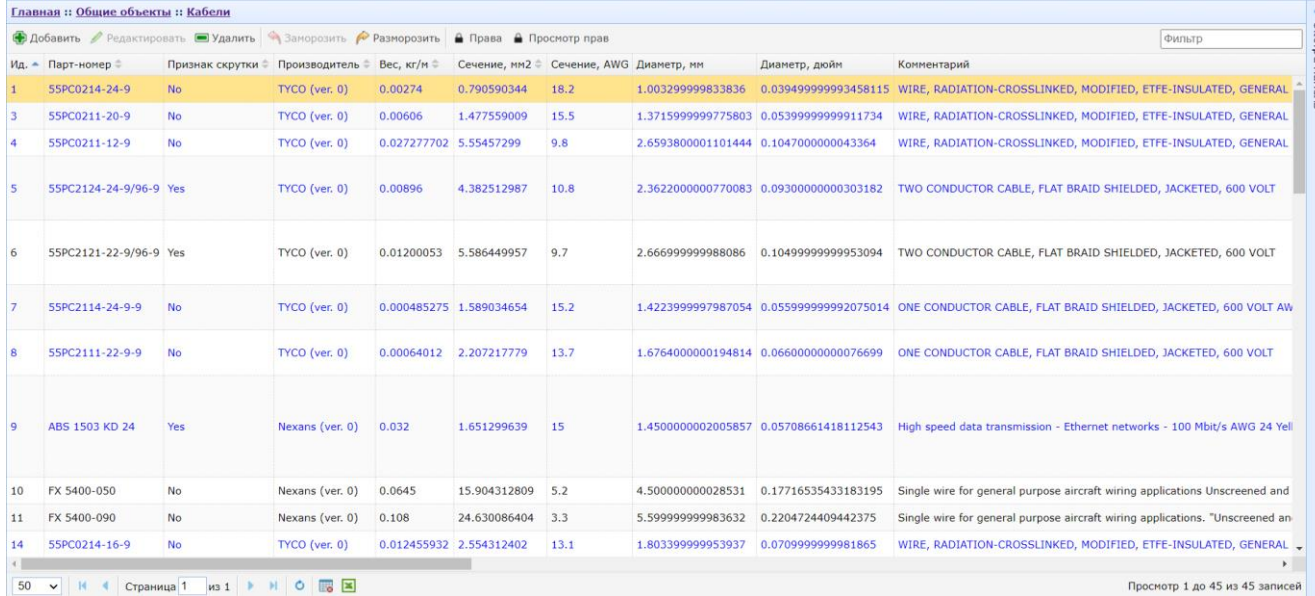

Нажатие кнопок «Добавить/ Add» или «Редактировать/ Edit» вызывает интерфейс создания или редактирования кабеля:

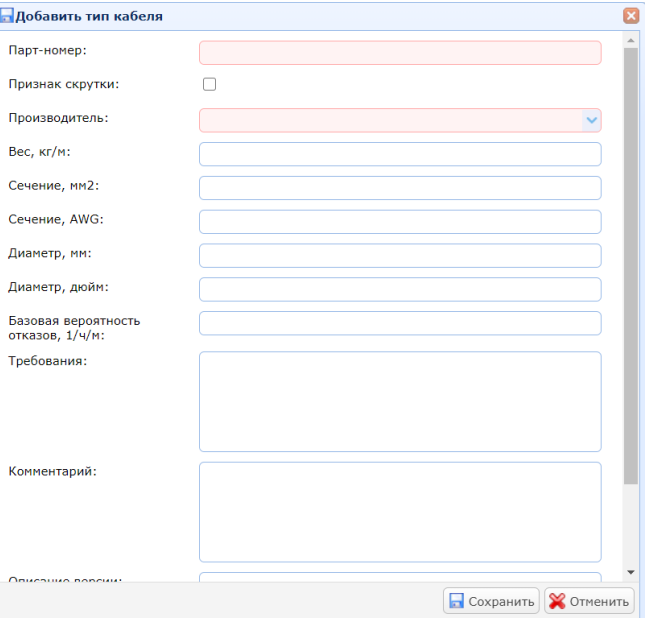

В поле «Парт-номер/ Part number» вводится part number кабеля.

Настройка «Признак скрутки/ Twisted» , если выбрано, определяет наличие скрутки проводов кабеля.

В выпадающем списке «Производитель/ Vendor» выбирается компания производитель кабеля (см. раздел [7.2.1\)](#page-57-0).

В поле «Вес, кг/м/ Weight, kg/m» можно указать вес кабеля.

В полях «Сечение, мм<sup>2</sup>/ Cross section in mm<sup>2</sup>» и «Сечение, AWG/ Cross section in AWG» вводится значение калибра провода в мм<sup>2</sup> и AWG соответственно.

В полях «Диаметр, мм/ Diameter, mm» и «Диаметр, дюйм/ Diameter, inch» вводится значение калибра провода в мми дюймах соответственно.

В поле «Базовая вероятность отказа 1,ч,м/ Basic failure rate, 1/h/m» можно указать вероятность отказа кабеля.

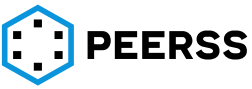

В поле «Requirements/ Требования» можно описать текстовые требования, предъявляемые к данному кабелю.

В поле «Комментарий/ Comment» можно указать текстовое описание кабеля.

В поле «Описание версии/ Version Description» можно указать текстовое описание версии кабеля.

*Например, можно описать изменения после «разморозки» кабеля (см. раздел [5\)](#page-37-0).*

Двойной клик или нажатие Enter на выбранном кабеле открывает доступ к просмотру и редактированию проводов. Внешний вид интерфейса добавления проводов кабеля:

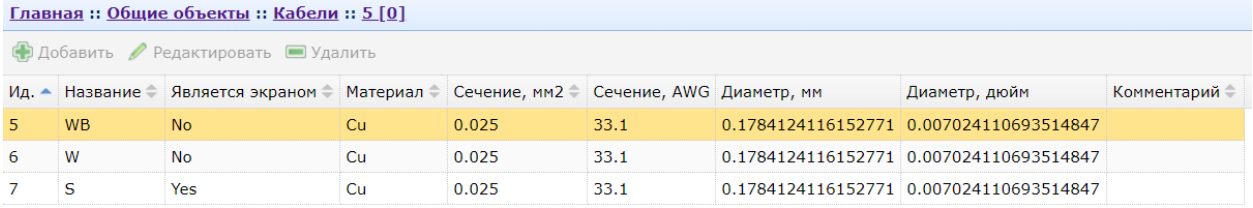

Нажатие кнопок «Добавить/Add» или «Редактировать/Edit» вызывает интерфейс добавления или редактирования провода:

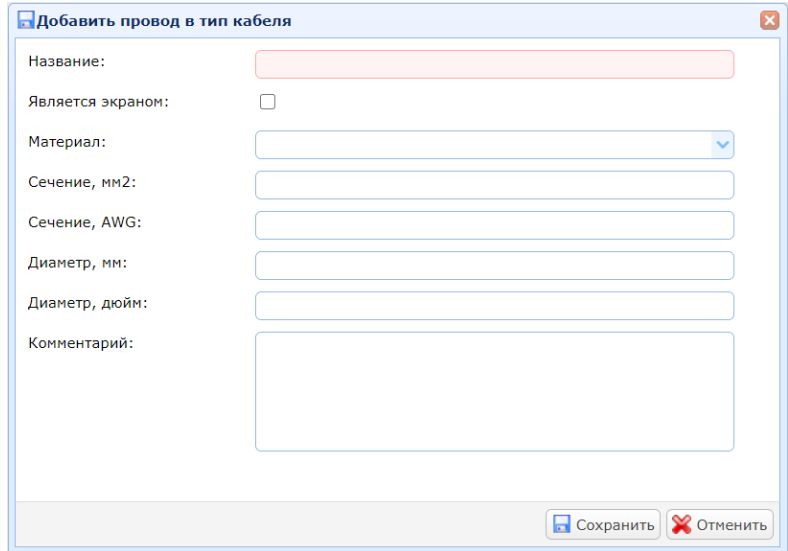

В поле «Название/ Name» вводится название провода.

Настройка «Экран/ Shield», если выбрано, определяет наличие экрана у провода. В выпадающем списке «Материал/ Material» выбирается материал провода. Доступные варианты определяются словарем (см. раздел [3.1\)](#page-8-0).

В поле «Сечение, мм<sup>2</sup>/ Wire cross section in mm<sup>2</sup>» вводится сечение провода в мм<sup>2</sup>. В поле «Сечение, AWG/ Wire cross section in AWG» вводится сечение провода в AWG. В поле «Диаметр, мм/ Diameter, mm<sup>2</sup>» вводится сечение провода в мм.

В поле «Диаметр, дюйм/ Diameter, inch» вводится сечение провода в дюймах.

В поле «Комментарий/Comment» можно указать текстовое описание провода.

## **7.2.3 [Группы типов кабелей]**

<span id="page-59-0"></span>Название группы будет указываться в отчете спецификации на жгут в *идентификаторе кабеля в качестве названия идентификатора кабеля.*

## **7.2.4 [Соединители. Дополнительные части]**

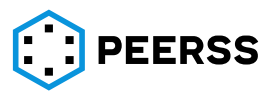

## **7.2.5 [Соединители. Группы дополнительных частей]**

## **7.2.6 Марки соединителей**

Общий вид интерфейса добавления соединителей:

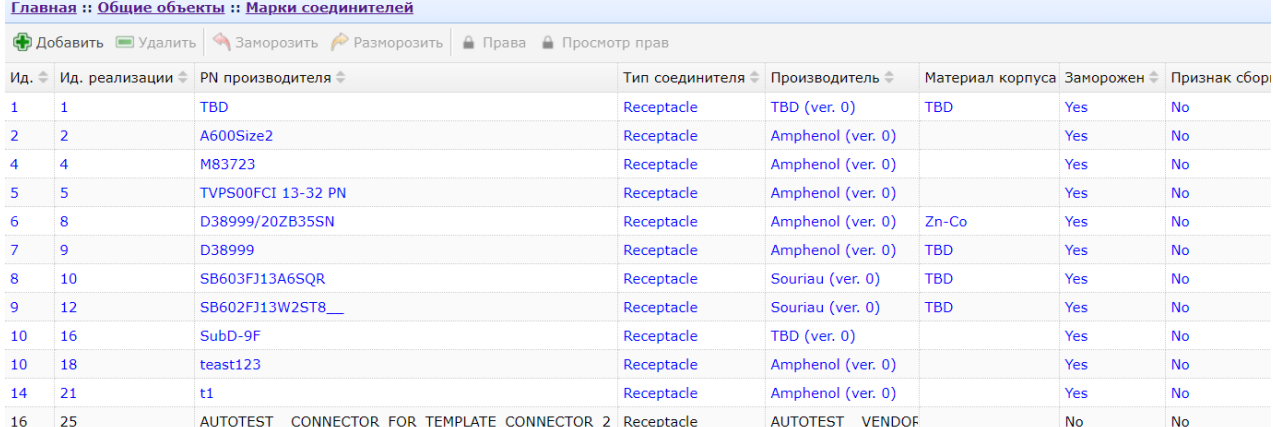

Нажатие кнопки «Добавить» вызывает интерфейс создания соединителя:

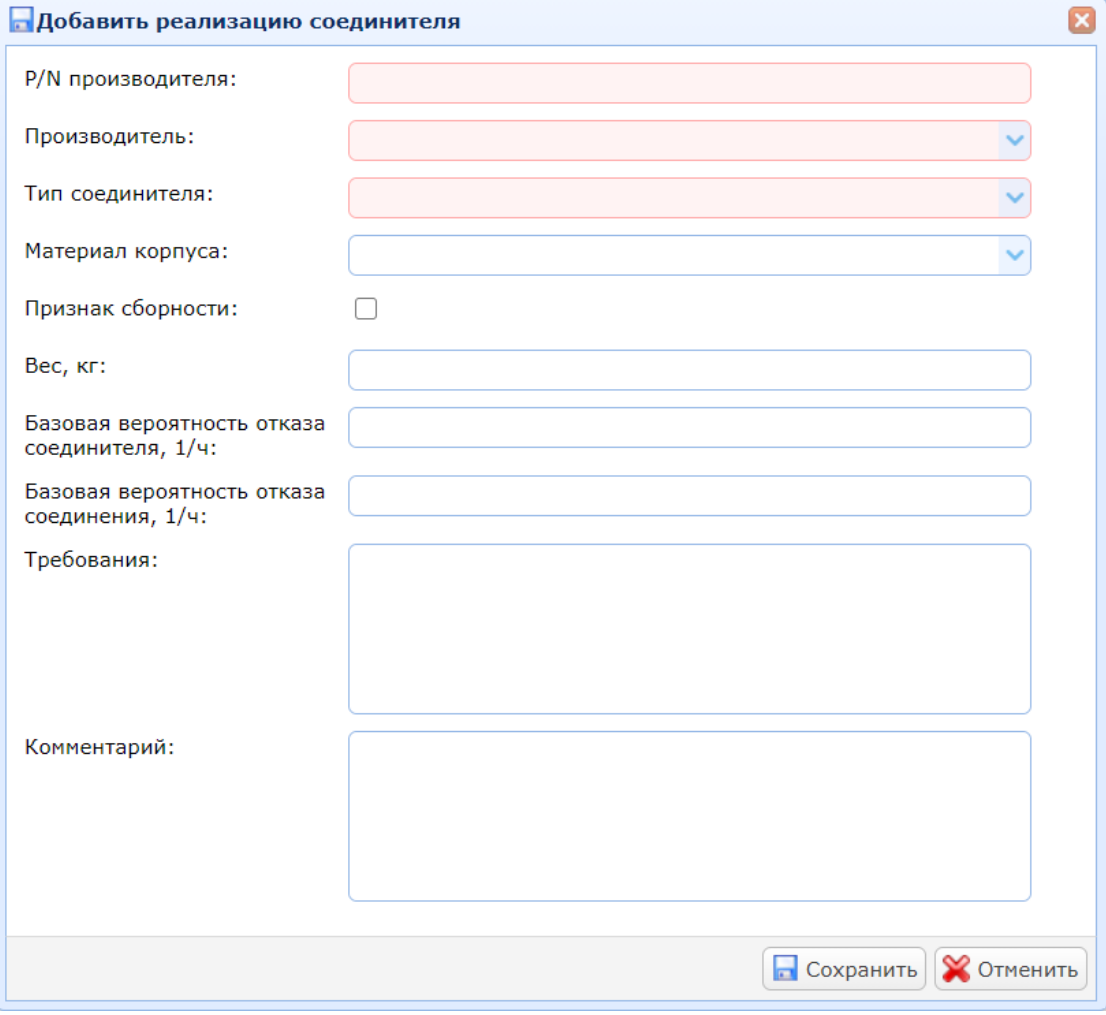

В поле «P/N производителя/ Vendor part number» вводится part number производителя соединителя.

В выпадающем списке «Производитель/ Vendor» выбирается компания производитель соединителя (доступные компании определяются в разделе Компании см. [7.2.1\)](#page-57-0).

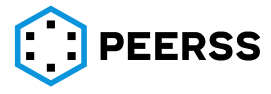

 $\overline{\mathbf{z}}$ 

В выпадающем списке «Тип соединителя/ Geometry part type» выбирается тип части соединителя. Доступные части соединителей определены в словаре (см. раздел [3.1\)](#page-8-0).

В выпадающем списке «Материал корпуса/ Shell material» выбирается материал корпуса соединителя. Доступные материалы определены в словаре (см. раздел [3.1\)](#page-8-0).

Свойство «Признак сборности/Composite type» означает, что соединитель состоит из дополнительных частей и не имеет собственного партийного номера производителя (например, соединители типа EN4165). Для идентификации таких соединители можно заполнять поле P/N производителя как EN4165 или по вашему усмотрению, при этом при дальнейшем формировании конструкторской документации автоматически будут указываться только дополнительные части (EN4165 указываться не будет), которые входят в состав разъема. Дополнительные части, из которых может состоять соединитель и максимальное количество, указывается в каждой реализации соединителя отдельно.

Выбор точного состава и количества дополнительных частей, которые будут использованы уже в проекте в каждом конкретном узле происходит на этапе формирования жгутов (см. раздел [7.4.16.1\)](#page-169-0).

В поле «Базовая вероятность отказа соединителя, 1/ч/ Connector basic failure rate, 1/h» указывается вероятность отказа соединителя.

В поле «Базовая вероятность отказа соединения, 1/ч/ Contact basic failure rate, 1/h» указывается вероятность отказа соединителя.

В поле «Комментарий/ Comment» можно указать текстовое описание соединителя.

В поле «Требования/ Requirements» можно указать текстовое описание соединителя.

Создаваемый соединитель является одной из реализаций коллекции реализаций (то есть создавая соединитель, вы на самом деле создаете коллекцию с одноименным именем соединителя, в который на момент создания входит только 1 реализация – созданный соединитель), поэтому редактирование соединителя производится через переход внутрь коллекции, описание приведено ниже. Двойной клик или нажатие Enter на выбранном соединителе открывает доступ к просмотру всей коллекции соединителя и редактированию возможных реализаций соединителя и его контактов:

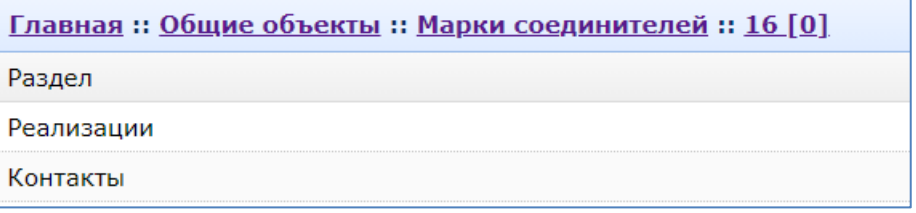

При необходимости можно добавлять различные реализации соединителей в коллекцию (Например, удобно для дальнейшего использования создавать коллекцию уже сразу состоящую из блочных и ответных частей, или коллекции из взаимозаменяемых соединителей разных производителей).

Внешний вид интерфейса добавления реализаций соединителя:

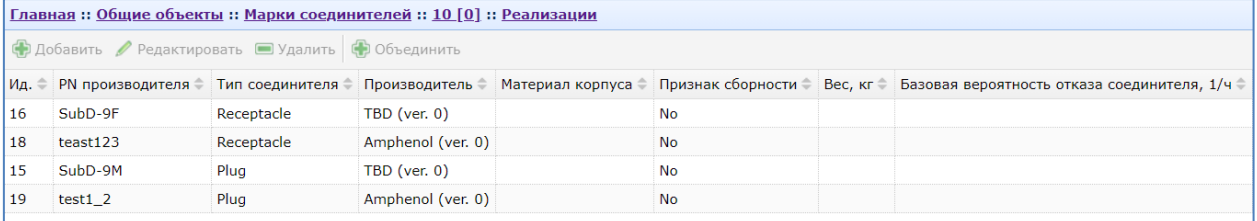

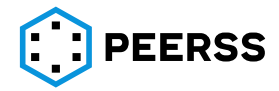

Нажатие кнопок «Добавить» или «Редактировать» вызывает интерфейс добавления или редактирования реализаций соединителя аналогичный интерфейсу создания соединителя. Назначение полей аналогично интерфейсу создания соединителя.

Примечание:

Обратите внимание, что при добавлении реализации к соединителю, новый соединитель приобретает ID родительского соединителя. На примере ниже видно, что в коллекции соединителей с ID =17 добавлено 2 реализации с Impl ID=28 и 29.

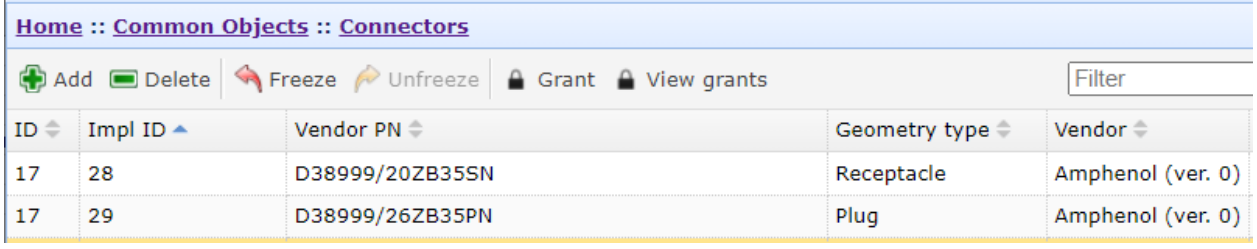

Иногда при работе с соединителями требуется объединять различные реализации в

одну коллекцию. Такой функционал возможен с применением кнопки / **.** Merge

*Примечание: Данная функция может потребоваться, когда в процессе разработки оказалось, что два соединителя в реальности являются одним или взаимозаменяемы.*

Внешний вид интерфейса объединения соединителей:

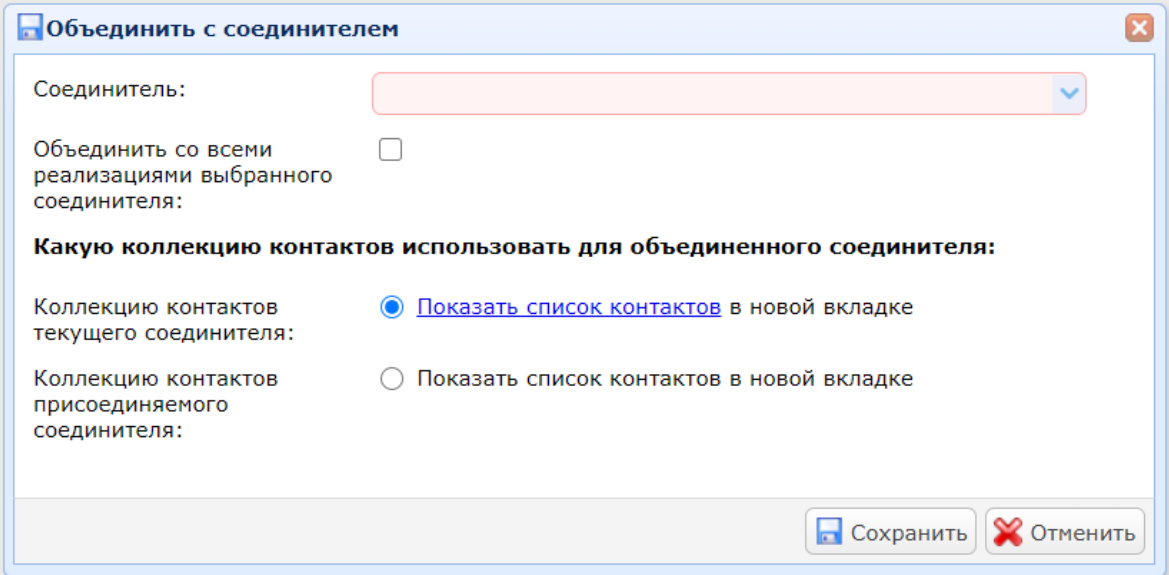

В выпадающем списке «Connector» выбирается подходящий для объединения не замороженный соединитель из имеющихся.

Настройка «Объединить со всеми реализациями выбранного соединителя/ Merge all connector implementation», если выбрано, объединит все реализации выбранного соединителя. Если настройку не применять, то только выбранный соединитель будет объединен. При этом если выбранный соединитель ранее был объединен с другой коллекцией (старой), то при объединении он будет автоматически исключен из этой коллекции.

Настройка «Коллекция контактов текущего соединителя/ Current connector contact collection» позволяет выбрать какие контакты следует использовать в результате объединения соединителей. Current connector – реализация выбранная перед нажатием

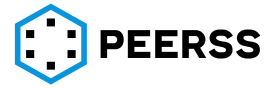

кнопки Объединить/Merge. New connector – выбранный в выпадающем списке соединитель.

*Примечание: Не выбранные контакты будут удалены после объединения соединителей.*

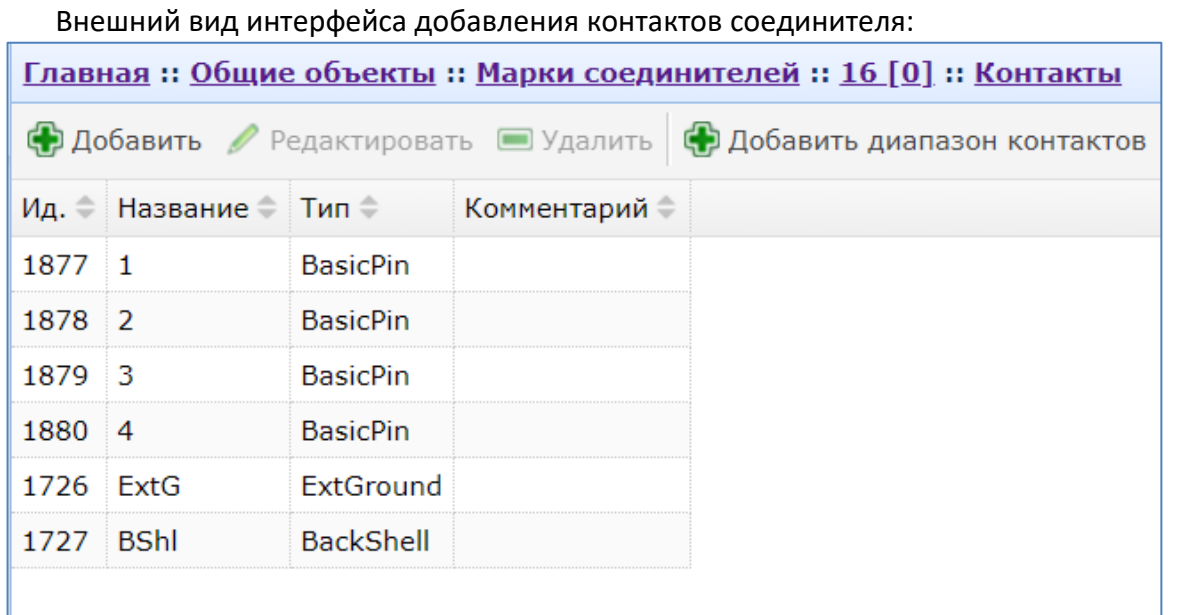

Нажатие кнопок «Добавить/Add» или «Редактировать/Edit» вызывает интерфейс добавления или редактирования контактов соединителя:

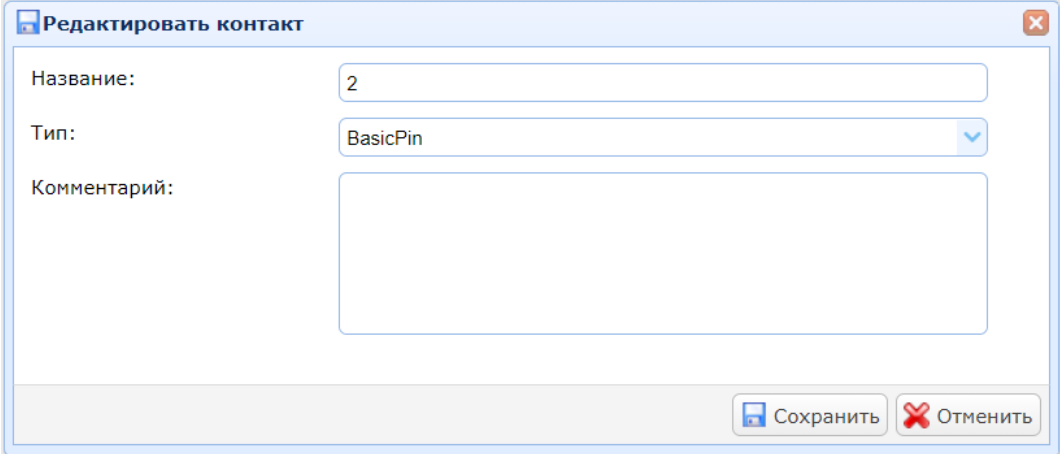

В поле «Название/Name» вводится название контакта.

.

В выпадающем списке «Тип/ Type» выбирается тип контакта. Доступные типы контактов определены в словаре (см. раздел [3.1\)](#page-8-0).

В поле «Комментарий/ Comment» можно указать текстовое описание контакта.

Для удобства ввода большого количества контактов типа BasicPin предусмотрена форма добавления диапазона контактов, которая вызывается нажатием кнопки

Ф Добавить диапазон контактов

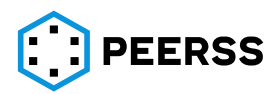

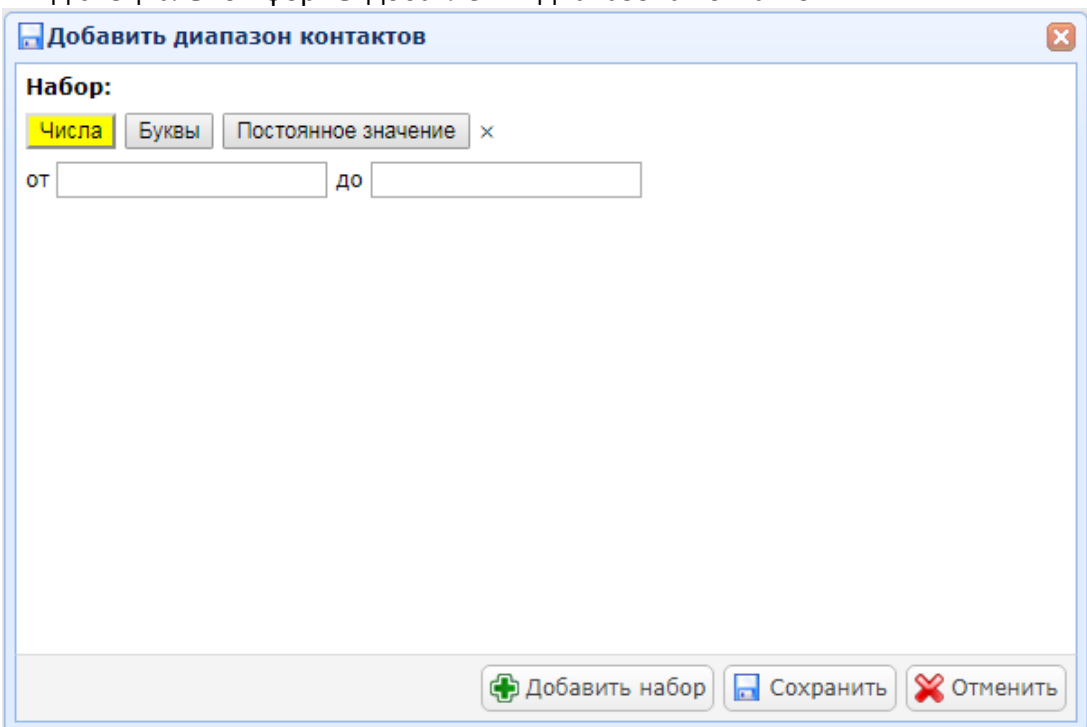

Вид специальной формы добавления диапазона контактов:

Кнопки «Числа/Number», «Буквы/Letter», «Постоянное значение/Constant» позволяют выбирать между диапазоном чисел, диапазоном букв и постоянным значением в названиях контактов. Кнопка «Добавить набор» добавляет следующий элемент имени контакта. Порядок секций определяется пользователем.

*Например, требуется создать диапазон контактов с тремя секциями XYZ, где Х константа, Y – диапазон от 1 до 15, Z – диапазон букв от А до К. В результате должен получиться диапазон от A1A до A15K. В интерфейсе добавления контактов запись будет выглядеть следующим образом:*

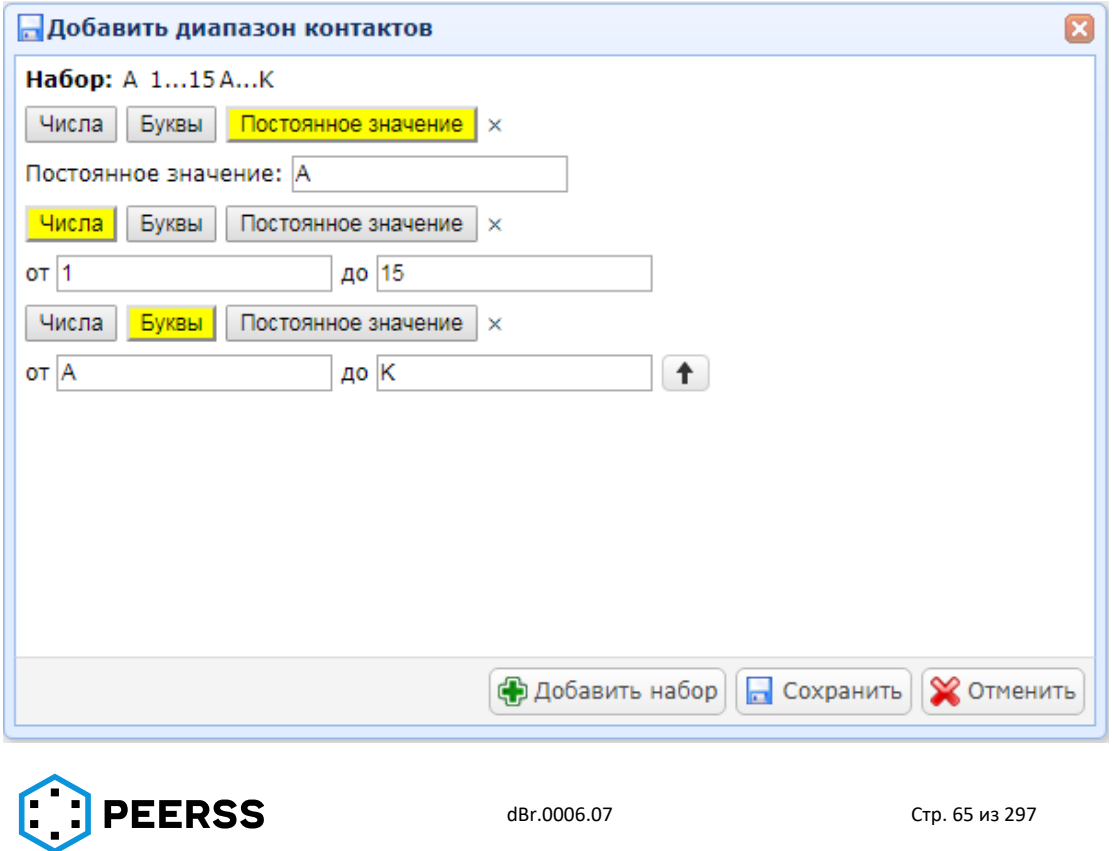

В верхней части специальной формы условно отображается получающийся результат.

Кнопкой задается регистр букв (строчные либо прописные).

Нажатием кнопки «Добавить набор/Add range» добавляется строка кнопок «Числа/Number», «Буквы/Letter», «Постоянное значение/Constant». Добавление производится в конец создаваемого диапазона.

Символом <sup>×</sup> производится удаление не нужной или ошибочно добавленной секции.

Кнопкой «Сохранить/Save» создается диапазон (набор) контактов по созданной пользователем маске.

Двойным нажатием или Enter на выбранной реализации соединителя вызывается интерфейс добавления возможных дополнительных частей соединителя:

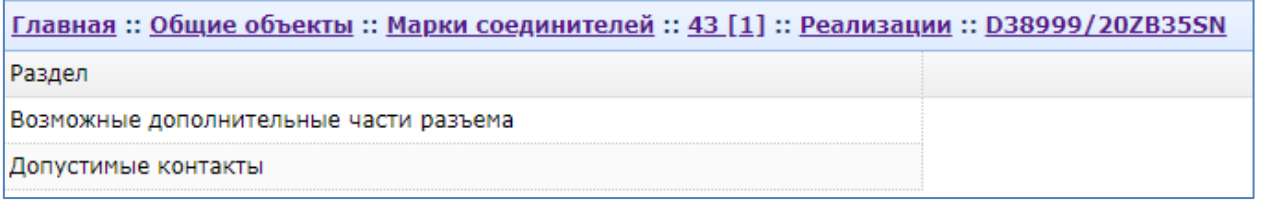

Двойное нажатие или Enter «Возможные дополнительные части» открывает интерфейс добавления дополнительных частей к выбранной реализации соединителя:

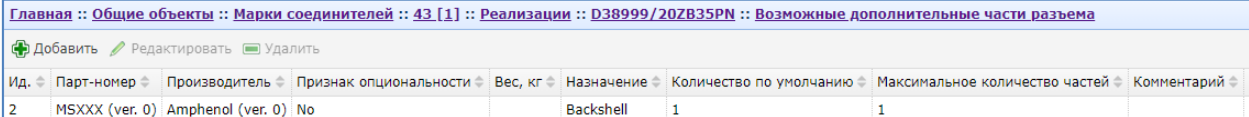

Дополнительные части добавляются при проектировании жгутов к узлам жгута [\(7.4.16.1\)](#page-169-0). Копки «Добавить/редактировать» вызывают интерфейс добавления дополнительной части соединителя.

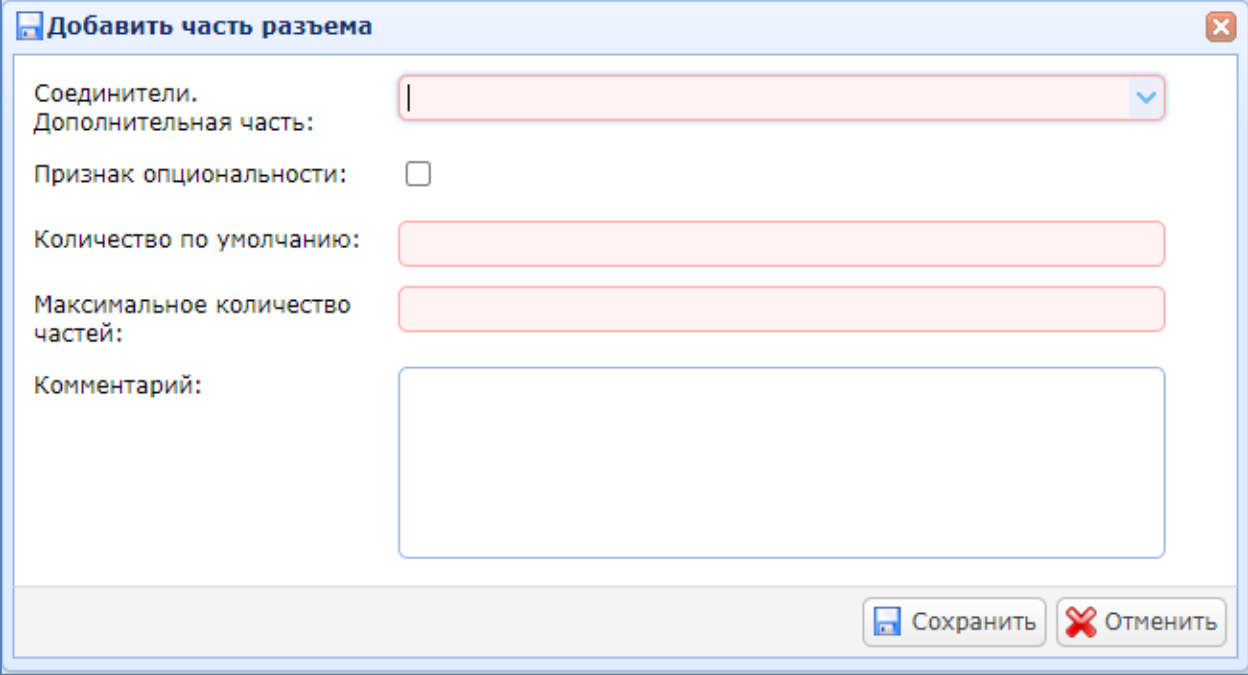

В выпадающем списке «Соединители. Дополнительная часть» выбирается элемент дополнительной части для соединителя из перечня дополнительных частей, введенных в разделе [7.2.4.](#page-59-0) Общих объектов.

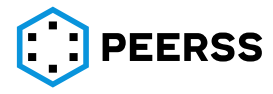

Если «Признак опциональности» установлен, то дополнительная часть добавляется в РКД к соединителю пользователем, если признак не стоит - часть ставится к соединителю автоматически.

В поле «Количество по умолчанию» указывается значение количество дополнительной части, которое по умолчанию будет предложено для добавления к соединителю при создании узла жгута.

В поле «Максимальное количество частей» указывается максимально возможное количество дополнительных частей для соединителя.

Двойное нажатие или Enter «Допустимые контакты» открывает интерфейс добавления допустимых контактов соединителя, которые могут быть использованы в соединителе:

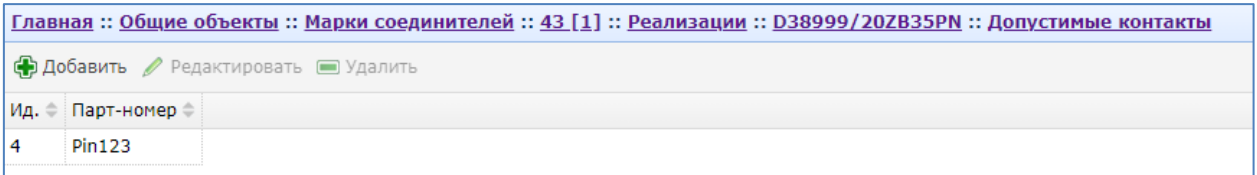

Кнопки «Добавить/Редактировать» вызывают интерфейс добавления или редактирования добавляемого контакта:

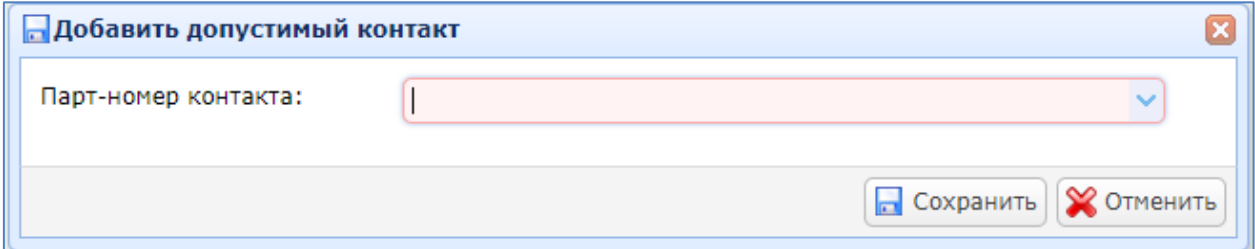

В выпадающем списке «Парт-номер контакта» выбирается один из парт-номеров контактов из списка, введенного в разделе [7.2.16.](#page-97-0)

## **7.2.7 Типы логических операций**

#### Общий вид интерфейса добавления логических операций:

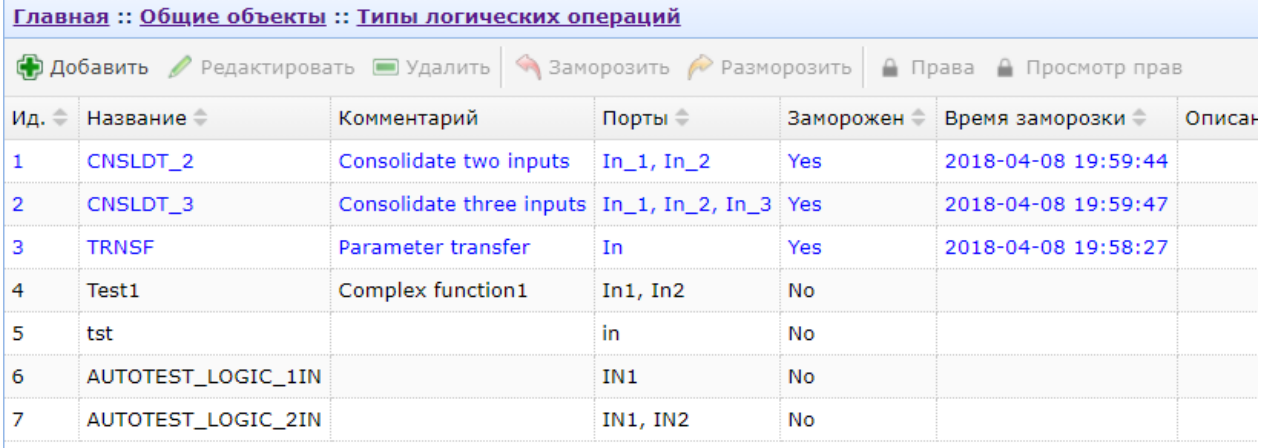

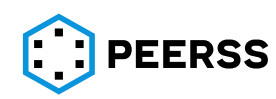

Нажатие кнопок «Добавить/Add» или «Редактировать/Edit» вызывает интерфейс создания или редактирования логических операторов:

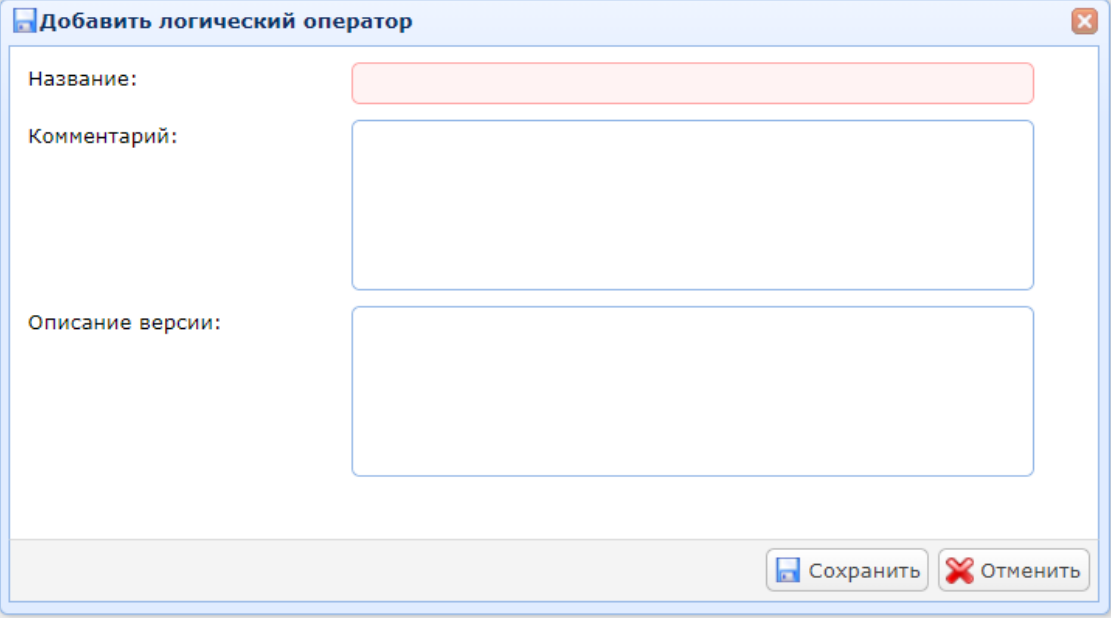

В поле «Название/ Name» вводится название логического оператора.

В поле «Комментарий/ Comment» можно указать текстовое описание логического оператора.

В поле «Описание версии/ Version description» вводится описание логического оператора.

Двойной клик или нажатие Enter на выбранном логическом операторе открывает доступ к просмотру и редактированию входных портов логики:

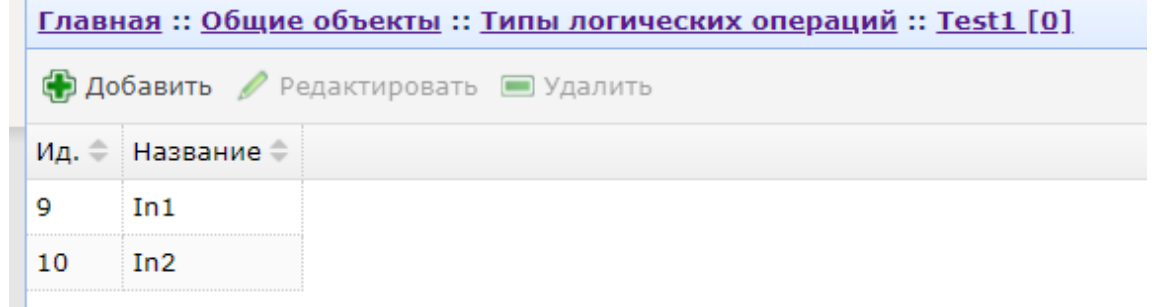

Нажатие кнопок «Добавить/Add» или «Редактировать/Edit» вызывает интерфейс добавления или входного порта:

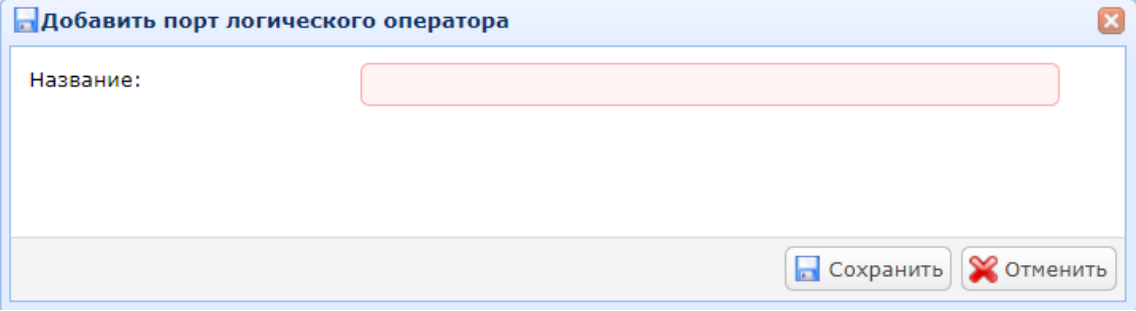

В поле «Название/ Name» вводится название входного порта логики.

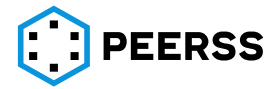

#### **7.2.8 Схемы настроек**

Общий вид интерфейса добавления схем настроек:

Главная :: Общие объекты :: Схемы настроек **• Добавить Редактировать • Удалить • Создать копию** ≙ Права ≙ Просмотр прав Ид. ⇒ Название ⇒ Запись Передача  $\mathbf{1}$ Default **No No**  $\overline{2}$ dProject1 **No No** 6 dProject2 No **No** 

Нажатие кнопок «Добавить/Add» или «Редактировать/Edit » вызывает интерфейс создания или редактирования схемы настройки. Интерфейс схемы настроек разбит на 3 вкладки: Main/Names Constraints/Autonames rules:

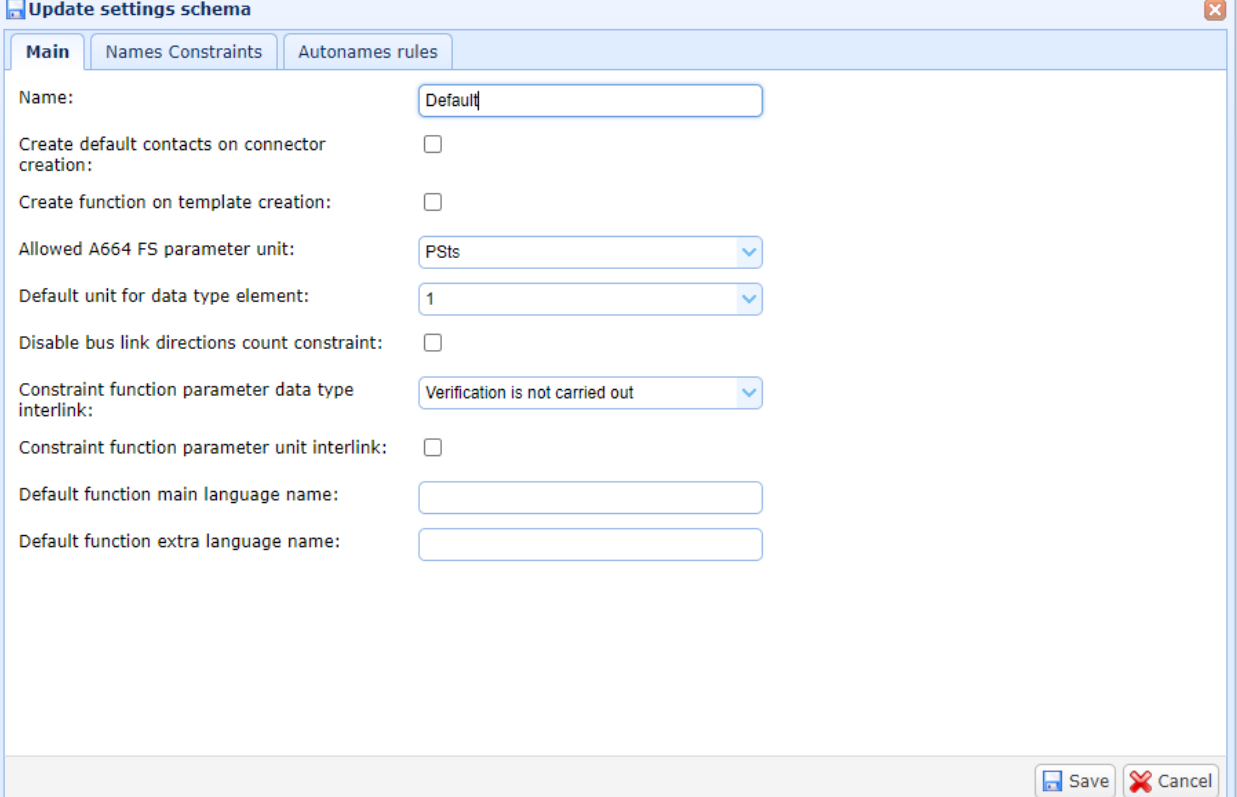

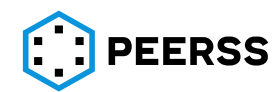

#### Инструмент разработчика сложных электронных систем "dBricks". Инструкция пользователя.

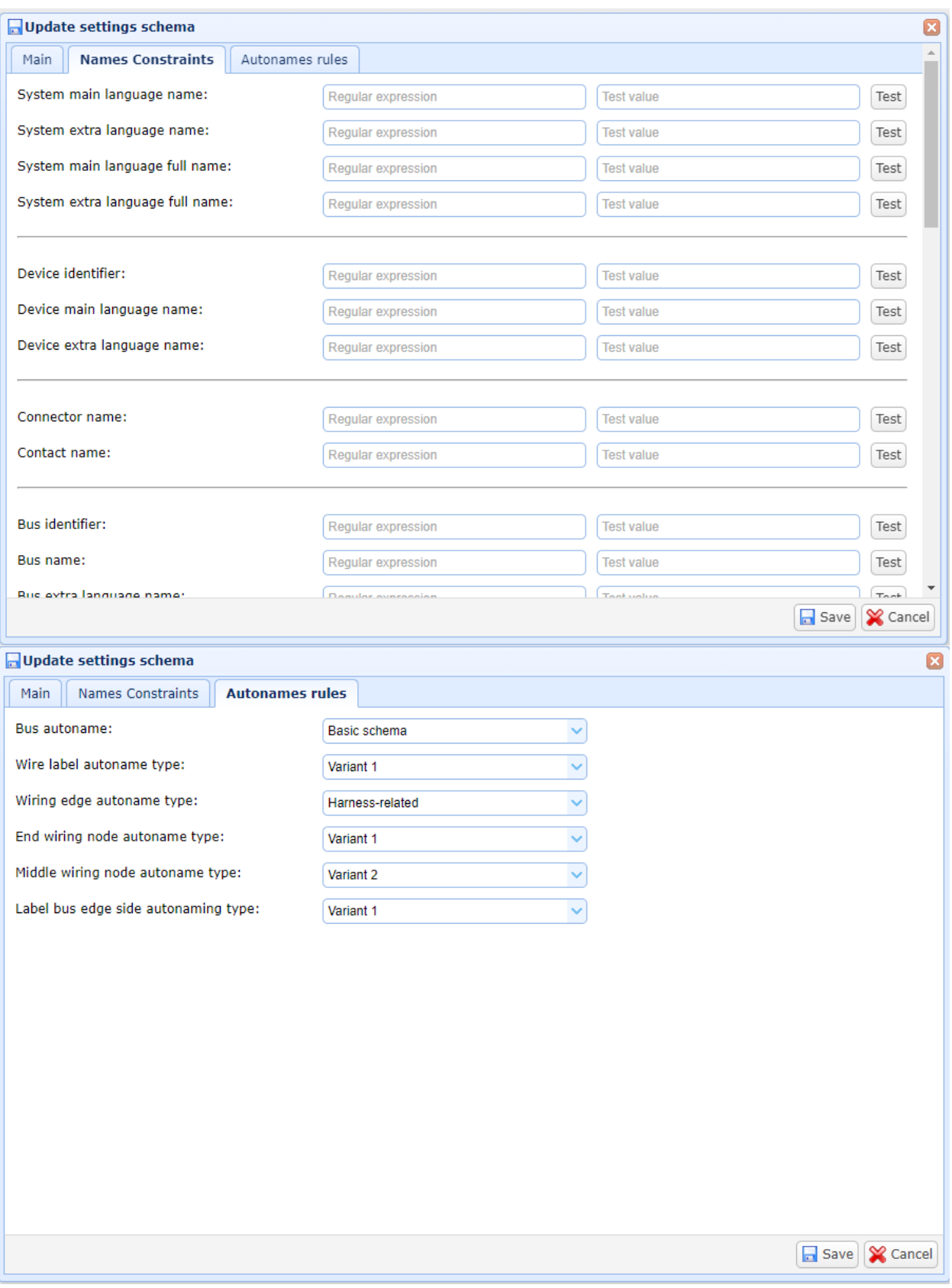

В вкладке Main отображаются основные настройки:

В поле «Название/Name» вводится название создаваемой схемы настроек.

Настройка «Создание функции при создании шаблона» позволяет автоматически создавать функцию при создании шаблона устройства. В текстовом поле «Название

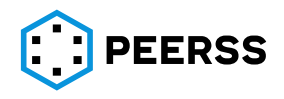

автоматически создаваемой функции»/ «Название автоматически создаваемой функции (второй язык)» задается имя функции и имя на втором языке соответственно.

В выпадающем списке «Единица измерения, присваиваемая внутренним элементам составных типов данных по умолчанию» задается единица измерения из коллекции Общих объектов (раздел [7.2.11\)](#page-86-0)

Настройка «Отключить ограничение на количество направлений связи шины/ Disable bus link direction count constraint», если выбрано, отключает проверку максимального количества подключений к шине (см. раздел [4.2\)](#page-36-0).

В выпадающем списке «Ограничение на связи параметров с разными типами данных/ Constraint function parameter data type interlink» выбирается правило проверки при подключении параметров функции (см. раздел [4.2\)](#page-36-0):

- а) Links between parameters with different data types are not allowed;
- б) Links between parameters with different data types are not allowed except for the pairs intentionally permitted in settings schema;
- в) Verification is not carried out.

Настройка «Ограничение на связи параметров с разными единицами измерения/ Constraint function parameter unit interlink», если выбрано, отключает проверку соответствия типов данных параметров функции при их подключении.

В выпадающем списке «Допустимые единицы измерения для A664 FS параметров/ Allowed A664 FS parameter unit» выбирается один или несколько типов допустимых единиц измерения для параметров функциональных статусов фреймов стандарта ARINC 664.

Во вкладке Names Constraints вводятся ограничения на текстовые поля для характеристик систем, устройств, соединителей, шин, жгутов, портов, функций, контейнеров, сетей, виртуальных каналов, схем, конфигураций.

В полях «Ограничение…/Constraint …» в формате регулярных выражений может быть введено ограничение на текстовые поля (см. раздел [4.1](#page-35-0)) при создании/редактировании соответствующего элемента.

*Примечание: Для удобства в поле тест возможно проверить правильность ввода ограничения в формате регулярных выражений.*

Во вкладке Autonames rules выбираются правила автоматических наименований идентификаторов шин, бирок проводов, имен ребер шин, умен крайних узлов шины, имен промежуточных узлов шины, бирок концов ребер шин. Описание вариантов описано разделе [4.3.](#page-36-1)

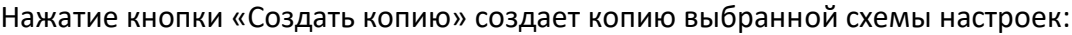

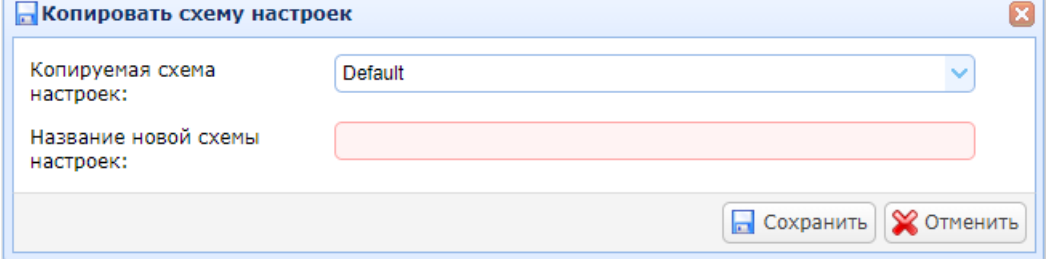

В выпадающем списке «Копируемая схема настроек/Settings schema» выбирается копируемая схема настроек.

В поле «Название новой схемы настроек/New settings schema name» вводится название создаваемой копии.

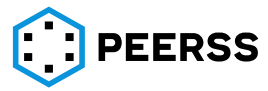

*Примечание: Все остальные характеристики копии схемы настроек идентичны оригиналу. Копия и оригинал полностью независимы друг от друга. Название создаваемой копии не должно совпадать ни с одним из названий существующих схем настроек.*

Внутри каждой схемы настроек доступны разделы:

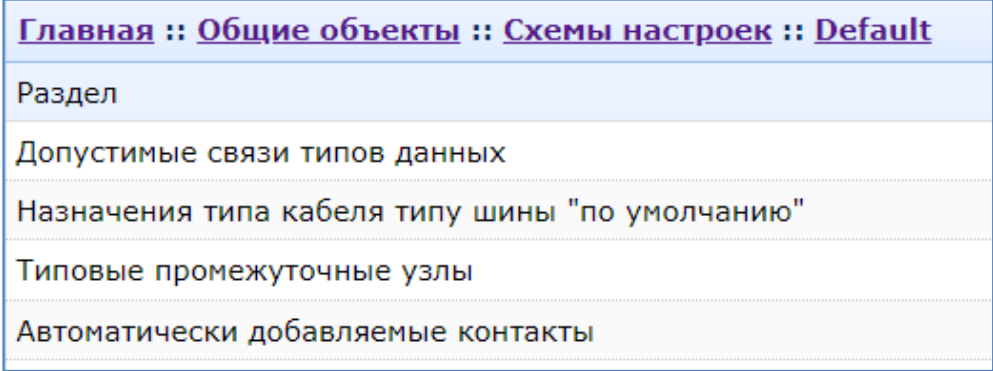

### **7.2.8.1[Зарезервировано]**

#### **7.2.8.2Назначения типа кабеля типу шины "по умолчанию"**

В данном разделе определяется какой тип кабеля допустимо использовать для каждого типа шины.

Интерфейс присвоения допустимых типов кабелей для типа шины:

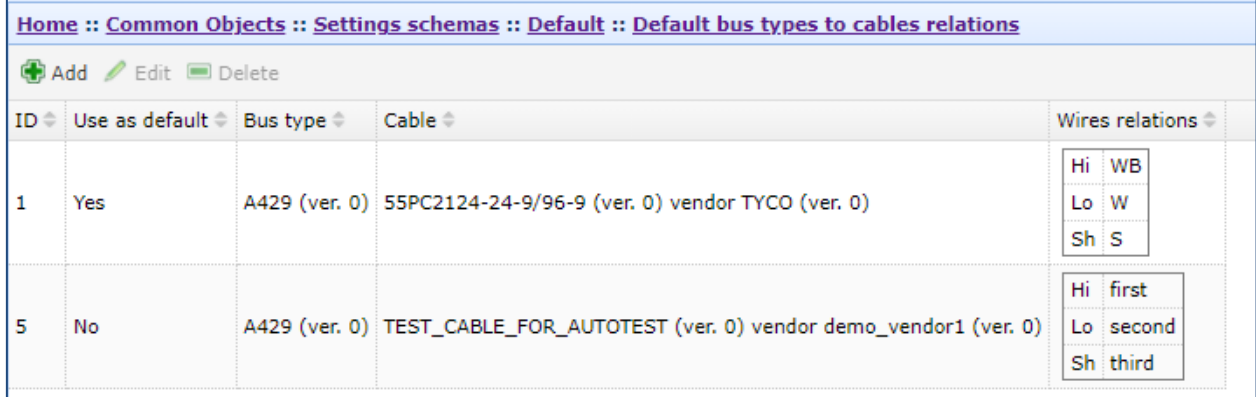

Нажатие кнопки «Add» вызывает интерфейс добавления допустимого кабеля:

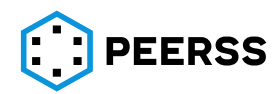
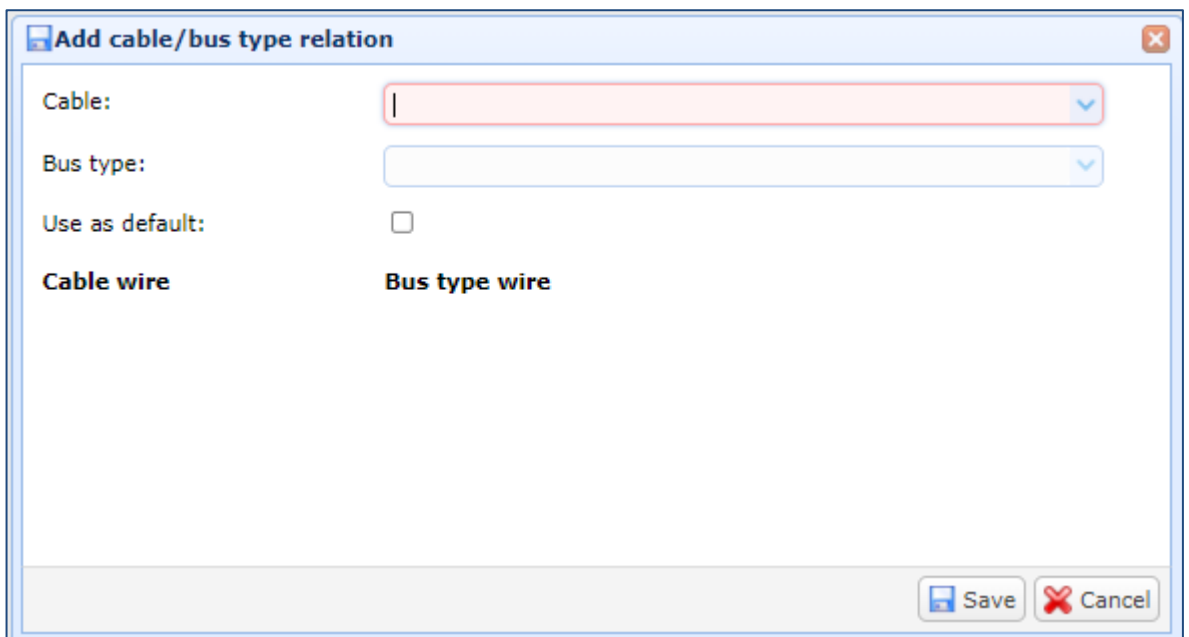

В выпадающем списке «Cable» выбирается кабель из списка Общих объектов раздела Кабели ([7.2.2\)](#page-58-0).

В выпадающем списке «Bus type» выбирается требуемый тип шины. В выпадающем списке автоматически отображаются только те типы шины, количество типов проводов которого равно количеству проводов кабеля.

Выбрав тип шины в полях «Cable wire» отобразятся провода кабеля, в поле Bus Type wire отобразятся типы проводов шины в выпадающих списках:

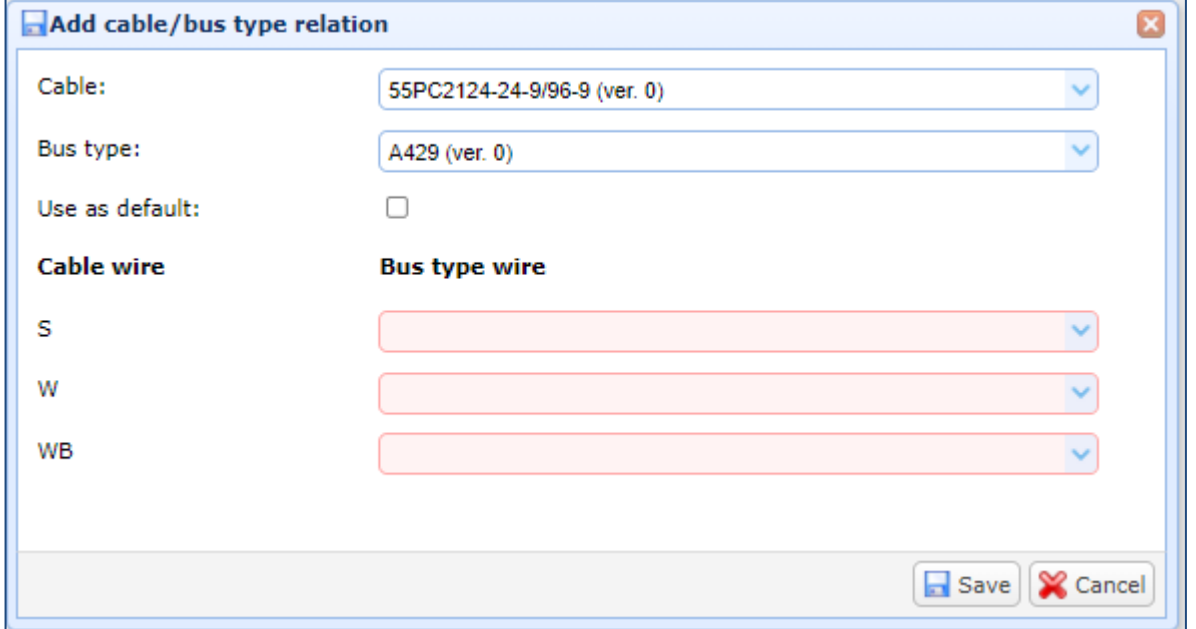

*Пример выбора соответствия типов проводов шины типам проводов кабеля для шины А429:*

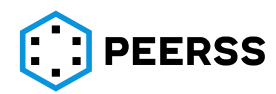

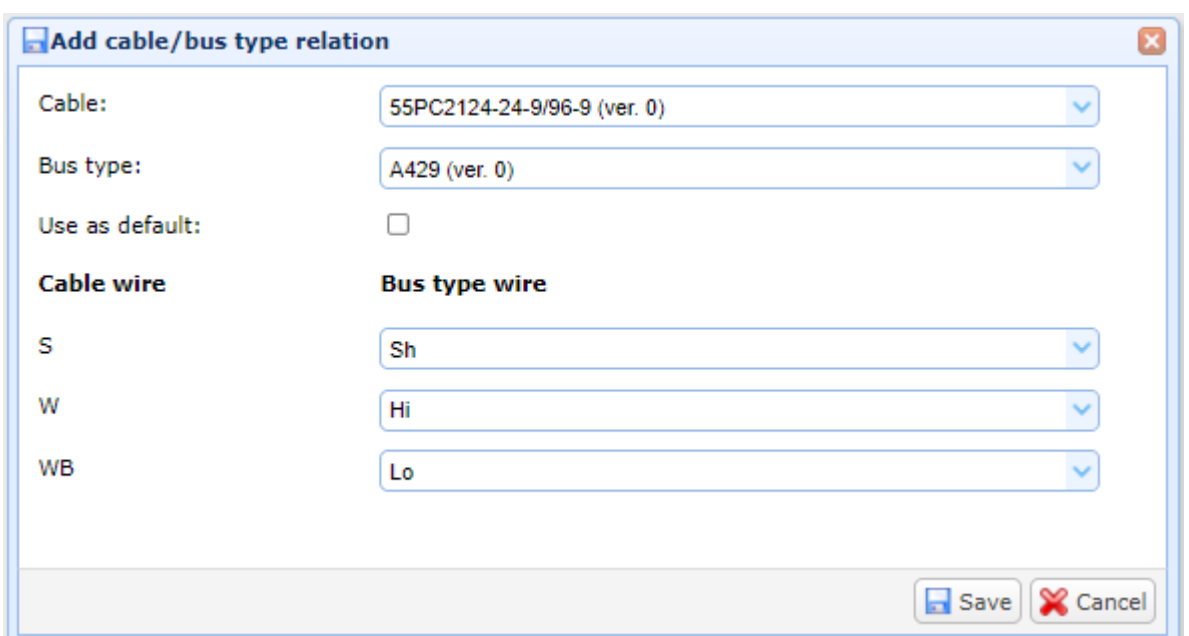

Признак «Use as default» показывает, что данный кабель будет установлен для ребра шины по умолчанию и при создании ребра будет отображен с префиксом - \*\* (см. [7.4.5.2\)](#page-139-0).

#### **7.2.8.3Типовые промежуточные узлы**

Типовой промежуточный узел создается для осуществления размножения или технологического членения определенного типа шины. Применение типовых промежуточных узлов см. в разделе [7.4.5.1.2.](#page-133-0)

Общий вид интерфейса добавления типового промежуточного узла:

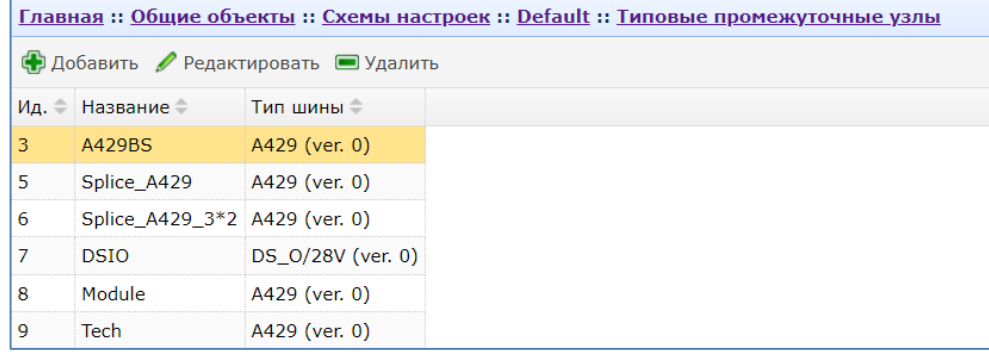

Нажатие кнопок «Добавить» и «Редактировать» вызывает форму создания или редактирования типового узла:

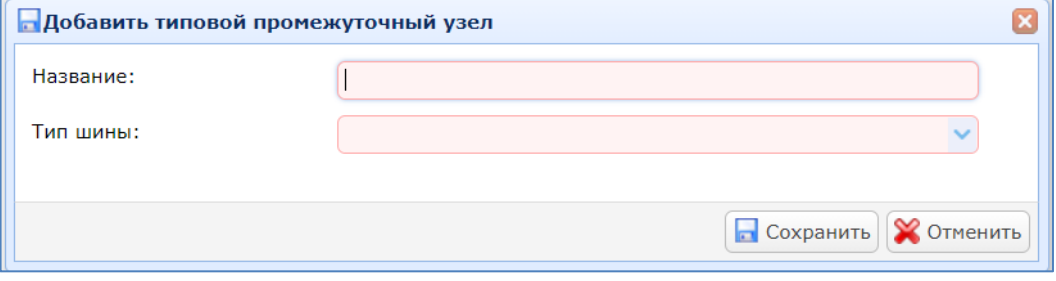

В поле «Название» пишется название типового узла.

В выпадающем списке выбирается тип шины, для которого создается типовой узел. Список типов шин выпадающего списка соответствует типам шин, заданных в разделе «Типы шин», см. [7.2.9.](#page-78-0)

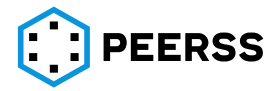

Двойной клик или нажатие Enter на выбранном промежуточном узле открывает доступ к просмотру и редактированию свойств типового промежуточного узла:

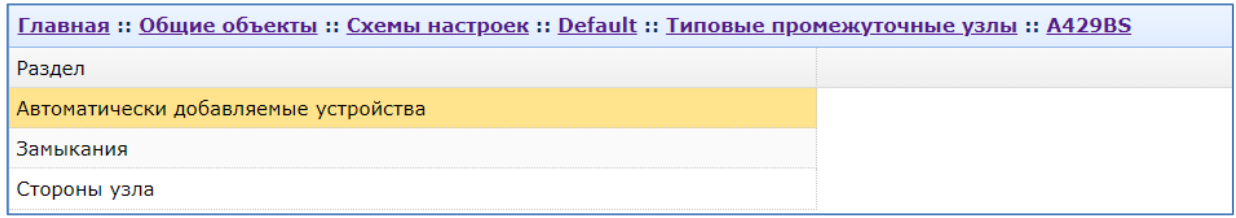

В разделе «Автоматически добавляемые устройства» указываются шаблоны устройств, на базе которых в проект автоматически добавляются устройства при создании типового промежуточного узла в проекте. Работа с типовыми промежуточными узлами описана в разделе проектирования топологии шин [7.4.5.1.2.](#page-133-0)

Интерфейс раздела «Автоматически добавляемые устройства»:

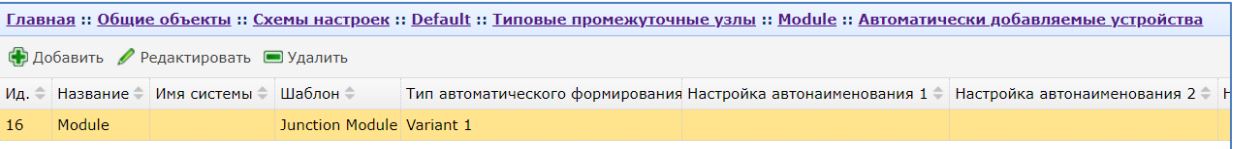

Кнопки «Добавить» и «Редактировать» вызывают форму создания или редактирования автоматически добавляемого узла:

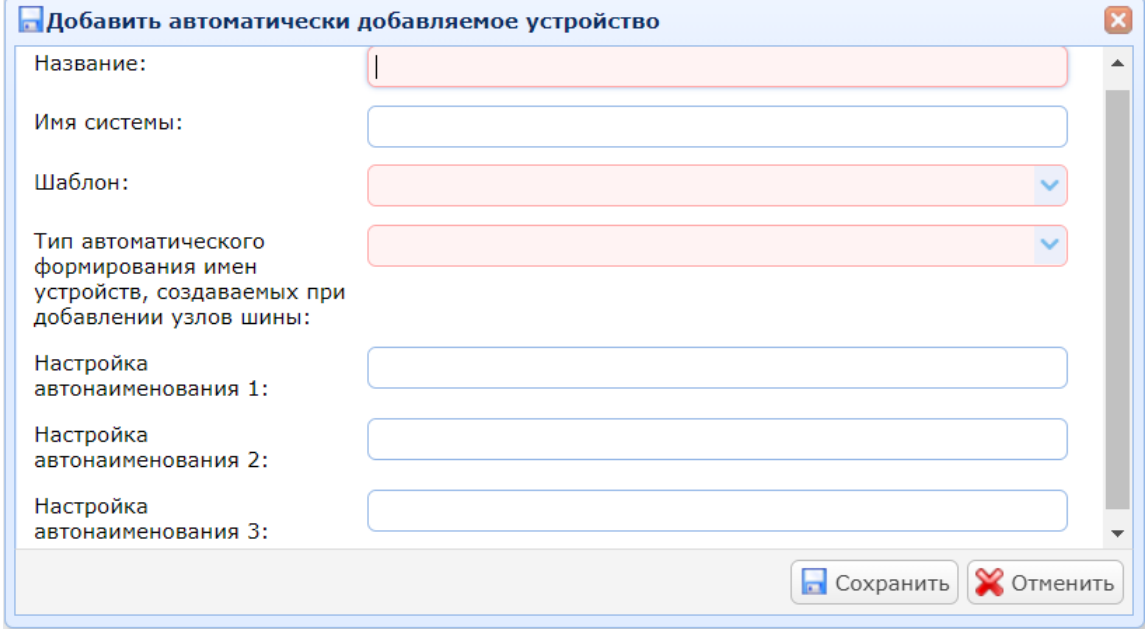

В поле «Название» указывается наименование узла.

В поле «Имя системы» указывается наименование системы, которой относится типовой промежуточный узел. Как правило, это система кабельной сети (WRS).

В выпадающем списке указывается шаблон, на базе которого создается устройство типового промежуточного узла (создание шаблонов устройств см. в разделе [7.3\)](#page-97-0).

В выпадающем списке «Тип автоматического формирования имен устройств, создаваемых при добавлении узлов шины» выбирается вариант наименования создаваемых устройств. По умолчанию существует два варианта наименования:

- а) Вариант 1 "муфты";
- б) Вариант 2 "разрыв-коробки" (используется при создании кабельной сети стендов).

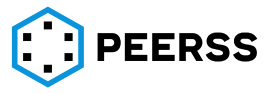

Для "Варианта 1" идентификатор и название создаваемого устройства формируются по следующей схеме: [A][B][C], где:

- − [A] текст «настройки автонаименования 1»;
- − [B] номер автоматически добавленного устройства (максимальный номер уже существующий+1) в формате ####, количество символов определяется «настройкой автонаименования 3»;
- − [C] текст настройки автонаименования 2.

*Примечание: Пример автоматического названия муфт сращивания для шин А429: W0001H, W0001L, W0001S, где текст* 

- o настройки автонаименования 1 "W" одинаков для всех трех проводов типа шины;
- o настройки автонаименования 2 для проводов Hi: "H", для проводов lo: "L", для проводов Shield: "S";
- o настройки автонаименования 3 равен 4.

Для "Варианта 2" идентификатор и название создаваемого устройства должны быть сформированы по следующей схеме: [A][B][C], где:

- − [A] наименование места размещения;
- − [B] -порядковой номер пары ограничений координат, для которых было найдено свободное место;
- − [C] -порядковый номер устройства в ряду. Этот номер отображается двумя символами. Если устройств в ряду нет, то в свойство [C] записывается значение 01.

*Примечание: Пример автонаименования: CN309, где СN-имя шкафа, 3 - номер ряда (полки), 09 - порядковый номер устройства в ряду. Места размещения, ограничения по координатам и связи места размещения с устройствами см. в разделе [7.4.13.](#page-164-0)*

В разделе «Замыкания» задается соответствие замыканий шаблона устройства проводам типа шины.

Интерфейс создания связей с замыканиями:

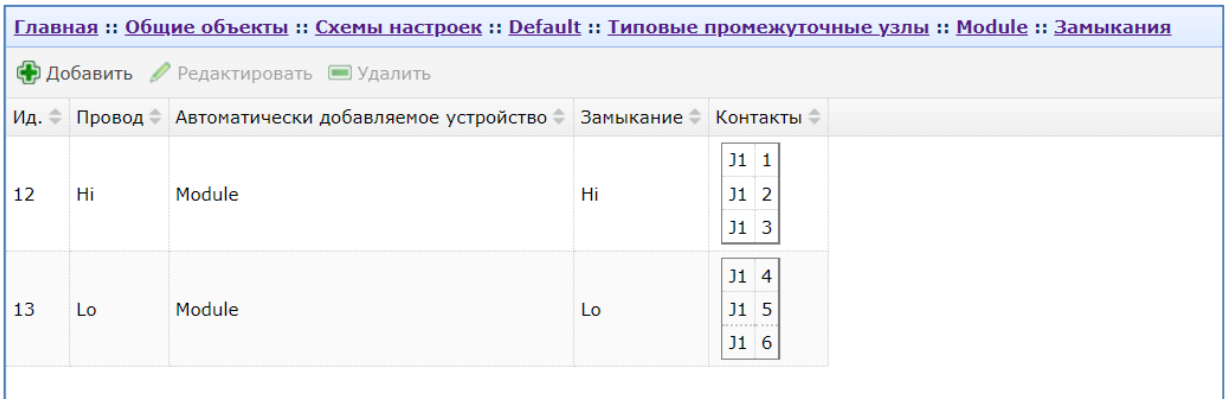

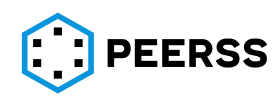

Нажатие кнопок «Добавить» или «Редактировать» вызывает форму создания связи замыкания шаблона с проводом типа шины:

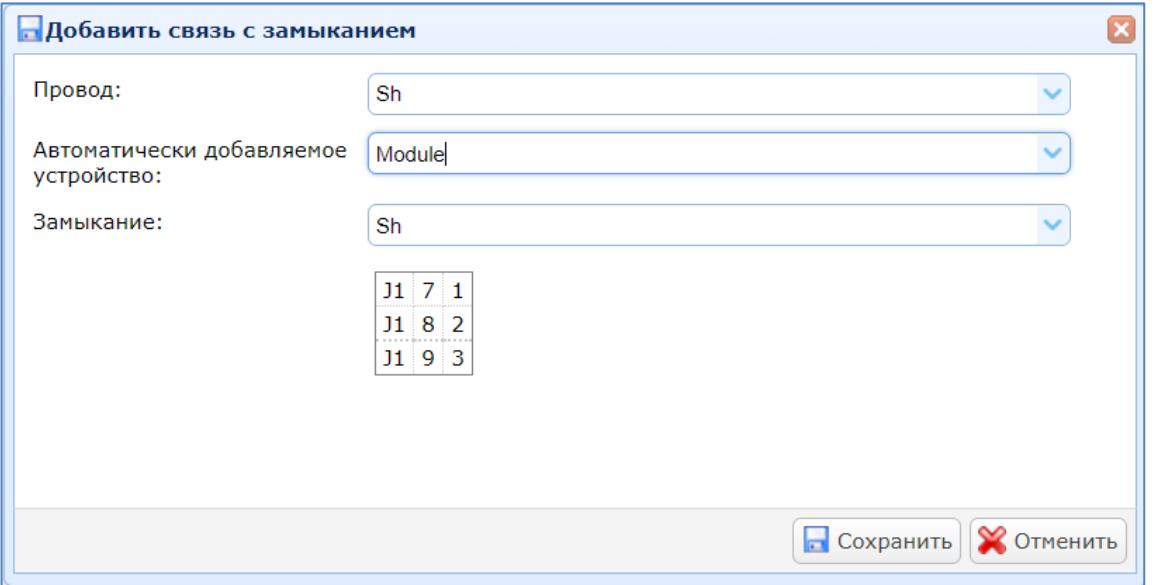

В выпадающем списке «Провод» указывается тип провода шины, который соединяется с замыканием.

В выпадающем списке «Автоматически добавляемое устройство» выбирается устройство, замыкание которого будет соединено с указанным выше проводом типа шины.

В выпадающем списке «Замыкание» выбирается замыкание устройства, которое будет соединено с проводом типа шины.

В разделе «Стороны узла» кнопки «Добавить» и «Редактировать» вызывают интерфейс добавления и редактирования сторон узла:

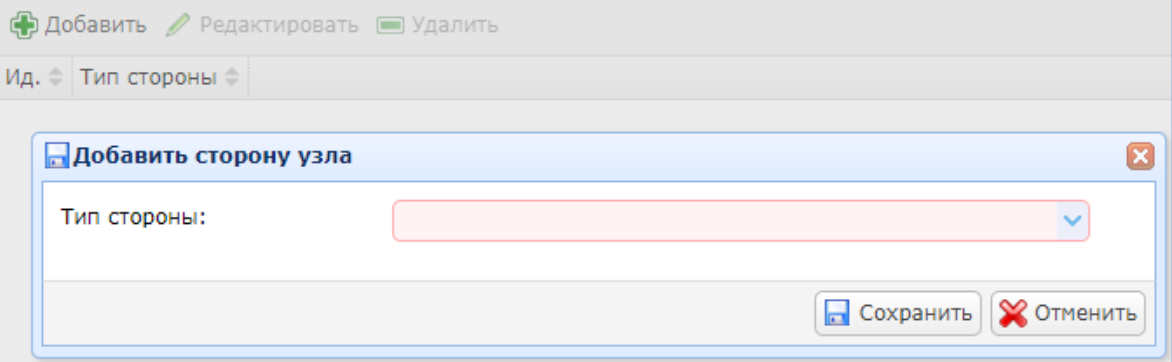

В выпадающем списке выбирается сторона узла:

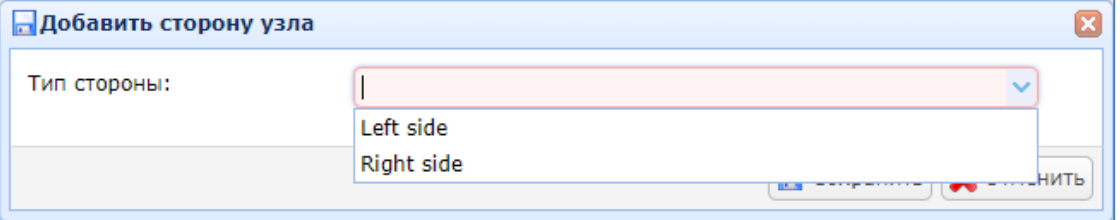

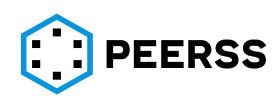

Интерфейс добавленных сторон узла:

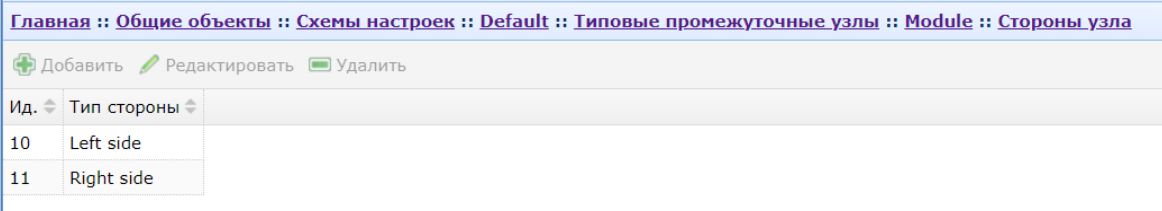

В разделах «Left side» и «Right side» задаются контакты, которые будут принадлежать данной стороне. Кнопки «Добавить» и «Редактировать» вызывают интерфейс добавления связи стороны с контактом:

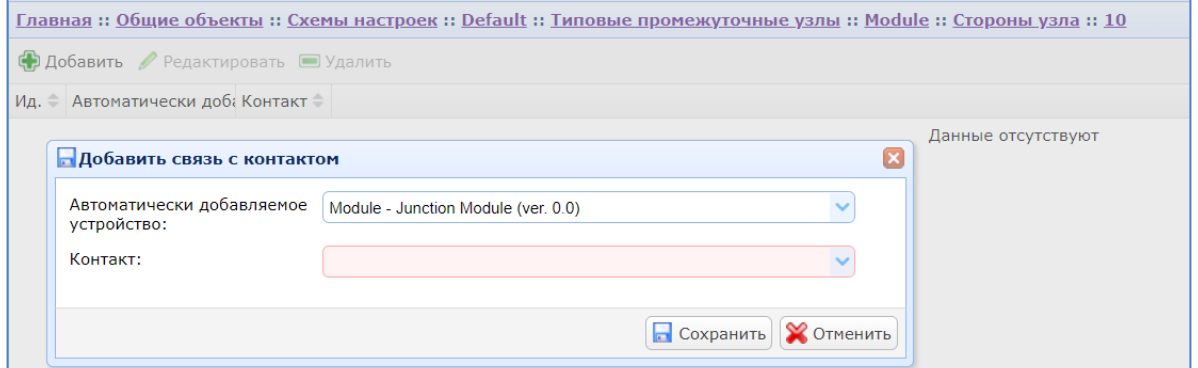

На примере видно, что контакты J1:2/J1:4/J1:6 устройства Module будут привязаны к правой стороне узла.

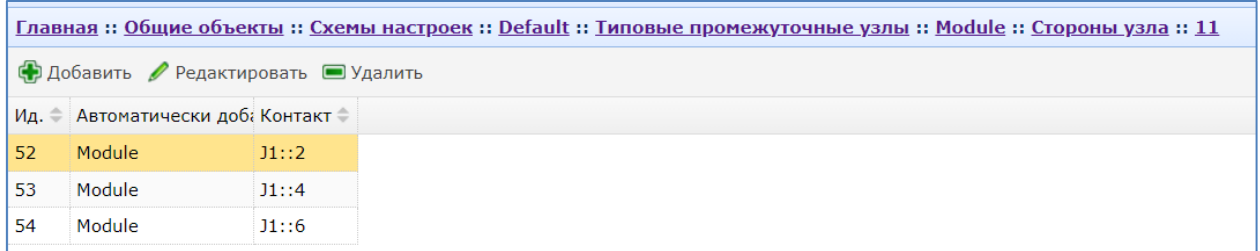

*Примечание: задавать стороны узла не является обязательным требованием. Если контакты промежуточного узла не заданы, то при добавлении ребра, контакты промежуточного узла будут выбираться из замыкания автоматически dBricks.*

*Контакт устройства, привязанный к стороне узла, не отображается в выпадающем списке «Контакты». Это не позволяет привязать один и тот же контакт к разным сторонам устройства.*

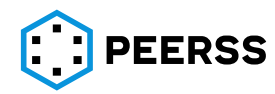

# **7.2.8.4[Зарезервировано]**

# **7.2.9 Типы шин**

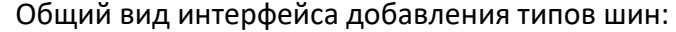

<span id="page-78-0"></span>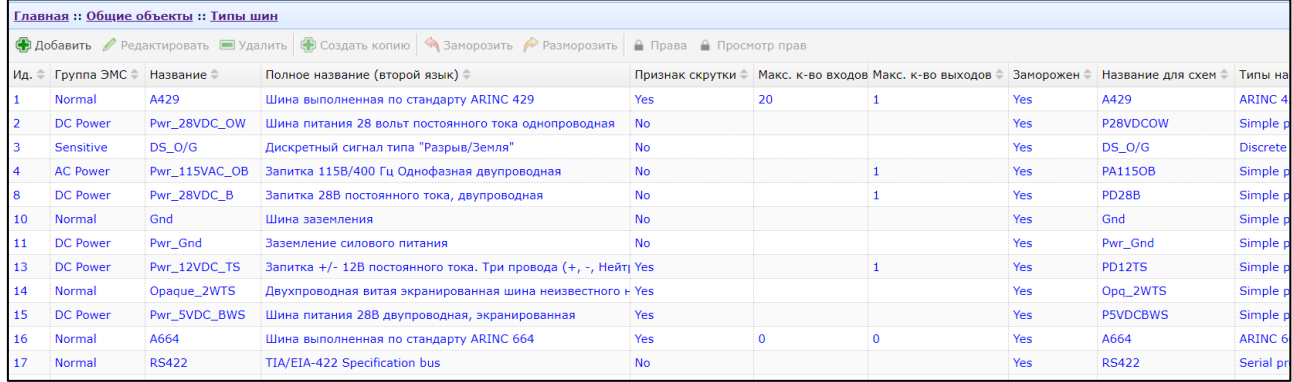

#### Нажатие кнопок «Добавить» или «Редактировать» вызывает интерфейс создания или редактирования типа шины:

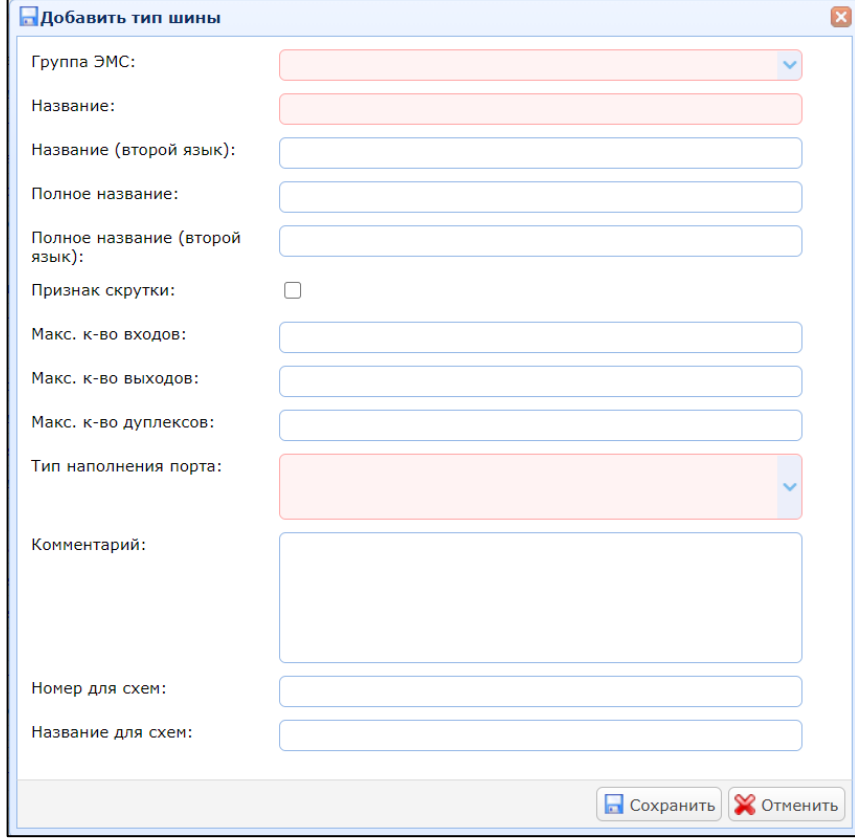

В выпадающем списке «Группа ЭМС/EMI group» выбирается группа ЭМС (см. раздел [3.1](#page-8-0)), к которой относится создаваемый тип шины.

В поле «Название/Name» вводится название типа шины.

В поле «Название (второй язык) /Second name» вводится название типа шины на дополнительном языке.

В поле «Полное название/Full name» вводится полное (расширенное) название типа шины на основном языке.

В поле «Полное название (второй язык)/ Second full name» вводится полное название типа шины на дополнительном языке.

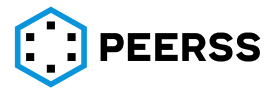

Настройка «Признак скрутки/Twisted», если выбрано, определяет наличие скрутки проводов для данного типа шины.

В полях «Макс. к-во входов/Max input», «Макс. к-во выходов/Max output» и «Макс. к-во дуплексов/Max duplex» вводится максимальное количество входов (количество потребителей), выходов (количество источников) и двунаправленных подключений, которые могут быть у порта этого типа шины. Для запрета подключения вводится 0 (ноль). Для снятия ограничения по количеству подключений поле должно быть пустым.

*Пример: Порт типа ARINC 429 может быть входным или выходным и не может быть двунаправленным. При этом для выходного порта максимальное количество потребителей не может превышать 20, а для входного порта может быть только один источник. Такая запись будет выглядеть следующим образом:*

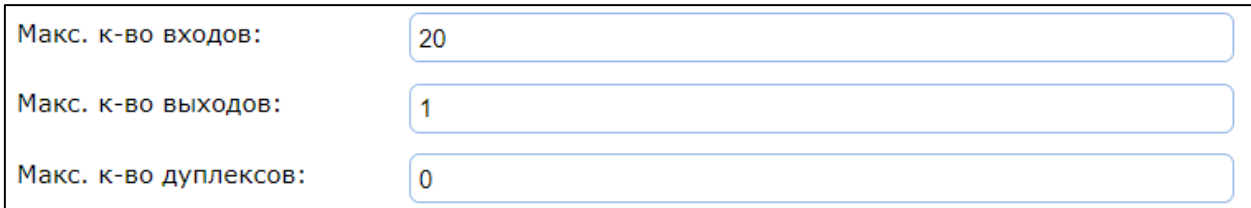

В выпадающем списке «Port content type» производится выбор доступных типов вариантов наполнения (см. раздел [7.3.7\)](#page-111-0) создаваемого типа шины. Для каждого типа порта должен быть выбран как минимум один тип наполнения. Доступные варианты определяются словарем (см. раздел [3.1\)](#page-8-0).

*Примечание: Simple port content выбирается в случае, если порт не имеет наполнений.*

В поле «Комментарий» можно указать текстовое описание типа шины.

В поле «Номер для схем/ Scheme number» вводится номер, который будет отображаться на схемах для данного типа шины, см. раздел [8.8.](#page-286-0)

В поле «Название для схем/Scheme name» вводится название, которое будет отображаться на схемах для данного типа шины, см. раздел [8.8.](#page-286-0)

Нажатие кнопки «Создать копию/Сору» создает копию выбранного типа шины:

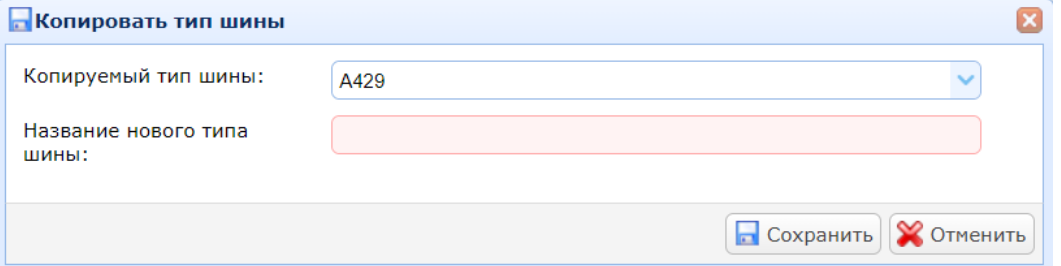

В выпадающем списке «Копировать тип шины/Bus type» выбирается копируемый тип шины.

В поле «Название нового типа шины/ New bus type name» вводится название создаваемой копии.

*Примечание: Все остальные характеристики копии типа шины идентичны оригиналу. Копия и оригинал полностью независимы друг от друга. Название создаваемой копии не должно совпадать ни с одним из названий существующих типов шин.*

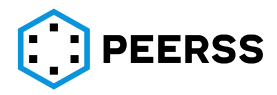

Двойной клик или нажатие Enter на выбранном типе шины открывает доступ к просмотру и редактированию проводов и атрибутов создаваемого типа шины:

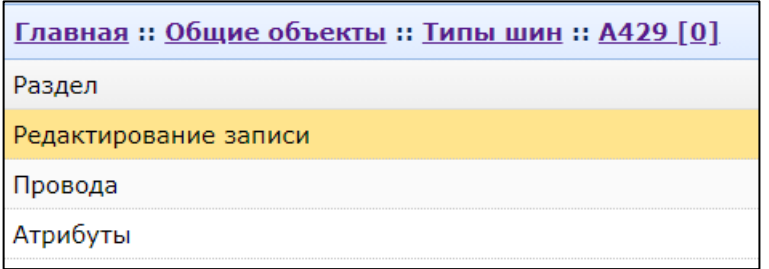

Внешний вид интерфейса добавления проводов типа шины:

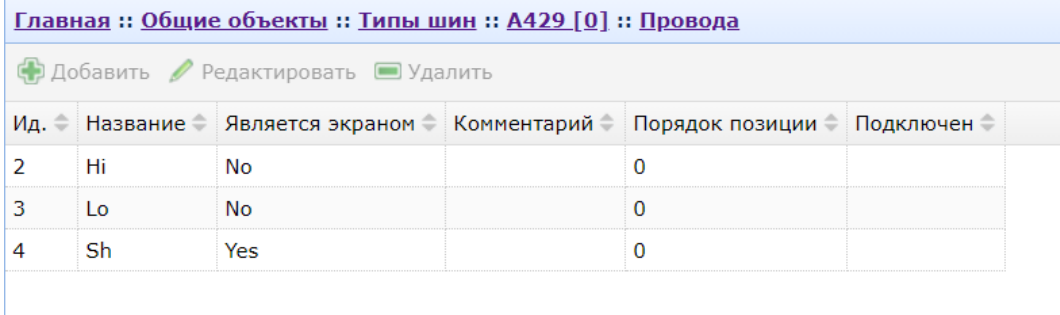

Нажатие кнопок «Добавить/Add» или «Редактировать/ Edit» вызывает интерфейс добавления или редактирования провода:

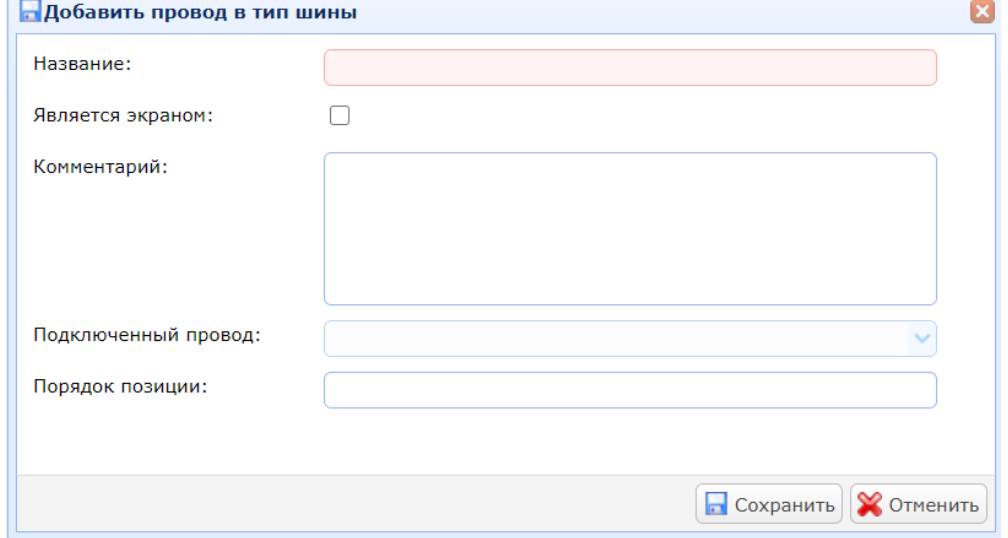

В поле «Название/Name» вводится название провода.

Настройка «Является экраном/Shield», если выбрано, определяет наличие экрана у провода.

В поле «Комментарий/Comment» можно указать текстовое описание провода.

Выпадающий список «Подключенный провод/Connected wire» активируется для дуплексных типов шин с максимальным количеством подключений 2. В поле «Подключенный провод/Connected wire» выбирается куда должен подключаться провод для дуплексных интерфейсов при создании шины. При создании провод типа шины подключен сам к себе (Например, если создан тип шины с проводами Hi/Lo, то при создании шины данного типа, Hi будет подключен к Hi, а Lo к Lo. Если требуется изменить настройку и подключить наоборот Hi к Lo, то это делается в этом окне).

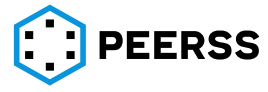

*Примечание: Настройка доступна только для дуплексных типов шины с максимальным количеством подключений 2.*

В поле «Порядок позиции/Order position» вводится порядковый номер провода для сортировки отображения порядка проводов при отображении в интерфейсе и отчетах. Если сортировка не требуется в поле вводится значение 0 (ноль) или оставляется пустым.

#### Внешний вид интерфейса добавления атрибутов создаваемого типа шины:

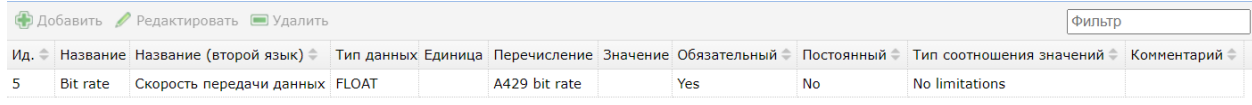

Нажатие кнопок «Добавить/ Add» или «Редактировать/ Edit» вызывает интерфейс добавления или редактирования атрибутов:

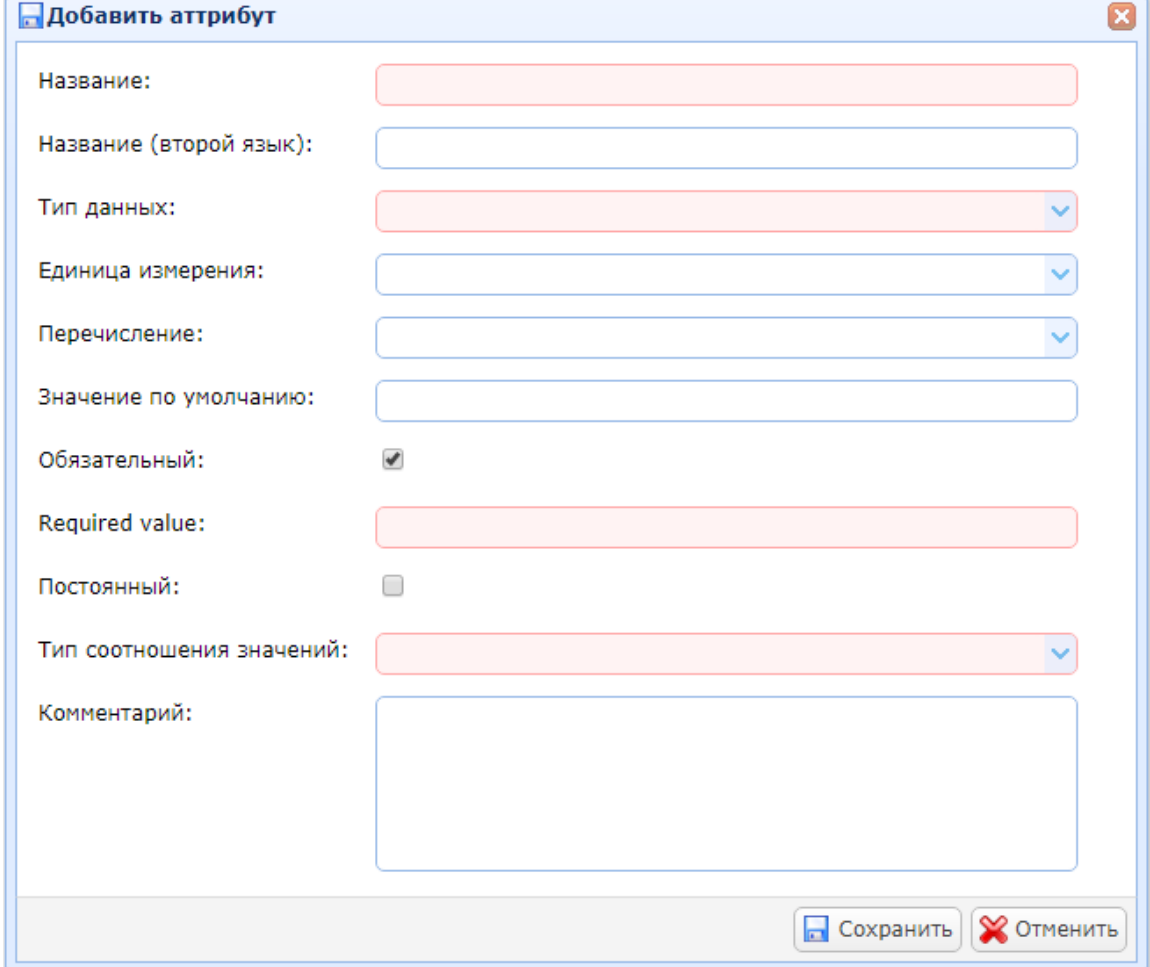

В поле «Название/Name» вводится название атрибута типа шины.

В поле «Название (второй язык)/ Second name» вводится название атрибута типа шины на дополнительном языке.

В выпадающем списке «Тип данных/Data type» выбирается тип данных атрибута типа шины.

В выпадающем списке «Единица измерения/ Unit» выбирается единица измерения атрибута типа шины.

В выпадающем списке «Перечисление/ Enum type» выбирается перечислимый тип данных (см. раздел [7.2.12\)](#page-87-0) атрибута, который задаёт допустимые значения атрибута типа шины.

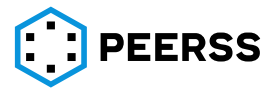

*Например, у типа шины ARINC 429 атрибут – это скорость шины. Допустимые значения скорость 100 и 12.5 кбит/с. Мы создаём перечислимый тип данных A429\_bit\_rate с допустимыми значениями 100000 и 12500:*

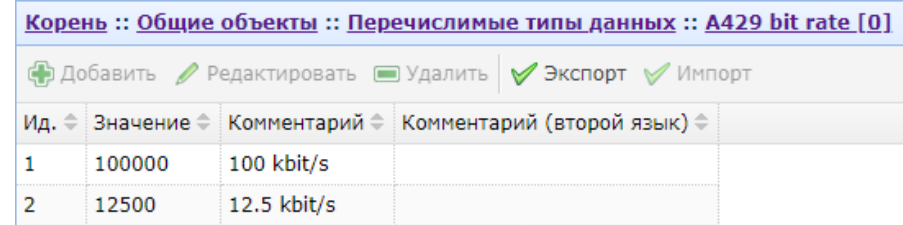

*После чего перечислимый тип данных A429\_bit\_rate выбираем в свойствах атрибута типа шины:*

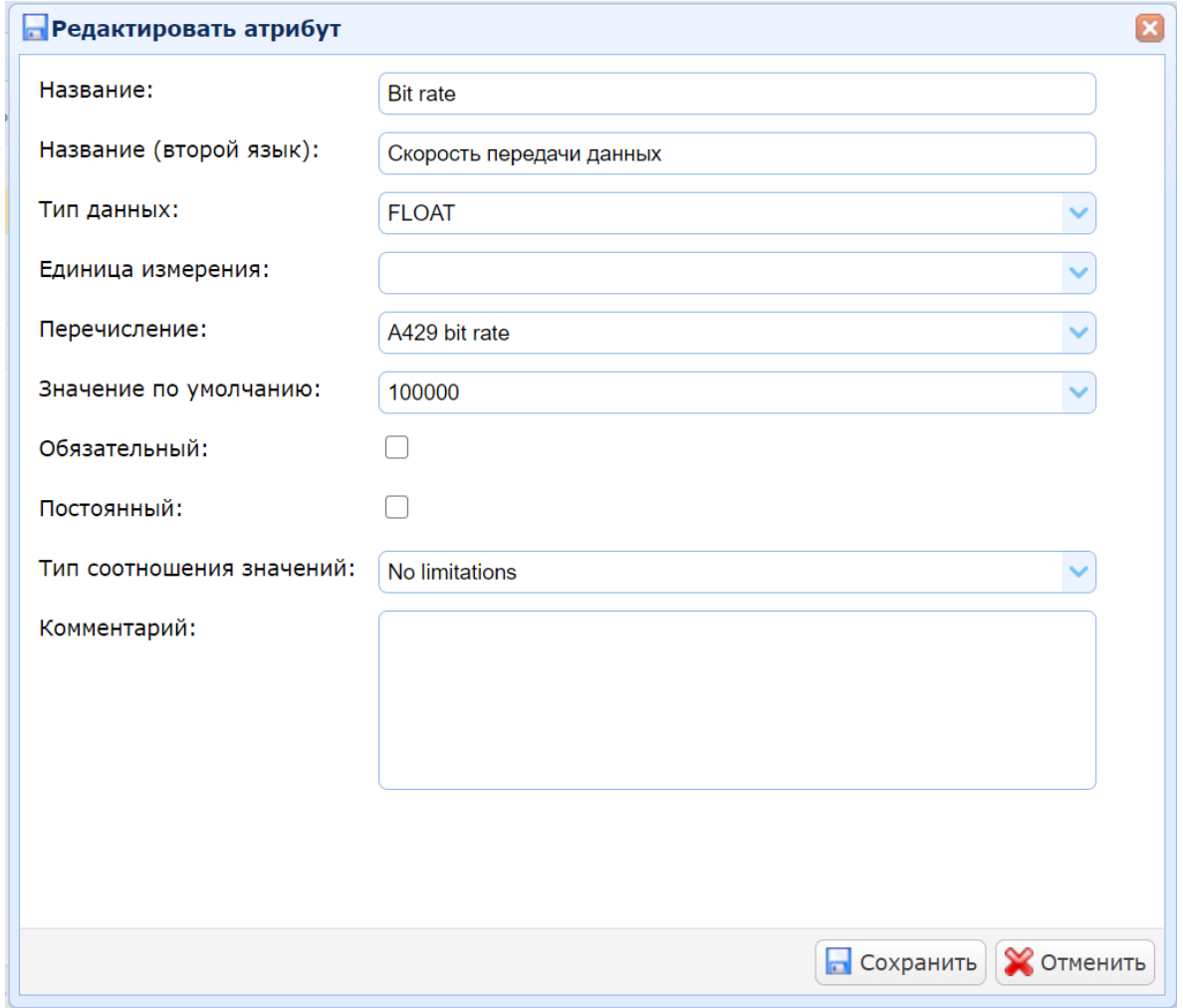

В поле «Значение по умолчанию/Default value» вводится или выбирается значение по умолчанию создаваемого атрибута. Данное значение будет автоматически выбираться при создании порта устройства данного типа шины.

*Примечание: Если назначить перечислимый тип атрибута, то поле становится выпадающим списком. Значения в выпадающем списке будут соответствовать выбранному перечислимому типу данных.*

Настройка «Обязательный/Required», если выбрано, то атрибут является обязательным для заполнения при создании порта устройства (см. раздел [7.3.3\)](#page-103-0).

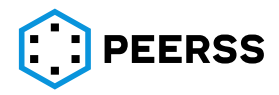

Поле «Required value» появляется в случае выбора настройки «Required». В данном поле вводится или выбирается значение, которое должно быть у атрибута подключаемого порта (при создании шин в проектах).

*Например, для обеспечения возможности подключения портов ARINC 429 со скоростями 100 и 12.5 кбит/с между собой.*

Настройка «Постоянный/ Constancy», если выбрана, то значение атрибута обязательно должно быть постоянным и не может меняться в проекте.

*Например, можно настроить тип шины ARINC429 так, что после создания в шаблоне устройства порта и выбора значения атрибута, то значение атрибута нельзя будет поменять.*

В выпадающем списке «Тип соотношения значений/ Value relationship type» выбираются возможные варианты ограничений к атрибутам подключаемых в проектах портов. Допустимые значения:

Must match – обязательное полное соответствие;

Must not match – обязательное полное не соответствие;

No limitations – ограничения не назначены.

В поле «Комментарий» можно указать текстовое описание атрибута.

#### <span id="page-83-0"></span>**7.2.10 Типы данных**

#### Общий вид интерфейса добавления типов данных:

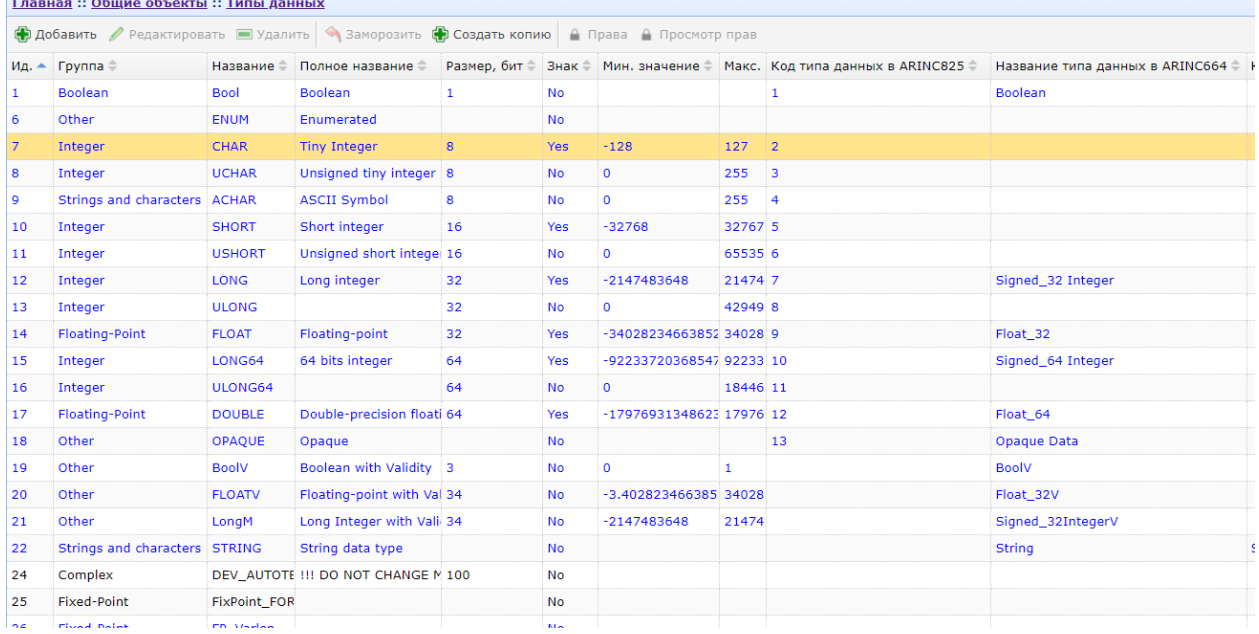

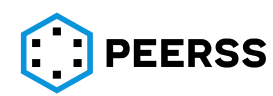

Нажатие кнопок «Добавить/Add» или «Редактировать/Edit» вызывает интерфейс создания или редактирования типа данных:

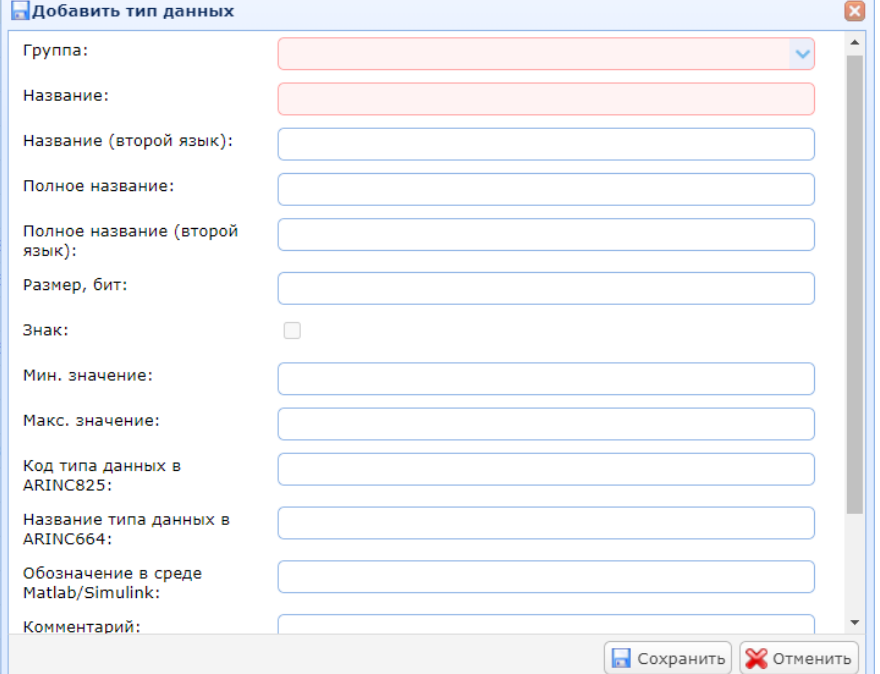

В выпадающем списке «Группа/ Group» выбирается группа типа данных. Доступные варианты:

- − Boolean
- − Complex
- − Fixed-point
- − Floating-point
- − Integer
- − Other
- − String and characters

В поле «Название/ Name» вводится название типа данных.

В поле «Название (второй язык)/ Second name» вводится название типа данных на дополнительном языке.

В поле «Полное название/ Full name» вводится полное (расширенное) название типа данных на основном языке.

В поле «Полное название (второй язык)/Second full name» вводится полное название типа данных на дополнительном языке.

В поле «Размер, бит/ Size, bit» вводится размер создаваемого типа данных в битах. Поле обязательное для заполнения для группы типа данных Complex.

Настройка «Знак/ Sign», если выбрано, определяет наличие отрицательных значений для данного типа данных. Настройка не доступна для групп типов данных: Boolean, Complex, Other и String and characters.

В полях «Мин.значение/Min», «Макс.значение/ Max» вводятся минимальное и максимальное значение для данного типа данных.

В поле «Код типа данных в ARINC825/ A825 DTC» указывается код типа данных в соответствии со стандартом ARINC 825.

В поле «Название типа данных в ARINC664/A664 type name» указывается название типа данных в соответствии со стандартом ARINC 664.

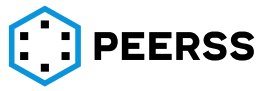

В поле «Обозначение в среде Matlab/Simulink/ Simulink name» можно указать наименование типа данных, которое будет использоваться в Simulink.

В поле «Комментарий/ Comment» можно указать текстовое описание типа данных.

Нажатие кнопки «Создать копию/Copy» создает копию выбранного типа данных:

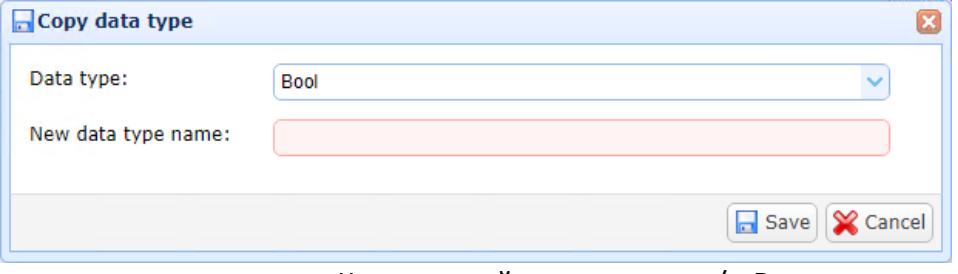

В выпадающем списке «Копируемый тип данных/ Data type» выбирается копируемый тип данных.

В поле «Название нового типа данных/New data type name» вводится название создаваемой копии.

*Примечание: Все остальные характеристики копии типа данных идентичны оригиналу. Копия и оригинал полностью независимы друг от друга. Название создаваемой копии не должно совпадать ни с одним из названий существующих типов данных.*

Для типов данных группы Complex существует возможность ввода характеристик «внутренних» элементов. Двойной клик или нажатие Enter на выбранном типе данных группы Complex открывает доступ к просмотру и редактированию его элементов:

Главная: Общие объекты: Типы данных: DEV AUTOTEST STRUCTURE [0]

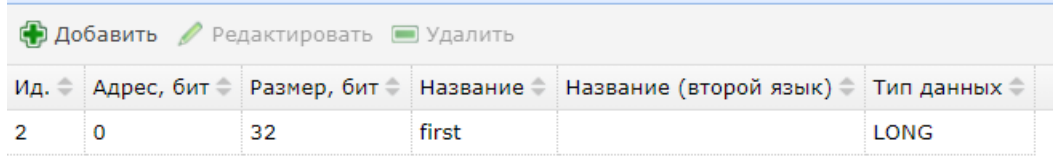

Нажатие кнопок «Добавить» или «Редактировать» вызывает интерфейс добавления или редактирования элементов типа данных группы Complex:

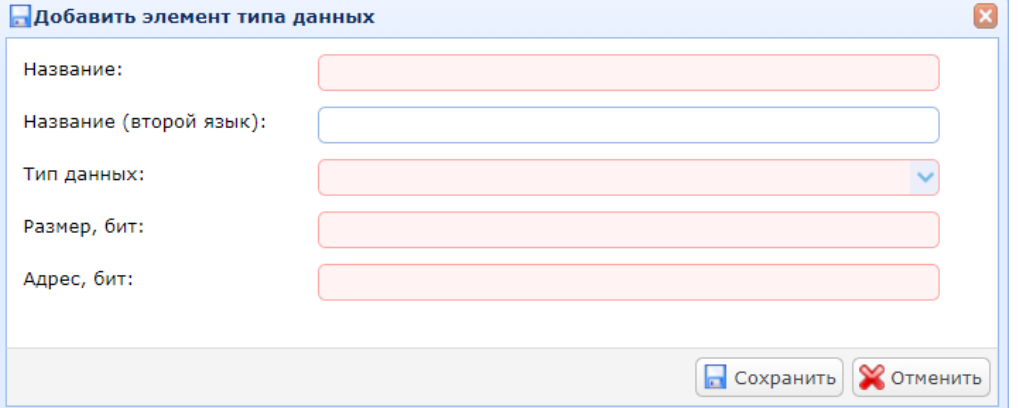

В поле «Название/ Name» вводится название элемента.

В поле «Название (второй язык)/Second name» вводится название элемента на дополнительном языке.

В выпадающем списке «Тип данных/ Data type» выбирается тип данных элемента.

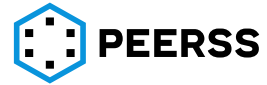

*Примечание: В выпадающем списке доступны все замороженные типы данных, не группы Complex.*

В поле «Размер, бит/ Size, bit» вводится размер создаваемого элемента в битах. Размер элемента не должен превышать размер типа данных.

В поле «Адрес,бит/ Address» указывается адрес элемента в пределах типа данных в битах. Адреса элементов внутри типа данных не могут пересекаться.

Для возможности использования в работе тип данных должен быть заморожен, работа с не замороженными типами данных не возможна.

#### **7.2.11 Единицы измерения**

Общий вид интерфейса добавления единиц измерения:

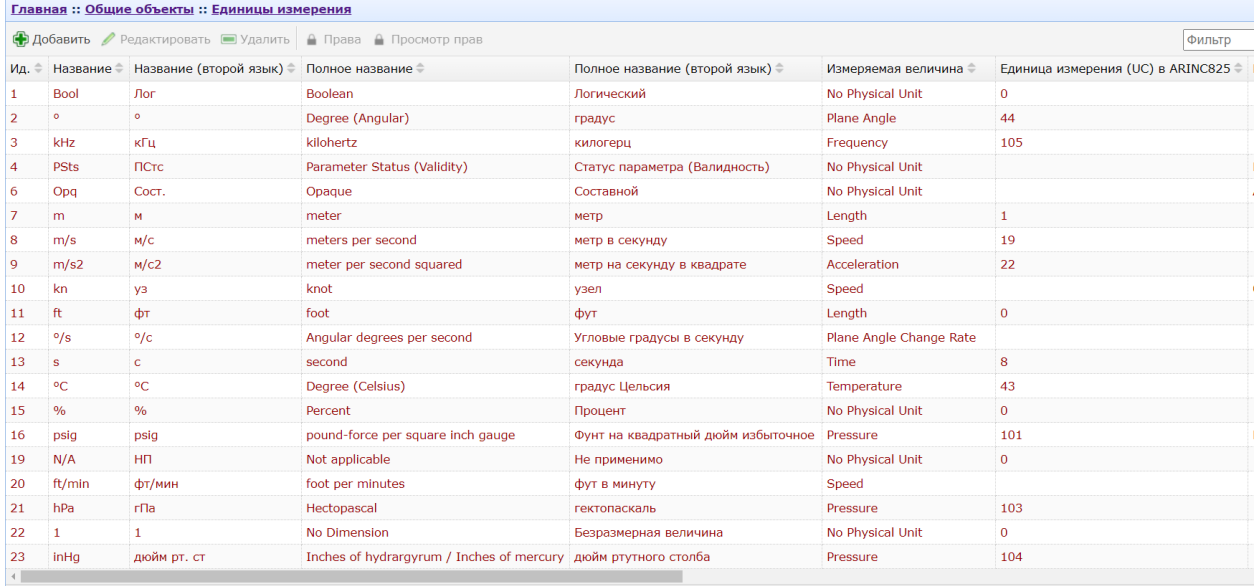

*Примечание: В dBricks по умолчанию заложено большинство широко применяемых единиц измерения системы Си. Эти записи выделены коричневым цветом и не могут быть удалены или изменены как пользователем, так и администратором*.

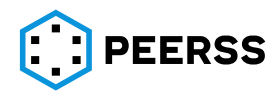

Нажатие кнопок «Добавить/Add» или «Редактировать/Edit» вызывает интерфейс создания или редактирования единиц измерения:

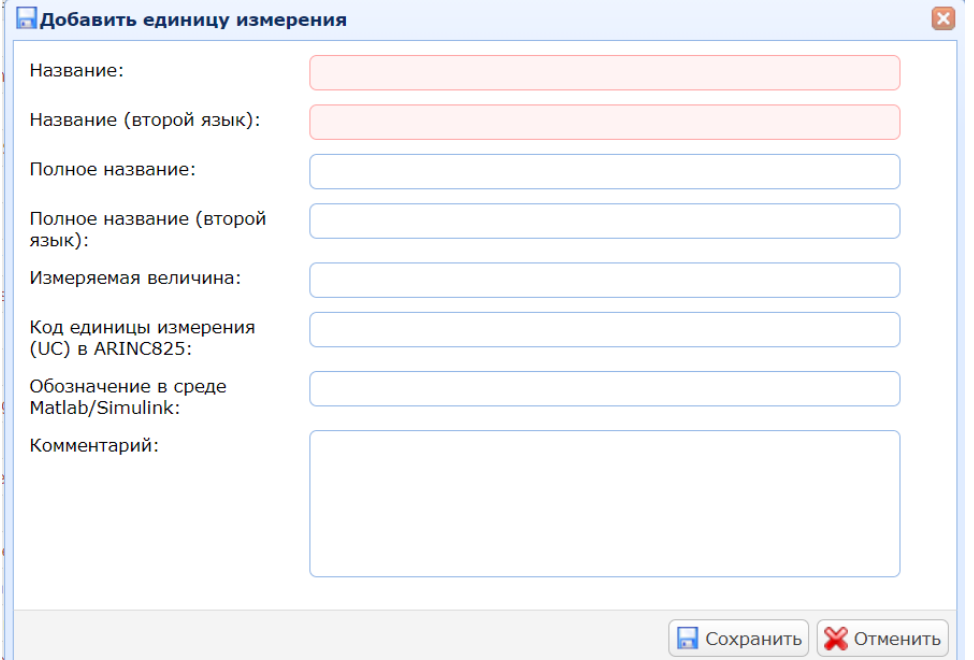

В поле «Название/ Name» вводится название единицы измерения.

В поле «Название (второй язык)/Second name» вводится название единицы измерения на дополнительном языке.

В поле «Полное название/Full name» вводится полное (расширенное) название единицы измерения на основном языке.

В поле «Полное название (второй язык)/Second full name» вводится полное название единицы измерения на дополнительном языке.

В поле «Измеряемая величина/ Base QTY» вводится текстовое описание измеряемой величины.

*Пример: Для единицы измерения bar в поле Base QTY будет указано Давление.*

В поле «Код единицы измерения (UC)/ A825 UC» вводится код единицы измерения, если применимо, в соответствии нумерацией по стандарту ARINC 825.

В поле «Обозначение в среде MatLab Simulink/ Simulink symbol » вводится обозначение единицы измерения для использования в Simulink.

В поле «Комментарий/Comment» можно указать текстовое описание единицы измерения.

#### **7.2.12 Перечислимые типы данных**

<span id="page-87-0"></span>Перечислимые типы данных принимают заранее предопределенные значения, которые имеют соответствие описанному физическому смыслу. Сами значения и их соответствия указывается оператором. Перечислимые типы данных могут использоваться

• при описании значений параметров функций:

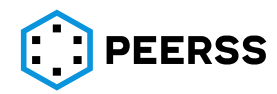

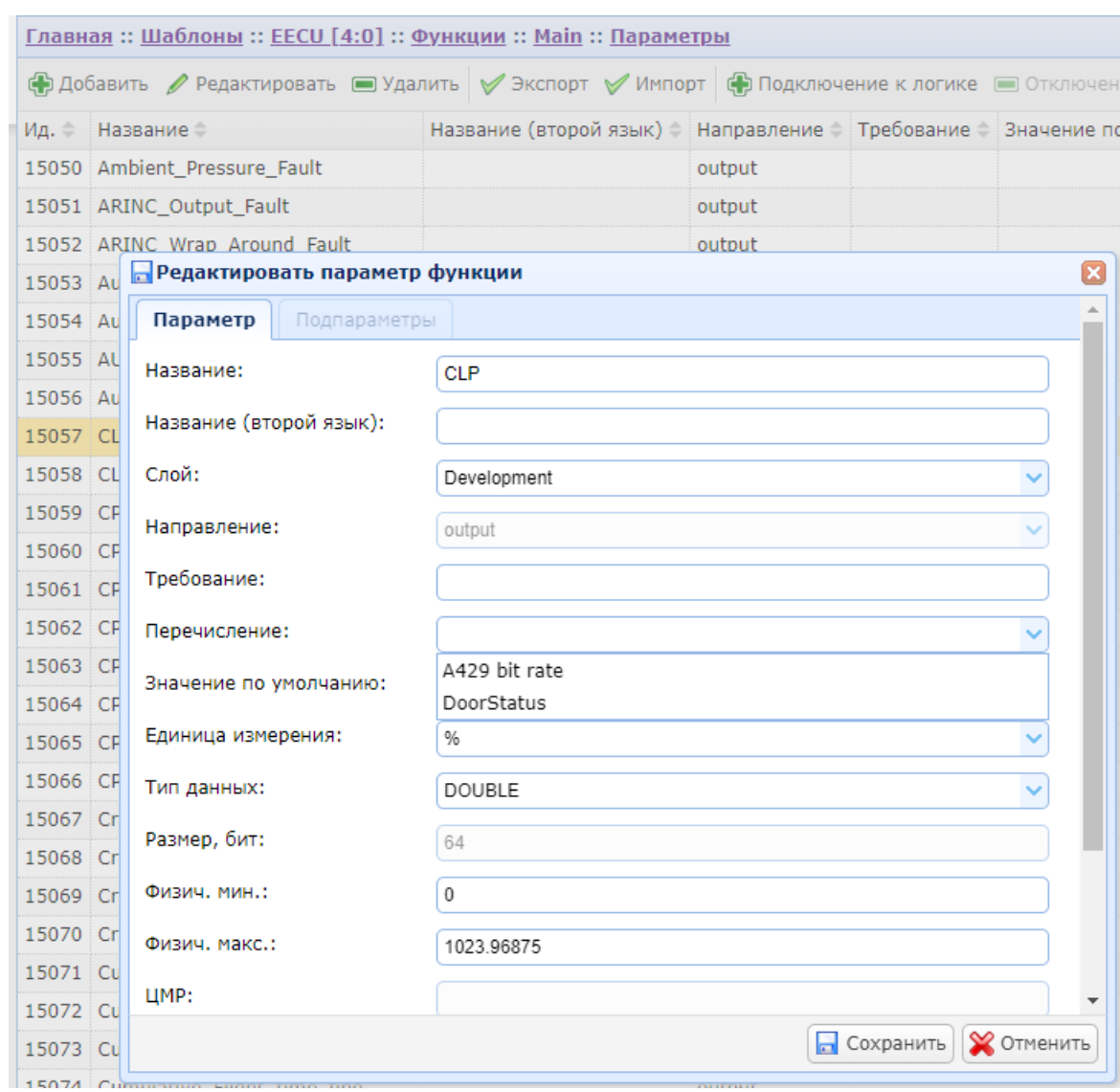

Параметру CLT может быть приписано перечисление или A429 bit rate или DoorStatus, дополнительно можно в выпадающем списке можно указать значение по умолчанию из значений, указанных в заданном перечислении;

• При назначении атрибутов типу шины:

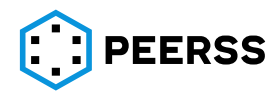

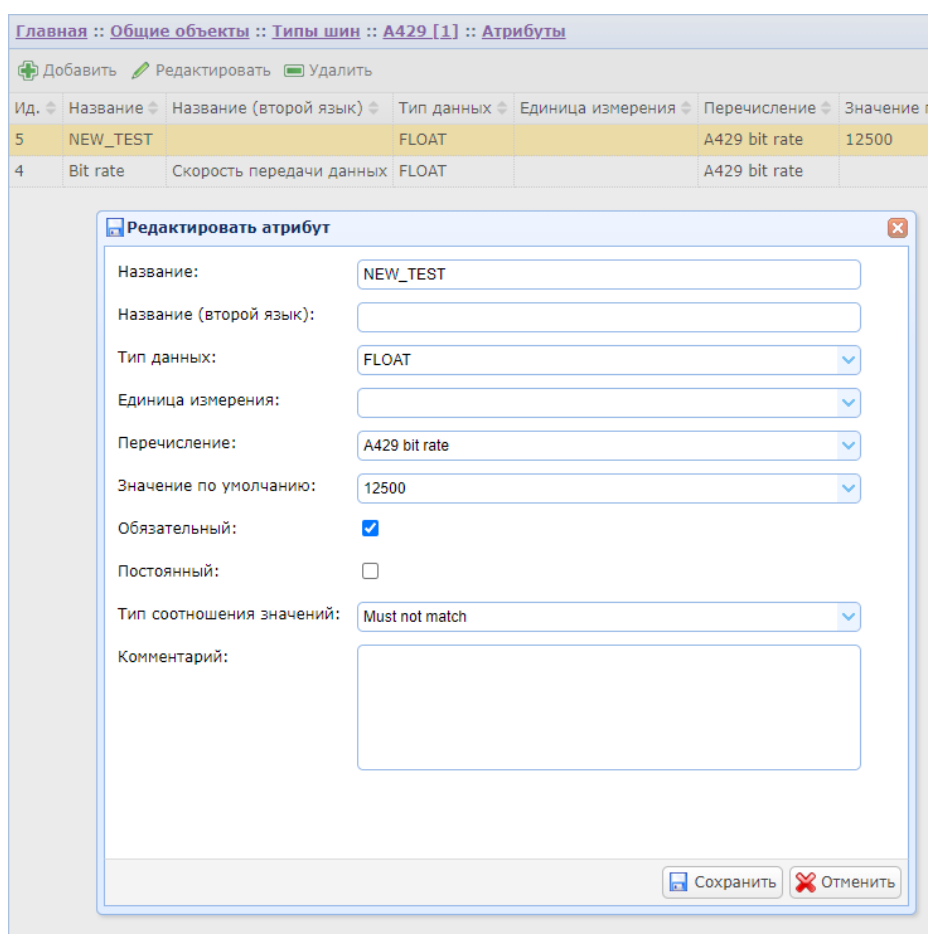

Атрибуту NEW\_TEST присвоено перечисление A429 bit rate со значением по умолчанию 12500. Таким образом в указанном примере типу шине A429[1] назначено 2 атрибута NEW\_TEST и Bit rate с присвоенными перечислениями A429 bit rate.

Общий вид интерфейса добавления перечислимых типов данных:

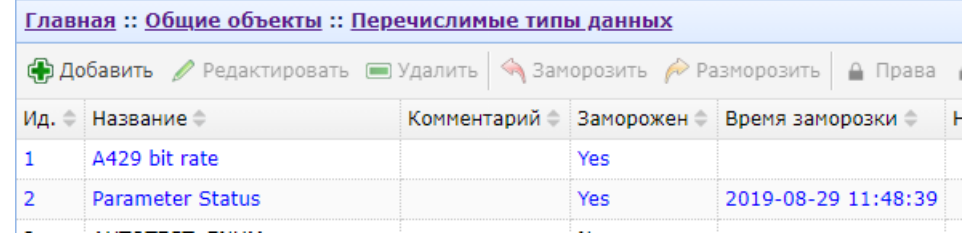

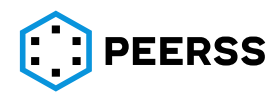

Нажатие кнопок «Добавить/ Add» или «Редактировать/ Edit» вызывает интерфейс создания или редактирования перечислимых типов данных:

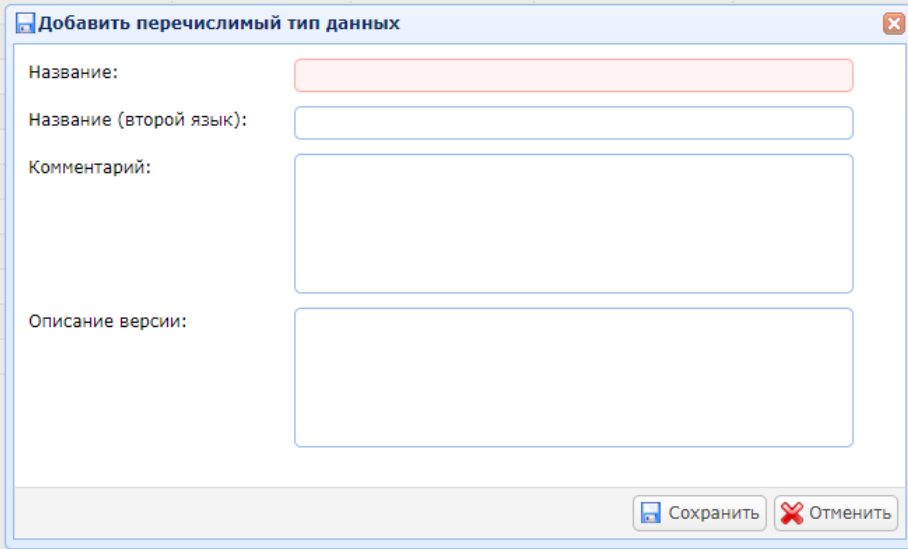

В поле «Название/Name» вводится название перечислимого типа данных.

В поле «Название (второй язык)/ Second name» вводится название перечислимого типа данных на дополнительном языке.

В поле «Комментарий/Comment» можно указать текстовое описание перечислимого типа данных.

В поле «Описание версии/ Version Description» можно указать текстовое описание версии перечислимого типа данных.

*Например, можно описать изменения после «разморозки» перечислимого типа данных (см. раздел [5\)](#page-37-0).*

Двойной клик или нажатие Enter на выбранном типе данных открывает доступ к просмотру и редактированию соответствия цифрового значения смысловому:<br><u>Главная</u> :: <u>Общие объекты</u> :: <u>Перечислимые типы данных</u> :: Parameter Status [0]

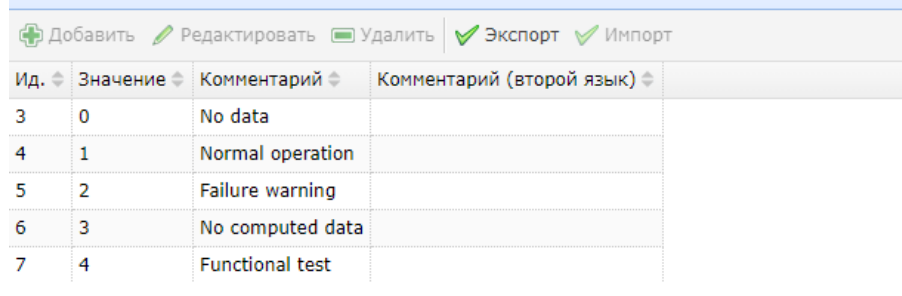

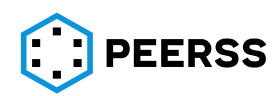

Внешний вид интерфейса добавления соответствия:

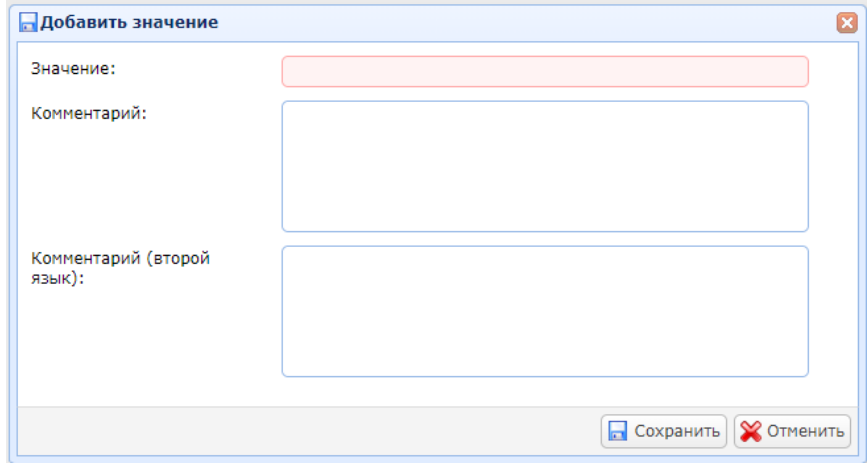

В поле «Значение/Value» вводится числовое значение перечислимого типа данных. В поле «Комментарий/Comment» вводится смысловое значение, соответствующее числовому.

В поле «Комментарий (второй язык)/Second comment» вводится смысловое значение, соответствующее числовому на дополнительном языке.

# **7.2.13 [Зарезервировано]**

# **7.2.14 [Зарезервировано]**

# **7.2.15 Последовательные протоколы**

В системе dBricks под последовательными протоколами передачи данных понимается процесс передачи данных посредством аппаратных портов с признаком последовательный протокол (см. раздел [7.2.1\)](#page-57-0). В разделе Общие объекты хранятся стандарты передачи данных, которые используются в шаблонах устройств для создания вариантов наполнений. Последовательные протоколы в dBricks делятся на два типа:

- в) Системные предустановленные не могут быть удалены или отредактированы пользователем, например, широко распространенные стандартизированные протоколы
- г) Пользовательские могут быть созданы или отредактированы пользователем

*Примечание: пользователи могут создавать только пользовательские протоколы.*

В данном разделе описывается процесс создания пользовательских последовательных протоколов. Такое описание стандарта передачи данных содержит набор требований и ограничений к фреймам передачи данных и элементам этих фреймов. Среди ограничений к элементам фреймов: единицы измерения, типы данных, нумерация и порядок бит и байт данных, возможность автоматического добавления элементов во фрейм, допустимое расположение данных во фрейме, количество повторений и т.д. Описание наполнения последовательных протоколов передачи приведено в разделе [7.7.7.](#page-230-0)

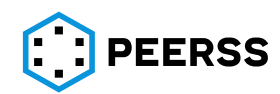

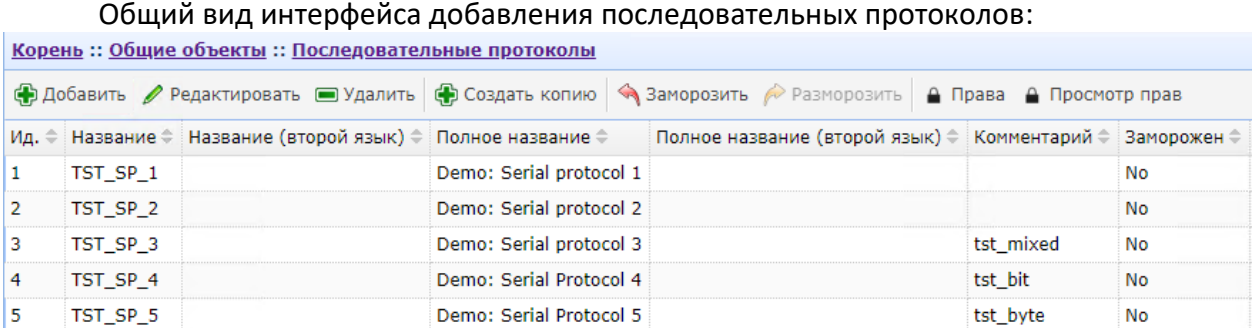

Нажатие кнопки «Добавить» или «Редактировать» вызывает интерфейс создания или редактирования пользовательского последовательного протокола:

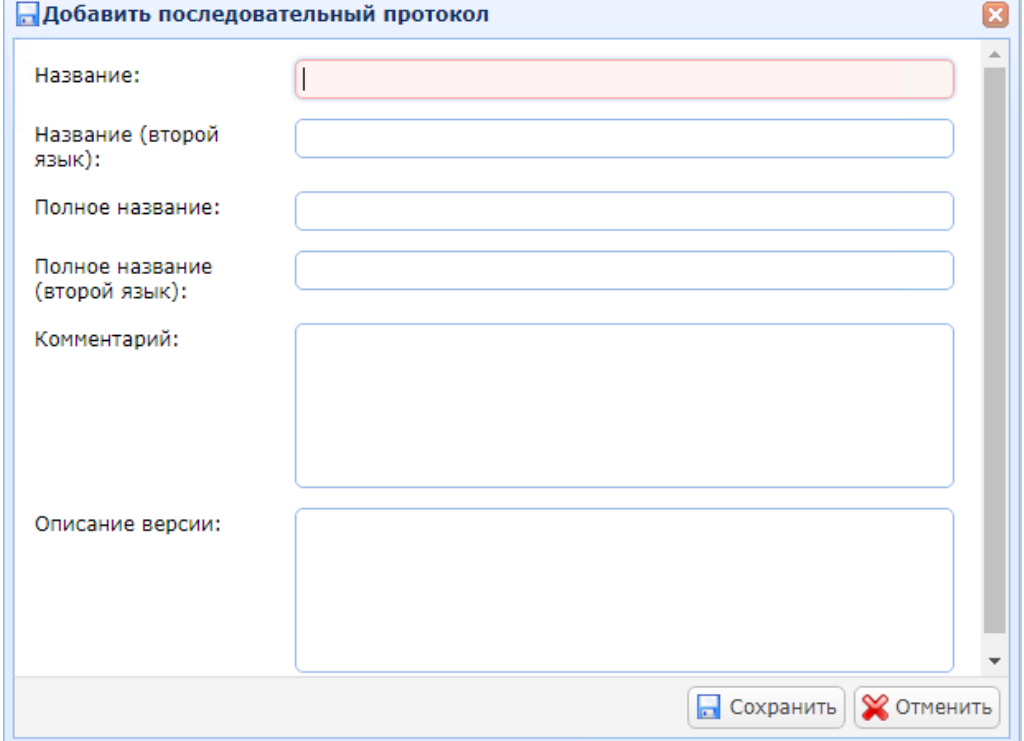

В поле «Название» вводится название последовательного протокола на основном языке.

В поле «Название (второй язык)» вводится название последовательного протокола на дополнительном языке.

В поле «Полное название» вводится полное (расширенное) название последовательного протокола на основном языке.

В поле «Полное название (второй язык)» вводится полное название последовательного протокола на дополнительном языке.

В поле «Комментарий» можно указать текстовый комментарий.

В поле «Описание версии» можно указать текстовое описание создаваемой версии последовательного протокола.

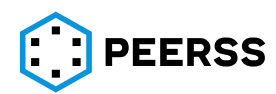

Нажатие кнопки «Создать копию» создает копию выбранного последовательного протокола:

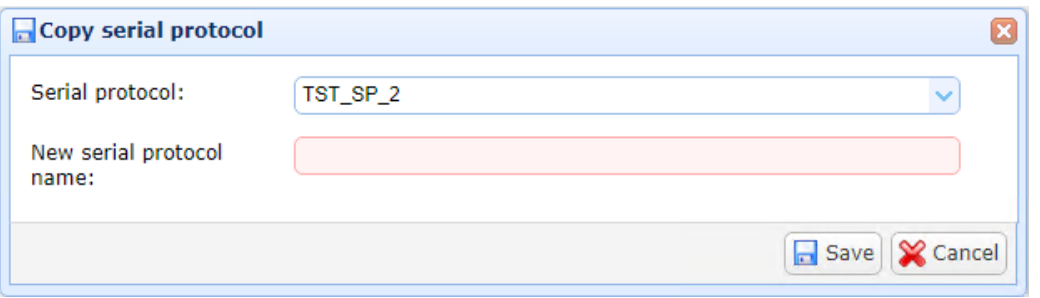

В выпадающем списке «Последовательный протокол» выбирается копируемый последовательный протокол.

В поле «Название нового последовательного протокола» вводится название создаваемой копии.

*Примечание: Все остальные характеристики копии последовательного протокола идентичны оригиналу. Копия и оригинал полностью независимы друг от друга. Название создаваемой копии не должно совпадать ни с одним из названий существующих последовательных протоколов.*

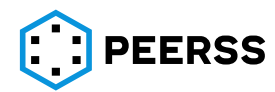

Переход внутрь протокола (двойным кликом или нажатием Enter по выбранному) открывает интерфейс настройки элементов фреймов последовательных протоколов:

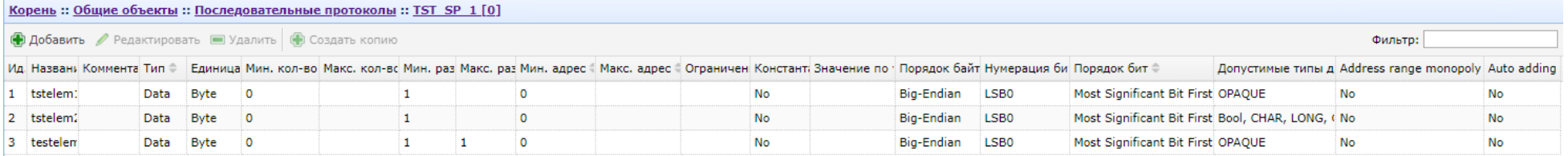

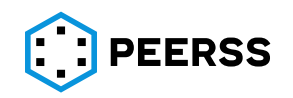

**В Добавить Редактировать Удалить Add /** Edit ■ Delete Кнопками производится добавление, редактирование или удаление элемента фрейма последовательного протокола.

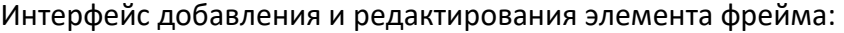

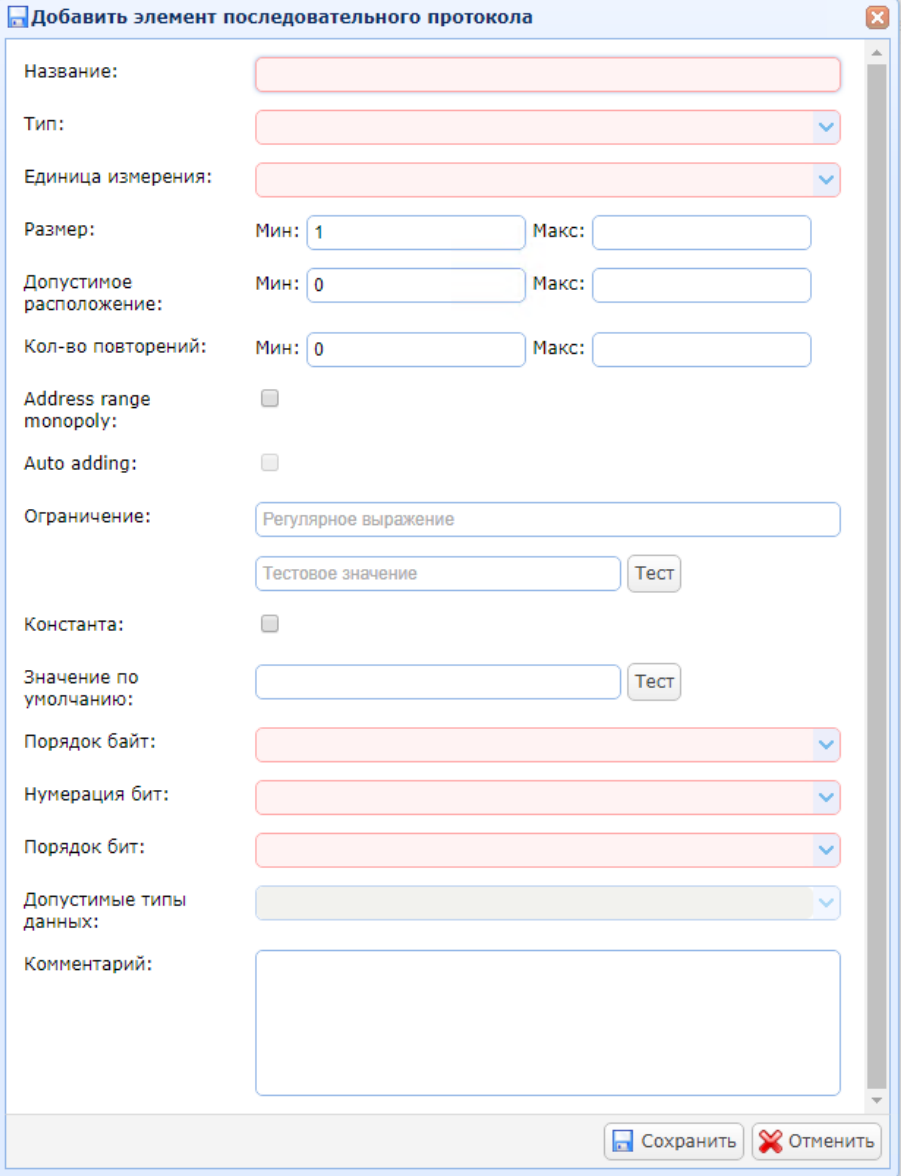

В поле «Название» вводится название элемента фрейма последовательного протокола.

В выпадающем списке «Тип» выбирается условный тип элемента: данные (Data) или служебные элементы (Service).

В выпадающем списке «Еденица измерения» выбираются единицы измерения создаваемого элемента, бит или байт.

В поле «Размер» указываются минимальный и максимальный размер элемента. По умолчанию минимальный размер устанавливается равным 1 бит.

В поле «Допустимое расположение» указываются границы допустимого пространства в пределах фрейма, в которых могут быть записаны данные. По умолчанию минимальный адрес расположения устанавливается равным 0 бит.

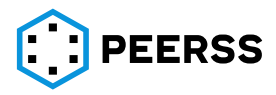

В поле «Кол-во повторений» указывается минимальное и максимальное количество повторений элемента в фрейме. По умолчанию минимальное количество устанавливается равным 0 – это означает, что элемент во фрейме может отсутствовать.

Настройка «Признак блокировки расположения» {Address range monopoly} используется для установки ограничения на использование указанного в поле «Допустимое расположение» диапазона другими элементами фрейма. В случае выбора, указанный диапазон не может быть использован для размещения других элементов фрейма.

*Примечание: Настройка «Признак блокировки диапазона адресов» доступна только если минимальное и максимальное количество повторений совпадает.*

Настройка «Признак автодобавления» {Auto adding} используется при создании экземпляров элемента в наполнениях. В случае выбора, соответствующий контейнер добавляется автоматически при создании фрейма.

*Примечание: Настройка «Признак автодобавления» доступна только если:*

*минимальное и максимальное количество повторений совпадает, а минимальное и максимальное значение размера равны значению, рассчитанному по формуле Допустимое расположение Макс. – Допустимое расположение Мин. + 1.*

В поле «Ограничение» в формате регулярных выражений может быть введено ограничение на вводимые пользователем значения параметров при создании/редактировании экземпляров элемента в наполнениях.

*Примечание: Для удобства в поле тест возможно проверить правильность ввода ограничения в формате регулярных выражений.*

Настройка «Константа» используется следующим образом:

- Настройка не выбрана каждый экземпляр элемента в пределах наполнения порта может быть связан с отдельным параметром функции;
- Настройка выбрана используется единый параметр функции для определения значения каждого экземпляра элемента в пределах наполнения порта.

Поле «Значение по умолчанию» определяет значение, которое будет присвоено параметру функции, создаваемому при автоматическом добавлении экземпляра элемента в наполнении портов. Это же значение используется для автоматического заполнения поля «Значение параметра» {Parameret value} при ручном добавлении элемента (см. раздел [7.7.7\)](#page-230-0).

В выпадающем списке «Порядок байт» устанавливается настройка порядка, в каком байты записываются в памяти или передаются по линиям связи, если элемент фрейма имеет размер более одного байта - Big-Endian или Little-Endian.

В выпадающем списке «Нумерация бит» устанавливается настройка соответствия нулевого бита, младшему биту (LSB0) или старшему (MSB0).

В выпадающем списке «Порядок бит» устанавливается настройка порядка следования бит в фрейме или байте при их передаче по линиям связи, первый бит – младший (Least Significant bit First), или первый бит – старший (Most Significant bit First).

В выпадающем списке «Допустимые типы данных» выбирается один или несколько типов данных, которые могут быть выбраны при создании/редактировании соответствующих экземпляров элемента в наполнениях.

В поле «Комментарий» можно указать текстовый комментарий создаваемого элемента фрейма.

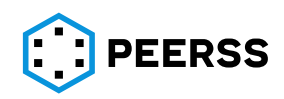

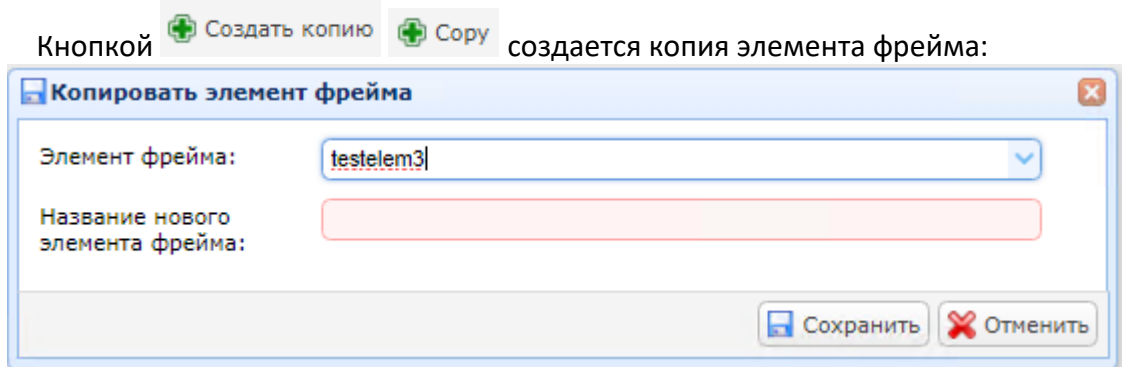

В выпадающем списке «Элемент фрейма» выбирается копируемый элемент фрейма.

В поле «Название нового элемента фрейма» вводится название создаваемой копии.

*Примечание: Все остальные характеристики копии элемента фрейма идентичны оригиналу. Копия и оригинал полностью независимы друг от друга. Название создаваемой копии не должно совпадать ни с одним из названий существующих элементов.*

# **7.2.16 [Зарезервировано]**

#### **7.2.17 [Зарезервировано]**

#### **7.2.18 [Группы типов бирок]**

Название группы будет указываться в отчете спецификации на жгут в *идентификаторе бирки в качестве названия идентификатора бирки.*

#### **7.2.19 [Зарезервировано]**

# **7.2.20 [Группы типов оплетки]**

Название группы будет указываться в отчете спецификации на жгут в *идентификаторе оплетки в качестве названия идентификатора оплетки.*

#### **7.2.21 [Зарезервировано]**

#### **7.2.22 [Группы типов материалов и комплектующих]**

Название группы будет указываться в отчете спецификации на жгут в *идентификаторе материалов в качестве названия идентификатора материала.*

# **7.3 Шаблоны устройств**

#### Общий вид интерфейса добавления шаблона устройства:

<span id="page-97-0"></span>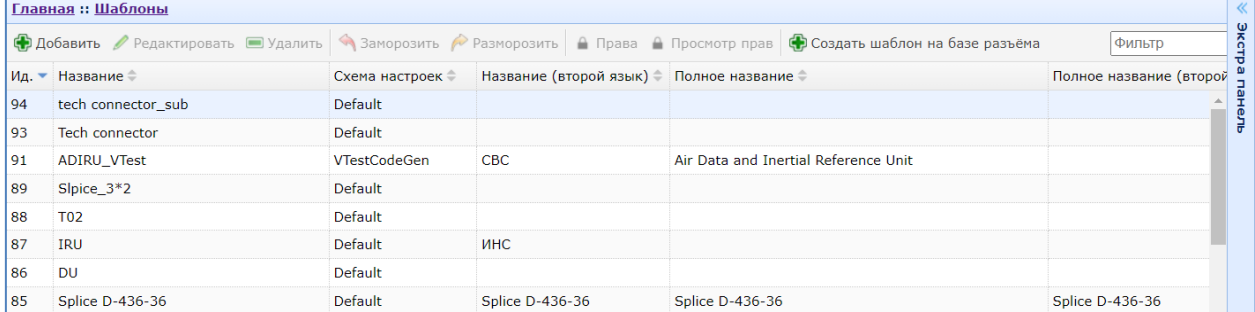

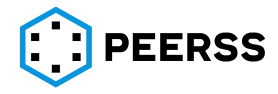

Нажатие кнопок «Добавить» или «Редактировать» вызывает интерфейс создания или редактирования шаблона устройства:

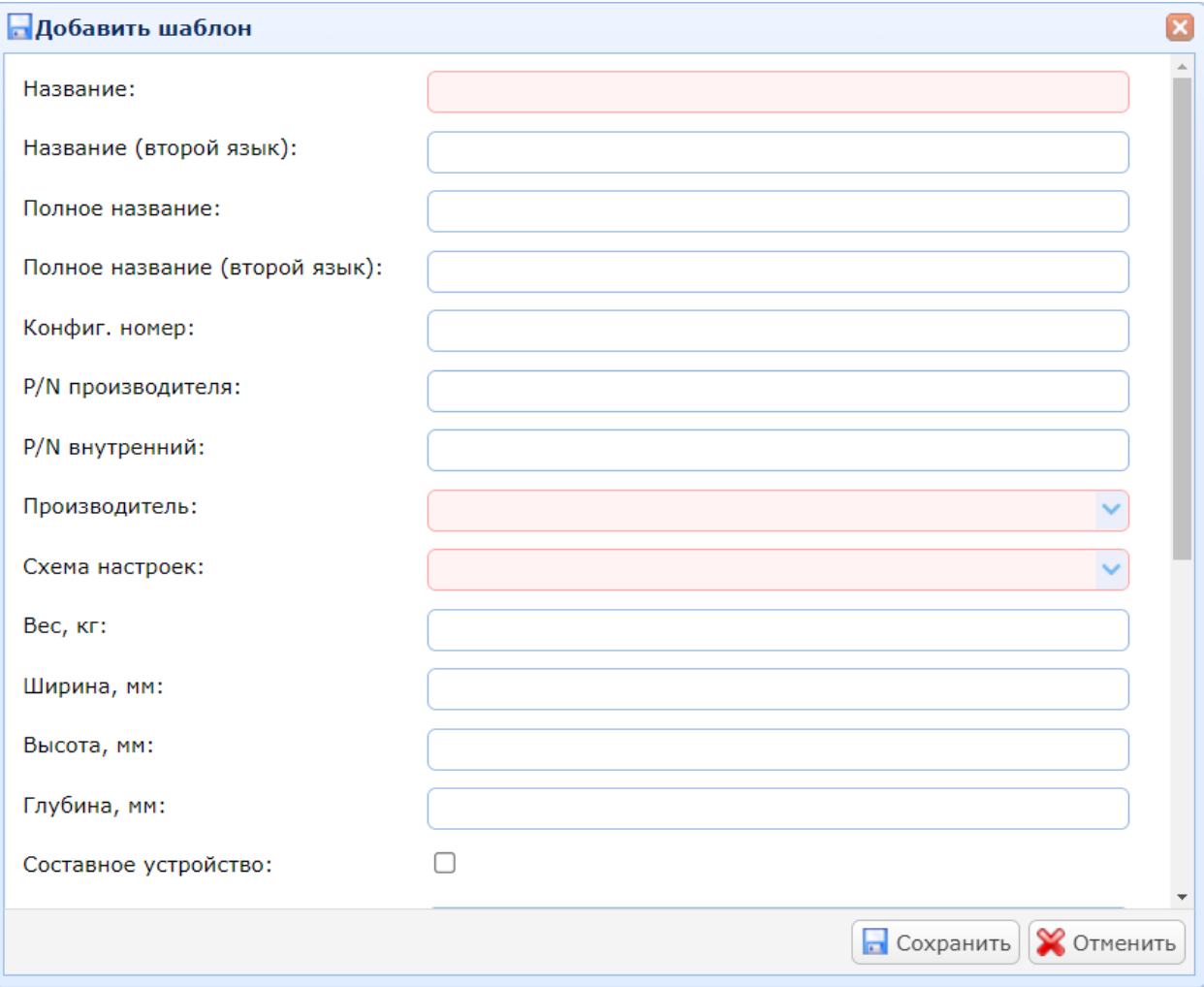

В поле «Название» вводится название шаблона устройства.

В поле «Название (второй язык)» вводится название шаблона устройства на дополнительном языке.

В поле «Полное название» вводится полное (расширенное) название шаблона устройства на основном языке.

В поле «Полное название (второй язык)» вводится полное название шаблона устройства на дополнительном языке.

В поле «Конфиг.номер» вводится конфигурационный номер шаблона устройства.

В поле «P/N производителя» вводится part number устройства от компании производящей данное устройство.

В поле «P/N внутренний» вводится part number устройства изготовителя, если, например, устройство изготавливается и покупается у «третьей» компании.

В выпадающем списке «Производитель» выбирается название компании поставщика (см. раздел [7.2.1\)](#page-57-0).

В выпадающем списке «Схема настроек» выбирается схема настроек для данного шаблона устройств (см. раздел [7.2.8\)](#page-68-0).

В поле «Комментарий» можно указать текстовое описание шаблона устройства.

В поле «Описание версии» можно указать текстовое описание версии шаблона.

*Например, можно описать изменения после «разморозки» шаблона (см. раздел [5\)](#page-37-0).*

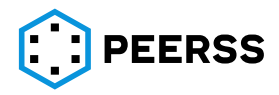

Двойной клик или нажатие Enter на выбранном шаблоне устройства открывает доступ к просмотру и редактированию соединителей, функций, портов и наполнений портов шаблона:

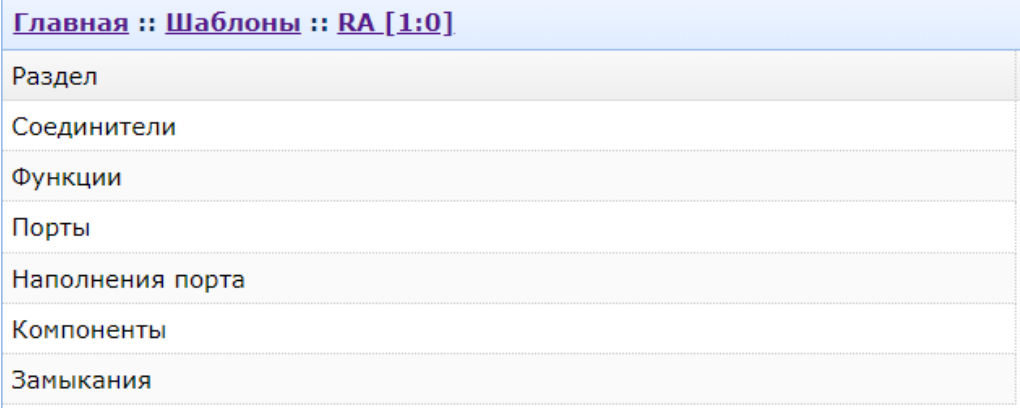

Кнопка «Создать шаблон на базе разъема» вызывает интерфейс создания шаблона с автоматическими Замыканиями контактов. Данная функция обычно используется для создания технологического соединителя:

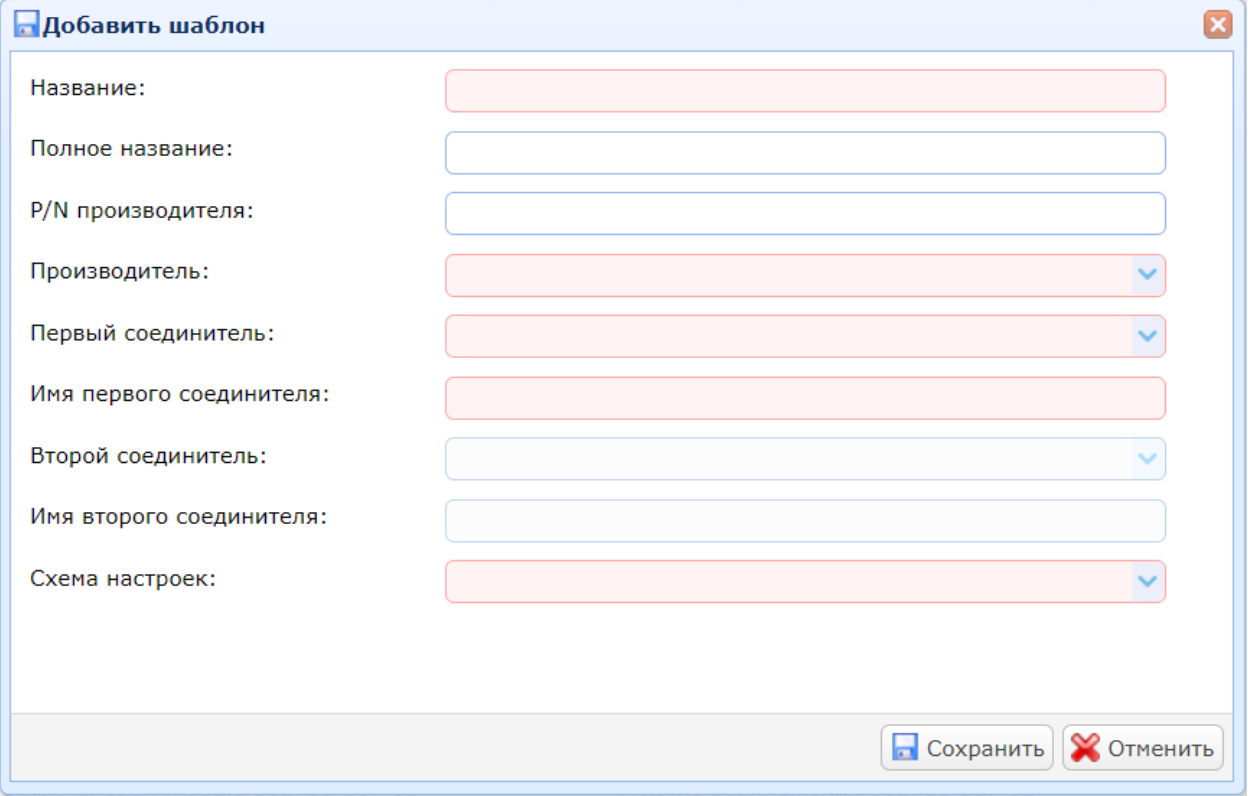

В поле «Название» вводится название шаблона.

В поле «Полное название» вводится полное наименование шаблона.

В поле «P/N производителя» вводится наименование шаблона производителя.

В выпадающем списке «Производитель» выбирается производитель (перечень производителей выпадающего списка соответствует введенным производителям в Общих объектах).

В выпадающем списке «Первый соединитель» выбирается соединитель (перечень соединителей выпадающего списка соответствует введенным соединителям в Общих объектах).

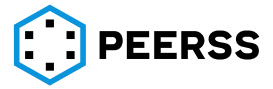

В поле «Имя первого соединителя» вводится наименование первого разъема.

В выпадающем списке «Второй соединитель» выбирается соединитель (перечень соединителей выпадающего списка соответствует введенным реализациям первого выбранного соединителя в соответствии с данными о реализациях в Общих объектах).

В поле «Имя второго соединителя» вводится наименование ответного разъема.

В выпадающем списке «Схема настроек» выбирается требуемая схема настроек. В результате создается разъем, где автоматически формируются замыкания между первым и вторым разъемом. Например, замыкания выглядят следующим образом:

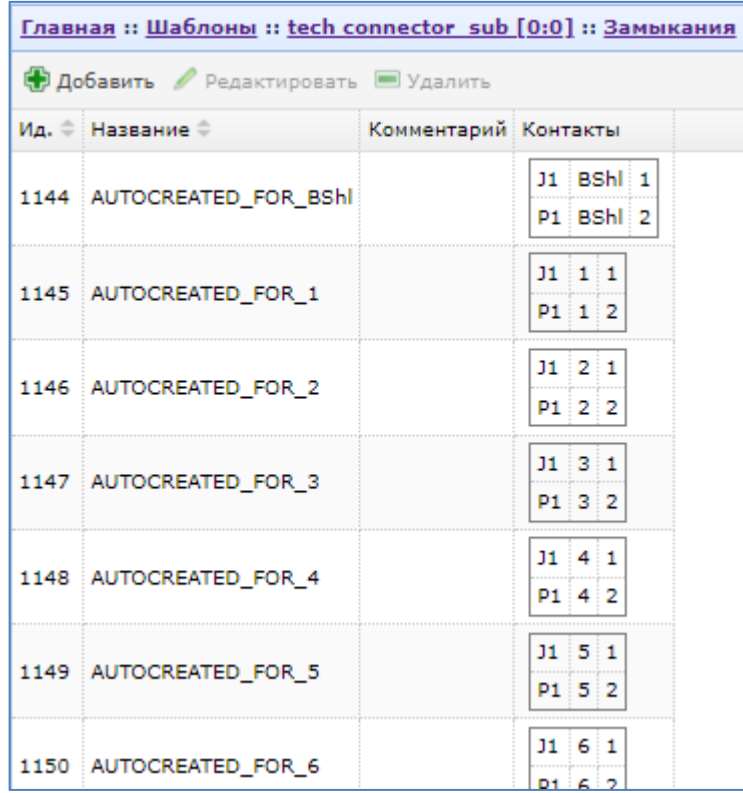

# **7.3.1 Соединители шаблона**

Общий вид интерфейса добавления и редактирования соединителя шаблона:

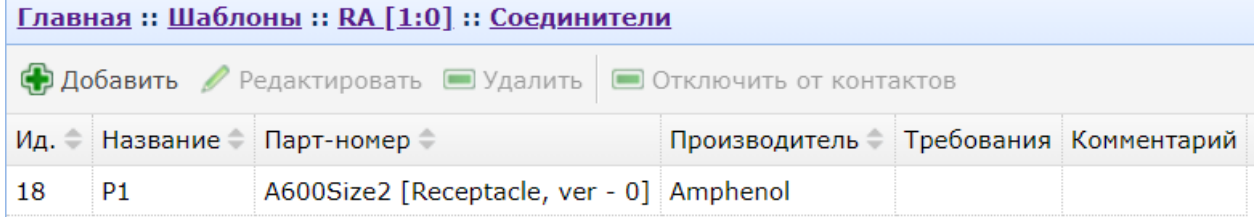

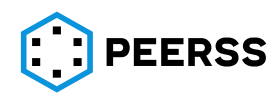

Нажатие кнопок «Добавить» или «Редактировать» вызывает интерфейс создания или редактирования соединителя шаблона:

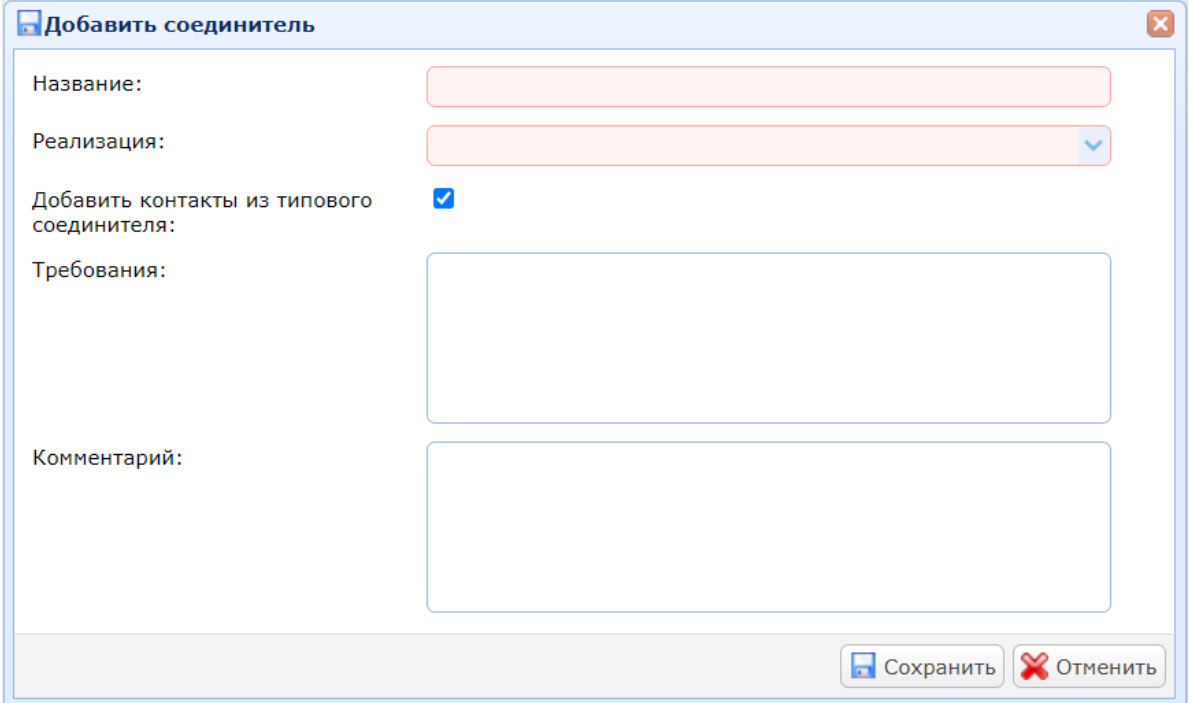

В поле «Название» вводится обозначение соединителя шаблона.

В выпадающем списке «Реализация» выбирается реализация соединителя (см. раздел [7.2.10\)](#page-83-0).

*Примечание: если в процессе разработки требуется изменить реализацию соединителя для устройства, то необходимо изменить соединитель в шаблоне устройства. Для этого необходимо убедиться, что все устройства проекта, созданные на этом шаблоне, мигрированы на требуемую размороженную версию шаблона устройства. И только после этого изменить реализацию соединителя в шаблоне устройства.*

Настройка «Добавить контакты из типового соединителя», если выбрано, определяет, что будут выбраны контакты реализации, а не контакты соединителя.

В поле «Комментарий» можно указать текстовое описание соединителя.

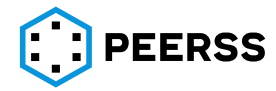

Двойной клик или нажатие Enter на выбранном соединителе шаблона устройства открывает доступ к просмотру и редактированию контактов соединителя:

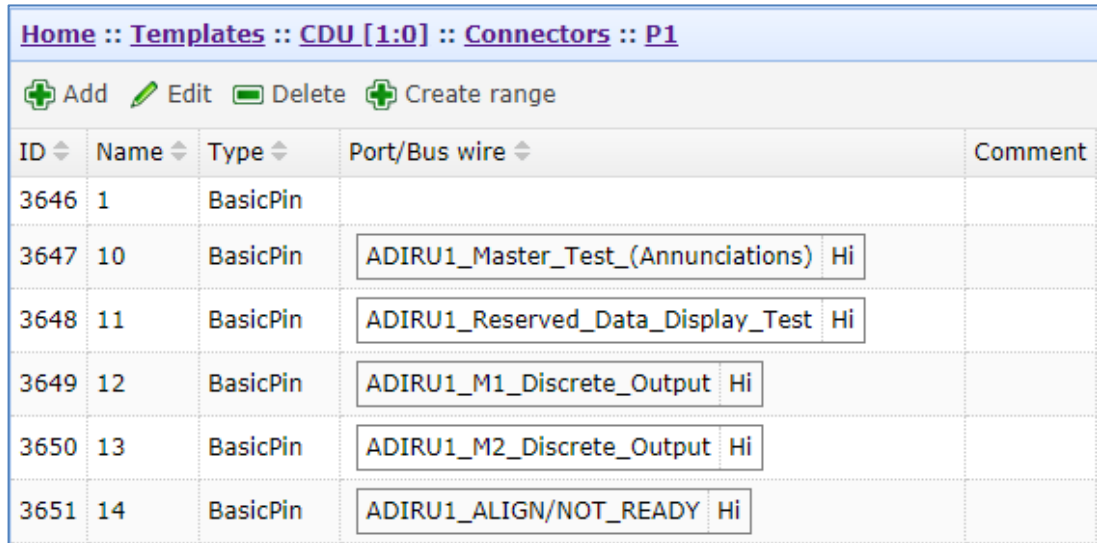

Назначение полей аналогично интерфейсу создания контактов соединителя (см. раздел [7.2.10\)](#page-83-0).

*Примечание: Созданный контакт соединителя шаблона будет добавлен в описание соединителя (см. раздел [7.2.10\)](#page-83-0).*

В колонке «Порт/Провод» для справки отображается наименование подключенного к контакту порта и провода шины.

#### **7.3.2 Привязка порта к контактам соединителей**

После создания соединителей в шаблонах их контакты не имеют связи с портами шаблона. Такой подход был предусмотрен намеренно для возможности разделения работ в части информационного наполнения портов и формирования конфигурации соединителей устройств. Таким образом в шаблонах устройств отдельно вводятся данные о портах и соединителях. При помощи следующей специальной формы организовывается связь между портами и контактами соединителей одного шаблона.

Кнопка вызова интерфейса привязки порта к контактам соединителей доступна в портах шаблонов устройств:

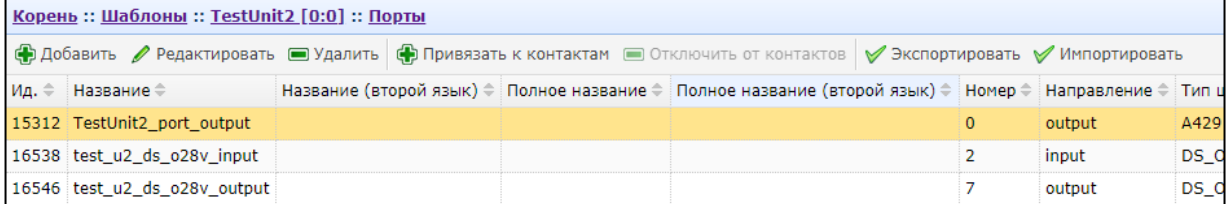

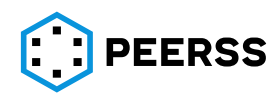

Внешний вид специальной формы:

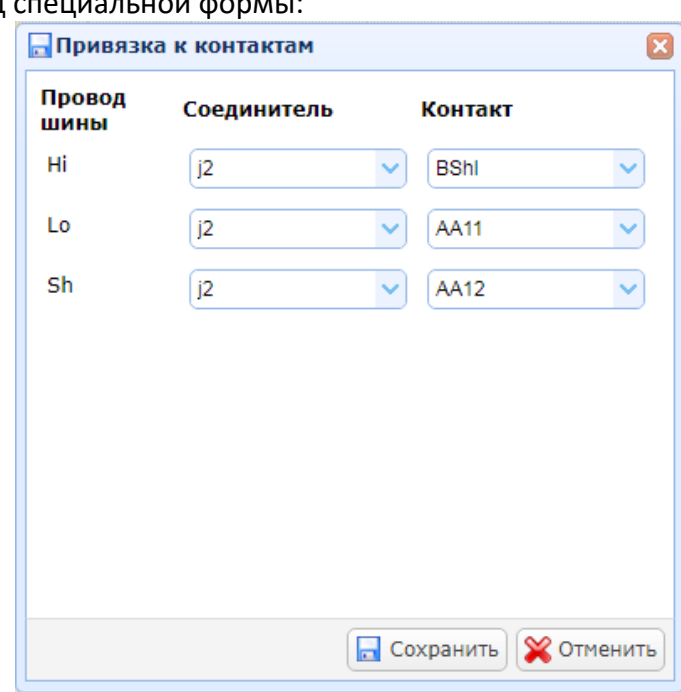

В выпадающих списках «Соединитель» и «Контакт» выбирается название соединителя (или соединителей) и контактов соединителей выбранного шаблона.

# **7.3.3 Порты шаблонов**

Общий вид интерфейса добавления и редактирования портов шаблона:

<span id="page-103-0"></span>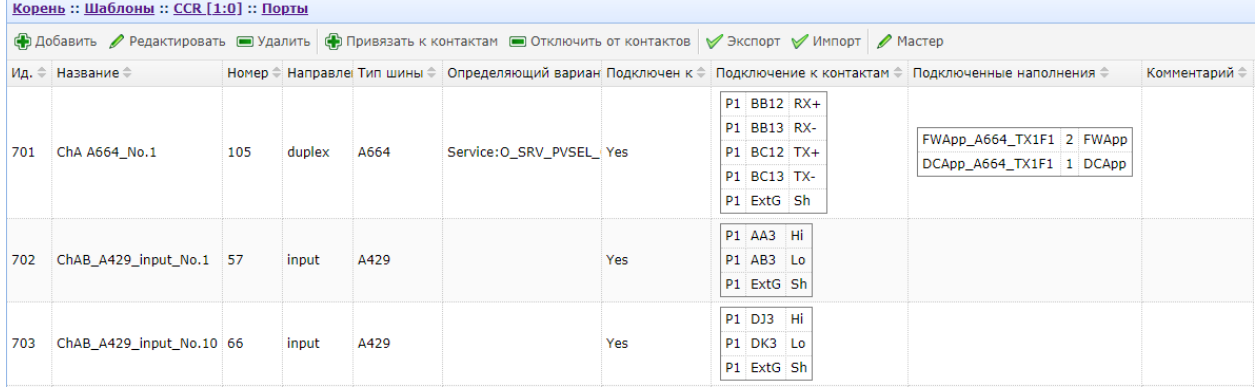

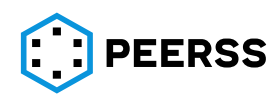

#### Нажатие кнопки «Добавить» или «Редактировать» вызывает интерфейс создания или редактирования порта:

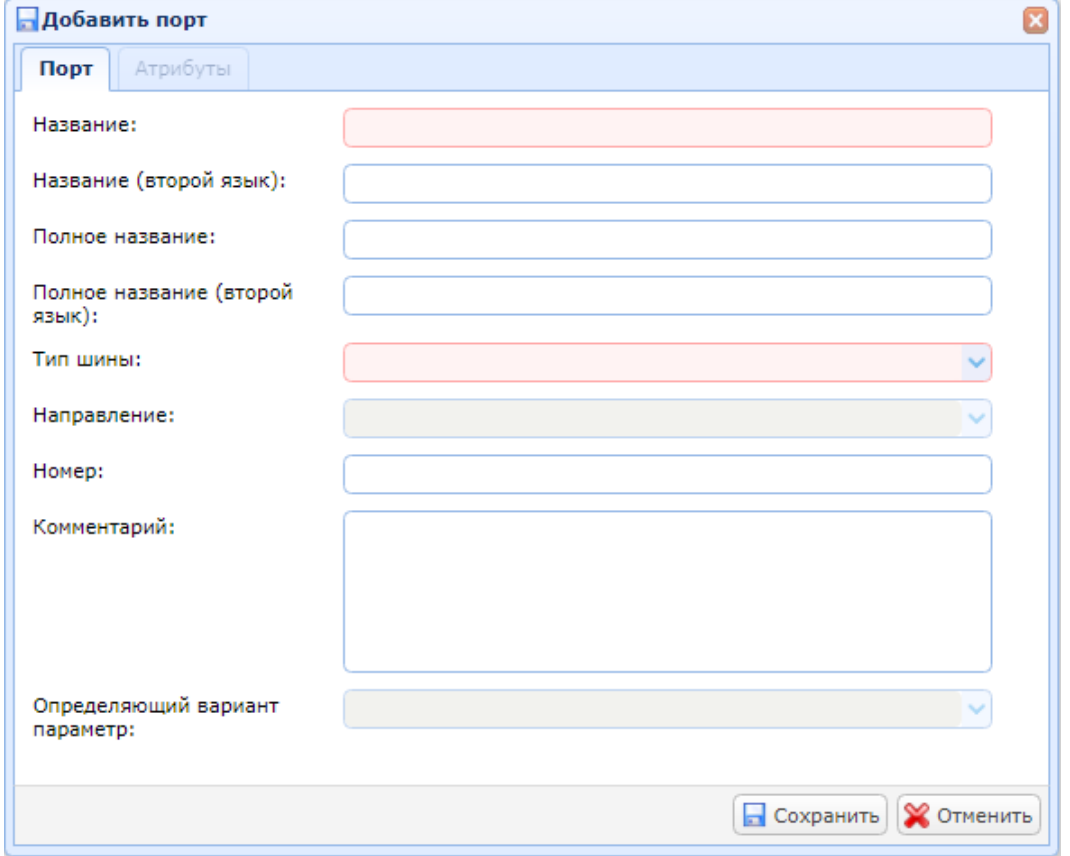

В поле «Название» вводится название порта на основном языке.

В поле «Название (второй язык)» вводится название порта на дополнительном языке.

В поле «Полное название» вводится полное (расширенное) название порта на основном языке.

В поле «Полное название (второй язык)» вводится полное название порта на дополнительном языке.

В выпадающем списке «Тип шины» выбирается тип создаваемого порта в соответствиис типами шин, определёнными в разделе «Общие объекты» (см. раздел ??).

В выпадающем списке «Направление» выбирается направление порта в соответствии с направлениями, определенными в «словарях» системы (см. раздел [3.1\)](#page-8-0).

В поле «Номер» указывается порядковый номер порта в шаблоне. Номер порта уникален в рамках шаблона и является составной частью идентификатора шины в проекте (см. раздел [4.3\)](#page-36-0). Если при создании порта не указывать номер, то автоматически назначается следующий за ближайшим максимальным значением номера порта в шаблоне.

*Например, в шаблоне уже имеются порты с номерами 1, 2, 3, 5. Для этого случая автоматически будет указан номер 6.*

В поле «Комментарий» можно указать текстовое описание порта.

В выпадающем списке «Определяющий вариант параметр» выбирается (при редактировании) название функции и параметра функции шаблона, по которому выбирается вариант наполнения выходных и дуплексных шин (см. раздел [3.3.4\)](#page-16-0). При создании порта определяющий наполнение параметр создаётся автоматически по маске:

[O]\_[SRV]\_[PVSEL]\_[Название порта]

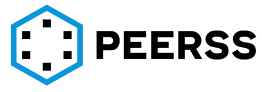

O – константа, означает, что параметр выходной;

SRV – константа, означает, что параметр сервисный;

PVSEL – константа, означает, что параметр предназначен для выбора варианта наполнения;

Название порта – название создаваемого порта.

*Примечание: При автоматическом создании параметра функции проводится проверка соответствия названия выбранной схеме настройки. Таким образом, ограничения на названия параметров косвенно ограничивают названия портов.*

В качестве единицы измерения параметра функции устанавливается значение 1.

Тип данных параметра функции устанавливается значение UCHAR.

Во вкладке «Атрибуты» вводятся значения атрибутов порта. Вкладка активируется только, если для выбранного типа шины заданы атрибуты (см. раздел [7.2.1\)](#page-57-0).

*Например, для порта типа ARINC 429 обязательно указание атрибута скорости передачи:*

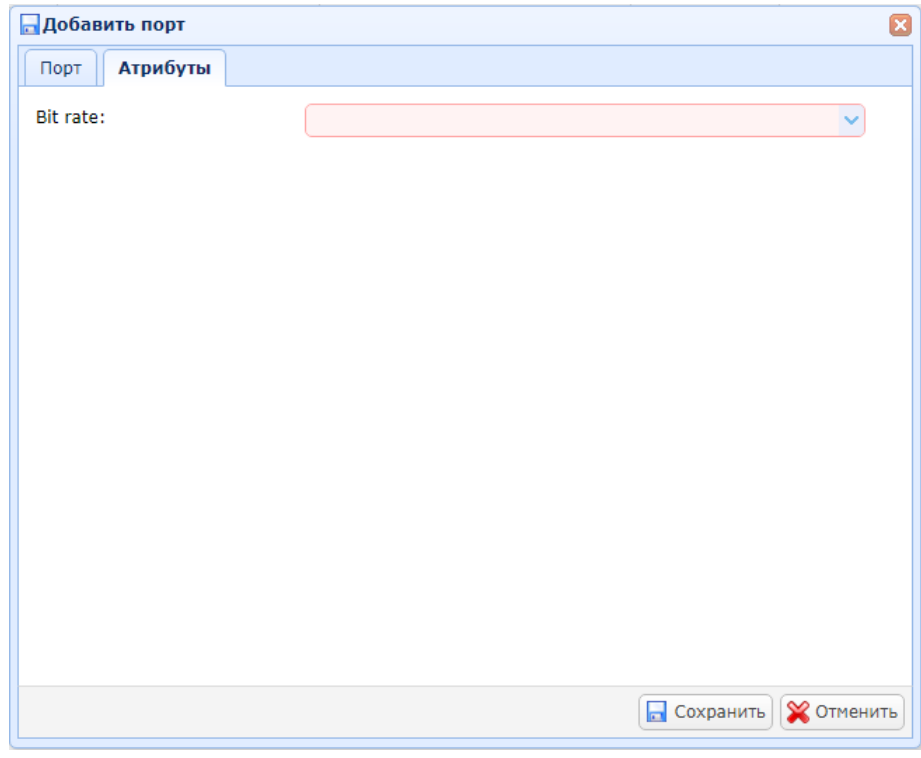

#### **7.3.4 Функции шаблонов**

В данном разделе приведено описание процесса создания функций обычного типа (Regular). Создание функций типа приложение (партиция в терминах ARINC 653) и оконечное устройство (в терминах ARINC 664) изложено в разделе [7.7.6.](#page-220-0)

Внешний вид интерфейса создания и редактирования функций:

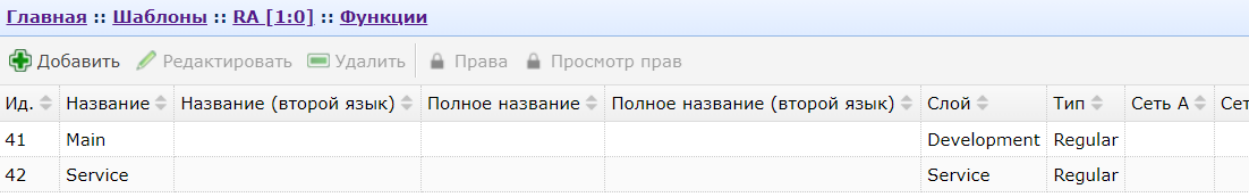

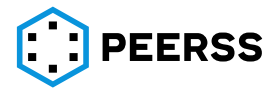

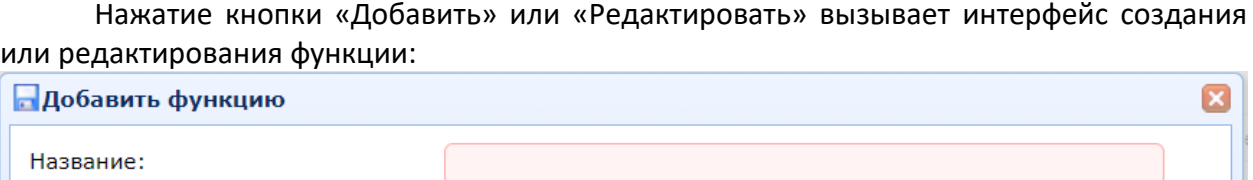

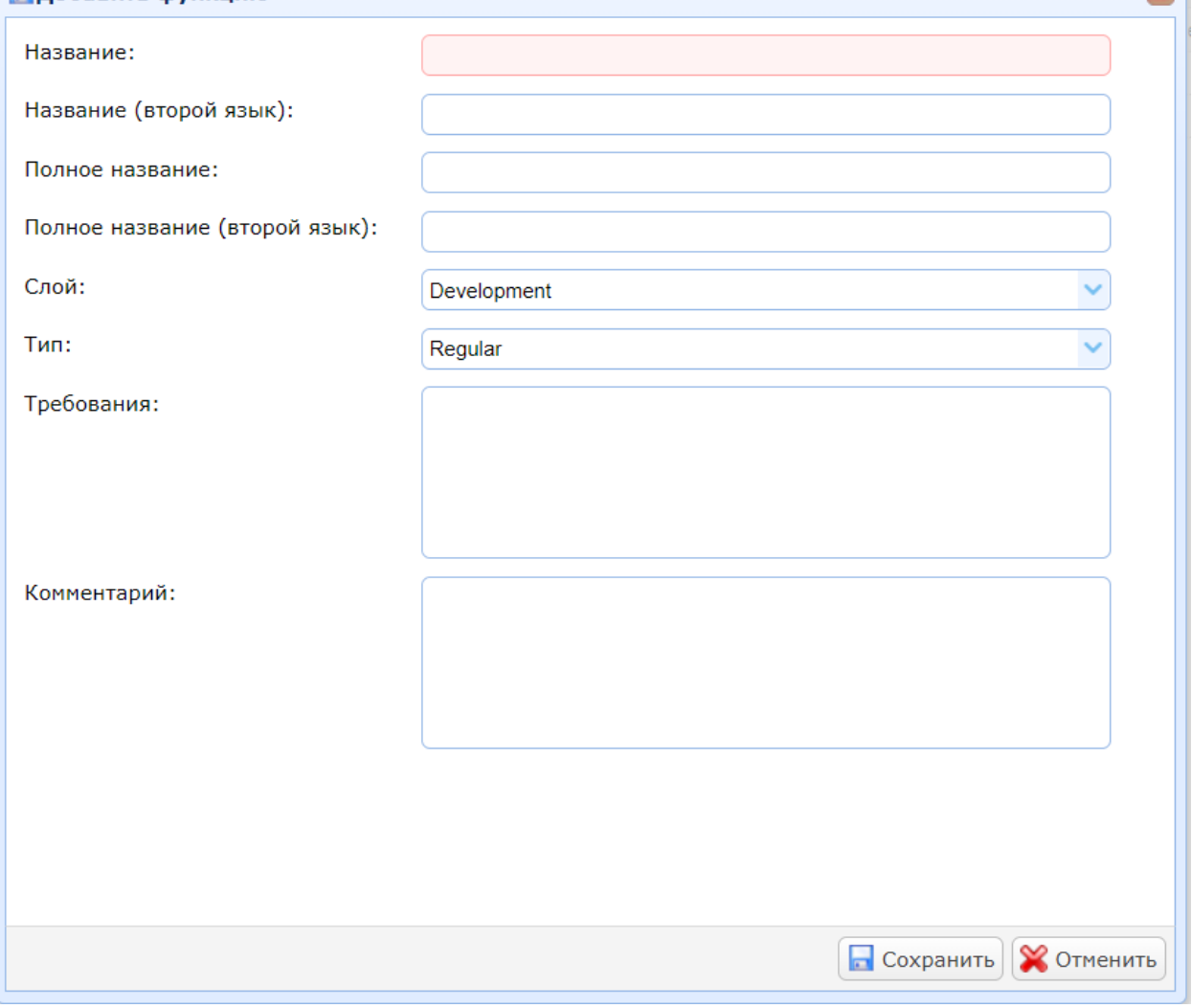

В поле «Название» вводится название функции на основном языке.

В поле «Название (второй язык)» вводится название функции на дополнительном языке.

В поле «Полное название» вводится полное (расширенное) название функции на основном языке.

В поле «Полное название (второй язык)» вводится полное название функции на дополнительном языке.

В выпадающем списке «Слой» выбирается к какому слою (см. раздел [3.1](#page-8-0)) относится создаваемая функция.

В выпадающем списке «Тип» выбирается тип функции (см. раздел [3.3.3\)](#page-15-0).

В поле «Комментарий» можно указать текстовое описание функции.

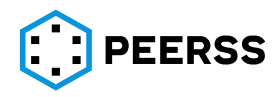

Двойной клик или нажатие Enter на выбранной функции шаблона устройства открывает доступ к просмотру и редактированию ее параметров (см. раздел [7.3.5](#page-107-0)) и портов (см. раздел [7.7.6\)](#page-220-0):

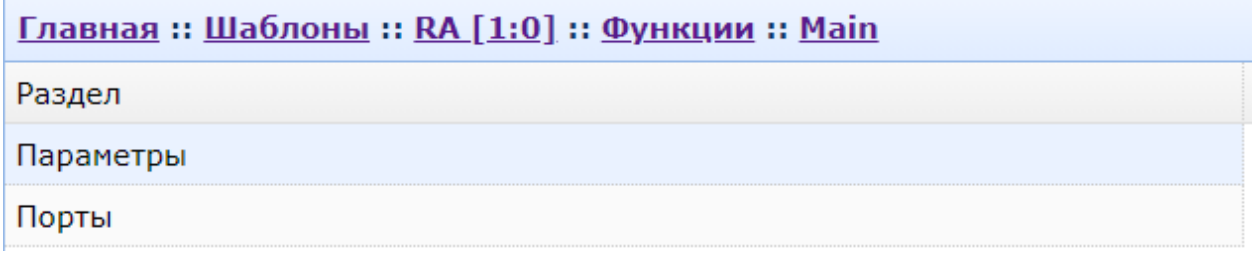

# **7.3.5 Параметры функций шаблонов**

<span id="page-107-0"></span>Общий вид интерфейса добавления и редактирования параметров функции шаблона:

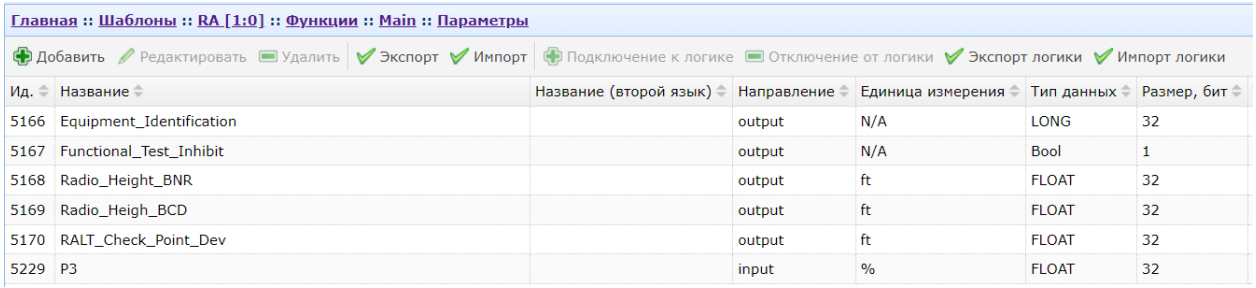

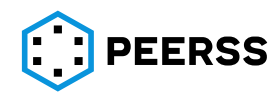
Нажатие кнопки «Добавить» или «Редактировать» вызывает интерфейс создания или редактирования параметра функции:

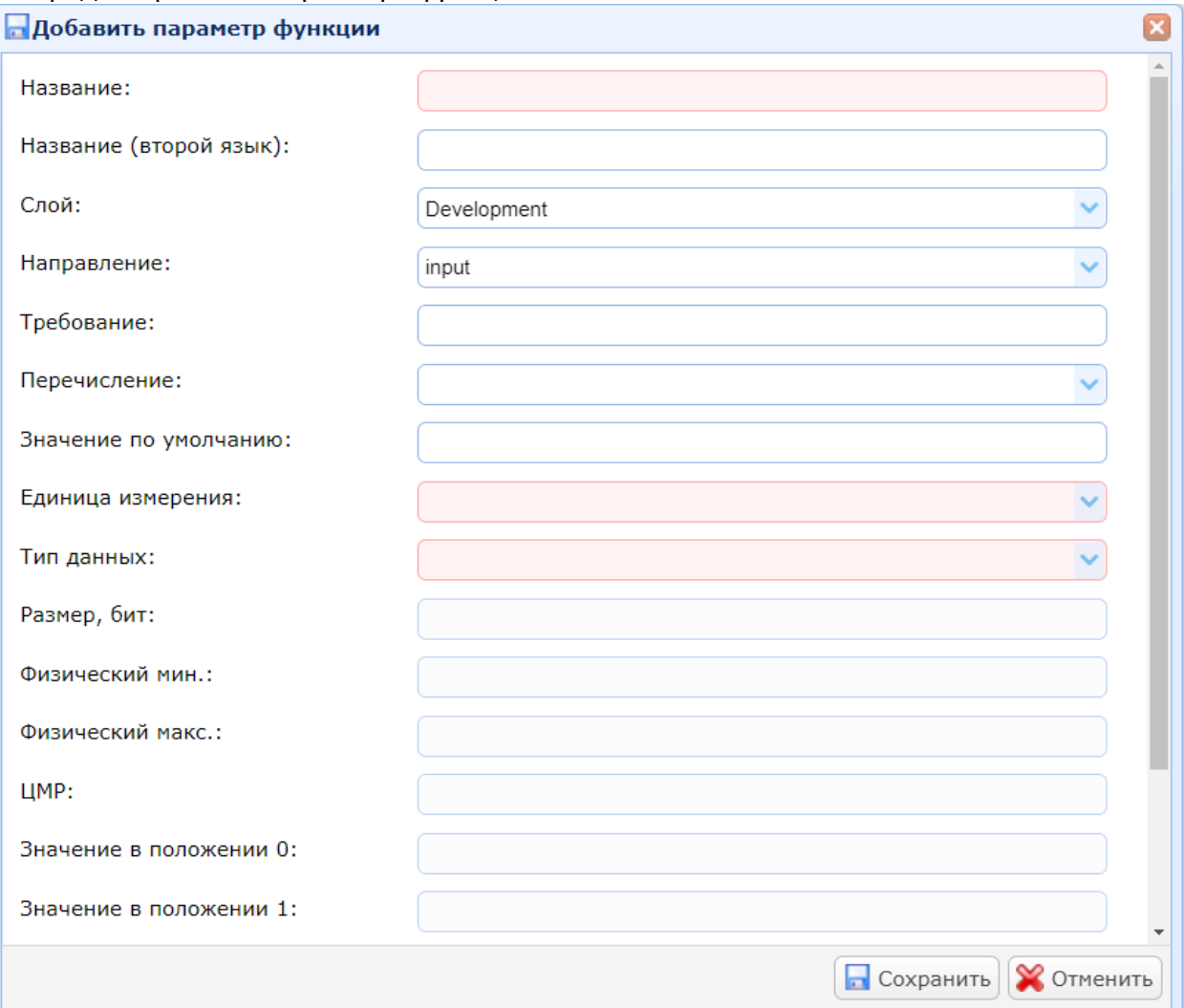

В поле «Название» вводится название параметра функции на основном языке.

В поле «Название (второй язык)» вводится название параметра функции на дополнительном языке.

В выпадающем списке «Слой» выбирается название слоя (см. раздел [3.1\)](#page-8-0).

В выпадающем списке «Направление» выбирается направление параметра функции (см. раздел [3.1\)](#page-8-0).

В поле «Требование» вводится номера и/или текстовое содержание требования к параметру функции.

В поле «Значение по умолчанию» вводится значение параметра функции по умолчанию.

В выпадающем списке «Перечисление»может быть выбран тип перечислимого типа данных (см. раздел [7.2.12\)](#page-87-0).

В выпадающем списке «Единица измерения» выбирается единица измерения параметра функции (см. раздел [7.2.11\)](#page-86-0).

В выпадающем списке «Тип данных» выбирается тип данных параметра функции (см. раздел [7.2.10\)](#page-83-0).

В поле «Размер, бит» вводится размер параметра функции для типов данных переменной длинны, например, ENUM и OPAQUE. Для типов данных фиксированной длинны для информации выводится размер.

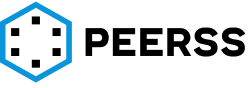

В полях «Физический макс.» и «Физический мин.» задаются максимальное и минимальное значение, которое принимает параметр функции. Применимо только для типов данных с фиксированной точкой.

В поле «ЦМР» вводится значение младшего значащего разряда для типа данных с плавающей точкой.

В поле «Комментарий» можно указать текстовое описание параметра функции.

Если выбран создан параметр комплексного типа данных, то после создания параметра переход внутрь него открывает возможность редактировать его подпараметры: <u> Главная</u> :: Шаблоны :: RA [1:0] :: Функции :: Main :: Параметры :: Compl 2

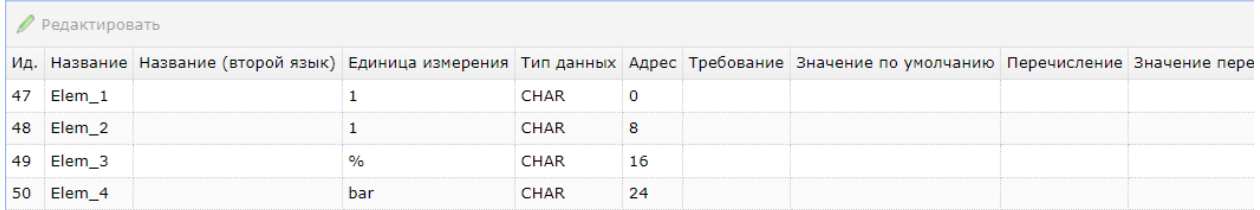

Количество и названия подпараметров соответствует количеству подпараметров определенных в типы данных (см. раздел [7.2.10\)](#page-83-0).

Нажатие кнопки «Редактировать» вызывает интерфейс редактирования выбранного подпараметра функции:

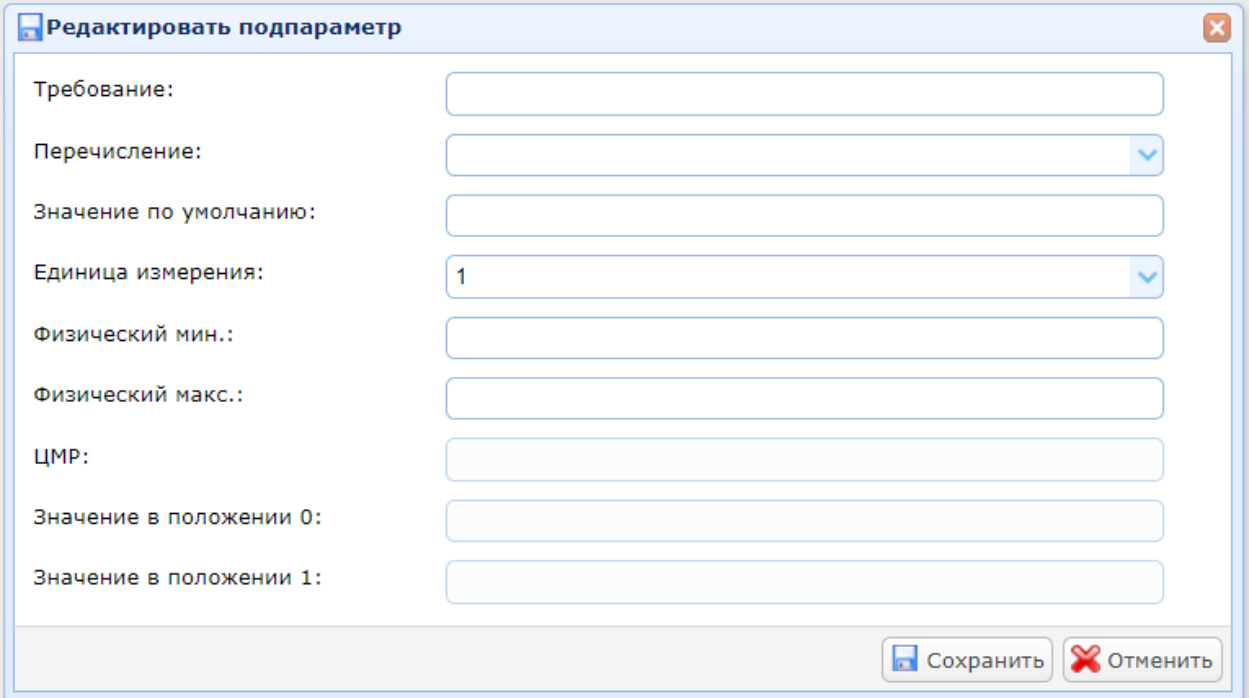

В поле «Требование» указывается содержание или номер требования к подпараметру.

В выпадающем списке «Перечисление» указывается тип перечислимого типа данных.

В поле «Значение по умолчанию» значение подпараметра по умолчанию, которое должен выдавать подпараметр по умолчанию в отсутствии вычисленных данных (см. раздел [3.3.4\)](#page-16-0).

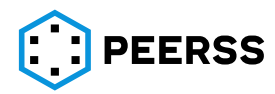

В выпадающем списке «Единица измерения» выбирается единица измерения подпараметра.

В полях «Физич. Мин.» и «Физич. макс.» для подпараметров с типом данных с плавающей точкой возможно ввести максимальное и минимальное значение.

В поле «ЦМР» вводится значение младшего значащего разряда для подпараметра с типом данных с плавающей точкой.

Описание работы кнопок «Подключение к логике» и «Отключение от логики» приведено в разделе [7.3.6.](#page-110-0)

Описание подключения параметров функции к логическим операторам в режиме экспорт-импорт приведено в разделе [7.8.7](#page-267-0). Кнопки: «Экспорт логики», «Импорт логики».

Описание создания параметров функции в режиме экспорт-импорт приведено в разделе [7.8.3.](#page-240-0) Кнопки: «Экспорт», «Импорт».

#### **7.3.6 Подключение параметров функции к логическим операторам**

<span id="page-110-0"></span>Входные, выходные и внутренние параметры функции устройств могут быть связаны (подключены) между собой по определенной логике. Для подключения используются логические операторы (далее логики) из состава «Общих объектов» (см. раздел  $\mathbb{Z}$ ), где для каждой логики определяется количество и названия входных портов. В системе dBricks принято ограничение, у каждой логики может быть только один выход, то есть количество логик не может превышать количество выходных и внутренних параметров функции.

*Примечание: В некоторых случаях может потребоваться логика создания двух или более выходных параметров из одного входного. Для решения подобной задачи требуется создать несколько логических операторов (по количеству выходных параметров), входом которых будет один и тот же входной параметр. Данное ограничение реализовано намеренно и связано с нормализацией данных и упрощения работы пользователей при решении последующих задач разработки включая написание программного обеспечения и моделирование.*

Подключение параметров функции к логическим операторам производится в шаблонах устройств. К логике подключаются параметры в рамках одной функции. Подключения параметров между функциями устройства и между устройствами производится в проектах (см. раздел [7.4.5\)](#page-128-0).

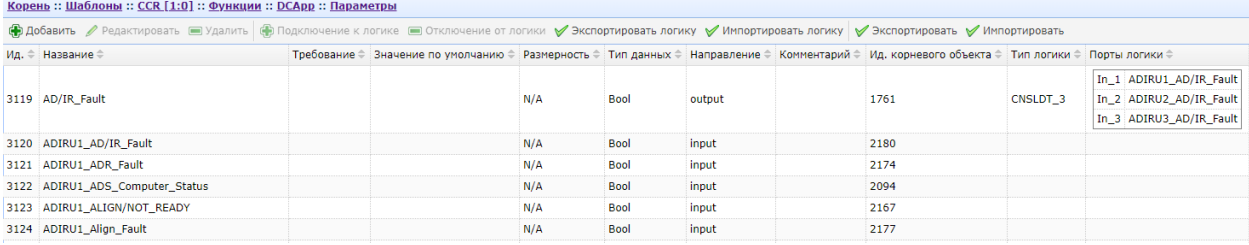

Общий вид интерфейса подключения параметров функции к логике:

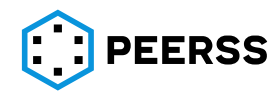

Подключение к логике производится для выходных и внутренних параметров по

нажатию кнопки **+** Подключение к логике

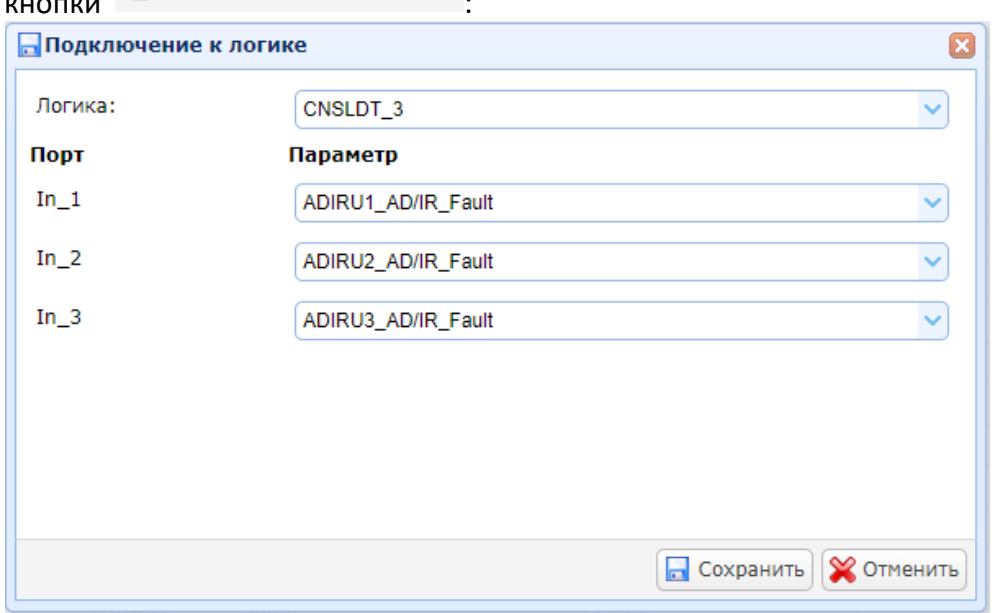

В выпадающем списке «Логика» выбирается логический оператор из ранее введенных в разделе «Общие объекты» (см. раздел [3.2\)](#page-11-0).

После выбора логического оператора пользователь подключает входные параметры функции к входным портам логики. Количество портов логик определяется характеристиками логического оператора.

*Примечание: Редактирование подключения параметра к логике производится по нажатию кнопки «Подключение к логике».*

По нажатию кнопки связь выбранного параметра с логикой удаляется.

Подключение параметров к логике также можно производить в режиме экспортаимпорта (см. раздел [7.8.7\)](#page-267-0).

Создание параметров функции в режиме экспорт-импорт, кнопки «Экспорт», «Импорт», приведено в разделе [7.8.3.](#page-240-0)

#### **7.3.7 Варианты наполнения**

В системе dBricks наполнение выходных портов реализовано в отдельном разделе шаблонов – варианты наполнения. Каждый вариант наполнения является полноценным и независимым набором передаваемых выходным портом контейнеров. В рамках шаблона выходные порты и варианты наполнения одного типа могут быть связаны, при этом количество подключенных к порту вариантов наполнения не ограничено. Также вариант наполнения может быть подключен к нескольким выходным портам. При создании устройства в проекте, пользователь выбирает один из подключенных к порту вариантов наполнения через наложения (constraint) ограничения на соответствующий параметр функции. Такой подход позволяет хранить в шаблоне устройства неограниченное количество наполнений, а при необходимости связывать наполнение с выходным аппаратным или программным портом.

Созданный пользователем в выходном порту вариант наполнения будет добавлен в общий перечень вариантов наполнения. В соответствующих разделах настоящего документа описан процесс создания вариантов наполнения через выходной порт шаблона,

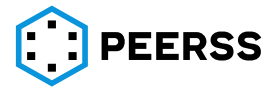

в данном же разделе приведен порядок создания через раздел шаблона «Варианты наполнения».

*Примечание: Создание вариантов наполнения выходных портов A664 реализовано только в выходных портах A653 (см. раздел [7.7.6\)](#page-220-0).*

Внешний вид интерфейса создания и редактирования вариантов наполнения:

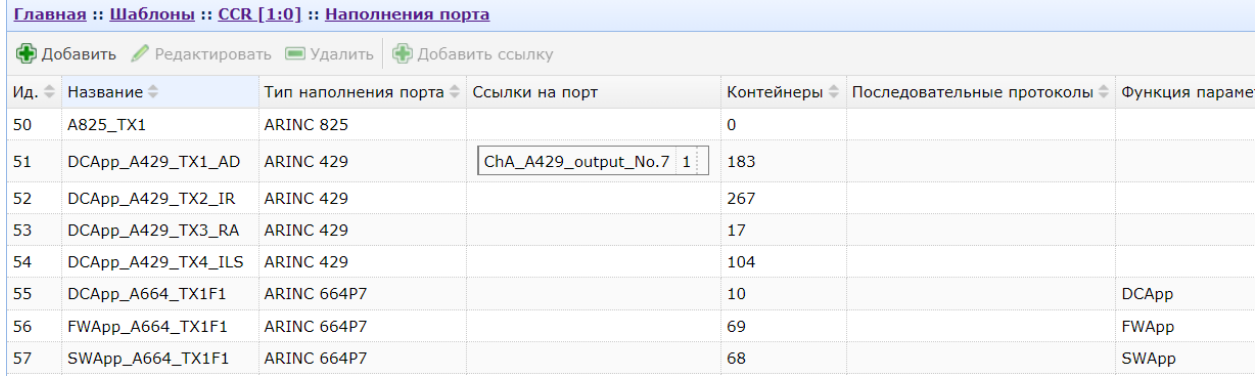

Кнопки ФДобавить Редактировать ЭУдалить предназначены для создания,

редактирования и удаления вариантов наполнения.

*Примечание: При удалении варианта наполнения все содержащиеся в наборе контейнеры будут удалены.*

Переход к просмотру и редактированию содержания варианта наполнения производится двойным кликом по выбранному варианту наполнения или по нажатию Enter. Описание интерфейсов редактирования содержимого вариантов наполнения приведено в соответствующих разделах описания наполнения портов.

Интерфейс добавления и редактирования варианта наполнения:

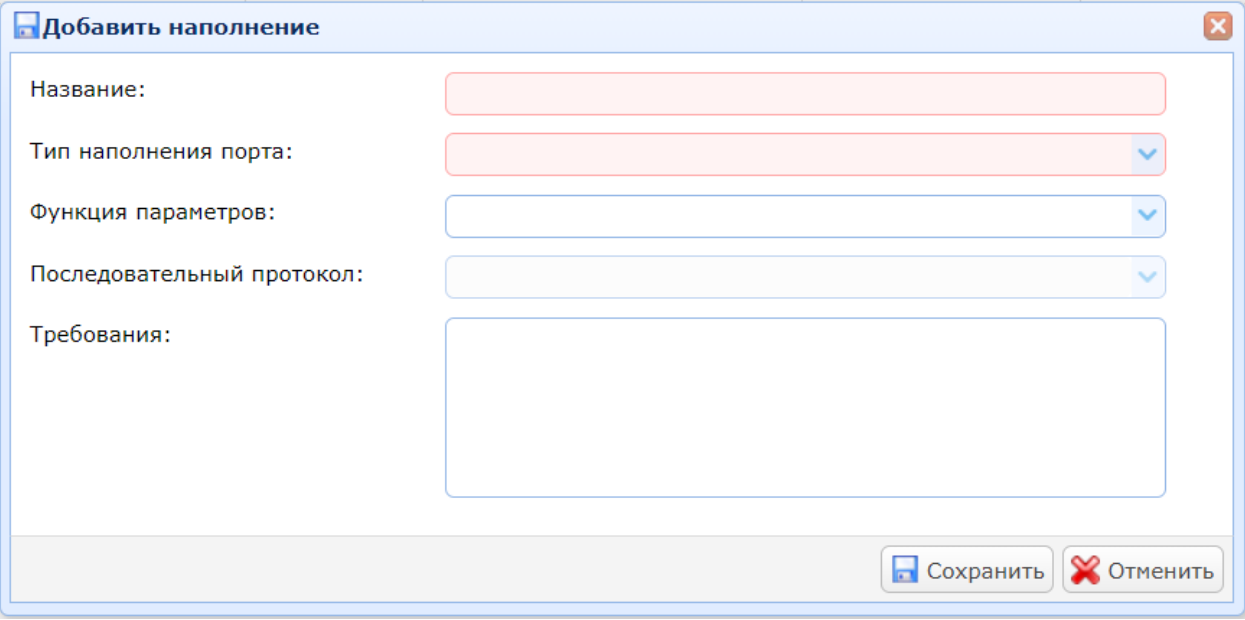

В поле «Название» вводится название создаваемого варианта наполнения.

В выпадающем списке «Тип шины» для информации выбирается тип порта (см. разде[л](#page-10-0) [7]).

В выпадающем списке «Parameters functions» выбирается функция шаблона, параметры которой будут связаны с контейнерами наполнения порта.

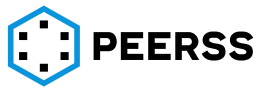

*Примечание: функция обязательно должна быть выбрана для портов типа ARINC 664.*

Выпадающий список «Последовательный протокол» доступен только для портов, в настройкахкоторых указан признак «последовательный протокол» (см. раздел  $\boxed{2}$ )

Кнопка предназначена для создания связи между выходным портом шаблона и выбранным вариантом наполнения.

Интерфейс связи варианта наполнения с портом:

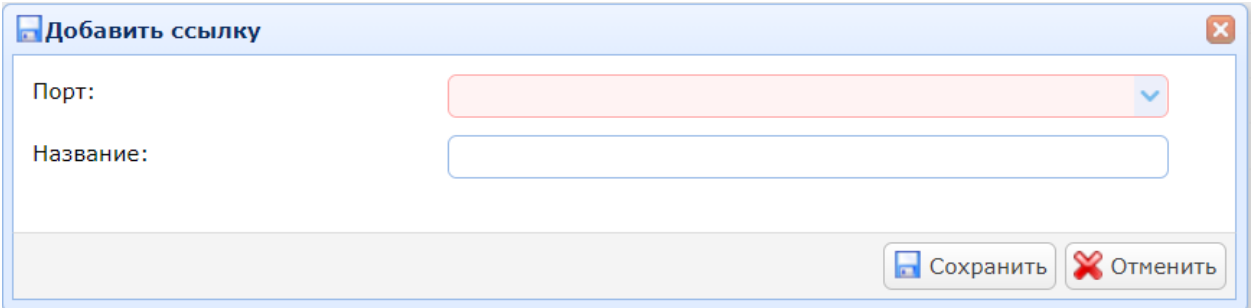

В выпадающем списке «Порт» доступны все выходные порты шаблона.

*Примечание: В выпадающем списке будут указаны только порты соответствующего выбранному варианту наполнения типа.*

В поле «Название» можно ввести название создаваемой связи.

После добавления связи варианта наполнения с портов шаблона информация об этом будет отображаться в колонке Port references в виде вложенной таблицы интерфейса:

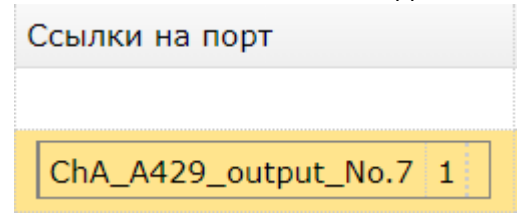

В первой колонке выводится название порта.

Во второй колонке выводится номер, который следует вводить как ограничение параметра выбирающего наполнение порта в проекте (см. раздел [7.4.5\)](#page-128-0).

В третьей колонке выводится название связи варианта наполнения с портом шаблона.

### **7.3.8 [Зарезервировано]**

#### **7.3.9 Замыкания**

Общее описание Замыканий приведено в разделе [3.3.7.](#page-18-0)

Рассмотрим интерфейс добавления Замыканий в шаблоне.

Нажатие Замыкания в шаблоне открывает интерфейс добавления и редактирования замыканий:

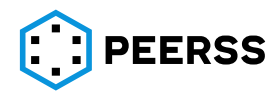

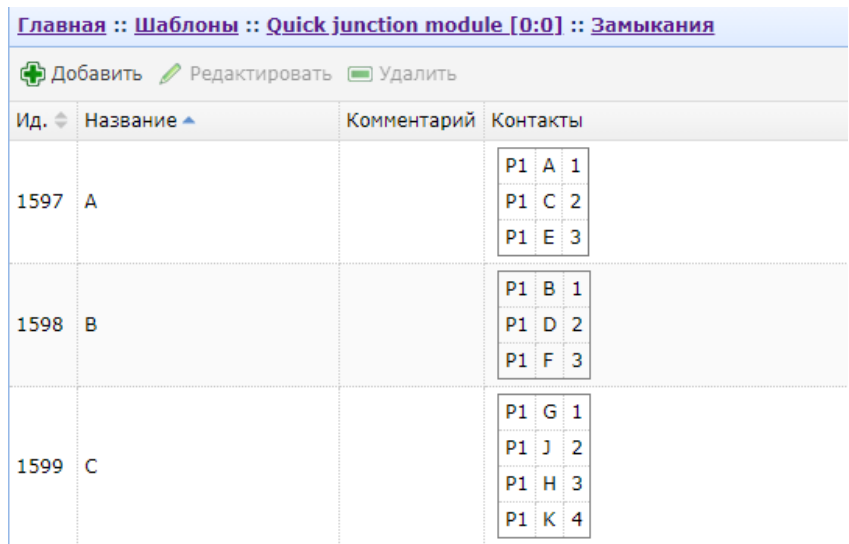

Нажатие кнопки «Добавить» вызывает интерфейс добавления нового замыкания:

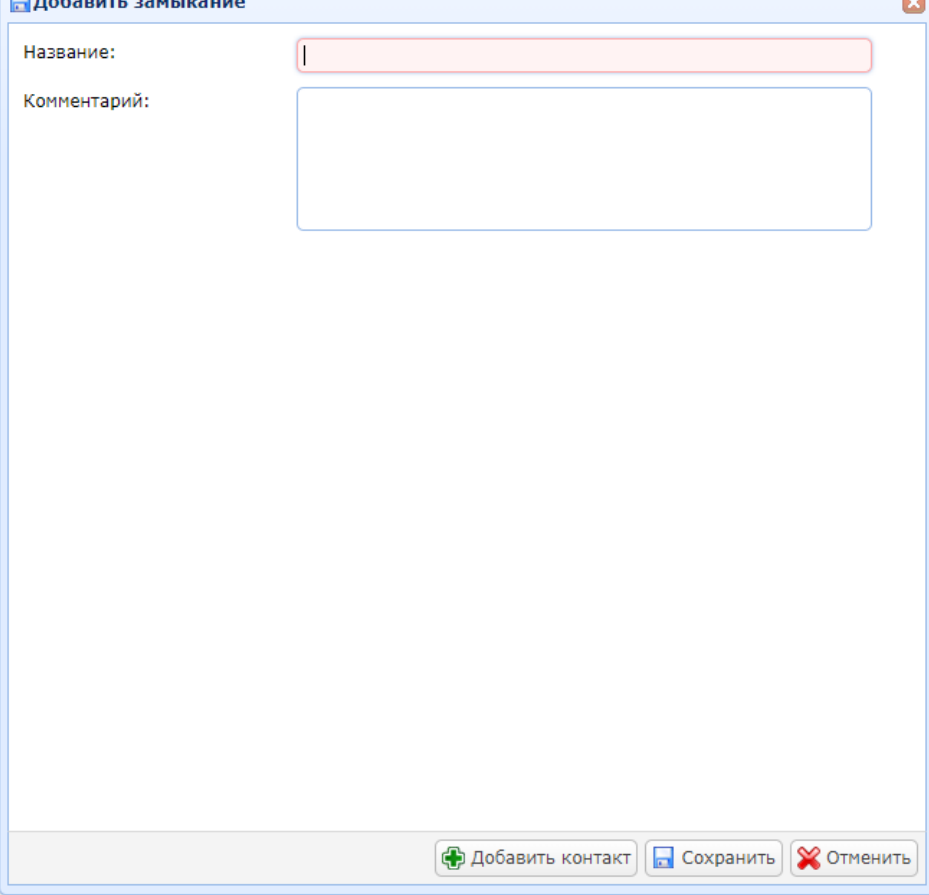

В поле «Название» записывается наименование замыкания.

В поле «Комментарий» можно указать текстовое описание замыкания.

Кнопка «Добавить контакт» вызывает интерфейс добавления контакта в текущее замыкание:

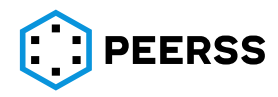

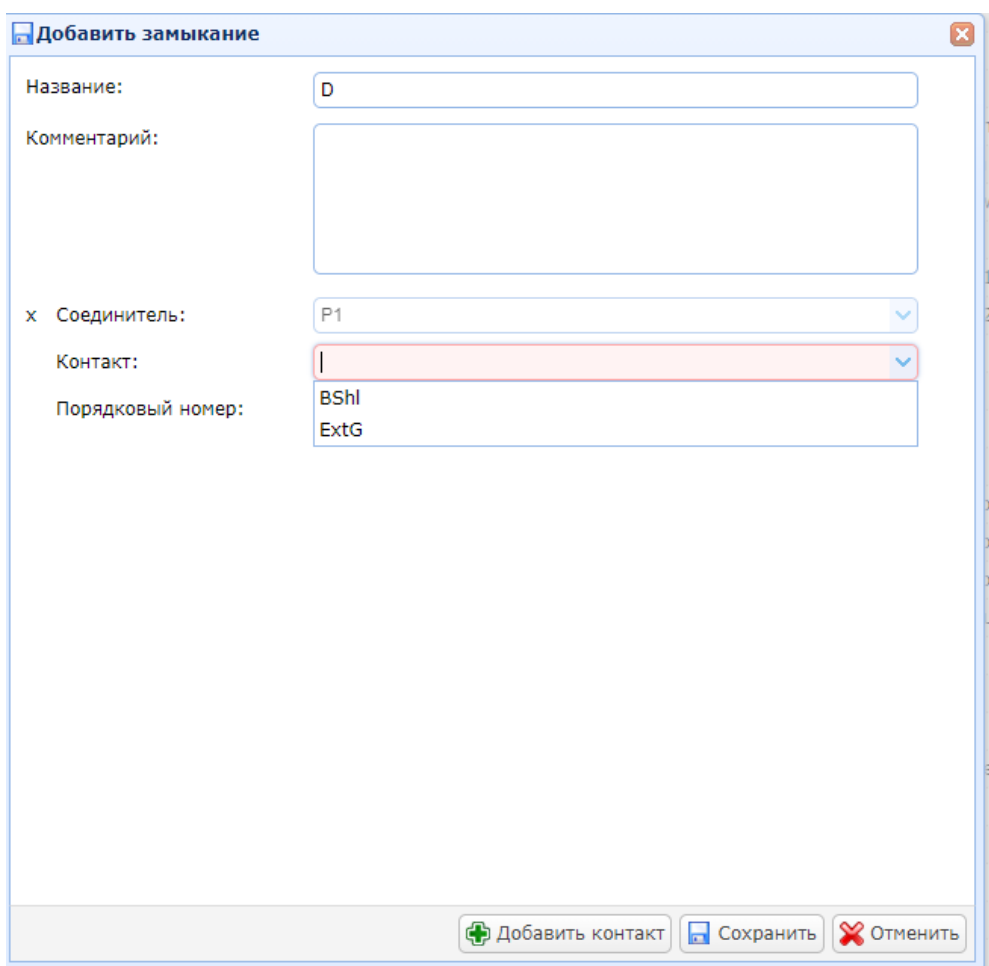

При этом появляются поля Соединитель/Контакт/Порядковый номер.

В поле «Соединитель» из выпадающего списка можно выбрать соединитель, контакт которого необходимо добавить в Замыкание.

В поле «Контакт» из выпадающего списка необходимо выбрать какой контакт будет в замыкании. Количество контактов в Замыкании не ограничивается. При необходимости добавления следующего контакта нажмите кнопку «Добавить контакт» еще раз.

Поле «Порядковый номер» заполняется автоматически и доступно для редактирования.

Для редактирования уже созданного замыкания необходимо выделить требуемое замыкание и нажать кнопку «Редактировать» и ввести соответствующие изменения:

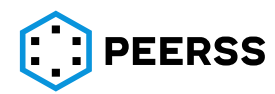

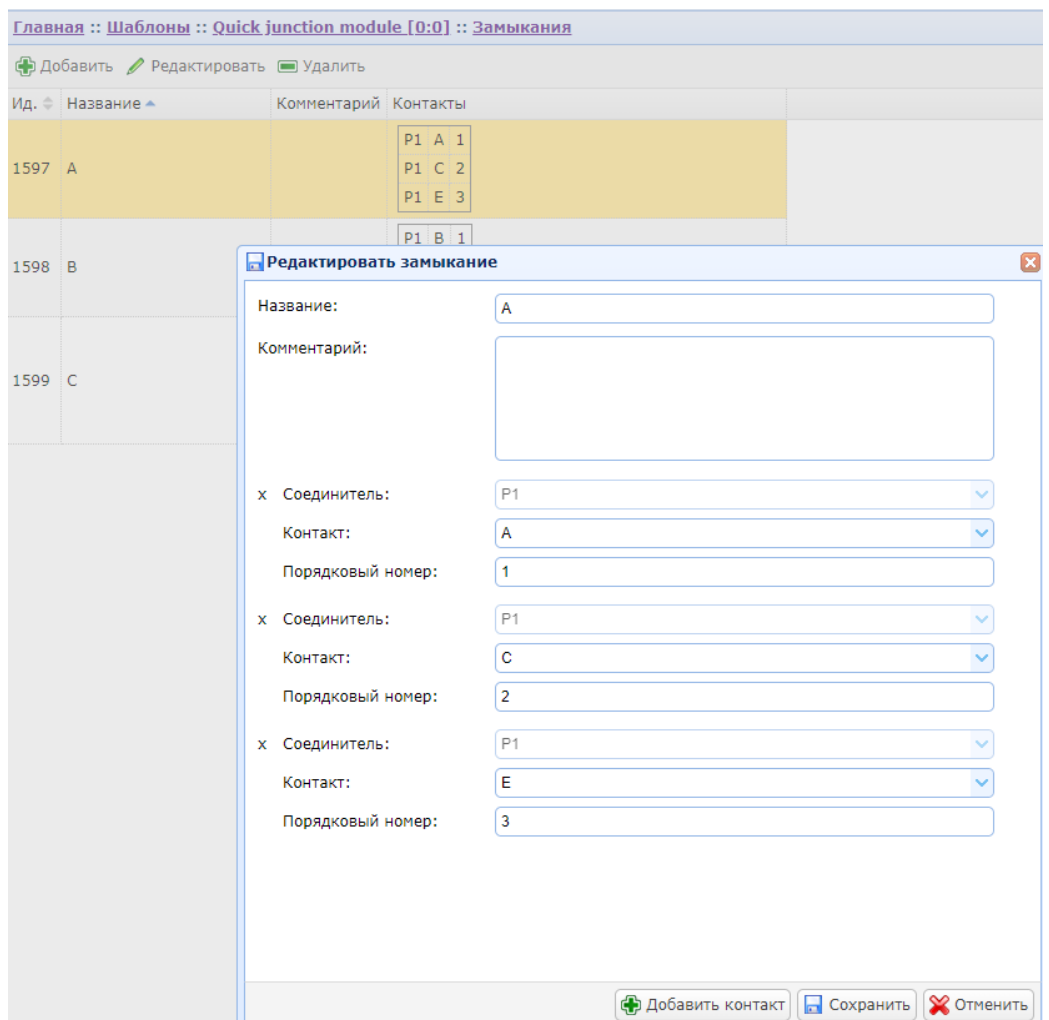

## **7.4 Проекты**

## Общий вид интерфейса добавления проекта:

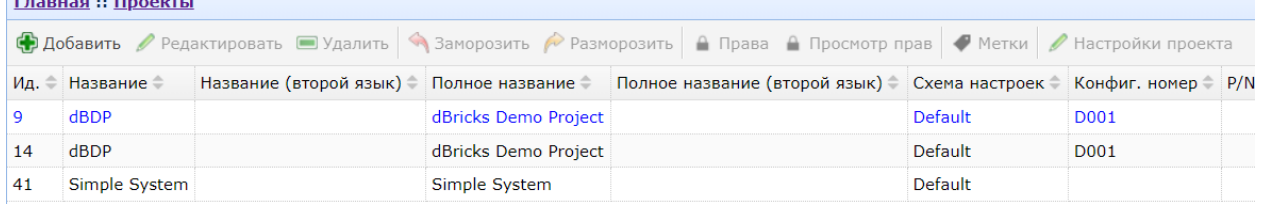

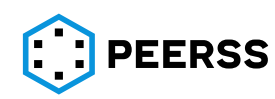

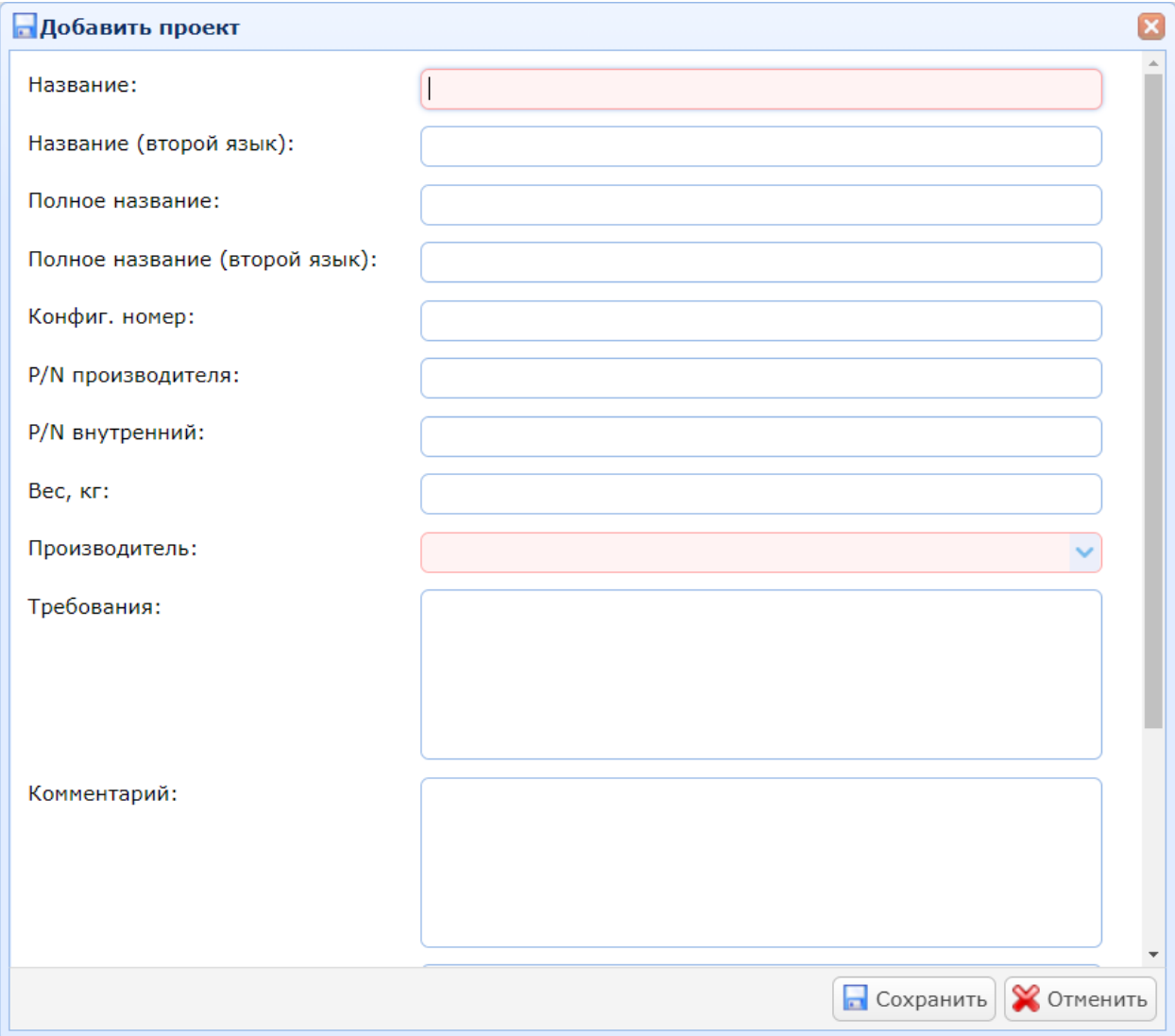

#### Нажатие кнопок «Добавить» или «Редактировать» вызывает интерфейс создания или редактирования проекта:

В поле «Название» вводится название проекта.

В поле «Название (второй язык)» вводится название проекта на дополнительном языке.

В поле «Полное название» вводится полное (расширенное) название проекта на основном языке.

В поле «Полное название (второй язык)» вводится полное название проекта на дополнительном языке.

В поле «Конфиг.номер» вводится конфигурационный номер проекта.

В поле «P/N производителя» вводится part number производителя проекта.

В поле «P/N внутренний» вводится внутренний part number проекта.

В поле «Вес, кг» вводится значение веса проекта в килограммах.

В выпадающем списке «Производитель» выбирается компания производитель проекта (см. раздел [7.2.1\)](#page-57-0).

В поле «Комментарий» можно указать текстовое описание проекта.

В выпадающем списке «Схема настроек» выбирается схема настроек, применяемая в проекте (см. раздел [7.2.8\)](#page-68-0).

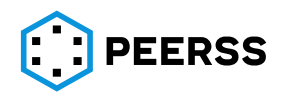

В выпадающем списке «Заземление» выбирается устройство в проекте, на которое будут выводиться заземления устройств, соединителей и шин, по умолчанию (если пользователь не выбрал иное).

*Примечание: Данное поле становится активным после добавления в проект хотя бы одного устройства с контактом типа MultiPin (см. раздел [3.1\)](#page-8-0).*

Двойной клик или нажатие Enter на выбранном шаблоне устройства открывает доступ к просмотру и редактированию устройств, систем, шин, виртуальных каналов, схем, ограничений и отчетов проекта:

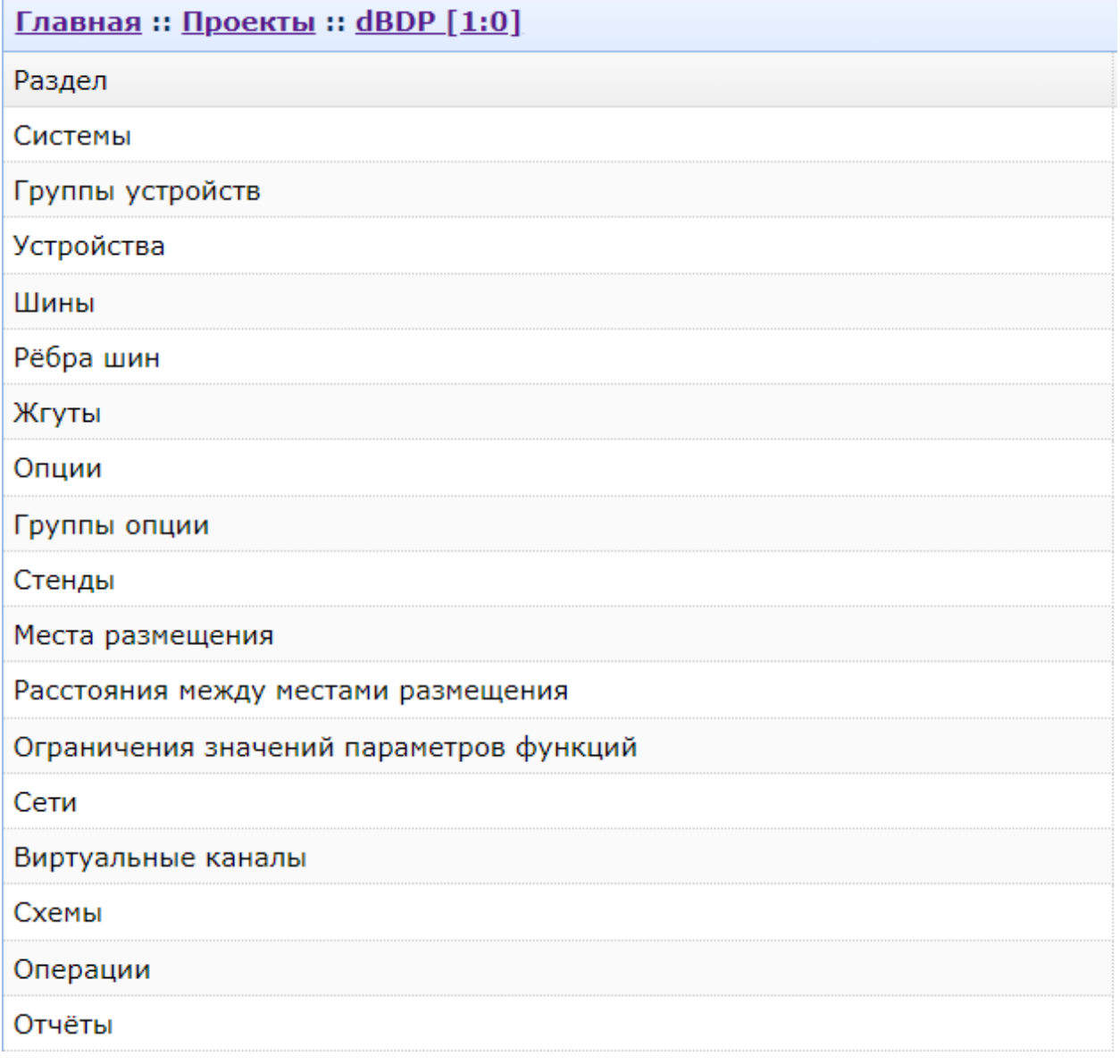

## **7.4.1 Устройства**

<span id="page-118-0"></span>Устройства в проект могут быть добавлены двумя способами, через создание устройств и через системы.

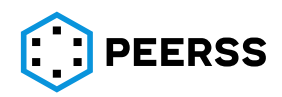

## Общий вид интерфейса добавления устройства:

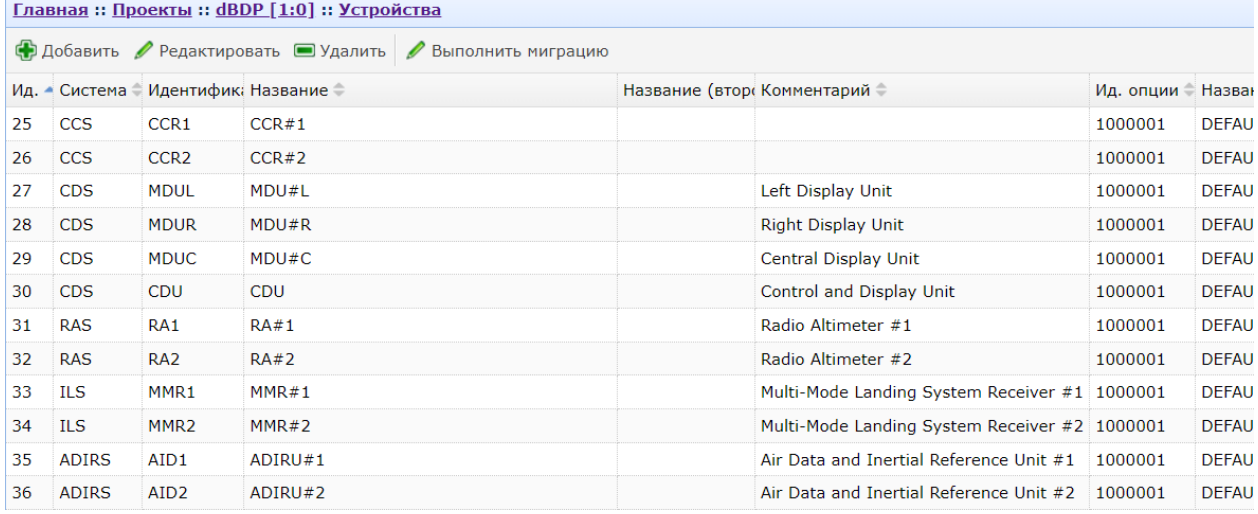

## Общий вид интерфейса добавления устройства через систему:<br>
Главная :: Проекты :: dBDP [1:0] :: Системы :: DSC

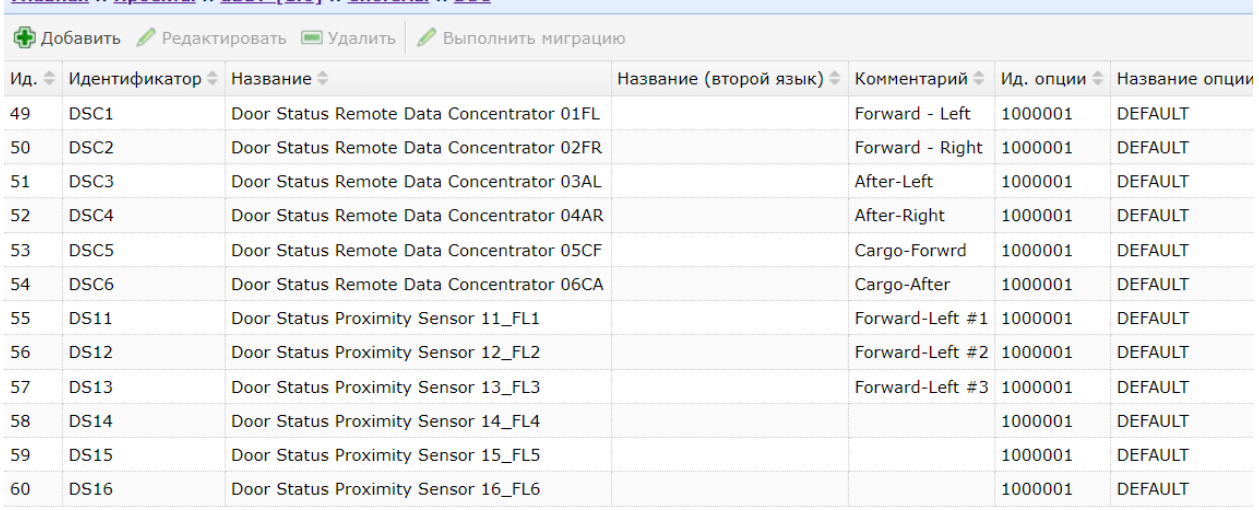

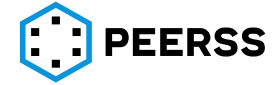

Нажатие кнопок «Добавить» или «Редактировать» вызывает интерфейс создания или редактирования устройства:

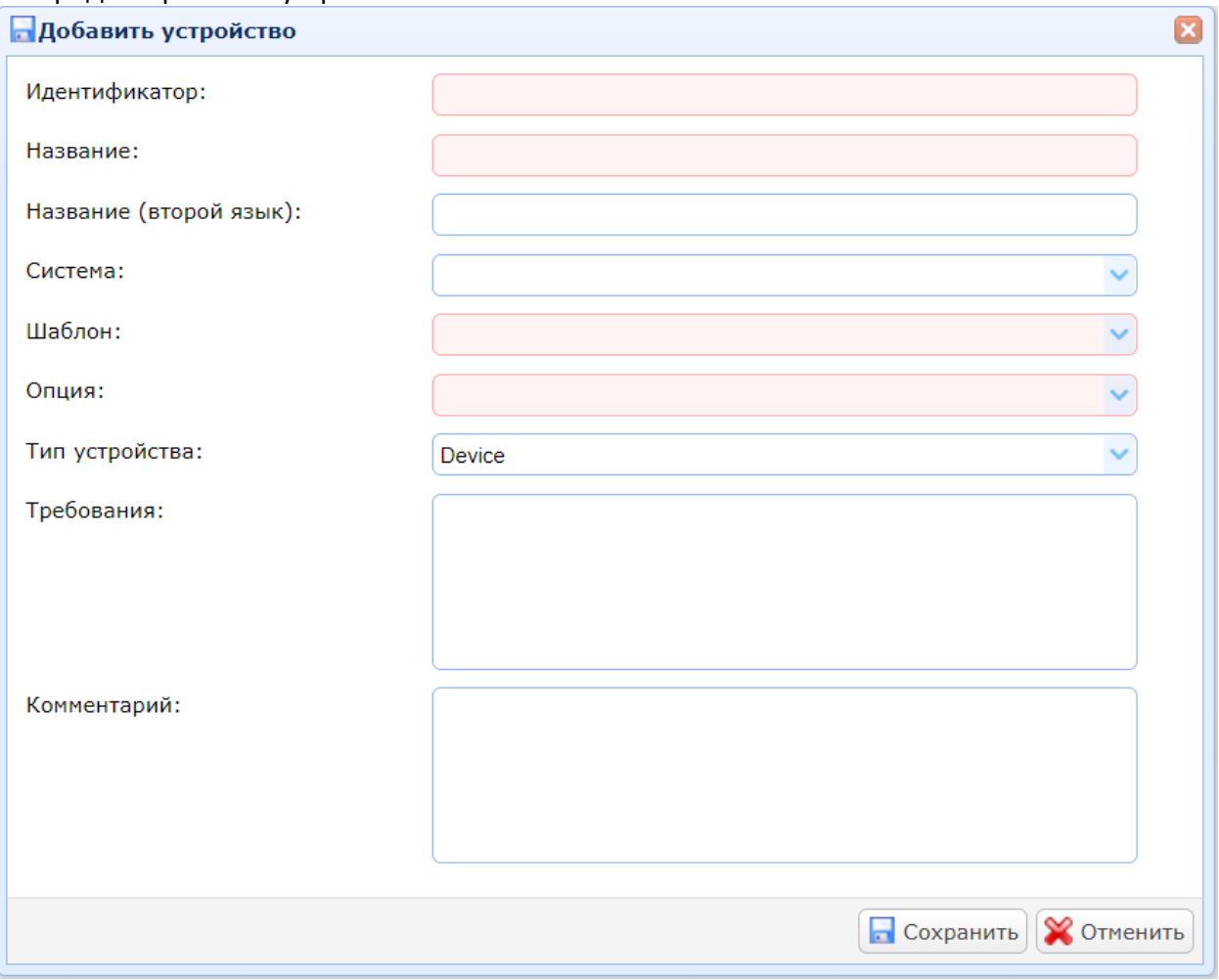

В поле «Идентификатор» вводится уникальный, в рамках проекта, идентификатор устройства.

*Пример: Если в проекте четыре системы воздушных сигналов СВС (ADM), две из которых левых, а две правых, то хорошими идентификаторами будут: AML1, AML2, AMR1, AMR2.*

В поле «Название» вводится название устройства в проекте.

В поле «Название (второй язык)» вводится название устройства в проекте на втором языке.

В выпадающем списке «Система» можно выбрать в систему, к которой относится устройство.

В выпадающем списке «Шаблон» выбирается шаблон, на основе которого создается устройство.

В поле «Комментарий» можно указать текстовое описание устройства.

Кнопка «Выполнить миграцию» предназначена для изменения версии шаблона устройства. В случае, если шаблон, на основе которого создано устройство, имеет несколько версий, пользователь может выбрать на какую версию шаблона будет ссылаться устройство.

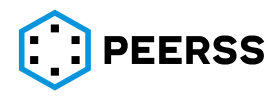

*Примечание: Изменить ссылку устройства возможно только на версию одно и того же шаблона. Изменение ссылки устройства на другой шаблон невозможно, для этой цели следует создать новое устройство.*

Внешний вид интерфейса работы кнопки «Migrate»:

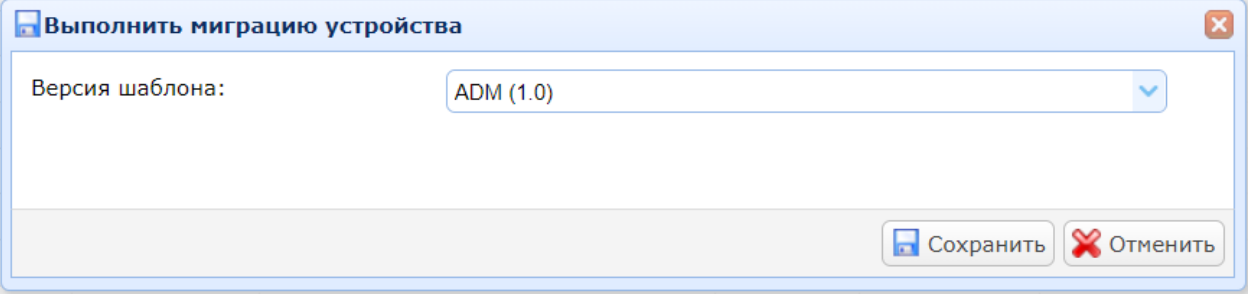

В выпадающем списке «Версия шаблона» выбирается версия шаблона, на которую должно ссылаться устройство.

*Примечание: После выбора версии будет проведена проверка всех подключений устройства в проекте. При невозможности изменения версии шаблона, пользователю будет сформирован файл с описанием причин.*

Двойной клик или нажатие Enter на выбранном устройстве открывает доступ к его соединителям, функциям и портам:

# <u> Главная</u> :: Проекты :: dBDP [1:0] :: Устройства :: RA#1 [1:0] Раздел Соединители Функции Порты

Для устройства в проекте возможен только просмотр соединителей, работа с соединителями осуществляется только в шаблонах, см. раздел [7.3.1.](#page-100-0)

Описание работы с функциями устройства приведено в разделе [7.4.5.](#page-128-0)

Описание работы с портами устройства описано в разделе [7.4.4.](#page-123-0)

**7.4.2 [Зарезервировано]**

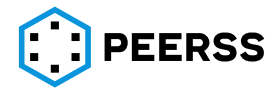

## **7.4.3 Системы** Общий вид интерфейса создания и редактирования систем:

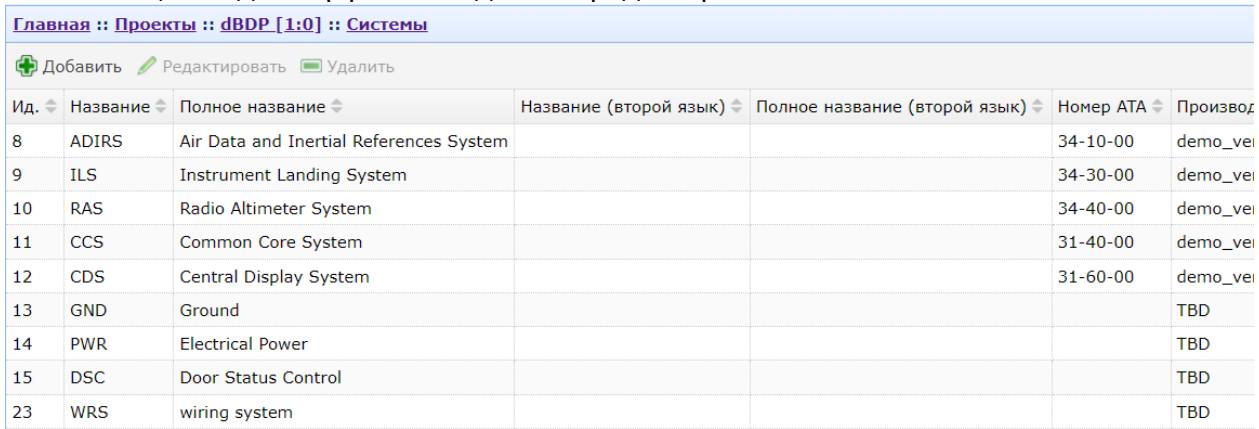

### Нажатие кнопок «Добавить» или «Редактировать» вызывает интерфейс создания или редактирования системы:

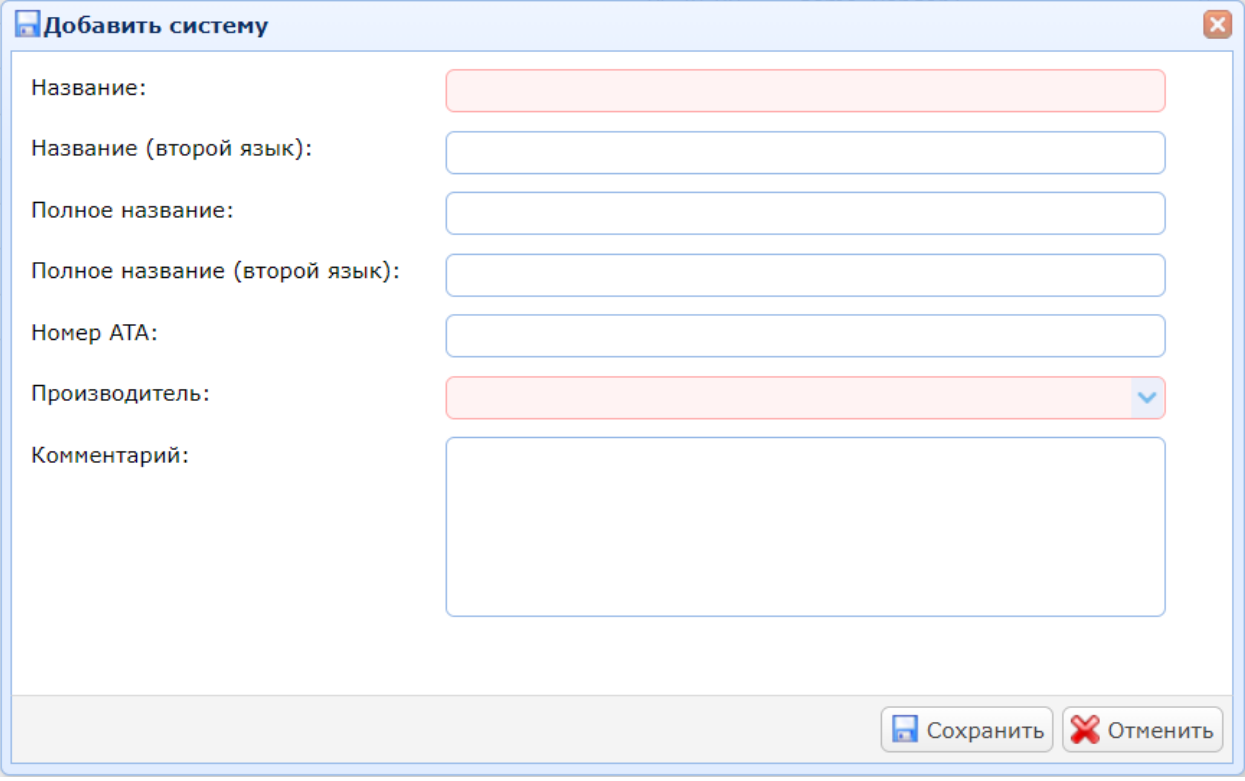

В поле «Name» вводится название системы.

В поле «Second name» вводится название системы на дополнительном языке.

В поле «Full name» вводится полное (расширенное) название системы на основном языке.

В поле «Second full name» вводится полное название системы на дополнительном языке.

В поле «ATA number» вводится ATA номер системы.

В выпадающем списке «Vendor» выбирается компания производитель системы (см. раздел [7.2.1\)](#page-57-0).

В выпадающем списке «Layer» выбирается слой отображения (см. раздел [3.1\)](#page-8-0). В поле «Комментарий» можно указать текстовое описание системы.

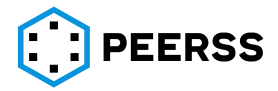

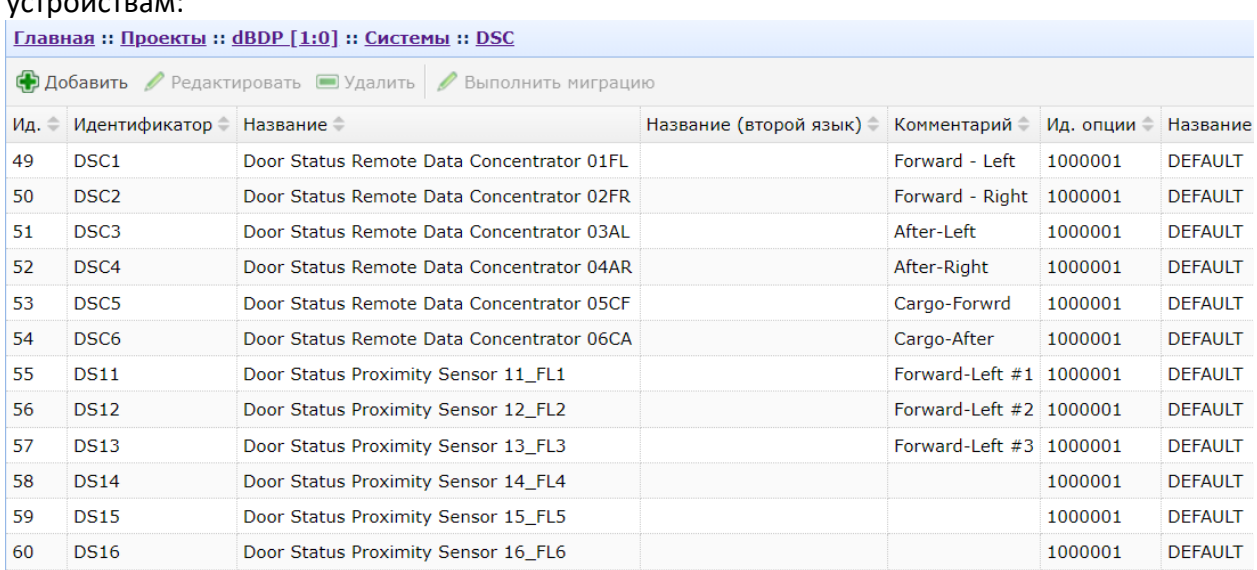

## Двойной клик или нажатие Enter на выбранной системе открывает доступ к его  $\sim$  х $\sim$

#### **7.4.4 Шины. Создание, подключение**

<span id="page-123-0"></span>Шины могут быть добавлены в проект через подключения портов устройств и через раздел интерфейса работы с проектами «Шины» и через порты устройств.

Общий вид интерфейса добавления шины и редактирования шин через раздел интерфейса работы с проектами «Шины»:

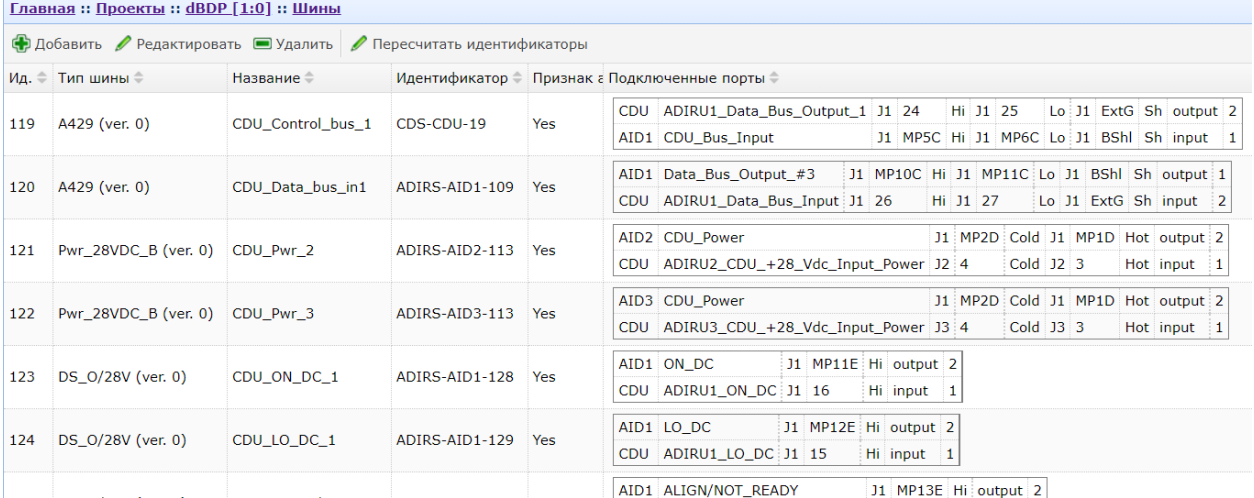

В данном представлении выводятся все шины проекта. Нажатие кнопки «Добавить» вызывает интерфейс создания шины между портами устройства:

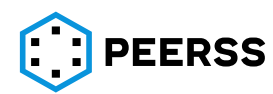

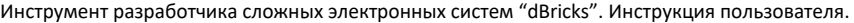

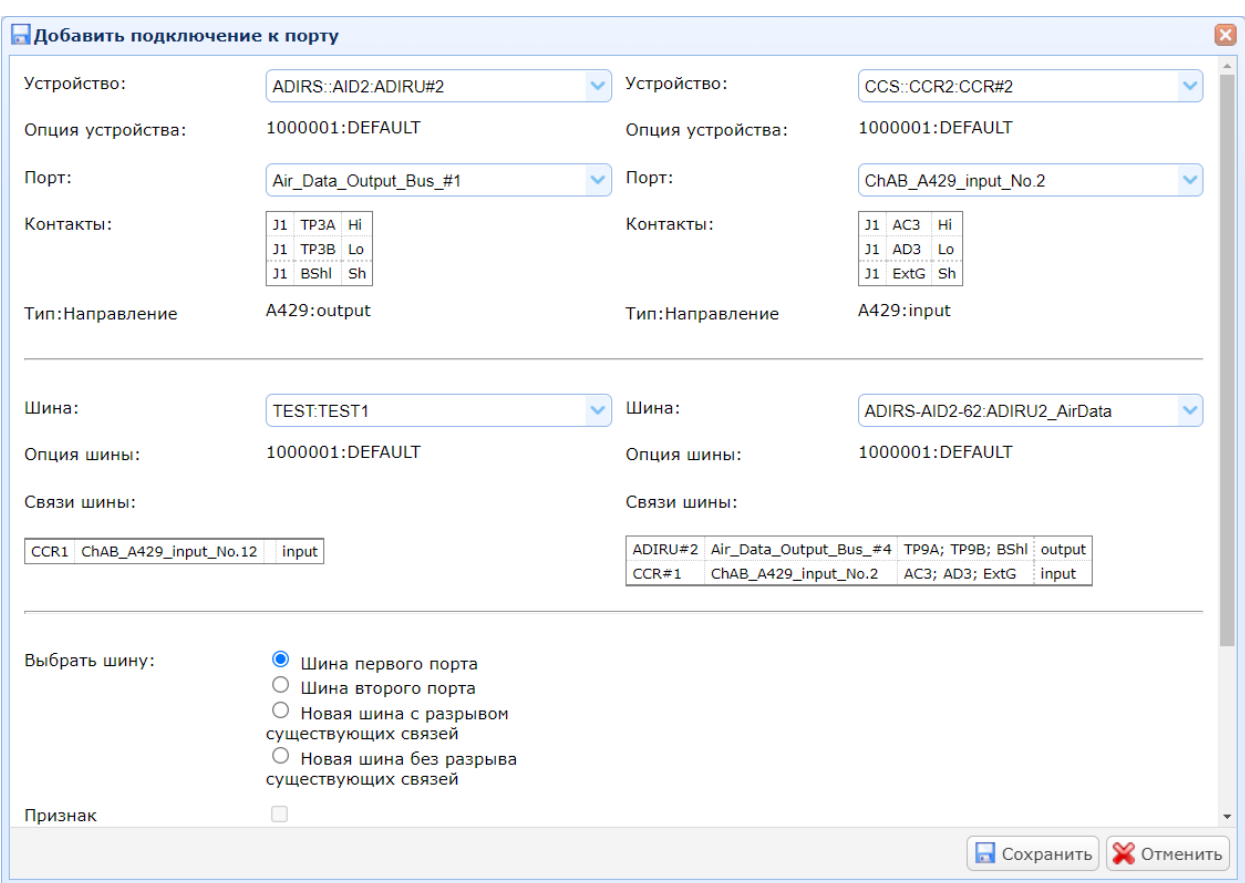

В выпадающем списках «Устройство/Device» выводится перечень доступных устройств (см. раздел [7.4.1\)](#page-118-0).

В поле «Опция устройства/Device Option» автоматически выводится опция выбранных устройств.

В поле «Порт/Port» выводится перечень доступных портов устройства.

Выбрав Порт для подключения к шине в одной части формы, во второй части будут отображаться только порты с учетом всех ограничений, действующих в проекте.

В поле «Контакты» и «Тип:Направление» автоматически выводится информация о контактах и направлении выбранного порта.

Поля «Шина»/ «Опция шины»/ «Связи шины» заполняются автоматически, если выбранный порт подключен к шине.

*Пример отображения имеющихся подключений выбранного порта:*

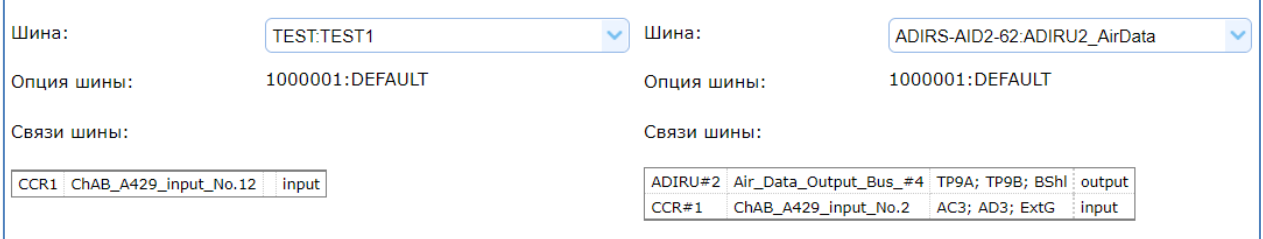

*Примечание: Существующие связи порта отображаются по маске:*

*Устройство | Название порта | Названия контрактов и их назначения | Направление порта.*

В случае, если хотя бы один порт уже подключен к шине, то пользователь может выбрать опцию создания новой шины или подключить порты к существующей шине. В

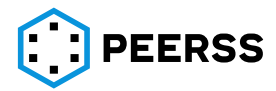

случае выбора опции создания новой шины, порты автоматически будут отключены от существующих шин. Интерфейс выбора:

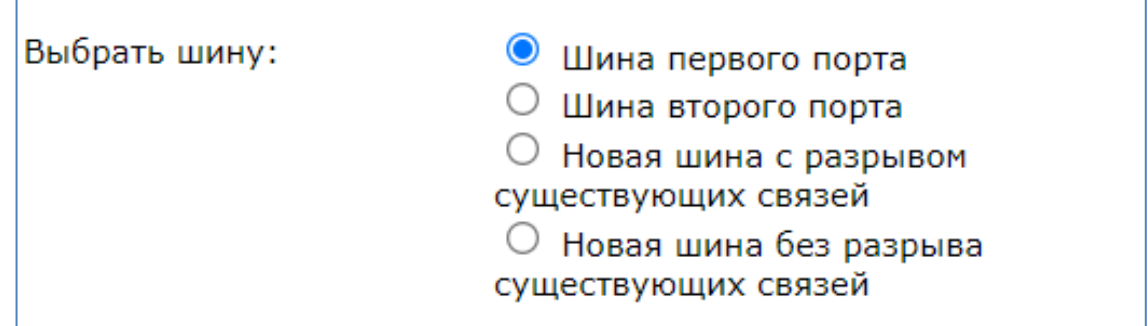

*Примечание: Шина автоматически удаляется, если количество подключенных к ней портов устройств менее двух.*

При установке флажка «Признак автонаименования/Auto Identifier» идентификатор шины будет присваиваться автоматически в соответствии с действующими настройками и ограничениями проекта (см. раздел [4\)](#page-34-0). В случае отсутствия флажка в поле «Идентификатор/ Identifier» необходимо привести потребный идентификатор (название шины).

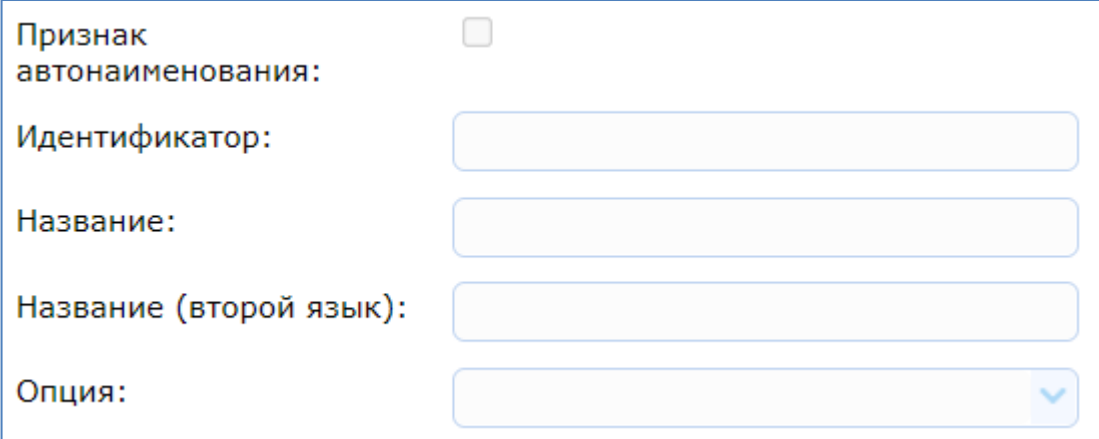

В поля Название и Название (второй язык) вводится название шины в соответствии с требованиями проекта.

Обязательное поле «Опция/Option» позволяет выбрать опцию шины из ранее заданных опций проекта Главная::Проекты::XXX :: Опции.

Нажатием кнопки «Сохранить» создается шина.

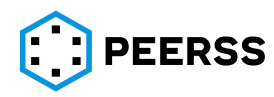

Подробнее о принципах проектирования топологии шин см. в разделе Проектирование топологии шин [3.5.1.](#page-25-0)

Двойной клик или нажатие Enter на выбранной шине открывает доступ к просмотру и редактированию подключений шины (Links), узлов шины (Wiring nodes), ребер шины (Wiring edges):

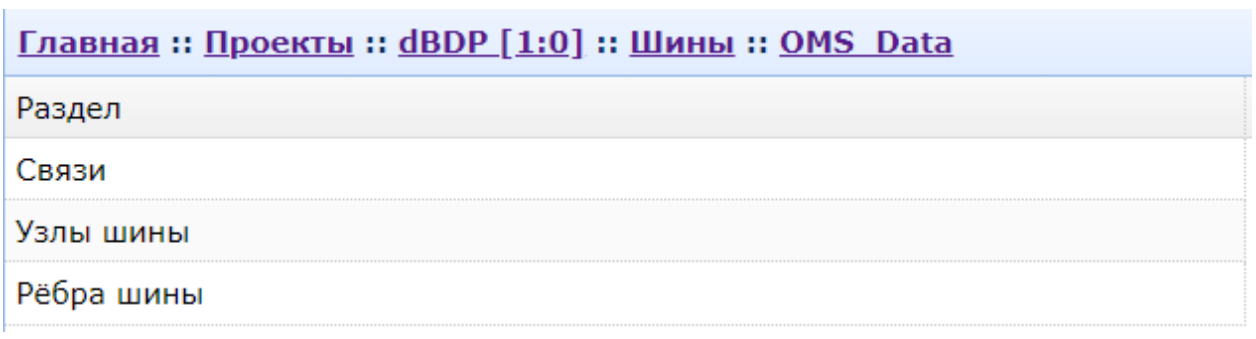

*Разделы Узлы шины (Wiring nodes), Ребра шины (Wiring edges) относятся к проектированию топологии шин и описаны в разделе [7.4.5.](#page-128-0)*

Общий вид интерфейса добавления подключений («Links/Связи»):

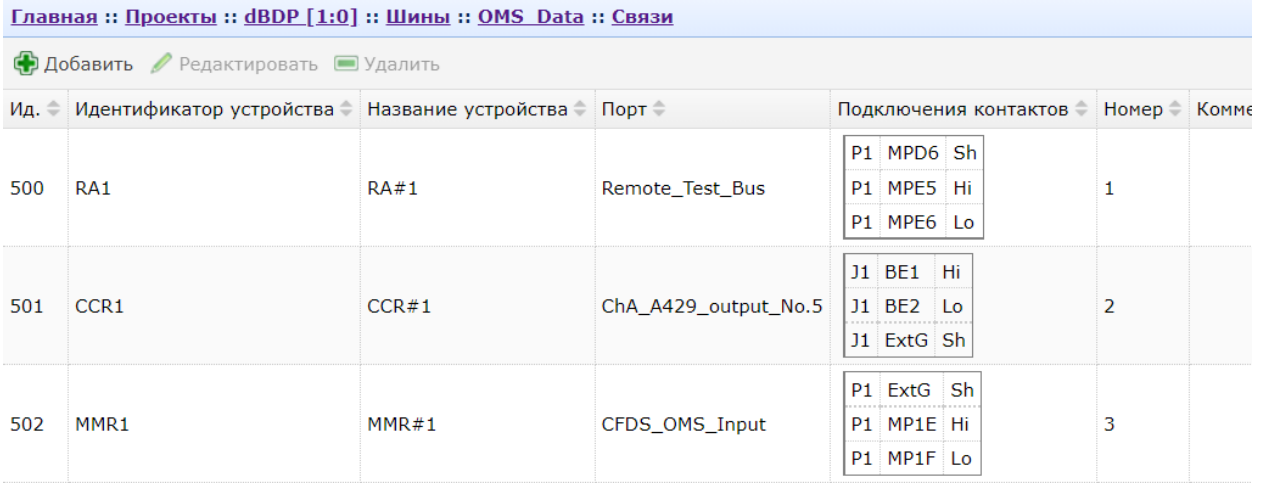

Нажатие кнопок «Добавить» или «Редактировать» вызывает интерфейс создания или редактирования подключений шины:

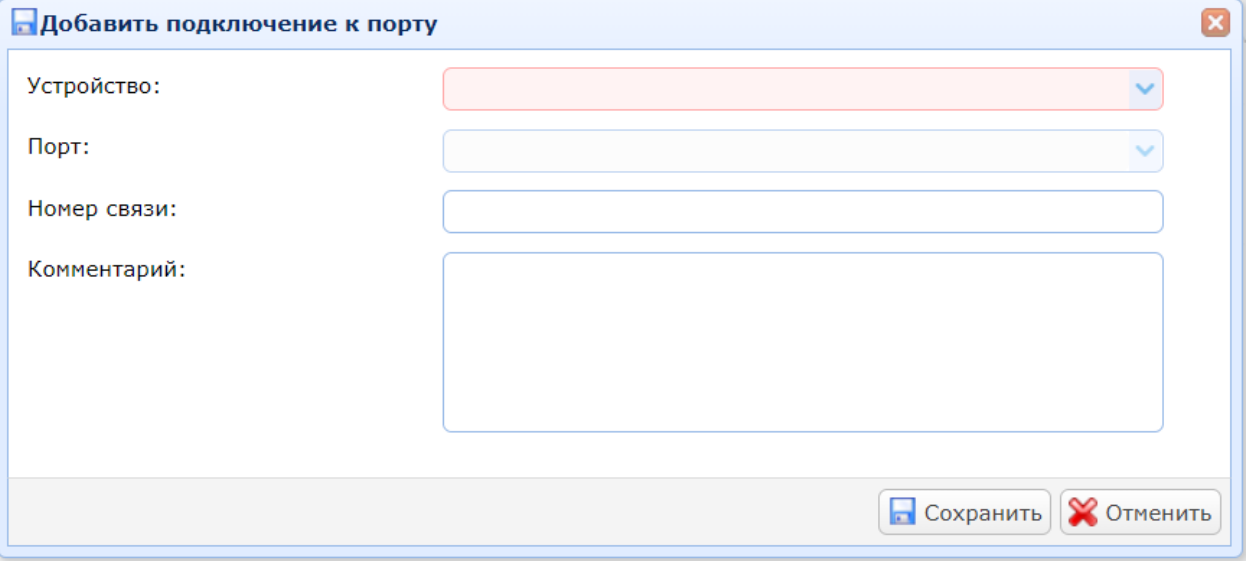

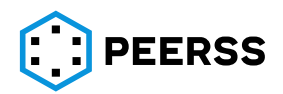

В выпадающем списке «Устройство» выбирается устройство, к которому подключается шина.

В выпадающем списке «Порт» выбирается порт устройства, к которому подключается шина.

В поле «Номер» вводится номер подключения шины.

В поле «Комментарий» можно указать текстовое описание шины.

Общий вид интерфейса добавления шины и редактирования шин через порты устройств (режим отображения двух окон):

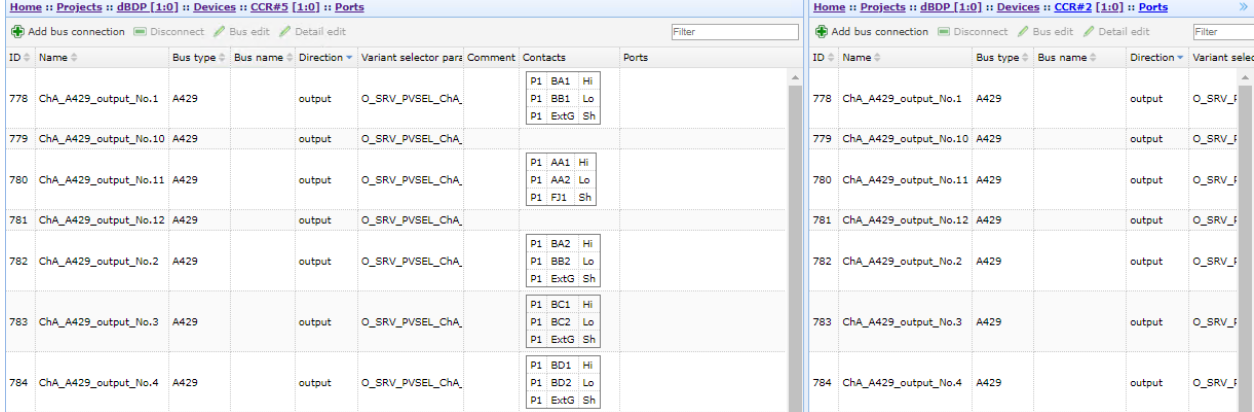

## Кнопка «Добавить связь» вызывает окно создания шины:

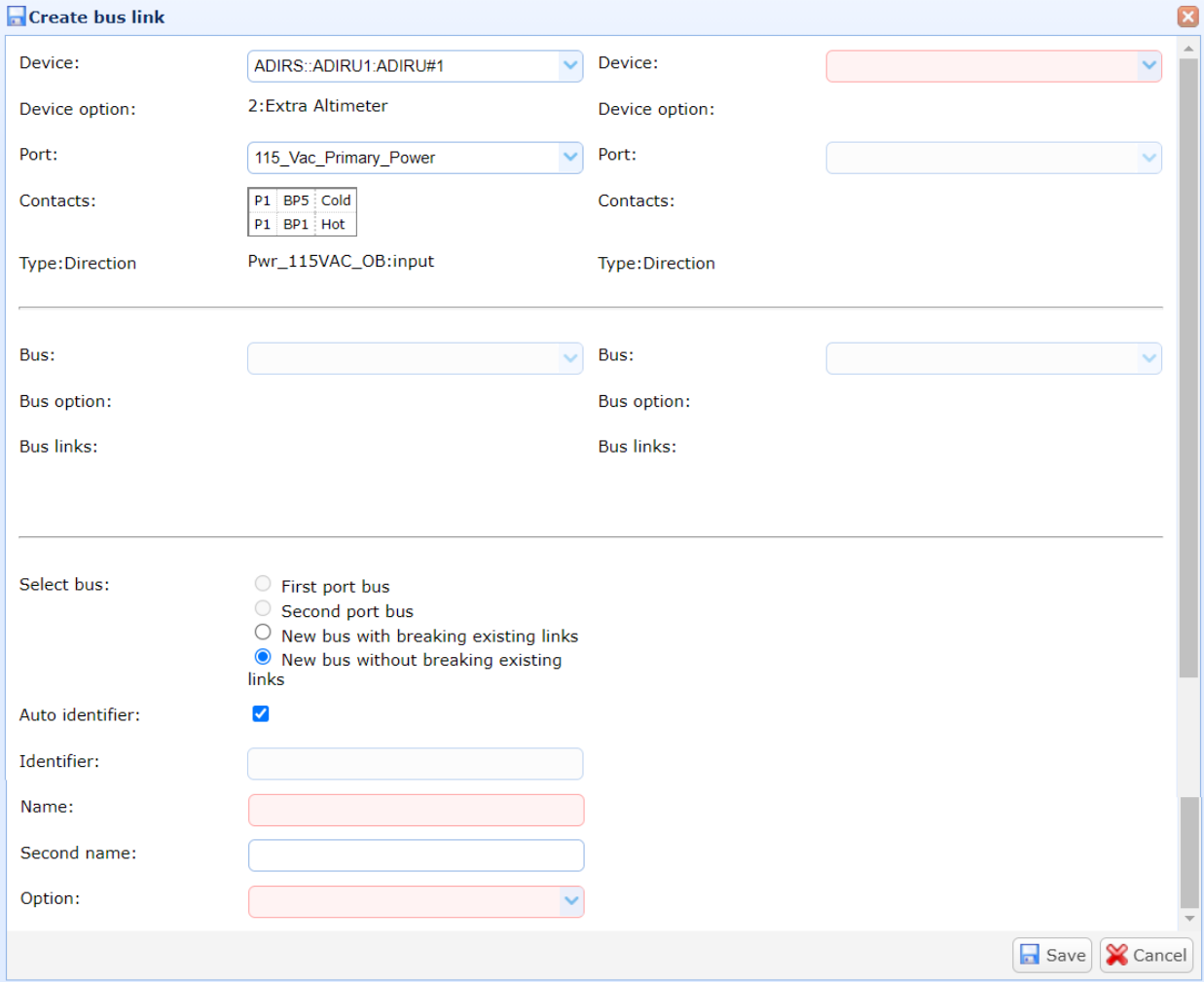

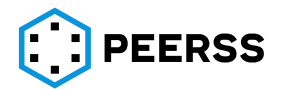

*Примечание: Интерфейс добавления шины может быть вызван перетягиванием порта между рабочими областями dBricks (см. раздел [7.1.5\)](#page-52-0).*

Заполнение свойств шины в данном интерфейсе аналогично описанному выше.

#### **7.4.5 Шины. Проектирование топологии**

<span id="page-128-0"></span>Описание проектирования топологии шин разобрано в разделе [3.5.1](#page-25-0). Далее рассмотрена работа с интерфейсом проектирования топологии шин.

Общий вид интерфейса добавления шины и редактирования шин через раздел интерфейса работы с проектами «Шины»:

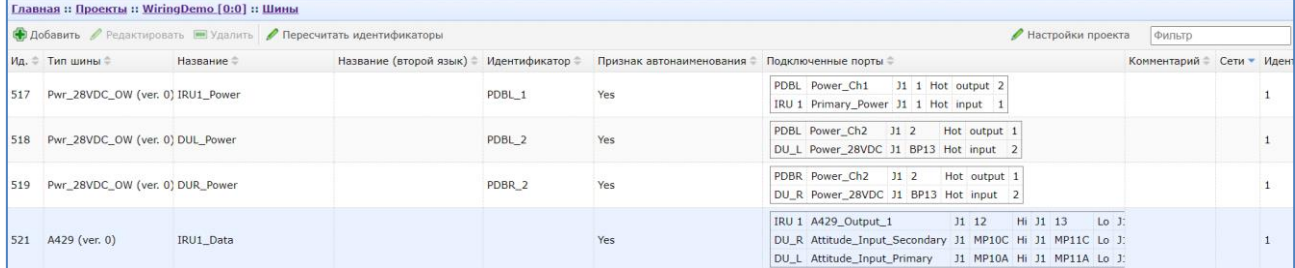

В данном представлении выводятся все шины проекта.

Двойной клик или нажатие Enter на выбранной шине открывает доступ к просмотру и редактированию подключений шины, а также проектированию топологии шины – разделы Узлы шины и Ребра шины:

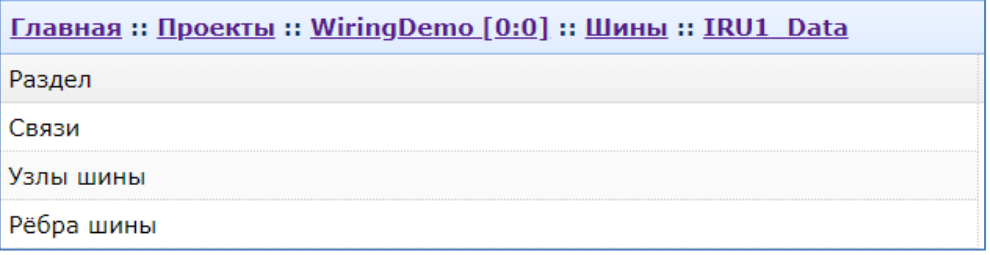

Раздел Связи описан в разделе [7.4.4.](#page-123-0)

В разделе «Узлы шины» отображаются и создаются крайние узлы шины или промежуточные узлы шины. Пользователю доступно два варианта работы, в табличном и графическом режиме.

В табличном режиме доступно только создание, редактирование и удаление промежуточных узлов шины. В графическом режиме кроме работы с промежуточными узлами, возможно создавать, редактировать и удалять ребра шин. Графический режим является основным при разработке топологии шин.

Общий вид табличного режима работы с узлами шины:

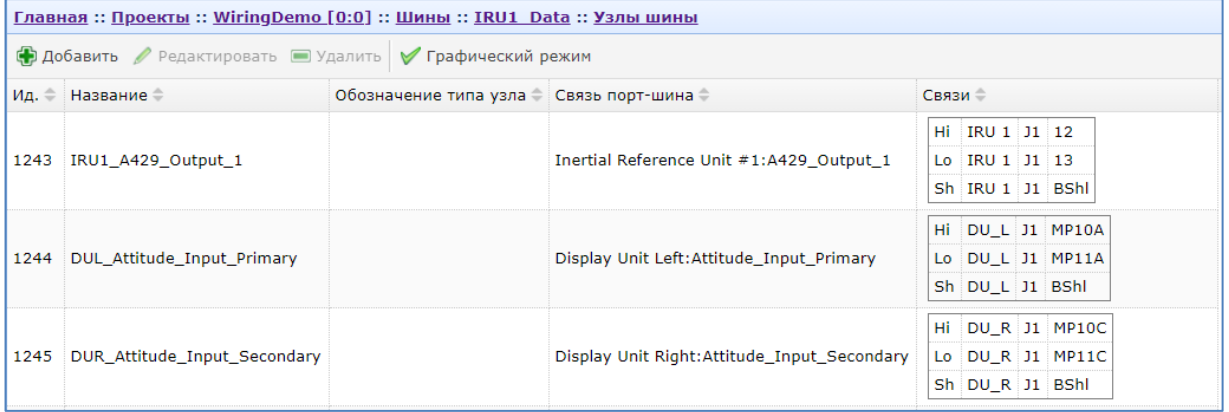

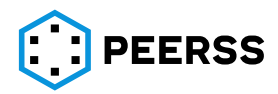

В разделе «Узлы шины» выводятся все устройства, подключенные к шине. Добавление или удаление крайних узлов шины производится в разделе «Связи» (см. раздел [7.4.4](#page-123-0), см. раздел [7.1.5](#page-52-0) «Создание шин данных перетягиванием»).

При необходимости размножения шины на несколько потребителей добавляется промежуточный узел. По нажатию кнопки «Добавить» открывается меню выбора добавляемого промежуточного узла:

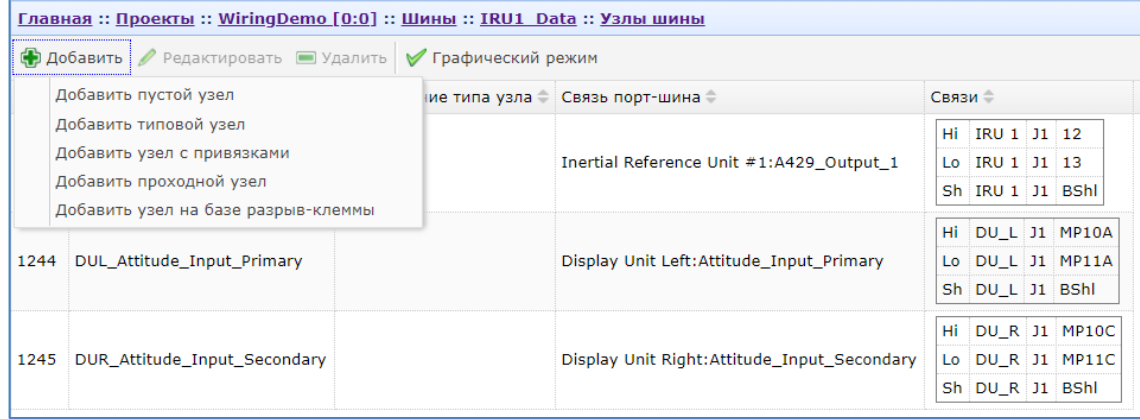

#### <span id="page-129-0"></span>**7.4.5.1Варианты промежуточных узлов.**

#### **7.4.5.1.1 Пустой узел**

Вариант «Добавить пустой узел» добавляет промежуточный узел. «Пустой промежуточный узел» образуется без привязки у какому-либо устройству проекта У него не задано замыканий и сторон промежуточного узла. Данный узел может быть добавлен в любой тип шины:

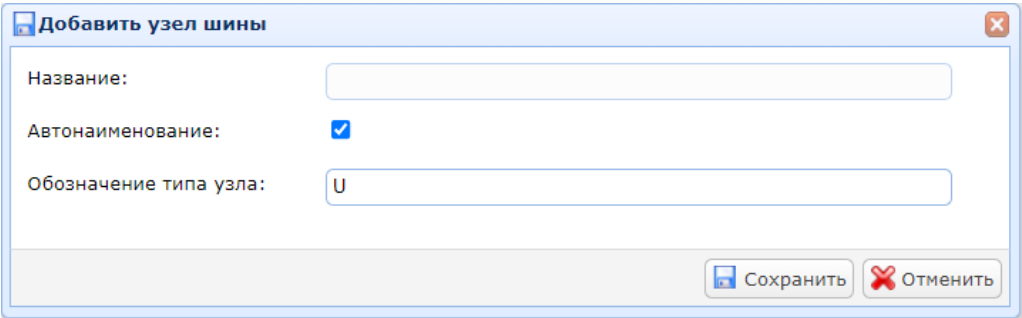

Для «Пустого узла» ссылка на устройство проекта создается уже после создания узла. Такой подход оправдан в некоторых случаях при проектировании, например, когда нет четкого понимания, какой типоразмер устройства размножения требуется.

Если не выбрана настройка «Автонаименование», то в поле «Название» указывается название узла.

В случае выбора настройки «Автонаименование» название узла будет создано автоматически по правилу выбранному в схеме настройки проекта (см. раздел [7.2.8\)](#page-68-0).

В поле «Обозначение типа узла» вводится краткий текст или символы, которые будут выводиться на схеме шины в графическом режиме работы.

После добавления узла, в разделе Узлы шины появится добавленный узел:

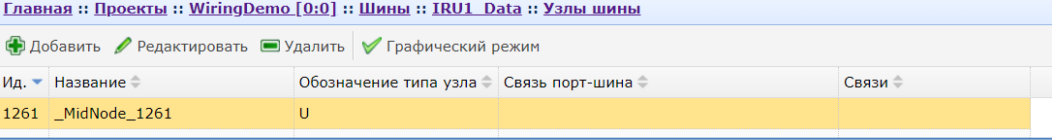

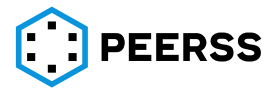

Двойным нажатием можно зайти в свойства узла и задать замыкание и стороны

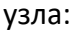

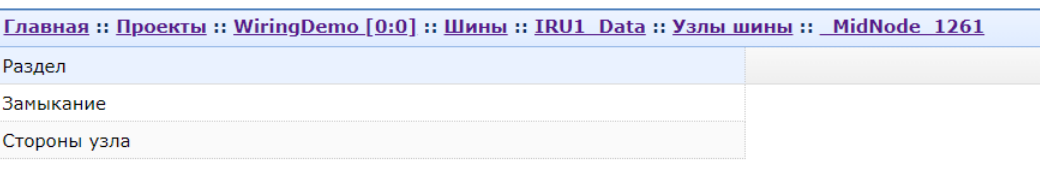

В разделе «Замыкание» кнопки «Добавить» и «Редактировать» вызывает интерфейс добавления и редактирования замыкания.

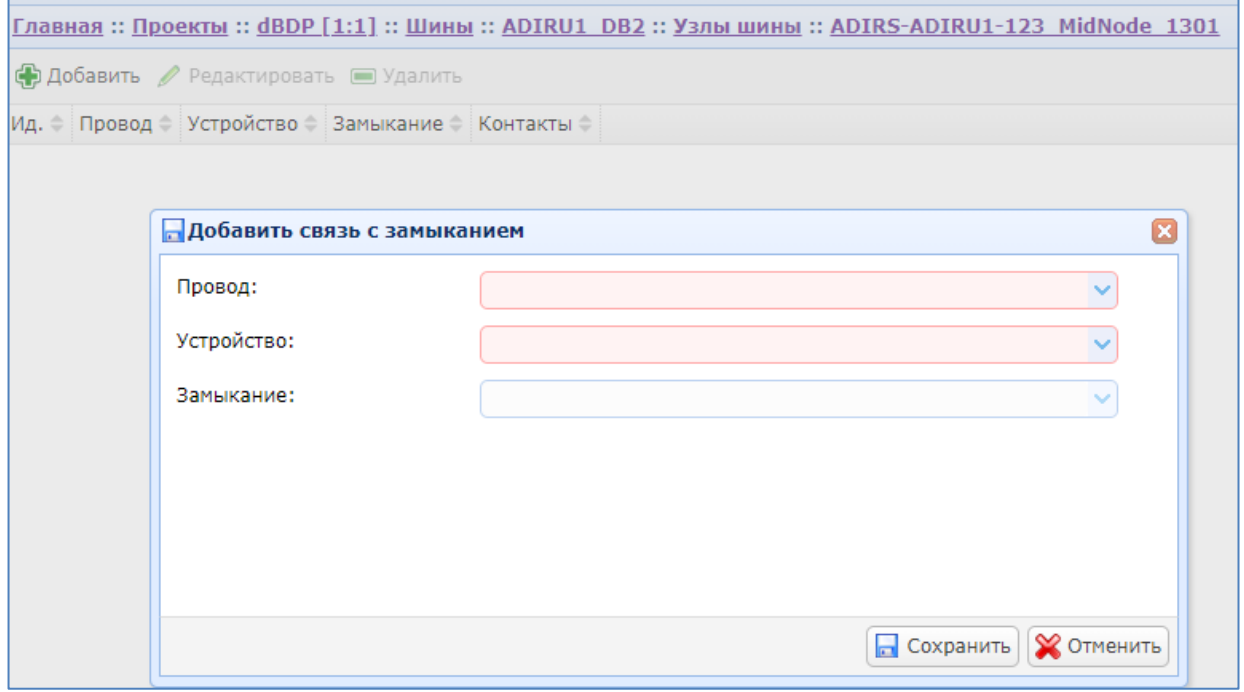

В выпадающем списке «Провод» выбирается тип провода шины, соответствующий типу шины. Например, для типа шины А429 будет три провода типа шины: Hi/Lo/Sh:

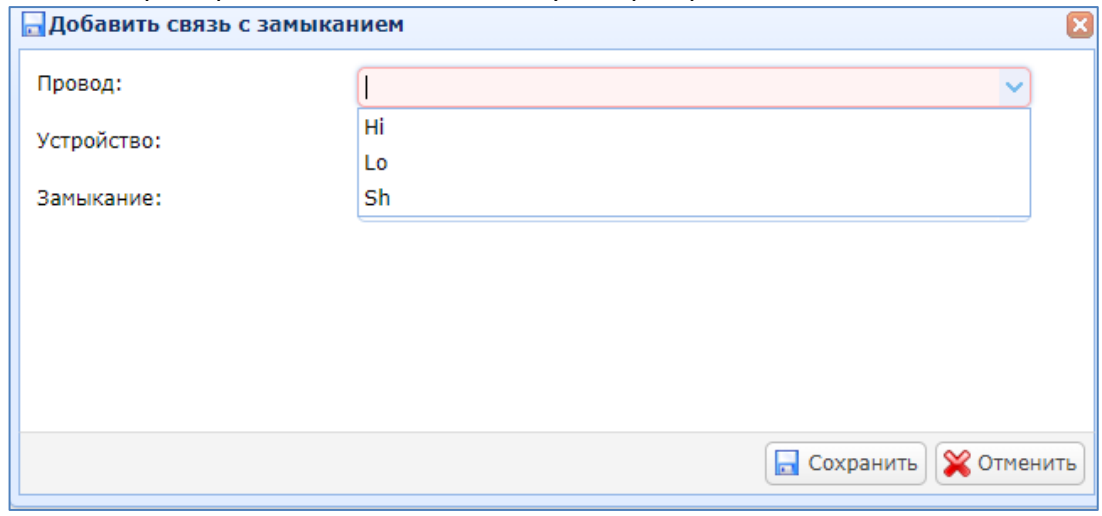

В выпадающем списке «Устройство» выбирается устройство, уже входящее в проект, которое будет использовано для размножения.

В выпадающем списке «Замыкание» отображаются все замыкания, выбранного устройства. На примере видно, что выбрано устройство Module\_test, для которого проводу типа Hi поставлено в соответствие Замыкание Hi. Замыкание Hi при этом объединяет контакты J1:1, J1:2, J1:3:

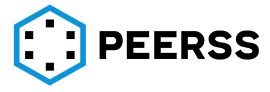

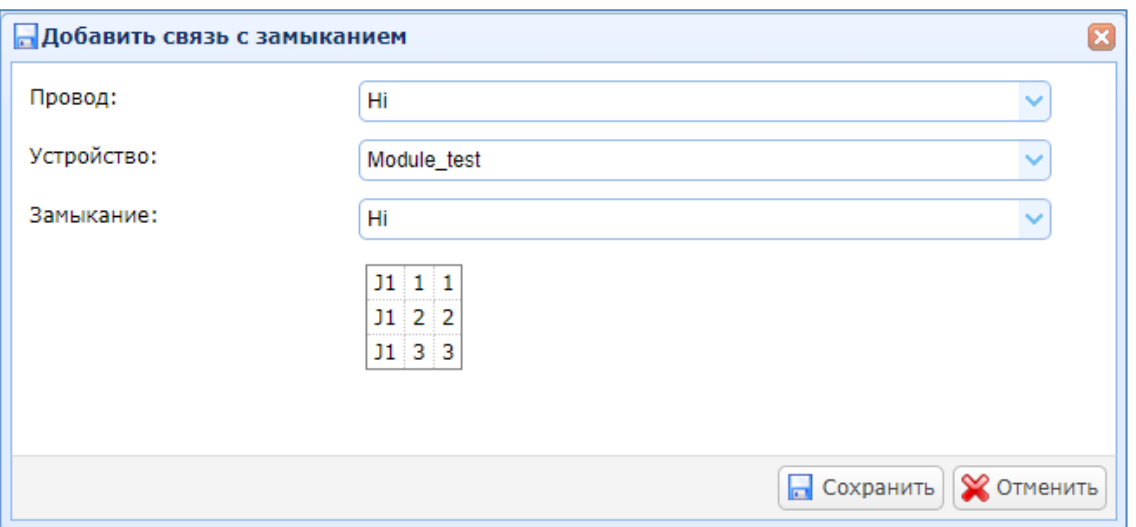

*В выпадающем списке «Замыкание» выводятся только те Замыкания, которые заданы для шаблона, на базе которого создано устройство проекта. Если для шаблона выбранного устройства Замыкание не определено, то выпадающий список будет пуст.*

*В выпадающем списке Замыканий доступны только не занятые замыкания устройства.*

Аналогично определяется замыкание для каждого типа провода шины:

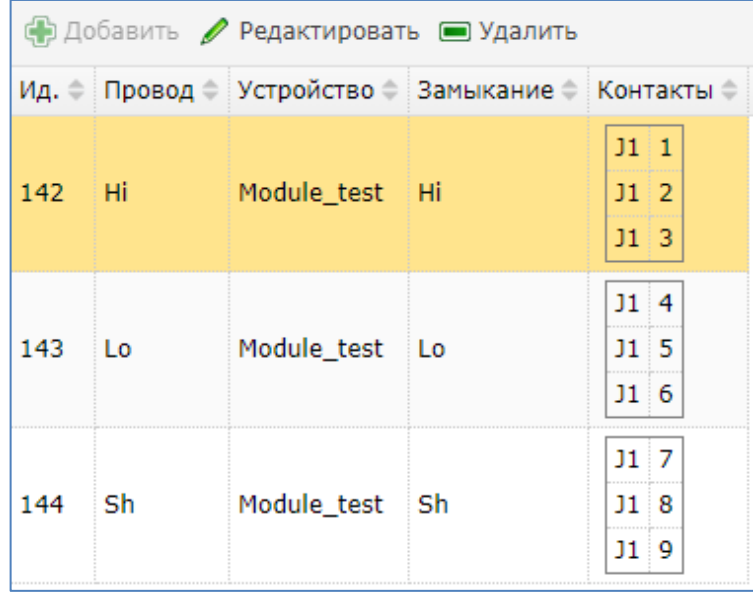

Кнопкой «Удалить» при необходимости удаляется связь типа провода с замыканием.

*Примечание: В рассмотренном случае всем типам проводов заданы замыкания, принадлежащие одному устройству. При проектировании возникают ситуации, когда типы проводов могут быть размножены на разных устройствах. Интерфейс позволяет задать данный способ размножения. Для этого необходимо поставить соответствие типу провода замыкания из разных устройств.*

В разделе «Стороны узла» кнопки «Добавить» и «Редактировать» вызывают интерфейс добавления и редактирования сторон узла:

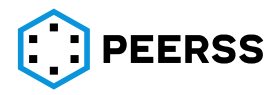

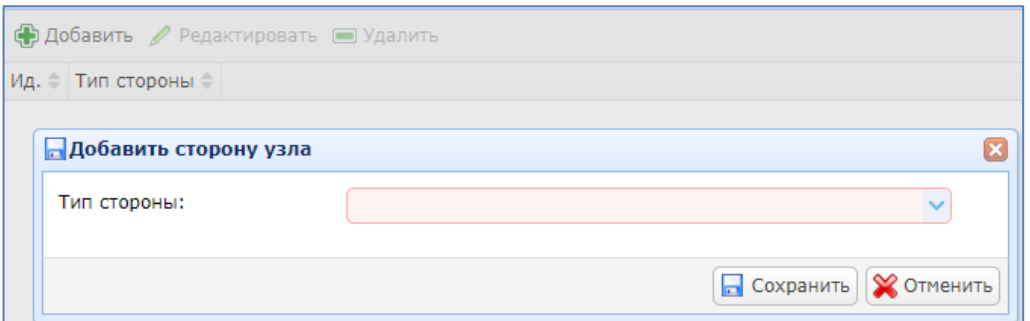

#### В выпадающем списке выбирается сторона узла:

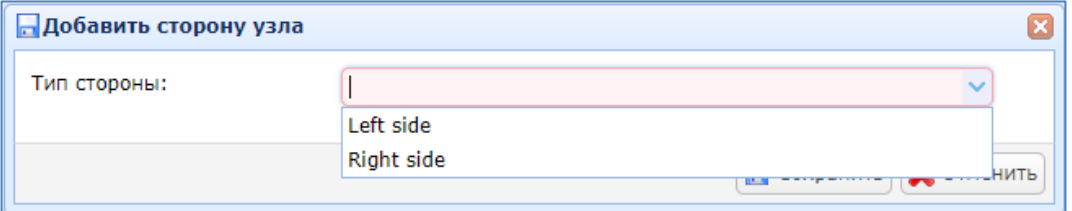

#### Интерфейс добавленных сторон узла:

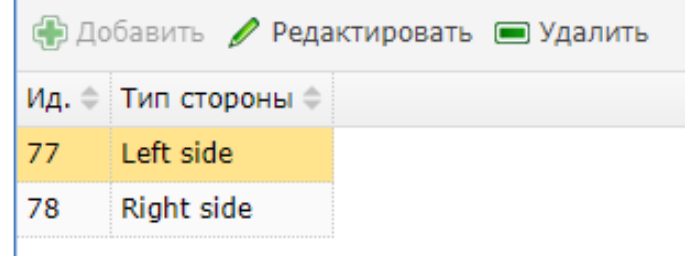

В разделах «Left side» и «Right side» задаются контакты, которые будут принадлежать данной стороне. Двойное нажатие на сторону узла вызывает интерфейс связи контактов со сторонами узла:

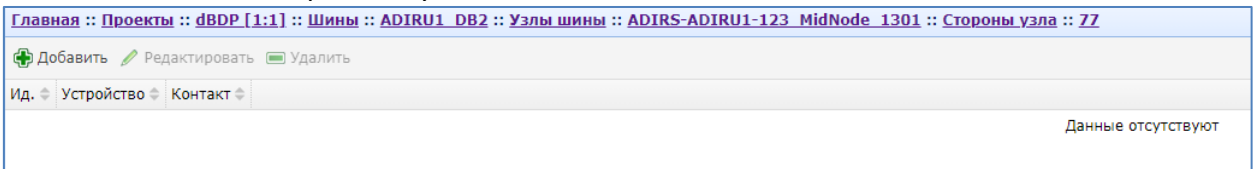

Кнопки «Добавить» и «Редактировать» вызывают интерфейс добавления связи стороны с контактом:

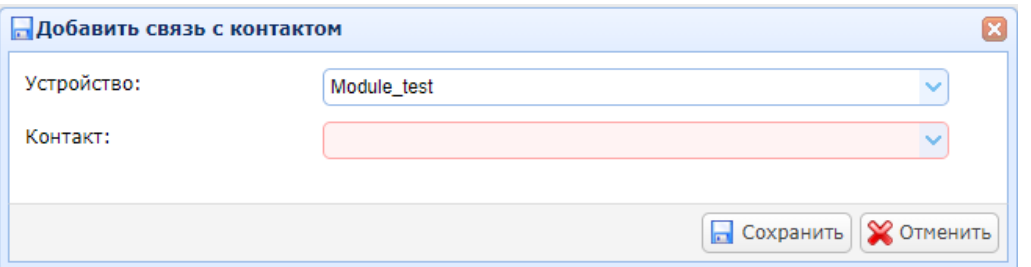

В выпадающем списке «Устройство» отображаются все устройства узла.

В выпадающем списке «Контакт» отображаются не привязанные к сторонам узла контакты устройства.

Интерфейс связей сторон узла с контактами левой и правой сторон узла показан на примере:

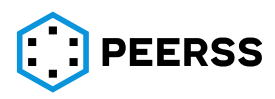

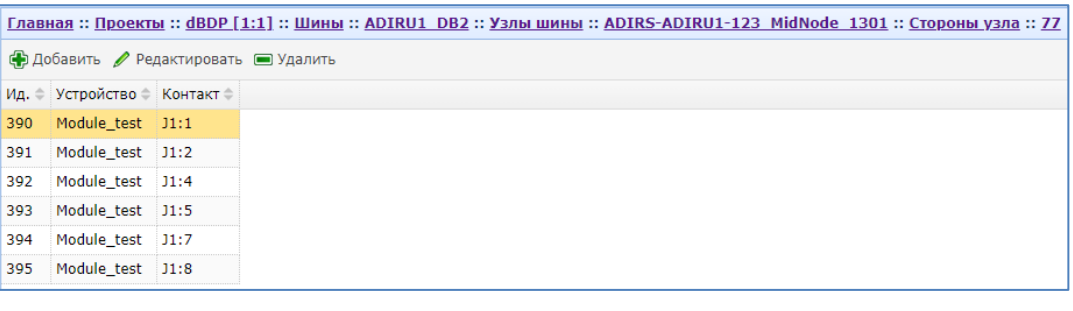

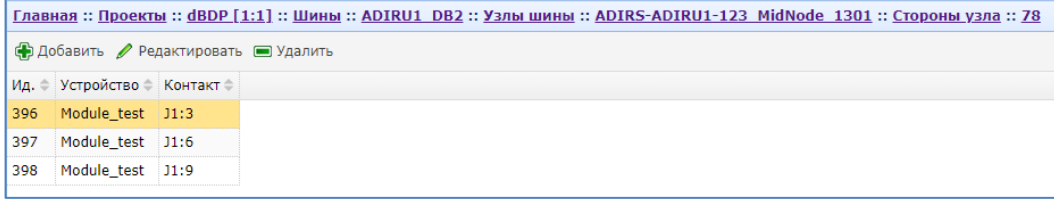

*Примечание: контакт устройства, привязанный к стороне узла, не отображается в выпадающем списке «Контакты». Это не позволяет привязать один и тот же контакт к разным сторонам устройства.*

*Примечание: задавать стороны узла не является обязательным требованием для данного узла. Если контакты промежуточного узла не заданы, то при добавлении ребра, контакты промежуточного узла будут выбираться из замыкания автоматически dBricks.*

#### **7.4.5.1.2 Типовой узел**

<span id="page-133-0"></span>Вариант «Добавить типовой узел» – предназначен для создания типового узла для определенного типа шины. Свойства типового промежуточного узла для определенного типа шины создаются в разделе dBricks «Схемы настроек», «Типовые промежуточные узлы» один раз. Далее при создании типового узла на базе «типового промежуточного узла» все свойства, указанные в Bricks «Схемы настроек», «Типовые промежуточные узлы» наследуется, а устройство создается автоматически в проекте. Наименование устройства в проекте задается автоматически в соответствии со схемой указанной в Bricks «Схемы настроек», «Типовые промежуточные узлы» (см. раздел [7.2.8.3\)](#page-73-0). Такой вариант создания типового узла позволяет автоматизировать процесс создания топологии шин и избежать ошибок ручного копирования.

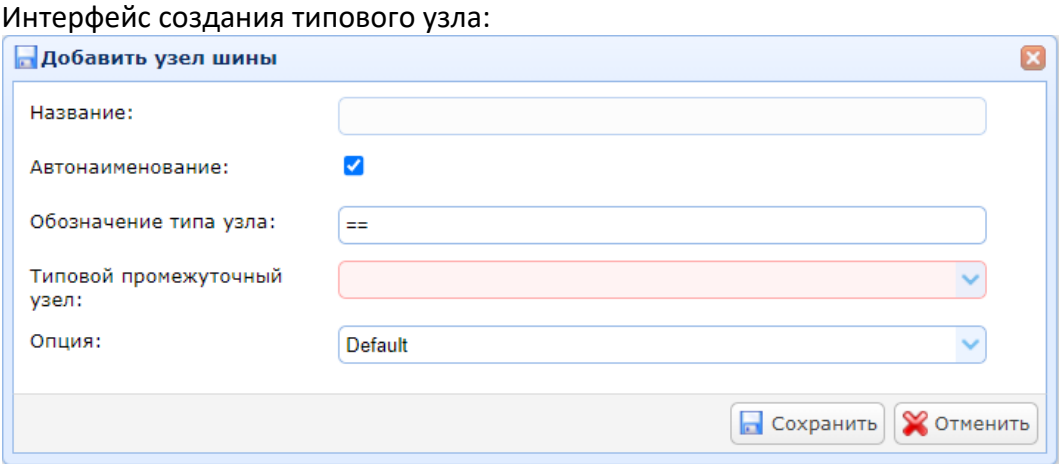

Если не выбрана настройка «Автонаименование», то в поле «Название» указывается название узла.

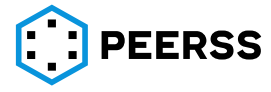

В случае выбора настройки «Автонаименование» название узла будет создано автоматически по правилу выбранному в схеме настройки проекта (см. раздел [7.2.8\)](#page-68-0).

В поле «Обозначение типа узла» вводится краткий текст или символы, которые будут выводиться на схеме шины в графическом режиме работы.

В выпадающем списке «Типовой промежуточный узел» выбирается подходящий для выбранного типа шины типовой промежуточный узел, который создаётся в схемах настройки проекта (см. раздел [7.2.8\)](#page-68-0).

В выпадающем списке «Опция» выбирается название опции, к которой относится создаваемый узел. В выпадающий список выводятся названия опций проекта, не являющихся взаимоисключающими с опциями шины. По умолчанию заполняется значением, выбранным пользователем в качестве опции "по умолчанию".

Интерфейс созданного типового узла:

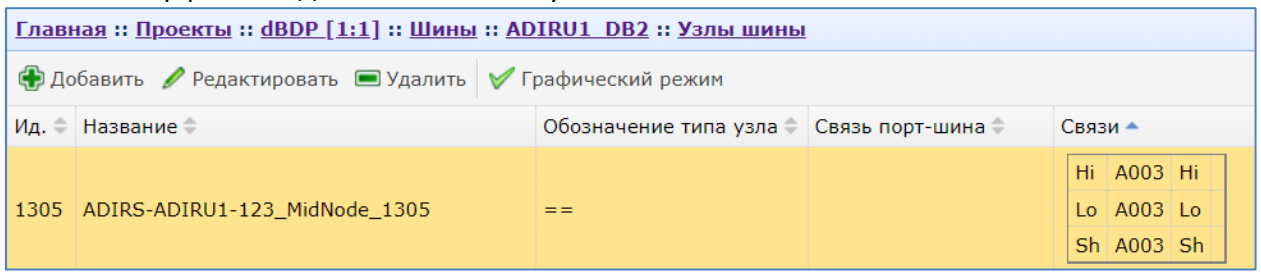

Двойное нажатие на созданный узел открывает интерфейс редактирования замыканий и сторон узла:

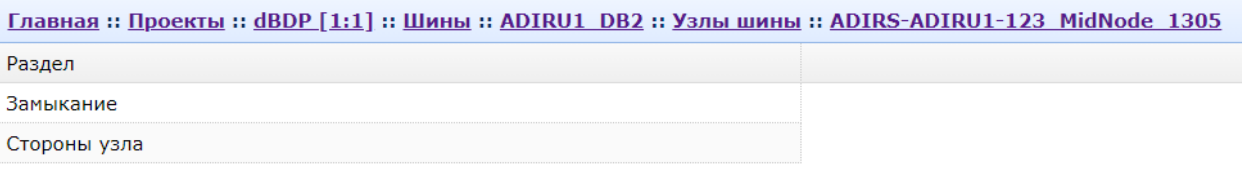

По умолчанию все Замыкания и Стороны узла наследуются от «Типового промежуточного узла» схем настроек.

Двойное нажатие на Замыкание вызывает интерфейс редактирования замыкания созданного устройства:

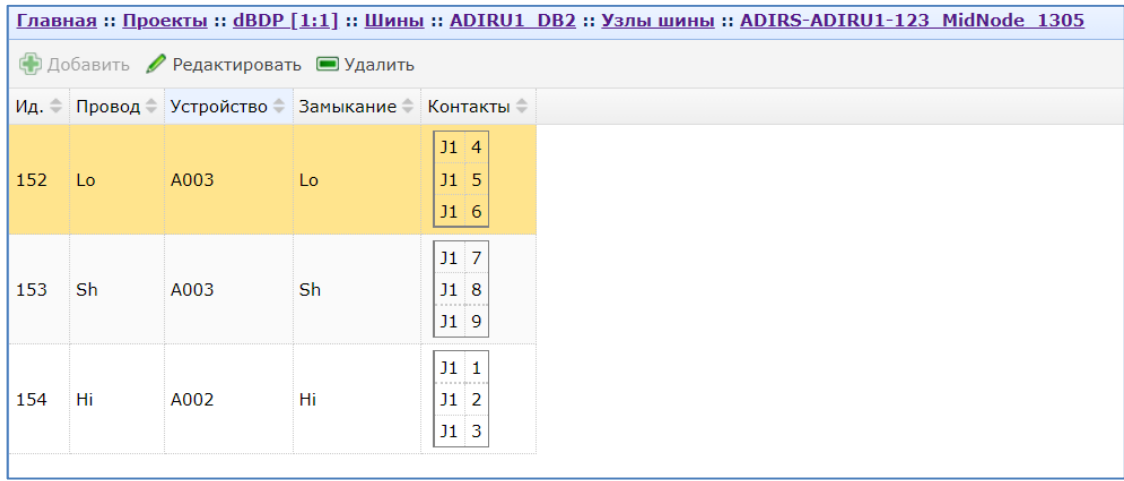

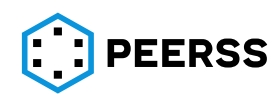

Кнопки «Добавить» и «Редактировать» вызывают интерфейс редактирования и добавления Замыкания устройства:

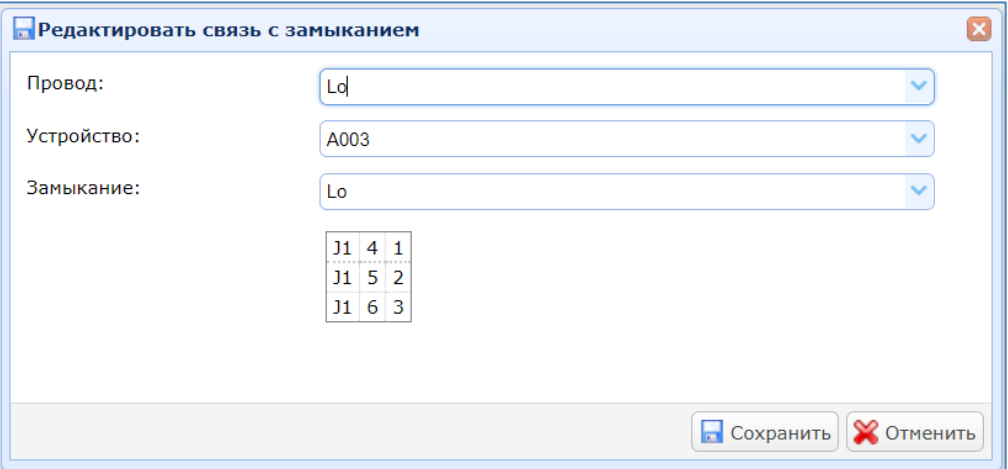

*Примечание: при необходимости можно перепривязать провод типа шины на другое устройство проекта. В выпадающем списке Замыканий доступны только не занятые замыкания устройства.*

Двойное нажатие на «Стороны узла» вызывает интерфейс редактирования сторон узла:

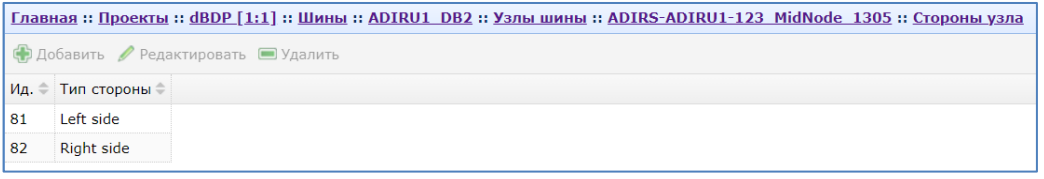

Двойное нажатие на выбранную сторону узла вызывает интерфейс привязки контактов устройств узла к сторонам узла:

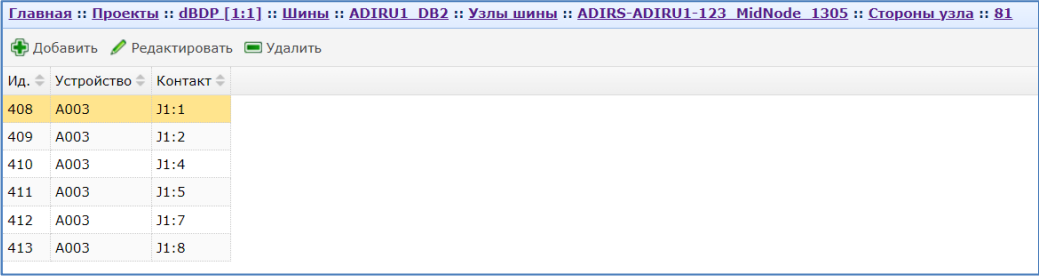

Кнопки «Добавить» и «Редактировать» вызывают интерфейс редактирования и добавления привязки контактов устройств к сторонам узла:

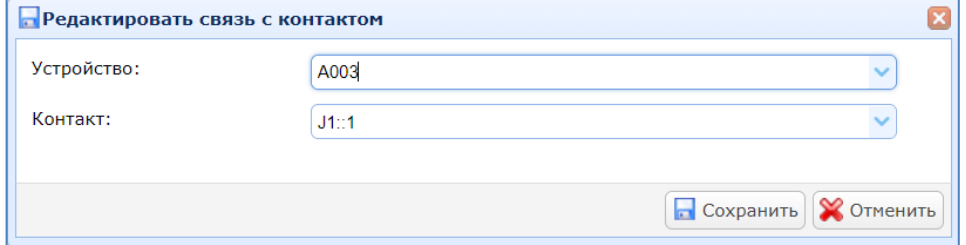

**7.4.5.1.3 Узел с привязками**

Вариант «Добавить узел с привязками» – предназначен для создания узла шины (устройства) с привязкой каждого провода шины к коротким замыканиям устройства проекта. Каждый провод типа шины может быть подключен к разным устройствам. Стороны узла задаются отдельно.

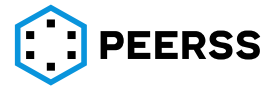

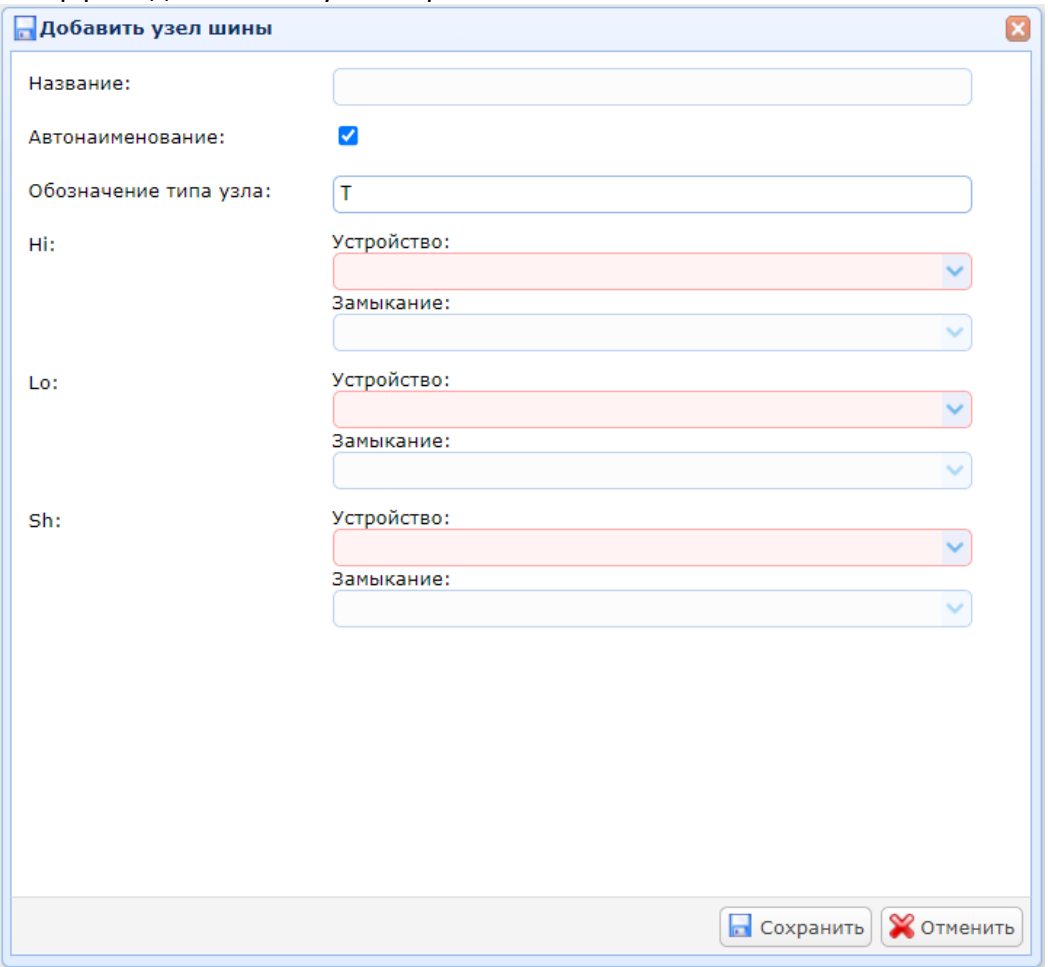

#### Интерфейс добавления узла с привязками:

Если не выбрана настройка «Автонаименование», то в поле «Название» указывается название узла.

В случае выбора настройки «Автонаименование» название узла будет создано автоматически по правилу выбранному в схеме настройки проекта (см. раздел [7.2.8\)](#page-68-0).

В поле «Обозначение типа узла» вводится краткий текст или символы, которые будут выводиться на схеме шины в графическом режиме работы.

Далее для каждого провода шины приводятся пары выпадающих списков «Устройство» и «Замыкание». Количество этих пар определяется типом шины (см. раздел [7.2.9\)](#page-78-0).

В выпадающем списке «Устройство» выбирается устройство проекта, при помощи которого будет производиться разделение шины на кабельные отрезки. Для выбора допускаются только устройства с доступными для выбора (свободными) короткими замыканиями.

В выпадающем списке «Замыкание» выбирается замыкание выбранного устройства.

По умолчанию стороны узла не заданы. При необходимости стороны узла задаются аналогично варианту пустого промежуточного узла, см. раздел [7.4.5.1.](#page-129-0)

## **7.4.5.1.4 Проходной узел**

Вариант «Добавить проходной узел» – предназначен для создания узла шины (устройства), с привязкой каждого провода шины к коротким замыканиям устройства. Устройство должно иметь не менее двух соединителей, которые имеют короткие

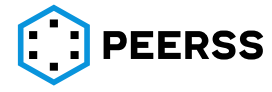

замыкания. Как правило вариант проходного узла используется для проектирования топологии шины с использованием технологического разъема.

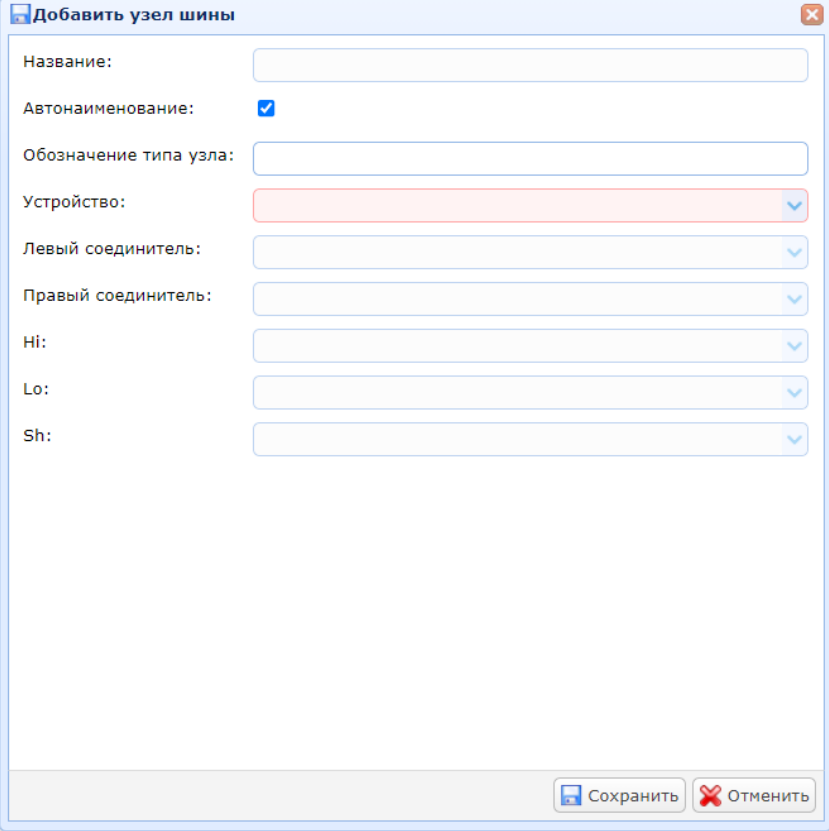

Если не выбрана настройка «Автонаименование», то в поле «Название» указывается название узла.

В случае выбора настройки «Автонаименование» название узла будет создано автоматически по правилу выбранному в схеме настройки проекта (см. раздел [7.2.8\)](#page-68-0).

В поле «Обозначение типа узла» вводится краткий текст или символы, которые будут выводиться на схеме шины в графическом режиме работы.

*Примечание: при выборе левого и правого соединителей в обозначение типа узла автоматически заполняются символы "<", ">", "?".* 

*Первым символом будет:*

*"<" – если левый соединитель "plug"*

*">" – если левый соединитель "receptacle"*

*"?" – используется если тип левого соединителя не определен (например, марка соединителя не указана)*

*Вторым символом будет:*

*">" – если правый соединитель "plug"*

*"<" – если правый соединитель "receptacle"*

*"?" – используется если тип правого соединителя не определен (например, марка соединителя не указана)*

В выпадающем списке «Устройство» выбирается устройство проекта, при помощи которого производится разделение шины на кабельные отрезки. Для выбора допускаются только устройства:

- − С доступными для выбора (свободными) короткими замыканиями, в количестве не менее количества проводов выбранного типа шины;
- − В устройстве есть минимум два соединителя.

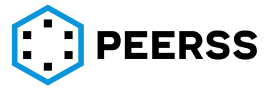

В выпадающих списках «Левый соединитель» и «Правый соединитель» выбирается два соединителя проходного узла, через которые будут проходить провода шины.

Далее идут выпадающие списки выбора коротких замыканий выбранного устройства. Количество выпадающих списков определяется количеством проводов типа шины, а названия соответствуют названиям проводов типа шины (см. раздел [7.2.9\)](#page-78-0).

Разделы «Замыкания» и «стороны узла» заполняются автоматически и при необходимости доступны для редактирования аналогично [7.4.5.1.2.](#page-133-0)

#### **7.4.5.1.5 Узел на базе разрыв-клеммы**

Вариант «Добавить узел на базе разрыв-клеммы» – предназначен для создания узла шины на основе типового промежуточного узла (см. раздел [7.2.8.3\)](#page-73-0). Данный вариант используется для автоматизированного создания конструкторской документации на изготовление кабельной сети стендов.

Типовой промежуточный узел, создается заранее, с обязательным указанием сторон узла и контактов каждой стороны. Для шаблона устройства, на котором образован типовой промежуточный узел, должны быть указаны геометрические размеры. Узел, созданный на базе разрыв-клеммы, автоматически размещается в Месте размещения на следующем свободном месте. Координаты узла в месте размещения автоматически рассчитываются с учетом геометрического размера устройства. Размещение создаваемого узла и его координаты отображаются в подразделе Связи с оборудованием раздела Места размещения [\(7.4.13\)](#page-164-0). Длины ребер шин, исходящие от узла на базе разрыв-клемм, рассчитываются автоматически.

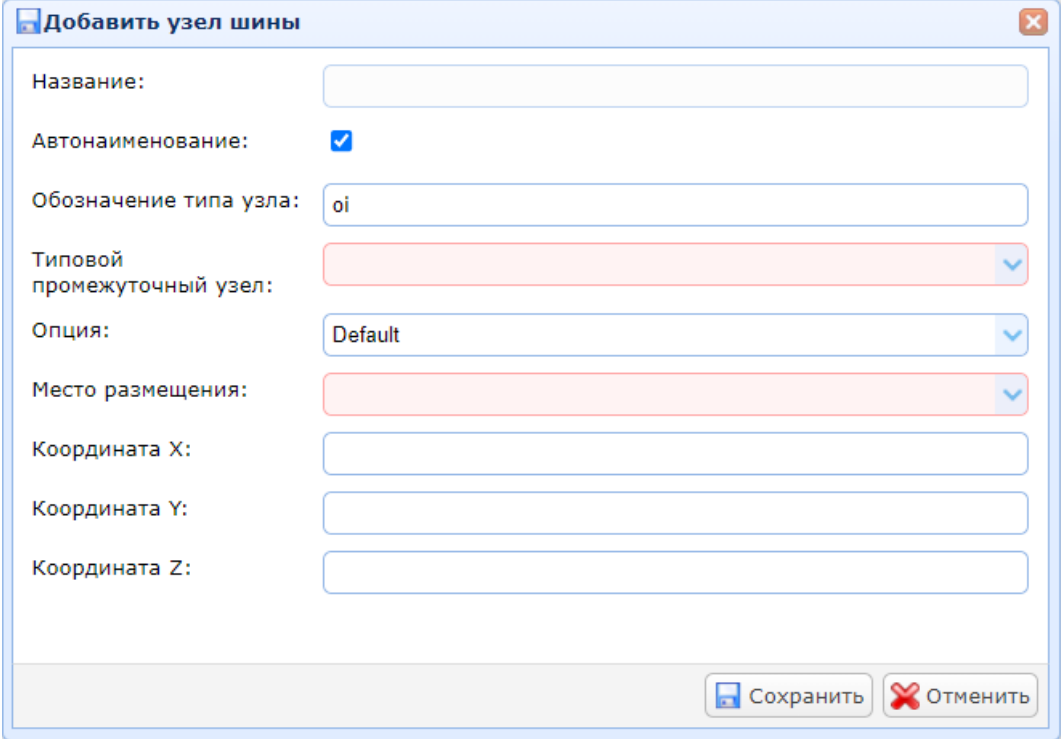

Если не выбрана настройка «Автонаименование», то в поле «Название» указывается название узла.

В случае выбора настройки «Автонаименование» название узла будет создано автоматически по правилу выбранному в схеме настройки проекта (см. раздел [7.2.8](#page-68-0) и [4.3.5\)](#page-37-0).

В поле «Обозначение типа узла» вводится краткий текст или символы, которые будут выводиться на схеме шины в графическом режиме работы.

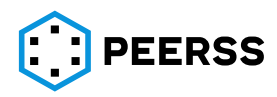

*Примечание: по умолчанию для данного узла шины вводится обозначение oi (output/input).*

В выпадающем списке «Типовой промежуточный узел» выводятся все типовые промежуточные узлы, заданные в Схемах настройки ([7.2.8.3\)](#page-73-0) с совпадающим типом шины.

В выпадающем списке «Опция» выбирается название опции, к которой относится создаваемый узел.

В выпадающем списке «Места размещения» выбирается место размещения создаваемого устройства. Описание работы с местами размещения указано в разделе [7.4.13.](#page-164-0)

В выпадающих списках «Координата X», «Координата Y» и «Координата Z» выбираются координаты расположения устройства в выбранном месте размещения. Если координаты не заданы, то система автоматически разместит устройство в координату места размещения, которое не занято никаким устройством. Координаты отображаются в разделе Связи с оборудованием в Местах Размещения ([7.4.13\)](#page-164-0).

По нажатию кнопки «Редактировать» открывается окно редактирования узлов:

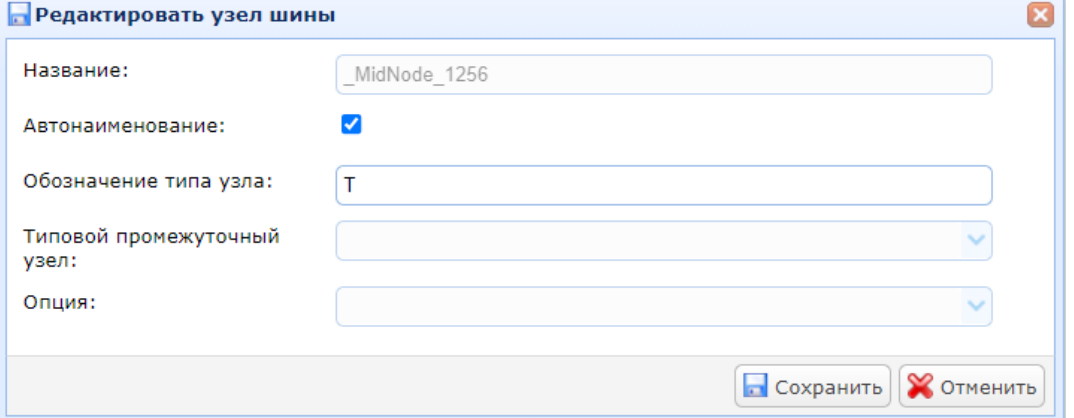

Для изменения доступны следующие свойства всех узлов шины:

- − Название;
- − Свойство «Автонаименование»;
- − «Обозначение типа узла».

Кнопка «Удалить» позволяет удалить промежуточные узлы шины. Если промежуточный узел шины имеет подключение к ребрам шины, то сначала требуется удалить подключенные к нему ребра. Удаление крайних узлов шины производится в разделе Шины :: Связи (см. раздел [7.4.4\)](#page-123-0).

#### **7.4.5.2Графический режим**

Общий вид графического режима работы с узлами шины:

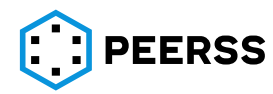

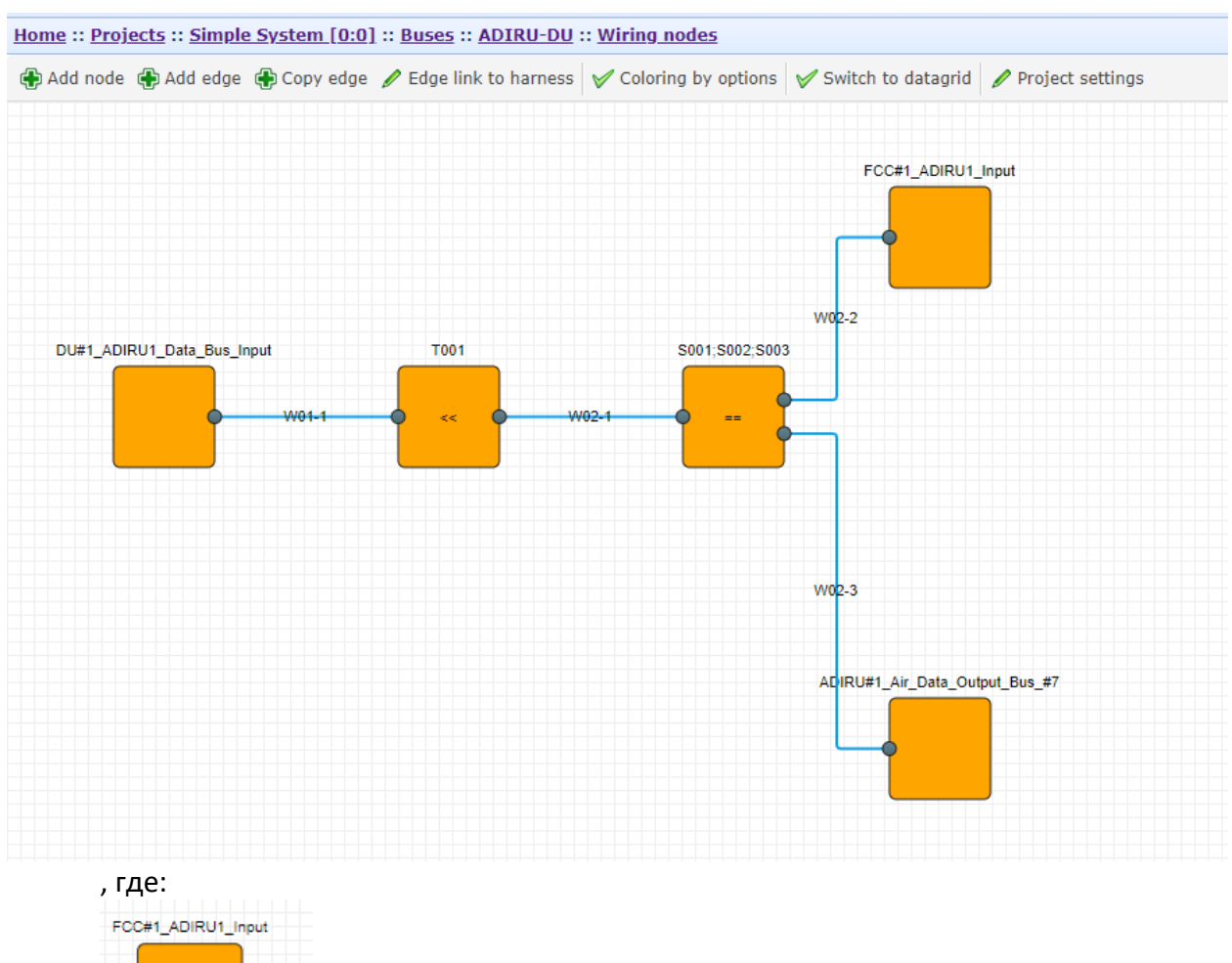

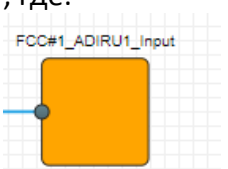

- графическое отображение крайнего или промежуточного узла

шины;

<mark>Ф</mark> - графическое отображение ребра шины.

Для отображения расширенной информации по ребру шины (Наименование ребра, тип кабеля, длина), в разделе «ИМЯ ПОЛЬЗОВАТЕЛЯ» в правом верхнем углу необходимо выбрать настройку Settings и установить признак «Wiring diagram show extended info»:

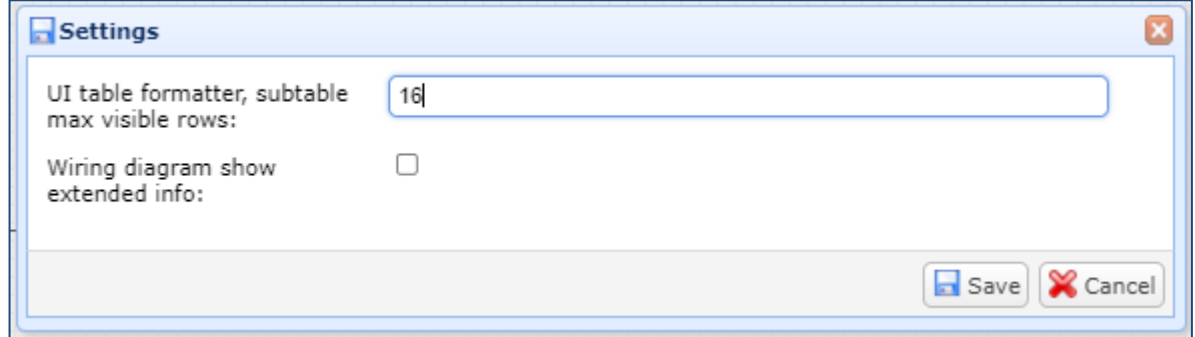

Графический режим с установленной настройкой «Wiring diagram show extended info»:

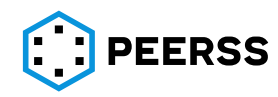

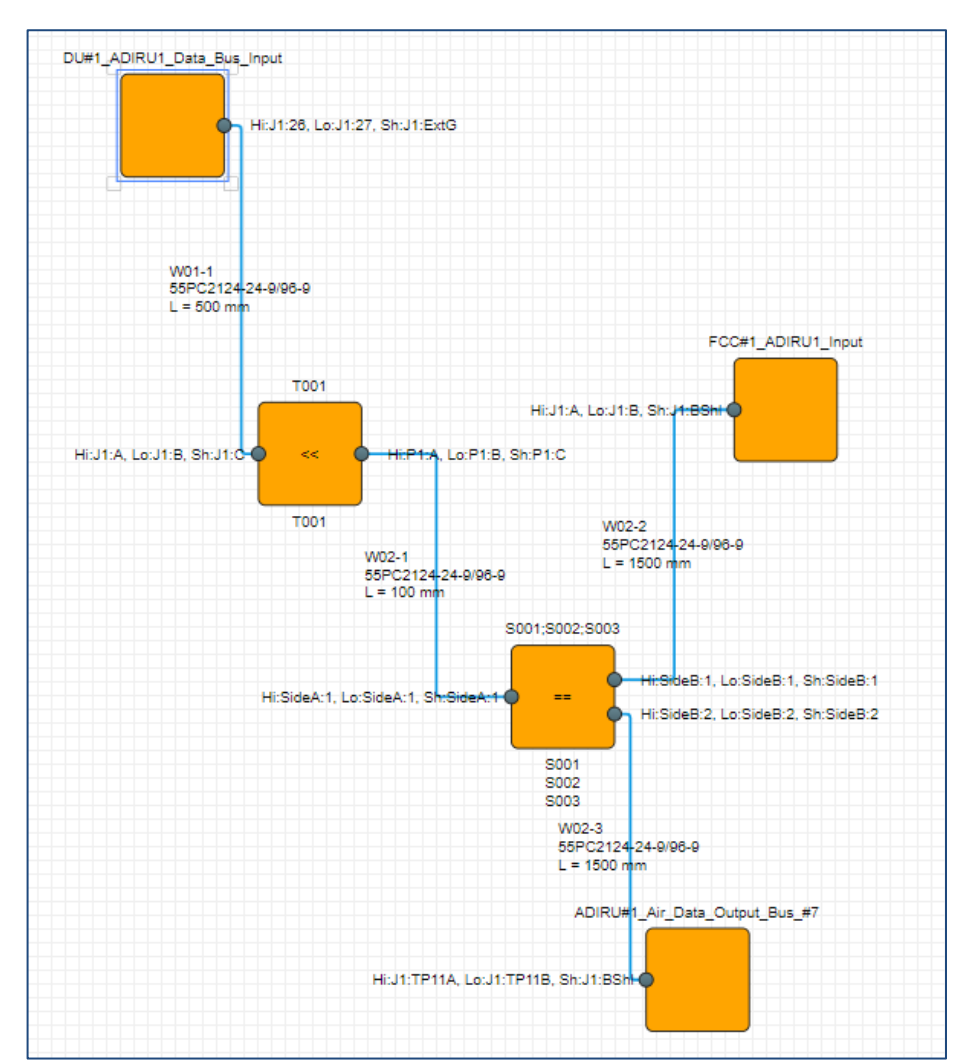

*Примечание: позиция узлов шины на графическом поле сохраняется после нажатия на кнопку «Save».В противном случае графический вид узлов на поле будет восстановлен по умолчанию.*

По нажатию кнопки «Добавить узел» открывается меню выбора добавляемого промежуточного узла:

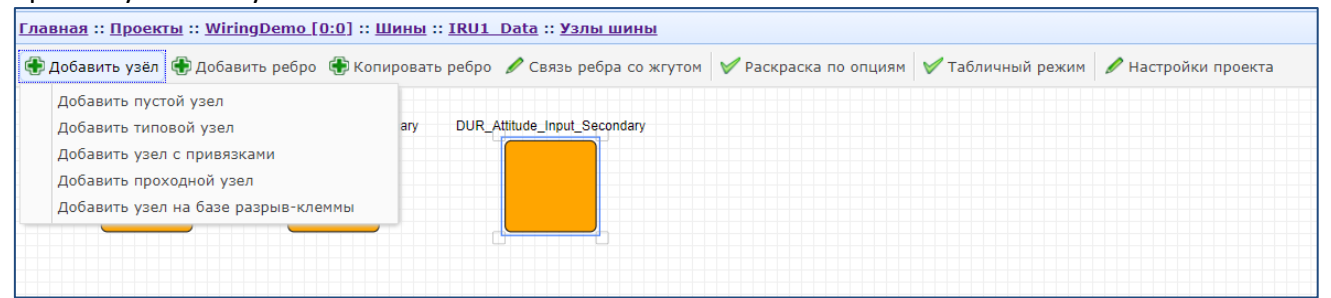

Назначения раздела меню «Добавить узел» аналогичны табличному режиму создания узлов шины.

Нажатие кнопки «Добавить ребро» вызывает интерфейс добавления ребра шины:

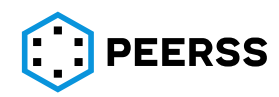

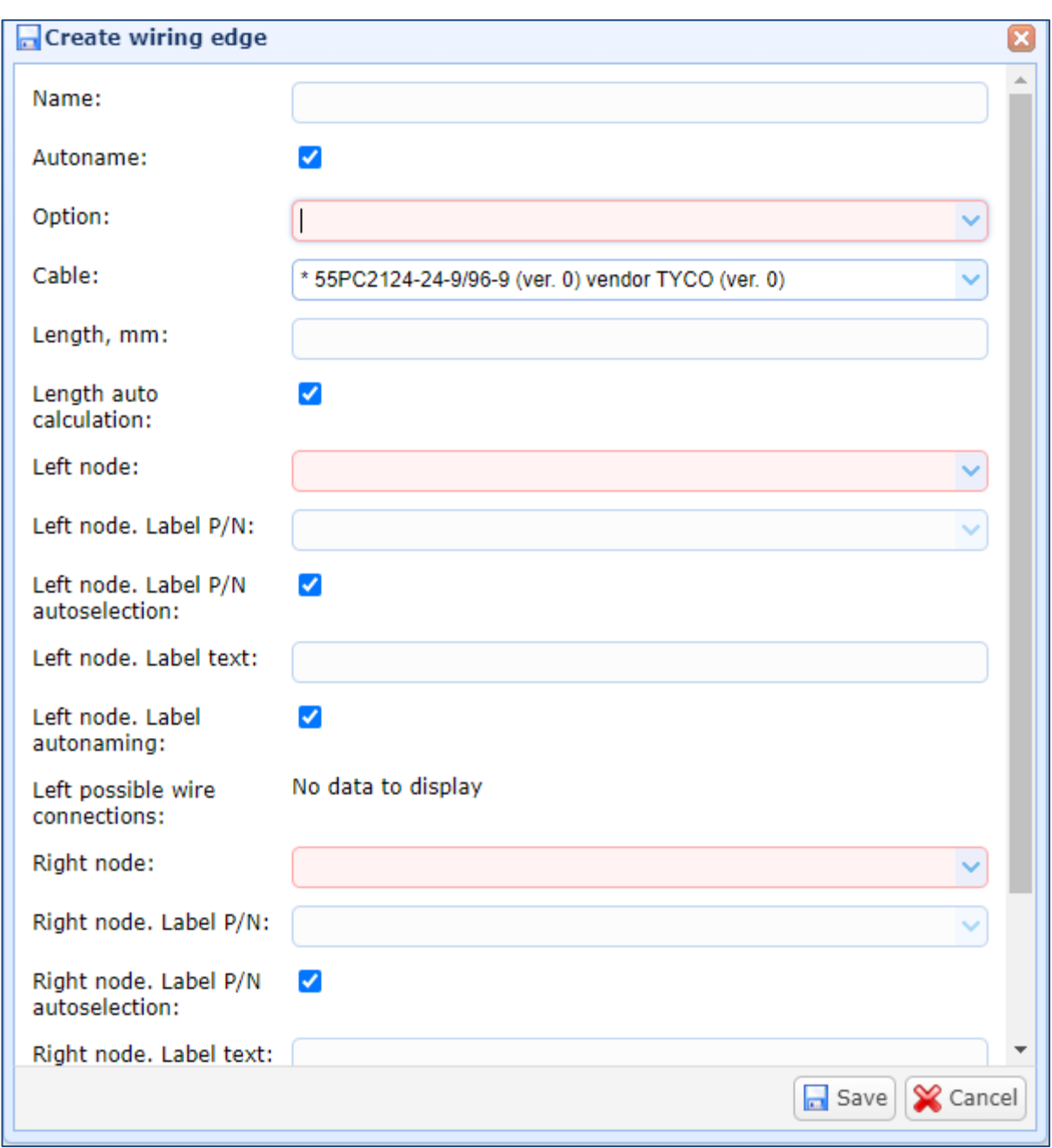

В поле «Name» указывается название ребра. Если признак Autoname установлен, то ребру присваивается наименование в соответствии с вариантом, выбранном в Схеме настроек.

В выпадающем списке «Option» выбирается опция ребра.

В выпадающем списке Cable выбирается кабель ребра.

*Примечание: В выпадающем списке отображаются только те кабели, которые выбраны в Схеме настроек как допустимые к использованию для данного типа шины (Назначения типа кабеля типу шины "по умолчанию" см [7.2.8.2\)](#page-71-0). Такие кабели обозначены с префиксом-\*. Если в Назначения типа кабеля типу шины "по умолчанию" (см [7.2.8.2\)](#page-71-0) установлен признак «*Использовать по умолчанию», то такие кабели выбираются по умолчанию и отображаются с двойным префиксом -\*\*.

В текстовом поле Length указывается длина ребра в мм. Поле активируется , если не установлен признак «Length auto calculation». Если признак установлен, то длина ребра автоматически рассчитывается при проведении операции «Bus wiring edge length recalculation» (см. раздел [7.4.17\)](#page-178-0)

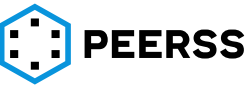

В выпадающих полях «Left node»/ «Right node» выбирается требуемый узел из узлов, входящих в шину.

В выпадающем списке «Left node. Label P/N»/ «Right node. Label P/N» выбирается бирка, которая требуется для кабеля. Если бирка не требуется, то поле оставляется не заполненным. Если установлен признак «Left node. Label P/N autoselection»/ «Right node. Label P/N autoselection», то партийный номер бирки будет присвоен автоматически после проведения операции «Wire labels P/N allocation».

В текстовом поле «Left node. Label text»/ «Right node. Label text» указывается текст бирки кабеля. Если признак «Left node. Label autonaming»/ «Left node. Label autonaming» установлен, то текст бирки присваивается автоматически в соответствии с правилом автонаименования, указанным в Схеме настроек, при проведении операции «Bus wiring edge name/end label/wire connection label recalculation».

В поле «Left possible wire connections» отображается подключение проводов узла ребра (поле заполняется автоматически после выбора типа кабеля. Если тип кабеля)

*Пример заполненных свойств ребра (операции «Bus wiring edge length recalculation»/ «Wire labels P/N allocation»/«Bus wiring edge name/end label/wire connection label recalculation» проведены):*

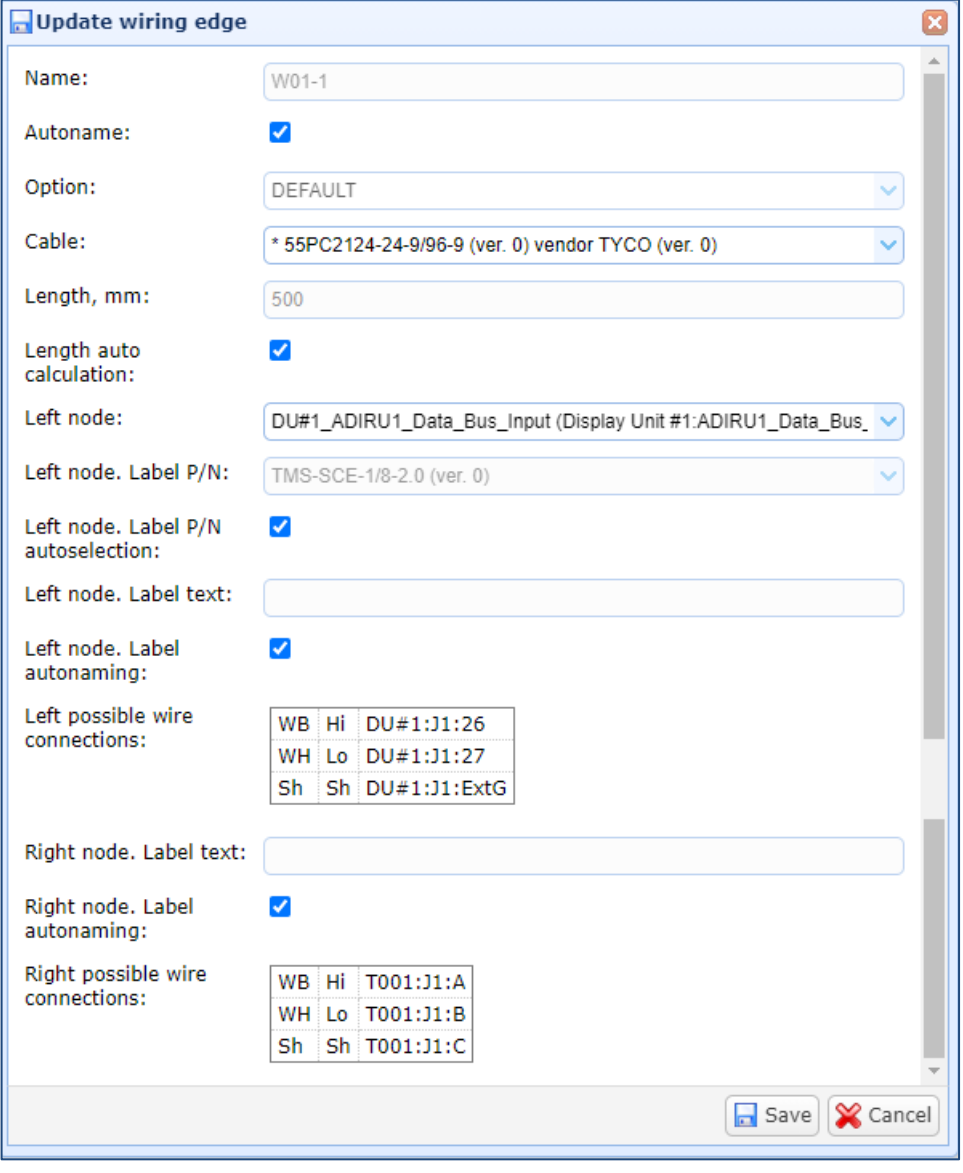

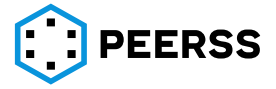
*Примечание: из графического режима форма создания ребра заполняется автоматически, если выбрать два узла с удержанием Shift и последующим нажатием на кнопку Add edge. Вручную потребуется только выбрать требуемую опцию ребра. Данный способ рекомендуется как приоритетный.*

*Двойной клик по линии ребра вызывает интерфейс редактирования ребра.*

Кнопка «Copy edge» позволяет копировать ребро для несовместимой опции:

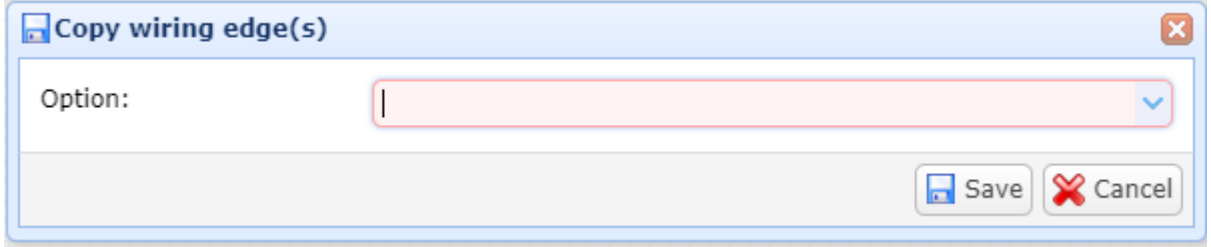

В выпадающем списке «Option» выбирается опция, для которой будет создаваться копия ребра.

Кнопка «Edge link to harness» позволяет сразу отнести ребро к требуемому жгуту:

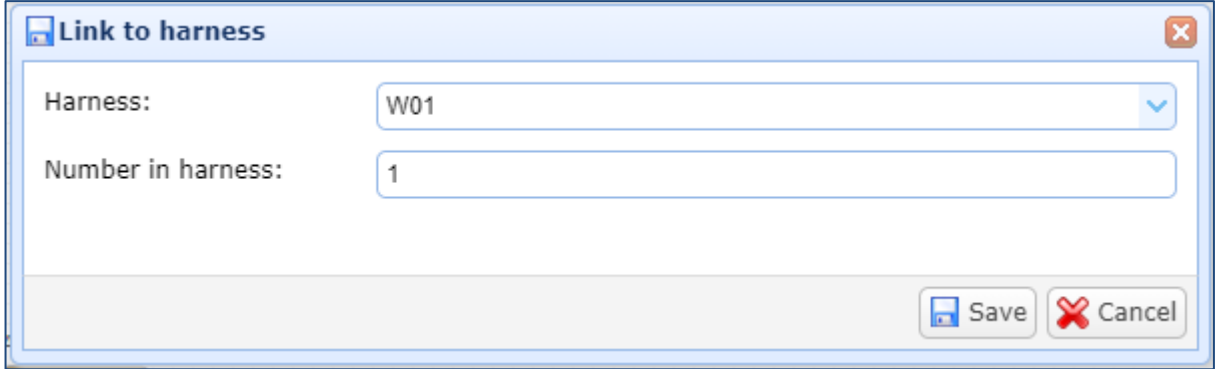

В выпадающем списке Harness отображаются только те жгуты, в узлы которого входят узлы рассматриваемой шины.

Кнопка «Coloring by options» позволяет «подсветить» все опции устройств и ребер данной шины:

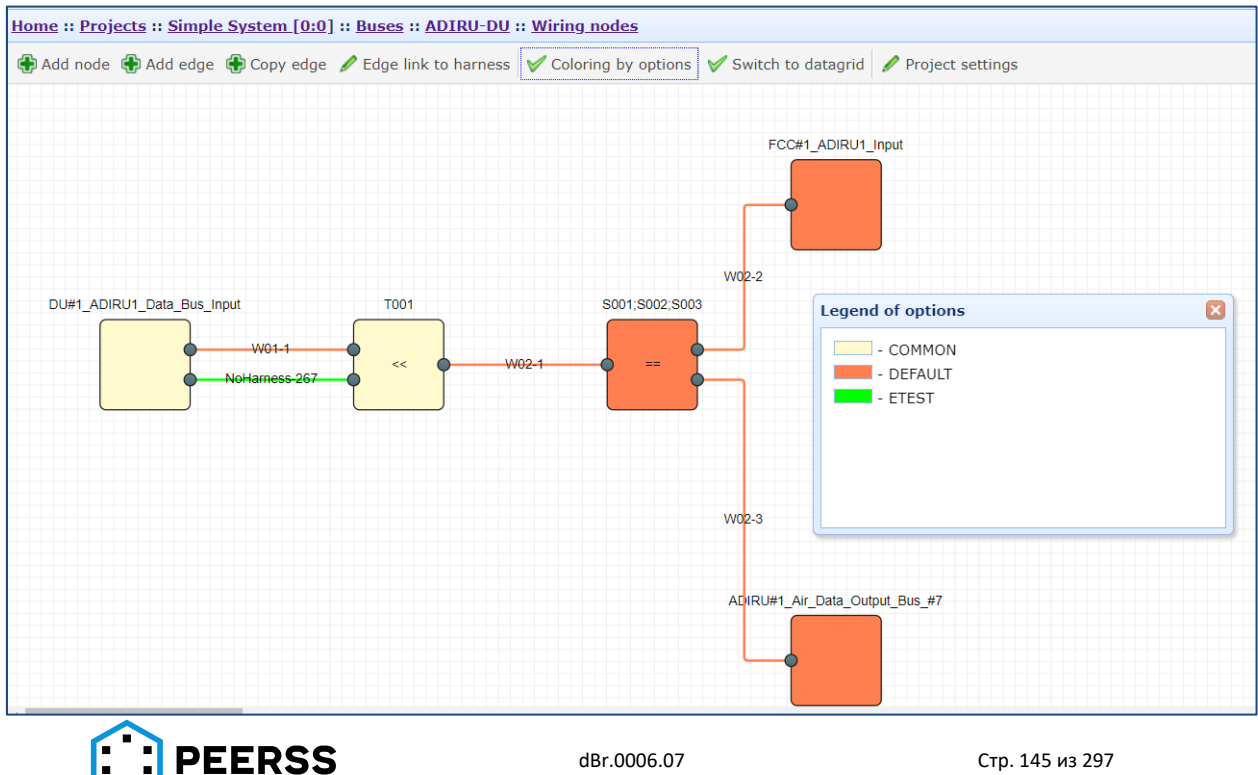

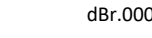

Кнопка «Swith to datagrid» позволяет переключить раздел Узлы в табличный режим. Кнопка «Project settings» вызывает интерфейс редактирования отображений опций или групп устройств:

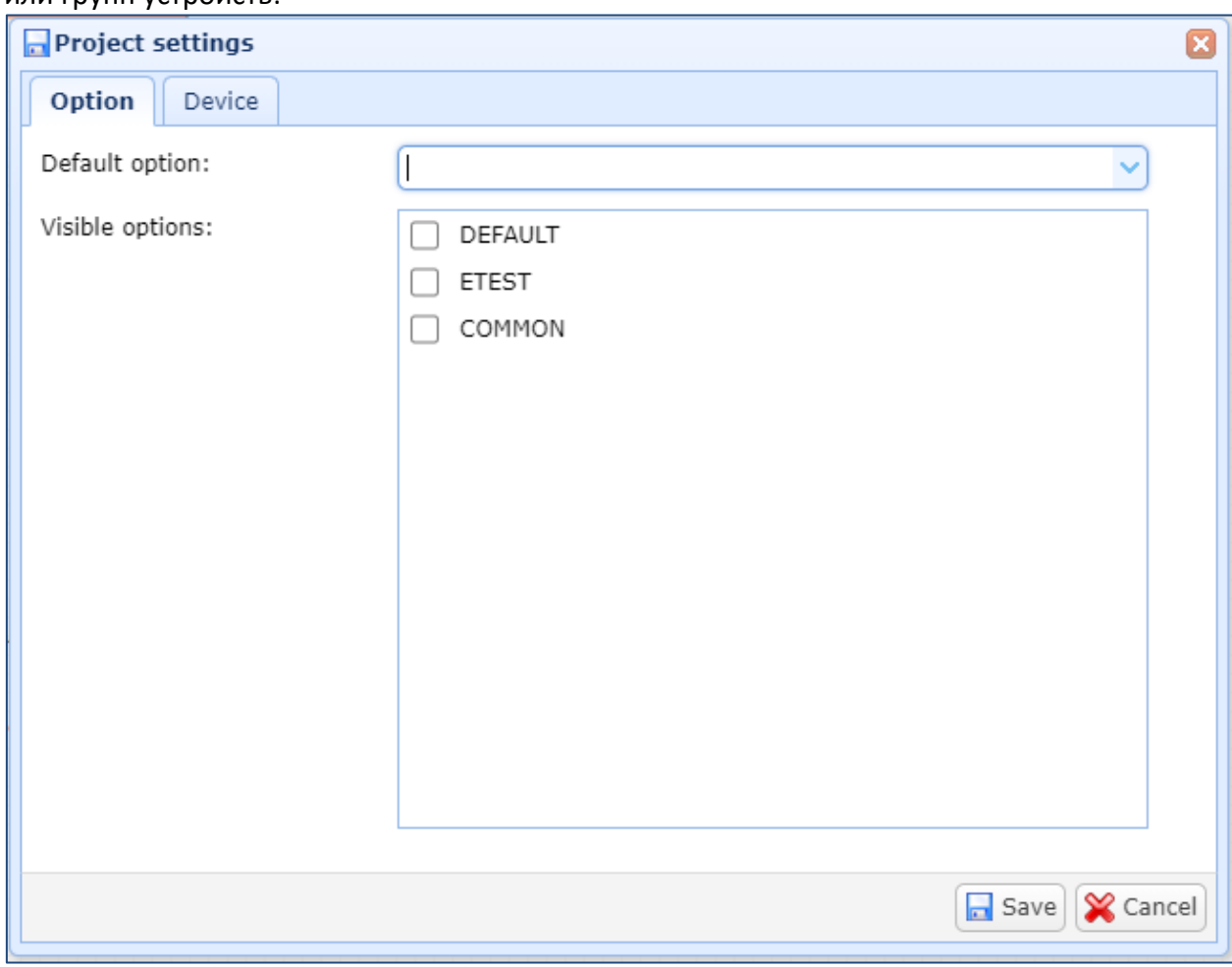

В вкладке Option отображаются все возможные опции проекта. В выпадающем списке «Default option» выбирается опция, которая будет присваиваться по умолчанию для всех создаваемых элементов и сущностей.

В разделе Visible Options выбирается, какая опция будет отображаться в разделах проекта, в том числе и в графическом режиме:

*Например: отображение устройств с выбранными опциями ETEST и COMMON:*

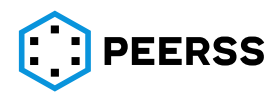

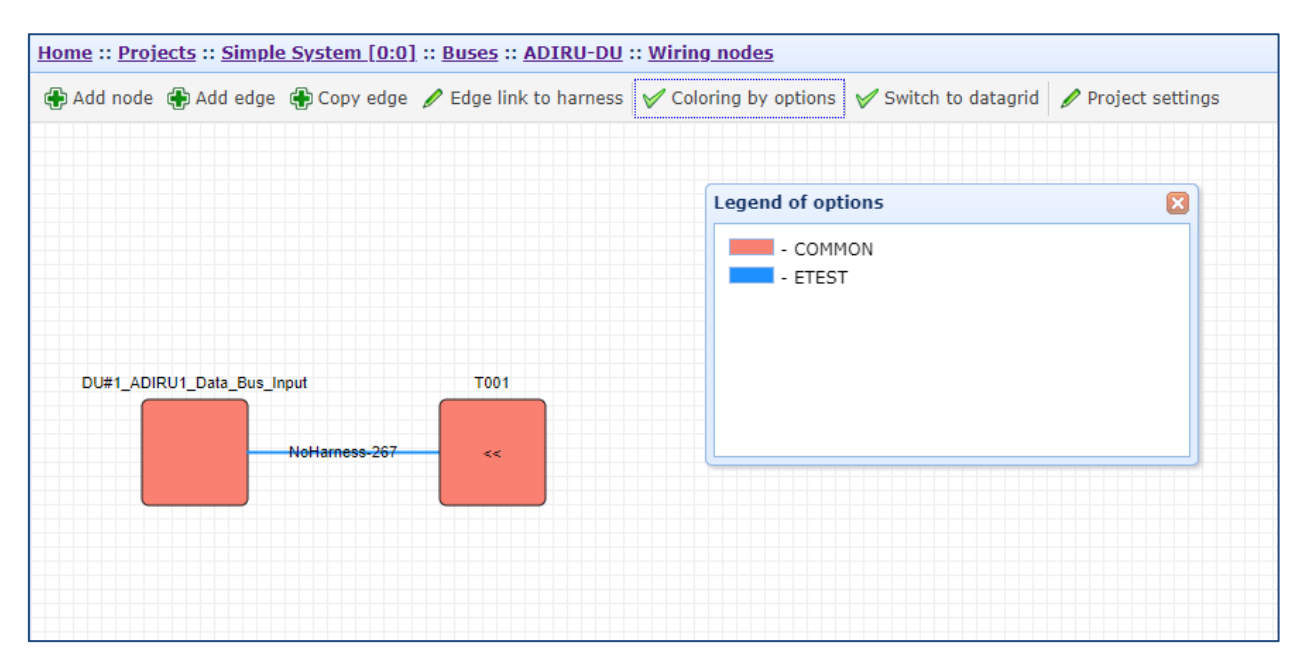

# **7.4.5.3Ребра шины**

#### Интерфейс раздела Ребра шины:

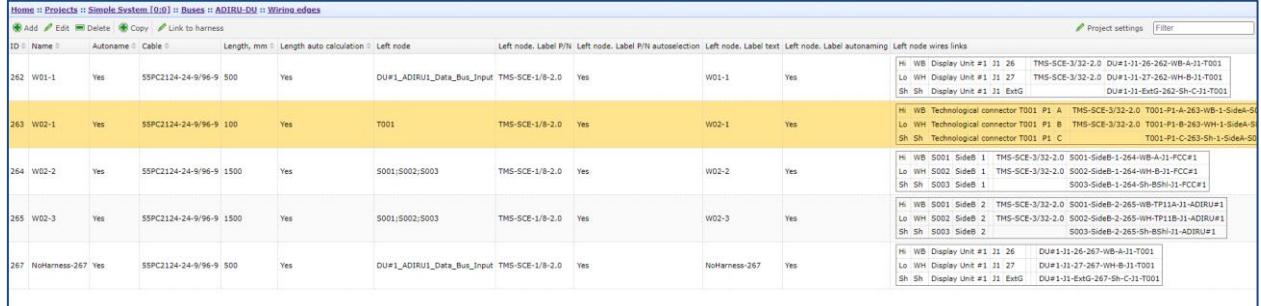

В разделе Ребра шины отображаются все ребра шины в зависимости от настройки видимости опций (Project Settings).

Кнопки Add/Edit вызывают интерфейс создания и редактирования ребра шины аналогично интерфейсу создания ребра из графического режима.

Кнопка Copy вызывает интерфейс копирования ребра, аналогично интерфейсу копирования из графического режима.

Кнопка Link to Harness вызывает интерфейс присваивания ребра жгуту аналогично интерфейсу из графического режима.

Двойной клик по ребру вызывает интерфейс отображения узлов ребра, где отображаются характеристики узлов: Наименование, Партийный номер бирки, Текст бирки, Признак автоматического наименования и Признак автоматического подбора парт номера бирки :

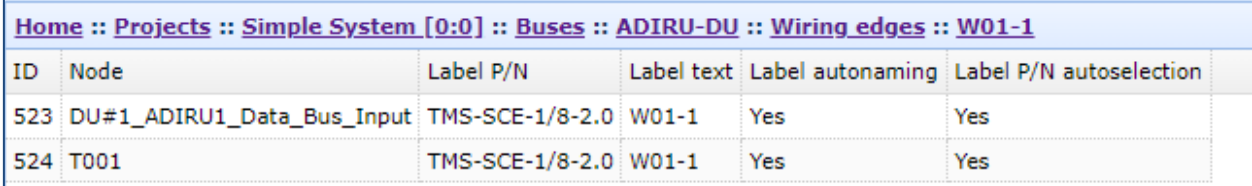

Двойной клик по узлу вызывает интерфейс подключения проводов узла:

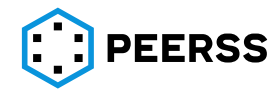

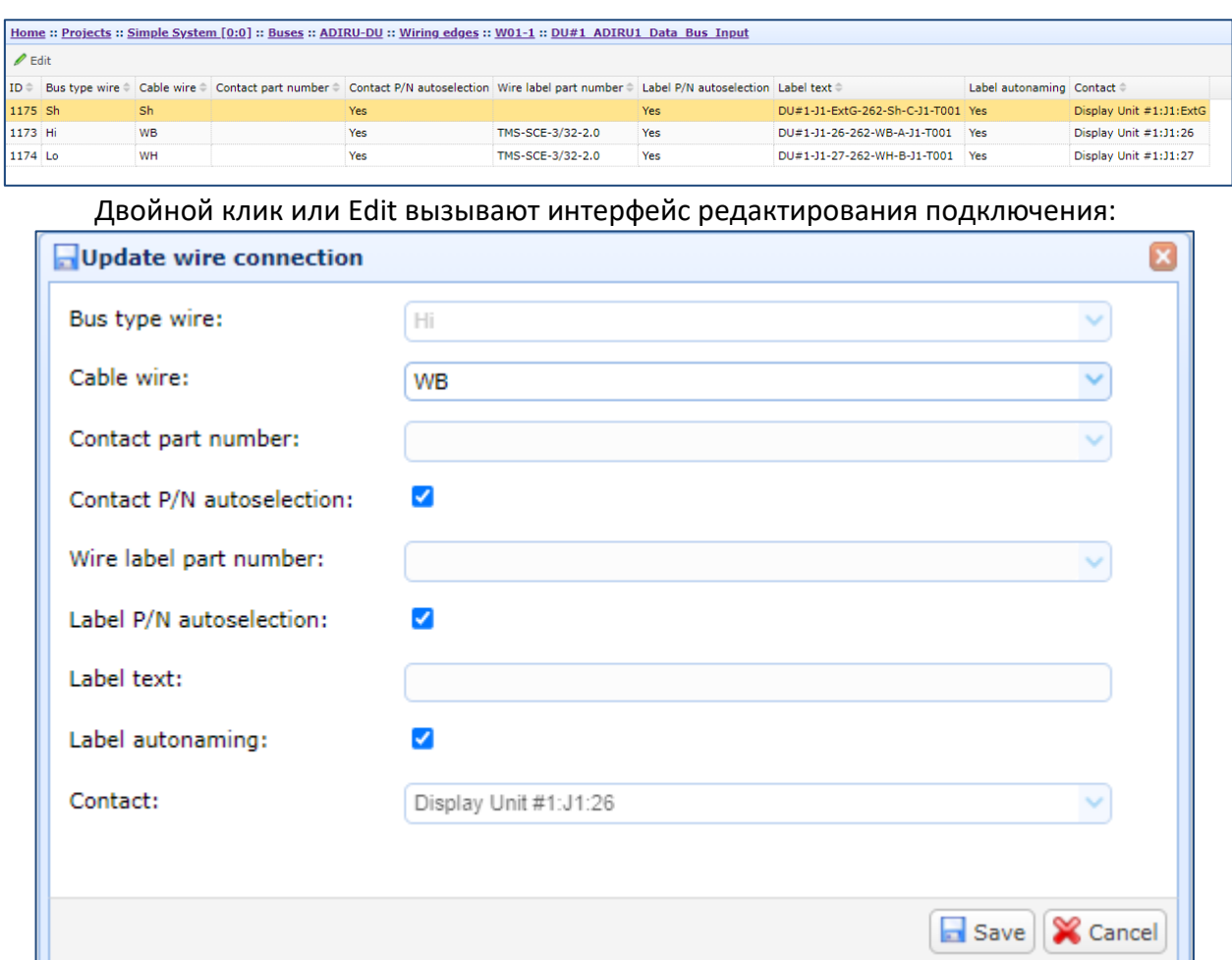

Для редактирования доступны все поля кроме подключения к контакту.

«Contact part number» позволяет присвоить партийный номер контакта для провода кабеля.

#### **7.4.6 [Зарезервировано]**

#### **7.4.7 Устройства. Функции, параметры функций, подключение параметров**

<span id="page-147-0"></span>В настоящем разделе приводится описание работы с функциями и их параметрами в рамках проектов. В проектах добавление, удаление функций и их параметров невозможно. Переход внутрь функции открывает интерфейс просмотра, подключения и отключения параметров функции.

Переход к интерфейсу работы с параметрами и портами функции производится двойным кликом по выбранной функции или по нажатию Enter.

Для каждой функции доступны следующие варианты:

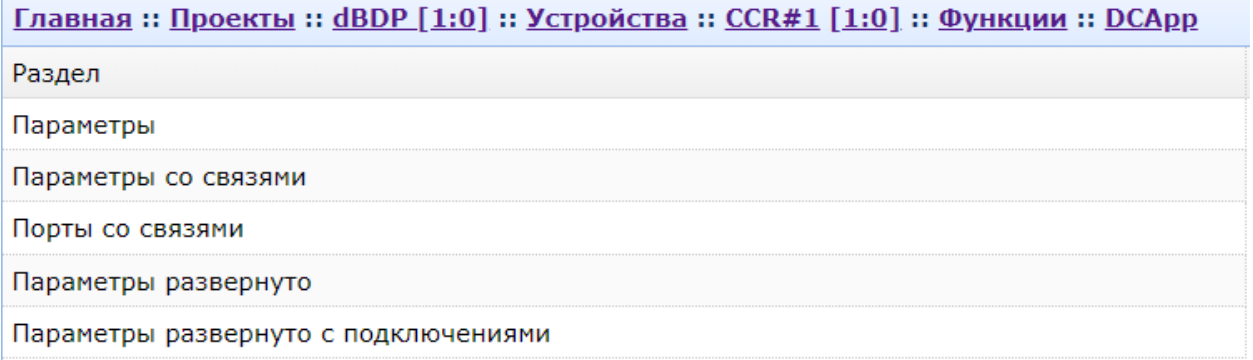

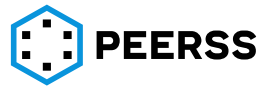

#### Раздел «Параметры» выводит полный перечень всех параметров функции:

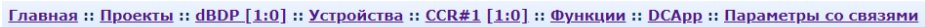

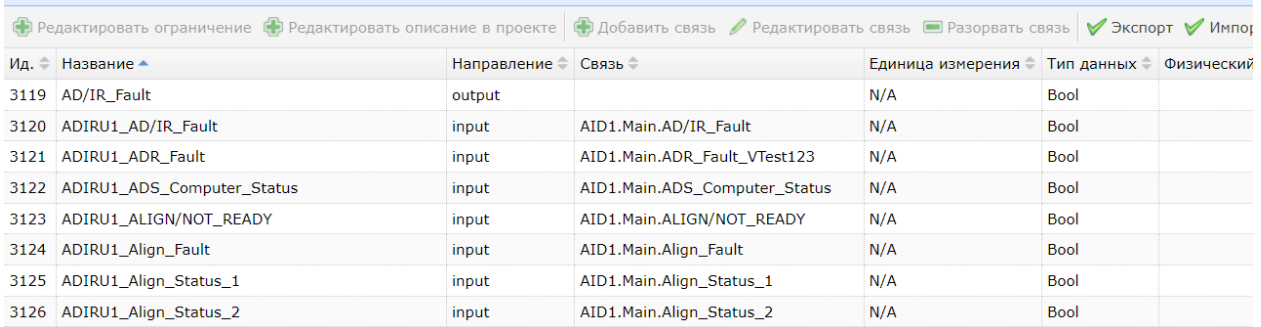

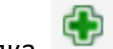

**Со Редактировать ограничение** предназначена для ввода значения ограничения параметра, определяющего свойства устройства:

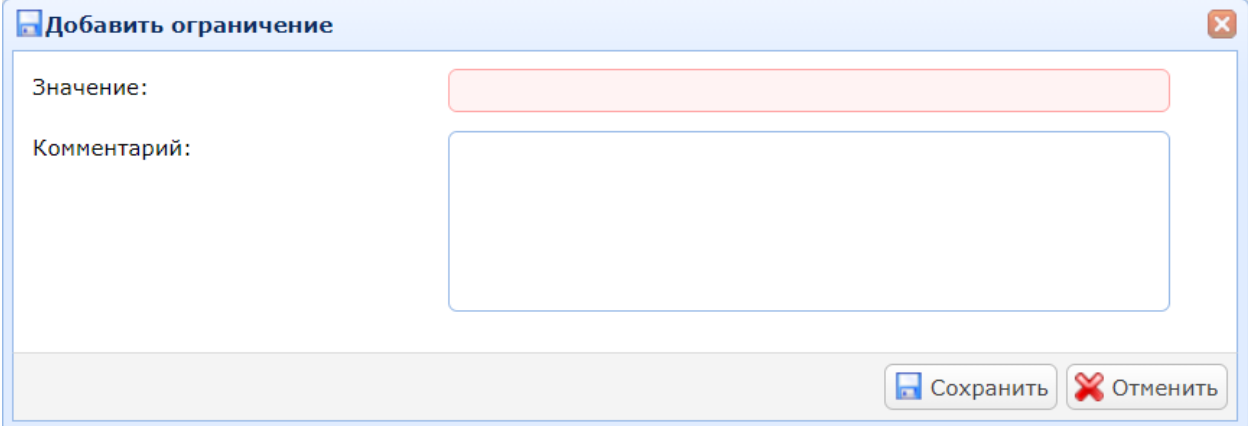

В поле Значение вводится значение параметра, которое может назначать вариант наполнения порта, значение идентификатора «Источник/Назначение» портов А429, значение «Матрица признака» в портах А429, значение параметра по умолчанию и т.д.

## *Пример.*

*Значение параметра O\_SRV\_PVSEL\_A429\_fT определяет вариант наполнения выходной шины А429 в шаблоне в соответствии с п.[7.3.7:](#page-111-0)*

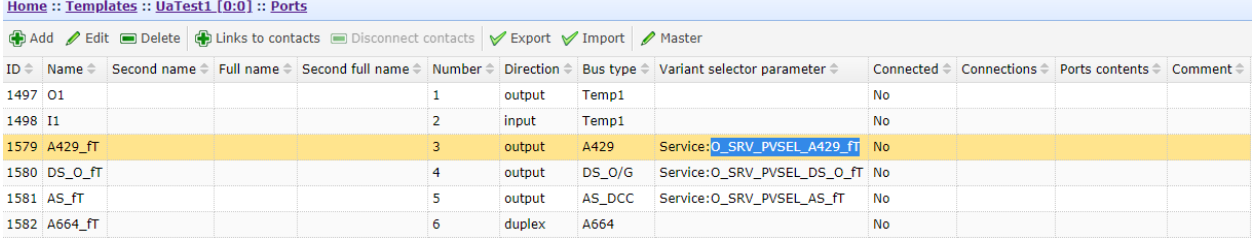

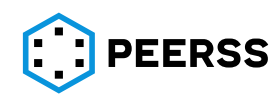

*Вводя ограничение параметра O\_SRV\_PVSEL\_A429\_fT (в данном примере это 1 или 2) в проекте будет выбран один из двух вариантов наполнения Content\_variant\_1 или Content\_variant\_2:*

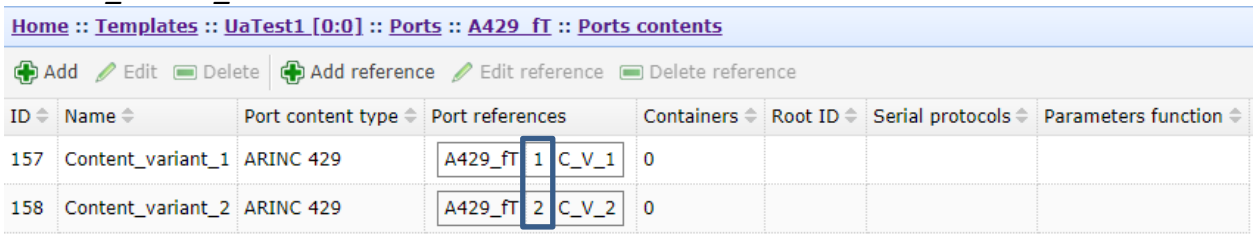

Кнопка предназначена для возможности задания параметру устройства названия, описания, физических минимума и максимума и единицы измерения только в данном проекте.

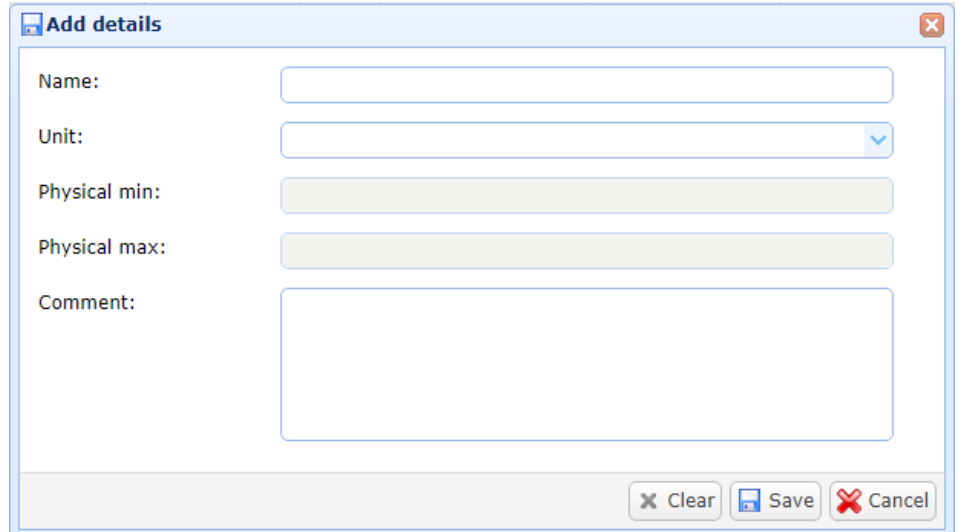

Все вводимые значения не оказывают влияния шаблон устройства и на любые другие созданные на основании данного шаблона устройства. При этом единица измерения параметра функции в шаблоне будет игнорироваться при дальнейшей работе с параметром в проекте. Данный функционал необходим для случаев, когда один и тот же выходной параметр шаблона в различных реализациях (устройствах) передает различные данные. Изменение единицы изменения возможно только, если параметр не имеет связей в проекте.

*Пример. Единица измерения выходного параметра определяется на уровне устройства, по какому-либо признаку, и в одном выходной параметр означает количество литров, а в другом – килограммы. Функционал данной кнопки позволяет реализовать такую реализацию.* 

*Примечание: Следует использовать функционал данной кнопки в соответствии рекомендацией, указанной выше, в противном случае это может затруднить дальнейшую разработку. В случае наличия значительного количества реализаций параметров, стоит задуматься о создании отдельных наборов параметров функции.* 

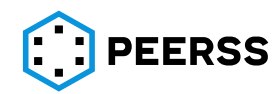

Раздел «Параметры со связями» выводит перечень всех параметров функции с указанием их подключения к другим параметрам:

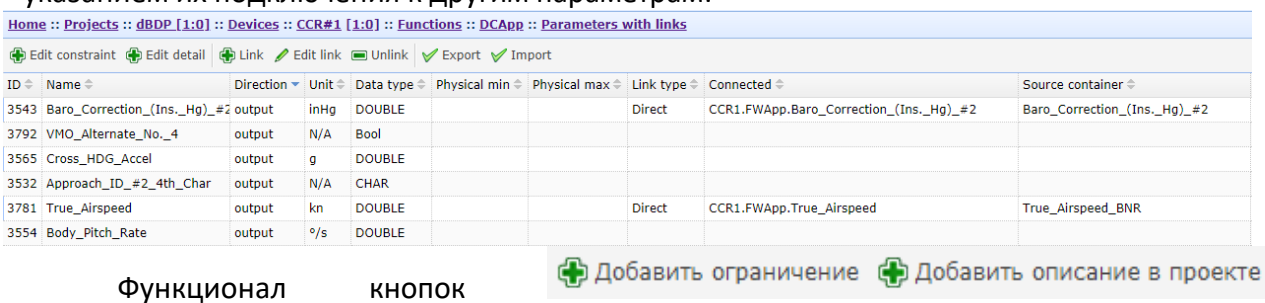

аналогичен разделу «Параметры» (см. выше).

Нажатие на кнопку **Ф** добавить связь вызывает интерфейс создания связи между

#### параметрами:

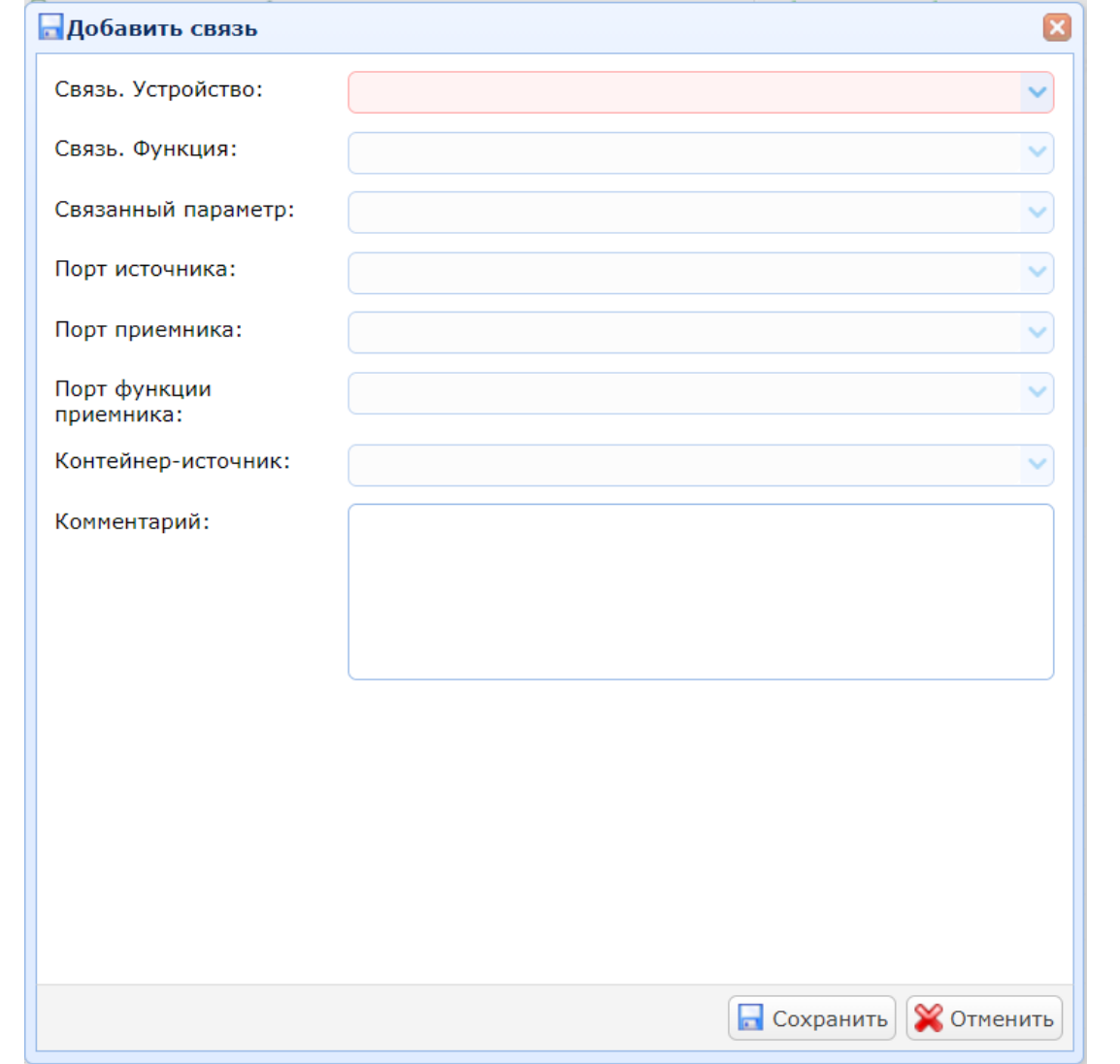

*Примечание: Подключение возможно только между выходными и входными параметрами функции.*

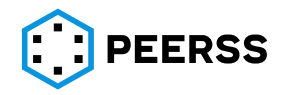

*Пример заполненного интерфейса создания связи (для входного параметра):*

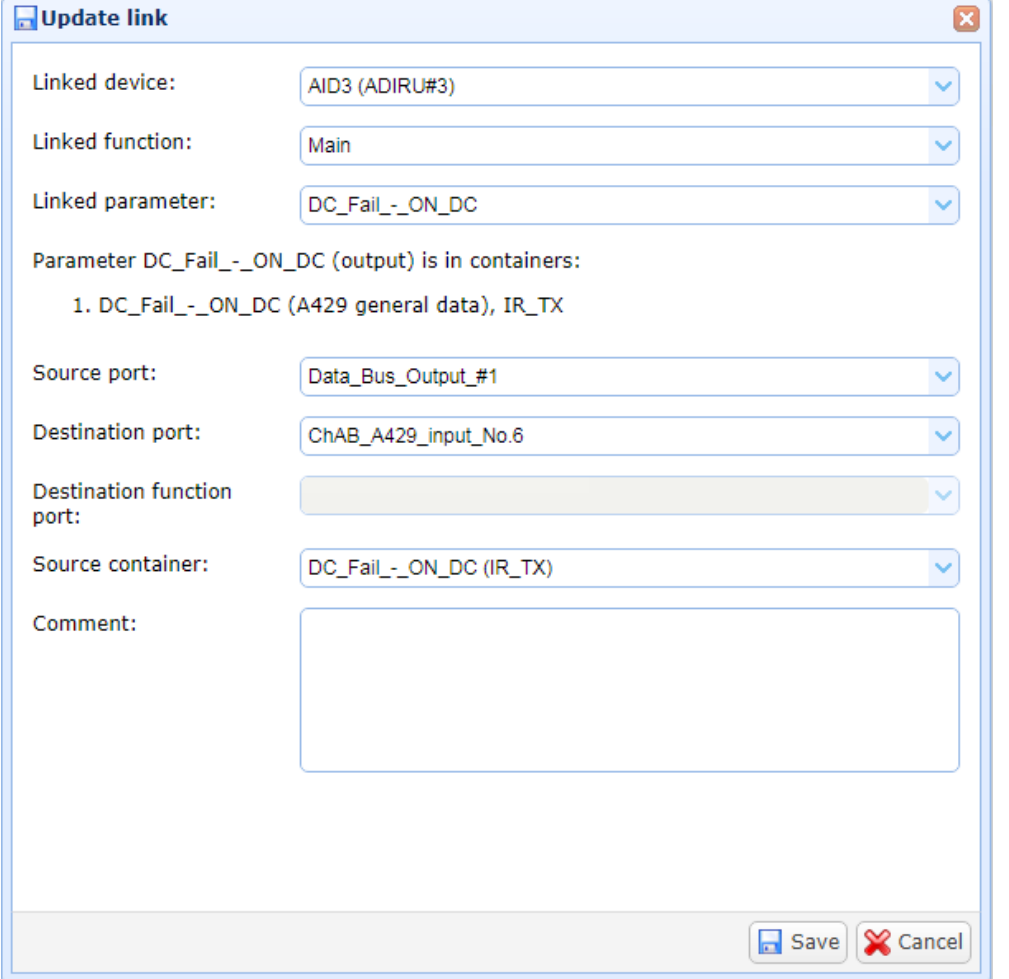

В полях «Связь. Устройство», «Связь. Функция» выбирается функция устройства, с параметром которой организовывается связь.

В поле «Связанный параметр» выбирается параметр с которым организовывается связь.

После выбора параметра, для справки, в окне создания связи отображается перечень связанных контейнеров:

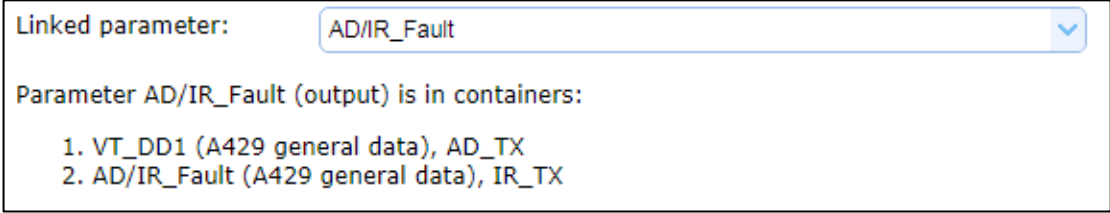

В справочной информации указывается:

[Название контейнера] (тип варианта наполнения), [Название варианта наполнения]

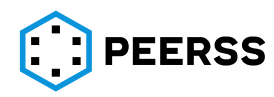

В случае подключения выходного параметра функции перечень связанных с параметром функции контейнеров отображается в верхней части окна создания связи:

Parameter VMO/MMO Overspeed Warning (output) is in containers:

1. VMO/MMO Overspeed Warning (A429 general data), DCApp A429\_TX1\_AD

2. VMO/MMO Overspeed Warning (A429 general data), DCApp A429 TX2 IR

Linked device:

CCR1 (CCR#1)

В выпадающем списке «Source port» можно выбрать через какой аппаратный выходной порт устройства источника должна быть организована связь. Таким образом выбирается из какого аппаратного порта следует принимать контейнер данных. Допускается не производить выбор порта источника, в этом случае связь будет организована через все порты, в которых присутствуют контейнеры выбранного выходного параметра.

В выпадающем списке «Порт приемника» можно выбрать через какой аппаратный входной порт устройства приемника должна быть организована связь. Допускается не производить выбор порта приемника, в этом случае связь будет организована со всеми подключенными портами, на которые возможно получение контейнеров источника.

В выпадающем списке «Destination function port» выбирается порт функции приемника. Данная опция доступна в случае, когда связь между параметрами типа Application и End System может быть организована через более чем один программный порт A653. Допускается не производить выбор порта функции приемника, в этом случае связь будет организована со всеми портами, на которые возможно получение контейнеров источника.

*Примечание: В случае выбора аппаратных поров, порт функции выбирать нельзя, а в случае выбора порта функции, невозможен выбор аппаратных портов.*

В выпадающем поле «Контейнер-источник» можно выбрать с каким параметров в цифровой шине следует организовать связь. Данная опция доступна для случая, когда параметр источник подключен к более чем одному параметру в одной цифровой шине.

В поле «Комментарий» можно ввести текстовое описание создаваемого подключения.

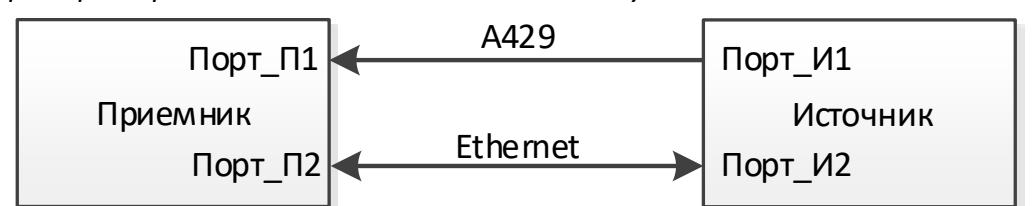

*Пример 1: Приемник и источник связаны по двум линиям связи ARINC429 и Ethernet.* 

*При этом источник передает параметр функции Д1 через соответствующие контейнеры в шине ARINC429 и линии Ethernet. Таким образом, если связать параметр функции Д1 с входным параметром в приемнике, то существует 3 варианта передачи данных:*

*А) получение приемником данных по двум линиям ARINC429 и Ethernet*

*Б) получение приемником данных только по линии ARINC429*

*В) получение приемником данных только по линии Ethernet Для варианта А:*

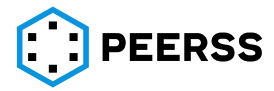

 $\ddot{\phantom{0}}$ 

*В полях порт источника, порт приемника, порт функции приемника, контейнер источника ничего не указывается.*

*Для варианта Б:*

*В поле порт источника выбирается Порт\_И1.*

*В поле порт прием приемника выбирается Порт\_П1.*

*Поле порт функции приемника не заполняется.*

*Поле контейнер источника заполняется, если требуется уточнить посредством какого контейнера осуществляется обмен данными.*

*Для варианта В:*

*Порт источника и порт приемника не выбирается.*

*В поле порт функции приемника указывается соответствующий программный порт.*

*Поле контейнер источника заполняется, если требуется уточнить посредством какого контейнера осуществляется обмен данными.*

*Пример 2: Приемник и источник связаны одной линией ARINC429, которая подключается к двум портам приемника.*

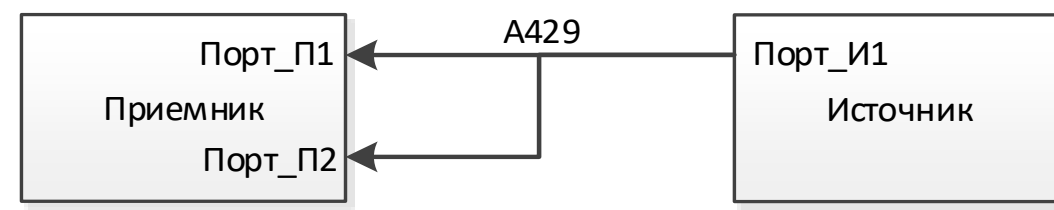

*При этом источник передает параметр функции Д1 через соответствующий контейнер в шине ARINC429. Таким образом, если связать параметр функции Д1 с входным параметром в приемнике, то существует 2 варианта передачи данных:*

*А) получение приемником данных через два порта ARINC429*

*Б) получение приемником данных только по одному порту ARINC429 (Порт\_П1 или Порт\_П2)*

*Для варианта А:*

*В полях порт источника, порт приемника, порт функции приемника, контейнер источника ничего не указывается.*

*Для варианта Б:* 

*В поле порт источника выбирается Порт\_И1.*

*В поле порт прием приемника выбирается Порт\_П1 или Порт\_П2.*

*Поле порт функции приемника не заполняется.*

*Поле контейнер источника заполняется, если требуется уточнить посредством какого контейнера осуществляется обмен данными.*

*Примечание: в зависимости от задачи наиболее простым вариантом может быть создание для каждого подключения отдельного набора параметров функции. В этом случае рассматриваемые в примере 3 варианта передачи данных регулировались бы подключением отдельного параметра функции.*

Кнопками осуществляется создание связей между параметрами в режиме экспорт-импорт, описание работы приведено в разделе [7.8.6.](#page-265-0)

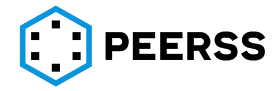

Раздел «Порты со связями» предназначен для просмотра связей функций типа Application и End System с портами A653, элементы управления в данном разделе отсутствуют:

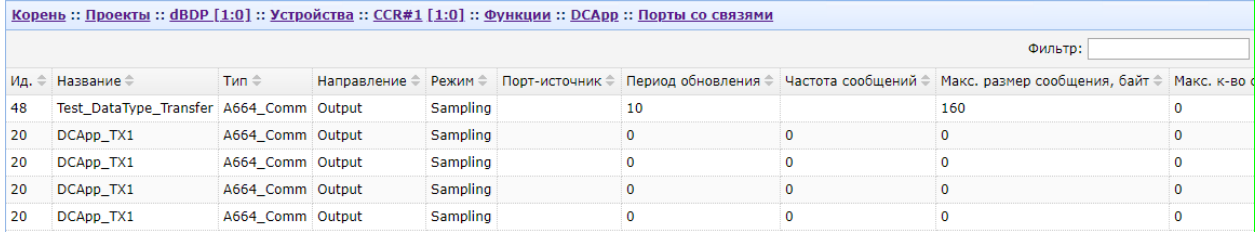

#### **7.4.8 Виртуальные каналы (Virtual Links). Создание и подключение**

<span id="page-154-0"></span>Виртуальные каналы связи предназначены для связи A653 портов приложений и оконечных устройств (см. раздел [7.7.6\)](#page-220-0).

Доступ к интерфейсу работы с виртуальными каналами (Virtual Links) осуществляется в проектах:

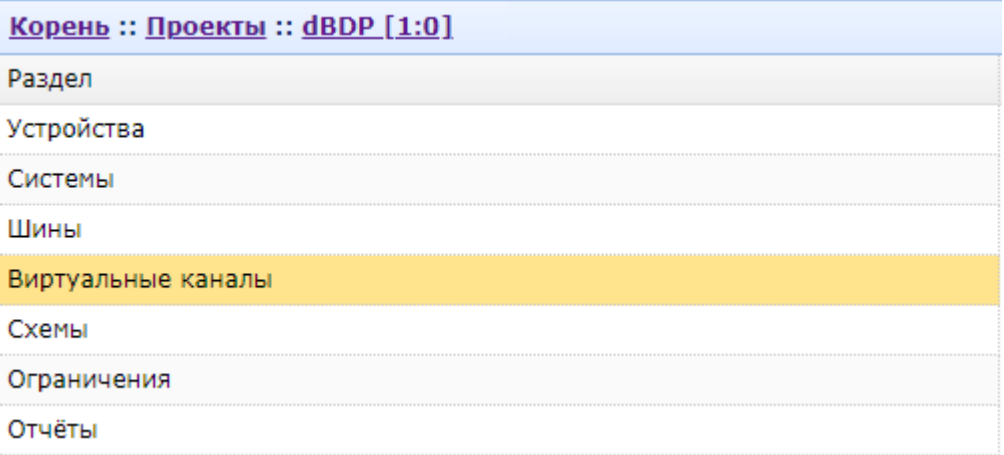

#### Интерфейс работы с виртуальными каналами и подключениями UDP портов:

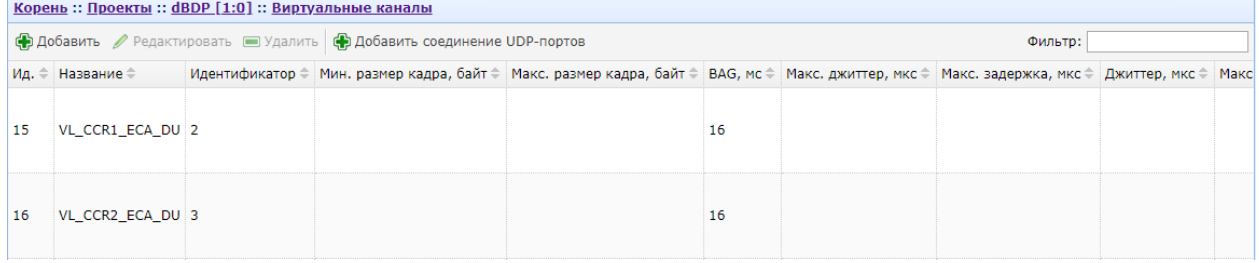

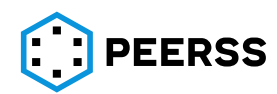

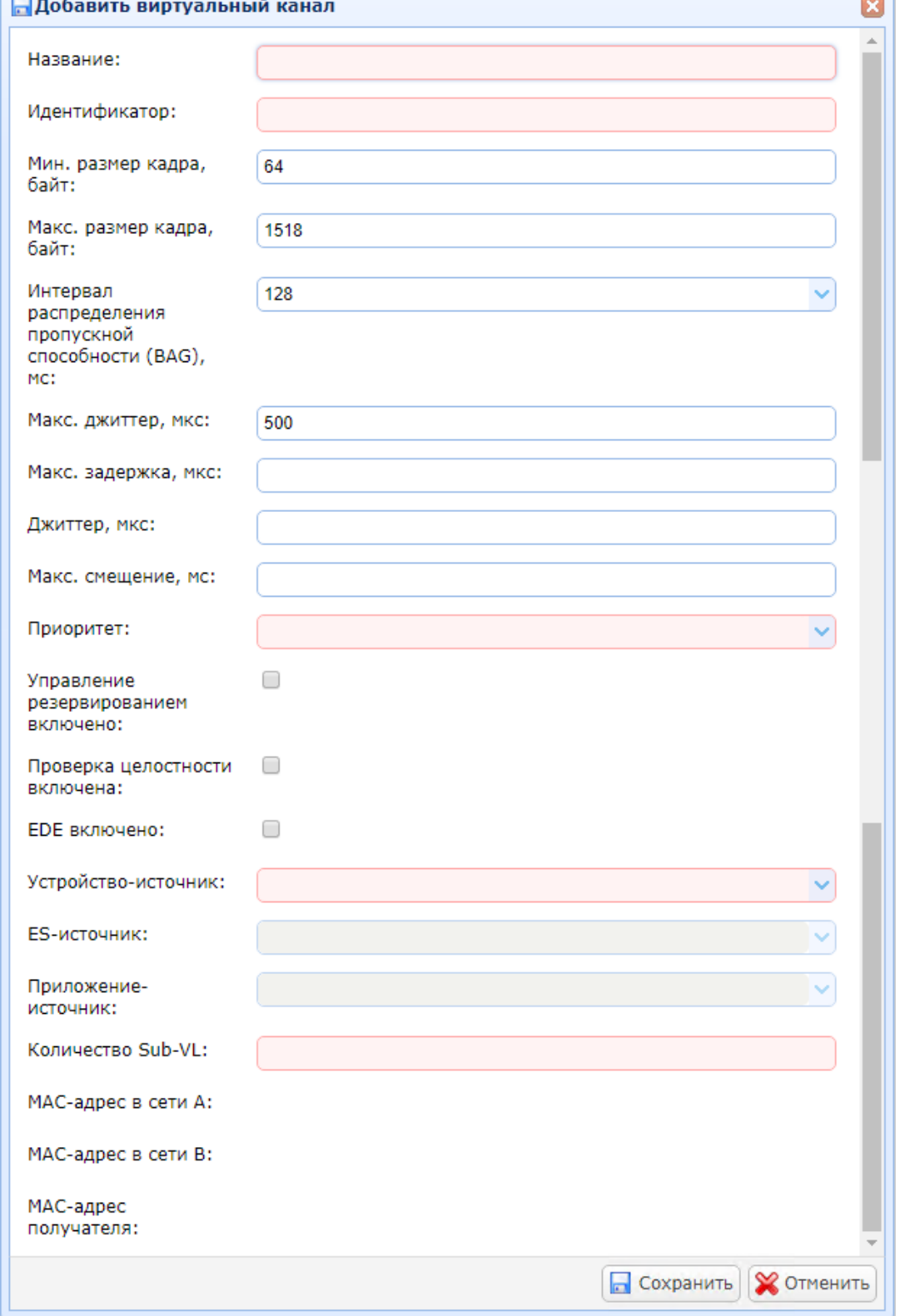

# Нажатие кнопки «Добавить» открывает окно создания виртуального канала:

В поле «Название» вводится название виртуального канала.

В поле «Идентификатор» вводится числовой идентификатор виртуального канала. В полях «Мин. размер кадра, байт» и «Макс. размер кадра, байт» вводятся минимальный и максимальный размер контейнера, передаваемого в виртуальном канале в байт. При открытии формы создания виртуального канала по умолчанию вводятся минимально и максимально возможные значения 64 и 1518 соответственно.

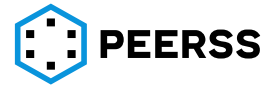

*Примечание: Максимальный размер контейнера должен соответствовать требованиям ARINC 664 part 7 раздел 3.2.3.* 

В поле «Интервал распределения пропускной способности (BAG), мс» вводится значение BAG в миллисекундах. При открытии формы создания виртуального канала по умолчанию вводится максимально возможное значение 128.

В поле «Макс. джиттер, мкс» вводится максимальное значение джиттера виртуального канала в микросекундах. При открытии формы создания виртуального канала по умолчанию вводится максимально возможное значение 500.

*Примечание: Максимальный размер джиттера должен соответствовать требованиям ARINC 664 part 7 раздел 3.2.4.3.*

В поле «Макс. задержка, мкс» вводится максимально возможное значение задержки в передаче данных по виртуальному каналу в микросекундах.

В поле «Джиттер, мкс» вводится фиксированное значение джиттера в микросекундах.

В поле «Макс. смещение, мс» вводится максимальное значение смещения в миллисекундах.

В выпадающем списке «Приоритет» может быть выбран приоритет Low или High для передаваемых по виртуальному каналу данных.

Настройкой «Управление резервированием включено» выбирается опция управления резервированием в соответствии ARINC 664 part 7 раздел 3.2.6.

Настройкой «Проверка целостности включено» выбирается опция проверки целостности в соответствии с ARINC 664 part 7 раздел 3.2.6.

Настройкой «EDE включено» выбирается опция EDE.

В выпадающем списке «Устройство-источник» выбирается устройство, для которого создается выходной виртуальный канал.

В выпадающем списке «ES-источник» выбирается оконечное устройство (функция типа End System) устройства, для которого создается выходной виртуальный канал.

В выпадающем списке «Приложение-источник» выбирается приложение (функция Application) устройства, для которого создается выходной виртуальный канал.

В поле «Количество Sub-VL» указывается количество sub-virtual links, допустимые значения от 1 до 4.

В полях «MAC-адрес в сети А» и «MAC-адрес в сети B» для справки выводятся MACадреса устройства, для которого создается выходной виртуальный канал, в сети A и B.

В поле «MAC-адрес получателя» для справки выводится MAC-адрес получателя, в случае, если виртуальный канал подключен.

Переход внутрь виртуального канала (двойным кликом или нажатием Enter по выбранному) открывает доступ к выбору его sub-virtual links и связей:

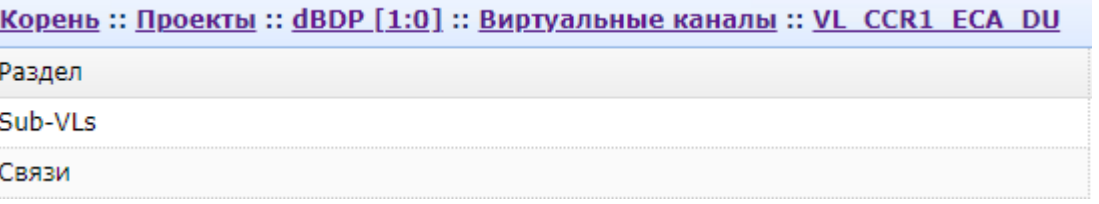

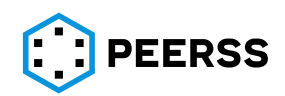

Интерфейс работы с sub-virtual links выбранного виртуального канала:

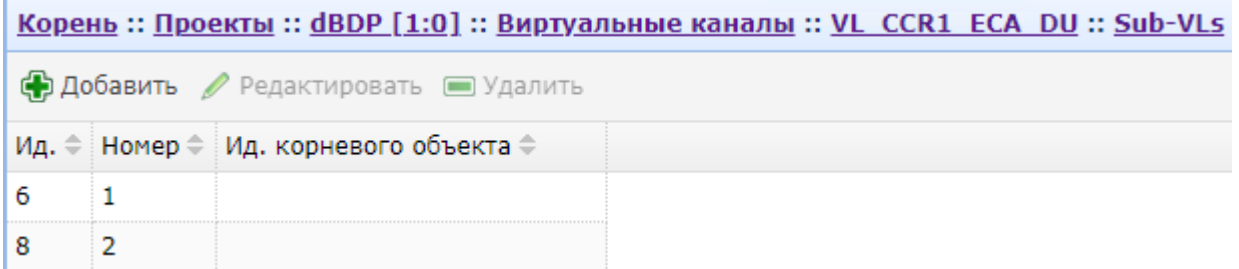

Кнопками «Добавить» и «Редактировать» можно добавить или изменить номер имеющегося sub-virtial link:

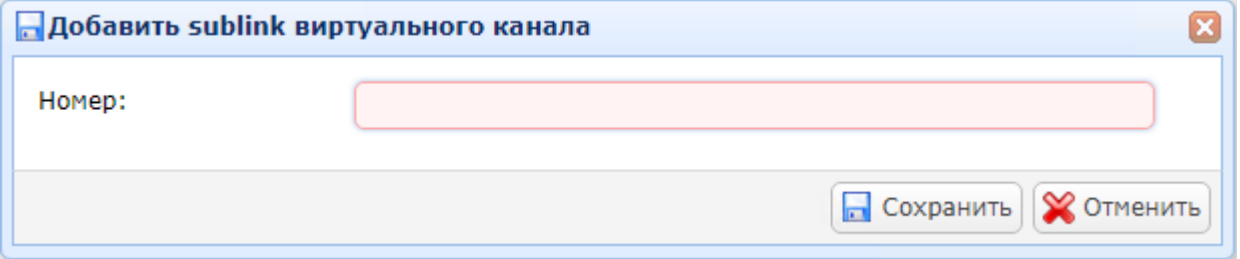

Переход внутрь sub-virtial link виртуального канала (двойным кликом или нажатием Enter по выбранному) открывает доступ к выбору его sub-virtual links и связей:

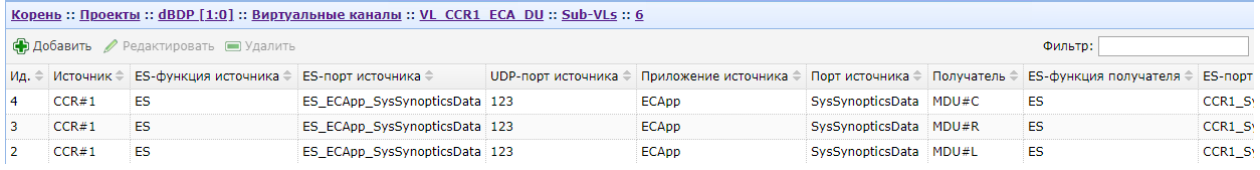

Кнопками «Добавить» и «Редактировать» создается или редактируется UDPподключение виртуального канала связи:

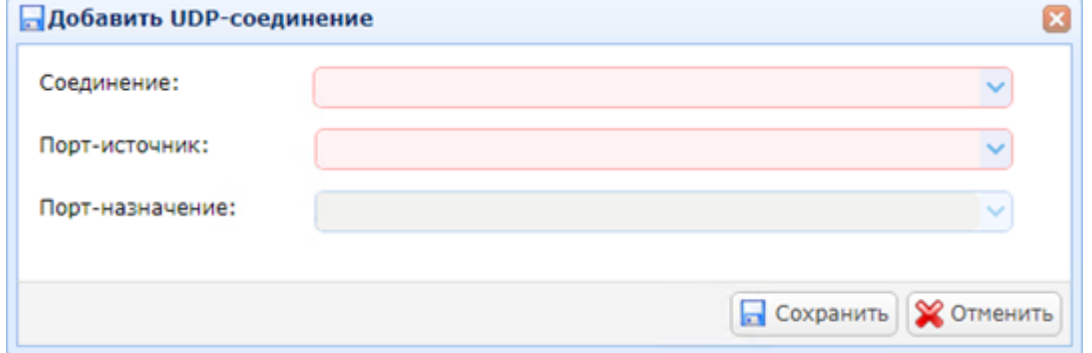

В выпадающем списке «Соединение» выбирается оконечное устройство приемника.

В выпадающем списке «Порт-источник» выбирается порт источника виртуального канала.

В выпадающем списке «Порт-назначение» выбирается порт приемника виртуального канала.

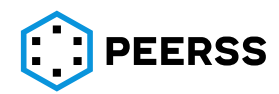

*Пример заполнения формы создания UDP-подключения виртуального канала связи:* 

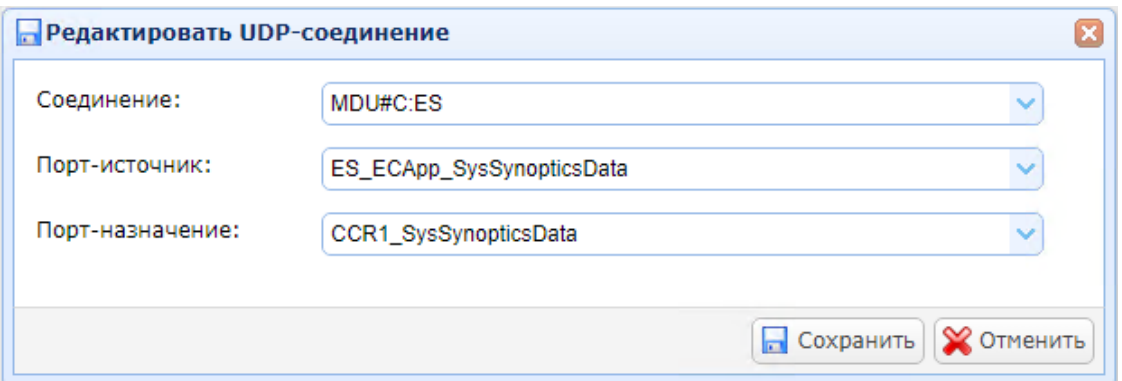

#### Интерфейс работы со связями виртуального канала:

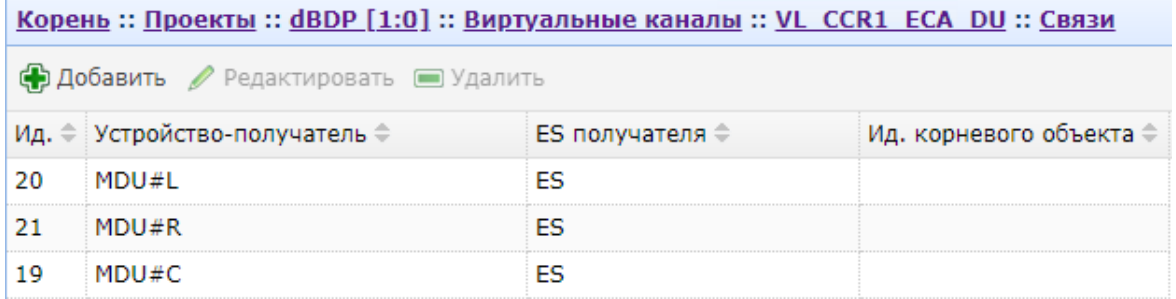

Кнопками «Добавить» и «Редактировать» создается или соединение виртуального канала связи:

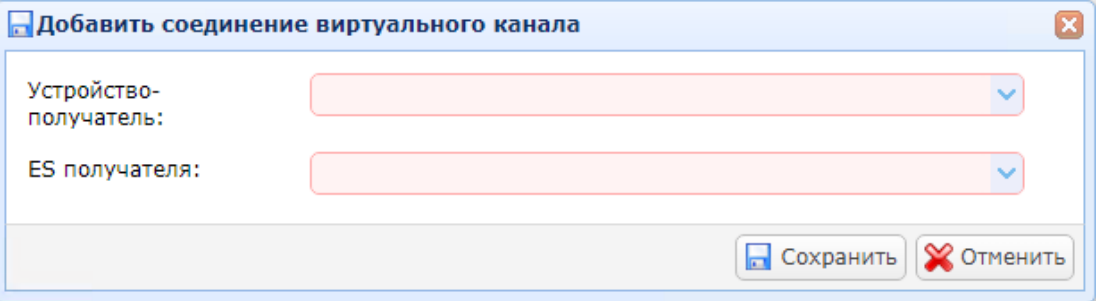

В выпадающем списке «Устройство-получатель» выбирается устройство приемник виртуального канала.

В выпадающем списке «ES получателя» выбирается оконечное устройство приемника виртуального канала.

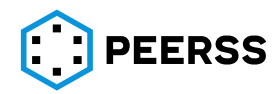

Для удобства создания UDP-подключений в dBricks предусмотрена специальная форма добавления подключений, которая вызывается нажатием кнопки «Добавить соединение UDP-портов»:

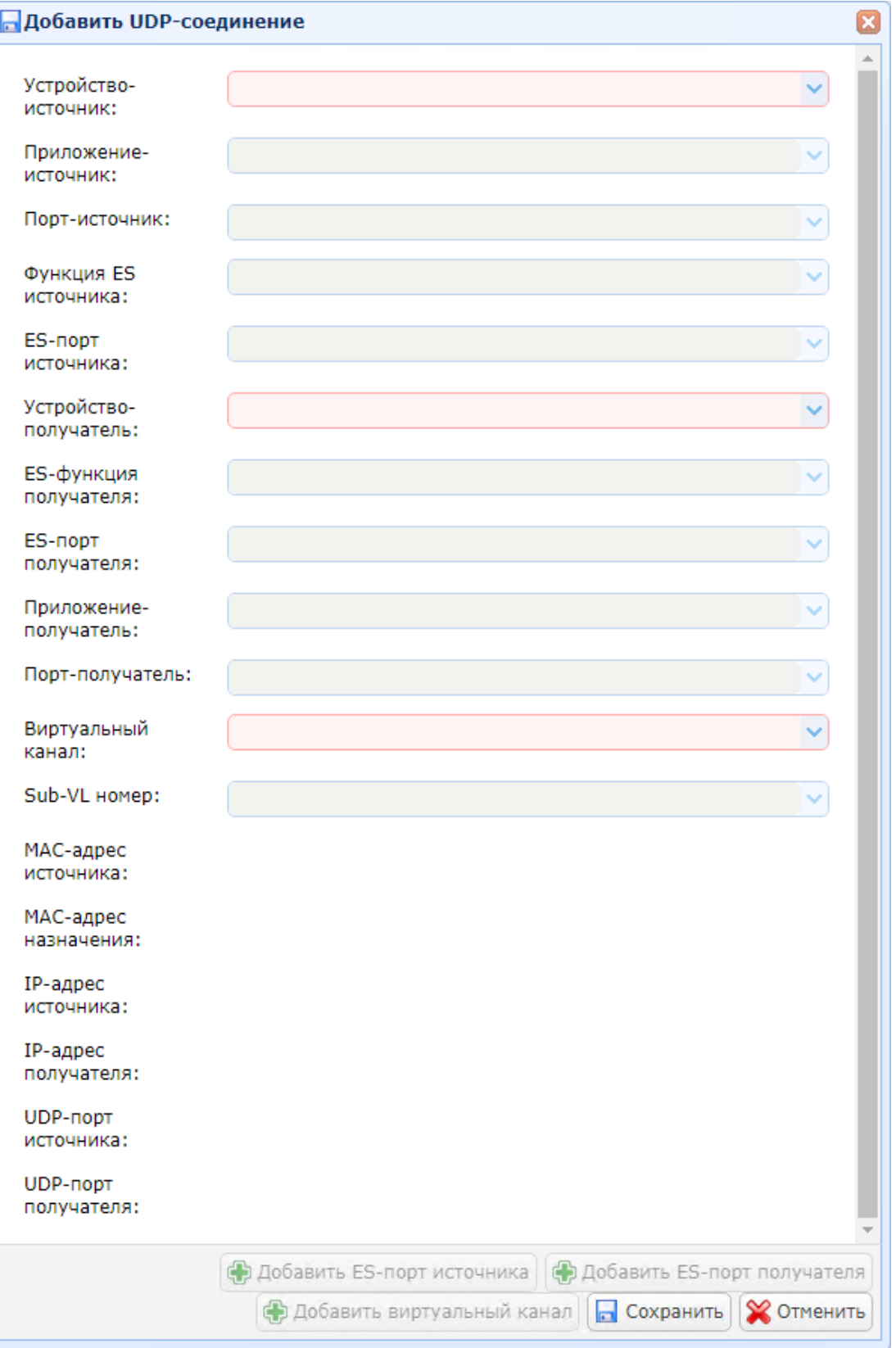

В выпадающем списке «Устройство-источник» выбирается устройство-источник виртуального канала связи.

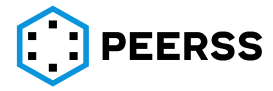

В выпадающем списке «Приложение-источник» выбирается приложение источника виртуального канала связи.

В выпадающем списке «Порт-источник» выбирается порт источника виртуального канала.

В выпадающем списке «Функция ES-источника» выбирается функция оконечного устройства источника виртуального канала связи.

В выпадающем списке «ES-порт источника» выбирается порт оконечного устройства источника виртуального канала связи.

В выпадающем списке «Устройство-получатель» выбирается устройство-приемник виртуального канала связи.

В выпадающем списке «ES-функция получателя» выбирается функция оконечного устройства приемника виртуального канала связи.

В выпадающем списке «ES-порт получателя» выбирается порт оконечного устройства приемника виртуального канала связи.

В выпадающем списке «Приложение-получатель» выбирается приложение приемника виртуального канала связи.

В выпадающем списке «Порт-получатель» выбирается порт приемника виртуального канала.

В выпадающем списке «Виртуальный канал» выбирается подключаемый виртуальный канал.

В выпадающем списке «Sub-VL номер» выбирается номер sub-virtual link выбранного подключаемого виртуального канала.

В полях «MAC-адрес…», «IP-адрес…» и «UDB-порт…» для справки выводятся MACадреса источника и приемника, IP-адреса источника и приемника и UDP-порты источника и приемника подключаемых устройств.

Кнопки «Добавить ES-порт источника» и «Добавить ES-порт получателя» полностью повторяют функционал создания портов оконечных устройств. Данные кнопки добавления активируются, в случае отсутствия у выбранных устройств ES-портов оконечных устройств.

Интерфейс добавления ES-порта источника, описание полей и требования к их заполнению приведены в разделе [7.7.6.](#page-220-0)

Кнопка «Добавить виртуальный канал» полностью повторяет функционал создания виртуального канала. Кнопка добавления активируется после выбора всех составляющих подключения.

Интерфейс добавления виртуального канала описан выше в данном разделе [7.4.8.](#page-154-0)

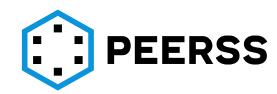

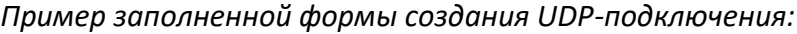

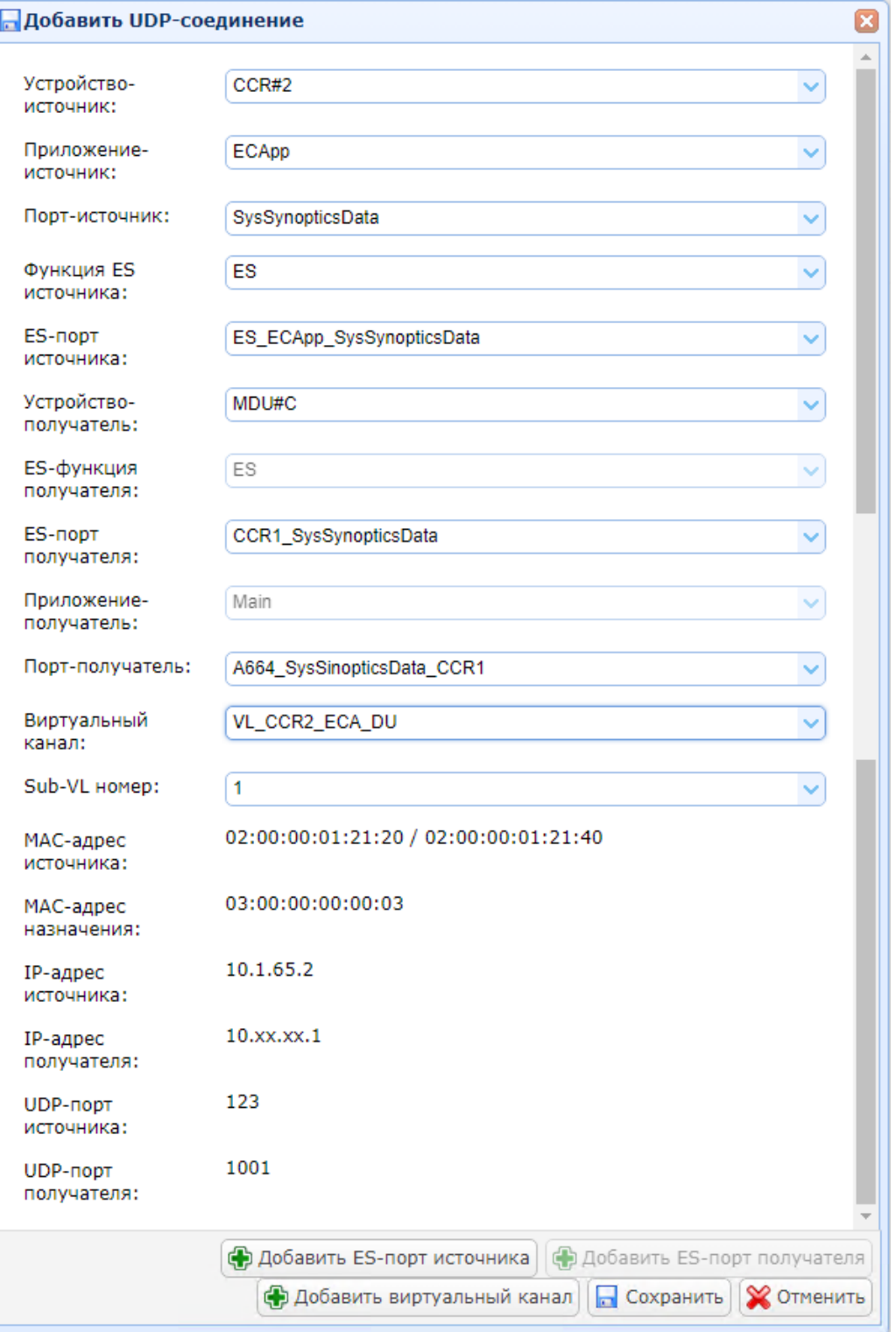

## **7.4.9 [Зарезервировано]**

## **7.4.10 Ограничения**

В данном разделе отображаются все параметры функции всех устройств проекта, для которых заданы ограничения. Пользователь имеет возможность добавлять и

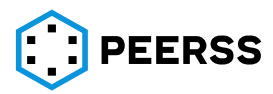

редактировать ограничения всех параметров функций проекта. Описание ввода ограничений через функции устройств приведено в разделе [7.4.7.](#page-147-0)

Общий вид интерфейса добавления и редактирования ограничений параметров функций:

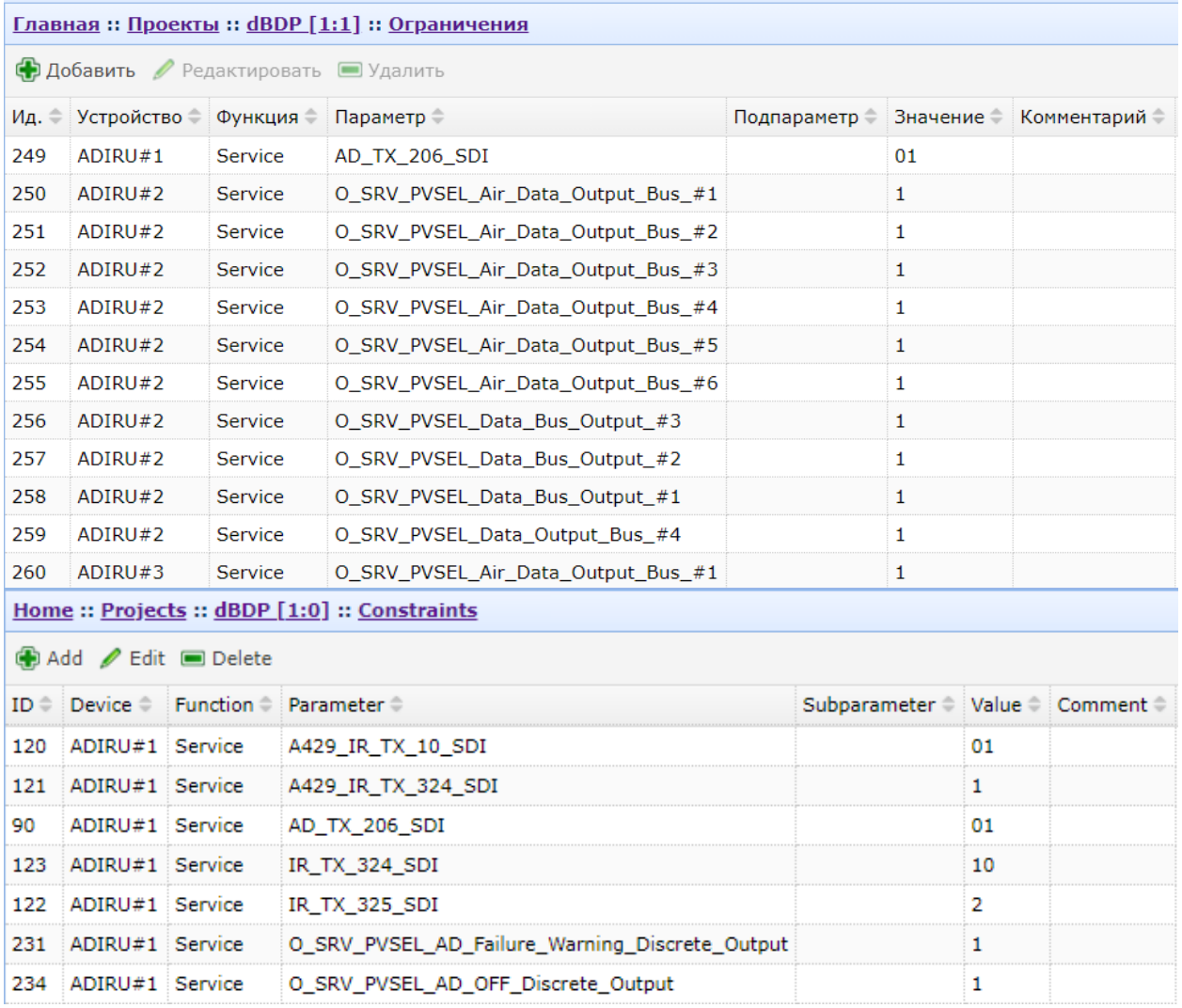

Нажатие кнопки «Добавить» вызывает интерфейс добавления ограничений параметров функций:

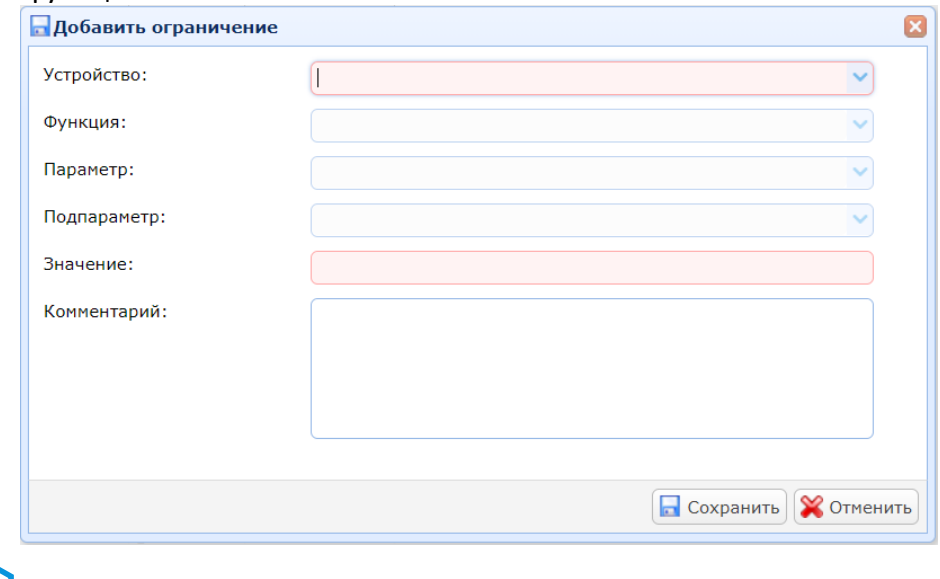

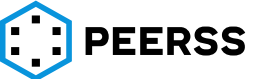

Инструмент разработчика сложных электронных систем "dBricks". Инструкция пользователя.

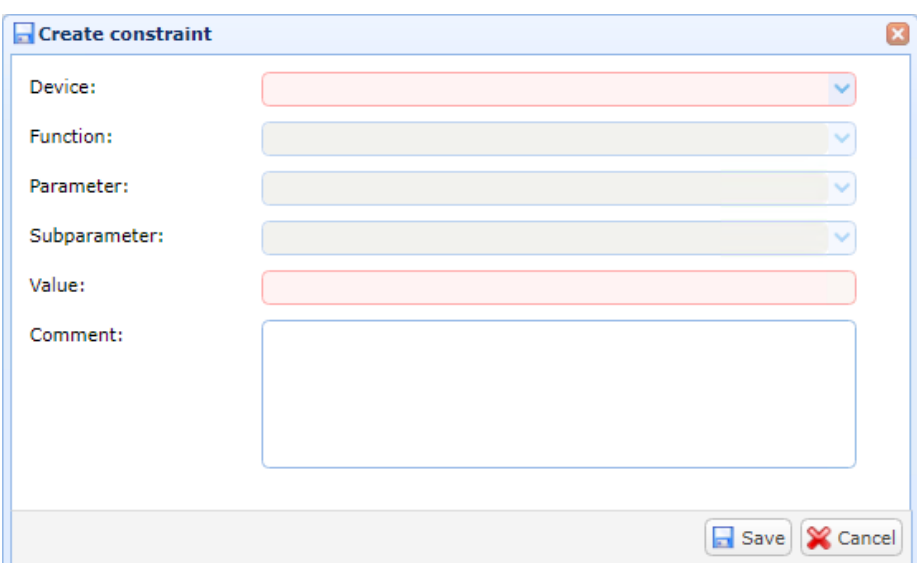

В выпадающем списке «Устройство» «Device» выбирается устройство в проекте, параметру функции которого задается ограничение.

В выпадающем списке «Функция» «Function» выбирается функция устройства, параметру которой задается ограничение.

В выпадающем списке «Параметр» «Parameter» выбирается параметр функции, которому задается ограничение.

В выпадающем списке «Подпараметр» «Subparameter» выбирается элемент параметра функции типа Complex (см. раздел [7.3.5](#page-107-0)), которому задается ограничение.

*Примечание: выпадающий список «Подпараметр» «Subparameter» становится активным только для параметра функции типа Complex.*

В поле «Значение» «Value» вводится значение ограничения параметра функции.

В поле «Комментарий» можно указать текстовое ограничений параметра функции.

Нажатие кнопки «Редактировать» вызывает интерфейс редактирования ограничения выбранного параметра функции:

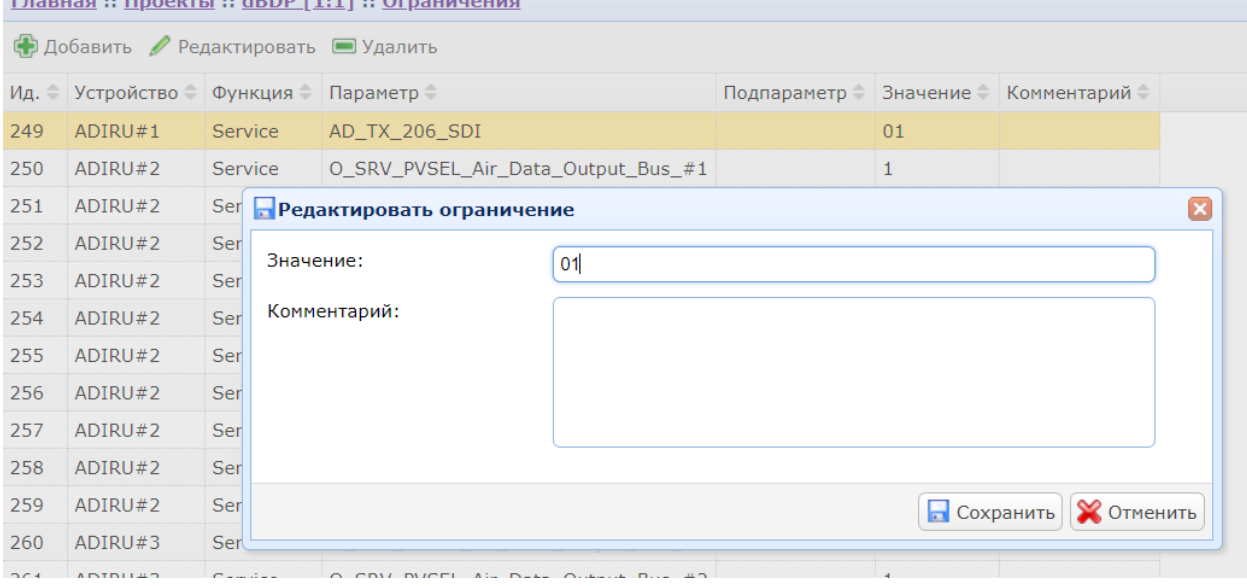

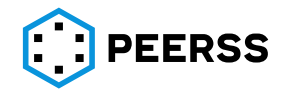

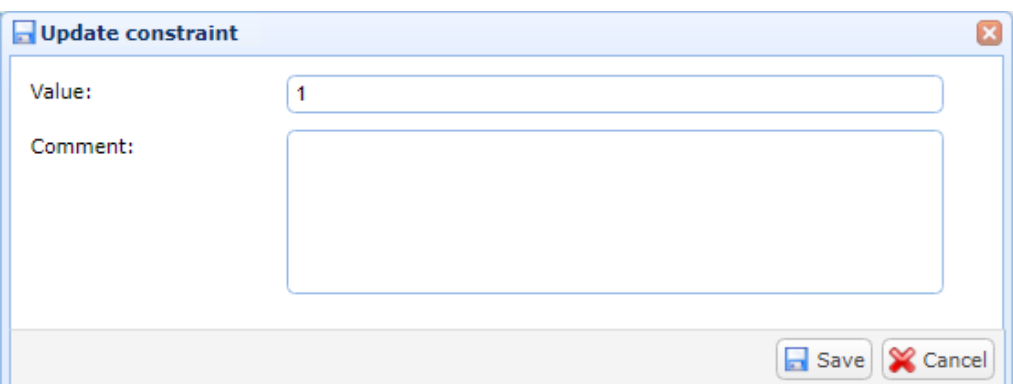

В поле «Value» вводится значение ограничения параметра функции.

В поле «Комментарий» можно указать текстовое ограничений параметра функции.

- **7.4.11 [Зарезервировано]**
- **7.4.12 [Зарезервировано]**
- **7.4.13 [Зарезервировано]**
- **7.4.14 [Зарезервировано]**
- **7.4.15 [Зарезервировано]**

## **7.4.16 Жгуты**

Основные принципы проектирования жгутов описаны в разделе [3.5.2.](#page-28-0) Общий вид интерфейса добавления и редактирования жгутов:

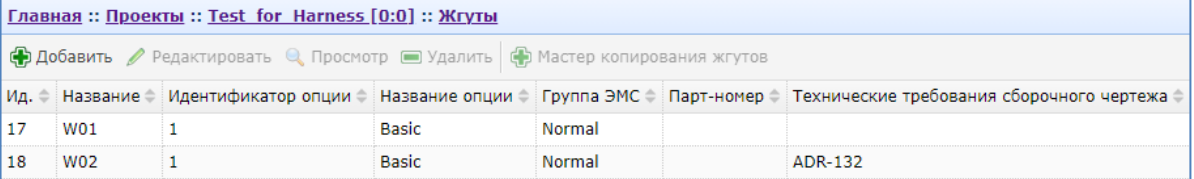

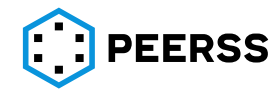

Нажатие кнопок «Добавить»/ «Редактировать» вызывает интерфейс создания или редактирования жгута:

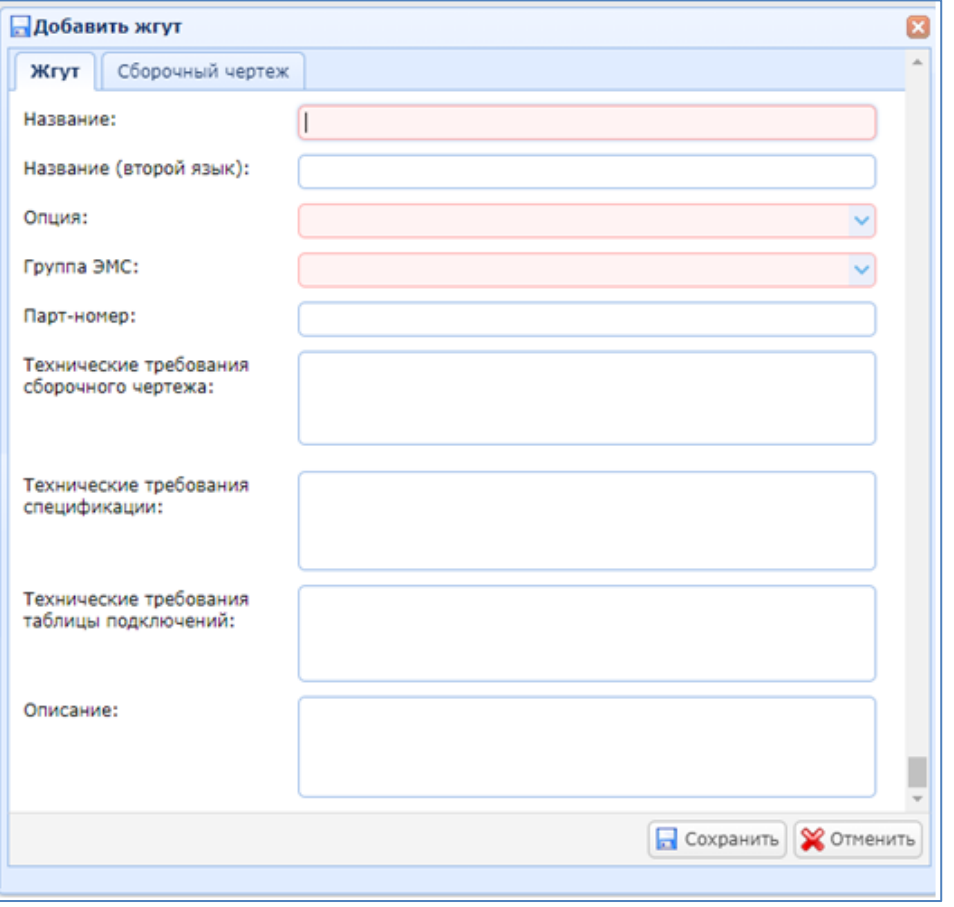

В поле «Название» вводится название жгута. Данное название будет выводится в наименовании результирующих документов: сборочный чертеж жгута, спецификация жгута, таблица подключений жгута.

В поле «Название (второй язык)» вводится название жгута на втором языке.

В выпадающем списке «Опция» выбирается опция, к которой относится жгут.

В выпадающем списке «группа ЭМС» выбирается группа ЭМС, к которой относится жгут.

В поле «Парт-номер» вводится партийный номер жгута. В поле «Технические требования сборочного чертежа» вводятся технические

требования, которые будут отображены на титульном листе результирующего документа-Сборочный чертеж жгута:

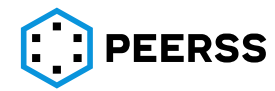

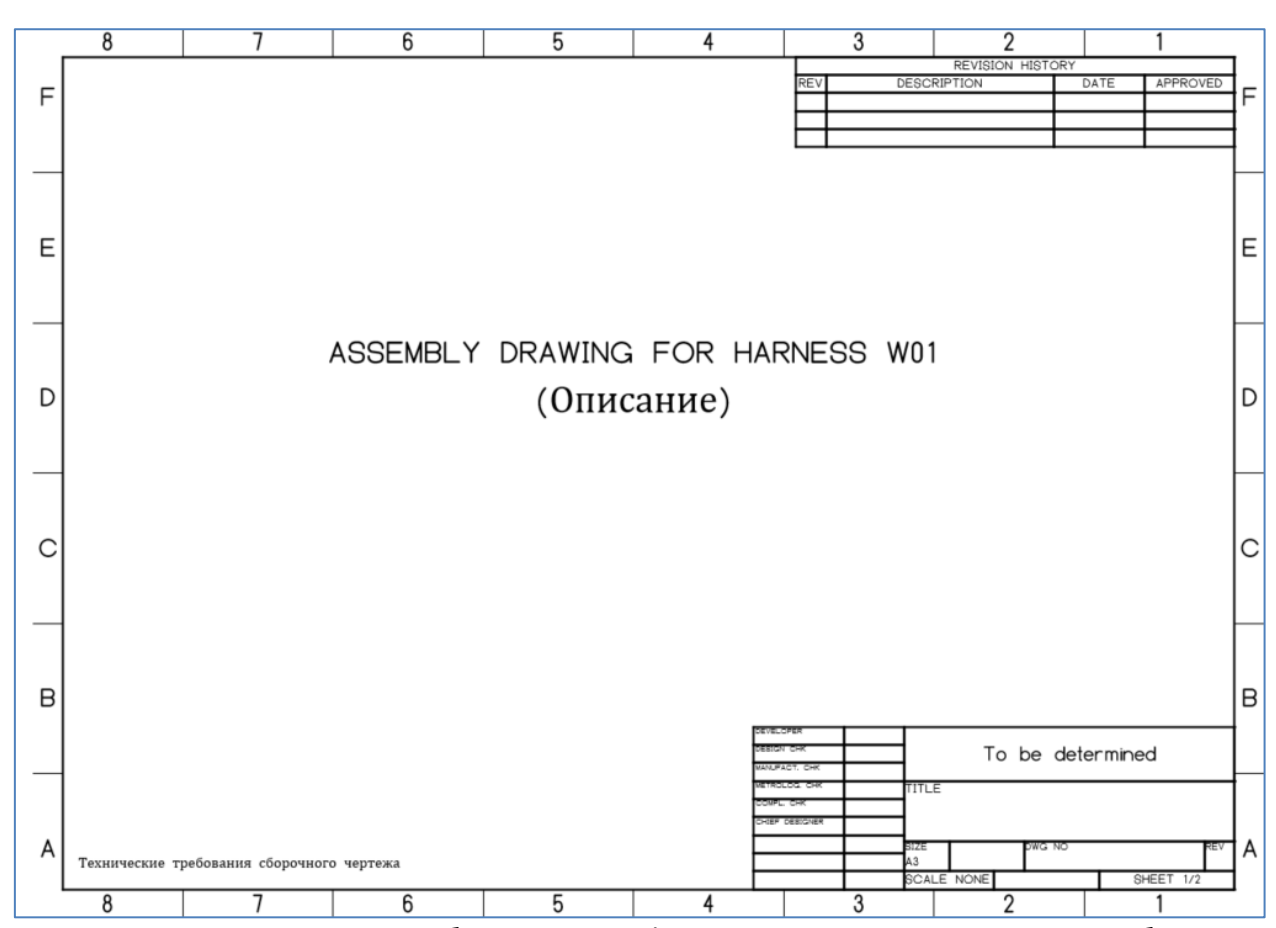

В поле «Технические требования спецификации» вводятся технические требования, которые будут выводиться на титульный лист результирующего документа – Спецификация жгута:

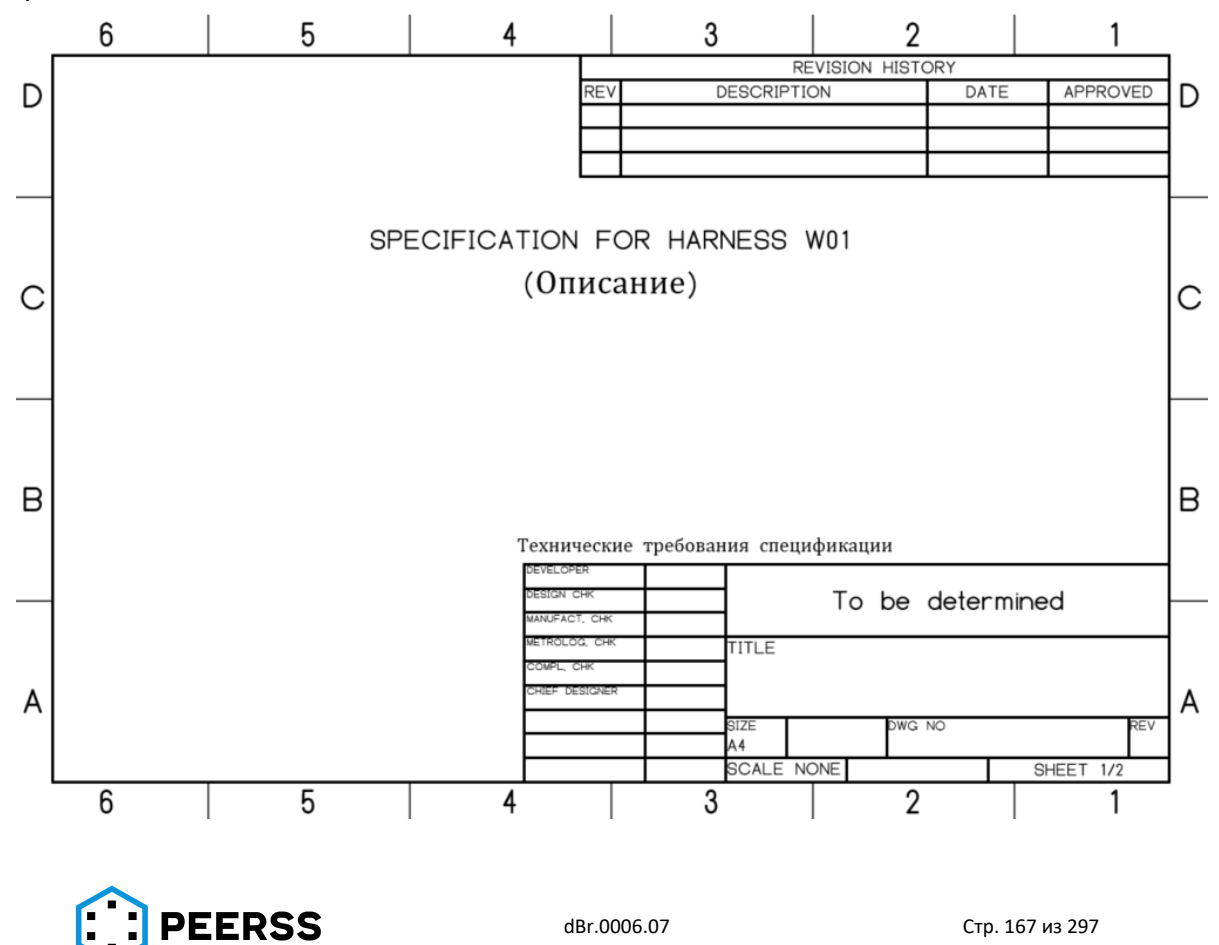

В поле «Технические требования таблицы подключений» вводятся технические требования, которые будут выводиться на титульный лист результирующего документа – Таблица подключений жгута:<br>8  $\begin{array}{c|c} 1 & 7 & | \end{array}$ 

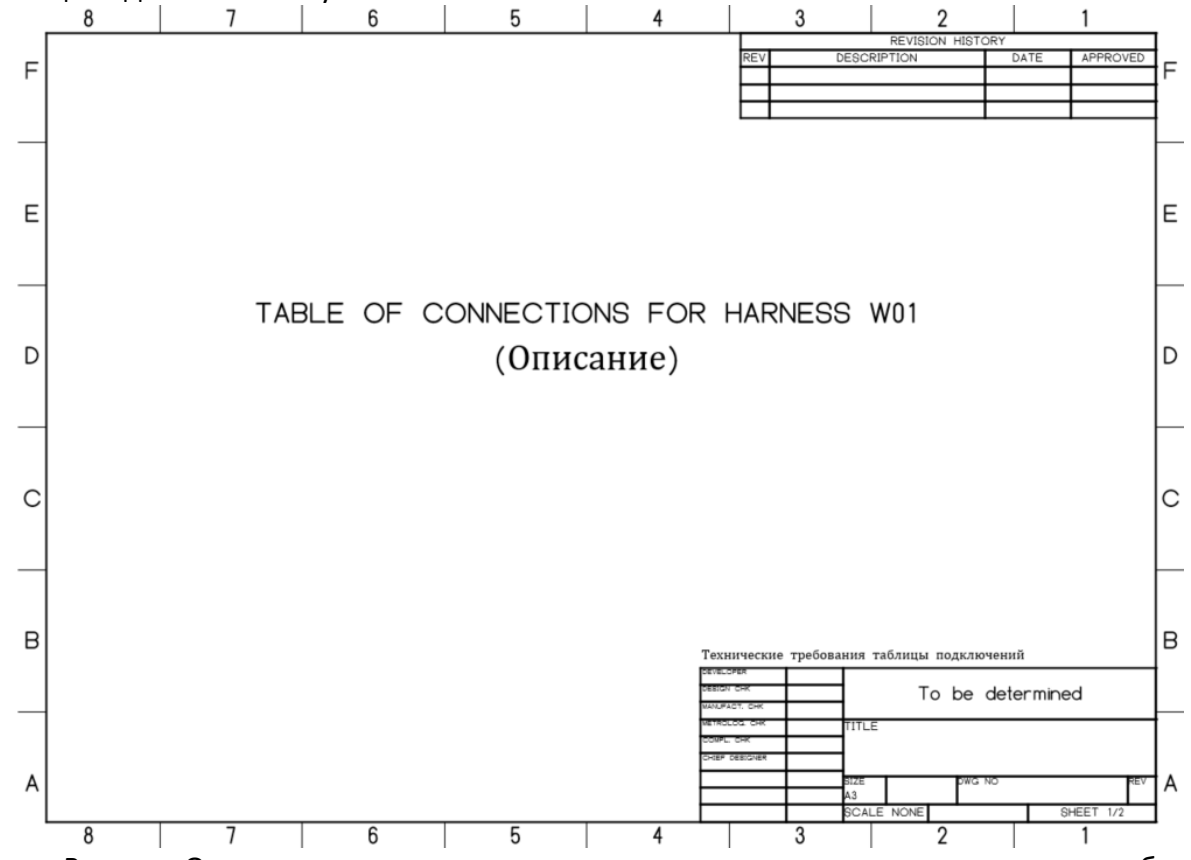

В поле «Описание» вводится краткое пояснение к названию жгута, которое будет выводиться на титульный лист результирующих документов (см. примеры документов выше).

*Например: TABLE OF CONNECTIONS FOR HARNESS W01 (LARDING GEAR HARNESS TO DATA CONCENTRATOR), где*

*название жгута – W01;*

*описание жгута - (LARDING GEAR HARNESS TO DATA CONCENTRATOR).*

Интерфейс вкладки «Сборочный чертеж» позволяет задать некоторые параметры графического отображения сборочного чертежа:

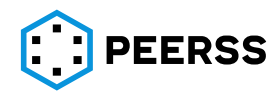

Инструмент разработчика сложных электронных систем "dBricks". Инструкция пользователя.

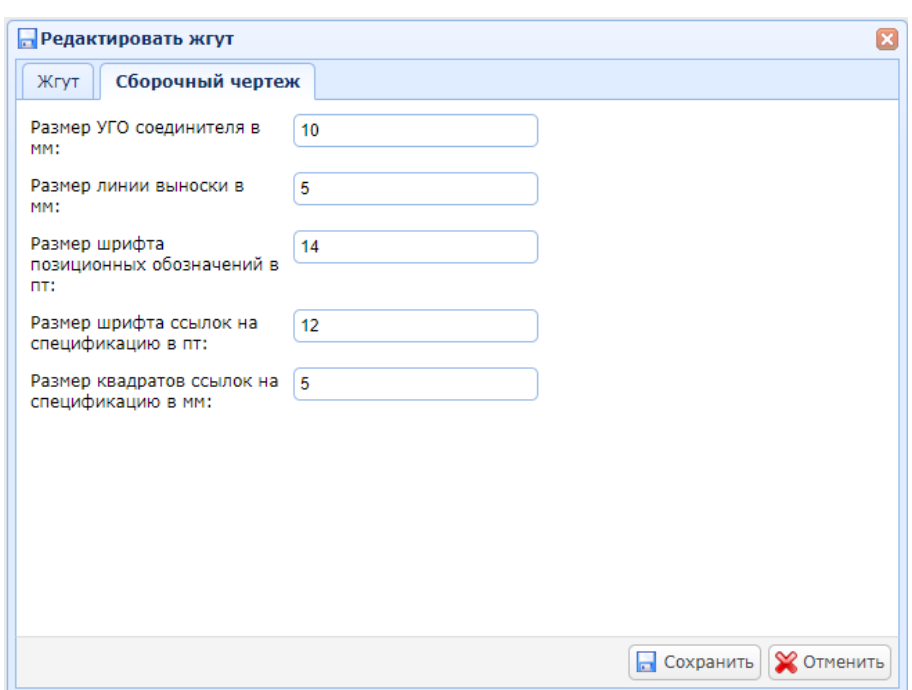

Пример сборочного чертежа жгута с указанием параметров (фрагмент сборочного чертежа без оформления формата документа):

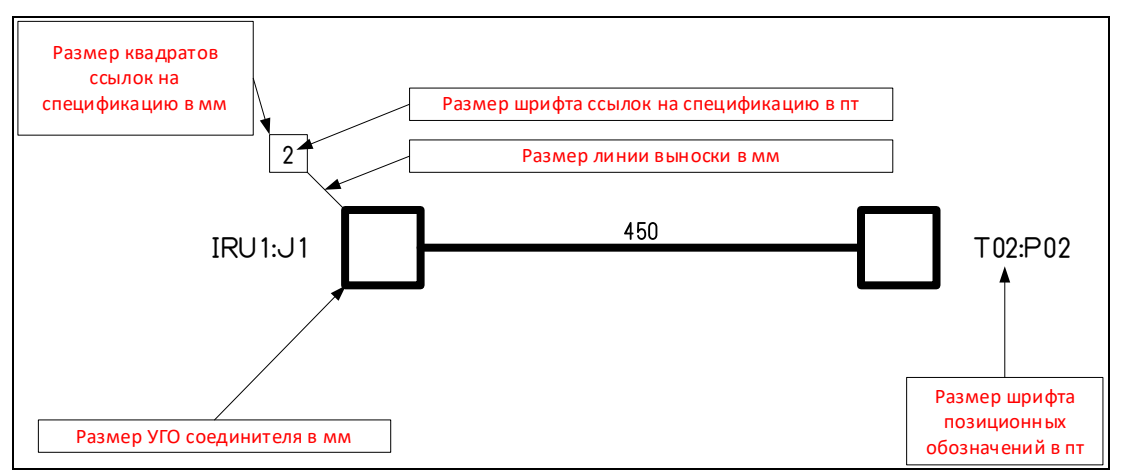

*Примечание: интерфейс формирования результирующих документов и примеры результирующих документов описаны в разделе [8.11.1.](#page-290-0)* 

Двойной клик или «Enter» на строке с названием жгута открывает доступ к устройствам жгута и его свойствам:

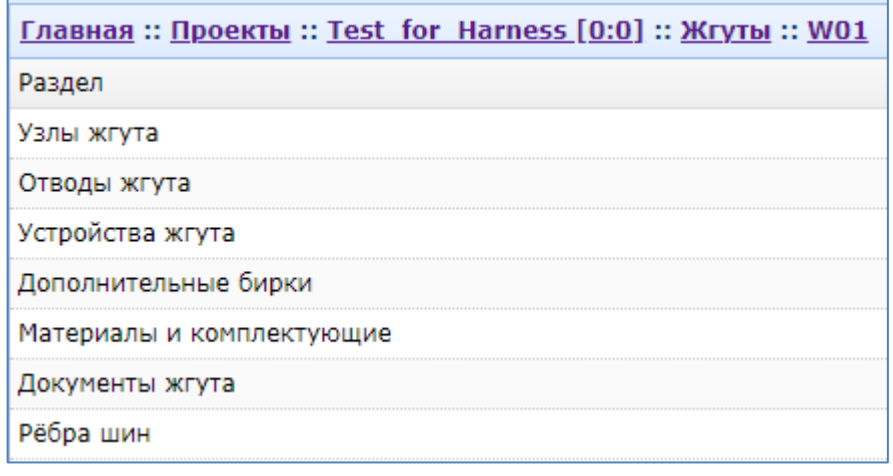

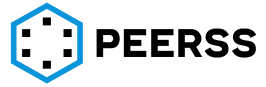

#### **7.4.16.1 Жгуты. Узлы**

В разделе Узлы создается топология жгута. Раздел доступен в табличном и графическом режимах. Табличный режим позволяет создавать и редактировать узлы жгута. Графический режим позволяет создавать и редактировать узлы жгута , а также создавать ребра жгута.

Двойной клик или «Enter» открывает табличный вид добавления, редактирования узлов жгута:

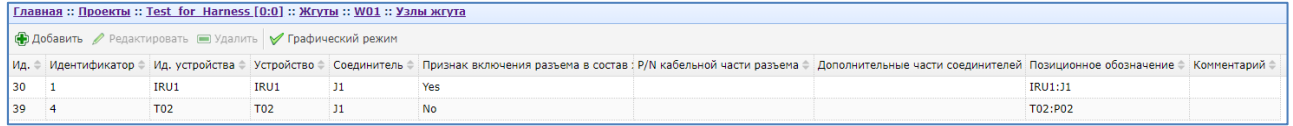

Кнопки «Добавить/Редактировать» вызывают интерфейс добавления или редактирования узла:

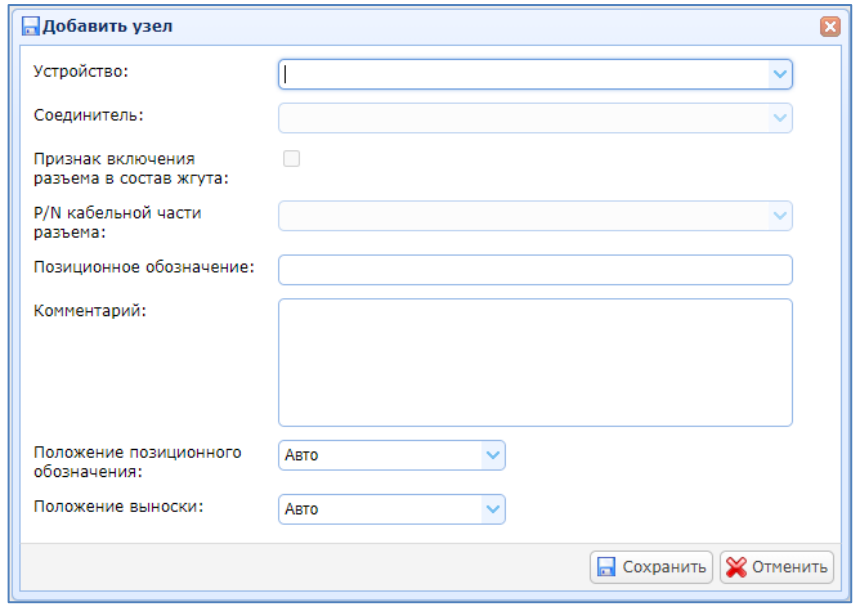

Для создания промежуточного узла для ветвления жгута форма не заполняется. При нажатии «Сохранить» создается промежуточный узел с порядковым номером. Отображение промежуточного узла:

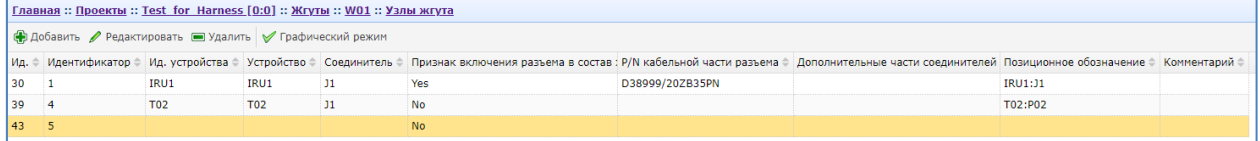

На сборочном чертеже жгута промежуточный узел отображается точкой без надписей.

Для создания оконечного узла на базе устройства заполняется форма создания узла.

В выпадающем списке «Устройство» выбирается устройство проекта, провода от которого необходимо будет включить в жгут.

В выпадающем списке «Соединитель», в котором отображаются еще не задействованные в данном жгуте соединители устройства, выбирается нужный соединитель.

«Признак включения разъема в состав жгута» показывает, будет ли кабельная часть разъема входить в состав данного жгута.

Если «Признак включения разъема в состав жгута» установлен, то активируется выпадающий список «P/N кабельной части разъема». В выпадающем списке представлены все подходящие ответные части соединителя, которые заданы к P/N блочной части

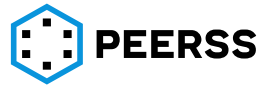

соединителя. Коллекции ответных частей соединителя задаются в Общих объектах в разделе Реализации в Марках соединителей (описание в разделе [7.2.6\)](#page-60-0). Выбранный P/N кабельной части соединителя отобразится ссылкой на сборочном чертеже жгута рядом с позиционным обозначением создаваемого узла.

В поле «Позиционное обозначение» вводится позиционное обозначение узла, которое будет отображаться на сборочном чертеже.

В текстовом поле «Комментарий» вводится комментарий к создаваемому узлу.

В выпадающем списке «Положение позиционного обозначения» выбирается требуемая графическая позиция позиционного обозначения узла на сборочном чертеже. Возможные варианты расположения:

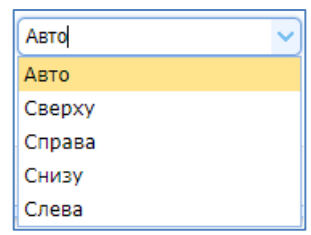

В выпадающем списке «Положение выноски» выбирается требуемая графическая позиция выноски-ссылки на спецификацию жгута на сборочном чертеже. Возможные варианты расположения:

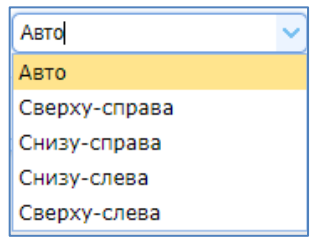

Если кабельная часть разъема имеет дополнительные части (хвостовик, контакты и т.д.), то они добавляются как дополнительная часть. Двойной клик на выбранном узле или «Enter» открывает интерфейс добавления дополнительный части к узлу:

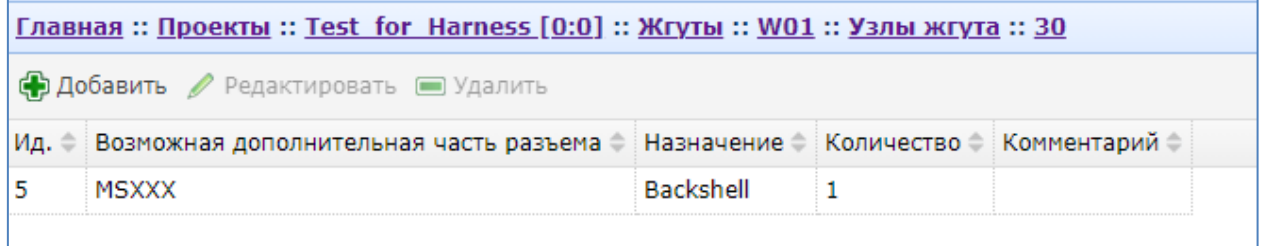

Кнопки «Добавить/Редактировать» вызывают интерфейс добавления или редактирования дополнительных частей кабельной части разъема, входящего в жгут:

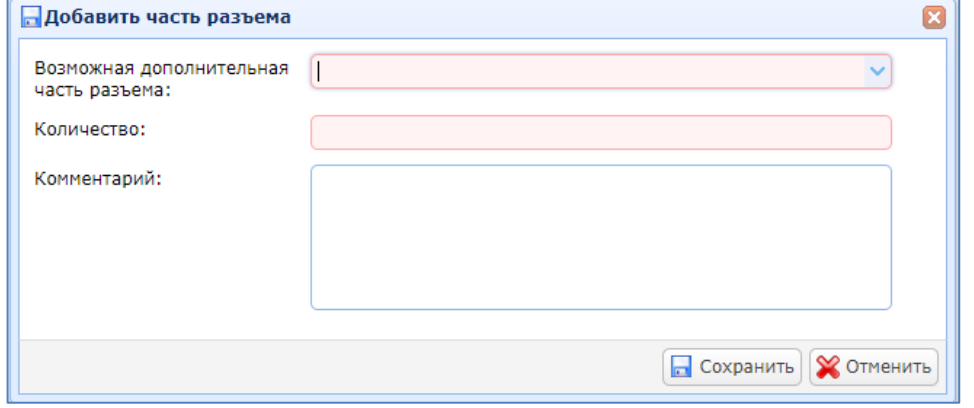

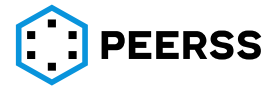

В выпадающем списке «Возможная дополнительная часть разъема», где отображаются возможные дополнительные части, которые указаны для выбранной реализации соединителя в разделе [7.2.6](#page-60-0) общих объектов, выбирается требуемая дополнительная часть.

Нажатие на кнопку «Графический режим» вызывает интерфейс встроенного графического редактора узлов и ребер жгута:

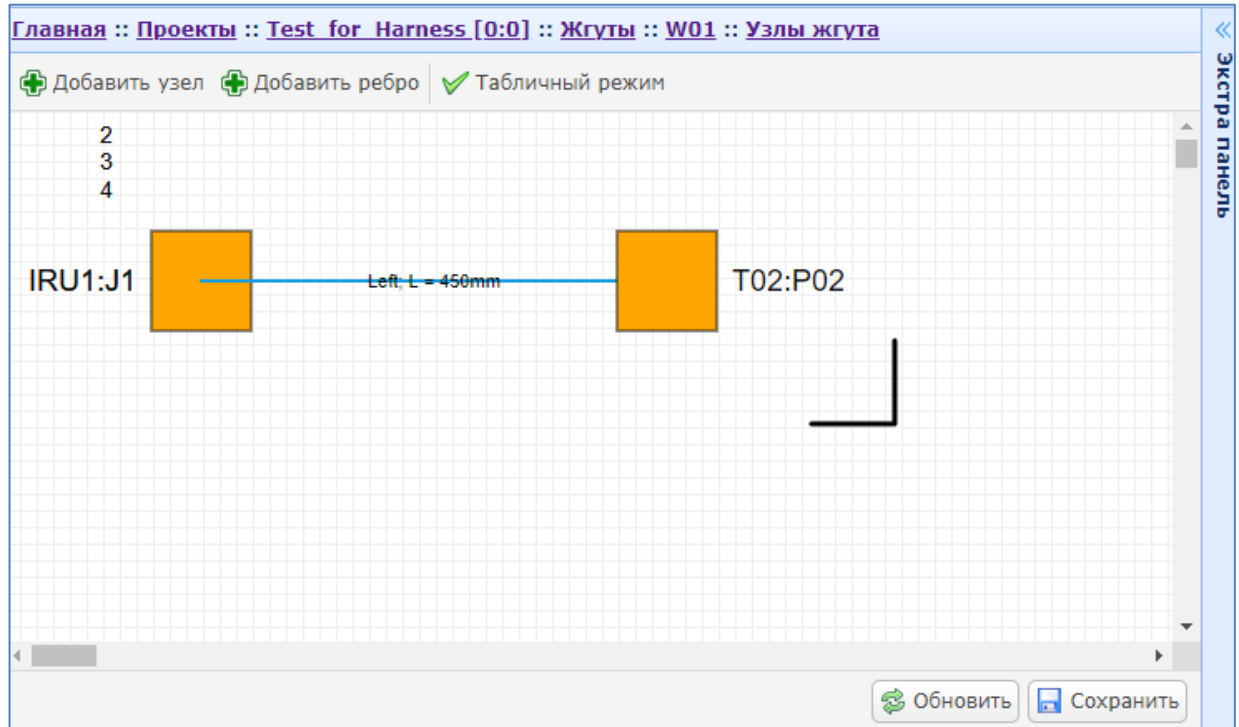

Для возврата в табличный режим необходимо нажать кнопку «Табличный режим». Графический режим определяет расположение узлов и геометрию отводов жгута на сборочном чертеже жгута. Кнопка «Сохранить» сохраняет созданную геометрию.

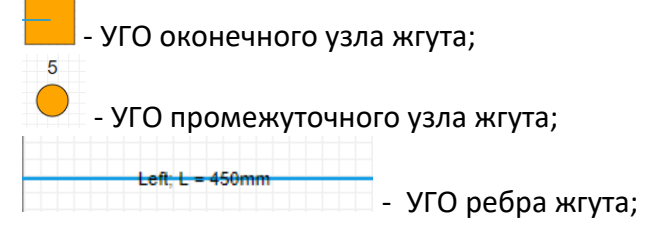

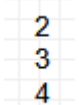

- ссылки на номер материала или ПКИ кабельной части разъема и дополнительных частей, под которыми эти материалы указаны в спецификации на жгут;

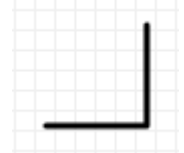

- УГО ограничения поля графического редактора. Только поле внутри ограничения графического редактора будет отображаться в масштабе на сборочном чертеже жгута. На сборочном чертеже жгута относительное положение квадратов, отображающих крайние узлы жгута, и кружков, отображающих промежуточные узлы жгута,

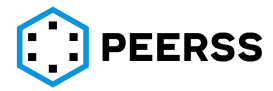

повторяет положение крайних узлов на графическом представлении жгута. Композиция отрисованных квадратов располагается в центре чертежа А3.

Кнопка «Сохранить» сохраняет созданную геометрию.

*Примечание: если вы выстроили геометрию жгута и не сохранили ее, то при обновлении страницы будет отображаться та геометрия, которая была сохранена ранее.*

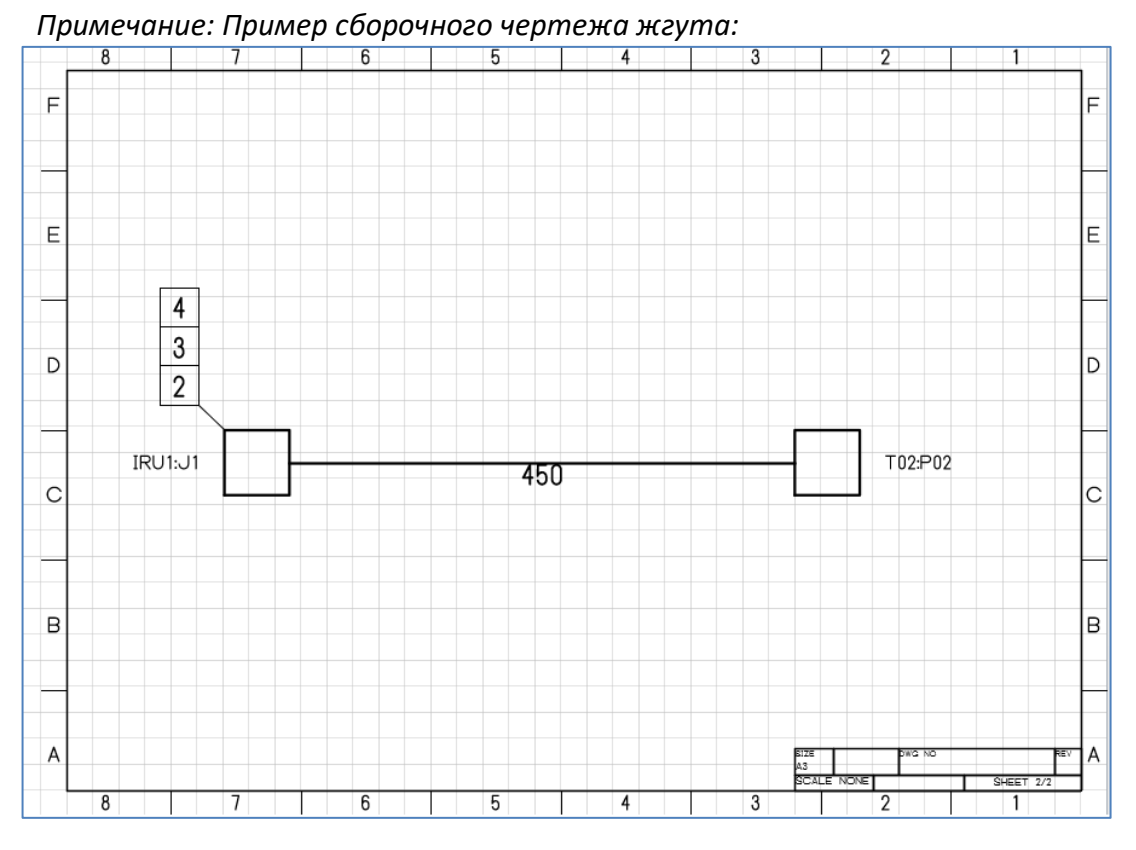

Кнопка «Добавить ребро» вызывает интерфейс добавления ребра жгута:

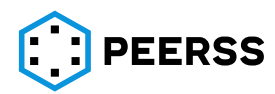

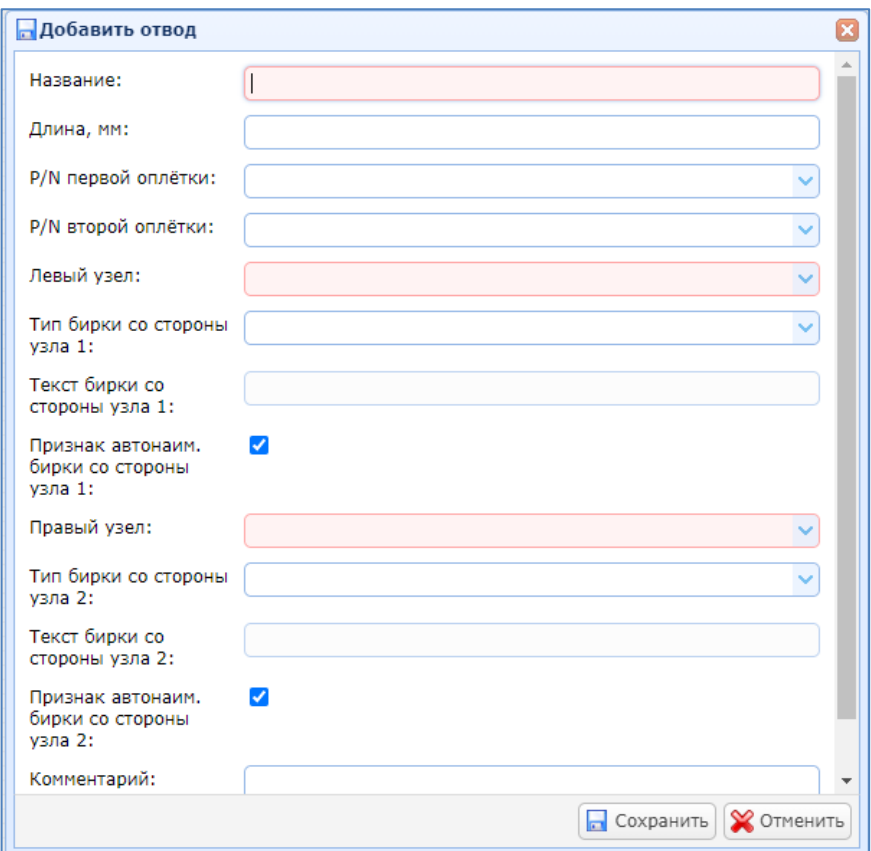

В поле «Название» указывается название отвода/ребра.

В поле «Длина, мм» указывается длина отвода в мм.

Форма позволяет задать два варианта оплетки на каждый отвод (например, когда необходимо указать экранирующую оплетку и защитную). В выпадающем списке «P/N первой оплетки» и «P/N второй оплетки» выбираются требуемые оплетки. Перечень оплеток в выпадающих списках совпадает с перечнем введенном в разделе [7.2.19.](#page-97-0)

В выпадающих списках «Левый узел»/ «Правый узел» выбирается узел отвода, который находится слева/справа. Списки состоят из узлов данного жгута.

В выпадающих списках «Тип бирки со стороны узла 1»/ «Тип бирки со стороны узла 2» выбирается бирка левого/правого узла отвода. Перечень бирок в выпадающих списках соответствует биркам, введенным в разделе [7.2.17.](#page-97-1)

В поле «Текст бирки со стороны узла 1»/ «Текст бирки со стороны узла 2» вводится текст бирки левого/правого узла.

Если установлены «Признак автонаименования бирки со стороны узла 1»/ «Признак автонаименования бирки со стороны узла 2», то поля «Текст бирки со стороны узла 1»/«Текст бирки со стороны узла 2» не активны и текст бирок присваивается автоматически в соответствии со схемой настроек.

В текстовом поле «комментарий» указывается комментарий к ребру.

Форма может быть заполнена полуавтоматически, если выделить два узла с зажатой кнопкой Shift и нажать кнопку «Добавить ребро». В данном случае названия улов заполнятся в форме автоматически.

Двойной клик по УГО ребра жгута вызывает тот же интерфейс редактирования ребра жгута.

# **7.4.16.2 Жгуты. Отводы**

В разделе Отводы перечислены отводы жгута и их характеристики:

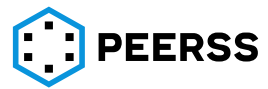

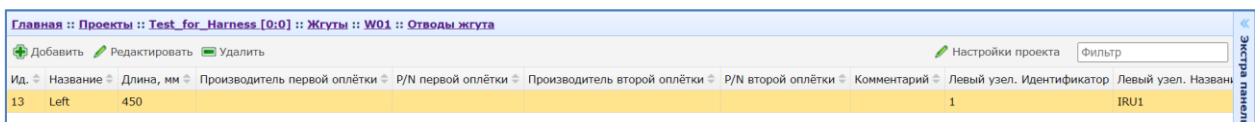

Кнопки «Добавить/Редактировать» вызывают интерфейс добавления или редактирования отвода, аналогичный интерфейсу создания отвода из графического режима раздела Узлы:

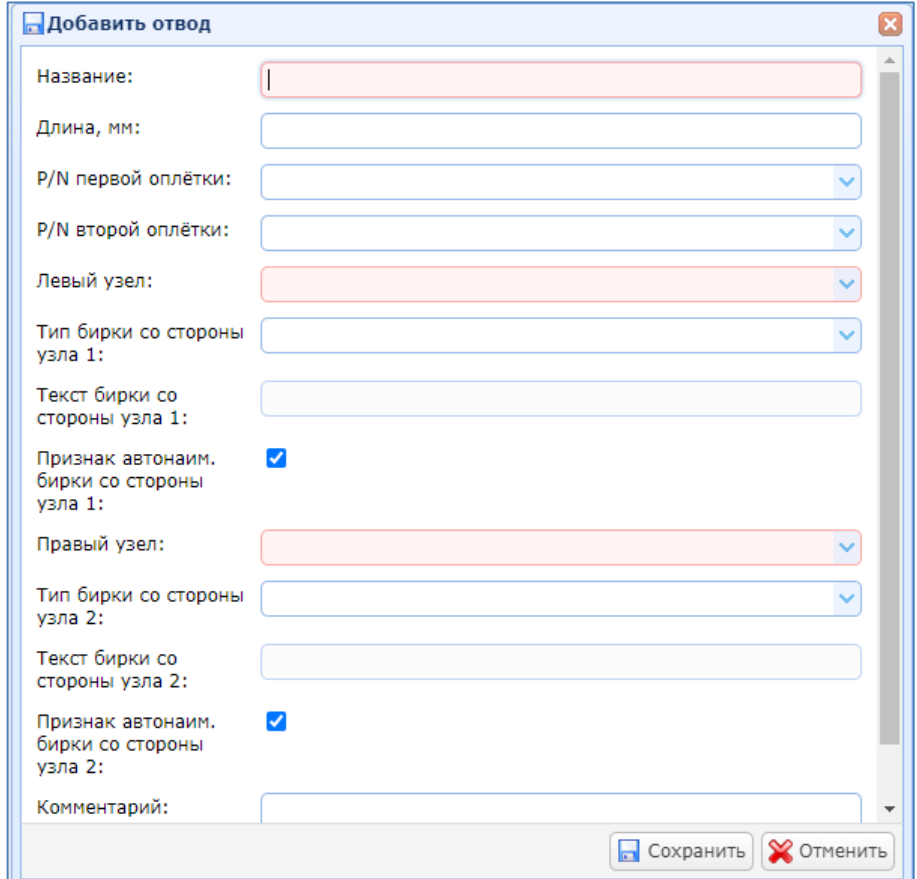

В поле «Название» указывается название отвода/ребра.

В поле «Длина, мм» указывается длина отвода в мм.

Форма позволяет задать два варианта оплетки на каждый отвод (например, когда необходимо указать экранирующую оплетку и защитную). В выпадающем списке «P/N первой оплетки» и «P/N второй оплетки» выбираются требуемые оплетки. Перечень оплеток в выпадающих списках совпадает с перечнем введенном в разделе [7.2.19.](#page-97-0)

В выпадающих списках «Левый узел»/ «Правый узел» выбирается узел отвода, который находится слева/справа. Списки состоят из узлов данного жгута.

В выпадающих списках «Тип бирки со стороны узла 1»/ «Тип бирки со стороны узла 2» выбирается бирка левого/правого узла отвода. Перечень бирок в выпадающих списках соответствует биркам, введенным в разделе [7.2.17.](#page-97-1)

В поле «Текст бирки со стороны узла 1»/ «Текст бирки со стороны узла 2» вводится текст бирки левого/правого узла.

Если установлены «Признак автонаименования бирки со стороны узла 1»/ «Признак автонаименования бирки со стороны узла 2», то поля «Текст бирки со стороны узла 1»/«Текст бирки со стороны узла 2» не активны и текст бирок присваивается автоматически в соответствии со схемой настроек.

В текстовом поле «комментарий» указывается комментарий к ребру.

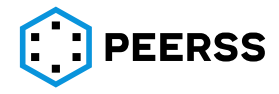

## **7.4.16.3 Жгуты. Устройства.**

В разделе «Устройства» указываются все устройства, которые входят в состав жгута. Интерфейс раздела:

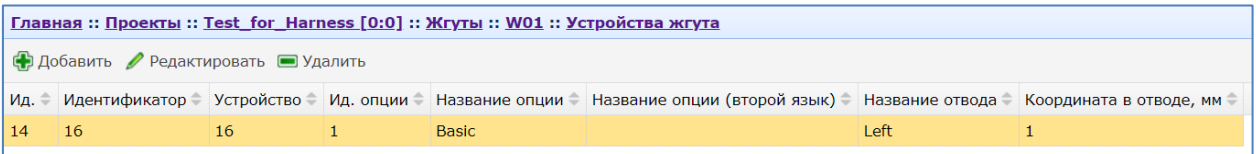

Кнопки «Добавить/Редактировать» вызывают интерфейс редактирования устройства жгута:

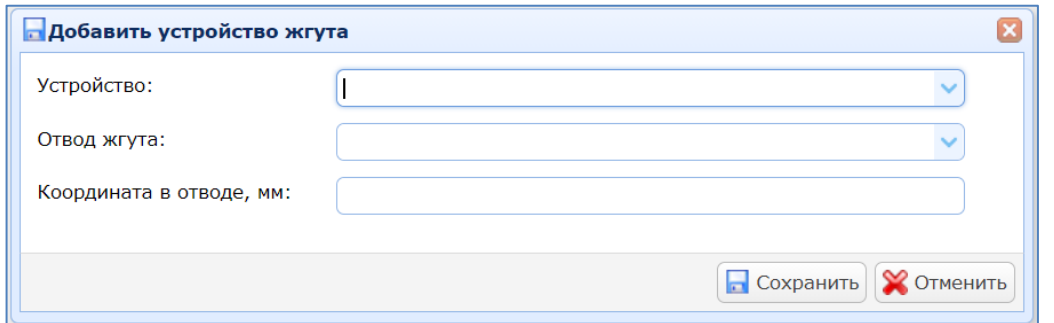

В выпадающем списке «Устройство» выбирается устройство из состава устройств проекта.

В выпадающем списке «Отвод жгута» выбирается отвод жгута, в котором установлено устройство.

В поле «Координата в отводе, мм» указывается координата, на которой будет установлено устройство в отводе. Координата отсчитывается от узла с меньшим идентификатором. Идентификатор узла указан в разделе Узлы, поле Идентификатор:

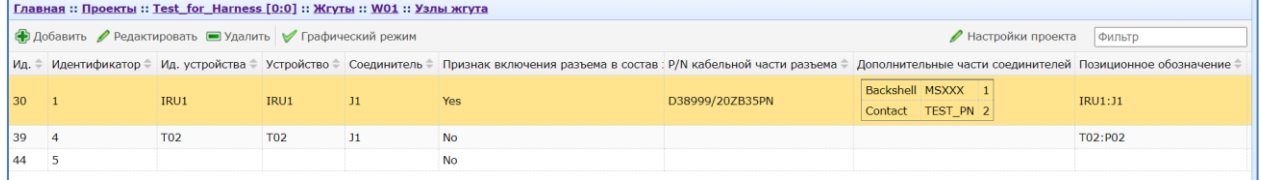

#### **7.4.16.4 Жгуты. Дополнительные бирки**

В разделе «Дополнительные бирки» указываются бирки, которые нельзя указать в Отводах. *Например:*

- − *требуется указать бирку на стволе жгута;*
- − *требуется дополнительно указать больше, чем две бирки на отвод и т.д.;* Интерфейс раздела:

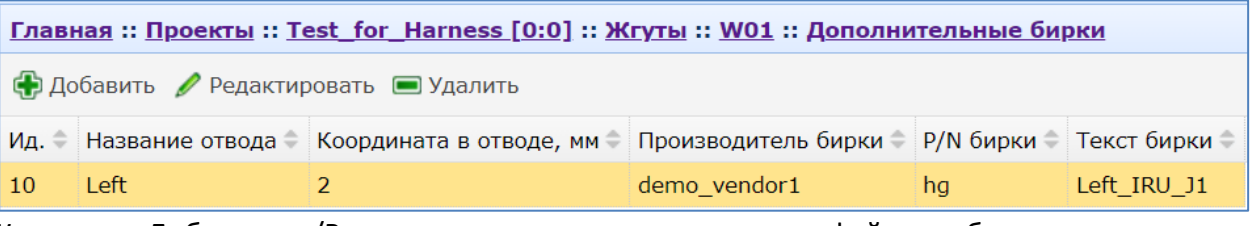

Кнопки «Добавить /Редактировать» вызывают интерфейс добавления и редактирования

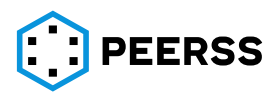

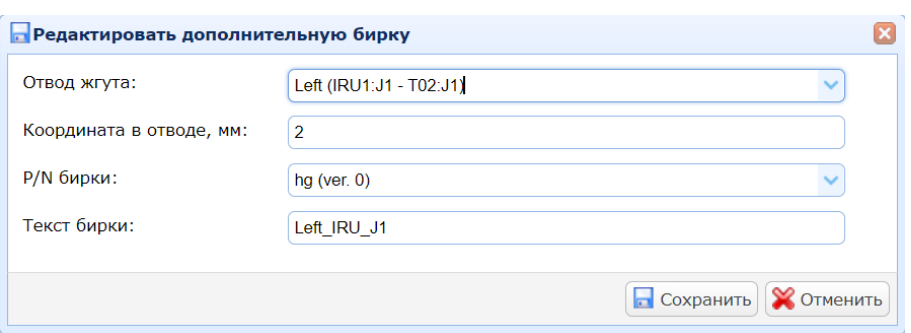

В выпадающем списке «Отвод жгута» выбирается отвод, на котором будет установлена дополнительная бирка.

В поле «Координата в отводе, мм» указывается координата, на которой будет установлена бирка.

В выпадающем списке «P/N бирки» выбирается P/N бирки из перечня бирок, введенного в разделе [7.2.17.](#page-97-1)

В поле «Текст бирки» указывается текст, который необходимо нанести на бирку.

#### **7.4.16.5 Жгуты. Материалы и комплектующие**

В разделе «Материалы и комплектующие» указываются материалы, которые необходимы для сборки жгута. Например: защитная оплетка всего жгута, экранирующая оплетка, бандаж и т.д.

Интерфейс раздела:

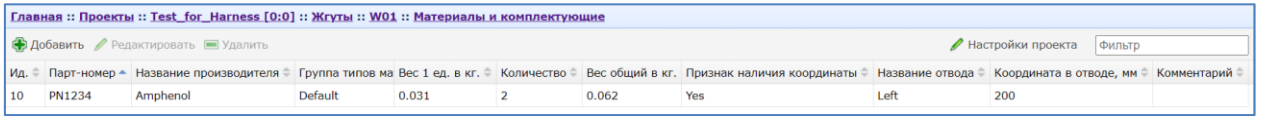

Кнопки «Добавить/Редактировать» вызывают интерфейс добавления или редактирования:

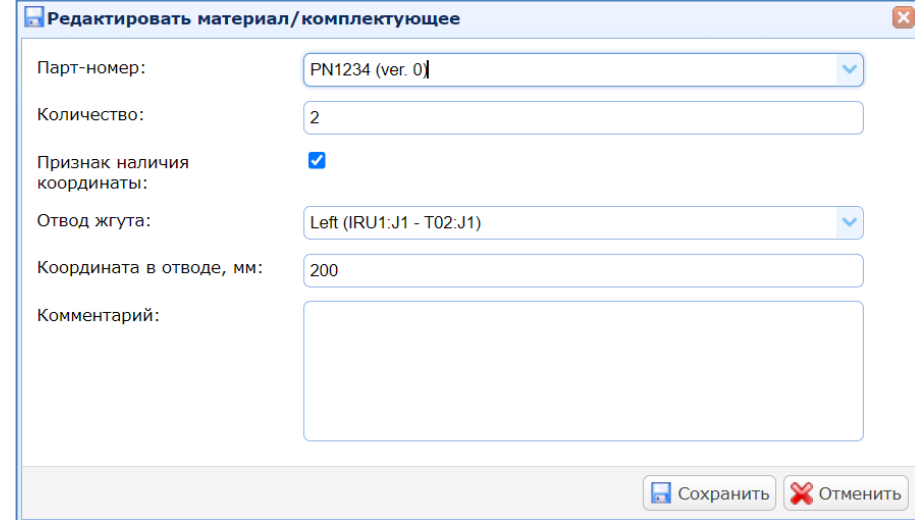

В выпадающем списке «Парт-номер» выбирается материал из перечня введенного в разделе [7.2.21.](#page-97-2)

В поле «Количество» указывается количество материала, требуемого для сборки жгута.

Если признак наличия координаты установлен, то активируются поля «Отвод» и «Координата в отводе, мм».

В выпадающем списке «Отвод» указывается отвод, в котором будет использован материал.

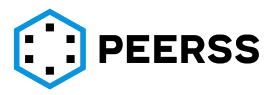

В поле «Координата в отводе, мм» указывается координата установки материала в отводе.

## **7.4.16.6 Жгуты. Документы жгута**

В разделе «Документы жгута» указываются документы, необходимые для сборки данного жгута. Перечисленные документы, автоматически отображаются в документе-Спецификация жгута. Интерфейс раздела:

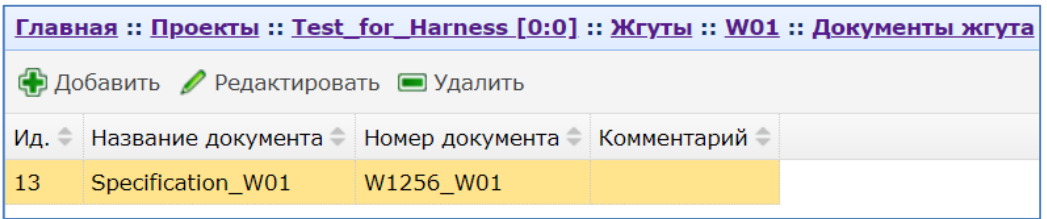

Кнопки «Добавить/Редактировать» вызывают интерфейс добавления или редактирования указанного документа:

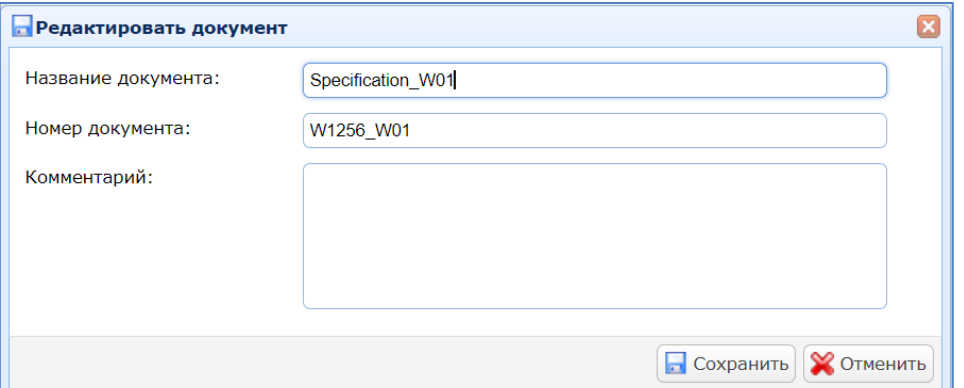

В полях «Название документа»/ «Номер документа»/ «Комментарий» вносятся название документа, номер документа, комментарий соответственно.

# **7.4.16.7 Жгуты. Ребра**

Раздел позволяет добавлять или удалять ребра шин из жгута, показывает все ребра шин, входящие в жгут. Интерфейс раздела:

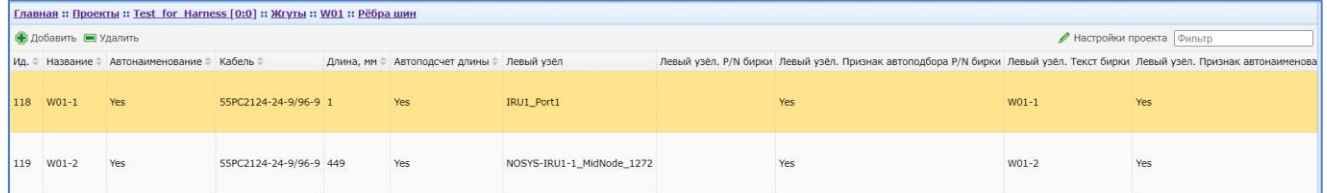

Кнопка «Добавить» вызывает интерфейс добавления ребер шин в жгут:

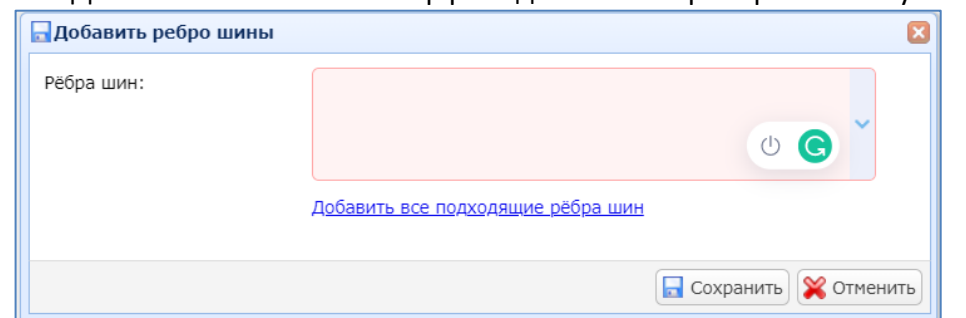

В выпадающем списке «Ребра шин» выводятся только те ребра, крайние узлы которых являются узлами жгута, а все типовые узлы входят в Устройства жгута (Например, муфты сращивания или размножения).

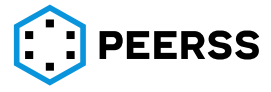

Пользователь может автоматически добавить ребра в жгут нажав кнопку «Добавить все подходящие ребра шин». В поле «Ребра шин» отобразятся все добавленные ребра, которые при необходимости можно удалить вручную по одному.

# **7.4.17 Операции**

- − Расчет длины рёбер шин. Производит расчёт длин отдельных кабелей, входящих в жгут и имеющих признак автоматического расчета длины. Длина отрезка кабеля равна длине отвода жгута. Если длина отвода не указана, то автоматически определить длину кабеля нельзя. Если ребро не принадлежит никакому жгуту, то длина ребра рассчитана не будет;
- − Изменение текстов бирок. Автоматически формирует текст бирок в соответствии с правилом, заданном в схеме настроек, а также формирует файл бирок для печати. Если в форме создания ребра шины не было указано, что текст формировать автоматически, то для таких кабелей/проводов, текст сформирован не будет.;
- − Изменение P/N бирок кабельной сети. Присваивает P/N бирок в зависимости от сечения провода/кабеля. Если признак автоподбора P/N бирки не установлен в форме создания ребра шины, то бирка не будет подобрана автоматически. Если ребро не принадлежит никакому жгуту, то P/N бирок не будет подобран.

# **7.4.18 [Зарезервировано]**

# **7.5 Системные отчёты**

В разделе Системные отчёты доступны отчёты с общей для всех проектов информацией:

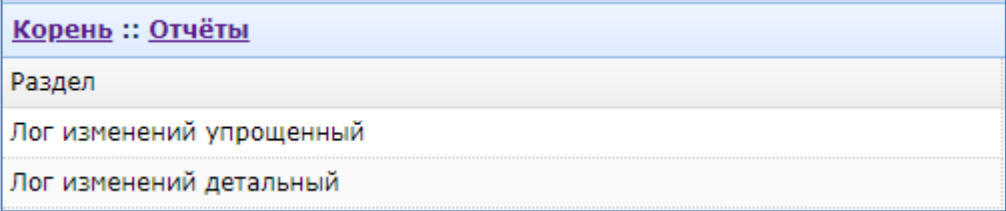

# **7.5.1 Лог изменений**

Данный отчет формирует таблицу в формате xlsx с перечнем действий пользователей, создание, обновление или удаление данных, в системе dBricks за выбранный период.

Внешний вид окна выбора параметров отчета:

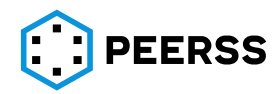

Инструмент разработчика сложных электронных систем "dBricks". Инструкция пользователя.

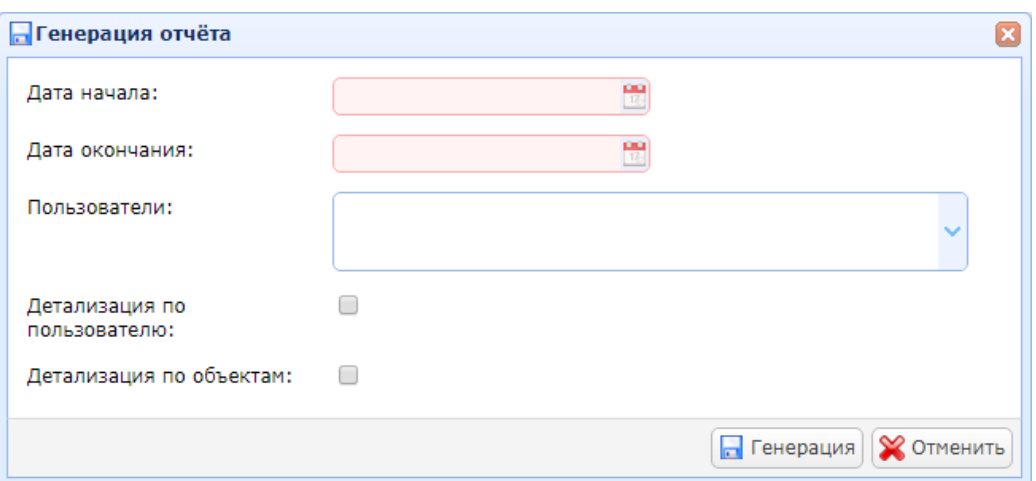

В полях дата начала и дата окончания выбирается период времени, за который требуется сформировать отчёт.

В выпадающем списке Пользователи можно выбрать одного или нескольких пользователей чьи изменения в dBricks попадут в отчёт. Если ни один пользователь не будет выбран, то отчёт будет сформирован по всем пользователям.

В случае выбора настройки Детализация по пользователю, перечень действий в отчёте будет сформирован для каждого пользователя. В случае, если настройка не выбрана, то поле Пользователь в отчёте останется пустым, а в поле количество действий будет указано суммарное количество действий выбранных пользователей.

В случае выбора настройки Детализация по объектам, количество действий по всем объектам одного типа будет суммироваться, а колонка ресурс не будет заполнена.

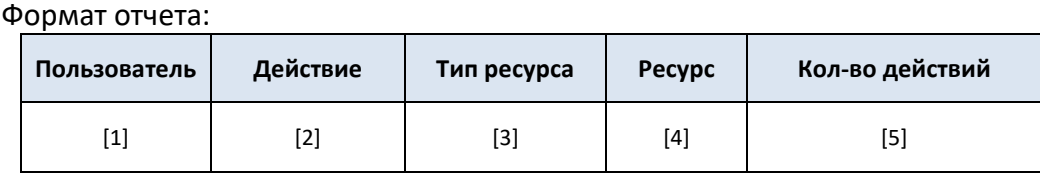

Назначение полей таблицы:

[1] – имя пользователя.

[2] – тип действия пользователя. Доступные варианты: создание, обновление, удаление.

[3] – указывается название группы объектов, в которой совершались действия.

[4] – указывается название объекта, в котором совершались действия.

[5] – количество действий за выбранный период.

# **7.5.2 Лог изменений детальный**

Данный отчет формирует таблицу в формате xlsx с детальным перечнем действий пользователей, создание, обновление или удаление данных, в системе dBricks за выбранный период.

Внешний вид окна выбора параметров отчета:

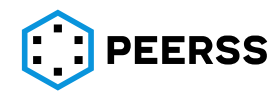
Инструмент разработчика сложных электронных систем "dBricks". Инструкция пользователя.

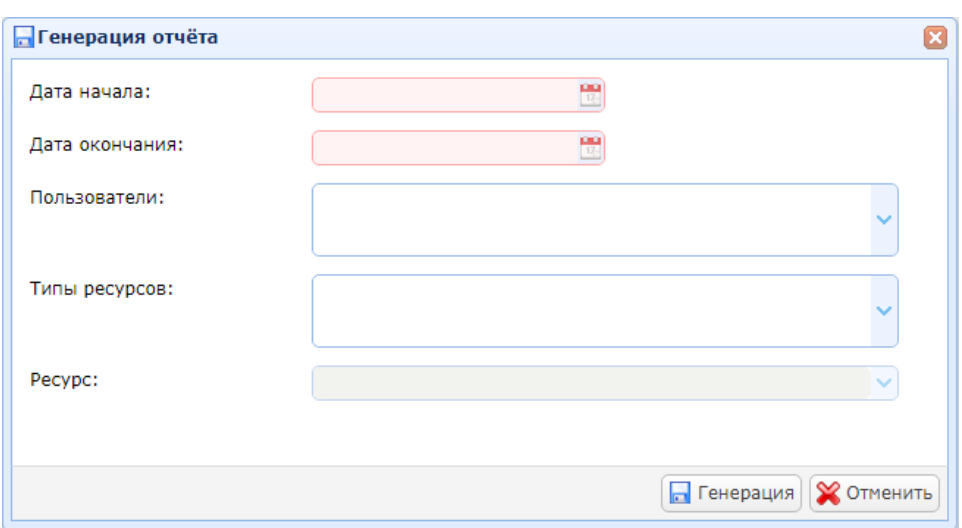

В полях дата начала и дата окончания выбирается период времени, за который требуется сформировать отчёт.

В выпадающем списке Пользователи можно выбрать одного или нескольких пользователей чьи изменения в dBricks попадут в отчёт. Если ни один пользователь не будет выбран, то отчёт будет сформирован по всем пользователям.

В выпадающем списке Типы можно уточнить по каким объектам dBricks должен производиться поиск. Типом ресурса может являться проекты, шаблоны или общие объекты. Можно выбирать несколько типов ресурсов. Если ни одни тип ресурса не выбран, то отчёт формируется по всем объектам в dBricks.

В случае, если выбран один тип ресурсов, то в выпадающем списке Ресурс можно выбрать отдельный объект из выбранной группы. Если не выбрать ни одного, то отчёт будет сформирован по всем объектам в dBricks.

*Например, если выбрать тип ресурса Common/Bus types, то в выпадающем списке Ресурс можно выбрать одни тип шины.*

# **7.6 [Зарезервировано]**

# **7.7 Наполнение портов передачи данных**

Для работы с наполнениями портов передачи данных в системы dBricks применяются специальные формы. В последующих разделах приведено описание и рекомендации по работе с ними.

# <span id="page-180-0"></span>**7.7.1 Наполнение портов А429**

Наполнение выходных портов стандарта ARINC 429 (А429) словами данных производится в шаблонах устройств, через варианты наполнения (см. раздел [7.3.7\)](#page-111-0).

Информационное наполнение портов типа A429 выполнено по следующей схеме: Основными контейнерами данных являются 32-битные слова. В каждом слове первые 8 бит заняты под номер слова, 32-й бит занят битом чётности. Между 8-м и 32 битом могут располагаться контейнеры следующих типов:

- а) SDI матрица определения источника, если есть, занимает 9-й и 10-й бит слова;
- б) Контейнеры данных (Data) один или несколько контейнеров с типами «DW», «BNR», «BCD» или «Opaque», определяемые в соответствии со стандартом ARINC 429;

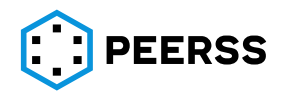

в) SSM – матрица состояния, если есть, может занимать 29, 30, 31 биты. 29-й бит может быть занят, только если в слове есть контейнер данных типа «BNR» использующий знак.

Каждый из контейнеров, входящих в слово ссылается на параметр функции, определяющий его значение. Матрица SSM для вариантов, несущих знак, ссылается на два параметра – параметр, определяющий валидность, и параметр, определяющий знак. Содержимое контейнеров данных включает в себя описание ЦМР, ЦСР, логического и физического диапазона (для данных более 1 бит) и значения в 0 и 1 для данных типа DW. При добавлении и редактировании любого из контейнеров в системе производятся следующие проверки:

- а) Отсутствие пересечений места расположения контейнера с другими контейнерами;
- б) Нахождение контейнера в пределах 32-битного слова;
- в) Соответствие вводимых данных стандарту ARINC 429.

В данном разделе описывается процесс создания вариантов наполнения выходов портов стандарта ARINC 429.

Внешний вид интерфейса создания вариантов наполнения через выходной порт шаблона устройства:

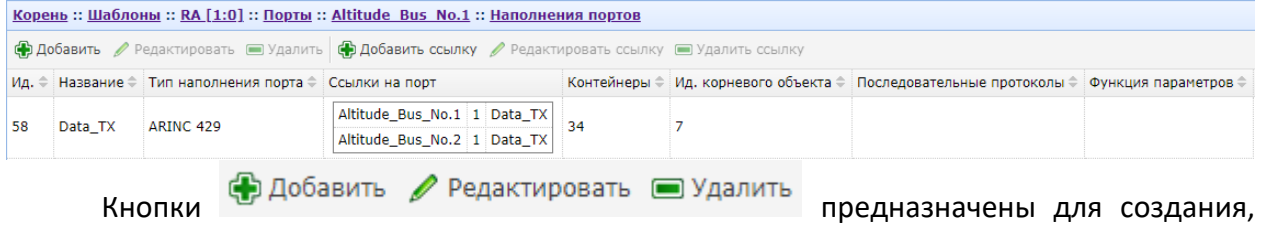

редактирования и удаления вариантов наполнения.

*Примечание: При удалении варианта наполнения все содержащиеся в наборе параметры будут удалены.*

Интерфейс добавления и редактирования варианта наполнения:

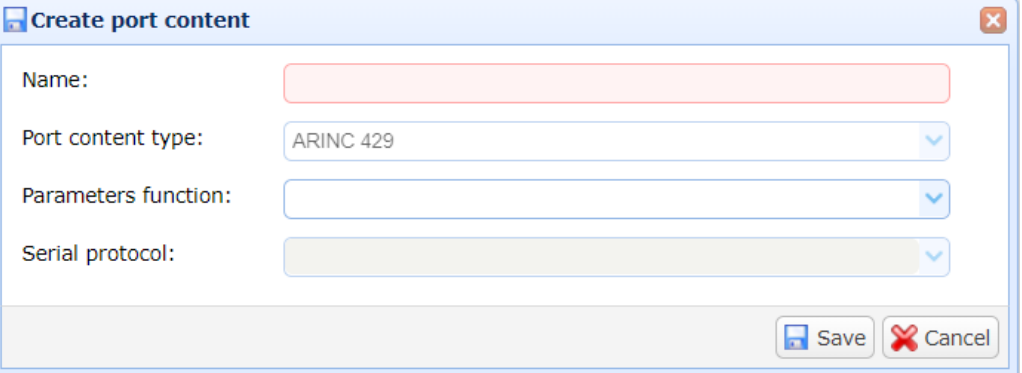

В поле «Название» вводится название создаваемого варианта наполнения.

В выпадающем списке «Тип шины» для информации отображается тип порта (см. разде[л](#page-10-0) [7]).

В выпадающем списке «Parameters functions» выбирается функция шаблона, параметры которой будут связаны с контейнерами наполнения порта.

Выпадающий список «Последовательный протокол» доступен только для портов, в настройкахкоторых указан признак «последовательный протокол» (см. раздел 2).

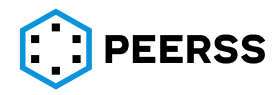

Ф Добавить ссылку

Редактировать ссылку

предназначены для создания, редактирования и удаления связей между портом и наборами данных.

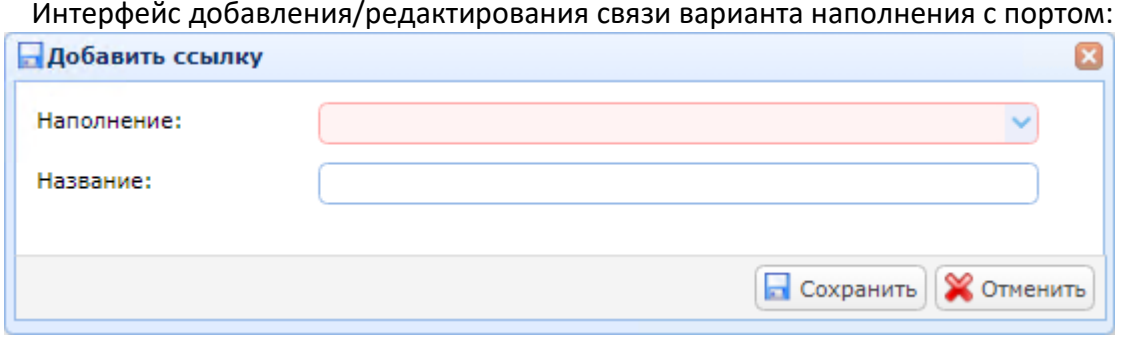

В выпадающем списке «Наполнение» доступны все варианты наполнения портов А429 выбранного шаблона.

В поле «Название» можно ввести название создаваемой связи.

После добавления связи варианта наполнения с портов шаблона информация об этом будет отображаться в колонке Port references в виде вложенной таблицы интерфейса:

Altitude\_Bus\_No.1 1 Data\_TX Altitude\_Bus\_No.2 1 Data\_TX

Кнопки

В первой колонке выводится название порта.

Во второй колонке выводится номер, который следует вводить как ограничение параметра выбирающего наполнение порта в проекте (см. раздел [7.4.5\)](#page-128-0).

В третьей колонке выводится название связи варианта наполнения с портом шаблона.

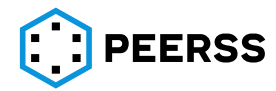

Двойной клик или нажатие Enter на выбранном варианте наполнения открывает доступ к просмотру и редактированию варианта наполнения порта А429.

# Внешний вид интерфейса просмотра содержимого порта А429:

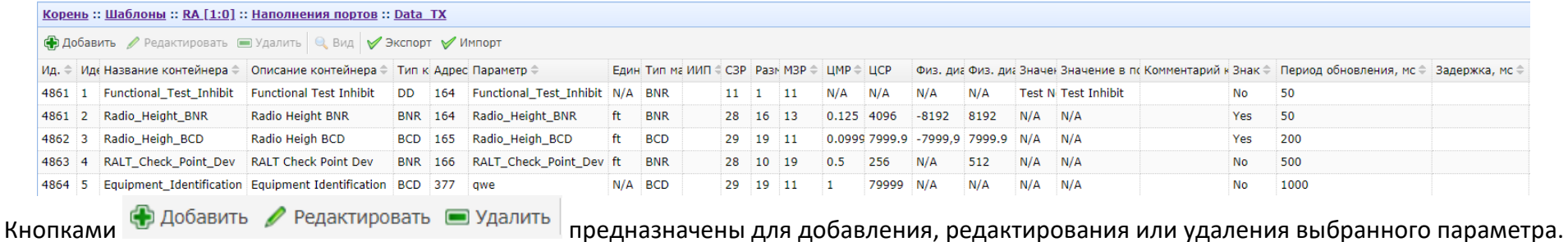

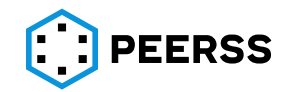

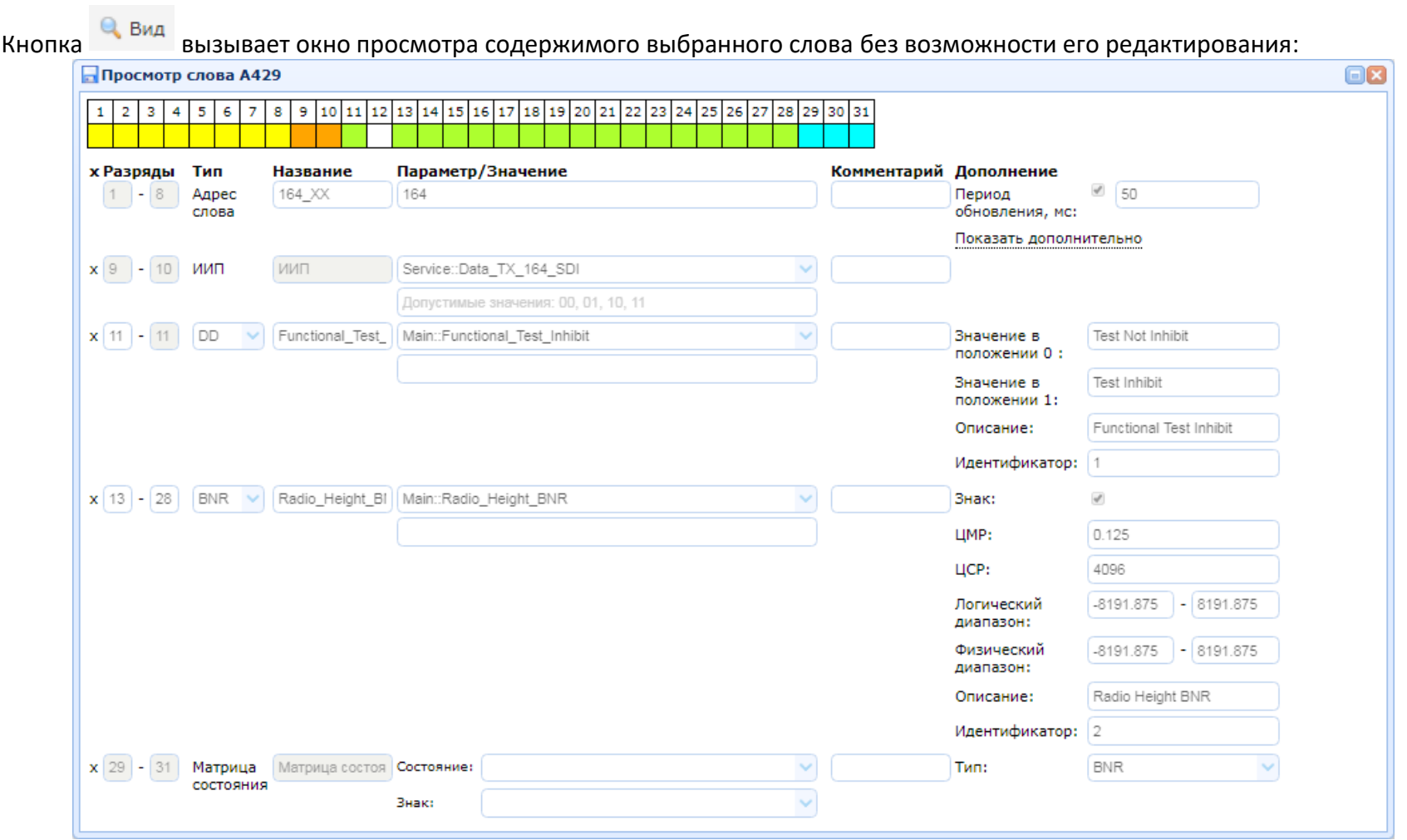

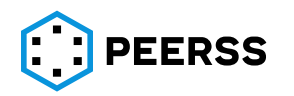

# Интерфейс добавления или редактирования содержимого слова аналогично:

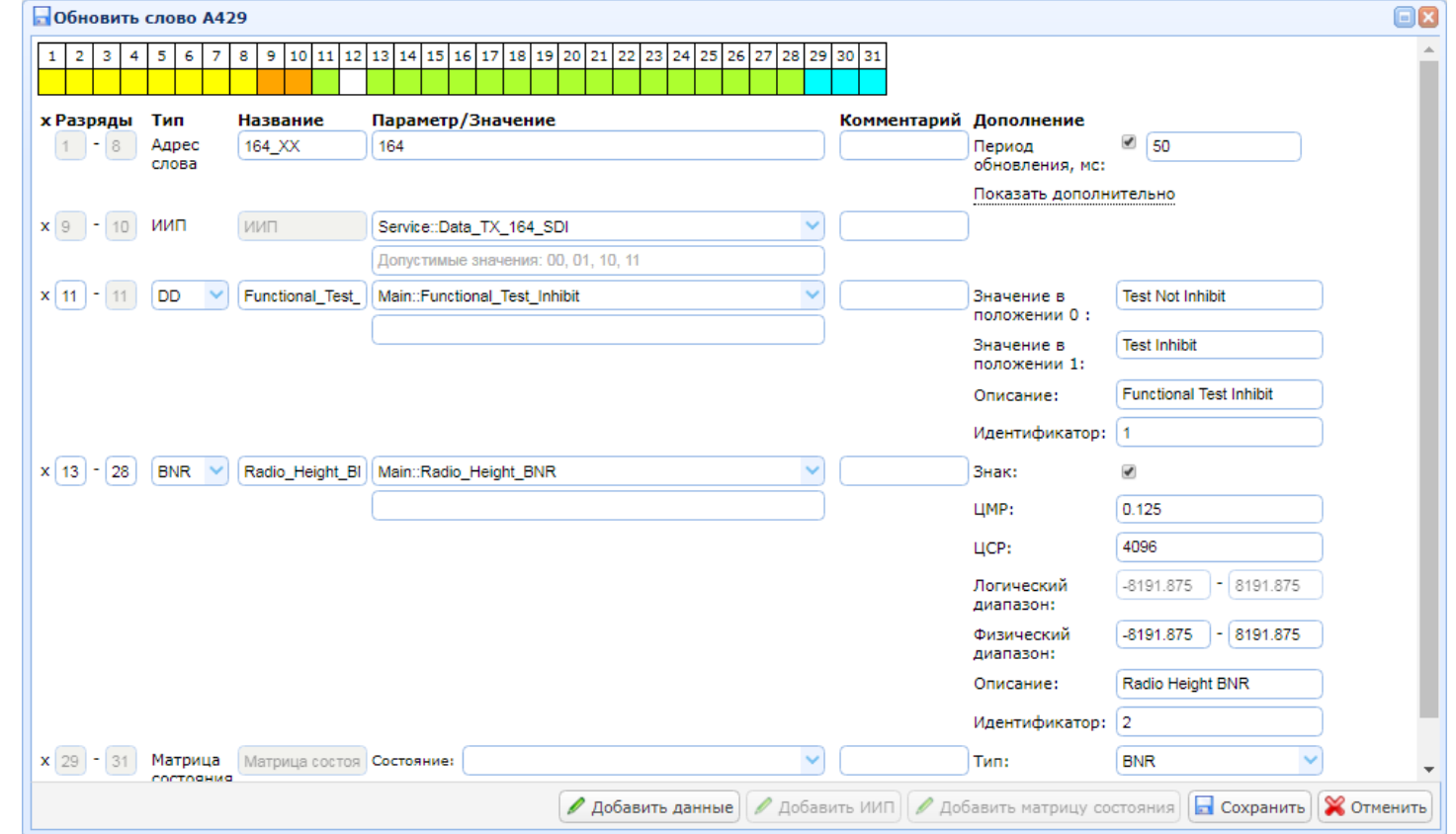

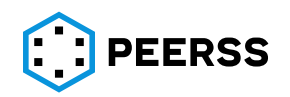

В верхней части окна постоянно отображается справочная диаграмма, которая отображает свободные и занятые биты в выбранном слове:

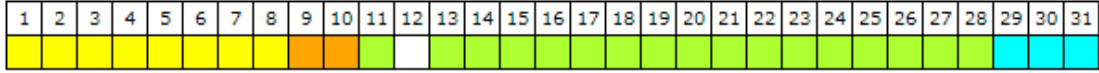

Ниже отображается поле ввода имени и номера слова (контейнера):

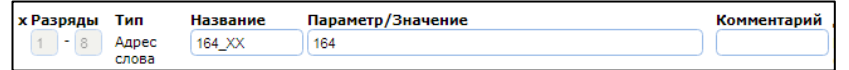

В поле «Название» вводится название контейнера данных (слова целиком) в соответствии с ограничениями, определенными схемой настройки проекта: Адрес 164 XX слова

В поле «Параметр/Значение» указывается адрес слова в восьмеричном Параметр/Значение

формате:

В текстовом поле «Комментарий» задается комментарий для вводимого Комментарий

слова:

В правой части окна находится раздел, отвечающий за настройки характеристик передачи слова. По умолчанию отображается только поле период обновления, остальные характеристики передачи слова отображаются по нажатию «Показать дополнительно»:

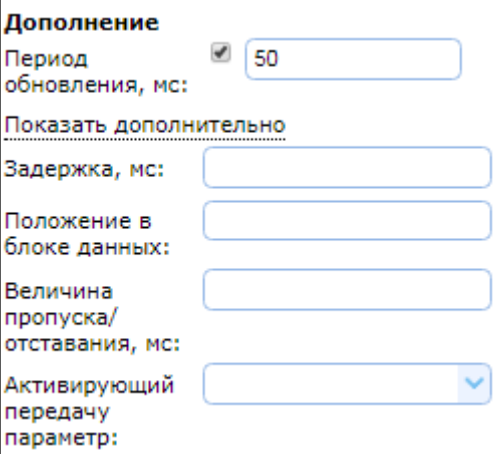

«Период обновления, мс» – значение времени обновления слова в шине в миллисекундах.

«Задержка, мс» – максимальное значение времени задержки выдачи слова в шине. *Примечание: Обычно в качестве времени задержки принято использовать время задержки в выдаче слова обусловленное переходными процессами в вычислителе и временем необходимым для проведения вычислений в передатчике.*

«Положение в блоке данных» – положение слова при организации передачи слов блоком данных. Значение задается в виде номера.

«Величина пропуска/отставания, мс» – значение времени пропуска между передачей параметров блоком данных в миллисекундах.

«Активирующий передачу параметр» – параметр функции, по которому активируется передача слова.

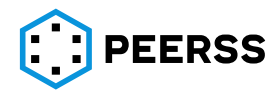

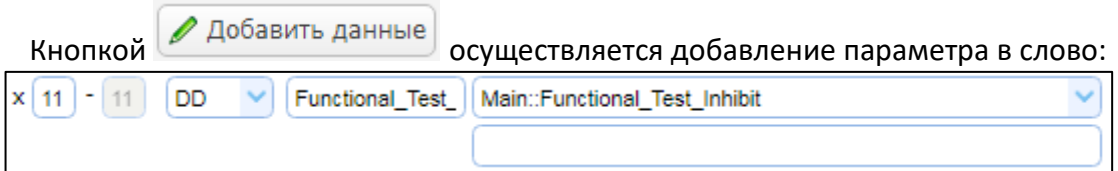

В поля «Биты» вводится младший и старший биты вводимого параметра. В выпадающем списке «Тип» осуществляется выбор типа параметра в слове:

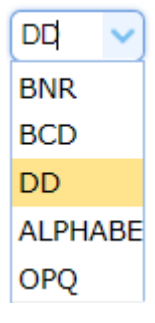

BNR – бинарный тип данных,

BCD – binary coded decimal, двоично-десятичный код

DD – discrete data, дискретные данные

ALPHABET – ISO Alphabet No. 5

OPQ –Opaque данные без определенного типа данных

В поле «Имя» вводится название параметра.

В колонке «Параметр/Значение» выбирается параметр функции, с которым связан создаваемый параметр в слове А429, а в строке ниже вводится значение (константа), которое должен принимать контейнер при отсутствии данных от параметра функции.

*Примечание: Данная опция обычно используется при моделировании информационного взаимодействия устройства с применением программных имитаторов.*

В текстовом поле «Комментарий» задается комментарий для вводимого параметра.

Удаление параметра осуществляется нажатием на значок  $\frac{x}{x}$ .

В текстовом поле «Описание» вводится описание передаваемого параметра:

Описание: Functional Test Inhibit

В поле «Идентификатор» вводится уникальный номер (идентификатор) параметра в шине, который будет использоваться при генерации таблиц наполнения порта. Поле можно оставить пустым, в этом случае номер будет присваиваться автоматически в соответствии с действующими настройками и ограничениями проекта (см. раздел [7.2.8\)](#page-68-0):

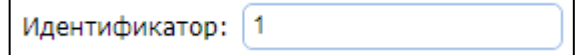

В правой части окна ввода параметров расположена область ввода следующих характеристик параметра, которая зависит от типа вводимого параметра.

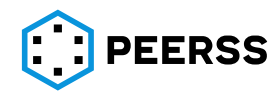

Для параметра типа DD:

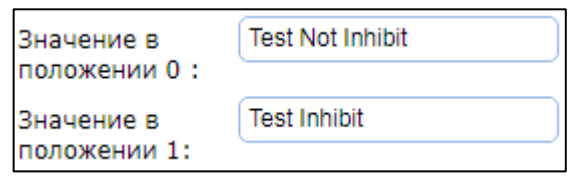

В текстовом поле «Значение в положении 0» вводится логическое значение параметра в 0.

В текстовом поле «Значение в положении 1» вводится логическое значение параметра в 1.

Для параметра типа BNR:

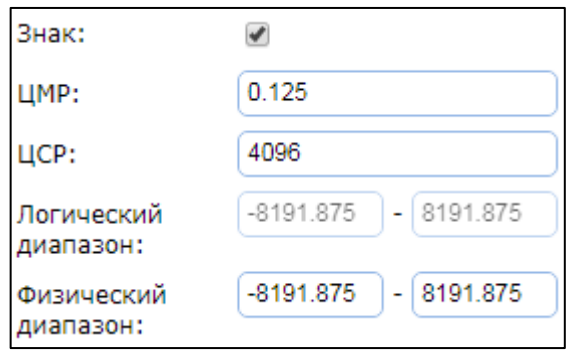

Опция «Знак» предназначена для установки признака наличия знака параметра, для случая использования 29 бита в соответствии с требованиями ARINC 429 (дополнительный код).

*Примечание: Для знаковых параметров, передача которых ведется без использования 29 бита (т.е. не в соответствии с требованиями ARINC 429) следует использовать тип параметра OPQ.*

Поля ЦМР (цена младшего значащего разряда) и ЦСР (цена старшего значащего разряда) взаимосвязаны, допускается вводить любое известное пользователю значение на выбор, не введенное значение будет автоматически пересчитано в соответствии с количеством значащих разрядов параметра.

*Примечание: Расчет ЦСР в единицах измерения производится по формуле:*

*Resolution\*2^(MSB+1-LSB-signbit), где* 

*Resolution – цена младшего значащего разряда;*

*signbit – если признак наличия знакового бита;*

*MSB – старший значащий разряд;*

*LSB – младший значащий разряд.*

Справочное поле «Логический диапазон» автоматически считается в соответствии с ЦМР и количеством значащих разрядов параметра и отображает минимальное и максимальное число, которое может быть передано.

В поле «Физический диапазон» вводятся минимальное и максимальное значение передаваемого параметра, при этом система dBricks контролирует чтобы физический диапазон был в пределах логического.

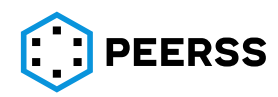

Для параметра типа BCD:

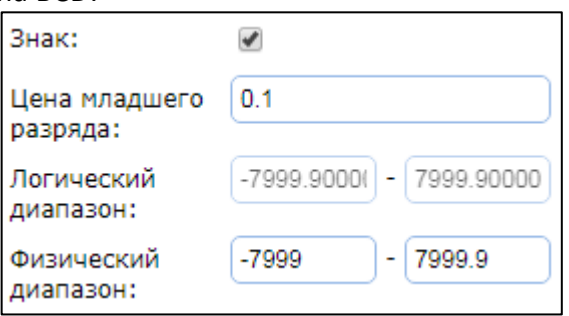

Опция «Знак» предназначена для установки признака наличия знака параметра, для случая использования 29 бита в соответствии с требованиями ARINC 429.

Поле «Цена младшего разряда» определяет минимальное число, которое может быть закодировано выбранным количеством бит.

Справочное поле «Логический диапазон» автоматически считается в соответствии со значением «Цена младшего разряда» и количеством значащих разрядов параметра и отображает минимальное и максимальное число, которое может быть закодировано.

*Примечание: Расчет максимального значения логического диапазона BCD производится по формуле:*

$$
LRmax = Resolution * (\left(2^{\left(\text{parameter}-4*\text{Order}(\frac{\text{parameter}}{4})\right)}\right) * 10^{\text{Order}(\frac{\text{parameter}}{4})} - 1), \text{ and no}
$$

*размером понимается размер контейнера, равный (MSB+1-LSB);*

*Resolution – цена младшего значащего разряда; MSB – старший значащий разряд; LSB – младший значащий разряд.*

В поле «Физический диапазон» вводятся минимальное и максимальное значение передаваемого параметра, при этом система dBricks контролирует чтобы физический диапазон был в пределах логического.

Для параметра типа OPQ или ALPHABET:

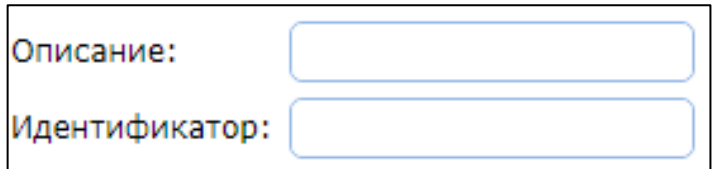

В текстовом поле «Описание» вводится описание передаваемого параметра.

В поле «Идентификатор» вводится уникальный номер (идентификатор) параметра в шине, который будет использоваться при генерации таблиц наполнения порта. Поле можно оставить пустым, в этом случае номер будет присваиваться автоматически в соответствии с действующими настройками и ограничениями проекта (см. раздел [7.2.8\)](#page-68-0).

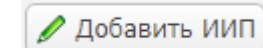

Кнопкой вводится идентификатор «Источник/Назначение» (биты 9 и 10) в соответствии с требованиями ARINC 429:

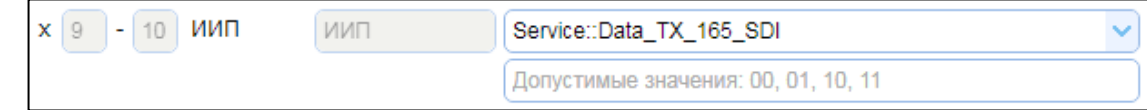

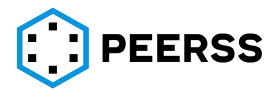

В колонке «Параметр/Значение» выбирается связь между идентификаторами «Источник/Назначение» с параметром функции шаблона, а в строке ниже вводится значение (константа), которое должен принимать ИИП при отсутствии данных от параметра функции.

*Примечание: Данная опция обычно используется при моделировании информационного взаимодействия устройства с применением программных имитаторов.*

В случае необходимости использования 9 и/или 10 бит для передачи данных,

следует удалить идентификатор «Источник/Назначение», нажатием на значок  $\frac{x}{x}$ , и ввести требуемый параметр с нужным диапазоном.

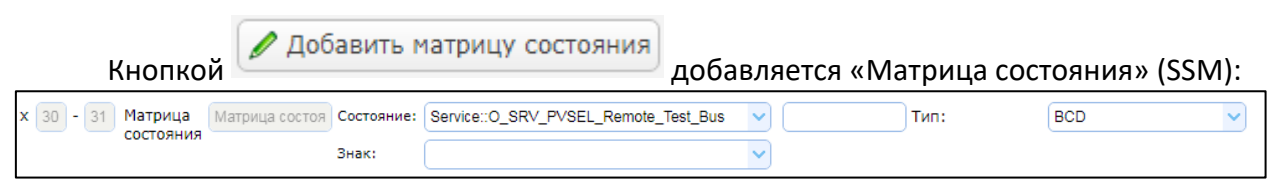

В выпадающем списке «Состояние» выбирается по какому параметру функции шаблона определяется значение матрицы состояния.

В выпадающем списке «Знак» выбирается по какому параметру функции шаблона определяется значение знака.

В текстовом поле «Комментарий», при необходимости, можно указать комментарий.

В выпадающем списке «Тип» выбирается тип матрицы в соответствии с требованиями ARINC 429.

### **7.7.2 Наполнение портов типа «Разовая команда»**

Наполнение выходных портов типа «Разовая команда» (РК) производится в шаблонах устройств, через варианты наполнения (см. раздел [7.3.7\)](#page-111-0).

Информационное наполнение портов типа РК выполнено по следующей схеме. Каждое наполнение содержит информацию о типе РК, логических значениях и физических величинах замкнутого и разомкнутого состояния РК. Также в наполнении хранится информация о связи РК с параметром функции шаблона устройства.

Внешний вид интерфейса создания вариантов наполнения через выходной порт шаблона устройства:

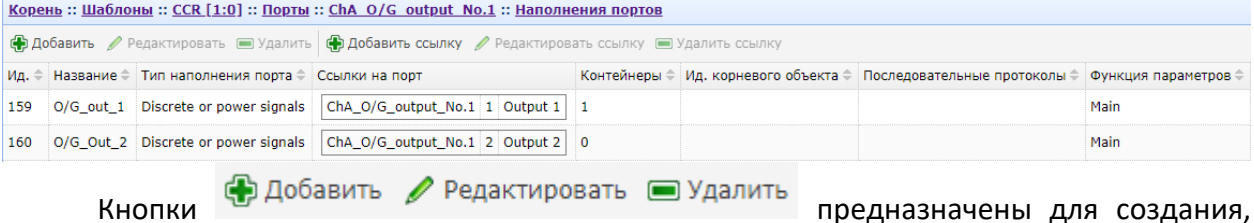

редактирования и удаления вариантов наполнения.

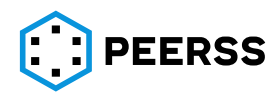

Интерфейс добавления и редактирования варианта наполнения:

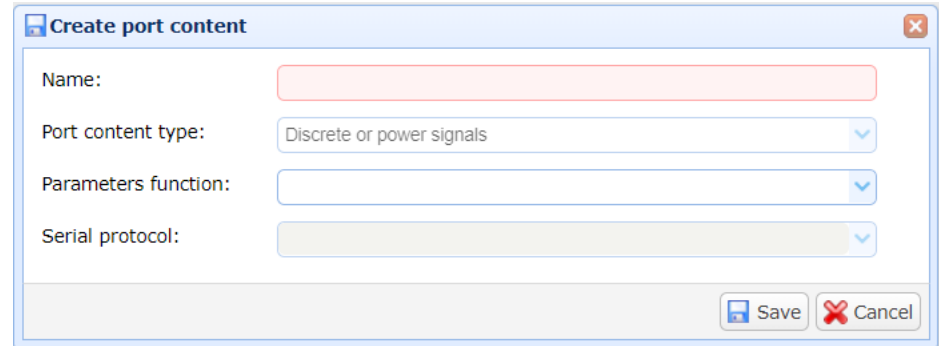

В поле «Название» вводится название создаваемого варианта наполнения.

В выпадающем списке «Тип шины» для информации отображается тип порта (см. разде[л](#page-10-0) [7]).

В выпадающем списке «Parameters functions» выбирается функция шаблона, параметры которой будут связаны с наполнением порта.

Выпадающий список «Последовательный протокол» доступен только для портов, в настройкахкоторых указан признак «последовательный протокол» (см. раздел ??)

Кнопки

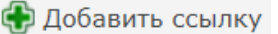

Редактировать ссылку

**• Удалить ссылку** 

предназначены для создания, редактирования и удаления связей между портом и наборами данных.

Интерфейс добавления/редактирования связи варианта наполнения с портом:

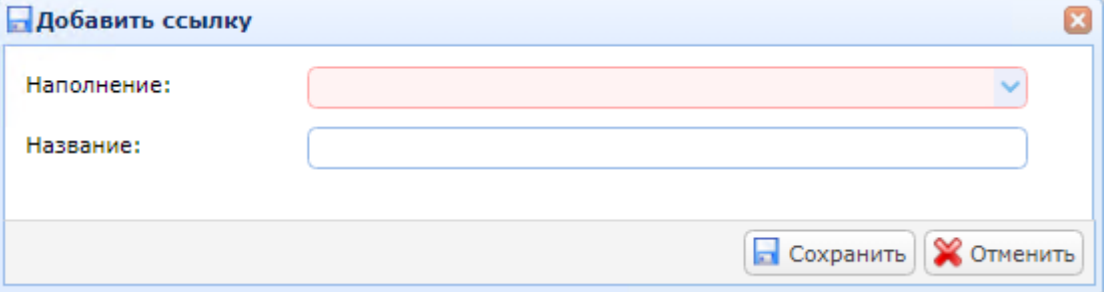

В выпадающем списке «Наполнение» доступны все варианты наполнения портов типа РК выбранного шаблона.

В поле «Название» можно ввести название создаваемой связи.

После добавления связи варианта наполнения с портов шаблона информация об этом будет отображаться в колонке Port references в виде вложенной таблицы интерфейса:

ChA\_O/G\_output\_No.1\_1\_Output\_1 ChA\_O/G\_output\_No.1 2 Output 2

В первой колонке выводится название порта.

Во второй колонке выводится номер, который следует вводить как ограничение параметра выбирающего наполнение порта в проекте (см. раздел [7.4.5\)](#page-128-0).

В третьей колонке выводится название связи варианта наполнения с портом шаблона.

Двойной клик или нажатие Enter на выбранном варианте наполнения открывает доступ к просмотру и редактированию варианта наполнения порта РК.

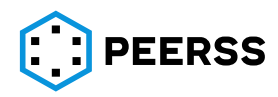

Внешний вид интерфейса просмотра и добавления вариантов наполнения порта РК:

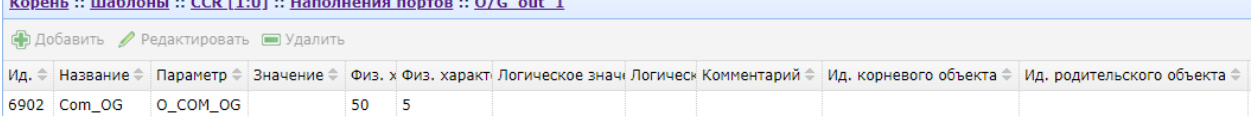

В каждом варианте наполнения возможно описать два логических состояния одного параметра и физические характеристики, соответствующие логическим стояниям. Окно добавления и редактирования наполнения РК:

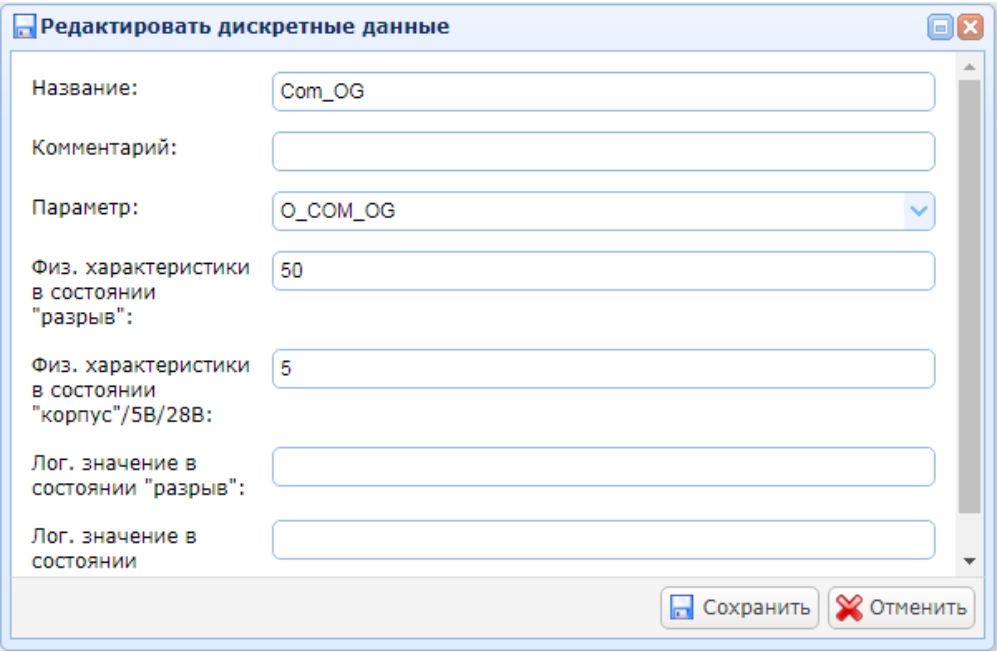

В поле «Название» указывается название параметра (название РК).

В поле «Комментарий» можно указать текстовое описание параметра.

В выпадающем списке «Параметр» выбирается параметр функции шаблона, с которым связан параметр (РК).

В поле «Физ. характеристики в состоянии "разрыв"» указываются физические характеристики РК в разомкнутом состоянии.

В поле «Физ. характеристики в состоянии "корпус"/5В/28В» указываются физические характеристики РК в состоянии замыкания на корпус, или 5 В, или 28 В, в зависимости от типа РК.

В поле «Лог. значение в состоянии "разрыв"» указывается логическое состояние параметра в разомкнутом состоянии.

*Например, разомкнутое состояние датчика может означать закрытие, либо открытие клапана.*

В поле «Лог. значение в состоянии "корпус"/5В/28В» указывается логическое состояние параметра в состоянии замыкания на корпус, или 5 В, или 28 В, в зависимости от типа РК.

### **7.7.3 Наполнение портов типа «Аналоговый сигнал»**

Наполнение выходных портов типа «Аналоговый сигнал» (АС) производится в шаблонах устройств, через варианты наполнения (см. раздел [7.3.7\)](#page-111-0).

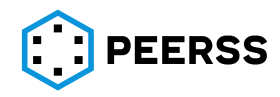

Информационное наполнение портов типа АС выполнено по следующей схеме. Каждое наполнение содержит информацию о типе АС, логических значениях и физических величинах АС. Также в наполнении хранится информация о связи АС с параметром функции шаблона устройства.

*Примечание: В системе dBricks предусмотрен ввод и хранение данных об аналоговых сигналах, характеристики которых возможно описать с помощью линейной зависимости (линейной функции).*

Внешний вид интерфейса создания вариантов наполнения через выходной порт шаблона устройства:

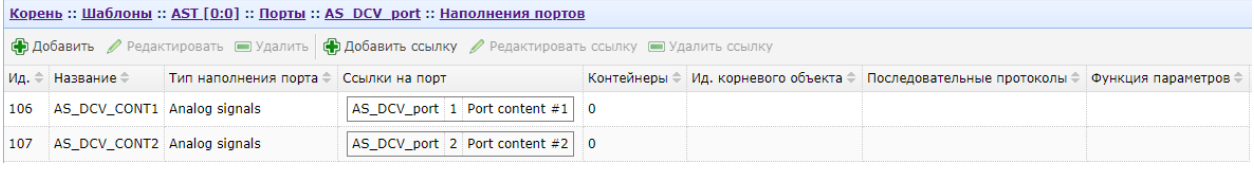

Кнопки ФДобавить Редактировать ЭУдалить предназначены для создания,

редактирования и удаления вариантов наполнения.

Интерфейс добавления и редактирования варианта наполнения:

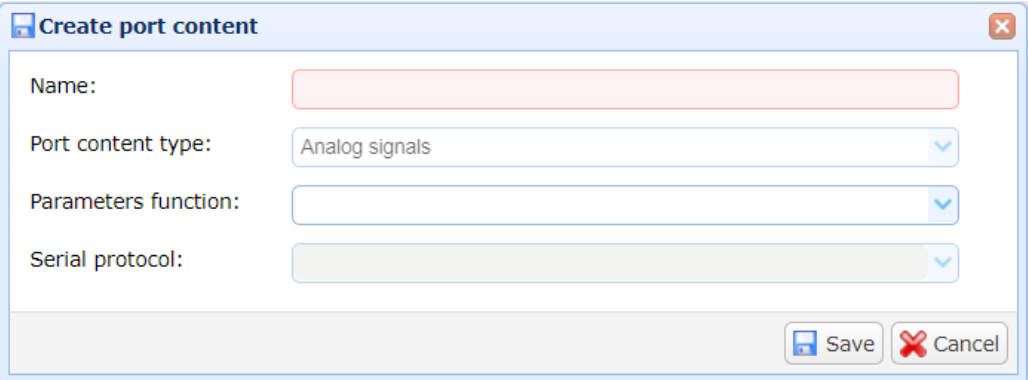

В поле «Название» вводится название создаваемого варианта наполнения.

В выпадающем списке «Тип шины» для информации отображается тип порта (см. разде[л](#page-10-0) ?).

В выпадающем списке «Parameters functions» выбирается функция шаблона, параметры которой будут связаны с наполнением порта.

Выпадающий список «Последовательный протокол» доступен только для портов, в настройкахкоторых указан признак «последовательный протокол» (см. раздел  $[2]$ )

Кнопки

С. Добавить ссылку

Редактировать ссылку

**• Удалить ссылку** 

предназначены для создания, редактирования и удаления связей между портом и наборами данных.

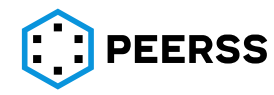

Интерфейс добавления/редактирования связи варианта наполнения с портом:

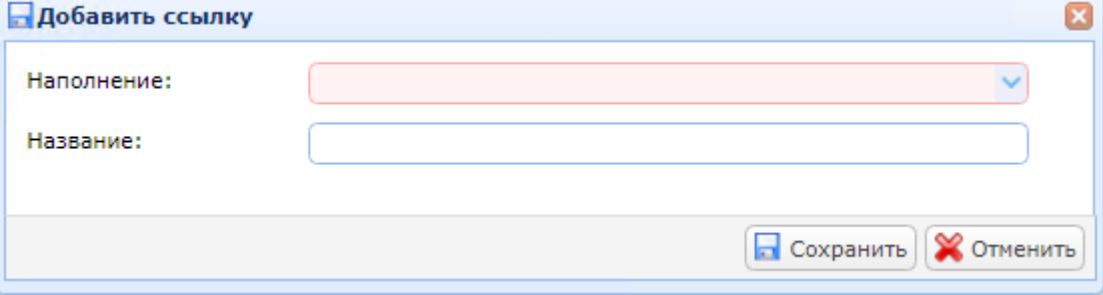

В выпадающем списке «Наполнение» доступны все варианты наполнения портов типа АС выбранного шаблона.

В поле «Название» можно ввести название создаваемой связи.

После добавления связи варианта наполнения с портов шаблона информация об этом будет отображаться в колонке Port references в виде вложенной таблицы интерфейса: AS\_DCV\_port 1 Port content #1

AS\_DCV\_port 2 Port content #2

В первой колонке выводится название порта.

Во второй колонке выводится номер, который следует вводить как ограничение параметра выбирающего наполнение порта в проекте (см. раздел [7.4.5\)](#page-128-0).

В третьей колонке выводится название связи варианта наполнения с портом шаблона.

Двойной клик или нажатие Enter на выбранном варианте наполнения открывает доступ к просмотру и редактированию варианта наполнения порта АС.

Внешний вид интерфейса просмотра и добавления вариантов наполнения аналоговых сигналов типа:

AS ACV АС: Переменное напряжение переменного тока

AS AR АС: Активное сопротивление

AS\_ACV\_S АС: Переменное напряжение переменного тока (экранированный провод)

AS DCV АС: Переменное напряжение постоянного тока

AS DCC АС: Переменная величина постоянного тока

AS DCV OW AC: Переменное напряжение постоянного тока один провод

AS\_DCV\_S АС: Переменное напряжение постоянного тока (Экранированный)<br>
<u>Корень</u> :: Шаблоны :: AST [0:0] :: Наполнения портов :: AS DCV CONT1

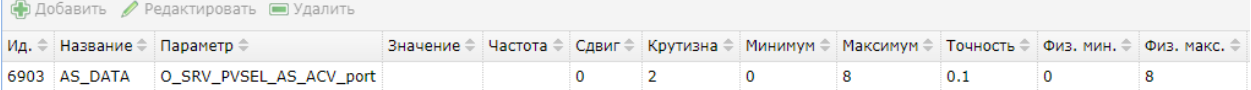

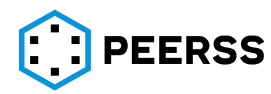

Внешний вид интерфейса добавления и редактирования характеристик аналогового сигнала:

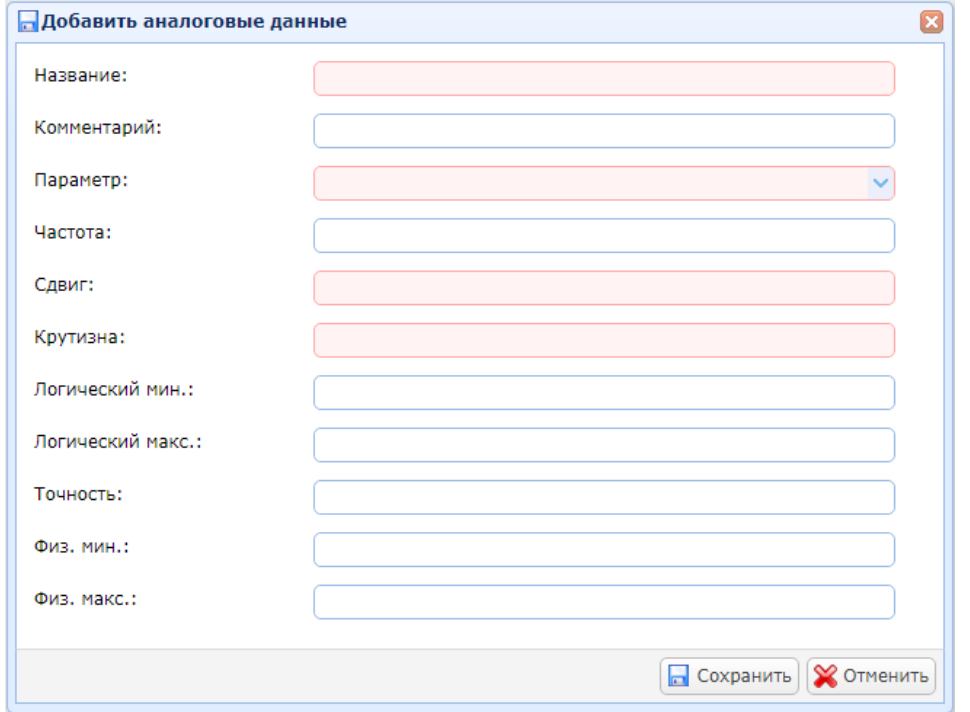

В поле «Название» указывается название параметра (название аналогового сигнала).

В поле «Комментарий» можно указать текстовое описание параметра.

В выпадающем списке «Параметр» выбирается параметр функции шаблона, с которым связан аналоговый сигнал.

В поле «Частота» указывается частота передачи аналогового сигнала

В поле «Сдвиг» указывается величина сдвига характеристики аналогового сигнала.

В поле «Крутизна» указывается величина коэффициента крутизны характеристики аналогового сигнала.

В полях «Логический мин.» и «Логический макс.» для справки указываются предельные значения минимума и максимума аналогового сигнала.

В поле «Точность» для справки приводится минимальное значение изменения физической величины, которое может быть передано аналоговым сигналом.

В полях «Физический мин.» и «Физический макс.» указываются максимальное и минимальное значения аналогового сигнала.

Внешний вид интерфейса просмотра и добавления вариантов наполнения аналоговых сигналов типа:

AS IPS АС: Датчик приближения. Индуктивный бесконтактный.

<u> Корень</u> :: Шаблоны :: DSCPS [0:0] :: Наполнения портов :: AS IPS Out

**ФДобавить Редактировать** <u>Рудалить</u> Ид. ≑ Название ≑ Параметр ≑ Значение ≑ Мин. для "мишень дал Макс. для "мишень да. Значение для "мишень дал Мин. для "мишень бли Макс. для "мишень бли Значение для "мишень бли Комментарий ≑ 5537 Sensor Status SensorStatus 300 300 500  $1 \t 100$  200  $\overline{0}$ 

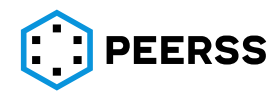

Внешний вид интерфейса добавления и редактирования характеристик аналогового сигнала:

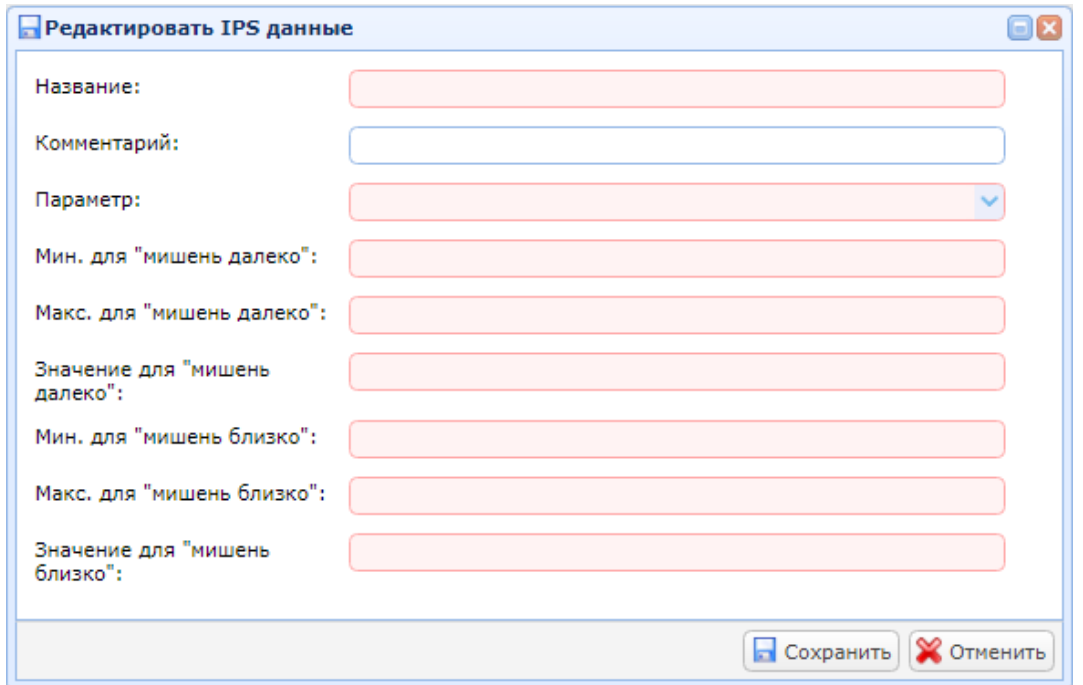

В поле «Название» указывается название параметра (название аналогового сигнала).

В поле «Комментарий» можно указать текстовое описание параметра.

В выпадающем списке «Параметр» выбирается параметр функции шаблона, с которым связан аналоговый сигнал.

В полях «Мин. для "мишень далеко"» и «Макс. для "мишень далеко"» указывается минимальное и максимальное значение тока (в мА) по которому определяется удаление "мишени" (отсутствие сигнала).

В поле «Значение для "мишень далеко"» указывается логическое значение аналогового сигнала при удалении "мишени" (отсутствие сигнала).

В полях «Мин. для "мишень близко"» и «Макс. для "мишень близко"» указывается минимальное и максимальное значение тока (в мА) по которому определяется приближение "мишени" (наличие сигнала).

В поле «Значение для "мишень близко"» указывается логическое значение аналогового сигнала при приближении "мишени" (наличие сигнала).

# **7.7.4 Наполнение портов А664**

Наполнение выходных портов стандарта ARINC 664 (А664) параметрами производится в шаблонах, через варианты наполнения (см. раздел [7.3.7](#page-111-0)) либо через создание выходных A653 портов (см. раздел [7.7.6\)](#page-220-0).

*Примечание: Для обеспечения работы с наполнением порта A664 необходимо в нужной функции (приложении) создать выходной порт, в котором добавить наполнение.*

Информационное наполнение портов ARINC 664 выполнено по следующей схеме: в состав порта входит неограниченное количество контейнеров FDS. Четыре контейнера FS входят в состав каждого контейнера FDS в обязательном порядке. В каждый контейнер FDS входят до четырех контейнеров DS. В каждый контейнер DS входят неограниченное

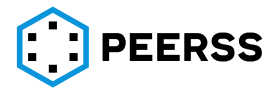

количество контейнеров типов, предусмотренных стандартом. При добавлении и редактировании любого из контейнеров в системе проверяется:

- а) Расположение контейнера на отсутствие пересечений с другими контейнерами;
- б) Нахождение контейнера в пределах размера контейнера верхнего уровня;
- в) Соблюдение правил выравнивания.

Внешний вид интерфейса создания вариантов наполнения:

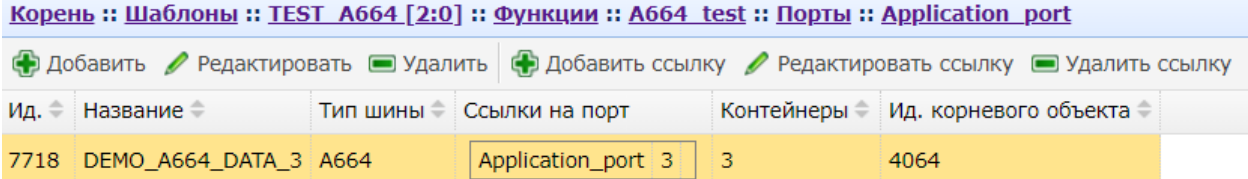

*Примечание: В разделе «Наполнения портов» шаблона для портов типа А664 доступно только редактирование названия наполнения и переход к содержимому наполнения:*

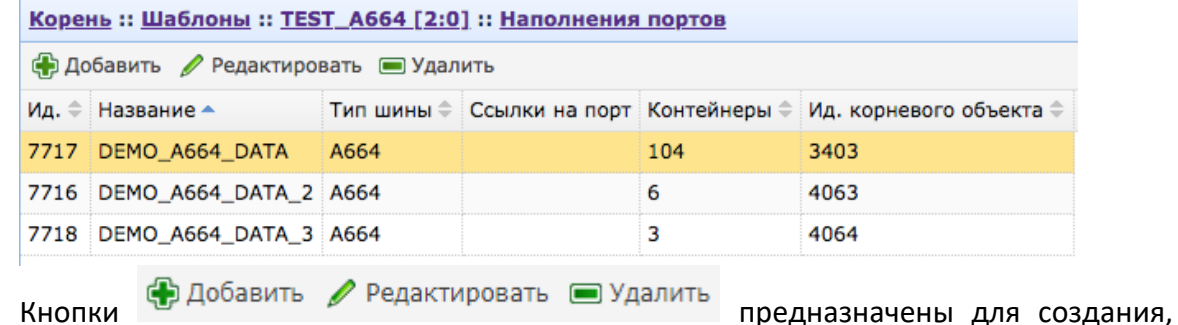

редактирования и удаления вариантов наполнения.

*Примечание: При удалении варианта наполнения все содержащиеся в наборе параметры будут удалены.*

### Интерфейс добавления и редактирования варианта наполнения:

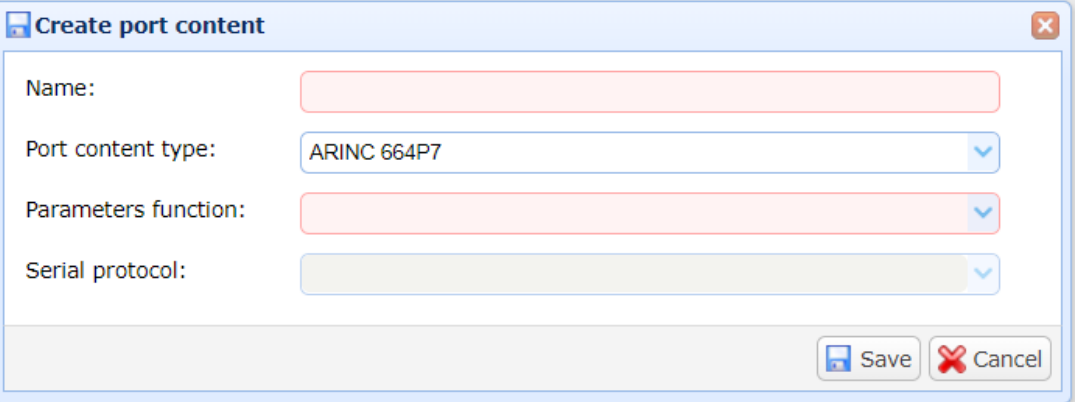

В поле «Название» вводится название создаваемого варианта наполнения.

В выпадающем списке «Тип шины» для информации отображается тип порта (см. разде[л](#page-10-0) [7]).

В выпадающем списке «Parameters functions» выбирается функция шаблона, параметры которой будут связаны с контейнерами наполнения порта.

Выпадающий список «Последовательный протокол» доступен только для портов, в настройкахкоторых указан признак «последовательный протокол» (см. раздел ??)

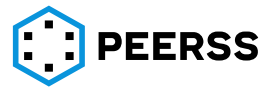

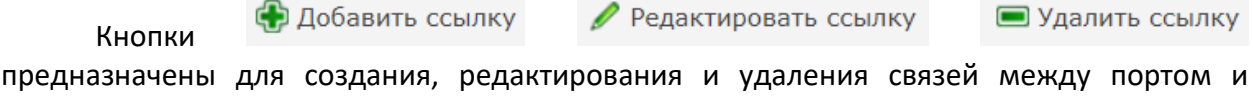

наборами данных. Интерфейс добавления/редактирования связи варианта наполнения с портом:

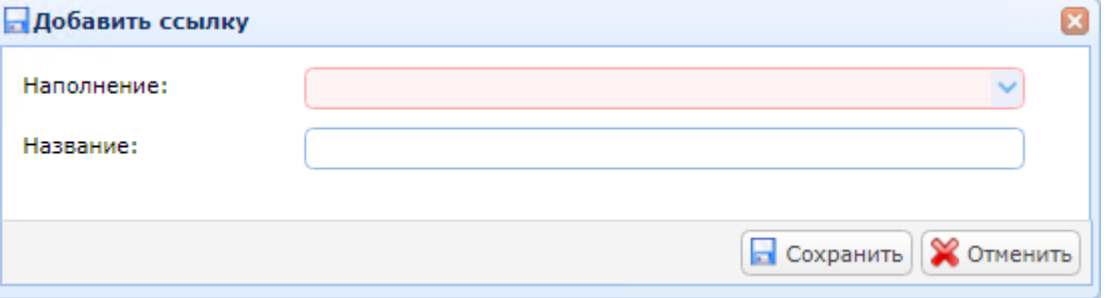

В выпадающем списке «Наполнение» доступны все варианты наполнения А664 выбранного шаблона.

В поле «Название» можно ввести название создаваемой связи.

Двойной клик или нажатие Enter на выбранном варианте наполнения открывает доступ к просмотру и редактированию варианта наполнения порта А664.

Внешний вид интерфейса добавления и просмотра содержимого варианта наполнения ARINC 664 предусматривает два представления данных:

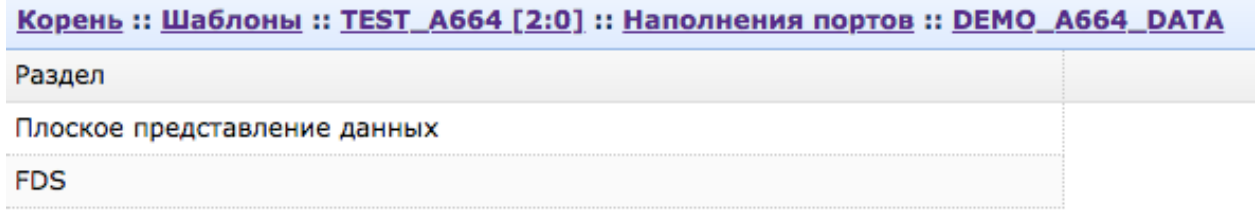

Полное представление данных – вариант, когда все параметры всех наборов данных отображаются в одной таблице.

*Примечание: Данное представление может быть удобно для поиска нужного параметра, если пользователь не знает в каком фрейме тот находится.*

Структура данных – вариант, когда пользователю отображаются наборы данных, а для работы с параметрами требуется переход внутрь набора данных.

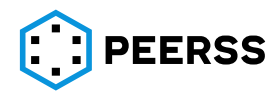

Внешний вид полного представления данных:

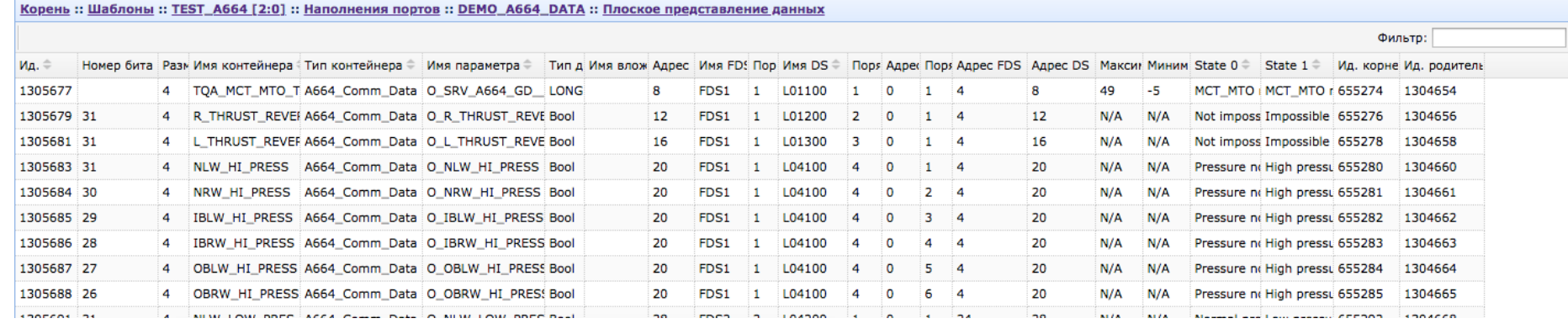

*Примечание: Данное наполнение предназначено для просмотра наполнения, для редактирования параметра достаточно нажать на выбранном параметре правой клавишей мыши для перехода в интерфейс редактирования наполнения (DS) в новой вкладке или соседней панели:*

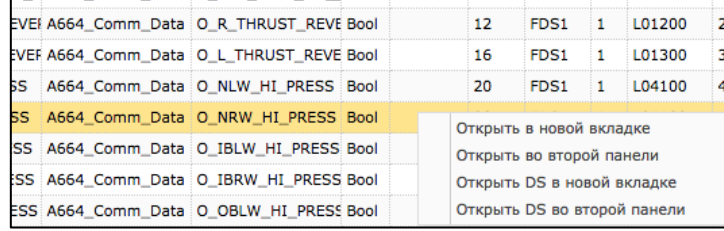

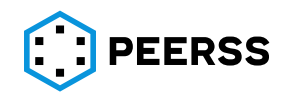

# Внешний вид структурного представления данных (FDS):<br>
Корень: Шаблоны: ТЕSТ A664 [2:01 :: Наполнения портов :: DEMO A664 DATA :: FDS

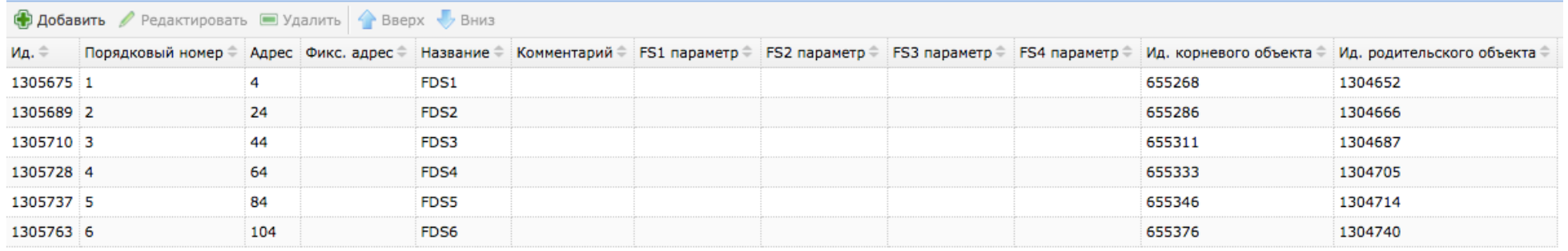

Для удобства работы с адресацией данных ARINC 664 в dBricks пользователь указывает порядковый номер FDS, DS, параметра внутри DS, а система автоматически вычисляет адрес начала FDS с учетом размера данных, требований к выравниванию данных в соответствии с требованиями стандарта ARINC 664. Вычисленный адрес указывается в колонке «Адрес».

Кнопками «Вверх» и «Вниз» можно изменить порядковый номер («передвинув») FDS, DS или данные внутри DS, при этом все взаимосвязанные адреса будут автоматически пересчитаны.

Пользователь имеет возможность задания фиксированного адреса для FDS, DS или параметров внутри DS. При вводе адреса будут распространяться все проверки на соответствие стандарту ARINC 664, заложенные в системе dBricks, а автоматический расчет адресов будет учитывать фиксированные адреса, введенные пользователем.

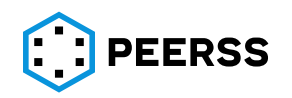

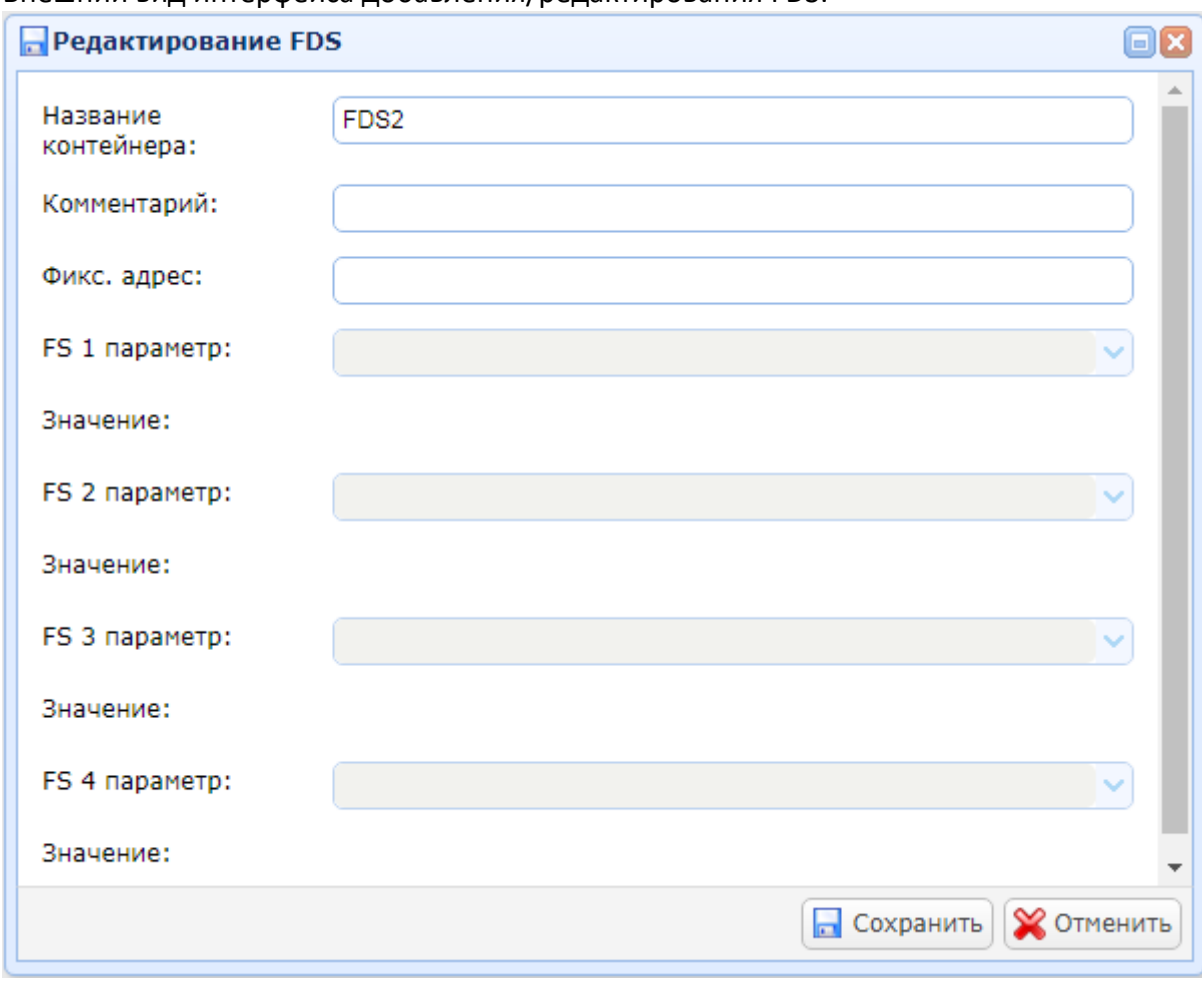

Внешний вид интерфейса добавления/редактирования FDS:

В поле «Название контейнера» указывается название функционального набора данных FDS. В поле «Комментарий» задается комментарий для вводимого функционального набора данных FDS.

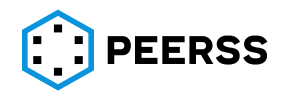

[dBr.0006.07](#page-0-1) Стр. 202 из 297

В поле «Фикс.адрес» может быть введен адрес (в байтах) начала функционального набора данных FDS вручную.

В выпадающих списках «FS параметр» выбирается параметр функции, который определяет соответствующий функциональный статус. *Примечание: Тип параметра функции, определяющего значение функционального статуса, определяется схемой настройки (см. раздел 3*[.4.13](#page-22-0)*), а сам параметр обязательно должен находиться в одной функции с вариантом наполнения.*

В поле «Значение» указывается значение по умолчанию, которое было введено при создании параметра функции.

Внешний вид интерфейса отображения содержимого FDS (перечень DS), отображается при переходе внутрь FDS:

Корень:: Шаблоны:: TEST A664 [2:0]:: Наполнения портов:: DEMO A664 DATA:: FDS:: FDS1

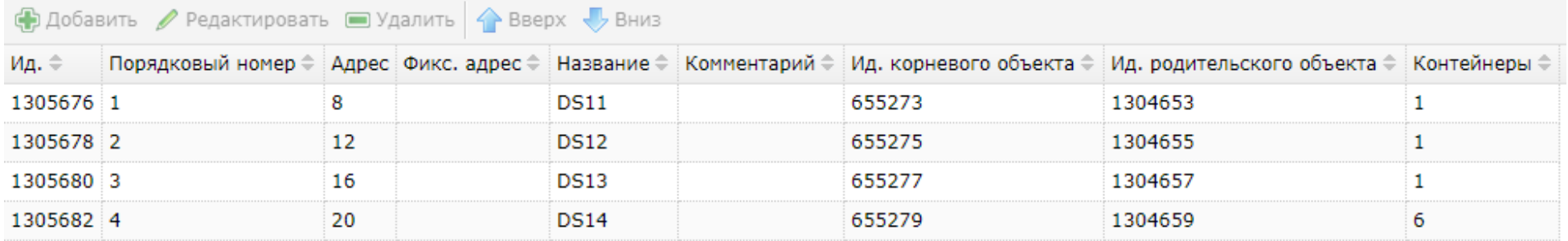

В колонке «Адрес» выводится рассчитанное значение адреса начала DS в байтах.

В колонке «Контейнеры» выводится справочные данные о количестве контейнеров в данном наборе данных DS.

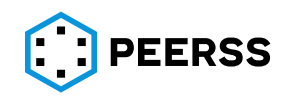

Внешний вид интерфейса добавления/редактирования DS:

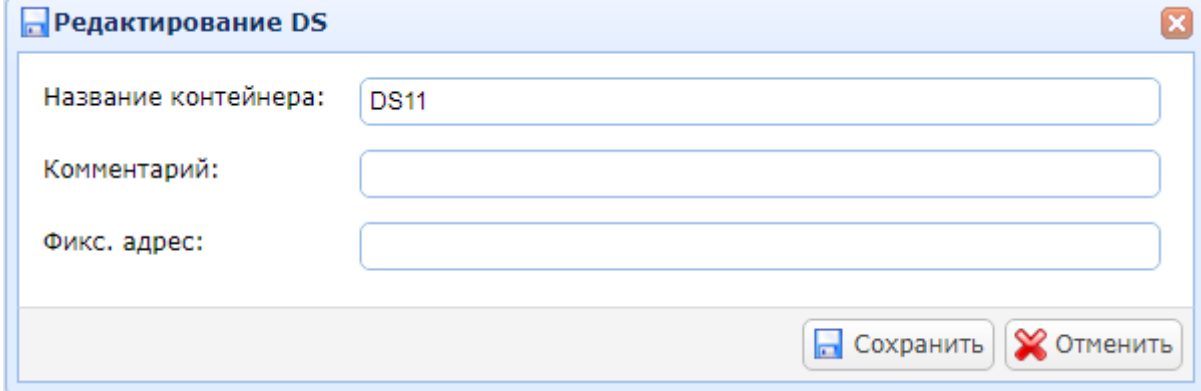

В поле «Название контейнера» вводится название набора данных DS.

В поле «Комментарий» задается комментарий для вводимого набора данных DS.

В поле «Фикс. адрес» может быть введен адрес (в битах) начала набора данных DS вручную.

Внешний вид интерфейса отображение содержимого набора данных DS, отображается при переходе внутрь набора данных:

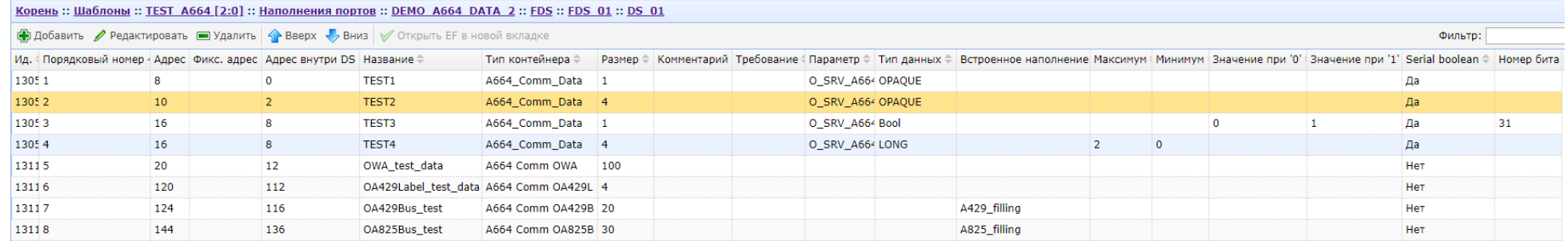

Назначения колонок определено далее в описании форм добавления данных.

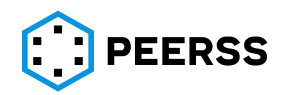

Нажатие кнопки «Добавить» вызывает подменю выбора типа создаваемых данных (контейнеров данных):

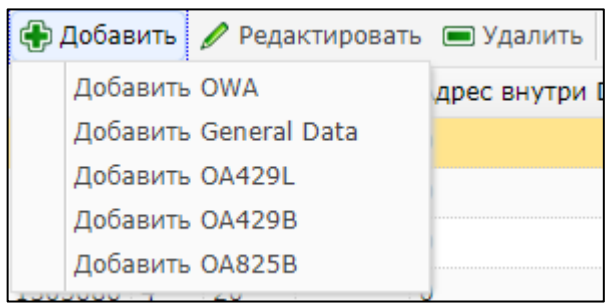

OWA (Opaque without alignment) – непрозрачный набор данных (контейнер) без выравнивания. Контейнер ОWA состоит из неограниченного числа контейнеров General Data. Адреса данных типа OWA не будут выравнены в соответствии с требованиями ARINC 664.

*Примечание: Непрозрачный тип данных означает, что данный набор данных не определен в интерфейсе ARINC 664.*

General Data – стандартные данные удовлетворяющие требованиям ARINC 664, которые могут быть отнесены к одному из типов данных стандарта ARINC 664 включая OPAQUE. К стандартным данным применяются правила выравнивания данных в соответствии с требованиями ARINC 664.

*Примечание: В соответствии с ARINC 664 к стандартным типам данных относятся: Signed\_32 Integer, Signed\_64 Integer, Float\_32, Float\_64, Boolean, String, Opaque Data.*

OA429L (Opaque A429 Label) – представляет собой закодированное слово 32 бит стандарта ARINC 429 целиком («как оно есть»), без изменения структуры слова.

*Примечание: OA429L определяется описанием подхода №1 (approach1) приложения B к ARINC 664 part7 за исключением того, что характеристика период обновления не является обязательной.*

OA429B (Opaque A429 Bus) – представляет собой содержание шины ARINC 429 и является непрозрачным контейнером с переменной длиной.

*Примечание: OA429B определяется описанием подхода №2 (approach2) приложения B к ARINC 664 part7.*

OA825B (Opaque A825 Bus) – представляет собой содержание шины ARINC 825 и является непрозрачным контейнером с переменной длинной.

*Примечание: OA825B определяется аналогом подхода №2 (approach2) приложения B к ARINC 664 part7, но по отношению к данным ARINC 825.*

Кнопка редактировать вызывает окно редактирования выбранных данных, формат окна редактирования соответствует выбранным для редактирования данным.

**Кнопка М** Открыть ЕГ в новой вкладке и доступна только для данных ОА429В и OA825B, по нажатию на которую в соседней вкладке браузера открывается связанное с выбранными данными наполнение шины ARINC 429 или ARINC 825 соответственно.

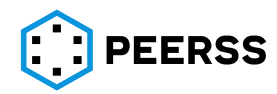

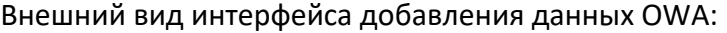

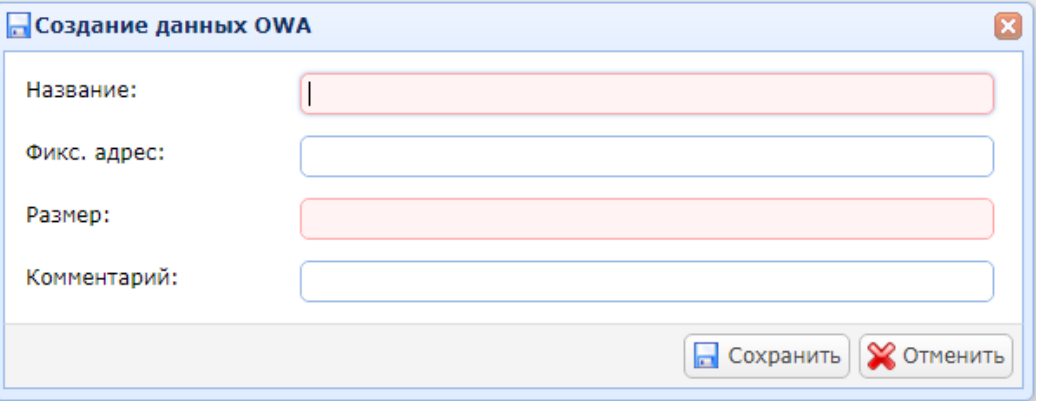

В поле «Название» вводится название данных OWA.

В поле «Фикс. адрес» может быть введен адрес (в байтах) начала данных OWA вручную.

В поле «Размер» указывается размер данных OWA в байтах.

В поле «Комментарий» задается комментарий для добавляемых данных OWA.

Внешний вид интерфейса добавления данных General Data для варианта Boolean без выбора Serial Boolean:

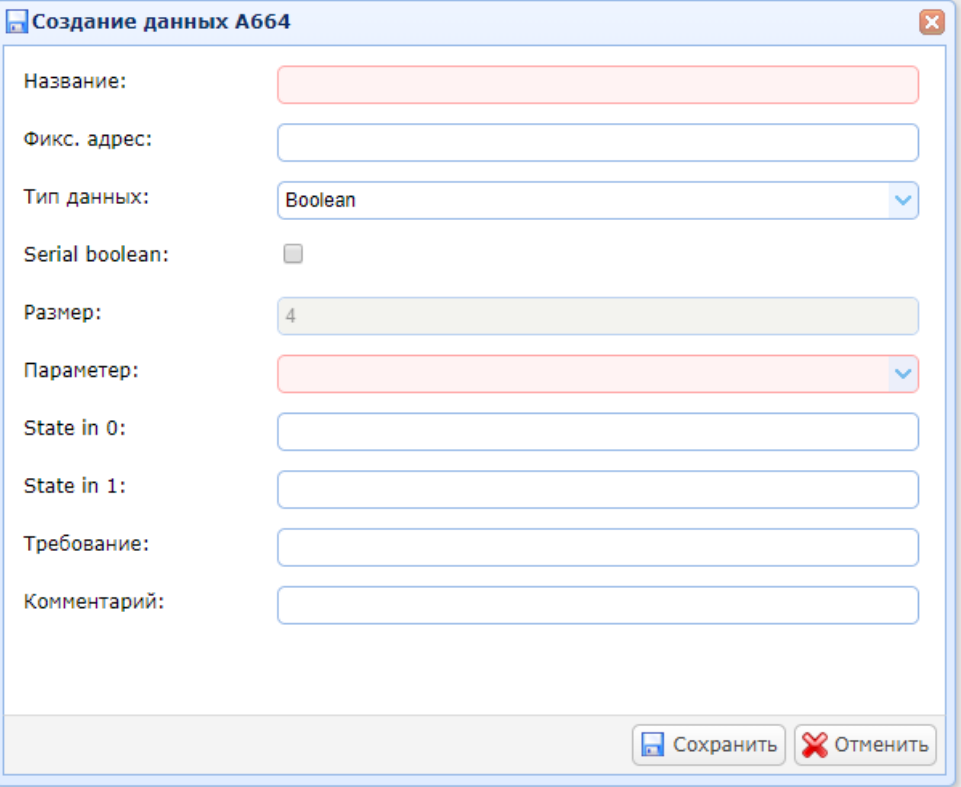

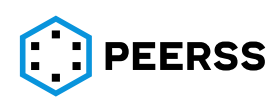

Внешний вид интерфейса добавления данных General Data для варианта Boolean с выбором Serial Boolean:

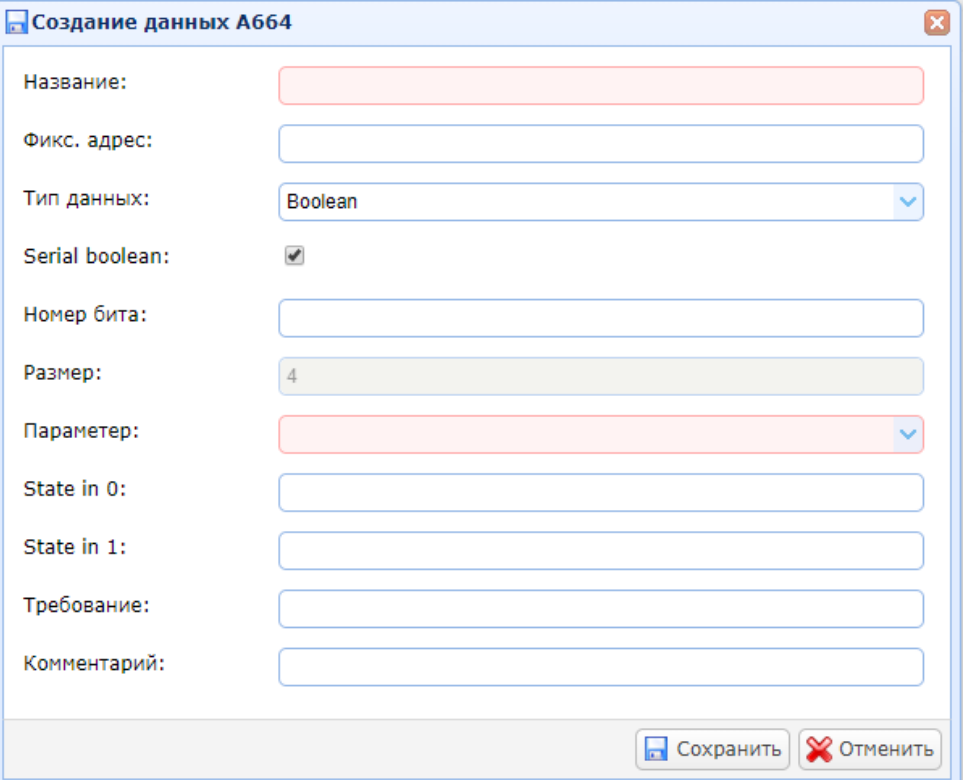

В поле «Название» вводится название параметра.

В поле «Фикс. адрес» может быть введен адрес (в байтах) начала данных.

Настройка Serial Boolean определяет способ упаковки параметра Boolean в 32 бита (контейнер Boolean), выделенные в соответствии с ARINC 664 (part 7 Attachment 1 paragraph 1-2.4). В случае, если настройка Serial Boolean не выбрана, то под каждый параметр типа Boolean будет выделен один контейнер Boolean (ARINC 664 part 7 Attachment 1 paragraph 1- 2.4.1). В случае выбора Serial Boolean каждый параметр типа Boolean будет занимать 1 бит в контейнере Boolean (ARINC 664 part 7 Attachment 1 paragraph 1-2.4.2).

Поле «Номер бита» появляется в случае выбора настройки Serial Boolean, котором указывается номер бита параметра Boolean (от 0 до 31) в рамках контейнера Boolean.

В поле «Размер» для справки указывается размер данных в байтах.

В выпадающем списке «Параметр» выбирается параметр функции шаблона, с которым связан параметр.

В текстовом поле «Значение в положении 0» вводится значение параметра в 0.

В текстовом поле «Значение в положении 1» вводится значение параметра в 1.

В поле «Требование» указывается номер и/или содержание требования к данным.

В поле «Комментарий» может быть указан текстовый комментарий.

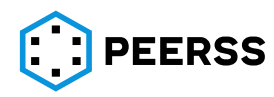

Внешний вид интерфейса добавления данных General Data для вариантов Float 64, Float 32, Signed\_32 Integer, Signed\_64 Integer:

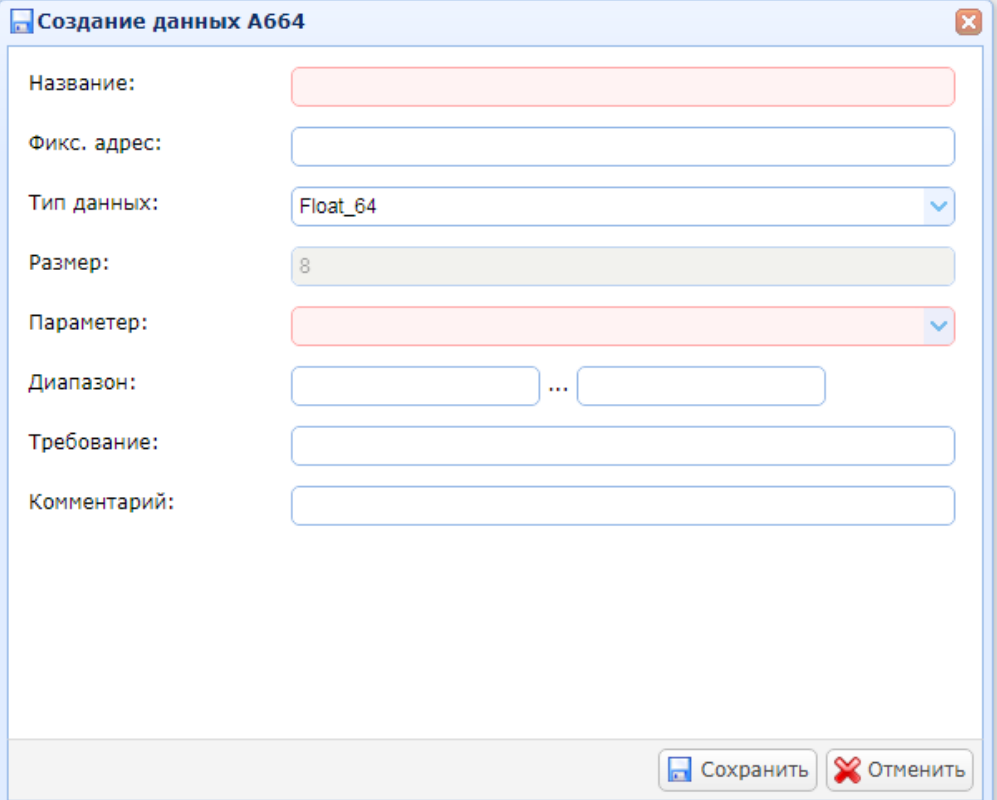

В поле «Название» вводится название параметра.

В поле «Фикс. адрес» может быть введен адрес (в байтах) начала данных.

В поле «Размер» для справки указывается размер данных в байтах.

В выпадающем списке «Параметр» выбирается параметр функции шаблона, с которым связан параметр.

В поле «Диапазон» указывает минимальное и максимальное значение данных.

В поле «Требование» указывается номер и/или содержание требования к данным.

В поле «Комментарий» может быть указан текстовый комментарий.

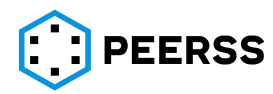

Внешний вид интерфейса добавления данных General Data для вариантов Opaque Data и String:

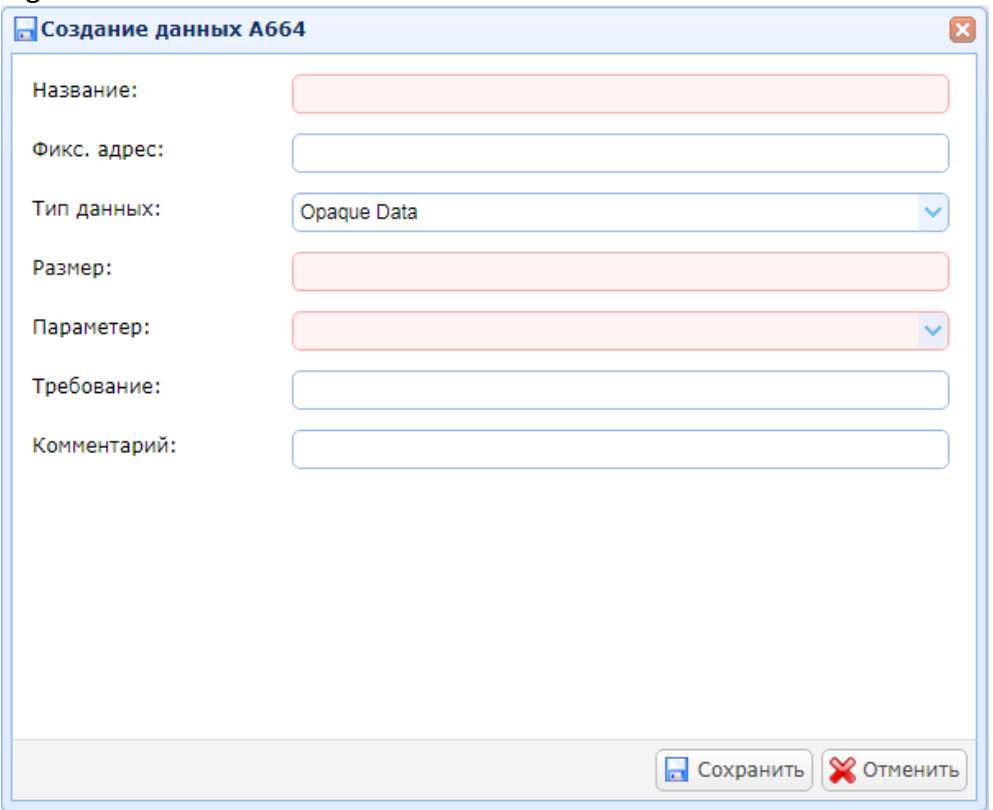

В поле «Название» вводится название данных.

В поле «Фикс. адрес» может быть введен адрес (в байтах) начала данных.

В поле «Размер» задается размер данных в байтах.

В выпадающем списке «Параметр» выбирается параметр функции шаблона, с которым связаны данные.

В поле «Требование» указывается номер и/или содержание требования к данным. В поле «Комментарий» может быть указан текстовый комментарий.

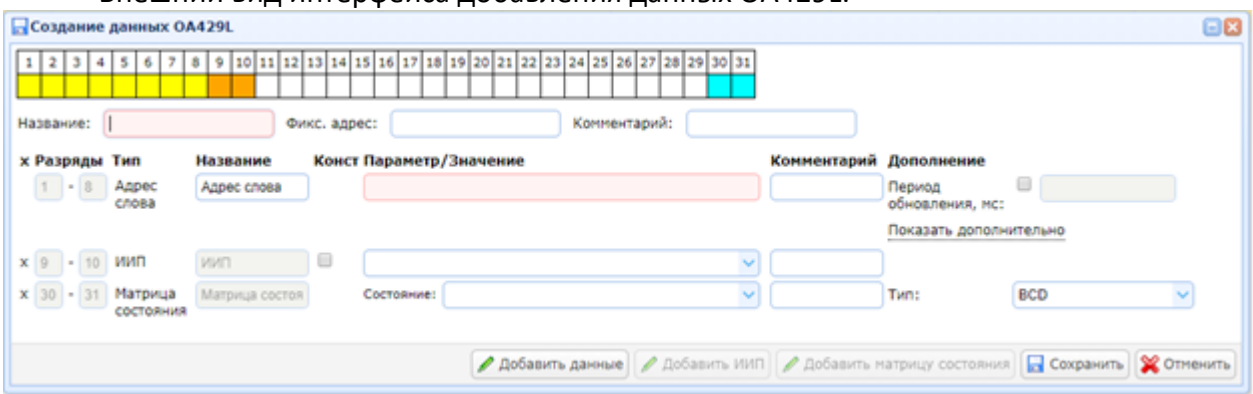

Внешний вид интерфейса добавления данных OA429L:

Интерфейс добавления данные OA429L аналогичен созданию параметров типа ARINC 429 (см. раздел [0](#page-180-0)) за исключением необходимости ввода названия набора данных и возможности ввода адреса (в байтах) начала данных:

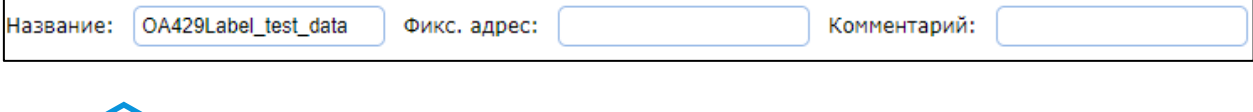

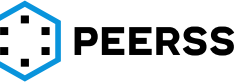

#### Внешний вид интерфейса добавления данных OA429B:

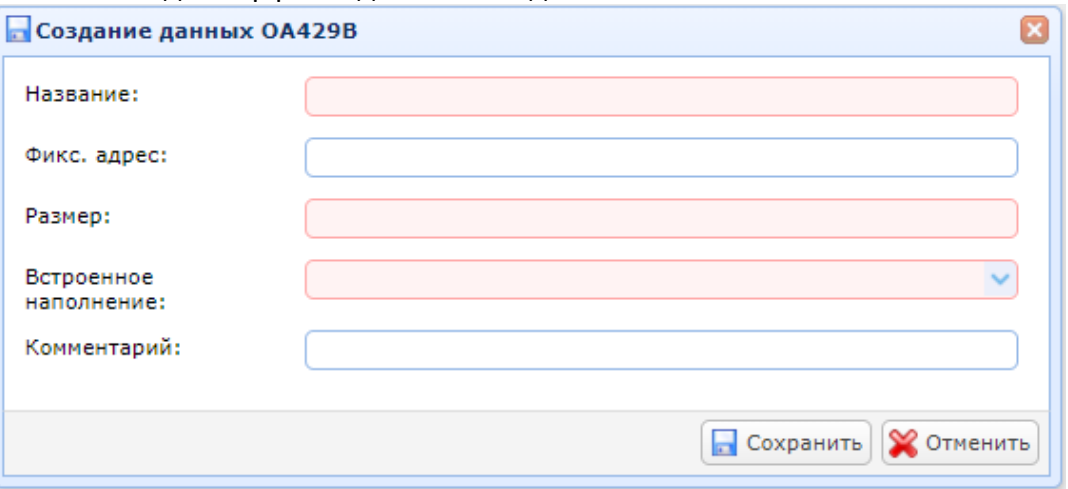

В поле «Название» вводится название данных.

В поле «Фикс. адрес» может быть введен адрес (в байтах) начала данных.

В поле «Размер» задается размер данных в байтах.

В выпадающем списке «Встроенное наполнение» выбирается имеющееся в шаблоне наполнение типа A429, которые упаковываются в создаваемый набор данных.

В поле «Комментарий» может быть указан текстовый комментарий.

Внешний вид интерфейса добавления данных OA825B:

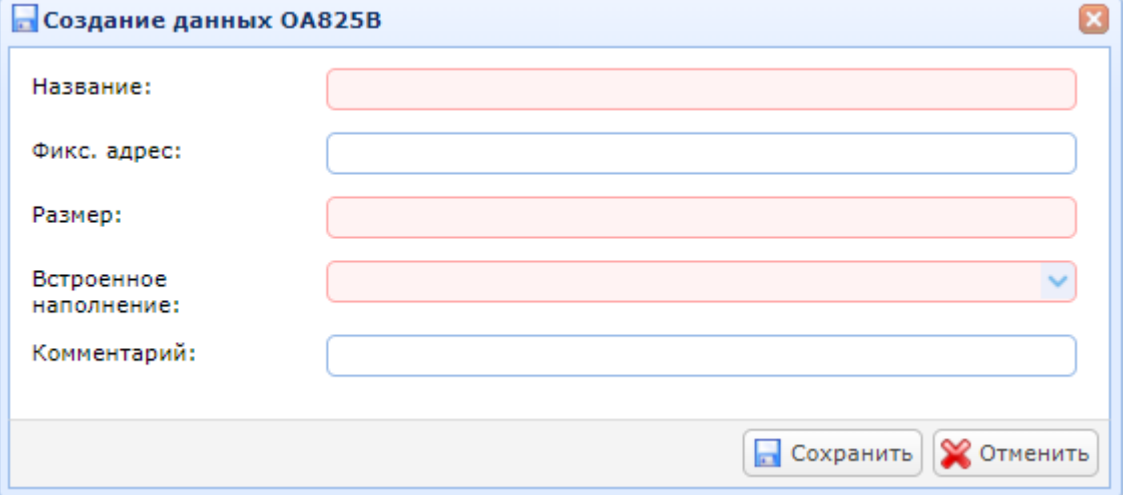

В поле «Название» вводится название данных.

В поле «Фикс. адрес» может быть введен адрес (в байтах) начала данных.

В поле «Размер» задается размер данных в байтах.

В выпадающем списке «Встроенное наполнение» выбирается имеющееся в шаблоне наполнение типа A825, которые упаковываются в создаваемый набор данных. В поле «Комментарий» может быть указан текстовый комментарий.

Наполнения портов A664 могут быть связаны только с портом ARINC 653 функции типа Application. Описание работы с портами ARINC 653 приведено в разделе [7.7.6.](#page-220-0)

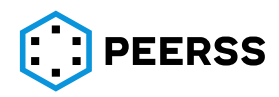

### **7.7.5 Наполнение портов А825**

Наполнение портов стандарта ARINC 825 (A825) параметрами производится в шаблонах устройств, через варианты наполнения (см. раздел [7.3.7\)](#page-111-0).

Информационное наполнение портов выполнено по следующей схеме: Основными элементами наполнения являются контейнеры DataFrame (фреймы) переменного размера. Первые 29 бит контейнера отведены под заголовок, определяемый в соответствии со стандартом ARINC 825. За заголовком следуют контейнеры с данными, относящиеся к одному из типов, предусмотренных стандартом. В специальной форме интерфейса пользователь создает фреймы, где определяет настройки всех 29 бит заголовка фрейма в зависимости от режима передачи данных (peer-to-peer или one-to-many). При создании фрейма элементы RCI, S.FID, D.FID подключаются к параметрам функции шаблона устройства, а сам фрейм может быть связан с параметром активирующем его передачу. Все вводимые элементы заголовка фрейма проверяются системой на соответствие стандарту ARINC 825. В рамках созданного фрейма в специальной форме пользователь создает контейнеры данных, которые связываются с параметрами функции шаблона устройства. Контейнеры данных содержат описание адреса, размера, типа, логических и физических значений параметра. Кроме проверки вводимых данных на соответствие стандарту ARINC 825 при добавлении и редактировании любого из контейнеров в системе производятся следующие проверки:

- а) Отсутствие пересечений места расположения контейнера с другими контейнерами;
- б) Нахождение контейнера в пределах размера контейнера верхнего уровня;
- в) Соблюдение правил выравнивания данных.

В данном разделе описывается процесс создания вариантов наполнения выходов портов стандарта ARINC 825.

Внешний вид интерфейса создания вариантов наполнения через порт шаблона устройства:

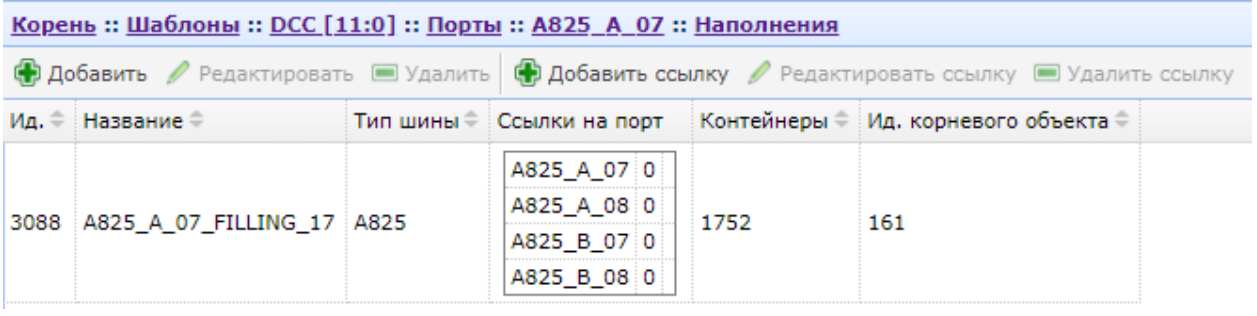

Кнопки ФДобавить Редактировать ЭУдалить предназначены для создания,

редактирования и удаления вариантов наполнения.

*Примечание: При удалении варианта наполнения все содержащиеся в наборе параметры будут удалены.*

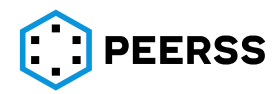

Интерфейс добавления и редактирования варианта наполнения:

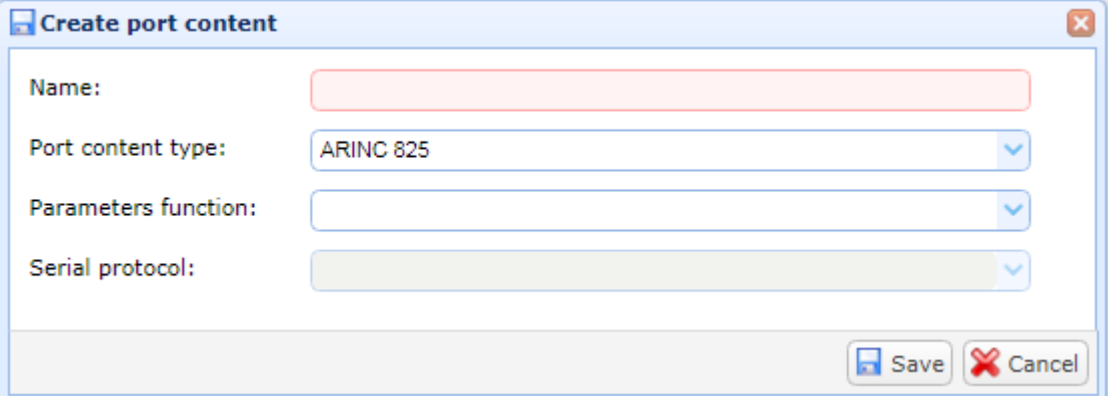

В поле «Название» вводится название создаваемого варианта наполнения.

В выпадающем списке «Тип шины» для информации отображается тип порта (см. разде[л](#page-10-0) [7]).

В выпадающем списке «Parameters functions» выбирается функция шаблона, параметры которой будут связаны с контейнерами наполнения порта.

Выпадающий список «Последовательный протокол» доступен только для портов, в настройкахкоторых указан признак «последовательный протокол» (см. раздел ?)

СЭ Добавить ссылку Редактировать ссылку **• Удалить ссылку** Кнопки предназначены для создания, редактирования и удаления связей между портом и

наборами данных.

Интерфейс добавления/редактирования связи варианта наполнения с портом:

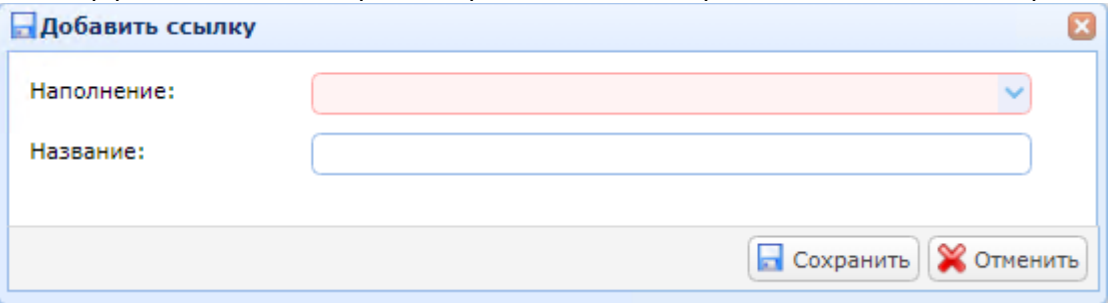

В выпадающем списке «Наполнение» доступны все варианты наполнения портов А825 выбранного шаблона.

В поле «Название» можно ввести название создаваемой связи.

Двойной клик или нажатие Enter на выбранном варианте наполнения открывает доступ к просмотру и редактированию варианта наполнения порта А825.

Внешний вид интерфейса добавления и просмотра содержимого варианта наполнения A825 предусматривает два представления данных:

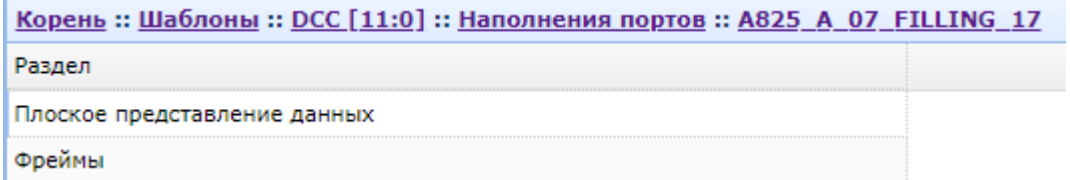

Полное представление данных – вариант, когда все параметры всех фреймов отображаются в одной таблице.

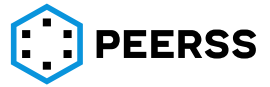

*Примечание: Данное представление может быть удобно для поиска нужного параметра, если пользователь не знает в каком фрейме тот находится* Структура данных – вариант, когда пользователь видит только фреймы выбранного варианта наполнения, а для работы с параметрами требуется переход внутрь фрейма.

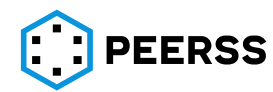

#### Внешний вид полного представления данных:

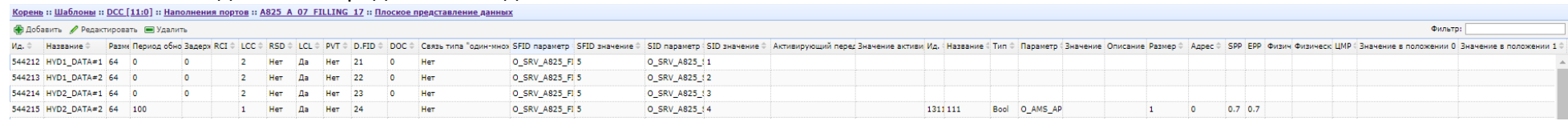

# Внешний вид структурного представления данных:

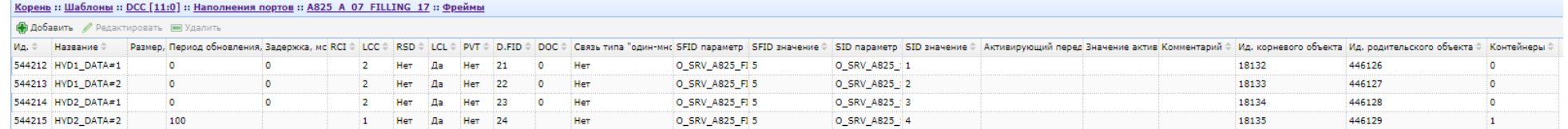

*Примечание: В каждом из двух представлений данных по нажатию кнопок «Добавить», «Редактировать» или «Удалить» производится добавление, редактирование или удаление фрейма ARINC 825.*

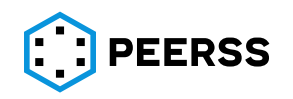

Окно добавления и редактирования фрейма ARINC 825 для связи между равноправными устройствами (Peer-to-Peer):

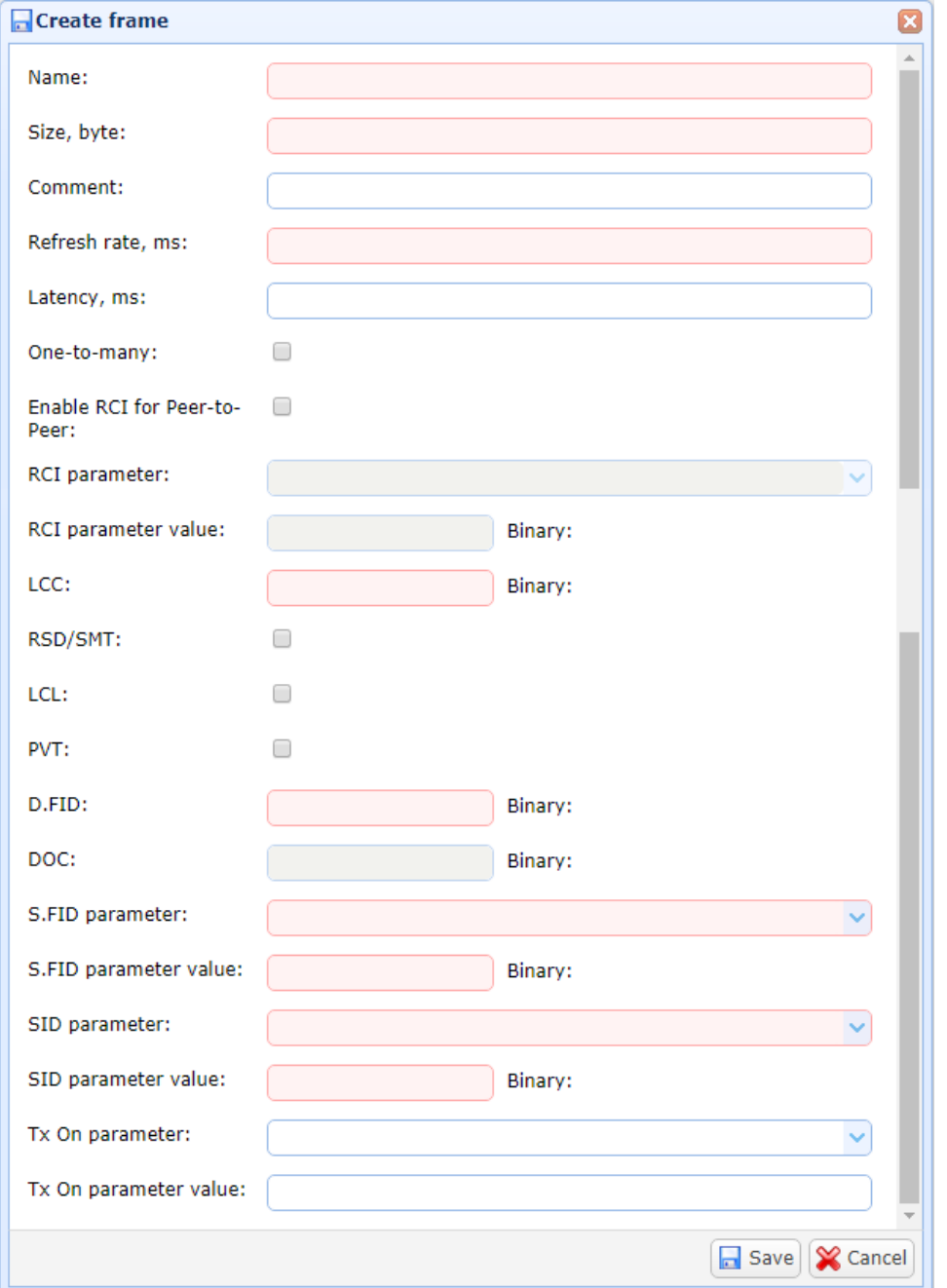

В поле «Название» указывается название фрейма.

В поле «Размер» указывается размер создаваемого фрейма в байт.

В поле «Комментарий» можно указать текстовое описание фрейма.

В поле «Период обновления» задается время обновления передачи фрейма в миллисекундах.

В поле «Задержка» задается время задержки передачи фрейма в миллисекундах.

В поле «Связь типа «один-множество» выбирается режим One-to-many передачи фрейма в случае наличия отметки, либо режим Peer-to-peer в случае отсутствия отметки, как в приведенном скриншоте.

В поле «Enable RCI for Peer-to-Peer» выбирается наличие RCI (Redundancy Channel Identifier) в заголовке фрейма в случае наличия отметки, либо отсутствие RCI в случае отсутствия отметки.

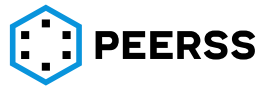

В поле «RCI параметр» выбирается параметр функции, определяющий значение RCI. В поле «Значение RCI параметра» можно ввести постоянное значение RCI (см. раздел [7.3.5\)](#page-107-0).

*Примечание: Пользователь вводит значения RCI, LCC, D.FID, DOC, S.FID, SID в десятичном формате, а в области Двоичный выводится соответствующее введенному числу двоичное значение.*

В поле «LCC» (Logical Communication Channel) указывается порядковый номер логического канала связи в соответствии с таблицей 5-1 стандарта ARINC 825.

В поле «RSD/SMT» (Reserved Bit / Service Message Type) устанавливается значение бита, определяющего тип сообщения: 1 (флажок установлен) - Node Service Request, 0 (флажок снят) - Node Service Response.

В поле «LCL» (Local Bit) устанавливается значение «локального» бита, 1 – флажок установлен, 0 – флажок снят.

В поле «PVT» (Private Bit) устанавливается значение «частного» бита, 1 – флажок установлен, 0 – флажок снят.

В поле «D.FID» (Destination (Server) Function ID) указывается значение идентификатора функции приёмника (сервера) данных. Данное поле заполняется только для режима передачи Peer-to-peer. Значение вводится в десятичном формате.

В поле «DOC» (Data Object Code) указывается значение кода объекта данных. Данное поле заполняется только для режима передачи One-to-many. Значение вводится в десятичном формате.

В выпадающем списке «S.FID» (Source (Client) Function ID) выбирается параметр функции, определяющий значение идентификатора функции источника (клиента).

В поле «Значение S.FID параметра» можно ввести постоянное значение S.FID (см. раздел [7.3.5\)](#page-107-0).

В выпадающем списке «SID» (Server ID) выбирается параметр функции, определяющий значение идентификатора сервера данных.

В поле «Значение SID параметра» можно ввести постоянное значение SID (см. раздел [7.3.5\)](#page-107-0).

В выпадающем списке «Активирующий передачу параметр» выбирается параметр функции, по которому активируется передача фрейма.

В поле «Значение активирующего передачу параметра» указывается постоянное значение параметра активирующего передачу фрейма (см. раздел [7.3.5\)](#page-107-0).

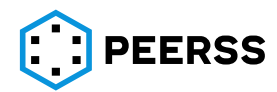
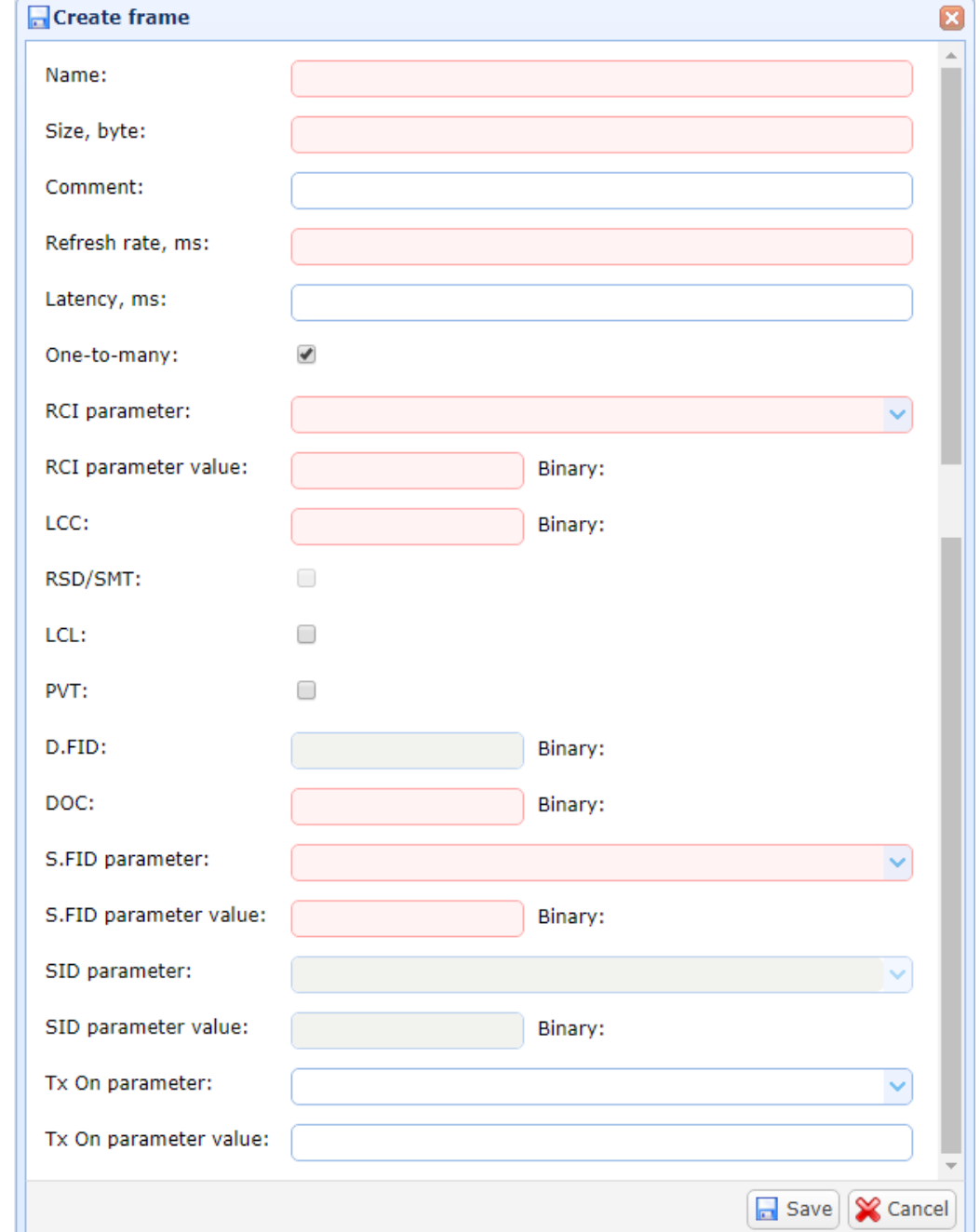

Окно добавления и редактирования фрейма ARINC 825 для связи типа «одинмножество» (One-to-many):

В поле «Название» указывается название фрейма.

В поле «Размер» указывается размер создаваемого фрейма в байт.

В поле «Комментарий» можно указать текстовое описание фрейма.

В поле «Период обновления» задается время обновления передачи фрейма в миллисекундах.

В поле «Задержка» задается время задержки передачи фрейма в миллисекундах.

В поле «Связь типа «один-множество» выбирается режим One-to-many передачи фрейма в случае наличия отметки, как в приведенном скриншоте, либо режим Peer-to-peer в случае отсутствия отметки.

В поле «RCI параметр» (Redundancy Channel Identifier) выбирается параметр функции, определяющий значение RCI.

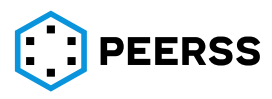

В поле «Значение RCI параметра» можно ввести постоянное значение RCI (см. раздел [7.3.5\)](#page-107-0).

В поле «LCC» (Logical Communication Channel) указывается порядковый номер логического канала связи в соответствии с таблицей 5-1 стандарта ARINC 825.

В поле «RSD/SMT» (Reserved Bit / Service Message Type) устанавливается значение резервного бита – для One-to-many всегда 0 в соответствии с ARINC 825.

В поле «LCL» (Local Bit) устанавливается значение «локального» бита, 1 – флажок установлен, 0 – флажок снят.

В поле «PVT» (Private Bit) устанавливается значение «частного» бита, 1 – флажок установлен, 0 – флажок снят.

В поле «D.FID» (Destination (Server) Function ID) указывается значение идентификатора функции приёмника (сервера) данных. Данное поле заполняется только для режима передачи Peer-to-peer. Значение вводится в десятичном формате.

В поле «DOC» (Data Object Code) указывается значение кода объекта данных. Данное поле заполняется только для режима передачи One-to-many. Значение вводится в десятичном формате.

В выпадающем списке «S.FID» (Source (Client) Function ID) выбирается параметр функции определяющий значение идентификатора функции источника (клиента).

В поле значение S.FID параметра можно ввести постоянное значение S.FID (см. раздел [7.3.5\)](#page-107-0).

Поля «SID» (Server ID) и «Значение SID параметра» не заполняются для режима передачи One-to-many.

В выпадающем списке «Активирующий передачу параметр» выбирается параметр функции, по которому активируется передача фрейма.

В поле «Значение активирующего передачу параметра» указывается постоянное значение параметра, активирующего передачу фрейма (см. раздел [7.3.5\)](#page-107-0).

Внешний вид содержания фрейма (перечень параметров фрейма):

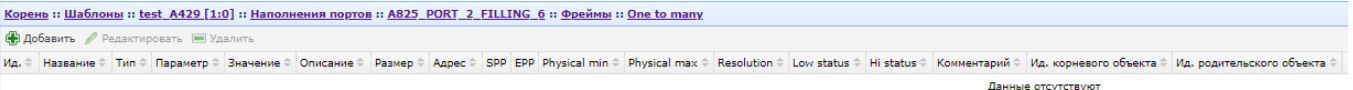

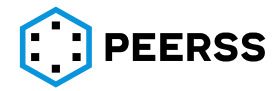

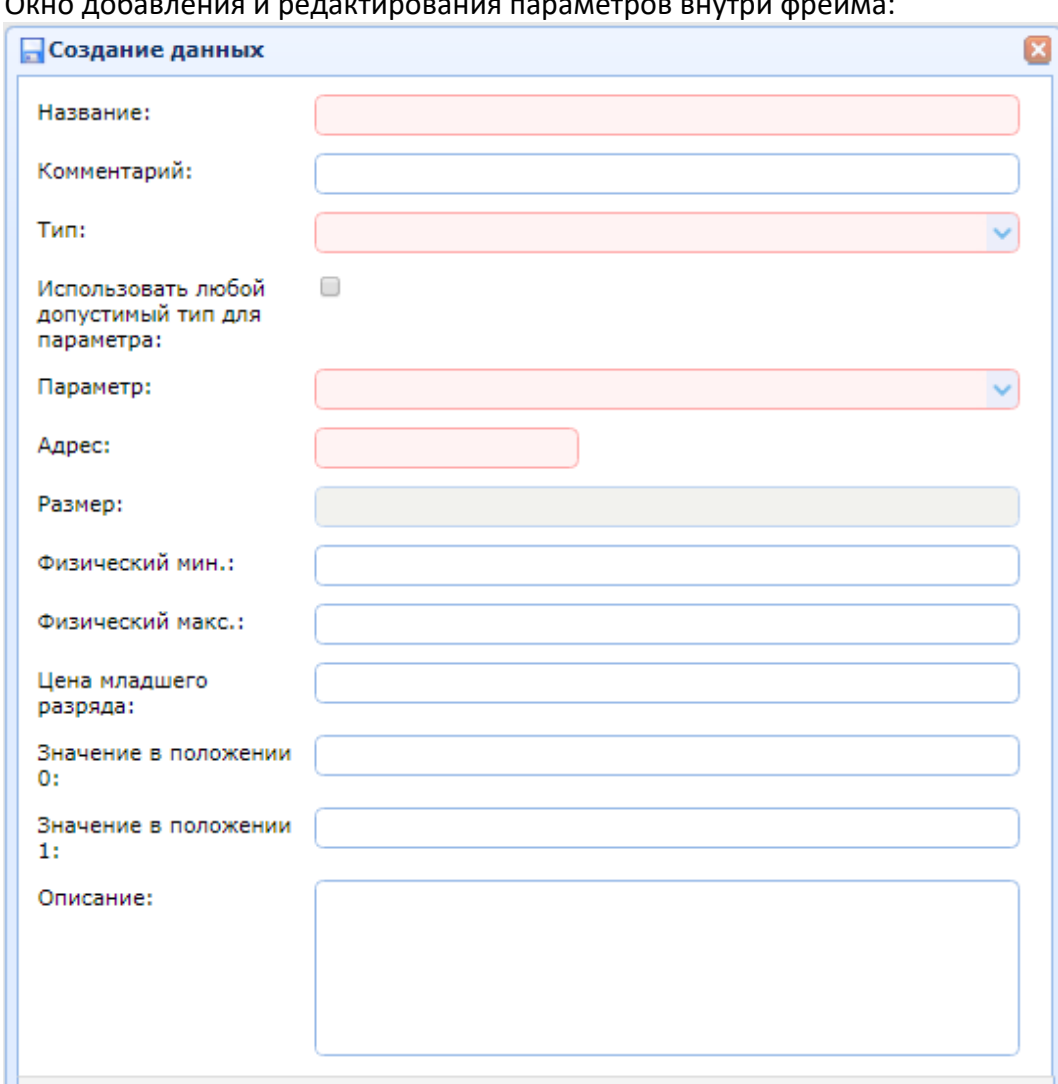

## Окно добавления и редактирования параметров внутри фрейма:

В поле «Название» указывается название параметра.

В поле «Комментарий» можно указать текстовое описание параметра.

В выпадающем списке «Тип» выбирается тип данных параметра в соответствии с принятыми ограничениями в разделе «Общие объекты» (см. раздел 2[\)](#page-10-0).

В выпадающем списке «Параметр» выбирается параметр функции шаблона, с которым связывается вводимый параметр ARINC 825.

Настройка «Использовать любой допустимый тип для параметра» позволяет включать возможность связи создаваемого параметра с параметром функции шаблона без учета ограничений согласно схеме настроек (см. раздел [7.2.8\)](#page-68-0).

В поле «Адрес» вводится адрес расположения (смещение относительно начала фрейма в битах) начальной позиции параметра A825 в пределах фрейма. Адрес должен быть уникальным в пределах фрейма.

*Примечание: При вводе номера адрес параметра вводится с учетом выравнивания в соответствии с требованиями ARINC 825 Attachment-1.*

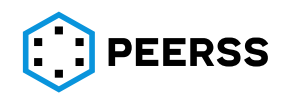

 $\boxed{\blacksquare}$  Сохранить  $\sqrt{\smash[b]{\smash[b]{\mathbf{X}}}}$  Отменить

После ввода адреса параметра справа от поля выводятся справочные данные о положении параметра во фрейме:

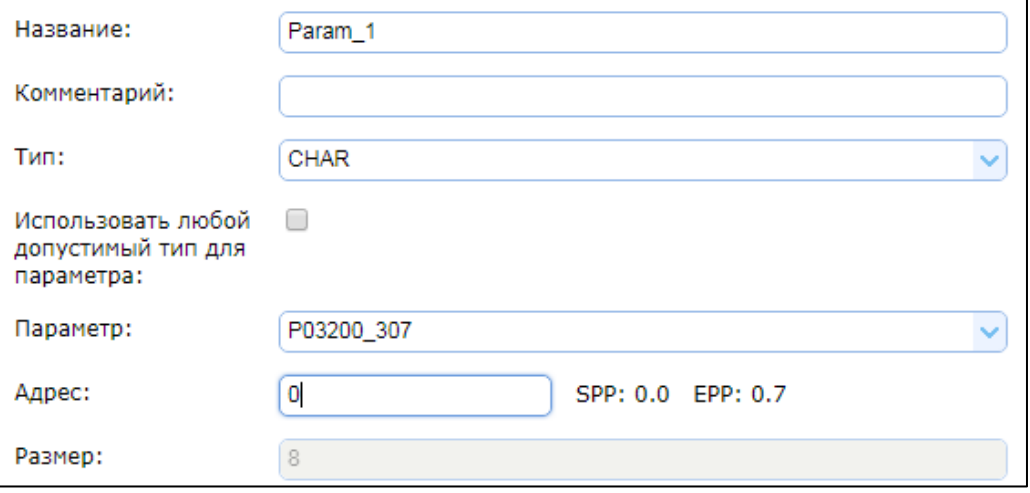

*Примечание: В терминологии стандарта ARINC 825 SPP (start position) начальная позиция параметра и EPP (end position) конечная позиция рассчитываются автоматически исходя из размера и адреса параметра. Первая цифра указывает на номер байта, а вторя номер бита в байте. Для параметров размером один бит SPP и EPP одинаковы.*

В поле «Размер» указывается размер параметра в битах. Для нестандартных типов (для которых в Общих объектах указан размер 0) в данном поле можно задать размер параметра.

В полях «Физический макс.» и «Физический мин.» задаются максимальное и минимальное значение, которое принимает параметр. Применимо только для параметров размером более 1 бит.

В поле «Цена младшего разряда» указывается значение минимального значащего разряда. Применимо только для параметров размером более 1 бит.

В полях «Состояние в 0» и «Состояние в 1» указываются логические состояния, которые принимает параметр размером 1 бит в 0 и 1, соответственно.

В поле «Описание» возможно добавление расширенного текстового описания параметра.

*Например, в данном поле можно записать значения параметров с типами данных OPAQUE или перечисляемого типа данных.*

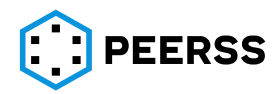

## **7.7.6 Создание и наполнение А653 портов**

Порты A653 предназначены для подключения приложений (Application) и оконечных устройств (End System), см. разделы [3.1,](#page-8-0) [3.3.3.](#page-15-0) Подключение портов A653 производится посредством виртуальных каналов связи (см. раздел [7.4.8\)](#page-154-0).

*Примечание: доступ к созданию портов А653 возможен только для функций шаблонов типа приложение (Application) и оконечное устройство (End System).*

Наполнение портов A653 данными производится через варианты наполнения портов A664 (см. раздел [7.7.4\)](#page-196-0). Создание вариантов наполнения возможно через интерфейс создания выходных портов A653. Непосредственное наполнение вариантов наполнения А664 описано в разделе [7.7.4.](#page-196-0) В данном раздел приведено описание процесса создания функций типа приложение и оконечное устройство, создание портов стандарта ARINC 653 (A653) и создание вариантов наполнения портов A664.

## Внешний вид интерфейса создания функций:

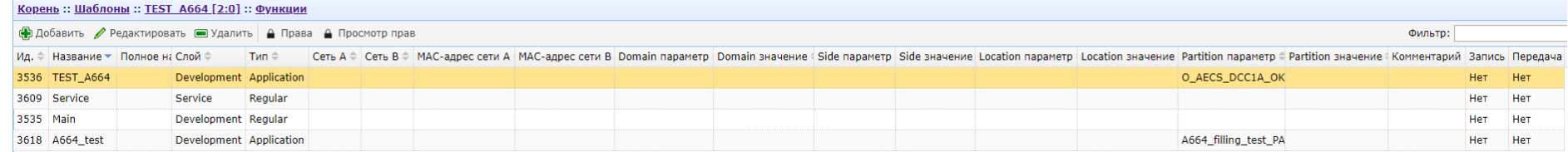

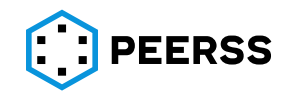

Нажатие кнопки «Добавить» или «Редактировать» вызывает интерфейс создания или редактирования функции.

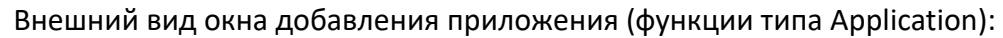

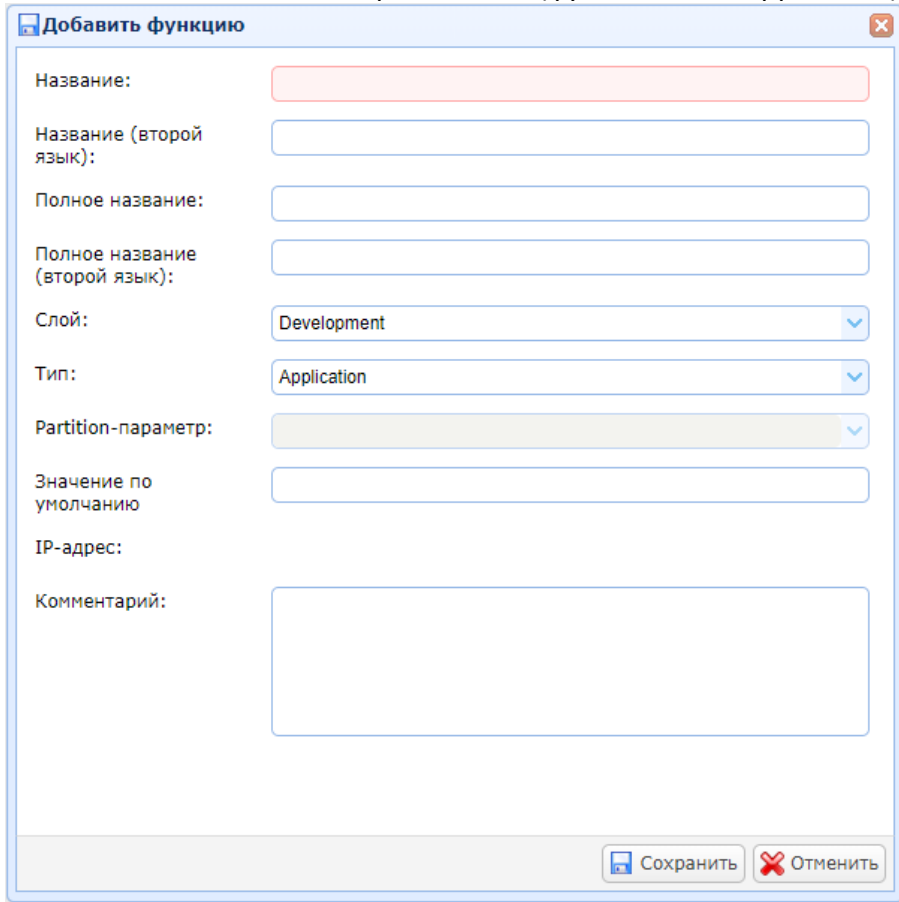

В полях «Название», «Полное название», «Название (второй язык)», «Полное название (второй язык)» вводится название приложения.

В выпадающем списке «Слой» выбирается к какому слою (см. раздел [3.1](#page-8-1)) относится создаваемое приложение.

В выпадающем списке «Тип» выбирается тип функции, для приложения – Application (см. раздел [3.1\)](#page-8-1).

В выпадающем списке «Partition-параметр» выбирается параметр, на основании которого рассчитывается адрес сообщения.

В поле «Значение по умолчанию» указывается значение, которое должно быть установлено в случае отсутствия значений от Partition-параметра.

В поле «IP-адрес» для справки выводится IP адрес создаваемого приложения.

В поле «Комментарий» можно указать текстовое описание приложения.

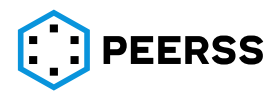

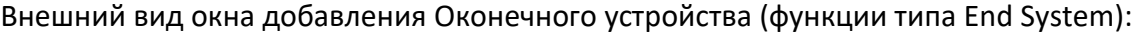

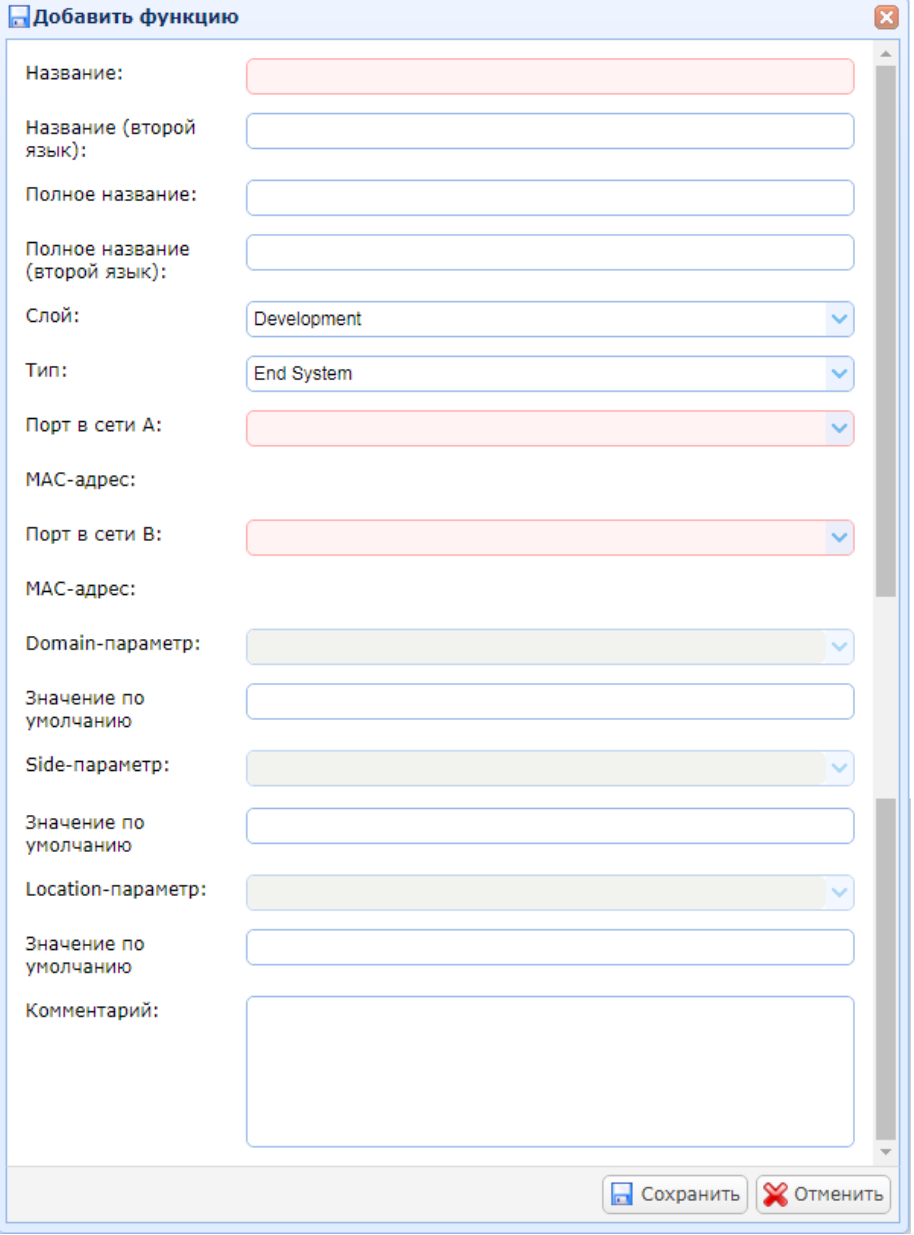

В полях «Название», «Полное название», «Название (второй язык)», «Полное название (второй язык)» вводится название оконечного устройства.

В выпадающем списке «Слой» выбирается к какому слою (см. раздел [3.1](#page-8-1)) относится создаваемое оконечное устройство.

В выпадающем списке «Тип» выбирается тип функции, для оконечного устройства – End System (см. раздел [3.1\)](#page-8-1).

В выпадающих списках «Порт в сети А» и «Порт в сети В» выбираются аппаратные порты шаблона, которые в проекте подключаются к сети А и сети В соответственно.

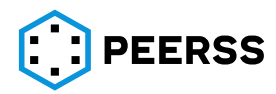

В полях MAC-адрес для справки указываются MAC адреса шаблона:

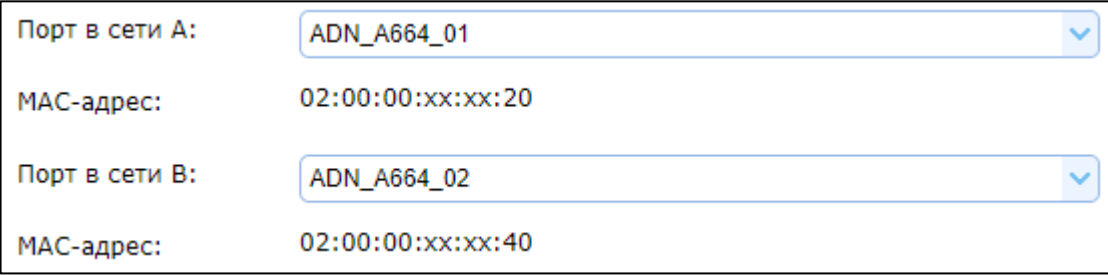

В выпадающем списке «Domain-параметр» выбирается параметр, определяющий значение Domain\_ID (в соответствии с AIRNC 664 part 7 Appendix A).

В поле «Значение по умолчанию» можно указать постоянное значение Domain ID, которое должно быть установлено в случае отсутствия значений от Domain-параметра.

В выпадающем списке «Side-параметр» выбирается параметр, определяющий значение Side\_ID (в соответствии с AIRNC 664 part 7 Appendix A).

В поле «Значение по умолчанию» указывается значение, которое должно быть установлено в случае отсутствия значений от Side-параметра.

В выпадающем списке «Location-параметр» выбирается параметр, определяющий значение Location\_ID (в соответствии с AIRNC 664 part 7 Appendix A).

В поле «Значение по умолчанию» указывается значение, которое должно быть установлено в случае отсутствия значений от Location-параметра.

В поле «Комментарий» можно указать текстовое описание оконечного устройства.

Доступ к портам ARINC 653 приложения или оконечного устройства доступен при переходе внутрь приложения или оконечного устройства:

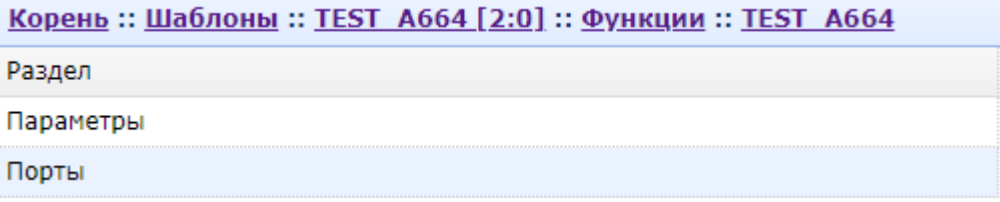

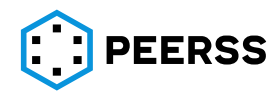

# Внешний вид отображения ARINC 653 портов:

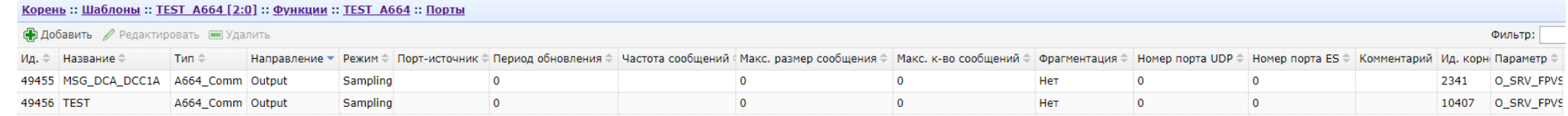

Фильтр:

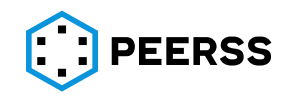

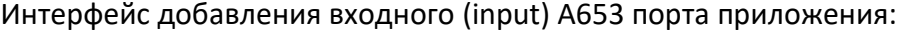

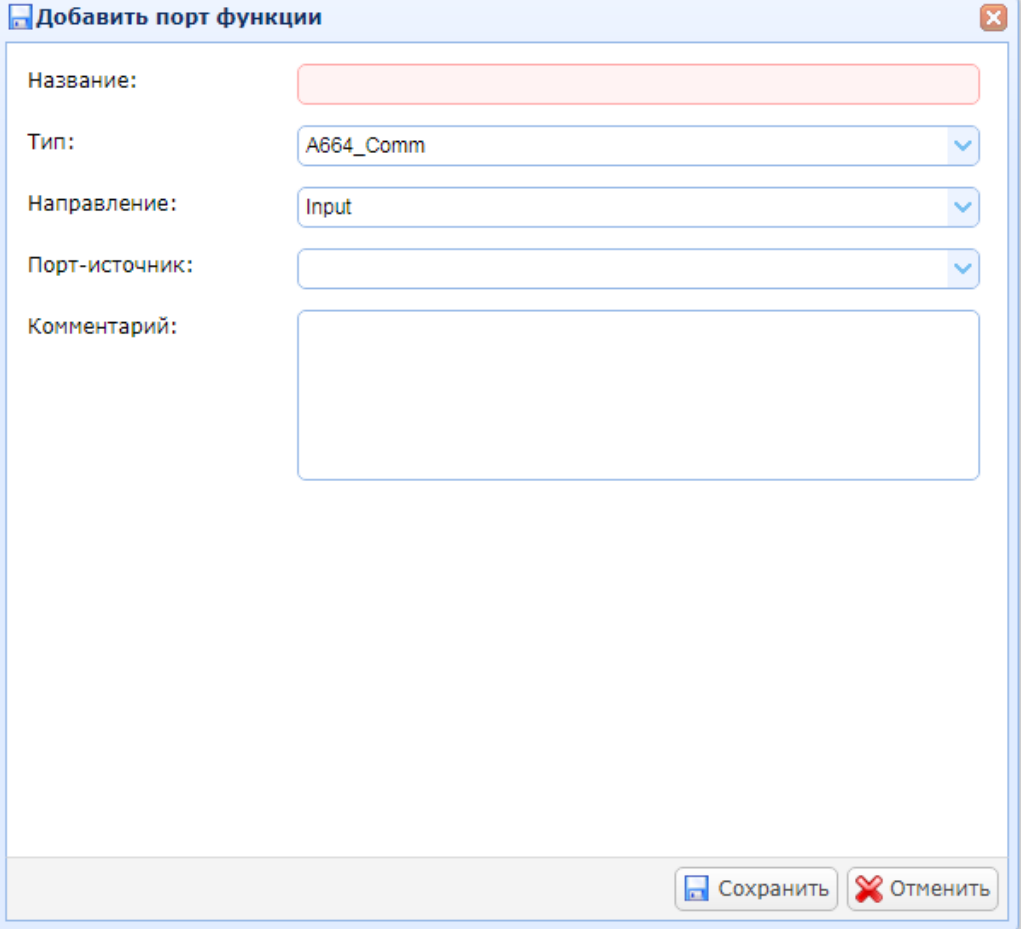

В поле «Название» вводится название входного порта функции.

В выпадающем списке «Тип» выбирается тип порта А653 (см. раздел [3.1\)](#page-8-1).

В выпадающем списке «Направление» выбирается направление порта А653 (см. раздел [3.1\)](#page-8-1).

В выпадающем списке «Порт-источник» выбирается какой A653 порт шаблона будет являться источником для создаваемого A653 порта. Формат отображения порта-источника:

[Название функции]:[Название выходного порта функции]

В поле «Комментарий» можно указать текстовое описание A653 порта.

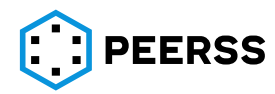

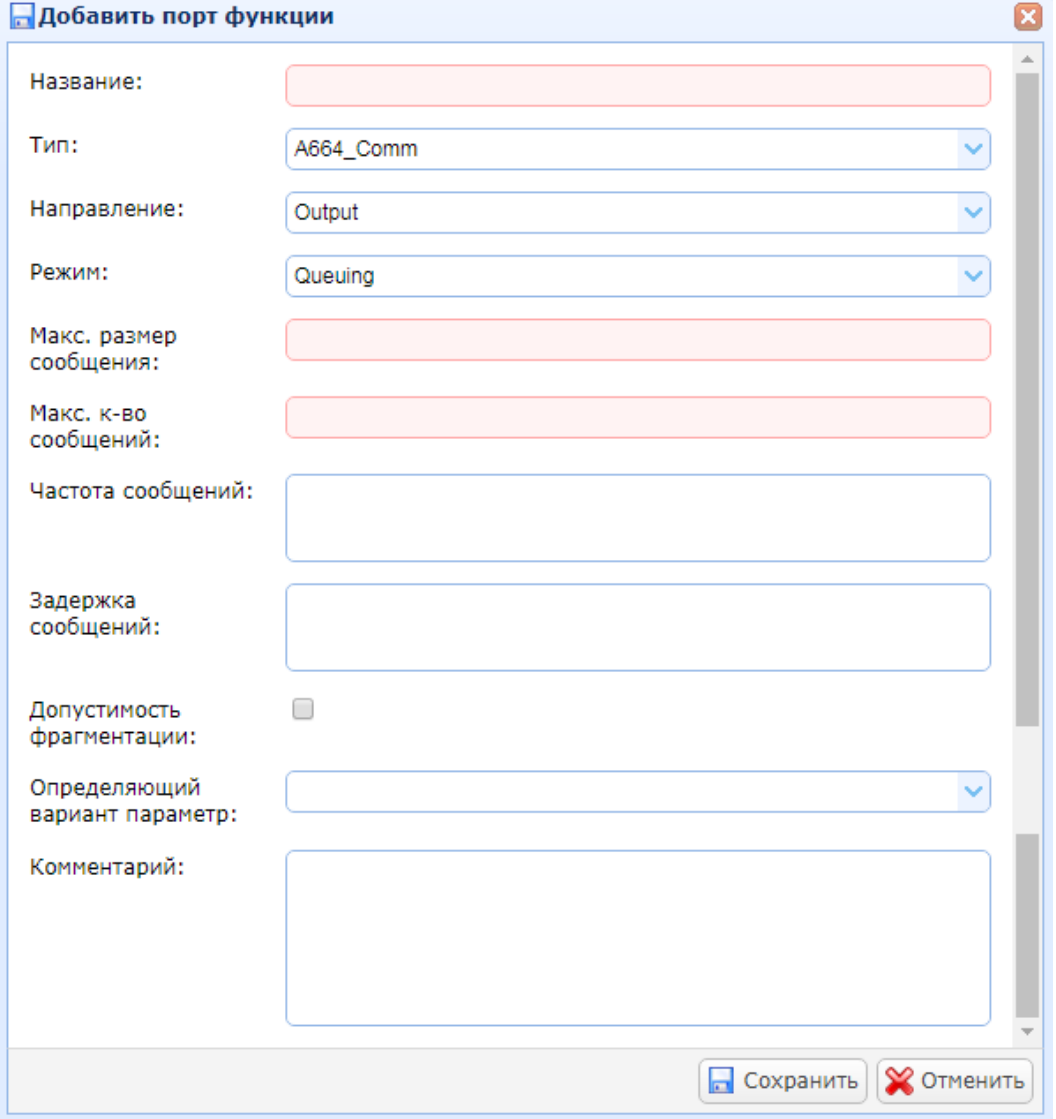

## Интерфейс добавления выходного (output) A653 порта режима Queuing:

В поле «Название» вводится название входного порта функции.

В выпадающем списке «Тип» выбирается тип порта А653 (см. раздел [3.1\)](#page-8-1).

В выпадающем списке «Направление» выбирается направление порта А653 (см. раздел [3.1\)](#page-8-1).

В выпадающем списке «Режим» выбирается режим передачи Sampling или Queuing (см. раздел [3.1\)](#page-8-1).

В поле «Макс. размер сообщения» указывается ограничение на максимальный размер сообщения в байтах.

В поле «Макс. к-во сообщений» указывается ограничение на максимальное количество сообщений.

В полях «Частота сообщений» и «Задержка сообщений» указывается значение частоты и задержки передачи сообщений в миллисекундах.

Отметкой «Допустимость фрагментации» выбирается возможность разрешения или запрета фрагментации создаваемого сообщения.

В выпадающем списке «Определяющий вариант параметр» выбирается название функции и параметра функции шаблона, по которому выбирается вариант наполнения сообщения.

В поле «Комментарий» можно указать текстовое описание A653 порта.

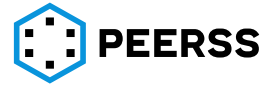

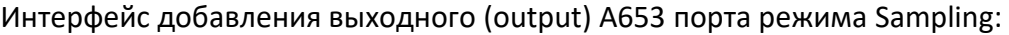

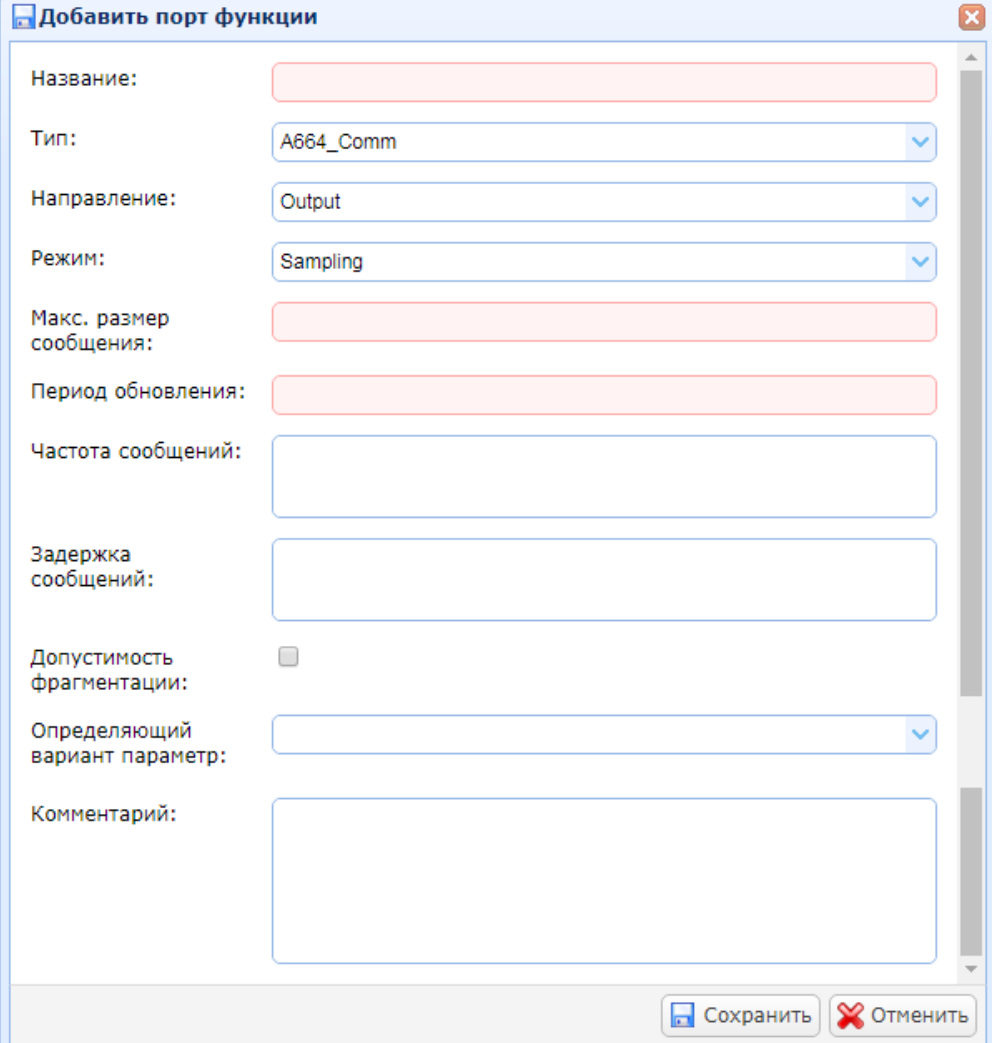

В поле «Название» вводится название входного порта функции.

В выпадающем списке «Тип» выбирается тип порта А653 (см. раздел [3.1\)](#page-8-1).

В выпадающем списке «Направление» выбирается направление порта А653 (см. раздел [3.1\)](#page-8-1).

В выпадающем списке «Режим» выбирается режим передачи Sampling или Queuing (см. раздел [3.1\)](#page-8-1).

В поле «Макс. размер сообщения» указывается ограничение на максимальный размер сообщения в байтах.

В поле «Период обновления» указывается значение периода обновления передачи сообщения в миллисекундах.

В полях «Частота сообщений» и «Задержка сообщений» указывается значение частоты и задержки передачи сообщений в миллисекундах.

Отметкой «Допустимость фрагментации» выбирается возможность разрешения или запрета фрагментации создаваемого сообщения.

В выпадающем списке «Определяющий вариант параметр» выбирается название функции и параметра функции шаблона, по которому выбирается вариант наполнения сообщения.

В поле «Комментарий» можно указать текстовое описание A653 порта.

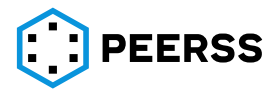

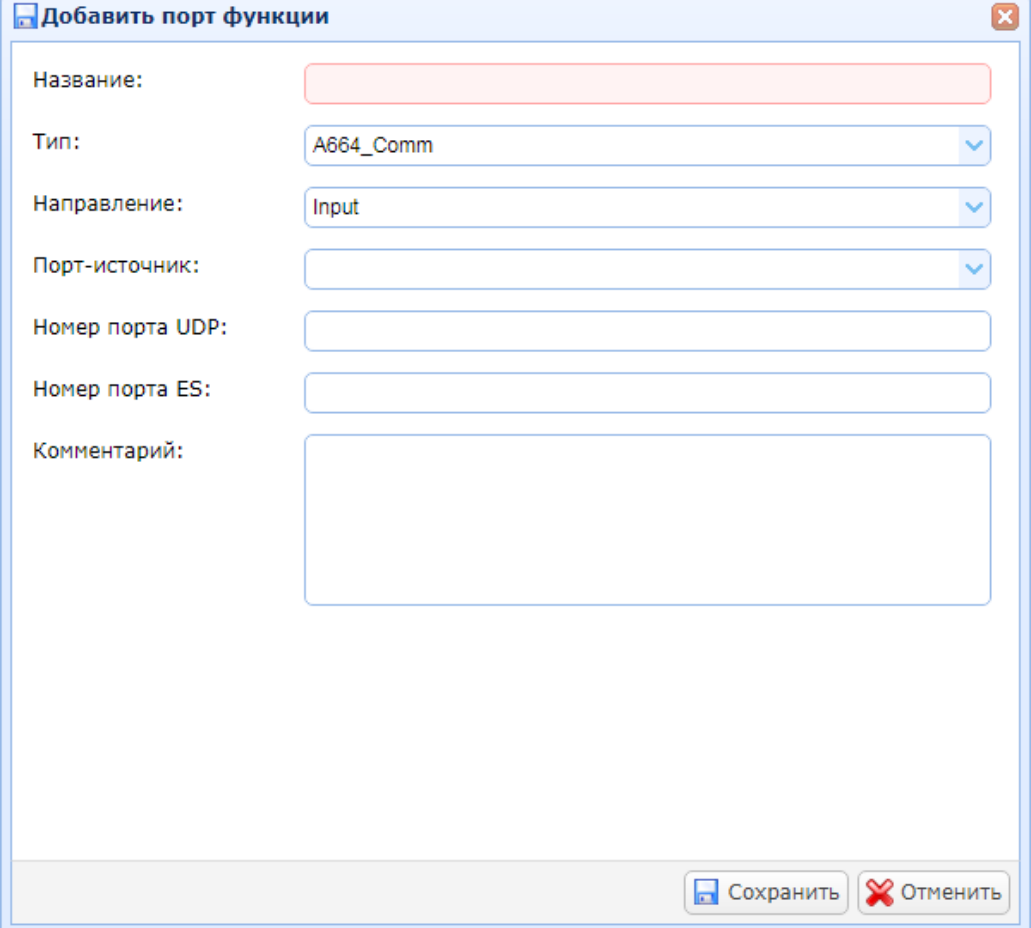

### Интерфейс добавления А653 входного порта оконечного устройства:

В поле «Название» вводится название входного порта оконечного устройства. В выпадающем списке «Тип» выбирается тип порта А653 (см. раздел [3.1\)](#page-8-1).

В выпадающем списке «Направление» выбирается направление порта оконечного устройства (см. раздел [3.1\)](#page-8-1).

В выпадающем списке «Порт-источник» выбирается какой A653 порт шаблона будет являться источником для создаваемого порта оконечного устройства. Формат отображения порта-источника: [Название функции]:[Название выходного порта функции]

В поле «Номер UDP порта» указывает UDP адрес порта оконечного устройства.

В поле «Номер порта ES» указывается адрес порта оконечного устройства.

В поле «Комментарий» можно указать текстовое описание порта оконечного устройства.

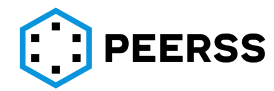

## Интерфейс добавления А653 выходного порта оконечного устройства:

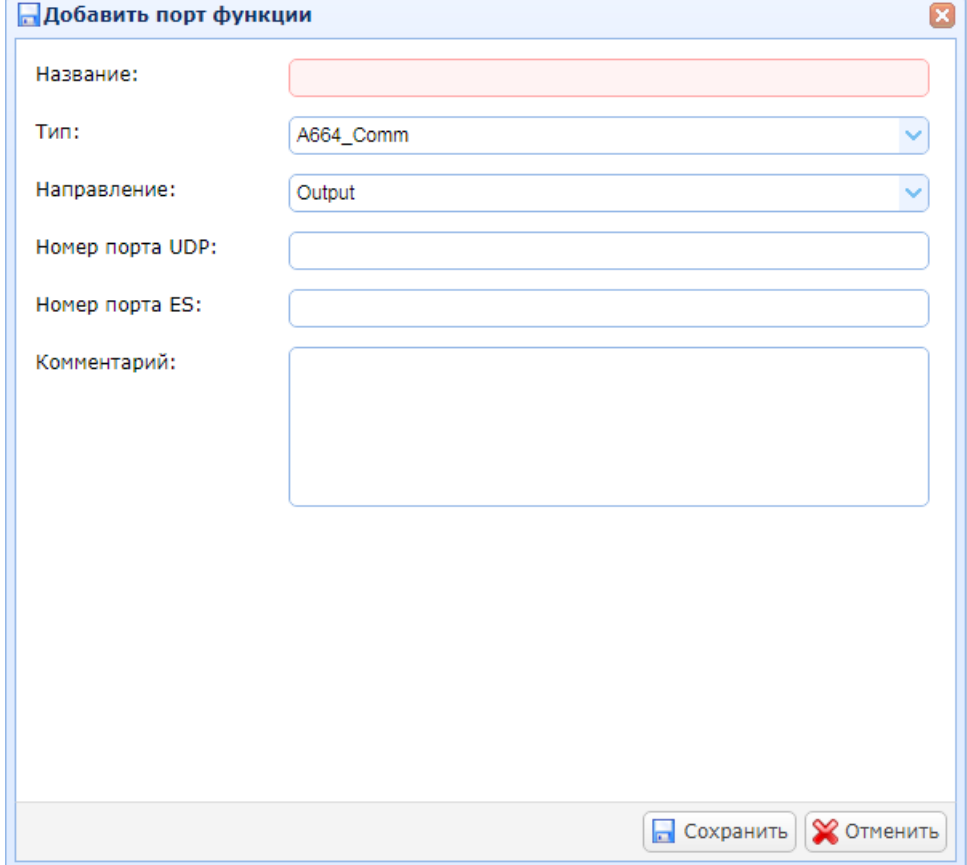

В поле «Название» вводится название выходного порта оконечного устройства.

В выпадающем списке «Тип» выбирается тип порта А653 (см. раздел [3.1\)](#page-8-1).

В выпадающем списке «Направление» выбирается направление порта оконечного устройства (см. раздел [3.1\)](#page-8-1).

В поле «Номер UDP порта» указывает UDP адрес порта оконечного устройства.

В поле «Номер порта ES» указывается адрес порта оконечного устройства.

В поле «Комментарий» можно указать текстовое описание порта оконечного устройства.

Двойной клик или нажатие Enter на выбранном A653 порте открывает доступ к добавлению варианта наполнения порта (типа A664) или добавления ссылки на имеющееся наполнение.

Внешний вид интерфейса добавления варианта наполнения А664 и ссылок на наполнения портов:

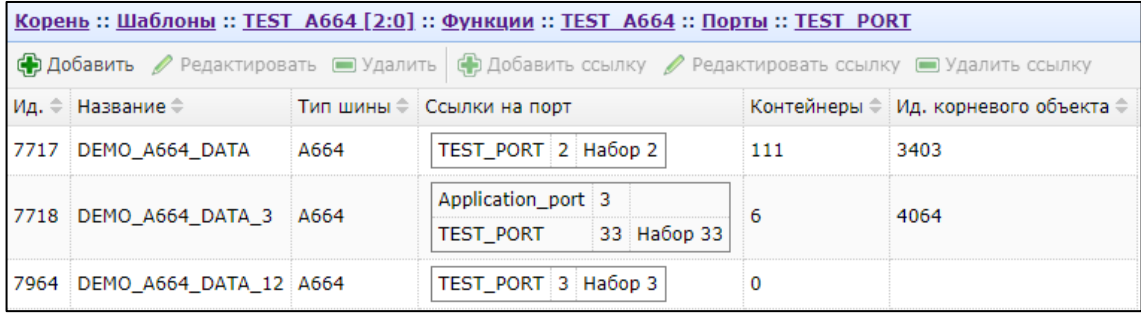

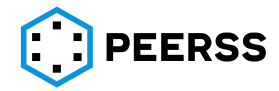

Интерфейс добавления, редактирования наполнения А664:

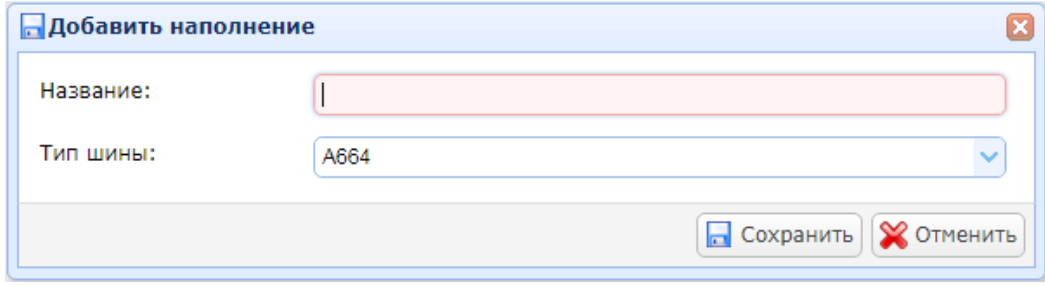

Кнопка «Добавить» ссылку создает ссылку на имеющееся в шаблоне наполнение A664. Интерфейс добавления и редактирования ссылки:

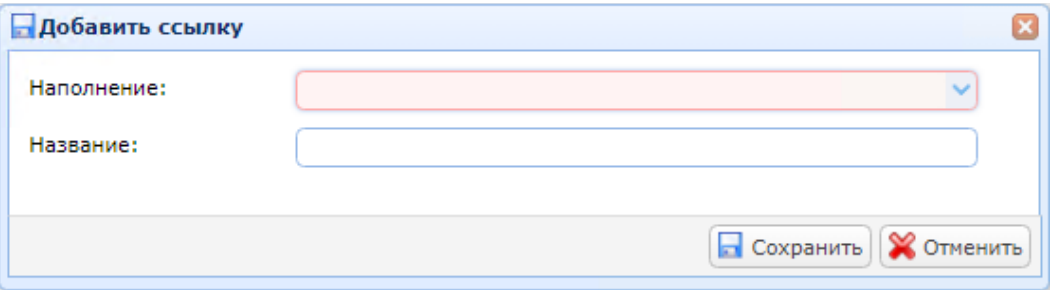

В выпадающем списке «Наполнение» выбирается один из имеющихся в шаблоне наполнений A664.

В поле «Название» можно ввести краткое название набора данных, которое будет отображаться в интерфейсе добавления наполнения А664 и ссылок на наполнения портов.

Для перехода к созданию или редактированию содержания порта необходимо перейти внутрь созданного наполнения или ссылки на наполнение. Редактирование наполнения А664 описано в разделе [7.7.4.](#page-196-1)

### **7.7.7 Наполнение последовательных портов передачи данных**

Наполнение выходных последовательных портов передачи данных параметрами производится в шаблонах устройств, через варианты наполнения (см. раздел [7.3.5\)](#page-107-0).

Информационное наполнение последовательных портов выполнено по следующей схеме: пользователь создает необходимые контейнеры (фреймы), которые наполняются данными (элементами последовательного протокола, см. раздел [7.2.13\)](#page-91-0). Элементы фреймов в свою очередь связываются с параметрами функции шаблона устройства. Фреймы для всех стандартов последовательных протоколов передачи данных содержат одинаковый набор характеристик, который включает в себя указание стандарта, размер, время обновления и задержки, а также связь с параметром активирующем передачу фрейма. Набор элементов фрейма определяется пользователем в соответствии с требованиями стандарта. В зависимости от условий, определенных в описании конкретного стандарта (см. раздел [7.2.13\)](#page-91-0), элементы могут быть добавлены во фрейм автоматически. При добавлении элемента фрейма проверяется соответствие настройкам, указанным в разделе «Общие элементы» (раздел [7.2.13](#page-91-0)), таким как пересечение адресов с уже имеющимися элементами во фрейме, соответствие размера элемента размеру самого фрейма, значений MSB, LSB типу элемента и т.д. В данном разделе описывается процесс создания вариантов наполнения последовательных протоколов.

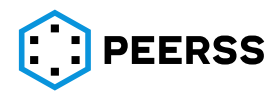

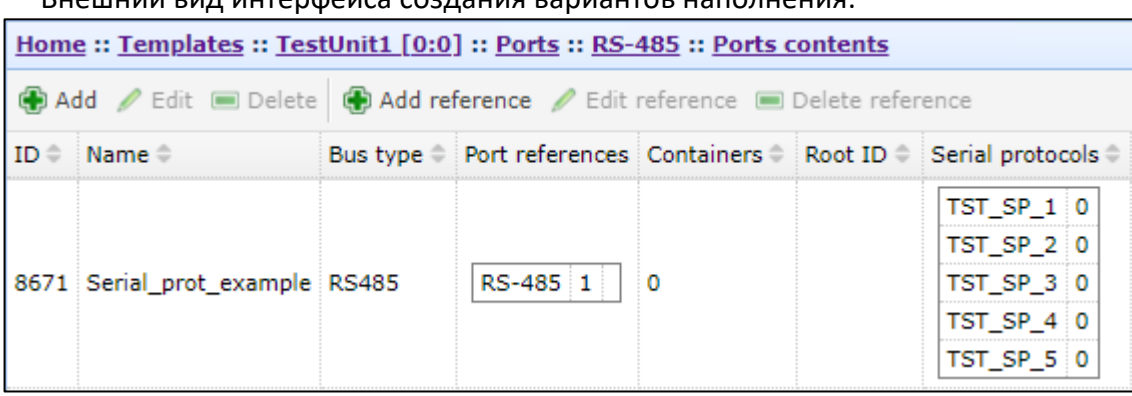

Внешний вид интерфейса создания вариантов наполнения:

## Нажатие кнопки «Добавить» открывает окно создания варианта наполнения:

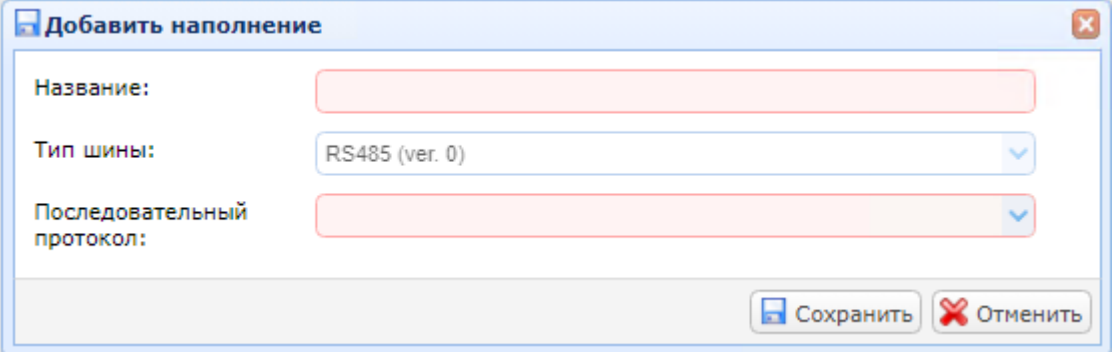

В поле «Название» вводится название создаваемого варианта наполнения.

В выпадающем списке «Тип шины» для информации отображается тип порта (см. разде[л](#page-10-0) ?).

В выпадающем списке «Последовательный протокол» выбирается один или несколько типов последовательного протокола (см. раздел [7.2.13](#page-91-0)), которые допустимо использовать при добавлении/редактировании фреймов в создаваемом наполнении.

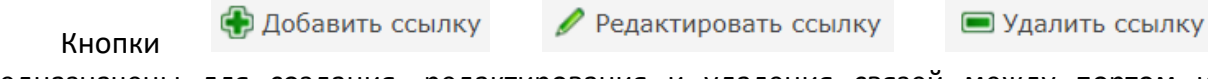

предназначены для создания, редактирования и удаления связей между портом и наборами данных.

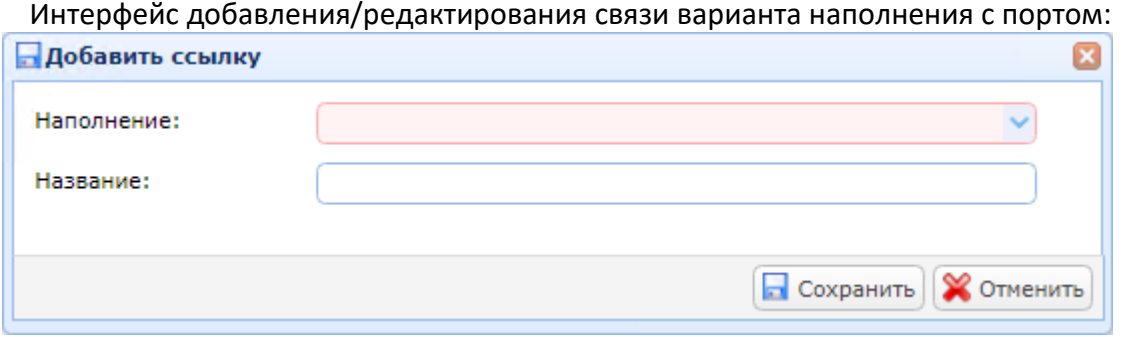

В выпадающем списке «Наполнение» доступны все варианты наполнения последовательных протоколов выбранного шаблона.

В поле «Название» можно ввести название создаваемой связи.

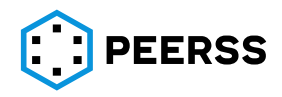

Двойной клик или нажатие Enter на выбранном варианте наполнения открывает доступ к просмотру и редактированию варианта наполнения последовательного протокола.

Внешний вид интерфейса добавления и просмотра содержимого варианта наполнения последовательного протокола предусматривает два представления данных:

Корень :: Шаблоны :: TestUnit1 [0:0] :: Наполнения портов :: Serial prot example

```
Раздел
```
Полное представление данных

Фреймы

Полное представление данных – вариант, когда все содержимое всех фреймов отображаются в одной таблице.

*Примечание: Данное представление может быть удобно, например, для поиска нужного параметра, если пользователь не знает в каком фрейме тот находится.*

Фреймы – вариант, когда пользователь видит только фреймы выбранного варианта наполнения, а для работы с параметрами требуется переход внутрь фрейма.

Внешний вид полного представления данных:

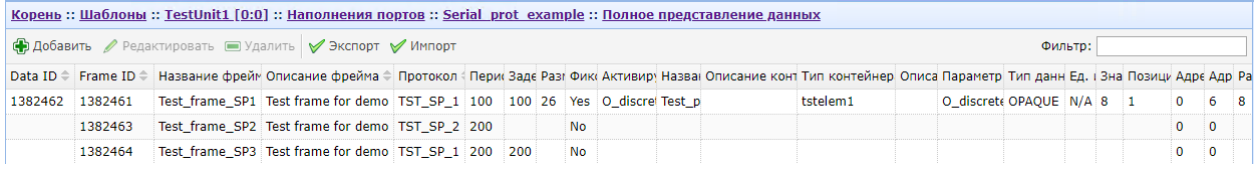

Внешний вид представления данных фреймы:

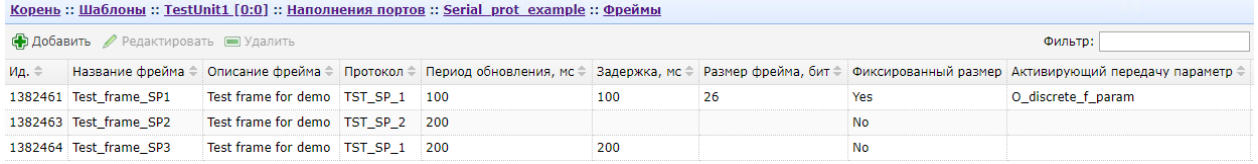

*Примечание: В каждом из двух представлений данных по нажатию кнопок «Добавить», «Редактировать» или «Удалить» производится добавление, редактирование или удаление фрейма.*

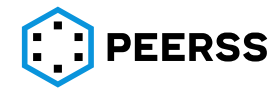

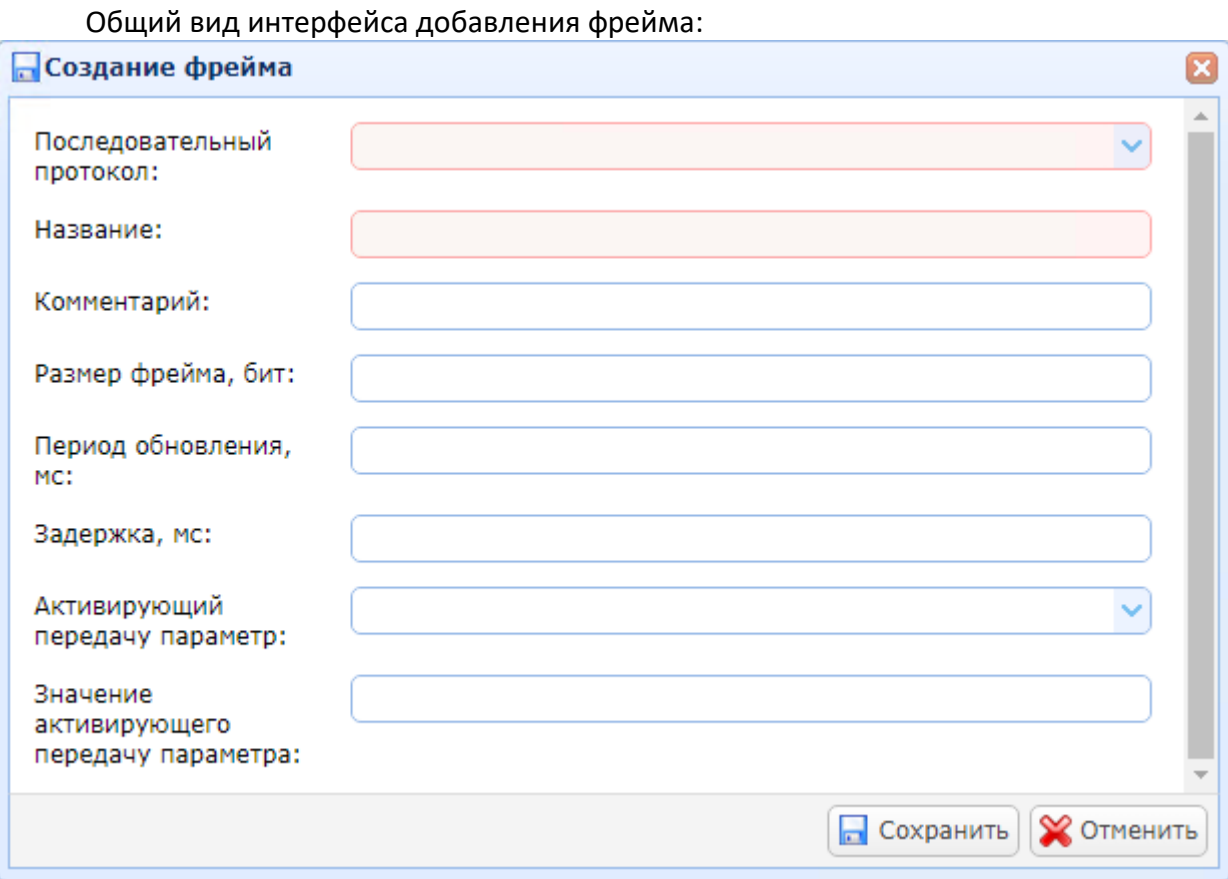

В выпадающем списке «Последовательный протокол» выбирается тип последовательного протокола из тех, что были выбраны при создании наполнения.

В поле «Название» вводится название вводимого фрейма.

В поле «Комментарий» можно указать текстовое описание фрейма.

В поле «Размер фрейма, бит» указывается размер создаваемого фрейма в битах.

В поле «Период обновления, мс» задается время обновления фрейма в миллисекундах.

В поле «Задержка, мс» задается время задержки в передаче фрейма в миллисекундах.

В выпадающем списке «Активирующий передачу параметр» выбирается параметр функции, по которому активируется передача фрейма.

В поле «Значение активирующего передачу параметра» указывается постоянное значение параметра активирующего передачу фрейма (см. примечание к разделу [3.3.4\)](#page-16-0).

Внешний вид содержания фрейма (после перехода внутрь фрейма):

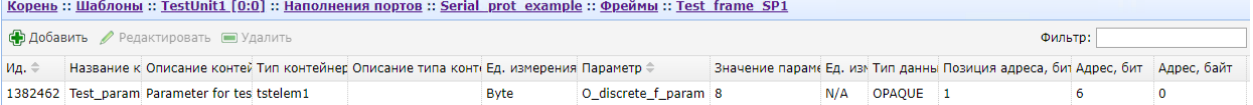

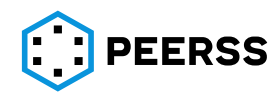

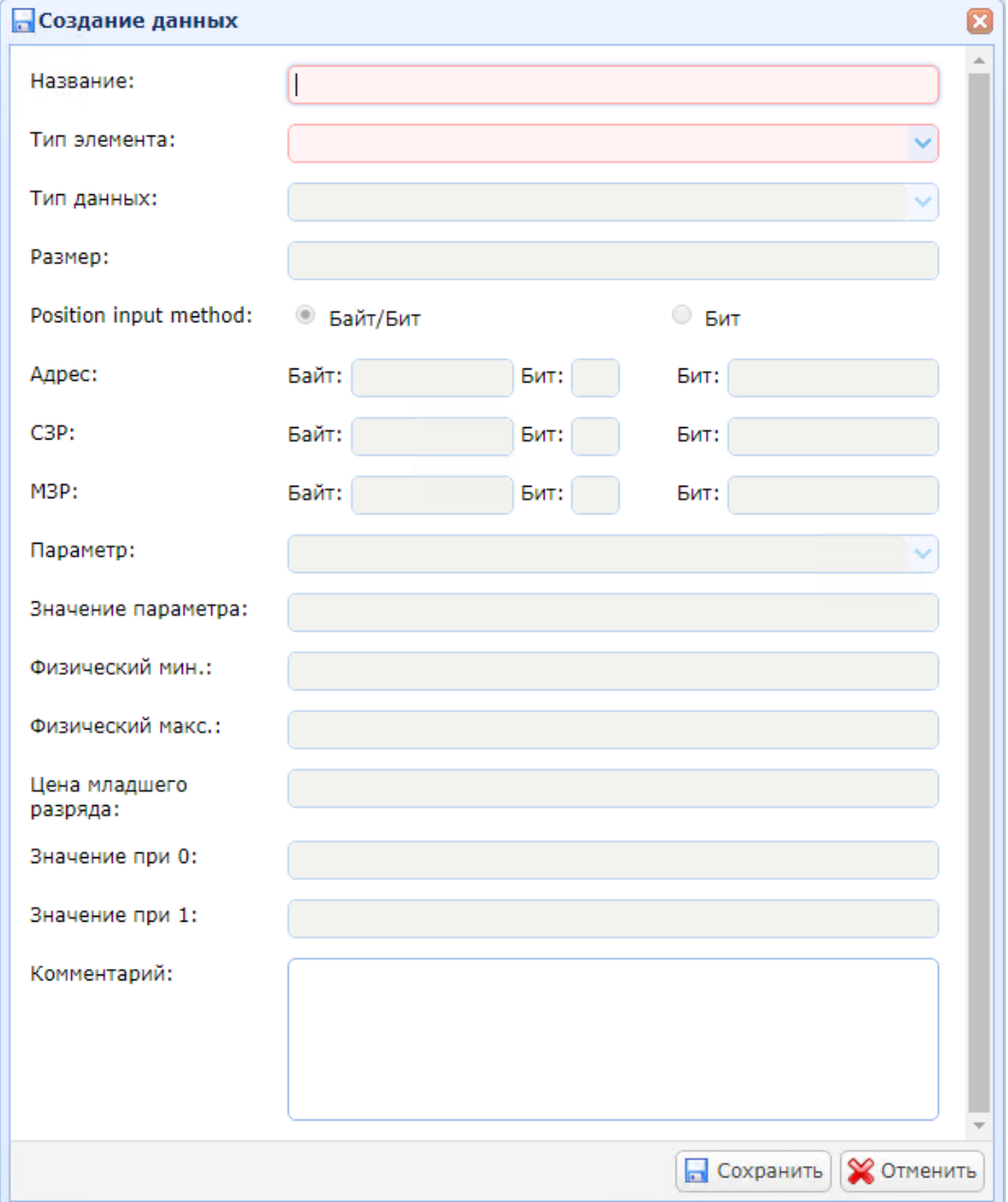

#### Окно добавления и редактирования данных внутри фрейма:

В поле «Название» указывается название контейнера.

В выпадающем списке «Тип элемента» выбирается тип вводимого элемента последовательного протокола указанных в разделе «Общие элементы» (см. раздел [7.2.13\)](#page-91-0).

*Примечание: После выбора типа элемента ниже, для справки, указывается конфигурация элемента:*

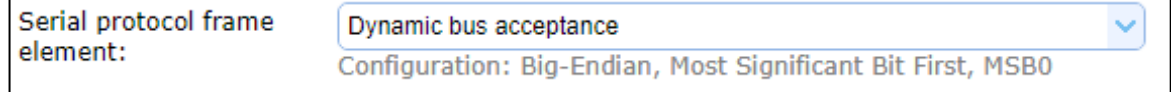

В выпадающем списке «Тип данных» выбирается из тип данных вводимого контейнера, который входит в перечень допустимых для выбранного типа элемента.

*Примечание: В зависимости от типа выбранного элемента перечень доступных типов данных меняется автоматически.*

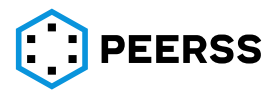

В поле «Размер» вводится размер вводимого элемента в бит или байт, в зависимости от выбранного типа элемента. Заполняется пользователем только для данных переменного размера, например, ENUM или OPAQUE, для остальных заполняется автоматически при выборе типа данных.

*Примечание: Единица измерения бит или байт указывается в окне добавления параметров после выбора типа элемента.*

Настройка «Position input method» определяет способ ввода адреса, СЗР (MSB), МЗР (LSB) байт/бит (вводится номер байта и номер бита в этом байте) или бит (вводится номер бита в фрейме).

В выпадающем списке «Параметр» выбирается параметр функции шаблона, с которым связан контейнер.

В поле «Значение параметра» можно ввести постоянное значение параметра (см. примечание к разделу [3.3.4\)](#page-16-0).

В полях «Физический макс.» и «Физический мин.» задаются максимальное и минимальное значение, которое принимает параметр. Применимо только для типов данных с фиксированной точкой.

В поле «Цена младшего разряда» указывается значение младшего значащего разряда. Применимо только для типов данных с фиксированной точкой.

В полях «Значение при 0» и «Значение при 1» указываются логические состояния, которые принимает параметр размером 1 бит в 0 и 1, соответственно.

В поле «Комментарий» можно указать текстовое описание параметра.

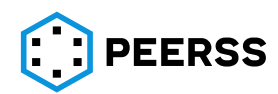

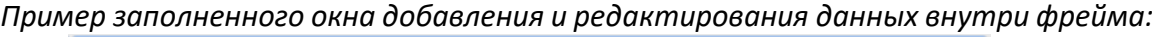

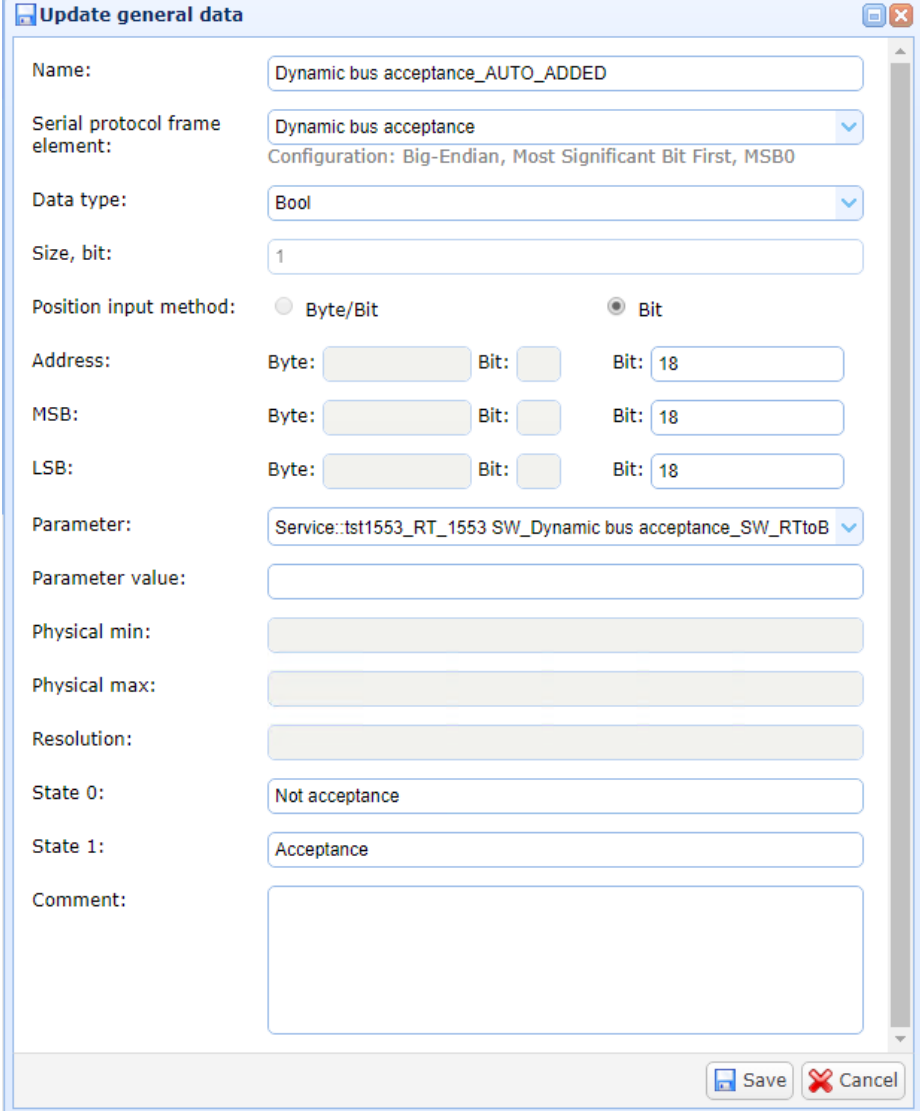

## **7.8 Режим экспорт-импорт**

## **7.8.1 Принципы работы режима экспорта-импорта**

<span id="page-236-0"></span>Помимо работы с данными через интерфейс пользователя в dBricks предусмотрена возможность экспорта наполнения базы данных в формате xlsx. При этом все отредактированные в полученной таблице данные могут быть загружены обратно в dBricks. Все измененные значения будут импортированы в БД, а все импортируемые данные будут проверены на соответствие по тем же критериям, что и при ручном вводе через интерфейс пользователя. Такой режим работы называется экспорт-импорт. В интерфейсе работы с данными, которые предусматривают работу в режиме экспорта-импорта, имеются кнопки экспорта и импорта данных см. [7.1.5.](#page-52-0)

В общем виде содержимое экспортируемых таблиц содержит следующие данные:

- Свойства рассматриваемых объектов
- Служебные данные идентификатор записи БД, или комбинацию идентификаторов, в зависимости от выгружаемых данных. Служебные данные позволяют однозначно соотнести запись экспортированной таблицы к данным в БД.
- Ссылки на прочие объекты, содержащиеся в свойствах рассматриваемых объектов.

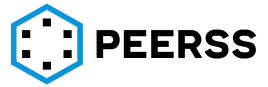

Служебные данные являются основой использования экспорта-импорта. Наличие служебных данных опционально и может быть отключено, полученный таким образом файл не может быть использован для импорта. Еще одним важным условием работы импорта является требование к формату импортируемой таблицы, он должен совпадать с форматом экспортируемой таблицы со служебными данными.

Импорт предусматривает следующие режимы работы с данными:

• Добавление данных. При импорте таблицы с правильно заполненными свойствами объектов и пустыми (не заполненными) служебными данными (идентификаторами записей) в dBricks будут добавлены соответствующие записи.

*Пример: В шаблоне устройства предусмотрены выходные порты РК1, РК2, РК3, РК4. В интерфейсе dBricks в шаблоне устройства пользователь создает порт РК1 и экспортирует перечень портов шаблона со служебными данными. Получаемая таблица будет содержать строку с портом РК1 и заполненными служебными данным этого порта. В полученной таблице пользователь добавляет строки с пустыми служебными данными для каждого добавляемого порта и заполняет поля название порта, тип, направление, примечание. Измененная таблицу надо сохранить и импортировать в dBricks. Добавленные записи проверяются и в случае успешного импорта в шаблоне устройства будут добавлены порты РК2, РК3 и РК4.*

• Редактирование данных. При импорте таблицы с заполненными служебными данными свойства соответствующих объектов будут изменены (перезаписаны).

*Примечание: Во всех таблицах экспорта, получаемых из dBricks, служебные данные заполняются автоматически*

*Пример: Рассмотрим редактирование записей на примере созданного шаблона устройства с выходными портами РК1, РК2, РК3 и РК4. Допустим, что в процессе разработки стало известно, что порт РК4 должен быть входным. При изменении направления порта инструментом экспорта-импорта необходимо экспортировать перечень портов шаблона со служебными записями, изменить свойство порта РК4 и импортировать в dBricks измененный файл. Служебные данные изменять не требуется, более того, изменение служебных данных может изменить данные, изменение которых не требуется. При соблюдении действующих ограничений (условие, что порт РК4 не подключен ни в одном проекте) его направление будет изменено.*

*Примечание: В рассматриваемом примере редактирования свойств порта РК4 в экспортируемой таблице будет приведен полный перечень имеющихся у шаблона портов. В импортируемом файле могут быть удалены строки, свойства которых не изменялись, удаленные из таблицы данные не будут удалены или изменены в dBricks.*

• Удаление данных. Для удаления записей из БД в таблице импорта следует удалить строки удаляемых свойств объектов. В этом случае при импорте таблицы в интерфейсе dBricks необходимо выбрать опцию «удалять отсутствующие записи». При соблюдении действующих ограничений удаленные из таблицы импорта объекты будут удалены из dBricks.

*Примечание: Режимы добавления, редактирования и удаления можно реализовывать в рамках одного файла импорта*

В случае выявления несоответствия импортируемых данных действующим ограничениям, пользователю должна предоставляется ссылка на скачивание загружаемого файле с отмеченными ошибками и описанием несоответствия. Ячейка содержащая ошибочные данные окрашивается красным цветом, а описание несоответствия добавляется в качестве комментария к данной ячейке. В случае невозможности удаления

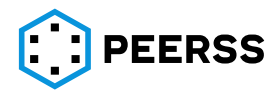

записей при импорте файла отображается всплывающее окно с описанием запрещенных действий.

Режим экспорта-импорта позволяет работать со следующими данными:

- − Порты шаблонов
- − Соединители шаблонов
- − Параметры функции шаблонов
- − Перечислимые типы данных
- − Порты функции (SW ports)
- − Наполнение портов А429
- − Наполнение портов А825
- − Наполнение портов А664
- − Подключение параметров функций между собой
- − Подключение параметров функций к логическим операциям
- − Список параметров функции с подключениями в рамках проекта
- − Наполнение последовательных портов

## **7.8.2 Работа с портами шаблонов в режиме экспорта-импорта**

Экспорт-импорт портов шаблона доступен в интерфейсе создания портов шаблона:

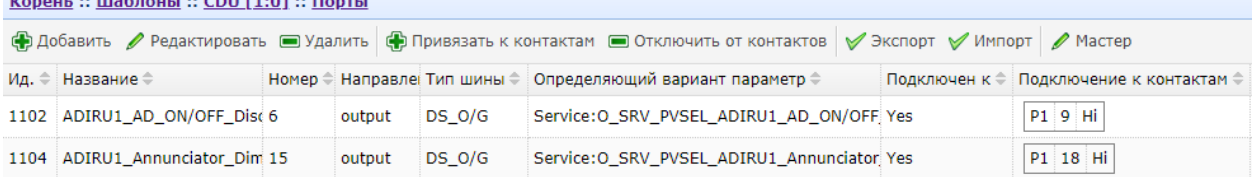

## Таблица экспорта-импорта вызывается кнопкой «Экспорт», а загружается кнопкой «Импорт».

#### Название Название (второй язык) Полное название Полное название (второй язык) Номер Направл ение Тип шины Функция | Параметр | Комментарий | Ид. [1] [2] [3] [4] [5] [6] [7] [8] [9] [10] [11]

## Внешний вид таблицы экспорта-импорта:

Назначение полей таблицы:

[1] – краткое название порта на основном языке.

Обязательно для заполнения при импорте.

Допустимые значения определяются схемой настройки проекта.

[2] – краткое название порта на дополнительном языке.

Не обязательно для заполнения при импорте.

Допустимые значения определяются схемой настройки проекта.

[3] – полное название порта на основном языке.

Не обязательно для заполнения при импорте.

Допустимые значения определяются схемой настройки проекта.

[4] – полное название порта на дополнительном языке.

Не обязательно для заполнения при импорте.

Допустимые значения определяются схемой настройки проекта

[5] – порядковый номер порта в шаблоне.

Не обязательно для заполнения при импорте.

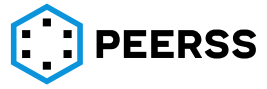

Если при импорте оставить поле пустым, то номер будет задан автоматически. Номер порта должен быть уникальным в рамках шаблона и является составной частью идентификатора шины в проекте (см. раздел [4.3\)](#page-36-0).

[6] – направление порта.

Обязательно для заполнения при импорте.

Название направления порта должно соответствовать названиям, определенным в словаре (см. раздел [3.1\)](#page-8-1)

[7] – тип создаваемого порта в соответствии с типами шин, введенными в разделе «Общиеобъекты» (см. раздел ?).

Обязательно для заполнения при импорте.

Название типа порта должно соответствовать названиям, определенным в Общих объектах системы.

[8], [9] – название функции и параметра функции шаблона, по которому выбирается вариант наполнения выходных и дуплексных шин (см. раздел [3.3.4\)](#page-16-0).

Не обязательное для заполнения при импорте. В случае, если поле не заполнено, то выходного порта параметр функции создаётся автоматически в соответствии с правилами, определенными в разделе [7.3.3.](#page-103-0)

[10] – текстовое поле для записи комментариев

Не обязательно для заполнения при импорте.

Допустимые значения – любые.

[11] – служебная запись, идентификатор записи объекта порт в dBricks.

Правила использования данного поля определены в разделе [7.8.1.](#page-236-0)

Нажатие кнопки «Импорт» вызывает окно настройки импорта:

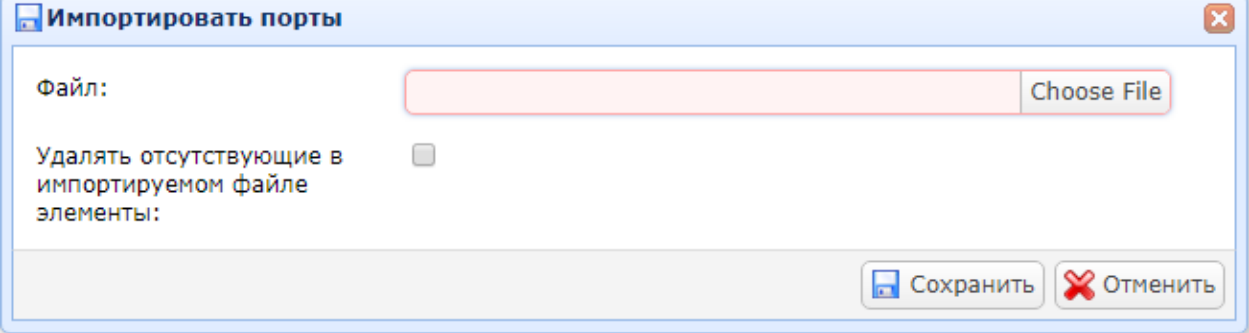

При выборе «Удалять отсутствующие в импортируемом файле элементы» порты, которые отсутствуют в импортируемом файле, будут удалены из системы.

Особенности работы с портами в режиме экспорт-импорт и описание типовых ошибок.

- − Запрещено изменять заголовок таблицы (названия столбцов и их порядок).
- − Для типов шин с обязательным вводом атрибутов, при создании порта будет записано значение атрибута по умолчанию (см. раздел [7.3.3\)](#page-103-0).

Наиболее распространённые виды ошибок импорта:

«Неверный формат файла» означает, что формат импортируемой таблицы не соответствует заданной. Причинами может быть: изменение текста заголовка исходной таблицы экспорта, наличие в импортируемом xlsx файле нескольких листов, несоответствие языка интерфейса языку текста заголовка импорта.

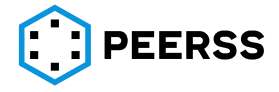

− «Ошибка импортирования файла, проверьте файл описания» означает, что в импортируемом файле имеются ошибки или несоответствия требованиям системы. Описание ошибок приводится в отдельном файле в соответствии с принципами, описанным в разделе [7.8.1.](#page-236-0)

Наиболее распространённые виды ошибок в содержимом файла импорта:

«Неуникальное имя» – порт с таким названием уже существует в шаблоне.

«Неуникальный номер» – порт с таким номером уже существует в шаблоне.

«Дублированный идентификатор» - порт с таким идентификатором уже существует в шаблоне (см. описание в разделе [7.8.1\)](#page-236-0).

«Неверное значение поля» – введенное значение не соответствует ограничениям системы.

*Например, в поле номера шины введён текст, а не число.*

«Неверное направление» – введенное направление порта не соответствует направлениям, определенными в «словарях» системы (см. раздел [3.1\)](#page-8-1).

«Неверный тип шины» – введенное обозначение типа шины не соответствует типам, определенным в разделе «общие объекты» (см. раздел 2[\)](#page-10-0).

«Неверная функция» – введенное название функции не соответствует ни одной функции в шаблоне.

«Неверное имя параметра» – введенное название параметра не соответствует ни одному параметру в выбранной функции шаблона.

# **7.8.3 Работа с параметрами функции шаблонов в режиме экспорта-импорта**

Экспорт-импорт параметров функции шаблона доступен в интерфейсе добавления

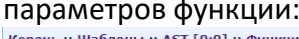

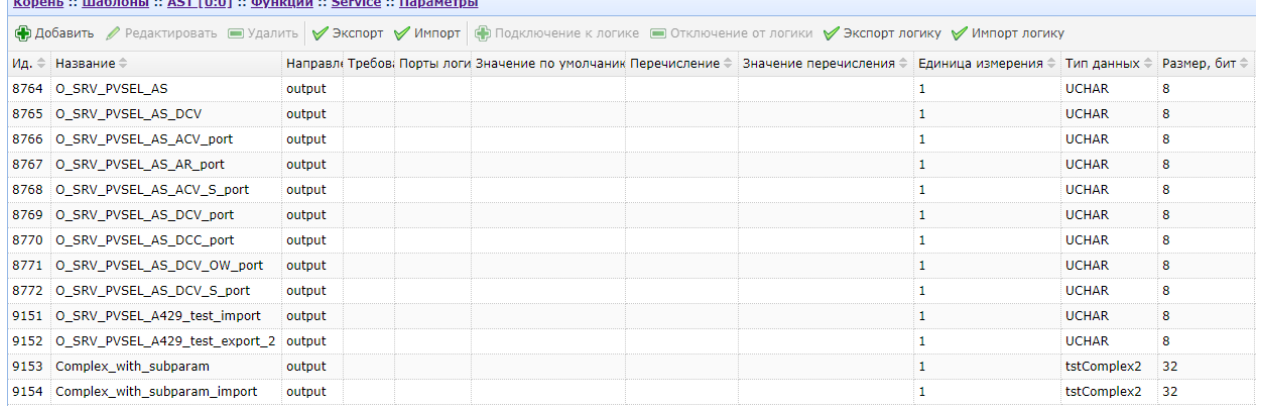

Таблица экспорта-импорта вызывается кнопкой «Экспорт», а загружается кнопкой «Импорт» и представляет собой файл в формате xlsx с двумя листами (вкладками) «Parameters» и «Subparameters».

Внешний вид таблицы экспорта-импорта, вкладка «Parameters»:

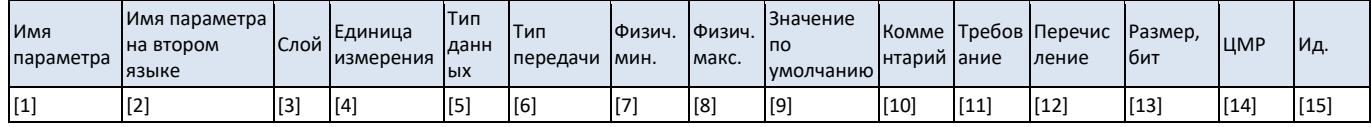

Назначение полей таблицы:

[1] – название параметра на основном языке.

Обязательное поле для заполнения при импорте.

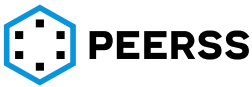

[2] – название параметра на дополнительном языке.

Не обязательное поле для заполнения при импорте.

[3] – название слоя.

Обязательное поле для заполнения при импорте.

Название слоя должно соответствовать названиям, определенными в «Словаре» (см. раздел [3.1\)](#page-8-1)

[4] – единица измерения параметра.

Обязательное поле для заполнения при импорте.

Название единицы измерения должно соответствовать названиям, определенным в «Общих объектах» (см. разде[л](#page-10-0) ?).

[5] – тип данных параметра функции.

Обязательное поле для заполнения при импорте.

Название типа данных должно соответствовать названиям, определенным в «Общих объектах» (см. раздел [7.2.10\)](#page-83-0).

*Примечание: В соответствии с правилами dBricks, для возможности использования тип данных должен быть заморожен, работа с не замороженными типами данных не возможна.*

[6] – направление передачи параметра функции.

Обязательное поле для заполнения при импорте.

Название направления задается в соответствии со Словарем (см. раздел [3.1\)](#page-8-1).

[7], [8] – для параметров с типом данных с плавающей точкой возможно ввести максимальное и минимальное значение. Для остальных типов данных любое введенное значение игнорируется при импорте.

[9] – значение параметра по умолчанию.

Обязательное поле для заполнения в случае заполнения поля [12].

Поле определяет постоянное значение (константа), которое должен выдавать параметр по умолчанию в отсутствии вычисленных данных (см. раздел [3.3.4\)](#page-16-0).

[10] – текстовое поле для записи комментариев

Не обязательное поле для заполнения при импорте.

[11] – текстовое поле для записи номера и/или содержания требования к параметру.

Не обязательное поле для заполнения при импорте.

[12] – указывается тип перечислимого типа данных.

Не обязательное поле для заполнения при импорте.

Название перечислимого типа данных должно соответствовать названиям, определенным в «Общих объектах» (см. раздел [7.2.12\)](#page-87-0).

В случае указания перечислимого типа данных, значение в поле [9] должно соответствовать одному из значений выбранного перечислимого типа данных.

[13] – вводится размер параметра функции.

Обязательное поле для заполнения для типов данных переменной длинны, например, ENUM и OPAQUE. Для остальных типов данных любое введенное значение игнорируется при импорте.

[14] – вводится значение младшего значащего разряда.

Обязательное поле для заполнения при импорте для параметра с типом данных с плавающей точкой. Для остальных типов данных любое введенное значение игнорируется при импорте.

[15] – служебная запись, идентификатор записи объекта параметр функции в dBricks. Правила использования данного поля определены в разделе [7.8.1.](#page-236-0)

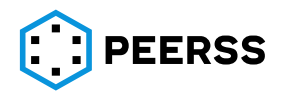

Внешний вид таблицы экспорта-импорта, вкладка «Subparameters»:

| Имя<br>параметра | Имя<br>подпараметра данных | Тип | Требование        | Значение по Единица<br><b>І умолчанию</b> | измерения | Перечисление | ЦМР | Физич.<br>MMH. | Физич.<br>Імакс. |
|------------------|----------------------------|-----|-------------------|-------------------------------------------|-----------|--------------|-----|----------------|------------------|
|                  | 50<br>L٤                   | [3  | $\lceil 4 \rceil$ | ر ا                                       | [6]       |              | [8] | '9]।           | [10]             |

Назначение полей таблицы:

[1] – название параметра на основном языке.

Обязательное поле для заполнения при импорте.

*Примечание: Вводится название параметра функции, для которого требуется ввод значений подпараметров.*

[2] – название подпараметра параметра функции указанного в поле [1].

Обязательное поле для заполнения при импорте.

Количество подпараметров определяется типом данных (см. раздел [7.2.10\)](#page-83-0).

Каждый подпараметр записывается в отдельной строчке в таблицы с указанием одинакового названия параметра (поле [1]).

*Например, у параметра функции TEST\_P выбран тип данных с 3 подпараметрами Sub\_1, Sub\_2, Sub\_3. В этом случае вкладка «Subparameters» таблицы экспорта-импорта будет выглядеть следующим образом:* 

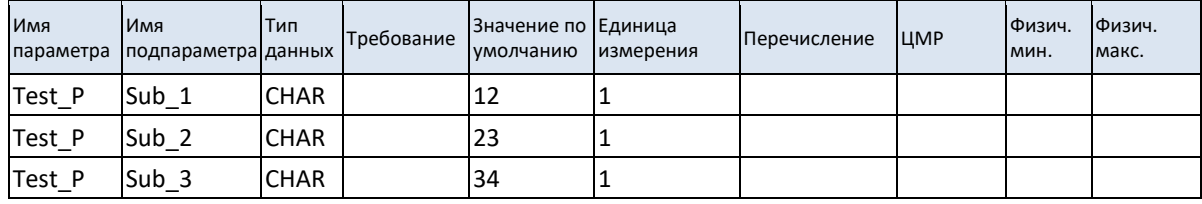

[3] – тип данных подпараметра параметра функции.

Не обязательное поле для заполнения при импорте. Тип данных подпараметров определяется в разделе «Общие объекты» (см. раздел [7.2.10\)](#page-83-0).

[4] – текстовое поле для записи номера и/или содержания требования к подпараметру.

Не обязательное поле для заполнения при импорте.

[5] – значение подпараметра по умолчанию.

Не обязательное поле для заполнения при импорте.

Поле определяет постоянное значение (константа), которое должен выдавать подпараметр по умолчанию в отсутствии вычисленных данных (см. раздел [3.3.4\)](#page-16-0).

[6] – единица измерения подпараметра.

Обязательное поле для заполнения при импорте.

Название единицы измерения должно соответствовать названиям, определенным в «Общих объектах» (см. разде[л](#page-10-0) ?).

[7] – указывается тип перечислимого типа данных.

Не обязательное поле для заполнения при импорте.

Название перечислимого типа данных должно соответствовать названиям, определенным в «Общих объектах» (см. раздел [7.2.12\)](#page-87-0).

[8] – вводится значение младшего значащего разряда.

Обязательное поле для заполнения при импорте для подпараметра с типом данных с плавающей точкой. Для остальных типов данных любое введенное значение игнорируется при импорте.

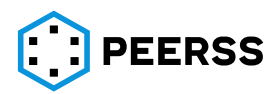

[9], [10] – для подпараметров с типом данных с плавающей точкой возможно ввести максимальное и минимальное значение. Для остальных типов данных любое введенное значение игнорируется при импорте.

Нажатие кнопки «Импортировать» вызывает окно настройки импорта:

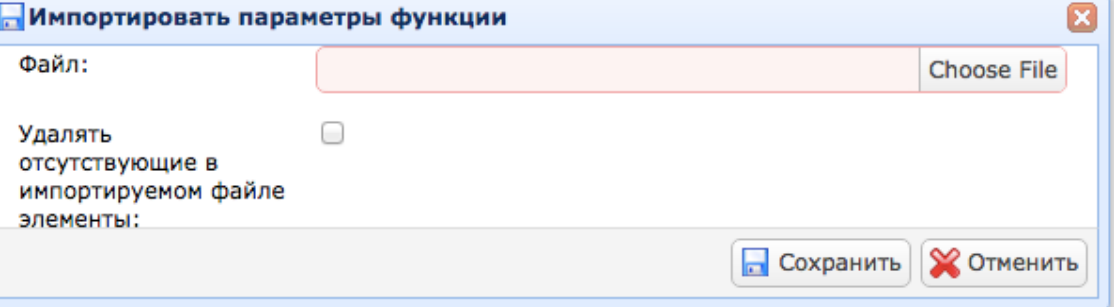

При выборе «Удалять отсутствующие в импортируемом файле элементы» параметры, которые отсутствуют в импортируемом файле, будут удалены из системы.

Особенности работы с параметрами функции в режиме экспорт-импорт и описание типовых ошибок.

- − Каждый ряд вкладки «Subparameters» таблицы ЭИ содержит описание одного подпараметра. Таким образом, если у параметра несколько подпараметров, допустим 4, то в таблице должно быть 4 строки.
- − Запрещено изменять заголовок таблицы (названия столбцов и их порядок) и порядок вкладок в файле.
- − Запрещено импортировать файл с пропущенными (пустыми) строками между данными.

Наиболее распространённые виды ошибок импорта:

- − Ошибка «Неверный формат файла» означает, что формат импортируемой таблицы не соответствует заданной. Причинами может быть: изменение текста заголовка исходной таблицы экспорта, несоответствие языка интерфейса языку текста заголовка импорта.
- − Ошибка «Ошибка импортирования файла, проверьте файл описания» означает, что в импортируемом файле имеются ошибки или несоответствия требованиям системы. Описание ошибок приводится в отдельном файле в соответствии с принципами, описанным в разделе [7.8.1.](#page-236-0)

Наиболее распространённые виды ошибок в содержимом файла импорта:

«Неуникальное имя» – параметр с таким названием уже существует в функции.

«Отсутствуют подпараметры» – для данного параметра, в соответствии с его типом данных, должны быть введены данные подпаметров.

«Неверное значение поля» - введенное значение не соответствует ограничениям системы.

*Например, в поле номера шины введён текст, а не число.*

«Ошибка присоединения подпараметра к комплексному параметру» – тип данных создаваемого параметра функции не содержит подпараметров.

«Неверный тип данных» – введенное название типа данных не соответствует типам, определенным в разделе «общие объекты» (см. раздел 2[\)](#page-10-0).

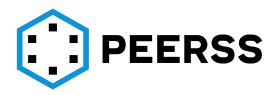

«Дублированный идентификатор» - параметр функции с таким идентификатором уже существует в шаблоне (см. описание в разделе [7.8.1\)](#page-236-0).

«Неверный слой» – введенный слой не соответствует слоям, определенными в «словарях» системы (см. раздел [3.1\)](#page-8-1).

## **7.8.4 Наполнение портов А429 в режиме экспорта-импорта**

Экспорт-импорт наполнения портов типа ARINC 429 доступен в интерфейсе добавления наполнения портов:

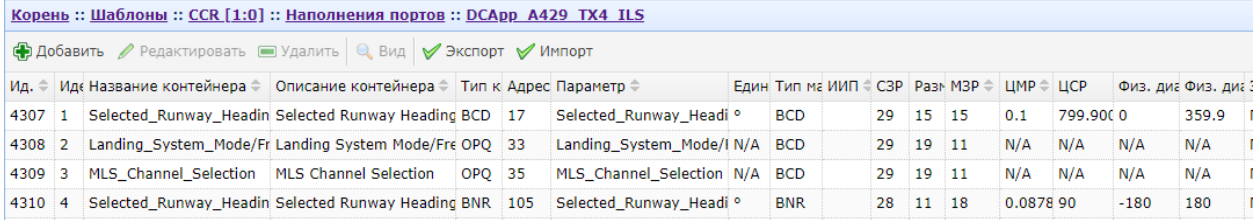

Таблица экспорта-импорта вызывается кнопкой «Экспорт», а загружается кнопкой «Импорт».

Нажатие кнопки «Экспорт» вызывает окно настройки экспорта:

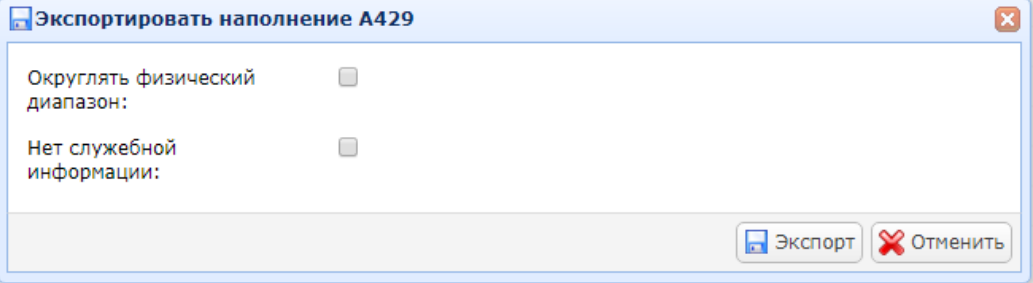

Настройка «Округлять физический диапазон» позволяет при выводе информации о максимальном значении физического диапазона переменных параметров типа BNR. Округление производится до ближайшего целого значения в пределах ± 3 значения цены младшего значащего разряда.

*Примечание: Данная настройка предназначена для удобства восприятия данных, в случае если максимальное значение логического диапазона дробная величина.*

*Примеры округления. До ближайшего целого в меньшую сторону: ЦМР: 1.0234 ЦСР: 2.0468 Логический диапазон: 0 – 3.0702 Физический диапазон: 0 – 3.*

*До ближайшего целого в большую сторону: ЦМР: 1.234 ЦСР: 2.468 Логический диапазон: 0 – 3.702 Физический диапазон: 0 – 4.*

Настройка «Нет служебной информации» определяет в каком формате будет получена таблица экспорта, со служебной информацией или без (см. раздел [7.8.1\)](#page-236-0).

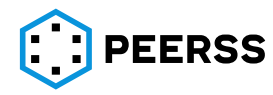

Инструмент разработчика сложных электронных систем "dBricks". Инструкция пользователя.

| Идентификатор<br>контейнера | Название | Описание<br>  контейнера   контейнера   слова | Адрес                                                                                                    | Гип<br>нера | <b>ГЕДИНИЦА</b> —<br>контей- измерен<br>ИЯ | Тип матрицы   ≅<br>СОСТОЯНИЯ |     | ω   | ∸<br>ω<br>᠊ᠣ |                      | Исп.<br>знак.<br>разряда | $~\phi$ из.<br>  диап.<br>Мин | Физ.<br>Макс | Время<br>у,   диап.,   обновления,   задержки,<br>MC | Время<br>MC | Значе-<br>ние в '0' | Значе-<br>$\parallel$ HMe B $\parallel$ <sup>1</sup> | Комментарий<br>контейнера |
|-----------------------------|----------|-----------------------------------------------|----------------------------------------------------------------------------------------------------|-------------|--------------------------------------------|------------------------------|-----|-----|--------------|----------------------|--------------------------|-------------------------------|--------------|------------------------------------------------------|-------------|---------------------|------------------------------------------------------|---------------------------|
|                             |          | $[3]$                                         | $[4] \centering% \includegraphics[width=0.9\columnwidth]{figures/fig_0a}% \includegraphics[width=0.9\columnwidth]{figures/fig_0b}% \includegraphics[width=0.9\columnwidth]{figures/fig_0b}% \includegraphics[width=0.9\columnwidth]{figures/fig_0b}% \includegraphics[width=0.9\columnwidth]{figures/fig_0b}% \includegraphics[width=0.9\columnwidth]{figures/fig_0b}% \includegraphics[width=0.9\columnwidth]{figures/fig_0b}% \includegraphics[width=0.9\columnwidth]{figures/fig_0b}% \includegraphics[width=0.9\columnwidth]{figures/fig_0b}% \includegraphics[width=0.9\columnwidth]{figures/fig_0b}% \includegraphics[width=0.9\columnwidth]{$ | r — '       | [6]                                        | [7]                          | [8] | [9] | [10]         | $\vert$ [11] $\vert$ | '121                     | [13]                          | [14]         | 11 E i<br>∣⊥J                                        | [16         | [17]                | [18]                                                 | $[19]$                    |

Внешний вид таблицы экспорта-импорта без служебной информации (левая часть таблицы):

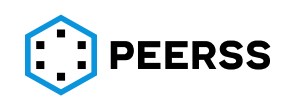

Назначение полей таблицы:

[1] – справочное значение идентификатора (контейнера), которое заполняется автоматически при экспорте в следующем формате:

XXX-YYY-ZZZ-25, где

ХХХ – идентификатор системы, в которой будет создано устройство на основании данного шаблона (определяется в проекте);

YYY – идентификатор устройства (определяется в проекте);

ZZZ – порядковый номер порта в шаблоне, с которым связано наполнение (см. раздел [7.3.3\)](#page-103-0);

25 – порядковый номер параметра в наполнении.

Не обязательное поле для заполнения при импорте, любое введенное значение при импорте игнорируется.

[2] – название контейнера (параметра ARINC 429).

Обязательное поле для заполнения при импорте.

[3] – комментарий для вводимого параметра.

Не обязательное поле для заполнения при импорте.

[4] – адрес слова в восьмеричном формате.

Обязательное поле для заполнения при импорте.

[5] – тип параметра в терминологии стандарта ARINC 429.

Допустимые значения: BNR, BCD, DD, ALPHABET, OPQ.

Обязательное поле для заполнения при импорте.

[6] – значение единицы измерения.

Поскольку единица измерения параметра ARINC 429 определяется параметром функции, то существуют следующие особенности в работе с наполнениями A429 в режиме экспорт-импорт.

Для параметров А429 ссылающихся на параметр функции (поля [23], [24]):

При экспорте в ячейке указывается единица измерения параметра функции.

При импорте значение ячейки сравнивается с единицей измерения параметра функции, в случае их несоответствия импорт не будет завершен с выдачей соответствующей ошибки.

Для параметров А429 не ссылающихся на параметр функции:

При экспорте ячейка остаётся пустой.

При импорте и экспорте ячейка должна быть пустой.

Для импорта параметров A429 типа DD (поле [5]) ячейка должна оставаться пустой.

[7] – тип матрицы состояния (биты 30 и 31 слова А429).

Допустимые значения: BNR, BCD, DW, DD.

*Примечание: DD означает, что 29, 30 и 31 биты используются для данных, матрица состояния в этом случае не создаётся.* 

Обязательное поле для заполнения при импорте. В случае если 30 и 31-й биты используются для данных или отсутствуют в слове A429, то в таблице указывается «DD».

[8] – идентификатор «Источник/Назначение» (биты 9 и 10) в соответствии с требованиями ARINC 429 (SDI).

При экспорте из шаблона устройства заполняется для случая, когда ИИП является константой, иначе ячейка не заполняется.

При экспорте из проекта, когда ИИП является переменной величиной, в ячейке выдается значение с учетом выбранных ограничений проекта (см. раздел [7.2.8\)](#page-68-0).

Допустимые значения: 00, 01, 10, 11, DD. Первая цифра – значение 9-го бита, вторая – 10-го.

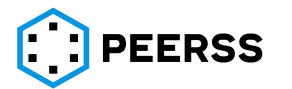

*Примечание: В случае импорта параметра с записью в поле ИИП «DD» 9-й и 10-й биты могут быть использованы для кодирования данных.*

[9] – положение старшего значащего разряда в слове.

Обязательное поле для заполнения при импорте.

Допустимые значения [9…31].

[10] – положение младшего значащего разряда в слове.

Обязательное поле для заполнения при импорте.

Допустимые значения [9…31].

*Примечание: Для типа параметра DD положение старшего и младшего значащих разрядов должно совпадать.*

[11] – цена старшего значащего разряда.

Заполняется только для параметров A429 типа BNR и BCD. Правила расчета значений ЦСР приводятся в разделе [7.7.1.](#page-180-0)

Для параметров A429 типа DD, ALPGABET, OPQ любое значение при импорте будет проигнорировано, а при экспорте будет указано N/A.

[12] – признак наличия знака параметра A429 типа BNR, для случая использования 29 бита в соответствии с требованиями ARINC 429 (дополнительный код).

Допустимые значения для параметров A429 типа BNR: Да (Yes), Нет (No), DD.

Допустимые значения для параметров A429 типов BCD, DD, ALPHABET, OPQ: DD.

*Примечание: В случае импорта параметра с записью в поле [12] DD 29-й бит может быть использован для кодирования данных.*

[13], [14] – вводятся минимальное и максимальное значение передаваемого параметра A429 типа BNR или BCD. Для параметров типа DD, APRHABET и OPQ вводится значение N/A (или оставляется пустым).

[15] – значение времени обновления слова в шине в миллисекундах.

Обязательное поле для заполнения при импорте.

Значение не может быть отрицательным.

[16] – максимальное значение времени задержки выдачи слова в шине.

Не обязательное поле для заполнения при импорте.

Значение не может быть отрицательным.

[17], [18] – логическое значение параметра A429 типа DD в 0 и 1 соответственно.

Для параметров типов BNR, BCD, ALPHABET, OPA вводится значение N/A.

Обязательное поле для заполнения при импорте.

[19] – поле комментария.

Не обязательное поле для заполнения при импорте.

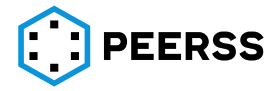

Внешний вид правой части таблицы экспорта-импорта – служебная информация:

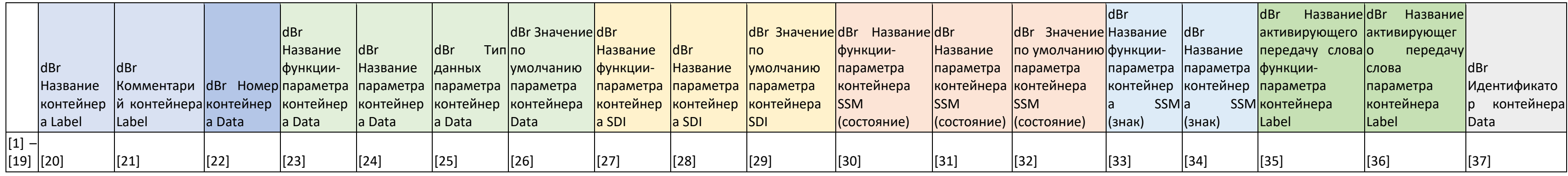

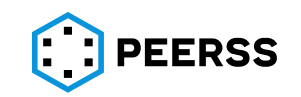

Назначение полей таблицы:

[1] – [19] поля аналогичные таблицы без служебной информации

[20] – название контейнера данных (слова целиком).

Обязательное поле для заполнения при импорте.

*Примечание: В случае, если в таблице импорта описывается несколько контейнеров в пределах одного слова, то название контейнера данных (слова целиком) должно быть одинаковым для каждой записи.*

[21] – комментарий контейнера данных (слова целиком).

Не обязательное поле для заполнения при импорте.

[22] – уникальный номер (идентификатор) контейнера (параметра) в слове, который будет использоваться при генерации таблиц наполнения порта. Поле можно оставить пустым, в этом случае номер будет присваиваться автоматически в соответствии с действующими настройками и ограничениями проекта (см. раздел [7.2.8\)](#page-68-0).

[23], [24] – название функции и параметра функции, к которому подключен контейнер (параметр A429).

Обязательность заполнения этих полей при импорте определяется настройками импорта (см. описание ниже).

[25] – тип данных параметра функции

Обязательность заполнения этого поля при импорте определяется настройками импорта (см. описание ниже).

[26] – значение (константа), которое должен принимать контейнер при отсутствии данных от параметра функции.

Не обязательное поле для заполнения при импорте.

[27], [28] – название функции и параметра функции, по которому выбирается значение ИИП (SDI)

Обязательность заполнения этого поля при импорте определяется настройками импорта (см. описание ниже).

[29] – значение (константа), которое должен принимать ИИП (SDI) при отсутствии данных от параметра функции.

Не обязательное поле для заполнения при импорте.

[30], [31] – название функции и параметра функции, по которому выбирается значение матрицы состояния (SSM).

Обязательность заполнения этого поля при импорте определяется настройками импорта (см. описание ниже).

[32] – значение (константа), которое должна принимать матрица состояния (SSM) при отсутствии данных от параметра функции.

Не обязательное поле для заполнения при импорте.

[33], [34] – название функции и параметра функции, по которому выбирается знак контейнера.

Обязательность заполнения этого поля при импорте определяется настройками импорта (см. описание ниже).

[35], [36] – название функции и параметра функции, по которому активируется передача слова.

Не обязательное поле для заполнения при импорте.

[37] – идентификатор контейнера. Правила использования данного поля определены в разделе [7.8.1.](#page-236-0)

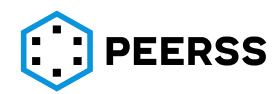

Нажатие кнопки «Импортировать» вызывает окно настройки импорта:

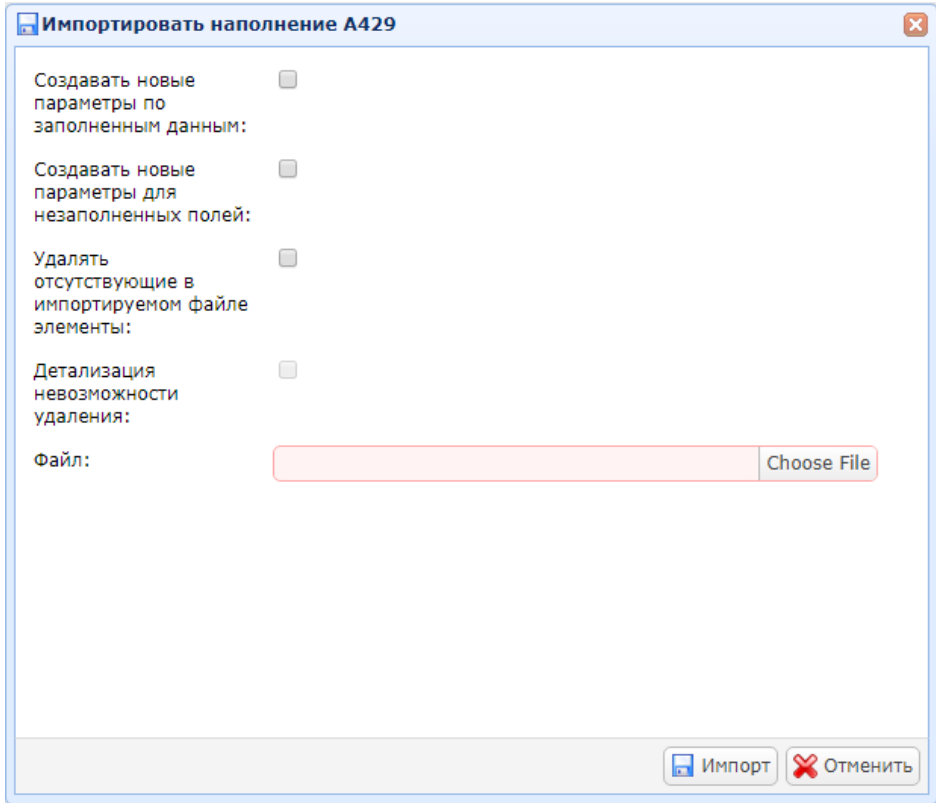

При выборе «Создавать новые параметры по заполненным данным», для контейнеров типа Data, SDI и SSM левой части таблицы экспорта-импорте (поля [1]-[19]) будут созданы параметры функции в соответствии с данными правой части таблицы (поля [20]-[37]).

*Примечание: Для создания параметров функции для каждого типа контейнера (Data, SDI, SSM) должны быть заполнены соответствующие поля название функции, название параметра и тип данных для контейнера типа Data.*

Для контейнера типа Data. Если не будут заполнены поля [6], [23], [24], [25], то параметр не будет создан.

Для контейнера типа ИИП (SDI). Если не будут заполнены поля [27], [28], то параметр функции будет создан автоматически в функции Service с названием по следующей маске:

[Filling name]\_[Label]\_[SDI default value]\_SDI, где

Filling name – название варианта наполнения;

Label – номер слова в восьмеричном формате;

SDI default value – значение ИИП по умолчанию;

SDI – текстовая константа.

Тип данных автоматически создаваемого параметра функции: CHAR.

Единица измерения автоматически создаваемого параметра функции: 1.

Для контейнера типа SSM. Если не будут заполнены поля [30], [31] (для параметра A429 типа BNR поля [33], [34]), то параметр не будет создан).

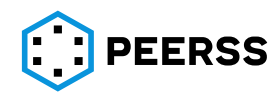

При выборе «Создавать новые параметры для незаполненных полей», для контейнеров типа Data и ИИП (SDI) будут автоматически созданы параметры функции в соответствии с выбранными настройками:

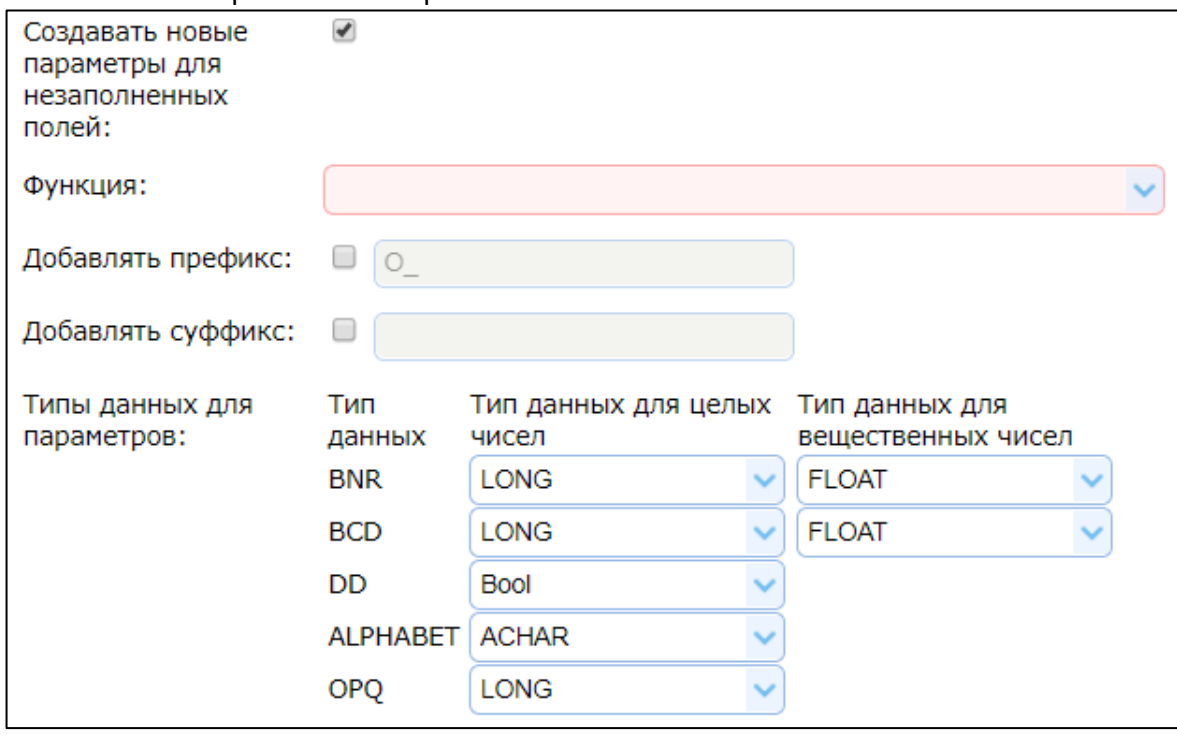

В выпадающем списке «Функция» выбирается функция, в которой будут созданы параметры функции для контейнеров типа Data и ИИП (SDI).

Для контейнеров типа Data название параметра функции формируется автоматически по следующей маске:

[Префикс][Filling name]\_[Label]\_GD\_[MSB]\_[LSB][Суффикс], где

Префикс – любой текст, который можно ввести при выборе настройки «Добавлять префикс»;

Filling name – название варианта наполнения;

Label – номер слова в восьмеричном формате;

GD – текстовая константа;

MSB – положение старшего значащего разряда в слове;

LSB – положение младшего значащего разряда в слове;

Суффикс – любой текст, который можно ввести при выборе настройки «Добавить суффикс».

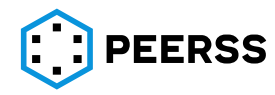
Единица измерения параметра функции будет соответствовать значению ячейки [6]. Тип данных автоматически создаваемых параметров функции выбирается в соответствии с выбранными настройками:

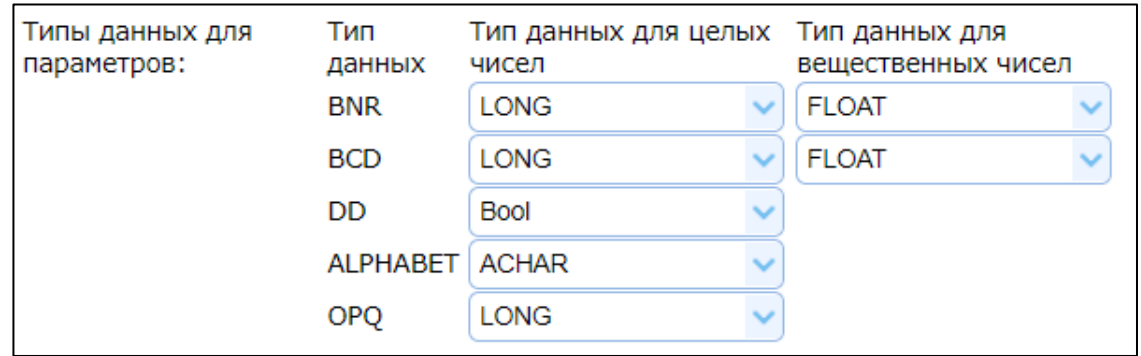

Для контейнера типа ИИП (SDI) название параметра функции формируется автоматически по следующей маске:

[Filling name]\_[Label]\_[SDI default value]\_SDI, где

Filling name – название варианта наполнения;

Label – номер слова в восьмеричном формате;

SDI default value – значение ИИП по умолчанию;

SDI – текстовая константа.

Тип данных автоматически создаваемого параметра функции: CHAR.

Единица измерения автоматически создаваемого параметра функции: 1.

Для контейнера типа SSM параметр функции автоматически не создается.

При выборе «Удалять отсутствующие в импортируемом файле элементы» из наполнения будут удалены записи, которые отсутствуют в импортируемом файле.

*Примечание: При выборе данной настройки подключенные параметры функции не будут удалены из системы.*

Настройка «Детализация невозможности удаления» становится активной при выборе настройки «Удалять отсутствующие в импортируемом файле элементы» и позволяет получить детальное описание причин невозможности удаления.

Особенности наполнения портов A429 в режиме экспорт-импорт и описание типовых ошибок.

- − В случае, если при импорте таблицы выбраны настройки «Создавать новые параметры по заполненным данным» и «Создавать новые параметры для незаполненных полей», то приоритет в создании параметров функций у данных в правой части таблицы импорта (поля [20]-[37]).
- − В случае, если при импорте таблицы не выбраны настройки «Создавать новые параметры по заполненным данным» и «Создавать новые параметры для незаполненных полей», то параметры функции будут созданы только для контейнера типа ИИП (SDI) согласно вышеприведенным правилам.
- − Импорт таблицы без служебной информации невозможен, только экспорт.
- − Запрещено изменять заголовок таблицы (названия столбцов и их порядок).
- − Запрещено импортировать файл с пропущенными (пустыми) строками между данными.

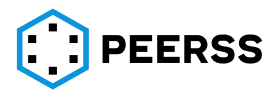

Наиболее распространённые виды ошибок импорта:

- − Ошибка «Invalid sheet format» означает, что формат импортируемой таблицы не соответствует заданной. Причинами может быть: изменение текста заголовка исходной таблицы экспорта, наличие в импортируемом xlsx файле нескольких листов, несоответствие языка интерфейса языку текста заголовка импорта, отсутствие в таблице импорта правой (служебной) части.
- − Ошибка «The MIME type of the file is invalid. Please try to open and then save the file in MS Excel (.xlsx format)» означает, что структура импортируемого файла не соответствует формату xlsx. Причиной может быть попытка импортировать экспортированный ранее файл без открытия его в MS Excel.

*Примечание: Для оптимизации работы с большими массивами данных в dBricks реализован экспорт таблиц данных с расширением xlsx, но со структурой xml файла. Такой подход обеспечивает высокую скорость экспорта данных, но для корректной работы импорта требуется открытие полученного файла с помощью MS Excel.*

− Ошибка «File import error, check description file» означает, что в импортируемом файле имеются ошибки или несоответствия требованиям системы. Описание ошибок приводится в отдельном файле в соответствии с принципами, описанным в разделе [7.8.1.](#page-236-0)

Наиболее распространённые виды ошибок в содержимом файла импорта:

«Неверное значение поля» –несоответствие требованиям системы, например, ошибка в написании типа данных (не тот регистр) или в ячейке записаны данные, а она должна быть пустой.

«Wrong data container size» – ошибка в размере контейнера.

«Cannot add data bits because they are busy» – ошибка в файле импорта, например название контейнера уже имеется в наполнении или имеет место пересечение адресов с другими данными.

«Wrong sign value» – ошибка в записи значения в поле признака наличия знака параметра [12].

«Not equal with field SDI» – значение ИИП (SDI) по умолчанию [29] отличается от значения поля [8].

# **7.8.5 Наполнение портов А825 в режиме экспорт-импорт**

Таблица экспорта и импорта наполнения A825 представляет собой описание содержания всех фреймов (левая часть таблицы) и служебную информацию (правая часть таблицы), которая позволяет однозначно соотнести записи таблицы с данными в БД. Каждая строка таблицы экспорта-импорта описывает один контейнер одного фрейма. Для описания нескольких контейнеров одного фрейма заполняется несколько строк таблицы с одинаковыми данными фрейма.

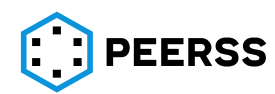

Экспорт-импорт наполнения портов типа ARINC 825 доступен в интерфейсе добавления наполнения портов, в варианте полного представления данных:

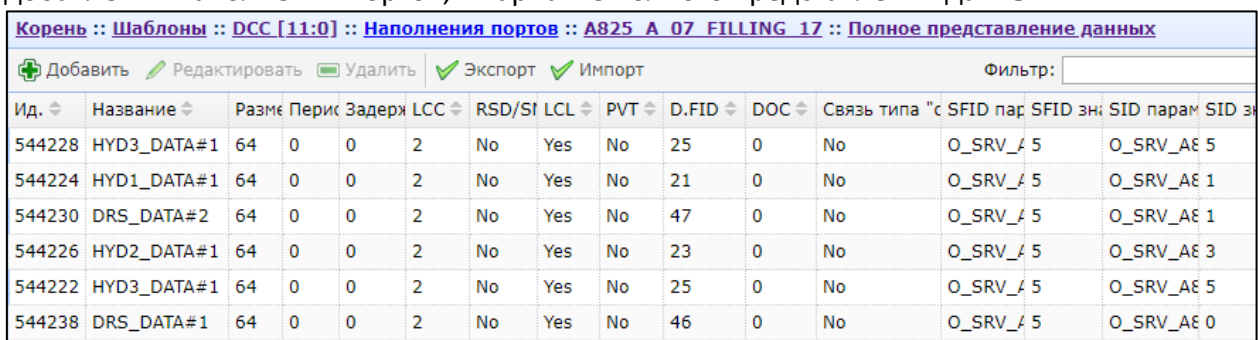

Таблица экспорта-импорта вызывается кнопкой «Экспорт», а загружается кнопкой «Импорт».

Нажатие кнопки «Экспорт» вызывает окно настройки экспорта:

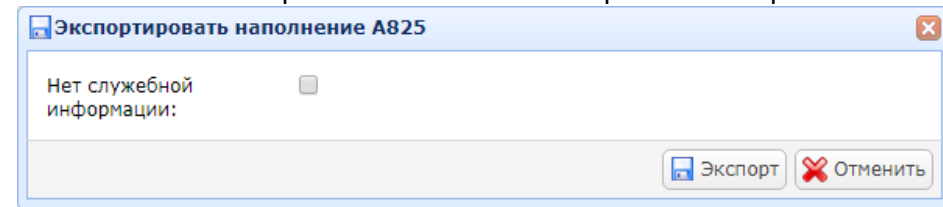

Настройка «Нет служебной информации» определяет в каком формате будет получена таблица экспорта, со служебной информацией или без (см. раздел [7.8.1\)](#page-236-0).

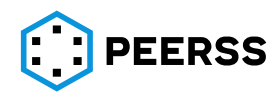

Внешний вид таблицы экспорта-импорта без служебной информации (левая часть таблицы):

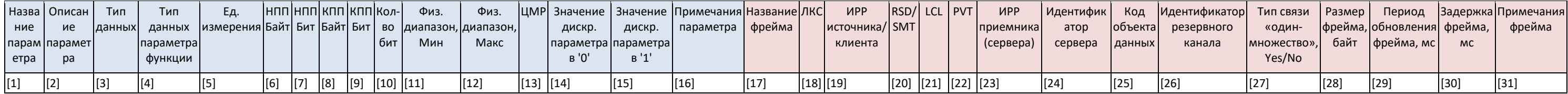

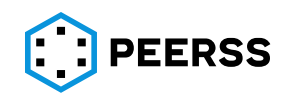

Назначение полей таблицы:

Поля с [1] по [16] описывают содержание фреймов (контейнеров, они же параметры А825), а поля с [17] по [31] описывают характеристики фреймов. При описании нескольких контейнеров одного фрейма поля с [17] по [31] должны быть одинаковыми для каждого контейнера.

[1] – название параметра A825

Обязательное поле для заполнения при импорте.

[2] – расширенное текстовое описание параметра A825

Не обязательное поле для заполнения при импорте.

[3] – тип данных параметра А825. Название должно соответствовать названию, указанному в разделе «Общие объекты» (см. раздел ?[\)](#page-10-0). Допускается использовать только типы данных с указанным кодом типа данных в соответствии со стандартом ARINC 825 (см. раздел [7.2.10\)](#page-83-0).

Обязательное поле для заполнения при импорте.

[4] – тип данных параметра функции (поле [35]), который будет связан с параметром А825.

Обязательное поле для заполнения при импорте. Не может быть пустым.

[5] – единица измерения параметра функции (поле [35]), который будет связан с параметром А825.

Обязательное поле для заполнения при импорте. Не может быть пустым.

В полях [6]-[9] указываются номера начальной (НПП) и конечной (КПП) позиции параметра. Допустимые значения и комбинации НПП и КПП должны соответствовать ARINC 825 Attachment 1. Для параметров A825 размером 1 бит значения НПП и КПП должны быть одинаковыми.

Обязательные поля для заполнения при импорте. Не могут быть пустыми.

*Примечание: В случае заполнения поля [33], данные в полях [6]-[9] игнорируются и могут быть пустыми.*

[10] – размер параметра A825 в битах.

Обязательное поле для заполнения при импорте.

В полях [11]-[12] задаются максимальное и минимальное значение, которое принимает параметр A825. Применимо только для параметров A825 размером более 1 бит.

Не обязательные поля для заполнения при импорте.

При экспорте параметров A825 размеров 1 бит в полях [11] и [12] указывается значение N/A.

[13] – значение минимального значащего разряда. Справочное поле, которое заполняется только для параметров A825 размером более 1 бит.

Не обязательное поле для заполнения при импорте.

При экспорте параметров A825 размеров 1 бит в поле [13] указывается значение N/A.

В полях [14]-[15] указываются логические состояния, которые принимает параметр A825 размером 1 бит в 0 и 1, соответственно.

Не обязательные поля для заполнения при импорте.

При экспорте параметров A825 размером более 1 бит в полях [13] и [14] указывается значение N/A.

[16] – текстовое описание параметра A825.

Не обязательное поле для заполнения при импорте.

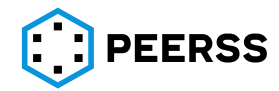

[17] – название фрейма, в который добавляется при импорте и в котором содержится при экспорте параметр A825. В случае, если фрейм с таким названием отсутствует, то он будет создан автоматически.

Обязательное поле для заполнения при импорте.

[18] – порядковый номер логического канала связи (LCC) в соответствии с таблицей 5-1 стандарта ARINC 825. Значение вводится в десятичном формате в диапазоне от 0 до 7. Обязательное поле для заполнения при импорте.

[19] – постоянное значение ИРР источника/клиента (Source/Client FID) в десятичном формате. Доступные значения от 0 до 127.

Обязательное поле для заполнения при импорте.

*Примечание: Вводимое в поле [19] значение, в случае успешного импорта наполнения A825, будет записано как значение по умолчанию (см. раздел [7.3.5](#page-107-0)) для параметра функции [38] и всех ссылок на этот параметр.*

[20] – вводится значение бита «RSD/SMT» (Reserved Bit / Service Message Type), определяющего тип сообщения сервиса (SMT) для связи между равноправными устройствами в режиме передачи Peer-to-peer. Доступные значения:

1 - Node Service Request,

0 - Node Service Response

Не обязательное поле для заполнения при импорте фрейма типа one-to-many.

При экспорте для фрейма типа one-to-many устанавливается значение 0.

[21] – устанавливается значение «локального» бита. Допустимые значения 0 или 1. Обязательное поле для заполнения при импорте. Не может быть пустым.

[22] – устанавливается значение «частного» бита. Допустимые значения 0 или 1.

Обязательное поле для заполнения при импорте. Не может быть пустым.

[23] – значение идентификатора функции приёмника (сервера) данных (Destination (Server) FID параметр). Данное поле обязательно для заполнения при импорте для режима передачи Peer-to-peer. Значение вводится в десятичном формате. Допустимые значения от 0 до 127.

Для режима передачи One-to-many при экспорте в поле [23] указывается значение N/A, при импорте любое введенное значение игнорируется.

[24] – постоянное значение идентификатора сервера (SID параметр). Данное поле обязательно для заполнения при импорте для режима передачи Peer-to-peer. Значение вводится в десятичном формате. Допустимые значения от 0 до 511 при использовании RCI (сервисные поля таблицы [41], [42]), иначе от 0 до 127.

Для режима передачи One-to-many при экспорте в поле [24] указывается значение N/A, при импорте любое введенное значение игнорируется.

*Примечание: Вводимое в поле [24] значение, в случае успешного импорта наполнения A825, будет записано как значение по умолчанию (см. раздел [7.3.5\)](#page-107-0) для параметра функции [40] и всех ссылок на этот параметр.*

[25] – значение кода объекта данных (DOC). Данное поле обязательно для заполнения при импорте для режима передачи One-to-many. Значение вводится в десятичном формате. Допустимые значения от 0 до 16383.

Для режима передачи Peer-to-peer при экспорте в поле [25] указывается значение N/A, при импорте любое введенное значение игнорируется.

[26] – постоянное значение идентификатора резервного канала (RCI параметр). Данное поле обязательно для заполнения при импорте для режима передачи One-to-many. Значение вводится в десятичном формате. Допустимые значения от 0 до 3.

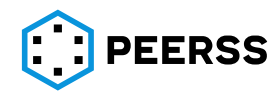

Для режима передачи Peer-to-peer при экспорте в поле [26] указывается значение N/A, при импорте любое введенное значение игнорируется.

*Примечание: Если в случае выбора режима передачи Peer-to-peer требуется использование RCI, то в колонке [26] вводится значение, с обязательным указанием функции и параметра в столбцах [41] и [42].*

[27] – режим передачи.

Yes – режим передачи One-to-many,

No – режим передачи Peer-to-peer.

Обязательное поле для заполнения при импорте.

[28] – указывается размер фрейма в байтах. При импорте указывается размер создаваемого фрейма.

Обязательное поле для заполнения при импорте.

[29] – указывается период (время) обновления передачи фрейма в мс.

Обязательное поле для заполнения при импорте.

[30] – указывается время задержки передачи фрейма в мс.

Не обязательное поле для заполнения при импорте.

[31] – указывается текстовое описание (комментарий) фрейма.

Не обязательное поле для заполнения при импорте.

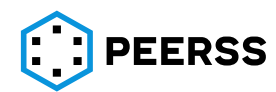

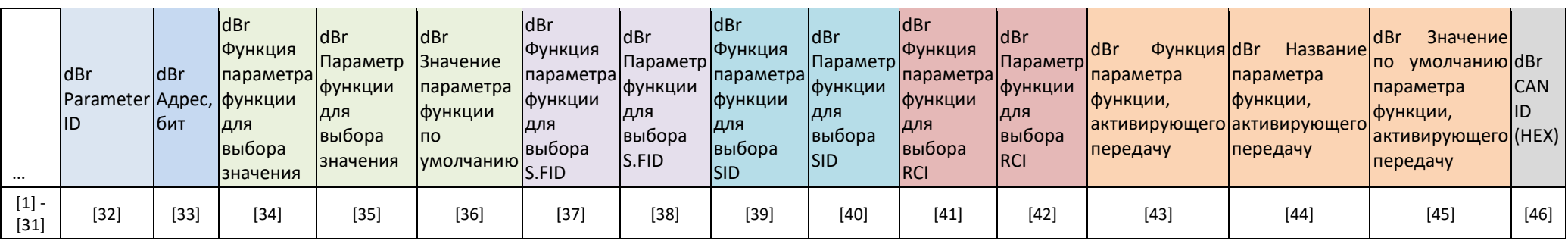

Внешний вид правой части таблицы экспорта-импорта – служебная информация:

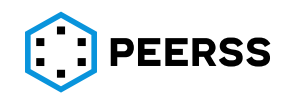

Назначение полей таблицы:

[1] – [31] аналогичные поля таблицы без служебной информации.

[32] – идентификатор параметра (поля [1]-[16]). Правила использования данного поля определены в разделе [7.8.1.](#page-236-0)

[33] – адрес расположения (смещение относительно начала фрейма в битах) начальной позиции параметра A825 в пределах фрейма.

Не обязательное поле для заполнения при импорте, если заполнены поля [6]-[9]. Адрес должен быть уникальным в пределах фрейма.

[34], [35] – название функции и параметра функции с которым связывается вводимый параметр A825.

Обязательные поля для заполнения при импорте.

[36] – значение параметра функции [35] выбираемое по умолчанию.

Обязательное поле для заполнения при импорте.

*Примечание: Значение поля [36], в случае успешного импорта наполнения A825, будет установлено как значение по умолчанию (см. раздел [7.3.5\)](#page-107-0) для параметра функции [35] и всех ссылок на этот параметр.*

[37], [38] – название функции и параметра функции, по которому выбирается значение S.FID.

Обязательные поля для заполнения при импорте для режима передачи One-tomany.

Для режима передачи Peer-to-peer при экспорте в полях [37] и [38] указывается значение N/A, при импорте любое введенное значение игнорируется.

[39], [40] – название функции и параметра функции, по которому выбирается значение SID.

Обязательные поля для заполнения при импорте для режима передачи Peer-topeer.

Для режима передачи One-to-many при экспорте в полях [39] и [40] указывается значение N/A, при импорте любое введенное значение игнорируется.

[41], [42] – название функции и параметра функции, по которому выбирается значение RCI.

Обязательные поля для заполнения при импорте для режима передачи One-tomany.

Для режима передачи Peer-to-peer при импорте любое введенное значение игнорируется.

*Примечание: Если в случае выбора режима передачи Peer-to-peer требуется использование RCI, то в колонке [26] вводится значение, с обязательным указанием функции и параметра в столбцах [41] и [42].*

[43], [44] – название функции и параметра функции, по которому активируется передача параметра A825.

Не обязательные поля для заполнения при импорте.

[45] – значение параметра [44] выбираемое по умолчанию.

*Примечание: Значение поля [45], в случае успешного импорта наполнения A825, будет установлено как значение по умолчанию (см. раздел [7.3.5\)](#page-107-0) для параметра функции [44] и всех ссылок на этот параметр.*

[46] – числовое значение идентификатора фрейма (CAN Identifier) данных в шестнадцатеричном формате - 29 разрядов данных (см. ARINC 825 раздел 5.2.2). При экспорте данный столбец заполняется автоматически. Для импорта заполнение данного столбца не обязательно. Если столбец заполнен, то при импорте проводится проверка

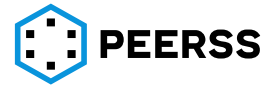

соответствия значений столбцов [18]-[26] введенному идентификатору CAN ID. В случае, если введено значение поля [46], то поля [18]-[26] заполняются автоматически.

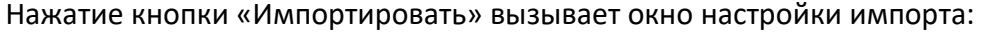

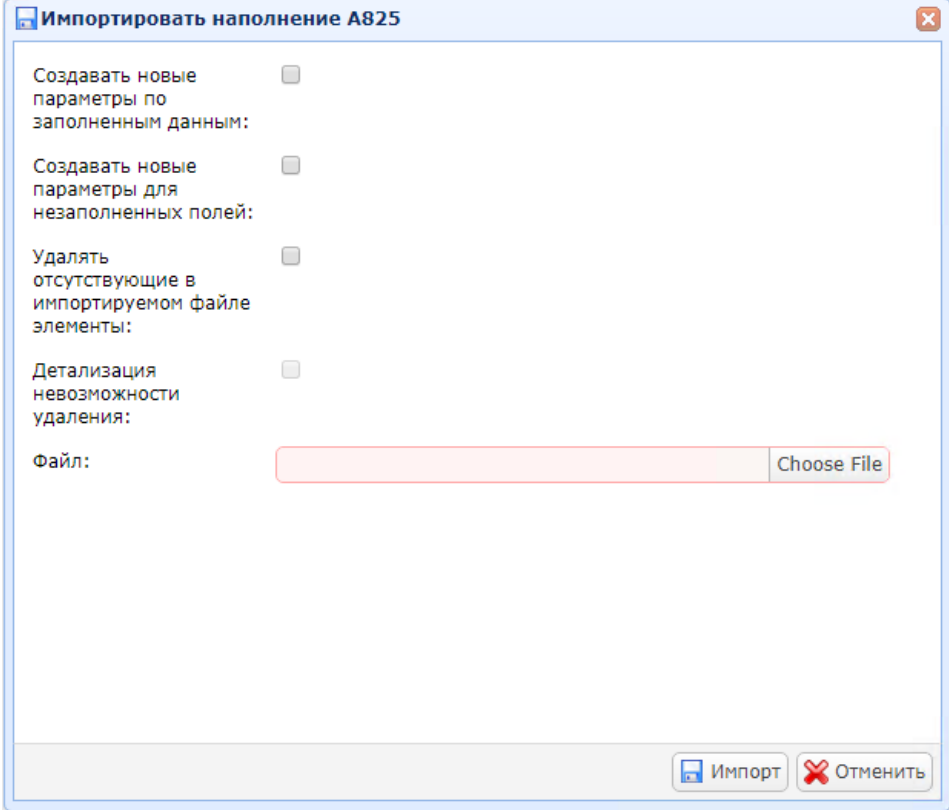

При выборе «Создавать новые параметры по заполненным данным» для каждой записи в соответствии с заполнением служебной информации в таблице импорта будет создана запись в систему.

При выборе «Создавать новые параметры по заполненным данным», всех фреймов и их содержимого (параметров A825) левой части таблицы экспорта-импорте (поля [1]-[31]) будут созданы параметры функции в соответствии с данными правой части таблицы.

*Примечание: Для создания параметров функции должны быть заполнены поля [34], [35], [37], [38], [41] и [42].*

При выборе «Создавать новые параметры для незаполненных полей» для незаполненных полей [34], [35], [37], [38], [39], [40], [41], [42], [43] и [44] параметры функции будут созданы автоматически, в соответствии с выбранными настройками:

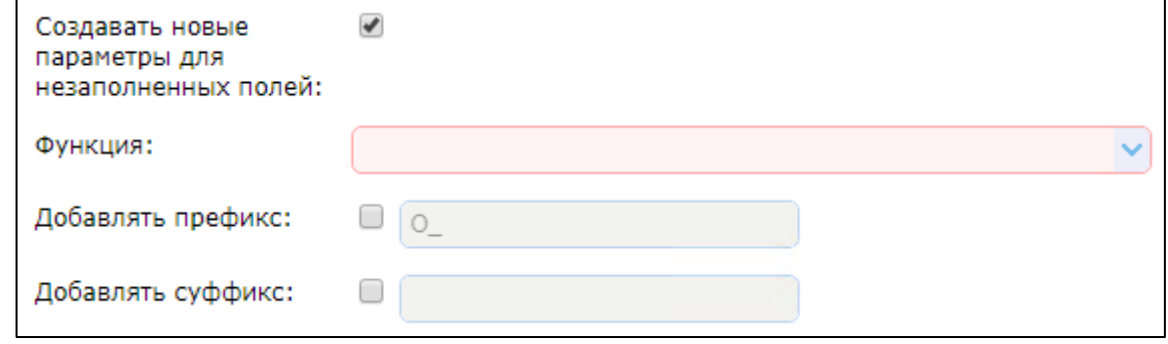

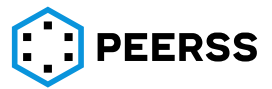

В выпадающем списке «Функция» выбирается функция, в которой будут созданы параметры функции. Данная функция будет указана в полях [34], [37], [39], [41], [43].

*Примечание: Параметр функции SID (поля [39], [40]) заполняются автоматически только, если выбран режим передачи Peer-to-peer (поле [27] - No).*

Правила создания параметра функции для выбора значения (поле [35]): Название назначается по маске:

[Префикс][Filling name]\_[Frame name]\_GD\_[A825 parameter name][Суффикс], где

Префикс – любой текст, который можно ввести при выборе настройки «Добавлять префикс»;

Filling name – название варианта наполнения;

Frame name – название фрейма, поле [17];

GD – текстовая константа;

A825 parameter name – название параметра A825, поле [1];

Суффикс – любой текст, который можно ввести при выборе настройки «Добавить суффикс».

Единица измерения устанавливается в соответствии со значением в поле [5].

Тип данных устанавливается в соответствии со значением в поле [4].

Значение по умолчанию для данного параметра не устанавливается.

Правила создания параметра функции для выбора S.FID (поле [38]).

Название назначается по маске:

[Префикс][Filling name]\_[Frame name]\_SFID[Суффикс], где

Префикс – любой текст, который можно ввести при выборе настройки «Добавлять префикс»;

Filling name – название варианта наполнения;

Frame name – название фрейма, поле [17];

SFID – текстовая константа;

Суффикс – любой текст, который можно ввести при выборе настройки «Добавить суффикс».

В качестве единицы измерения параметра функции устанавливается значение 1.

Тип данных параметра функции устанавливается значение USHORT.

Значение по умолчанию для данного параметра устанавливается в соответствии со значением поля [19].

Правила создания параметра функции для выбора SID (поле [40]).

Название назначается по маске:

[Префикс][Filling name]\_[Frame name]\_SID[Суффикс], где

Префикс – любой текст, который можно ввести при выборе настройки «Добавлять префикс»;

Filling name – название варианта наполнения;

Frame name – название фрейма, поле [17];

SID – текстовая константа;

Суффикс – любой текст, который можно ввести при выборе настройки «Добавить суффикс».

В качестве единицы измерения параметра функции устанавливается значение 1. Тип данных параметра функции устанавливается значение USHORT.

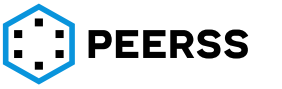

Значение по умолчанию для данного параметра устанавливается в соответствии со значением поля [24].

Правила создания параметра функции для выбора RCI (поле [42]). Название назначается по маске:

[Префикс][Filling name]\_[Frame name]\_RCI[Суффикс], где

Префикс – любой текст, который можно ввести при выборе настройки «Добавлять префикс»;

Filling name – название варианта наполнения;

Frame name – название фрейма, поле [17];

RCI – текстовая константа;

Суффикс – любой текст, который можно ввести при выборе настройки «Добавить суффикс».

В качестве единицы измерения параметра функции устанавливается значение 1.

Тип данных параметра функции устанавливается значение USHORT.

Значение по умолчанию для данного параметра устанавливается в соответствии со значением поля [26].

Правила создания параметра функции активирующего передачу (поле [44]). Название назначается по маске:

[Префикс][Filling name]\_[Frame name]\_TXON[Суффикс], где

Префикс – любой текст, который можно ввести при выборе настройки «Добавлять префикс»;

Filling name – название варианта наполнения;

Frame name – название фрейма, поле [17];

TXON – текстовая константа;

Суффикс – любой текст, который можно ввести при выборе настройки «Добавить суффикс».

В качестве единицы измерения параметра функции устанавливается значение 1.

Тип данных параметра функции устанавливается значение Bool.

Значение по умолчанию для данного параметра устанавливается в соответствии со значением поля [45].

При выборе «Удалять отсутствующие в импортируемом файле элементы» из наполнения будут удалены записи, которые отсутствуют в импортируемом файле.

*Примечание: При выборе данной настройки подключенные параметры функции не будут удалены из системы.*

Настройка «Детализация невозможности удаления» становится активной при выборе настройки «Удалять отсутствующие в импортируемом файле элементы» и позволяет получить детальное описание причин невозможности удаления.

Особенности наполнения портов A825 в режиме экспорт-импорт и описание типовых ошибок.

− Импорт таблицы без служебной информации невозможен, только экспорт.

- − Запрещено изменять заголовок таблицы (названия столбцов и их порядок).
- − Каждый ряд таблицы ЭИ содержит описание одного контейнера. Таким образом, если требуется описать передачу, допустим 4 контейнеров, в одном или нескольких фреймах, то в таблице должно быть 4 строки.

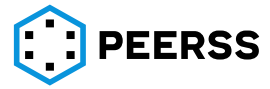

- − Данные одного фрейма во всех строчках файла должны быть одинаковыми.
- − Допускается импорт фреймов без контейнеров.

Для импорта фрейма режима One-to-many должны быть заполнены поля [17]- [19], [21], [25]-[29], [37], [38], [41], [42].

Для импорта фрейма режима Peer-to-peer должны быть заполнены поля [17]- [24], [26]-[29], [37]-[40].

Наиболее распространённые виды ошибок импорта:

− Ошибка «Invalid sheet format» означает, что формат импортируемой таблицы не соответствует заданной.

Причинами может быть: изменение текста заголовка исходной таблицы экспорта, наличие в импортируемом xlsx файле нескольких листов, несоответствие языка интерфейса языку текста заголовка импорта, отсутствие в таблице импорта правой (служебной) части.

− Ошибка «The MIME type of the file is invalid. Please try to open and then save the file in MS Excel (.xlsx format)» означает, что структура импортируемого файла не соответствует формату xlsx.

Причиной может быть попытка импортировать экспортированный ранее файл без открытия его в MS Excel.

*Примечание: для оптимизации работы с большими массивами данных в dBricks реализован экспорт таблиц данных с расширением xlsx, но со структурой xml файла. Такой подход обеспечивает высокую скорость экспорта данных, но для корректной работы импорта требуется открытие полученного файла с помощью MS Excel.*

− Ошибка «File import error, check description file» означает, что в импортируемом файле имеются ошибки или несоответствия требованиям системы. Описание ошибок приводится в отдельном файле в соответствии с принципами, описанным в разделе [7.8.1.](#page-236-0)

Наиболее распространённые виды ошибок в содержимом файла импорта:

«Container name is required in case of data is specified in a row» – не введено название контейнера при введенных данных в полях [2]-[16].

«Nonexistent data type» – отсутствует или введенное название типа данных не соответствует ни одному из имеющихся в [7.2.10.](#page-83-0)

«Nonexistent unit» – отсутствует или введенное название единицы измерения не соответствует ни одному из имеющихся в [7.2.11.](#page-86-0)

«Data address required» – не заполнено поле адрес [33].

«CAN ID absent» – отсутствует значение к поле [46] или не внесены значения в поля [18]-[26].

«Required field» – не заполнено поле обязательное для заполнения при импорте.

«Size should be 512 bits or less», «LCC value should be 7 or less», «DOC value should be 16383 or less» – введенное в поле значение не соответствует предусмотренным в системе ограничениям.

«Wrong field value» – значение отсутствует или не соответствует предусмотренным в системе ограничениям.

*Примечание: В случае, если в полях [34], [35] не введены данные и не выбрана опция «Create new parameters for unfilled fields», то ошибка будет выведена и для полей [4], [5].*

«Wrong function» – отсутствует или введенное название функции не соответствует ни одному из имеющихся в шаблоне.

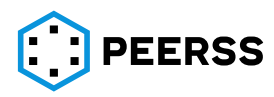

«Wrong parameter name» – отсутствует или введенное название параметра не соответствует ни одному из имеющихся в функции.

«Data address does not match EPP byte/bit», «SPP does not match address and size» – значение полей [6] – [9] не соответствует полю [33].

«Size does not match data type» – значение размера параметра (поле [10]) не соответствует типу данных (поле [3]).

### **7.8.6 Подключение параметров функций в режиме экспорт-импорт**

Подключение параметров функции в режиме экспорта-импорта доступно только в проектах в разделе «Параметры со связями»:

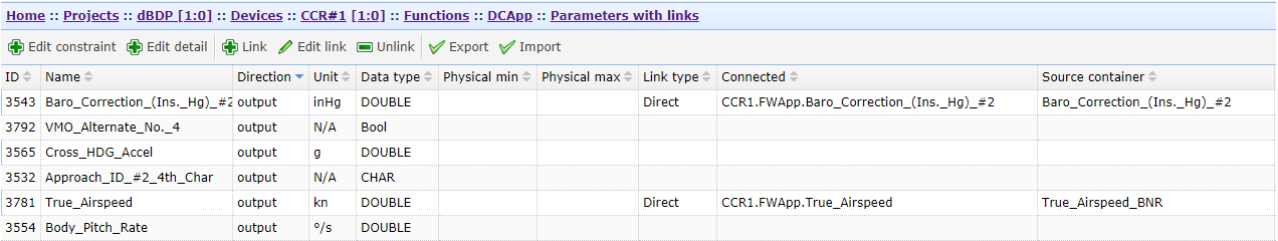

В режиме экспорта-импорта предусмотрено подключение только для входных параметров функции. При нажатии кнопки «Экспорт» выгружается файл, содержащий все входные параметры выбранной функции. Для подключения параметра необходимо указать характеристики параметра источника в соответствии с таблицей экспорта-импорта:

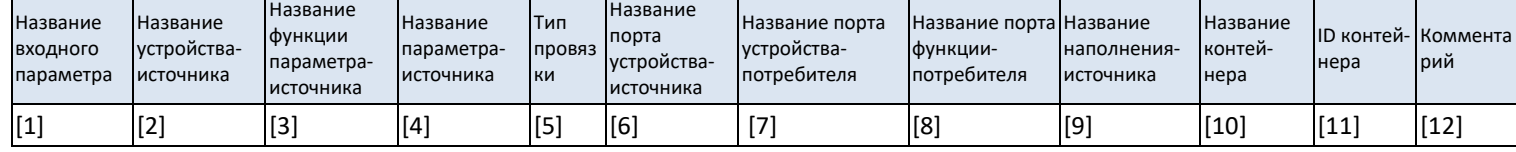

[1] – Заполняется автоматически при экспорте. Остальные поля заполняются автоматически при экспорте в случае наличия связи.

Обязательно для заполнения при импорте.

Название параметра должно точно совпадать с названием параметра в выбранной функции. В случае несоответствия названий работа с таблицей импорта будет остановлена, остальные записи не будут обработаны.

[2] – название устройства источника подключаемого параметра.

Для создания подключения обязательно для заполнения при импорте.

[3] – название функции устройства источника подключаемого параметра.

Для создания подключения обязательно для заполнения при импорте.

[4] – название подключаемого параметра функции [3].

Для создания подключения обязательно для заполнения при импорте.

[5] – тип создаваемого подключения. Допустимые значения:

Direct – прямая связь, на транспортном уровне, между устройствами или функциями одного устройства.

Не обязательно для заполнения при импорте. Создаваемая связь будет типа Direct.

[6] – название аппаратного порта устройства источника.

Не обязательное поле для заполнения при импорте.

Указывается через какой аппаратный выходной порт устройства источника должна быть организована связь. В случае, если поле оставить пустым, то связь будет организована

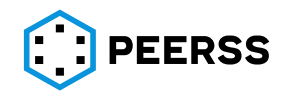

через все порты, в которых присутствуют контейнеры выбранного выходного параметра (см. раздел [7.4.7\)](#page-147-0).

[7] – название аппаратного порта устройства приемника.

Не обязательное поле для заполнения при импорте.

Указывается через какой аппаратный входной порт устройства приемника должна быть организована связь. В случае, если поле останется пустым, то связь будет организована через все порты, на которые возможно получение контейнеров источника (см. раздел [7.4.7\)](#page-147-0).

[8] – название порта функции устройства приемника

Обязательное поле для заполнения при импорте, в случае, когда связь между параметрами типа Application и End System может быть организована через более чем один программный порт A653. В случае, если поле оставить пустым, то связь будет организована со всеми портами, на которые возможно получение контейнеров источника (см. раздел [7.4.7\)](#page-147-0).

*Примечание: В случае выбора аппаратных поров (поля [6], [7]), порт функции (поле [8]) выбирать нельзя, а в случае выбора порта функции невозможен выбор аппаратных портов.*

[9] – название наполнения источника.

Указывается название наполнения устройства источника.

Обязательное поле для заполнения при импорте в случае заполнения поля [10].

[10] – название контейнера источника.

Указывается название контейнера источника в выбранном наполнении [9].

Обязательное поле для заполнения при импорте в случае заполнения поля [10]. В случае, если оставить поле пустым, то связь будет организована со всеми подходящими контейнерами (см. раздел [7.4.7\)](#page-147-0).

[11] – идентификатор контейнера источника [10].

Не обязательное поле для заполнения при импорте.

[12] – указывается текстовое описание (комментарий) создаваемого подключения.

Нажатие кнопки «Импортировать» вызывает окно настройки импорта:

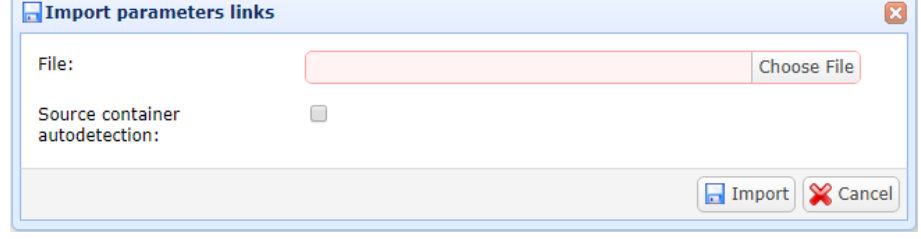

При выборе «Source container autodetection» поля таблицы импорта [9], [10], [11] будут заполнены автоматически, если он единственный подходящий для создаваемой связи.

*Примечание: В случае выбора данной настройки, использование полей таблицы импорта [9], [10], [11] требуется только когда требуется задать один из нескольких доступных контейнеров.*

Особенности подключения параметров функции в режиме экспорт-импорт и описание типовых ошибок.

Возможен импорт не полного перечня параметров, а только тех, подключение которых требуется изменить (подключить, отключить или пере-подключить).

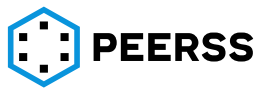

- − Запрещено изменять заголовок таблицы (названия столбцов и их порядок).
- − Для отключения (удаления связи) поля [2]-[12] таблицы импорта требуется оставить пустыми.

Наиболее распространённые виды ошибок импорта:

− Ошибка «The MIME type of the file is invalid. Please try to open and then save the file in MS Excel (.xlsx format)» означает, что структура импортируемого файла не соответствует формату xlsx.

Причиной может быть попытка импортировать экспортированный ранее файл без открытия его в MS Excel.

*Примечание: Для оптимизации работы с большими массивами данных в dBricks реализован экспорт таблиц данных с расширением xlsx, но со структурой xml файла. Такой подход обеспечивает высокую скорость экспорта данных, но для корректной работы импорта требуется открытие полученного файла с помощью MS Excel.*

− Ошибка «Ошибка импортирования файла, проверьте файл описания» означает, что в импортируемом файле имеются ошибки или несоответствия требованиям системы. Описание ошибок приводится в отдельном файле в соответствии с принципами, описанным в разделе [7.8.1.](#page-236-0)

Наиболее распространённые виды ошибок в содержимом файла импорта:

«Повтор строки» – входной параметр (поле [1]) указан в таблице импорта несколько

раз.

«Неверное значение поля» – несоответствие требованиям системы, например, заполнено поле [9], но не заполнено поле [10] или введенное значение не соответствует ни одному из имеющихся в системе.

«Параметр не существует» – введенное название параметра отсутствует в источнике.

# **7.8.7 Подключение параметров функций к логическим операциям в режиме экспорт-импорт**

Подключение параметров функций к логическим операциям в режиме экспортаимпорта доступно в шаблонах устройств в разделе параметры:

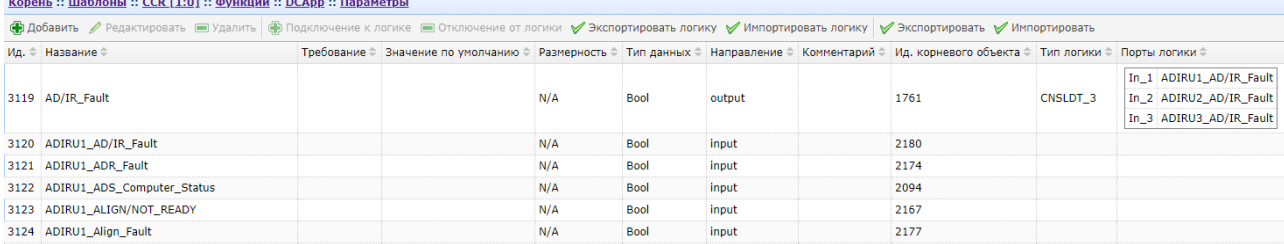

Таблица экспорта-импорта вызывается кнопкой «Экспортировать логику», а загружается кнопкой «Импортировать логику».

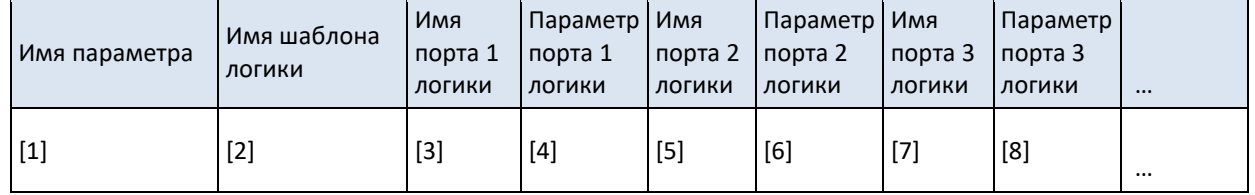

#### Внешний вид таблицы экспорта-импорта:

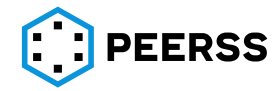

Назначение полей таблицы:

[1] – название выходного параметра функции, к которому подключается логика.

Обязательно для заполнения при импорте.

[2] – название шаблона подключаемой логики.

Для создания подключения обязательно для заполнения при импорте.

[3]-[8] – переменное количество колонок, соответствует максимальному количеству портов среди всех логик в выбранной функции. Для удобства работы пользователя, минимальное количество пар столбцов [название порта логики] – [название параметра] равно 5.

Для создания подключения обязательны для заполнения при импорте.

В колонке Имя порта логики указывается название порта логики в соответствии с ее шаблоном.

В колонке Параметр порта логики указывается название входного параметра выбранной функции, который подключается к соответствующему порту логики.

*Пример таблицы экспорта-импорта для подключения выходного параметра O\_PRAM1 к логике с именем «OR». Логика «OR» имеет выходы «Вых.1», «Вых.2», к которым подключаются входные параметры I\_PARAM1 и I\_PARAM2 соответственно:*

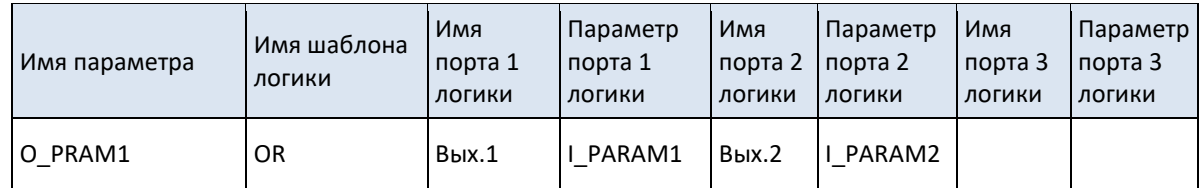

*При импорте данной таблицы допускается наличие пустых колонок «Имя порта 3 логики» и т.д.*

# **7.8.8 Особенности подключения параметров функций к логическим операциям в режиме экспорта-импорта и описание типовых ошибок.**

- − Все порты логики должны быть подключены.
- − Возможен импорт не полного перечня параметров, а только тех, подключение которых требуется изменить (подключить, отключить или пере-подключить).
- − Для отключения логики, все поля одной строки, кроме [1] должны быть пустыми.
- − В случае подключения логики с большим количеством портов, чем предусмотрено таблицей экспорта-импорта допускается самостоятельное добавление необходимого количества пар столбцов «Имя порта [Х] логики» и «Параметр порта [Х] логики», где [Х] – следующий порядковый номер порта.

*Примечание: при импорте в dBricks проверяется последовательность номеров портов и их возможные совпадения в заголовке таблицы. Таким образом невозможно импортировать таблицу с повторяющимися номерами портов, пропущенным портом или нарушением последовательности портов.*

- − У подключаемой логики может быть меньшее количество портов, чем предусмотрено таблицей экспорта-импорта. В этом случае часть колонок может быть пустой.
- − При подключении логики однозначно определяются пары [название порта логики] – [название параметра]. Порядок следования портов логики в таблице

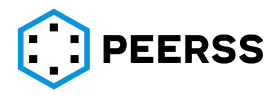

импорта не регламентируется. При этом допускается только последовательное заполнение колонок, пропуски не допускаются.

*Например, если у подключаемой логики 2 порта, то должны быть заполнены колонки [3], [4], [5], [6], а не [3], [4] и [7], [8].* 

Наиболее распространённые виды ошибок импорта:

- − Ошибка «Invalid sheet format» означает, что формат импортируемой таблицы не соответствует заданной, например, допущена ошибка в заголовке таблицы.
- − Поле должно быть заполнено не заполнено поле обязательное для импорта
- − Поле должно быть пустым в поле не может быть данных, например, у данного типа логики меньшее количество портов.
- − Несуществующее имя порта типа логики отсутствует или введенное название порта типа логики не соответствует ни одному из имеющихся в [7.2.7.](#page-66-0)
- − «Несуществующий параметр» или «Обязательное поле. Несуществующий параметр» – отсутствует или введенное название параметра не соответствует ни одному из имеющихся в функции.

### **8 Отчеты**

В системе dBricks в рамках каждого проекта предусмотрены различные отчеты в форме таблиц и схем, которые решают задачи анализа введенных данных, оформления результатов работы в виде утверждаемой разработчиками документации. В отличие от файлов, получаемых из системы в режиме работы экспорт-импорт, отчеты не предполагают их обратную загрузку в dBricks.

Внешний вид интерфейса доступа к разделам отчетов проекта:

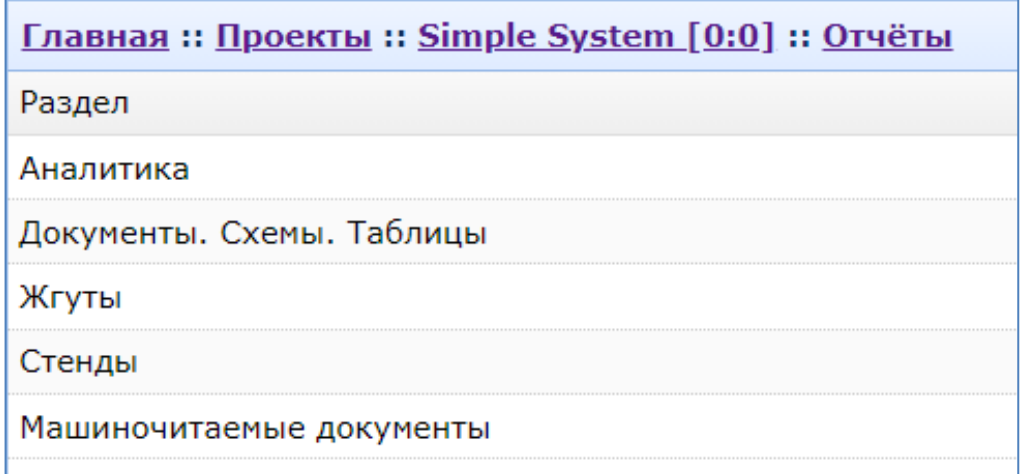

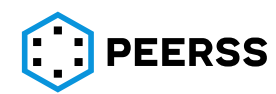

# Отчеты раздела Аналитика:

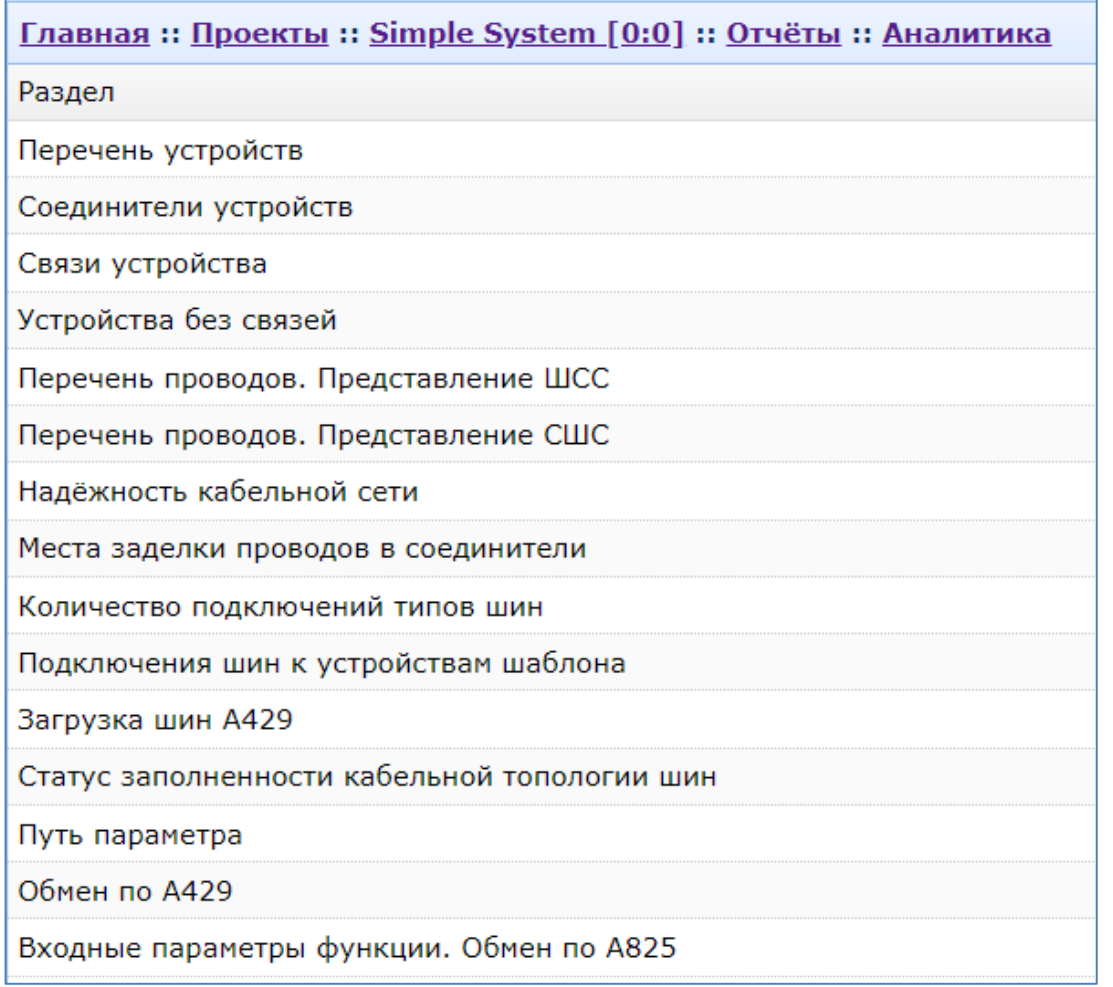

# Отчеты раздела Документы.Схемы.Таблицы:

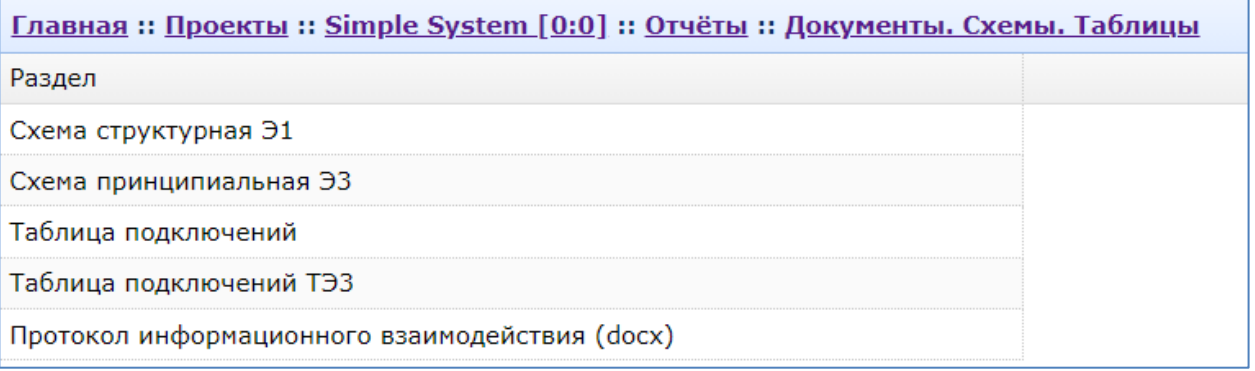

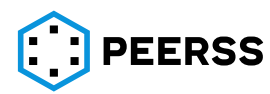

Отчеты раздела Жгуты:

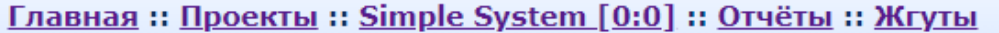

Раздел

Комплект документации на жгут

Перечень разъемов жгута

Весовая сводка группы жгутов

Весовая сводка жгута: разъемы

Таблица подключения соединителей и колодок

Перечень ПКИ

Таблица бирок жгута

Таблица подключений жгута

Таблица прозвонки жгута

Расчет количества стандартных операций по изготовлению жгута

Подсчёт количества кабельных отрезков в жгуте

Отчеты раздела Стенды:

Главная :: Проекты :: Simple System [0:0] :: Отчёты :: Стенды

Раздел

Таблица соединений жгутов стенда

Таблица прозвонки электрических цепей стенда

Таблица подключения проводов по РК

Монтажная таблица жгутов по разрыв-коробкам

ПКИ разрыв-коробок

Расчет количества стандартных операций по изготовлению и монтажу жгута стенда

#### Отчеты раздела Машиночитаемые документы:

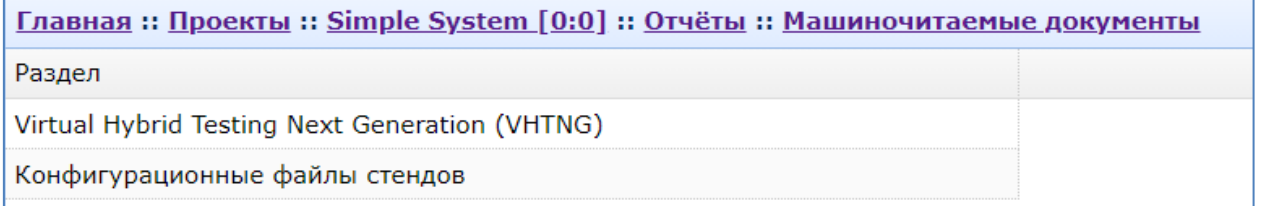

При выборе того или иного отчета пользователь получает запрашиваемый отчет или открывается дополнительное окно выбора дополнительных параметров или характеристик отчета.

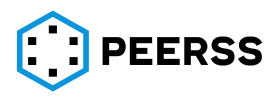

### **8.1 Отчет «Перечень устройств»**

Данный отчет формирует таблицу в формате xlsx с указанием всех устройств выбранного проекта. Настройки выбора параметров отчета не предусмотрены, после выбора в окне подтверждения отчет формируется автоматически.

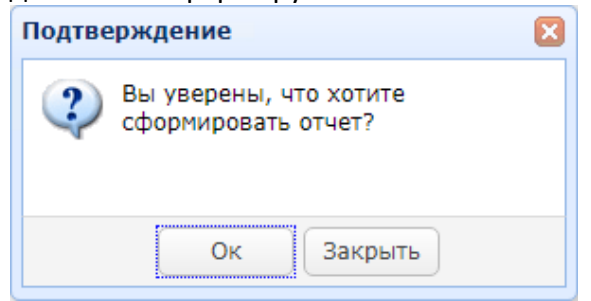

#### Формат отчета:

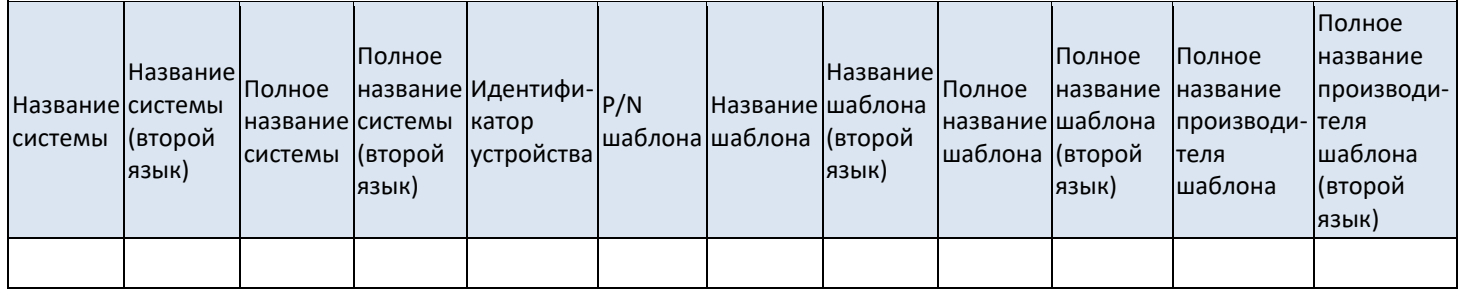

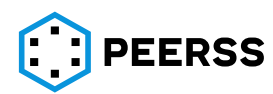

## **8.2 Отчет «Связи устройств»**

Данный отчет формирует таблицу в формате xlsx с данными о подключении устройств проекта в соответствии с выбранными параметрами.

Внешний вид окна выбора параметров отчета:

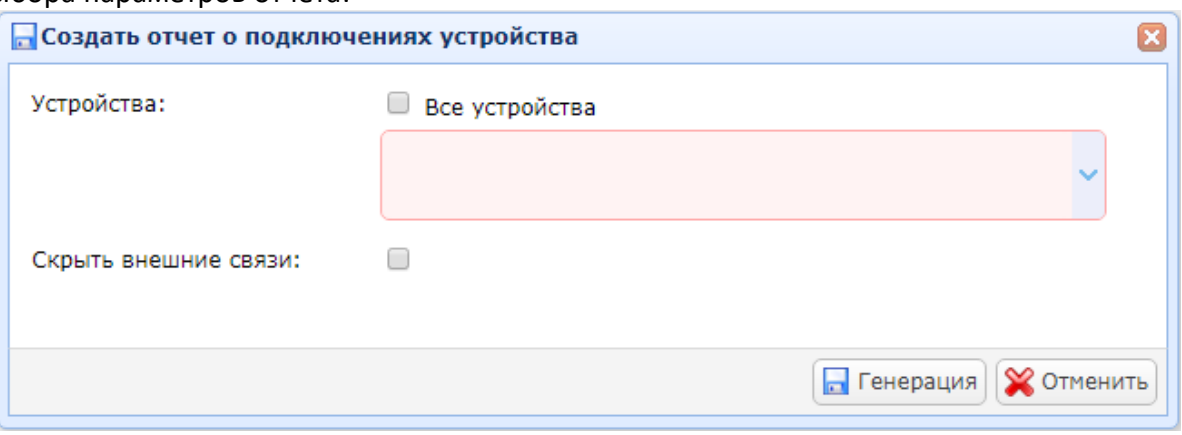

В выпадающем списке можно выбрать один или несколько устройств проекта, связи которых попадут в отчет.

Выбором «Скрыть внешние подключения» настраивается отображение в отчете внешних, по отношению к выбранным, устройствам подключений. При этом, если между выбранными устройствами имеются связи, то эти связи будут отображаться в отчете вне зависимости от того выбрана настройка «Скрыть внешние подключения» или нет.

#### Формат отчета:

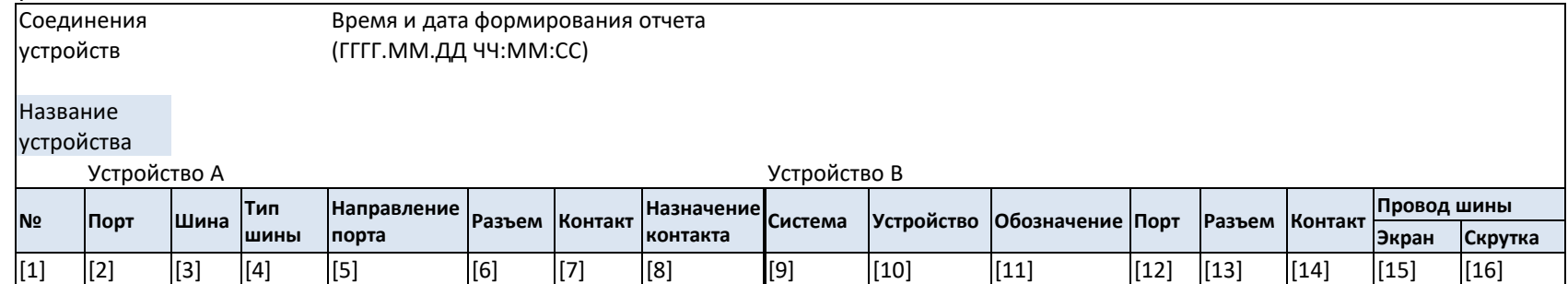

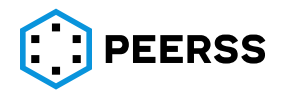

Таблица отчета состоит из трех частей: заголовок, данные одного из устройств «Устройство А» и данные подключенных устройств «Устройство В».

В заголовке указывается название отчета «Соединения устройств», а также время и дата формирования отчета.

В поле «Название устройства» указывается название одного из устройств («Устройство А») в соответствии с перечнем устройств, выбранных в настройках отчета. Если в настройках отчета выбрано более одного устройства, то для каждого из них формируется отдельная таблица, таблицы располагаются в алфавитном порядке в одном файле.

В левой части таблицы, колонки с [1] по [8], указываются данные устройства А, при этом не подключенные порты в отчет не попадают. В правой части таблицы, колонки с [9] по [19], указываются данные подключенных устройств к «Устройству А».

Назначение полей таблицы:

[1] – порядковый номер записи

[2] – название порта устройства «Устройство А»

[3] – название шины между портами [2] и [12]

[4] – тип шины устройства «Устройство А»

[5] – направление порта устройства «Устройство А»

[6] – название соединителя, подключенного к выбранному порту устройства «Устройство А»

[7] – название контакта соединителя, подключенного к выбранному порту устройства «Устройство А»

[8] – назначение контакта соединителя, подключенного к выбранному порту устройства «Устройство А»

[9] – название системы (при наличии), к которой относится подключенное устройство «Устройство В»

[10] – название подключенного устройства «Устройство В»

[11] – обозначение подключенного устройства «Устройство В»

[12] – название подключенного порта устройства «Устройство В» к порту [2]

[13] – название соединителя подключенного порта устройства «Устройство В» к порту [2]

[14] – название контакта соединителя подключенного порта устройства «Устройство В» к порту [2]

[15], [16] – наличие экрана и скрутки в проводе шины между портами [2] и [12].

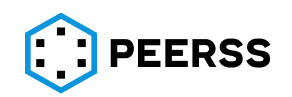

## **8.3 Отчет «Подключения шин к устройствам шаблона»**

Данный отчет формирует таблицу в формате xlsx с данными о подключении всех устройств проекта, выполненных по одному шаблону.

Внешний вид окна выбора параметров отчета:

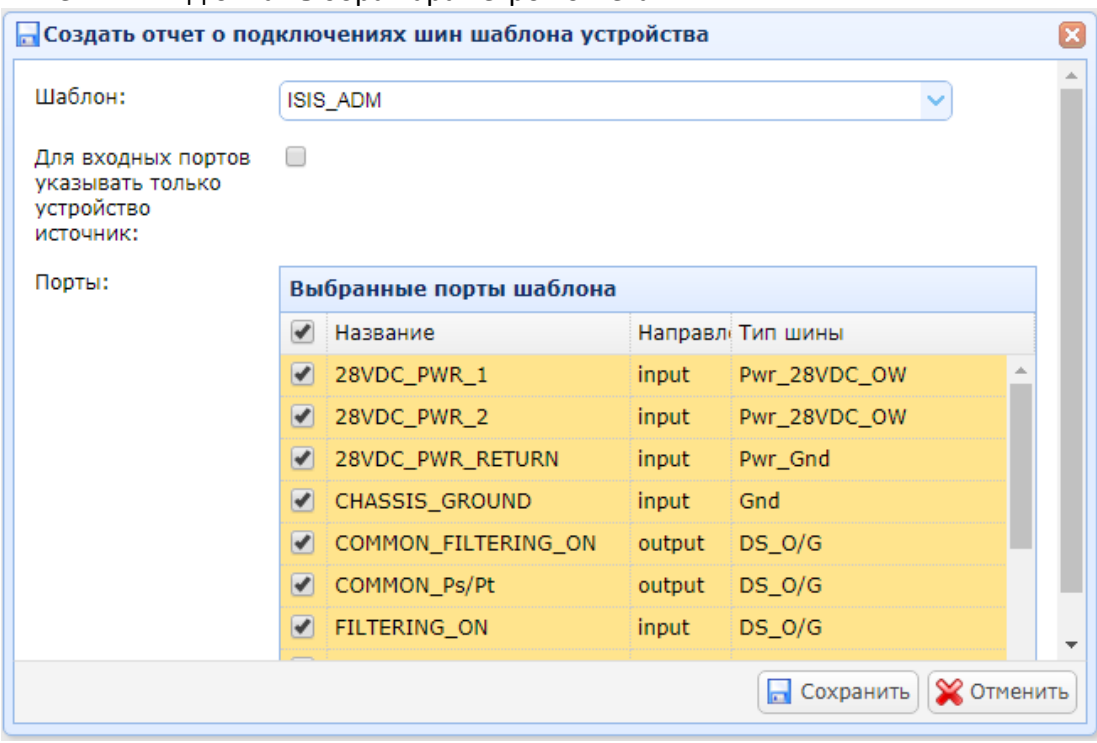

В выпадающем списке необходимо выбрать один шаблон. Для выбора доступны только шаблоны, на которые ссылаются устройства в проекте.

В случае выбора настройки «Для входных портов указывать только устройство источник» для входных портов устройства в колонке «подключения» будет отображаться только источник, а в случае не выбора настройки – все подключенные к источнику устройства.

В интерактивном окне Порты отображаются все порты шаблона, где можно выбрать какие порты не отображать в отчете. По умолчанию выбраны все порты шаблона.

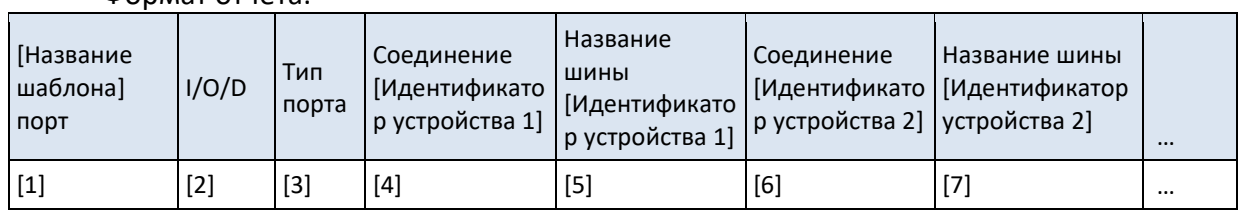

Формат отчета:

Назначение полей таблицы:

[1] – название порта шаблона

[2] – направление порта (Input/Output/Duplex)

[3] – тип порта

[4] – отображение идентификатора подключенного устройства к порту устройства 1 выполненного по выбранному шаблону

[5] – название шины подключенной к порту устройства 1 выполненного по выбранному шаблону

[6], [7] – добавляются в случае, если по выбранному шаблону в проекте имеется более одного устройства. Для каждого устройства добавляется пара столбцов с наполнением аналогичным [4], [5].

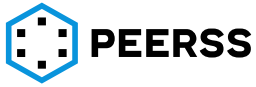

### **8.4 Отчет «Загрузка шин А429»**

Данный отчет предназначен для получения данных о загрузке выходных портов (и шин данных) формата ARINC 429. Отчет формируется для всех устройств выбранного проекта, настройки выбора параметров отчета не предусмотрены.

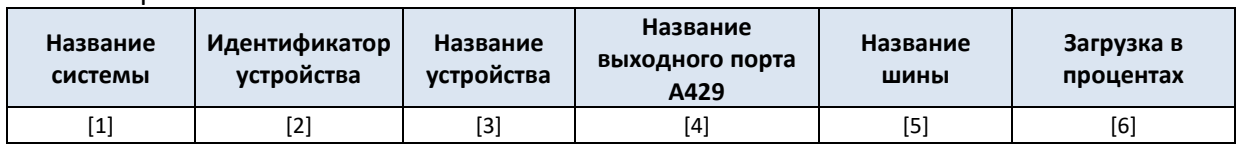

Формат отчета:

Назначение полей таблицы:

[1] – название системы к которой относится устройство, заполняется при наличии

[2], [3] – идентификатор и название устройства

[4] – название выходного порта типа ARINC 429 устройства

[5] – название шины, подключенной к выходному порту устройства

[6] – значение загрузки выходного порта типа ARINC 429 устройства в процентах.

Особенности формирования отчета:

Отчет содержит только те устройства проекта, у которых имеется выходные порты типа ARINC 429.

Расчет загрузки учитывает частоту передачи каждого параметра, скорость передачи данных и минимально допустимую паузу между передачей слов в соответствии со стандартом ARINC 429.

Примечание:

Возможные причины нулевого значения загрузки выходного порта ARINC 429 устройства:

- а) Не назначена скорость передачи данных порта (заполняется в атрибутах порта шаблона устройства, см. [7.3.3\)](#page-103-0);
- б) Не назначено наполнение для порта в проекте (интерфейс добавления связи порта и варианта наполнения см. [7.3.7](#page-111-0) );
- в) Наполнение отсутствует (интерфейс создания вариантов наполнений см- [7.3.7\)](#page-111-0).

# **8.5 Отчет «Путь параметра»**

Данный отчет предназначен для получения данных о подключении всех источников (параметров) для выбранной функции. Формат документа - таблица xlsx. Для каждого параметра можно увидеть полный путь параметров-источников с учетом всех промежуточных приемо-передающих устройств.

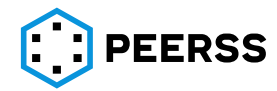

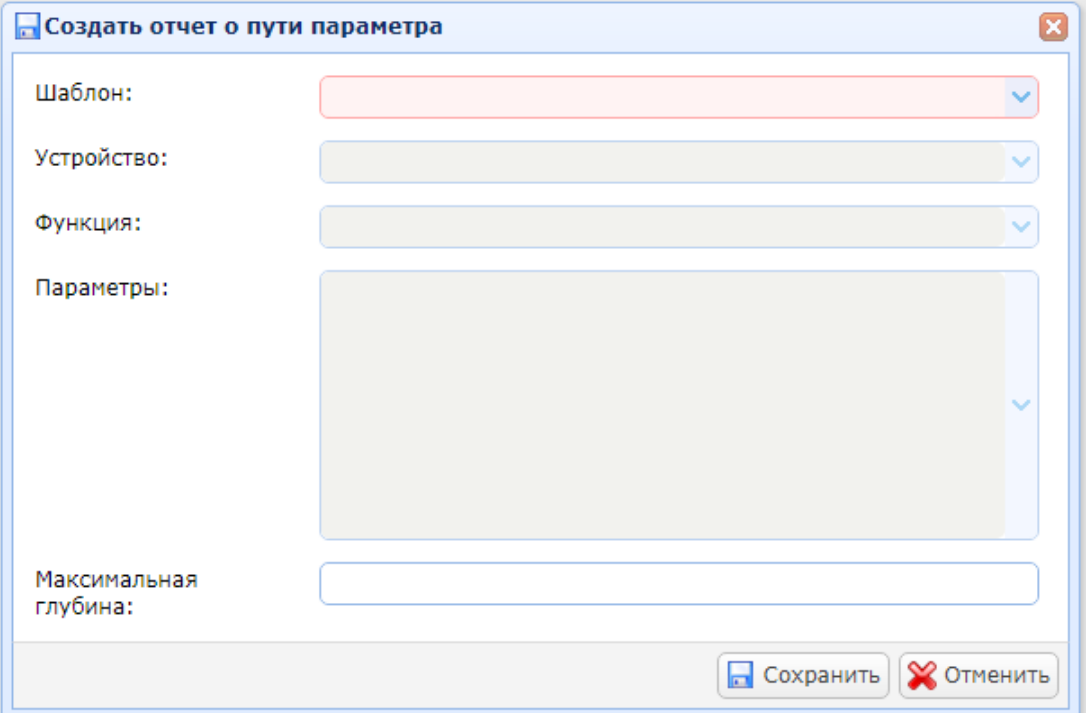

Внешний вид окна выбора параметров отчета:

В поле шаблон, устройство, функция выбирается функция устройства в шаблоне, параметры которого должны попасть в отчет.

В поле параметры выбираются параметры, которые должны попасть в отчет. Также пользователь может выбрать одну из опций по отношению к выбранной функции:

- все параметры
- все входные параметры
- все выходные параметры

- выбрать определенный параметр или параметры из списка

В поле «максимальная глубина» задается предельное количество подключений параметра к промежуточным приемо-передающим устройствам проекта. Значение задается цифрами больше или равно 0. Поле не обязательно для заполнения, в этом случае по умолчанию выбирается значение глубины анализа = 10.

#### Формат отчета:

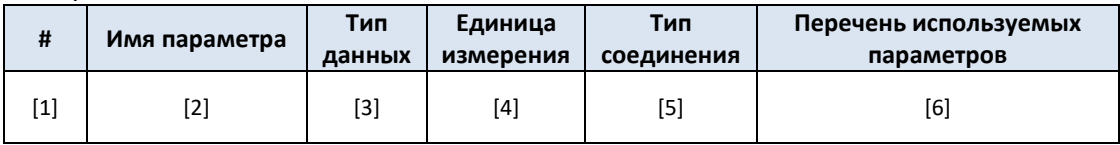

Назначение полей таблицы:

[1] – порядковый номер записи. Для параметров, имеющих внешние подключения, применяется многоуровневая нумерация обеспечивающая удобство трассировки и уникальности записей.

[2] – имя параметра функции. Отображается в формате:

[Название устройства]:[Название функции]:[Имя параметра функции]

[3] – тип данных параметра функции

[4] – единица измерения параметра функции

[5] – тип соединения. Возможные варианты заполнения:

- название логики, к которой подключен параметр

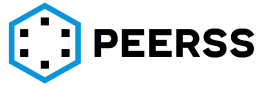

- «Внешнее соединение», означает, что параметр имеет подключение к другой функции

- «Параметр не имеет соединений», означает, что параметр не имеет подключений к другой функции или логике

[6] – указывается название устройства, функции и имя параметра, к которому подключен параметр, формат отображения аналогичен столбцу «имя параметра функции». Каждому параметру присваивается уникальный номер. При достижении конечного приемника в столбце указывается «Окончание пути». При отсутствии подключения в колонке указывается «Параметр не имеет соединений».

*Пример формирования отчета о пути параметра для следующей схемы подключения:*

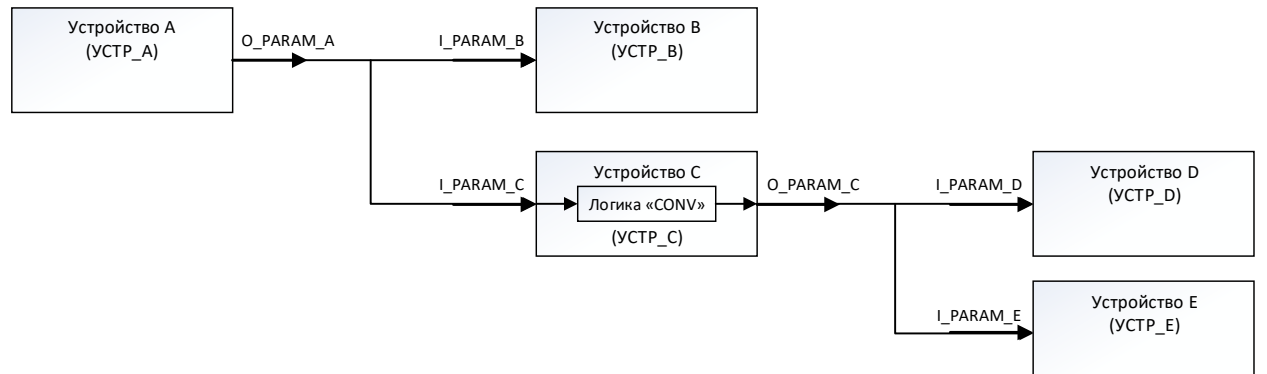

*При выборе в параметрах отчета Устройство Е и параметра I\_PARAM\_E отчет будет выглядеть следующим образом:*

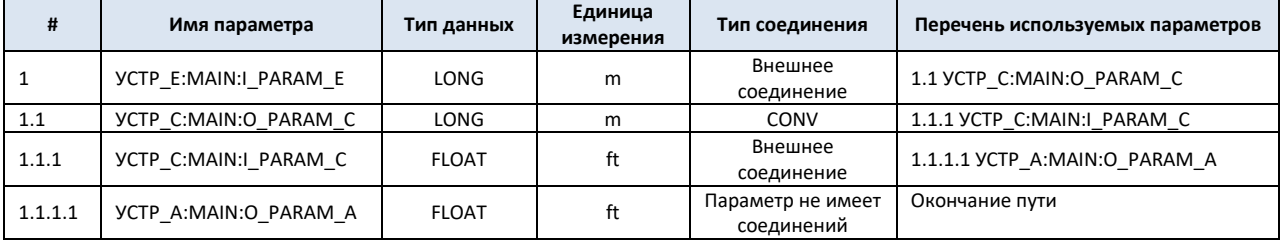

# **8.6 Отчет «Обмен по А429»**

Отчет предназначен для формирования таблицы обмена по линиям ARINC 429 между выбранными устройствами проекта. Формат документа - таблица xlsx.

Внешний вид окна выбора параметров отчета:

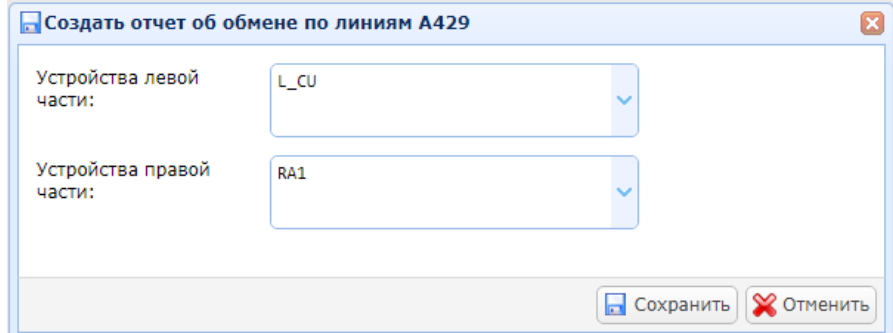

В выпадающих списках устройства левой и правой части выбираются устройства обмен между которыми должен попасть в отчет. В каждом поле может быть выбрано несколько устройств. При этом отчет будет сформирован в части обмена между каждой из пар устройств из левой и правой групп соответственно. В случае наличия связей между

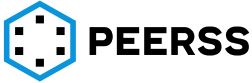

устройствами в одной группе они будут проигнорированы и в отчет не попадут. Обмен между каждой из пар устройств выводится в отдельной вкладке.

*Пример: в левой части выбраны устройства Л1, Л2, а в правой П1, П2. При этом информационный обмен имеется только между парами Л1-Л2, Л1-П1, Л1-П2, П1-П2. Отчет будет сформирован только для пар Л1-П1, Л1-П2. Для формирования отчета об обмене между Л1-Л2 и П1-П2 необходимо указывать устройства в разных группах в настройках отчета.*

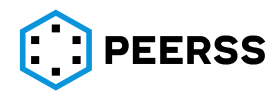

Формат отчета:

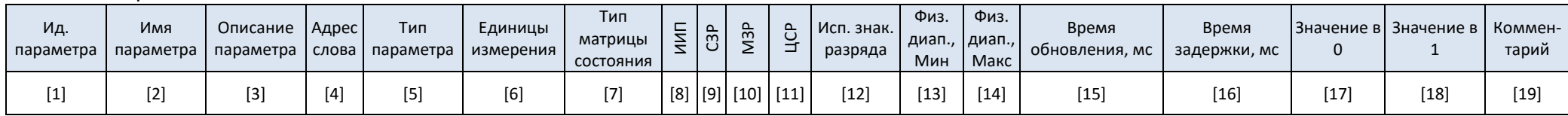

Назначение полей таблицы:

[1] – уникальный идентификатор параметра, формируется в формате:

[Идентификатор системы источника]-[Идентификатор устройства источника]-[Порядковый номер порта устройства источника]- [Уникальный номер параметра]

[2] – имя параметра

[3] – описание параметра

[4] – адрес слова параметра

[5] – тип параметра в терминологии стандарта ARINC 429.

[6] – название единицы измерения параметра

[7] – тип матрицы состояния в терминологии стандарта ARINC 429

[8] – значение идентификатора источника сигнала

[9], [10] – старший (СРЗ) и младший (МЗР) значащие разряды

[11] – вес старшего разряда в единицах измерения

[12] – признак наличия знакового разряда

[13], [14] – минимальное и максимальное значение физического диапазона для параметров типа BNR и BCD

[15] – период обновления слова в миллисекундах

[16] – максимальное значение задержки передачи параметра в миллисекундах

[17], [18] – значение дискретных сигналов в 0 и 1

[19] – комментарий

Особенности формирования отчета:

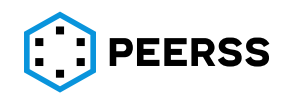

В случае, если обмен между выбранными устройствами осуществляется по нескольким шинам данных, то для каждой шины будет создана отдельная вкладка в файле xlsx. Названия вкладок формируется в следующем формате: [Идентификатор системы источника]- [Идентификатор устройства источника]-[Порядковый номер порта устройства источника]

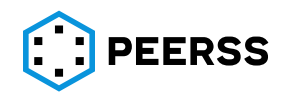

### **8.7 Отчет «Схема структурная»**

Данный отчет предназначен для формирования структурных схем подключения устройств проекта. Схемы формируются в формате vsd.

Внешний вид окна выбора параметров отчета:

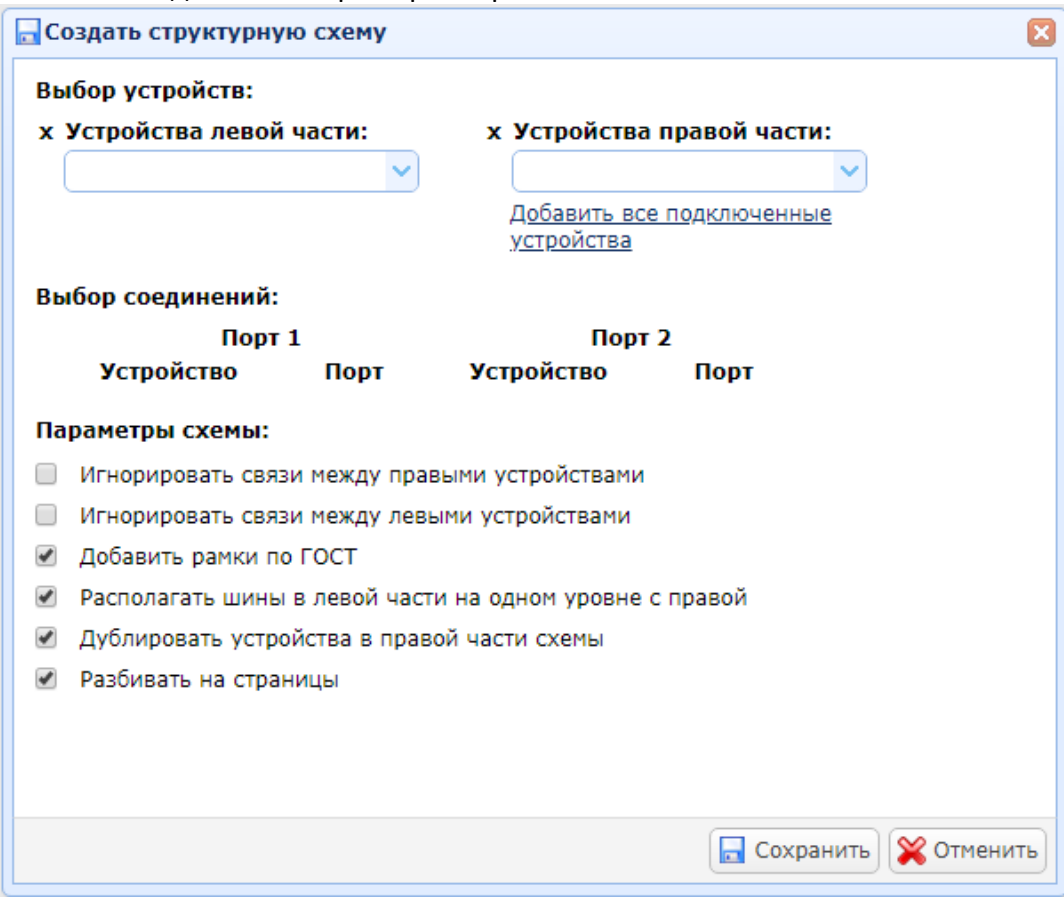

В выпадающих списках «Устройства левой части» и «Устройства правой части» выбираются устройства, которые на формируемой схеме будут располагаться в левой и правой частях соответственно. Выпадающие списки зависимые, при выборе в левой части устройства, в правом списке будут присутствовать только подключенные к выбранному блоку устройства проекта.

При выборе хотя бы одного устройства слева, нажатием «Добавить все подключенные устройства» в правой части автоматически добавляются все имеющие связь устройства.

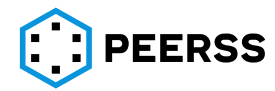

| Выбор компонентов:                                      |                                                |                      |                    |                 |
|---------------------------------------------------------|------------------------------------------------|----------------------|--------------------|-----------------|
| х Устройства левой части:<br>х Устройства правой части: |                                                |                      |                    |                 |
| x CCP1                                                  |                                                |                      | x CCP <sub>2</sub> |                 |
|                                                         |                                                |                      |                    |                 |
|                                                         | Добавить все подключенные<br><b>устройства</b> |                      |                    |                 |
| Выбор соединений:                                       |                                                |                      |                    |                 |
|                                                         | Порт 1                                         |                      | Порт 2             |                 |
|                                                         | <b>Устройство</b>                              | Порт                 | <b>Устройство</b>  | Порт            |
|                                                         | CCP <sub>1</sub>                               | AFDX3                | CCP <sub>2</sub>   | AFDX1           |
|                                                         | CCP <sub>1</sub>                               | BU HDPN1             | CCP <sub>2</sub>   | BU HDPN1        |
|                                                         | CCP <sub>1</sub>                               | BU_ICS_PTT_IN        | CCP <sub>2</sub>   | BU_ICS_PTT_OUT  |
|                                                         | CCP1                                           | BU ICS PTT OUT       | CCP <sub>2</sub>   | BU_ICS_PTT_IN   |
|                                                         | CCP1                                           | BU_RAD_PTT           | CCP <sub>2</sub>   | BU_RAD_PTT_IN   |
| ✔                                                       | CCP1                                           | BU RAD PTT IN        | CCP <sub>2</sub>   | BU RAD PTT      |
|                                                         | CCP1                                           | BU_XSIDE_DS_IN       | CCP <sub>2</sub>   | BU_XSIDE_DS_OUT |
|                                                         | CCP <sub>1</sub>                               | BU_XSIDE_DS_OUT CCP2 |                    | BU_XSIDE_DS_IN  |
|                                                         | CCP1                                           | BU_XSIDE_MIC         | CCP <sub>2</sub>   | BU_XSIDE_MIC    |
|                                                         | CCP <sub>1</sub>                               | EMG_ICS              | CCP <sub>2</sub>   | EMG_ICS         |

*Пример выбора устройств для формирования отчета:*

По нажатию на «Выбор соединений», после выбора устройств, появляется возможность выбора какие связи между устройствами будут добавлены в структурную схему. По умолчанию выводятся все связи.

В области «Параметры схемы» доступны следующие настойки формируемой структурной схемы:

- Игнорировать связи между левыми/правыми устройствами. В случае, если слева/справа выбрано более чем одного устройства, данная настройка позволяет не выводить в структурную схему связи между ними.

- Добавить рамки по ГОСТ управляет выводом основной надписи в соответствии с ЕСКД.

- Располагать шины в левой части на одном уровне с правой. В случае выбора данной опции упрощается отображение линий связи между устройствами, но схема занимает больше места.

- Дублировать устройства в правой части схемы. В случае выбора данной опции в правой части схемы устройства могут дублироваться (будут нарисованы несколько раз) для упрощения отображения линий связи между устройствами.

- Разбивать на страницы. В случае выбора формируемая схема, при необходимости, будет разбита на несколько страниц.

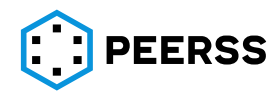

#### Формат схемы:

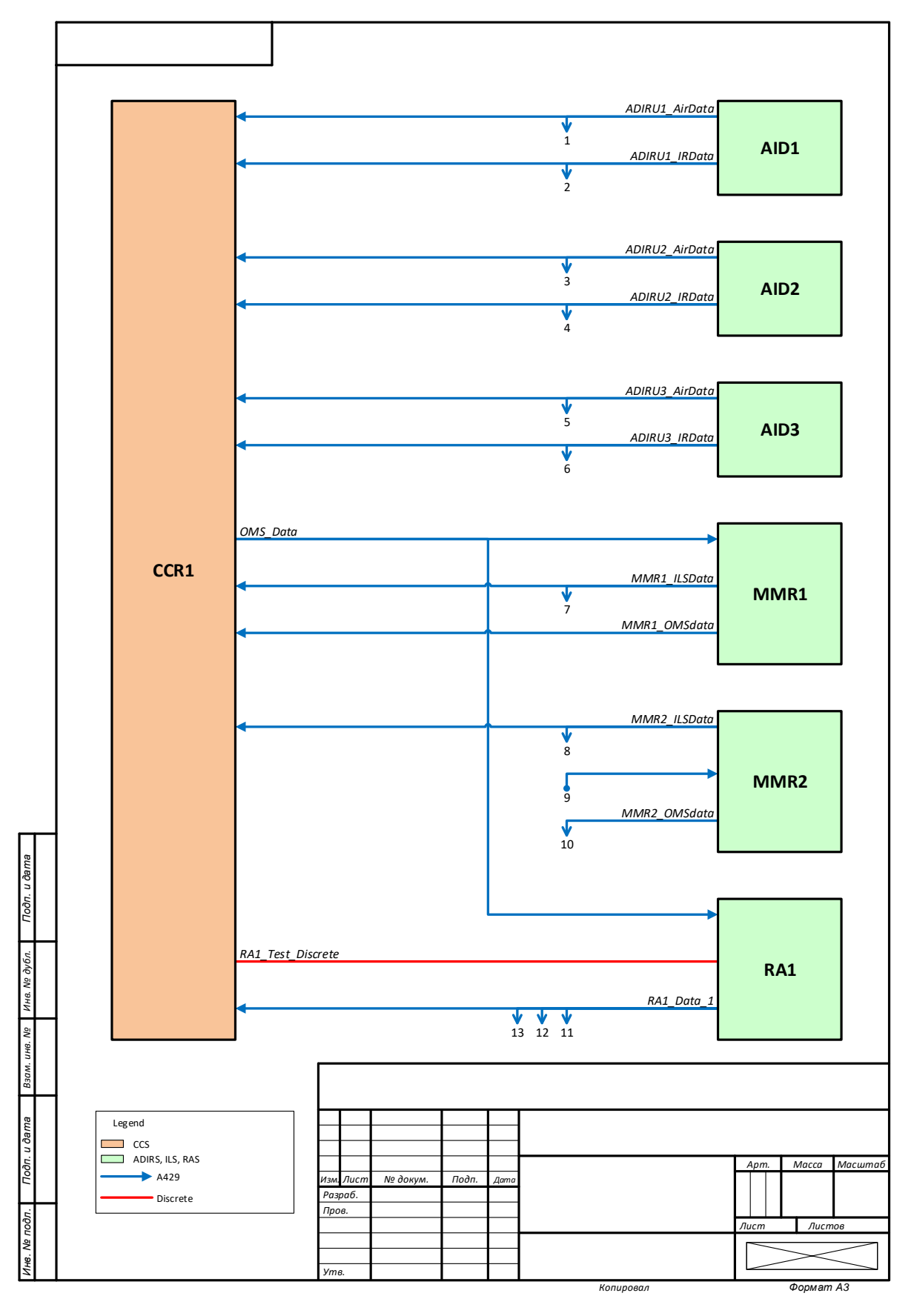

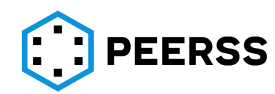

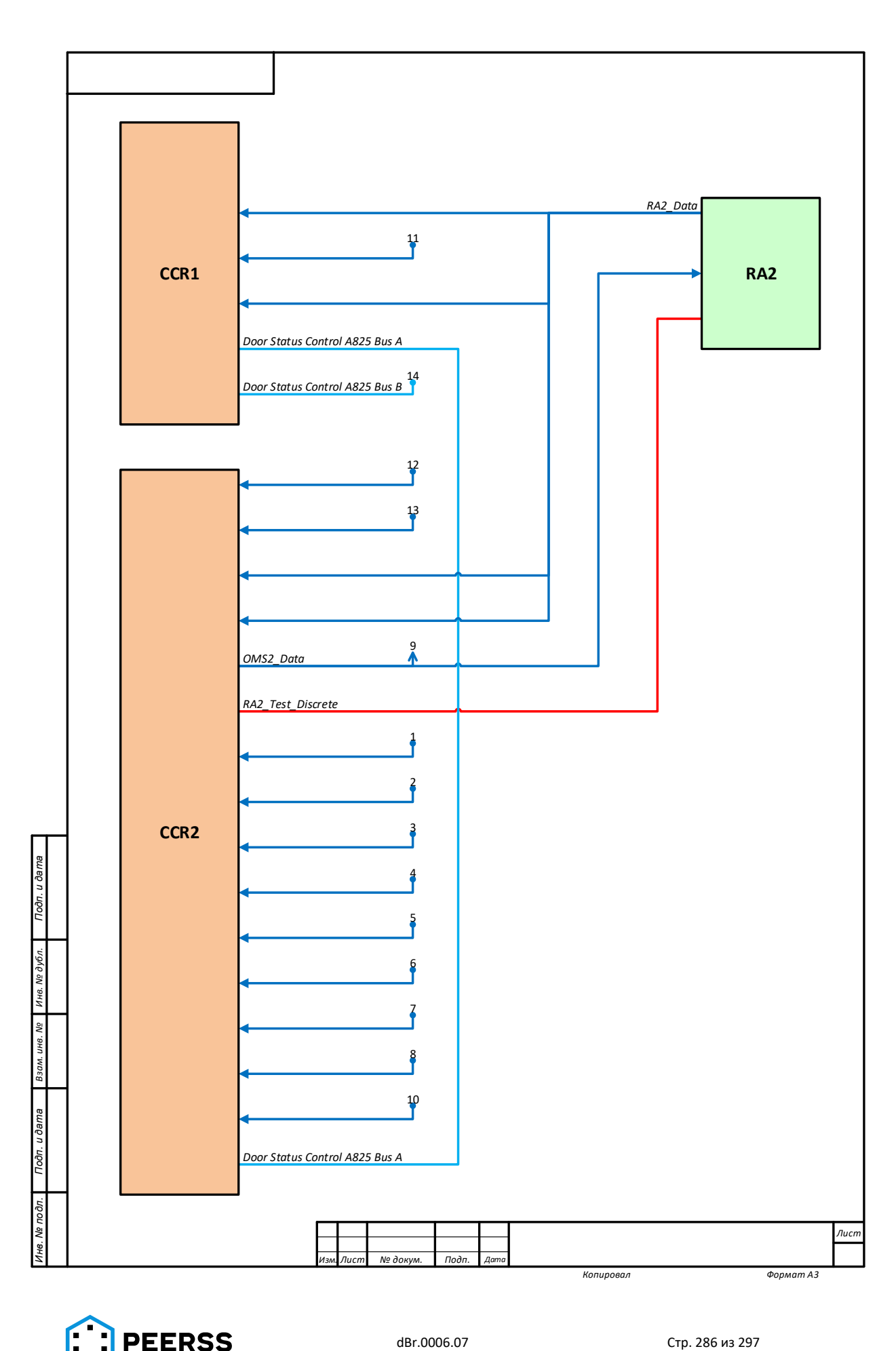

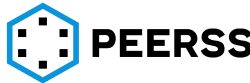

#### **8.8 Отчет «Схема подключений»**

Данный отчет предназначен для формирования схем подключения устройств проекта. Схемы формируются в формате Visio (vsd).

Внешний вид окна выбора параметров отчета:

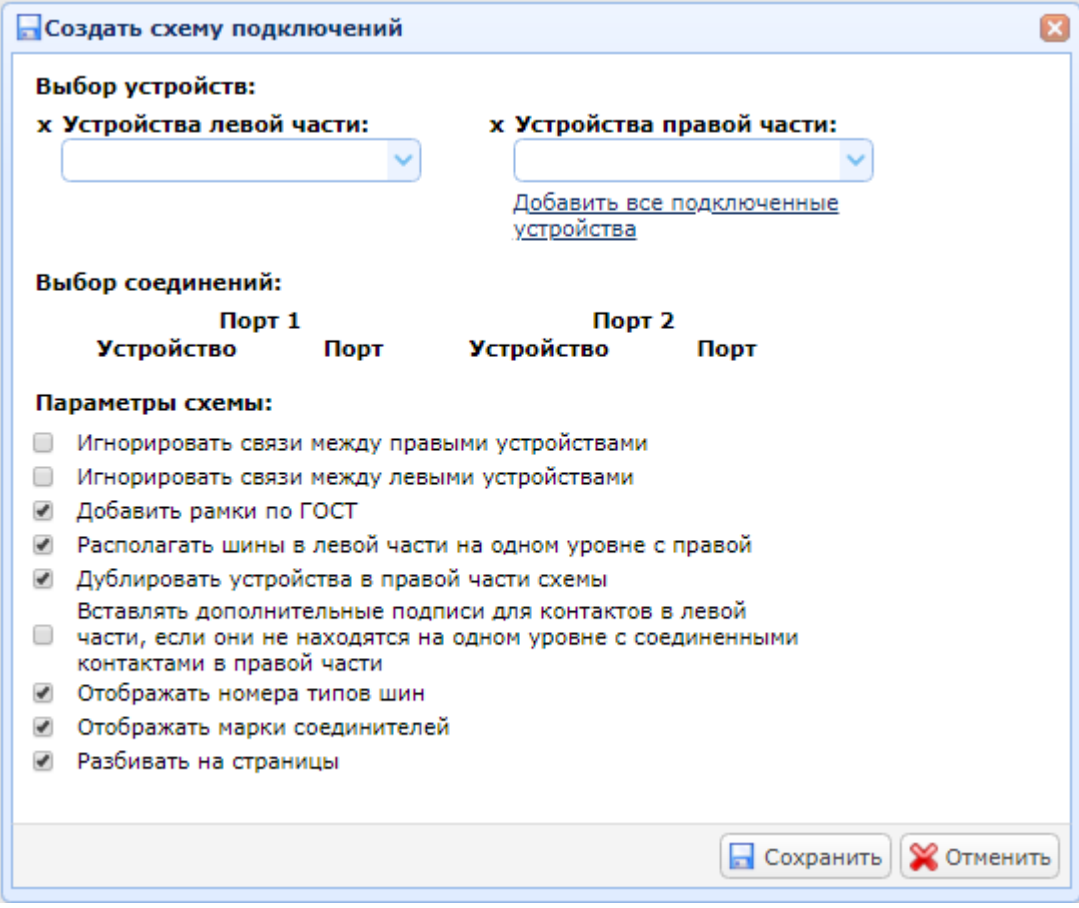

В выпадающих списках «Устройства левой части» и «Устройства правой части» выбираются устройства, которые на формируемой схеме будут располагаться в левой и правой частях соответственно. Выпадающие списки зависимые, при выборе в левой части устройства, в правом списке будут присутствовать только подключенные к выбранному блоку устройства проекта.

При выборе хотя бы одного устройства слева, нажатием «Добавить все подключенные устройства» в правой части автоматически добавляются все имеющие связь устройства.

По нажатию на «Выбор соединений», после выбора устройств, появляется возможность выбора какие связи между устройствами будут добавлены в структурную схему. По умолчанию выводятся все связи.

В области «Параметры схемы» доступны следующие настойки формируемой структурной схемы:

- Игнорировать связи между левыми/правыми устройствами. В случае, если слева/справа выбрано более чем одного устройства, данная настройка позволяет не выводить в структурную схему связи между ними.

- Добавить рамки по ГОСТ управляет выводом основной надписи в соответствии с ЕСКД.

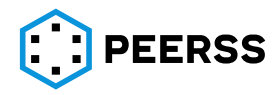

- Располагать шины и контакты в левой части на одном уровне с правой. В случае выбора данной опции упрощается отображение линий связи между устройствами, но схема занимает больше места.

- Дублировать устройства в правой части схемы. В случае выбора данной опции в правой части схемы устройства могут дублироваться (будут нарисованы несколько раз) для упрощения отображения линий связи между устройствами.

- Вставлять дополнительные подписи для контактов в левой части, если они не находятся на одном уровне с соединенными контактами в правой части. В данном случае номера контактов в левой части будут повторяться для упрощения отображения связей между устройствами.

- Отображать номера типов шин. При выборе над каждой шиной будет отображаться уникальный номер, соответствующий типу шины. Номера для схем присваиваются шинам в разделе «Общие объекты».

- Отображать марки соединителей. Настраивает отображение на схеме марок соединителей выбранных устройств.

- Разбивать на страницы. В случае выбора формируемая схема, при необходимости, будет разбита на несколько страниц.

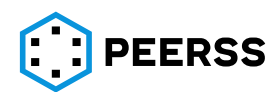
#### Формат схемы:

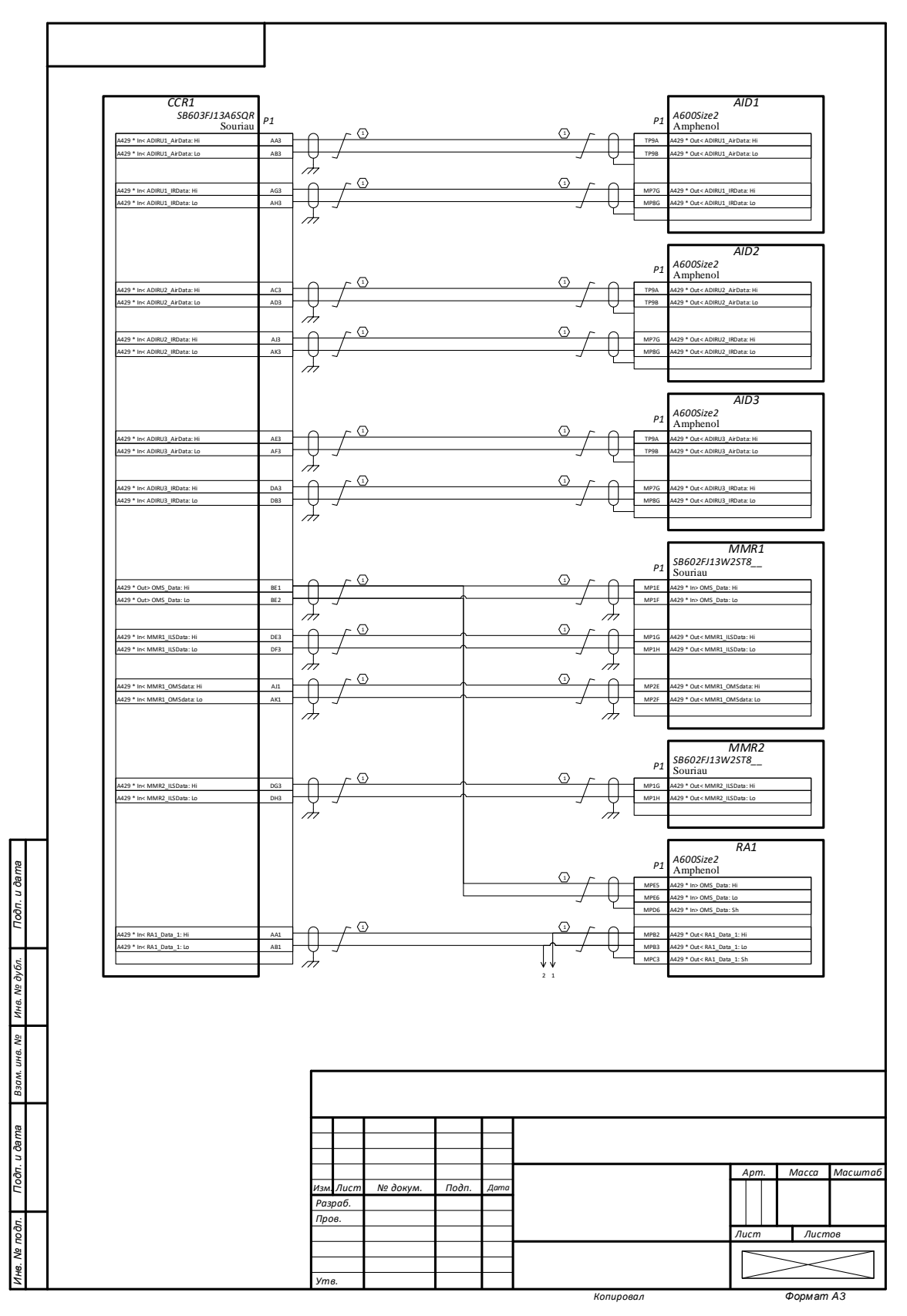

# **8.9 Отчет «ТЭ4»**

Данный отчет предназначен для формирования таблицы ТЭ4 электрических

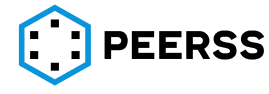

подключений устройств проекта. Таблица формируется в формате xlsx. Внешний вид окна выбора параметров отчета:

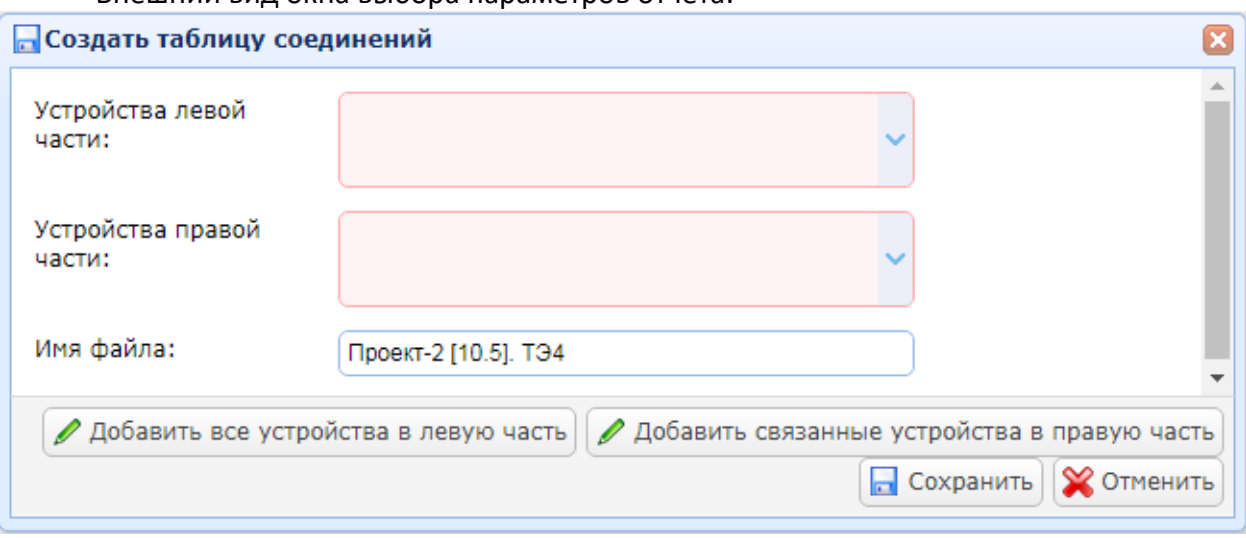

В выпадающих списках «Устройства левой части» и «Устройства правой части» выбираются устройства, связи между которыми попадут в формируемую таблицу. Связи между устройствами левой части и между устройствами правой части в таблицу не попадают.

Кнопка «Добавить все устройства в левую часть» добавляет все устройства проекта в левую часть.

При выборе хотя бы одного устройства слева, нажатием «Добавить связанные устройства в правую часть» в правой части автоматически добавляются все имеющие связь устройства.

В поле «Имя файла» можно задать название файла, генерируемого системой.

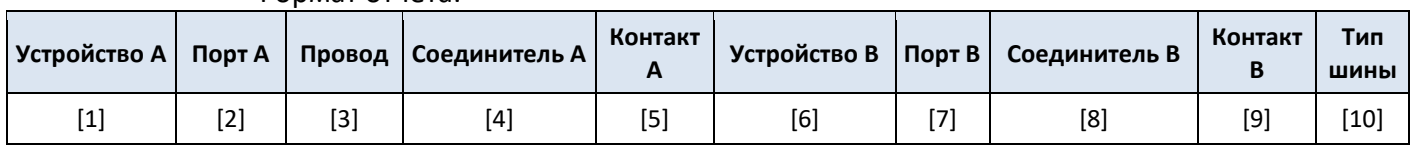

Формат отчета:

Назначение полей таблицы:

- [1] идентификатор устройства слева
- [2] название порта устройства слева
- [3] назначение провода
- [4] обозначение соединителя устройства слева
- [5] обозначение контакта соединителя устройства слева
- [6] идентификатор устройства справа
- [7] название порта устройства справа
- [8] обозначение соединителя устройства справа
- [9] обозначение контакта соединителя устройства справа

[10] – тип шины

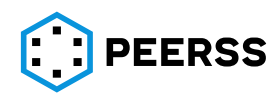

### **8.10 Отчет «Virtual Hybrid Testing Next Generation (VHTNG)»**

Данный отчет предназначен для формирования файла VHTNG в формате xml. Настройки выбора параметров отчета не предусмотрены, после выбора в окне подтверждения отчет формируется автоматически.

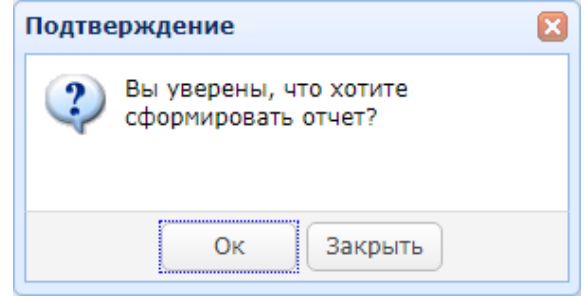

*Примечание: Для повышения скорости загрузки отчет выгружается в zip архиве.*

## **8.11 Жгуты**

#### **8.11.1 Комплект документации на жгут**

При формировании документации на жгут необходимо заполнить требуемые поля в форме «Создать спецификацию жгута», после чего документация автоматически сгенерируется.

По умолчанию формируется следующий комплект документов в кастомизированном формате стандарта ASME на английском языке (поля, выделенные красным, заполняются в свойствах жгута и в форме создания жгута как указано выше):

Конструкторская документация:

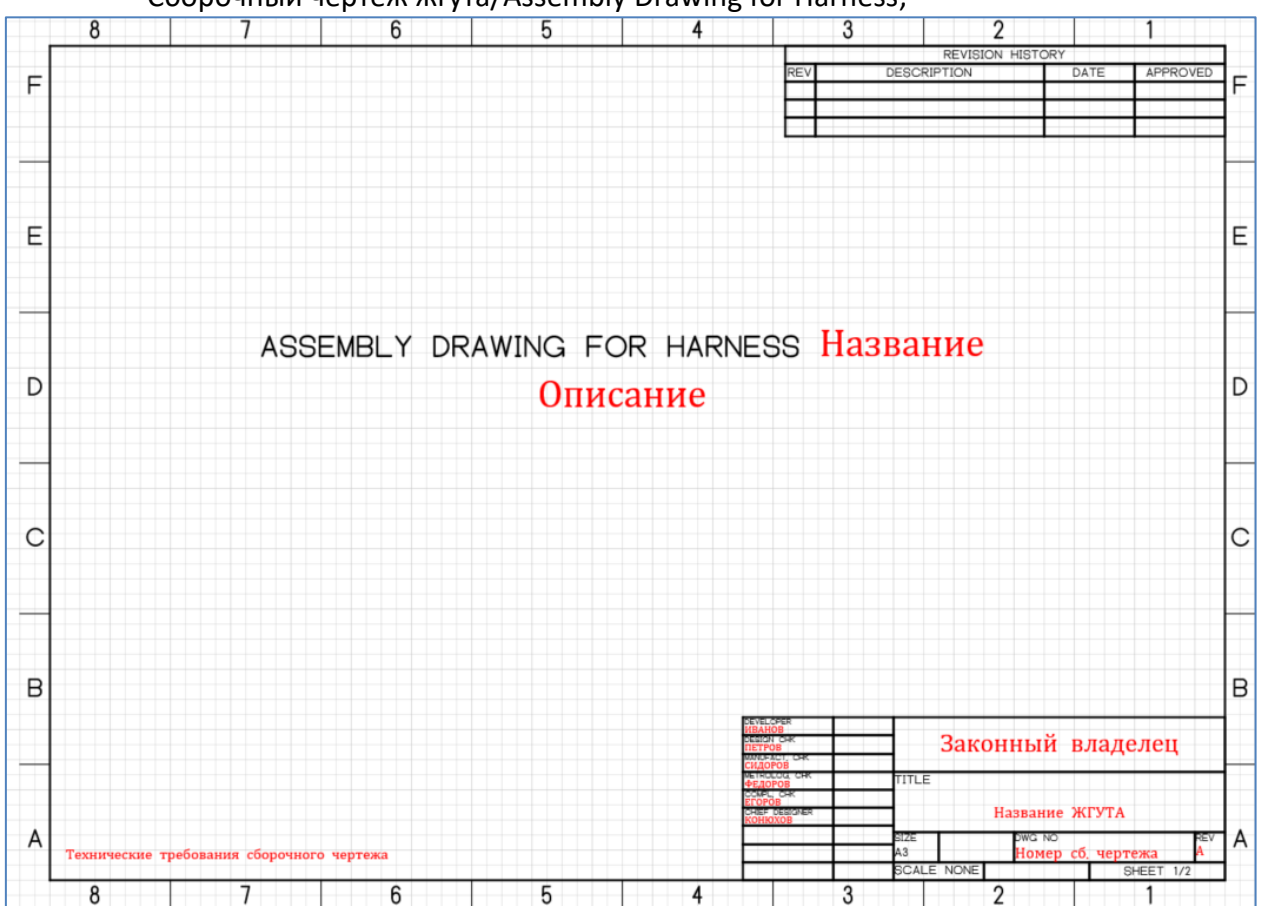

− Сборочный чертеж жгута/Assembly Drawing for Harness;

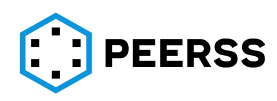

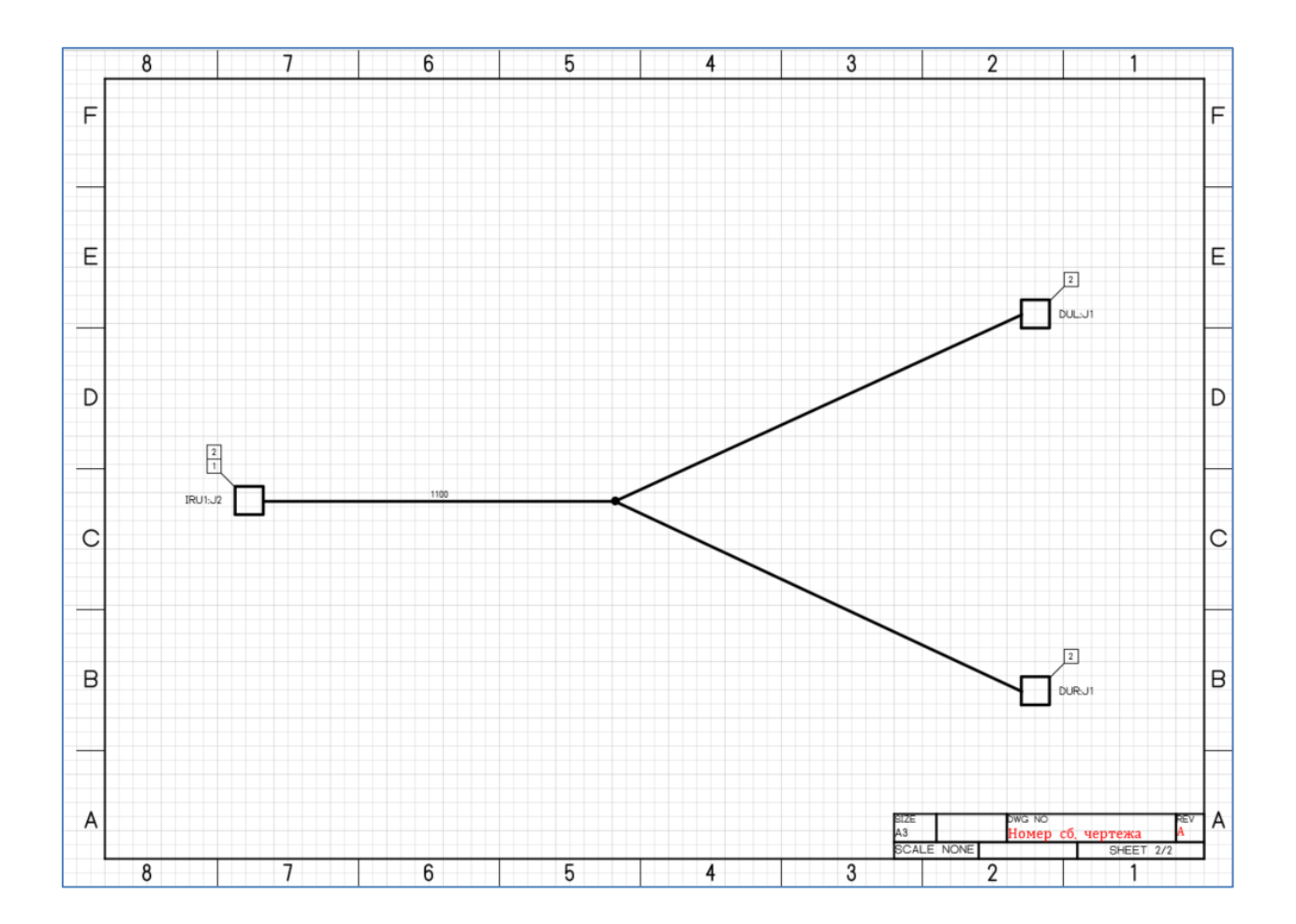

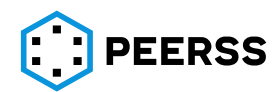

− Спецификация (объединенный перечень документов, используемых при производстве жгута и перечень ПКИ (Document List и Part List):

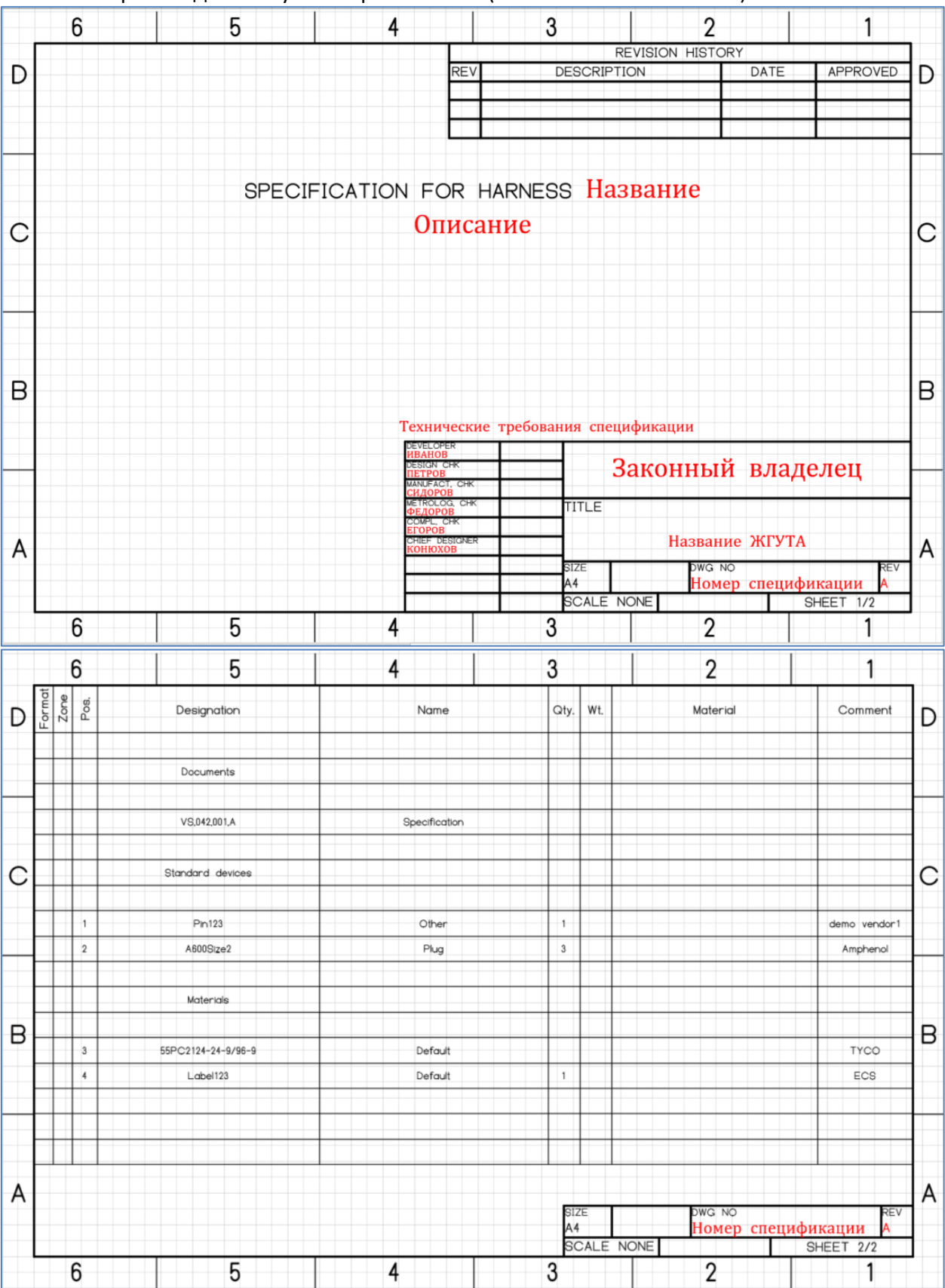

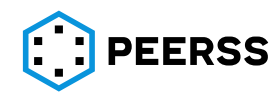

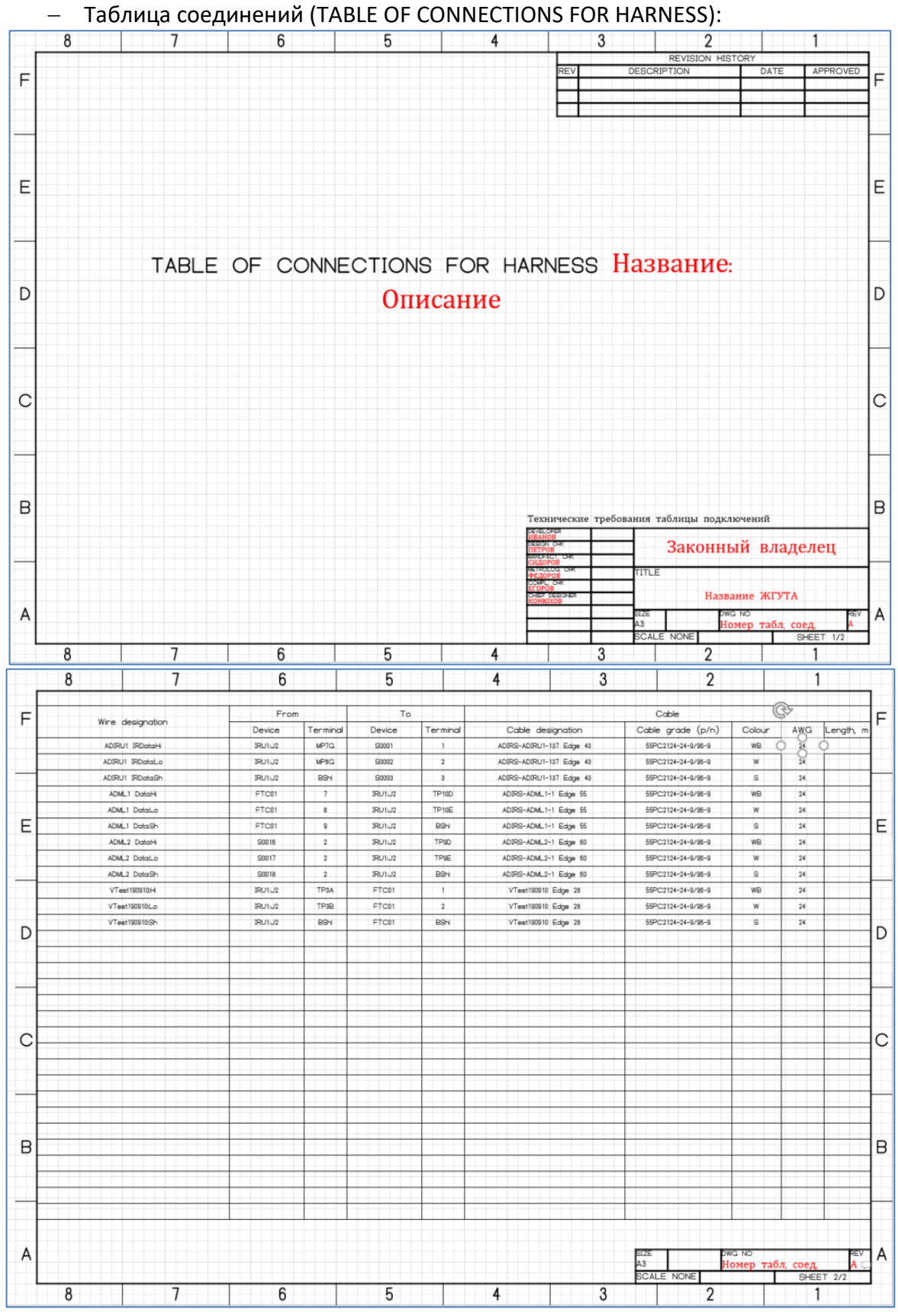

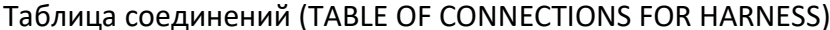

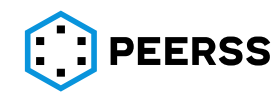

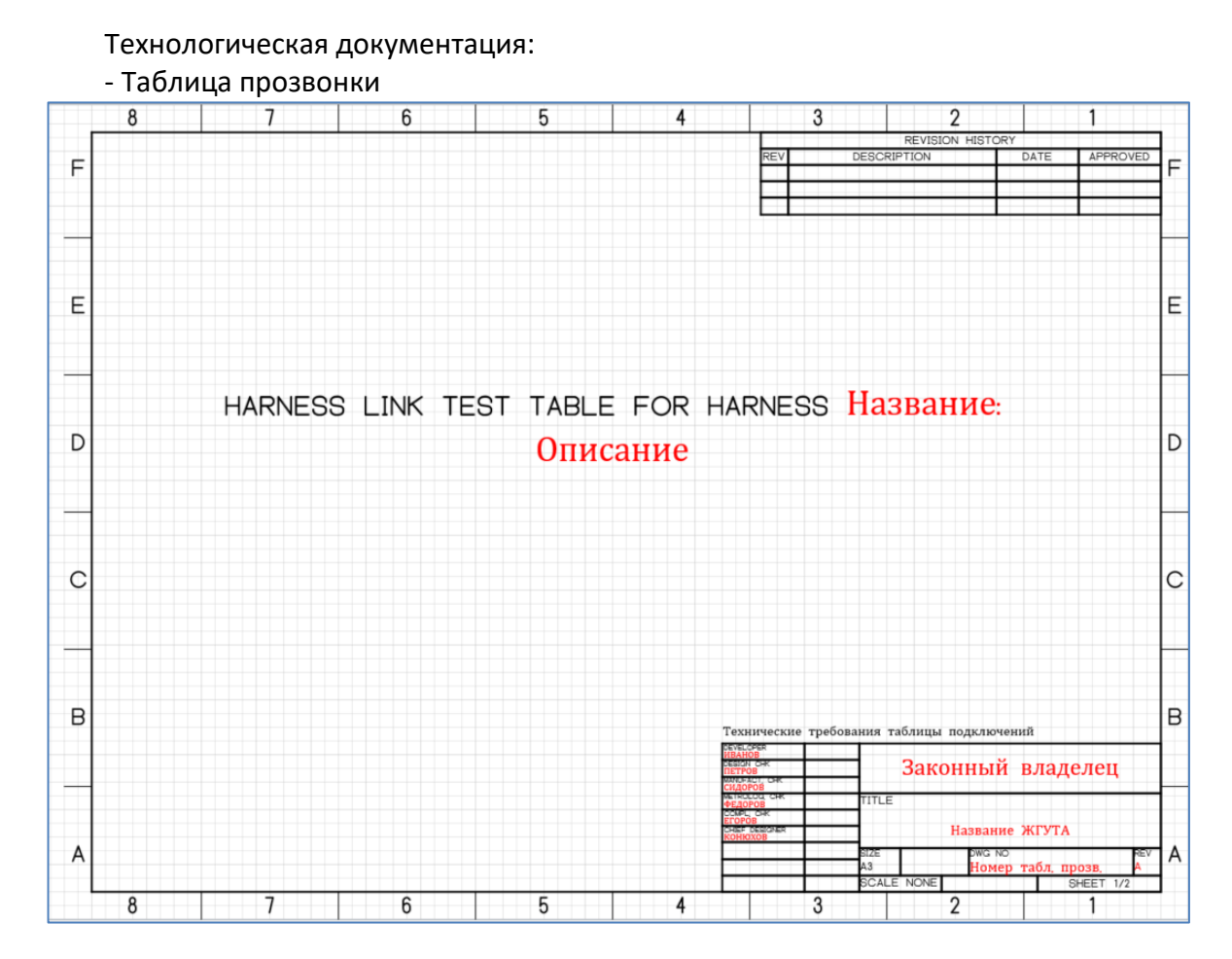

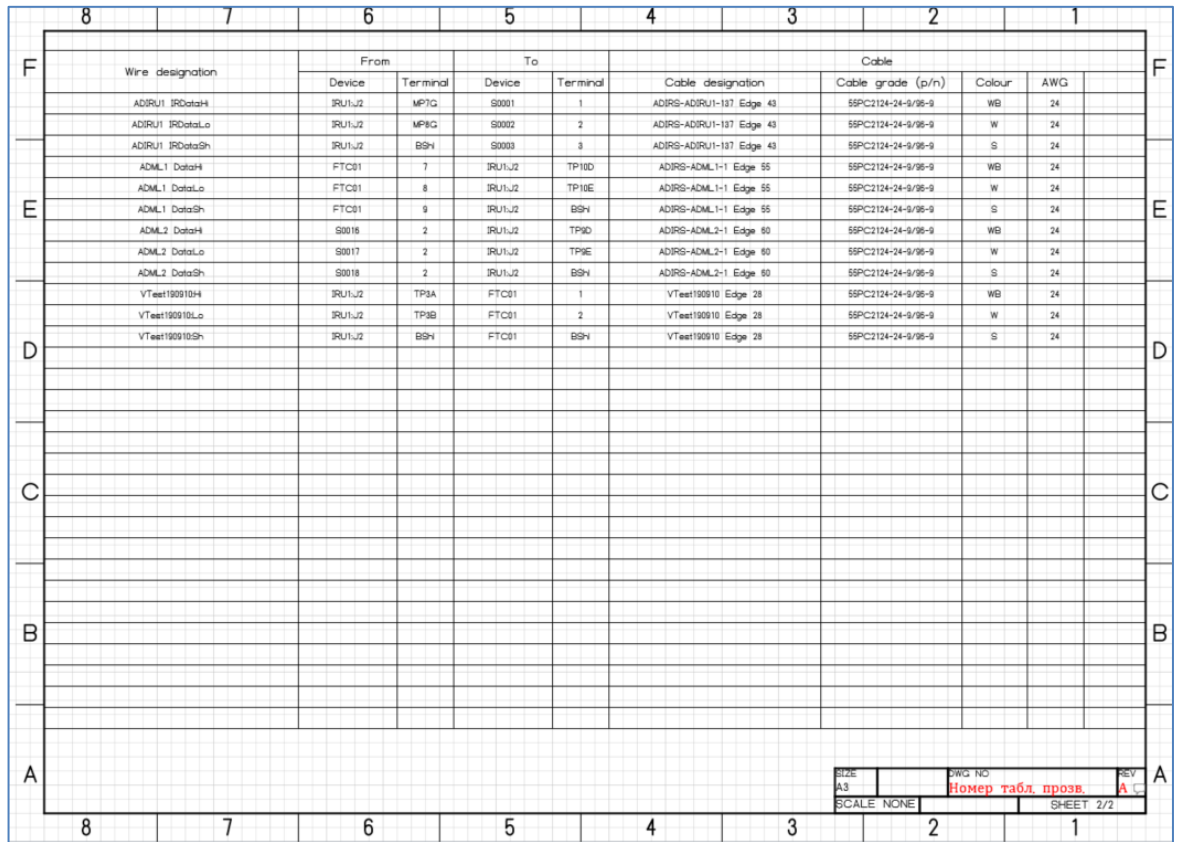

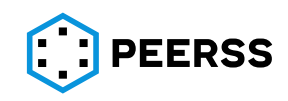

*Примечание: Примеры документации, приведенные ниже, выполнены в соответствии со стандартом ASME и могут быть адаптированы в соответствии с требованиями Заказчика. Спецификация выполнена в соответствии с требованием ГОСТ и объединяет в себя перечень документов и перечень ПКИ.*

- **8.11.2 [Зарезервировано]**
- **8.11.3 [Зарезервировано]**
- **8.11.4 [Зарезервировано]**
- **8.11.5 [Зарезервировано]**
- **8.11.6 [Зарезервировано]**
- **8.11.7 [Зарезервировано]**
- **8.11.8 [Зарезервировано]**
- **8.11.9 [Зарезервировано]**
- **8.11.10[Зарезервировано]**
- **8.11.11[Зарезервировано]**
- **8.11.12[Зарезервировано]**
- **8.12 [Зарезервировано]**
- **8.13 [Зарезервировано]**

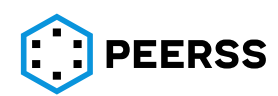

## **9 Часто задаваемые вопросы**

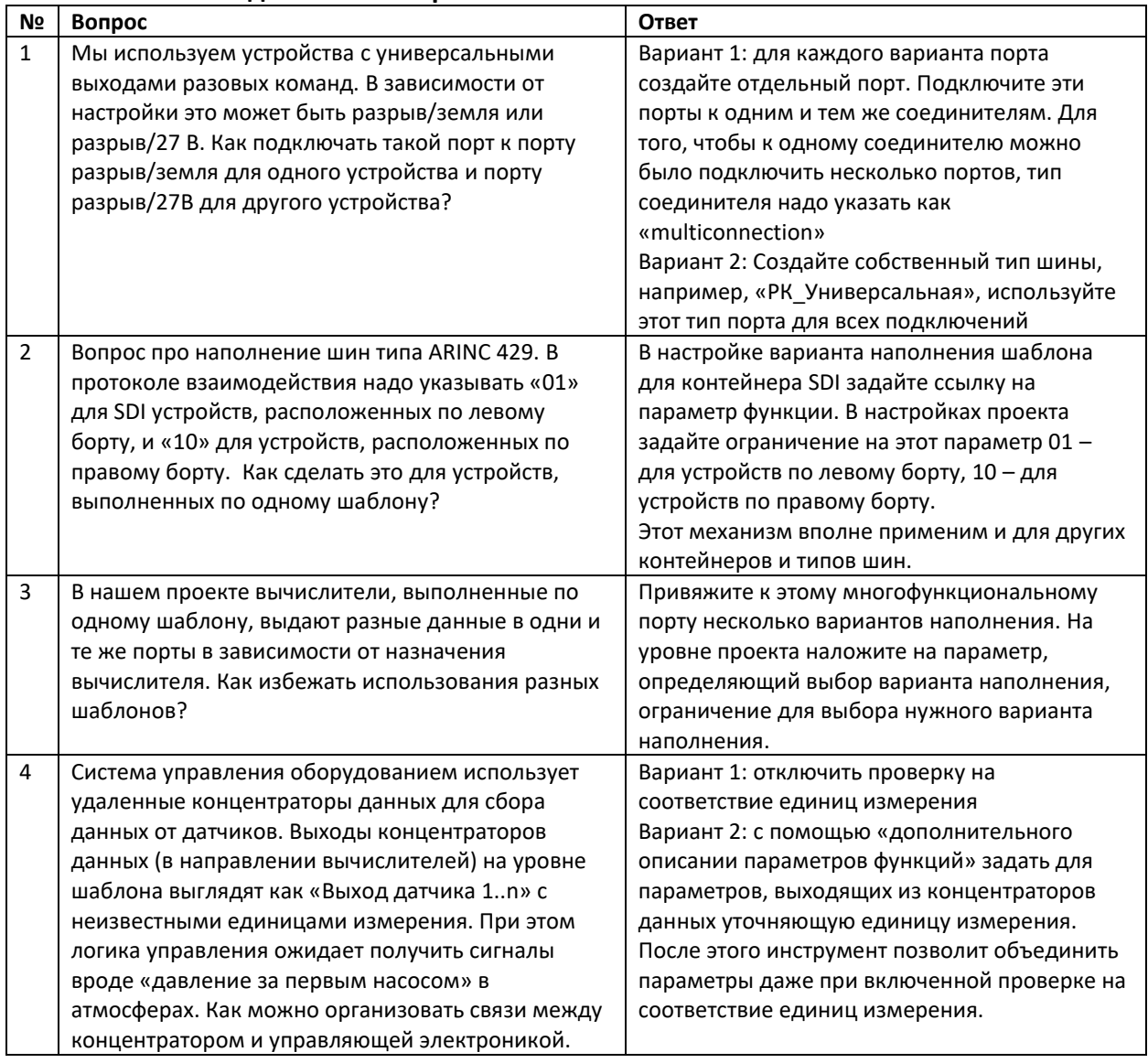

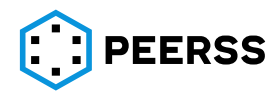